# **I-O DATA**

# 画面で見るマニュアル

# ネットワーク接続ハードディスク「LAN DISK」 )| -H シリーズ HDL-HR シリーズ

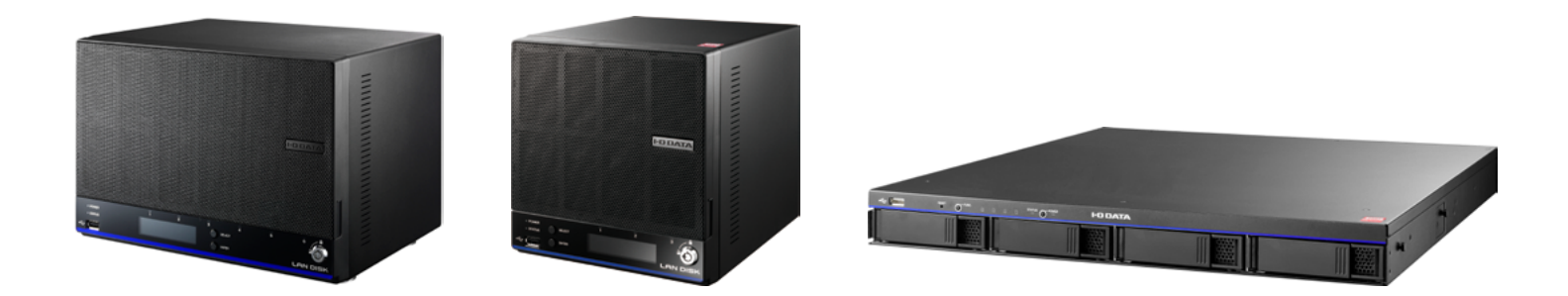

#### **ファームウェア Ver.3.10 による主な変更点**

**■バックアップ / データコピーのジョブ追加方法を変更**

[【バックアップ】\(8-75 ページ\)](#page-74-0) [【データコピー】\(8-82 ページ\)](#page-81-0)

**■ Microsoft ネットワーク共有設定に SMB プロトコル設定を追加**

[【方式】\(16-162 ページ\)](#page-164-0)

**■各共有のゴミ箱を空にする機能を追加**

[【ゴミ箱を空にする】\(5-56 ページ\)](#page-55-0)

**■情報・ログ表示に設定一覧表示を追加**

[【設定一覧を表示する】\(13-118 ページ\)](#page-117-0)

**■通知設定に[テストメール送信]ボタンを追加**

[【通知設定】\(12-102 ページ\)](#page-101-0)

**■ログをポップアップ表示させる機能を追加**

[【ポップアップ通知】\(12-106 ページ\)](#page-105-0)

# $\bigotimes \mathbb{C}$

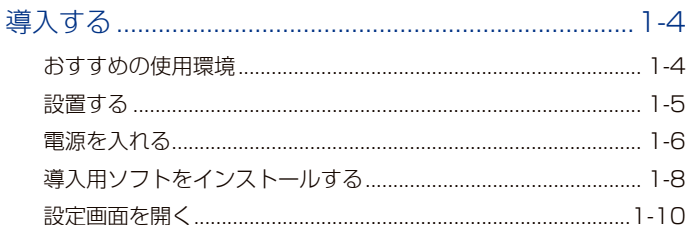

### はじめて設定画面を開く場合....  $1 - 11$

# IP アドレスを固定設定する場

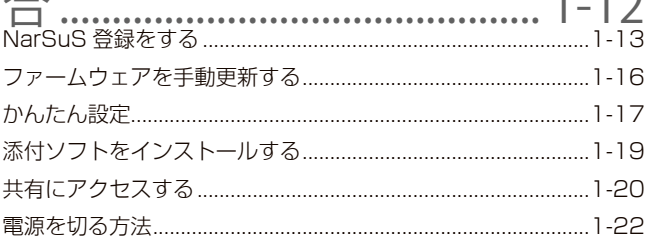

#### 

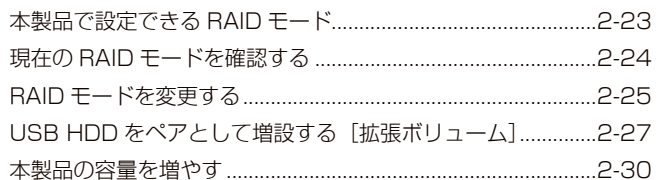

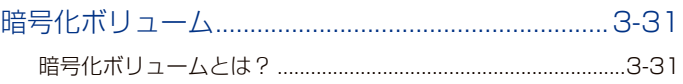

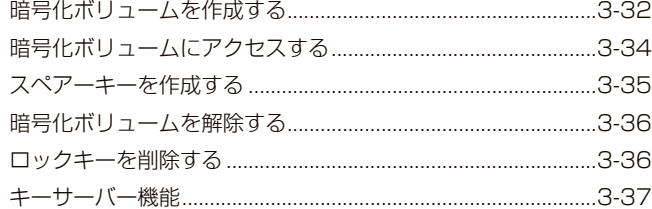

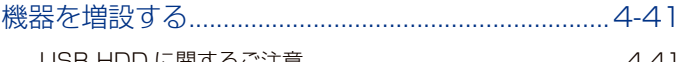

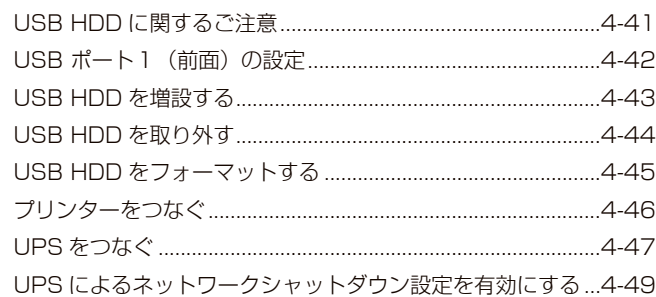

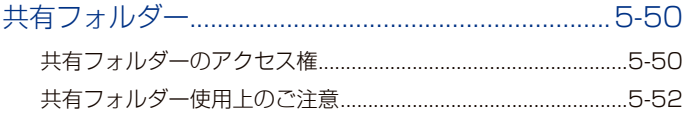

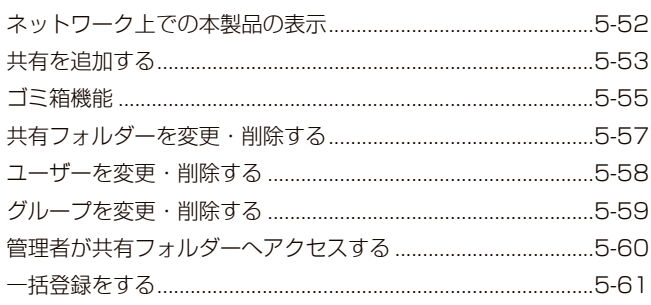

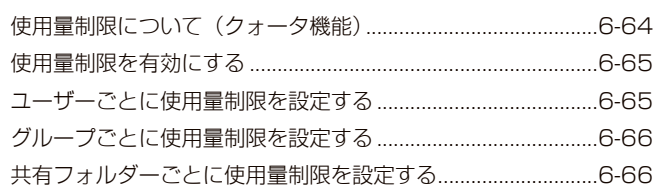

#### Active Directory · NT ドメインログオン ..............7-67

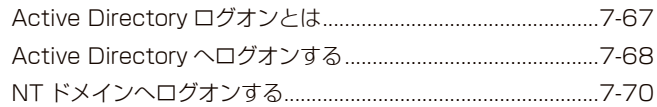

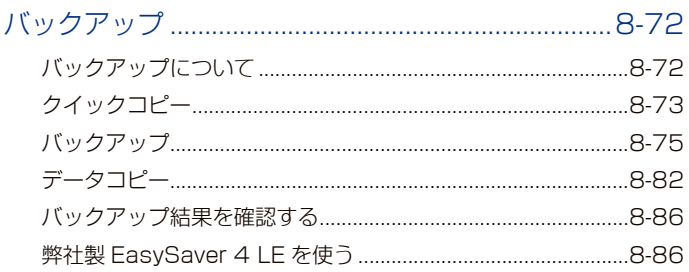

- -

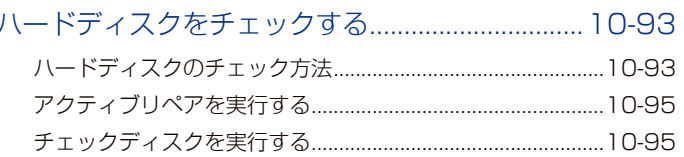

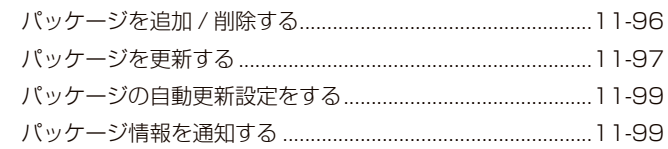

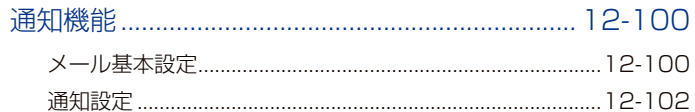

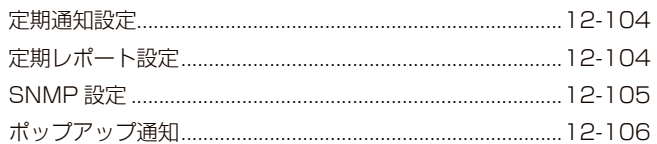

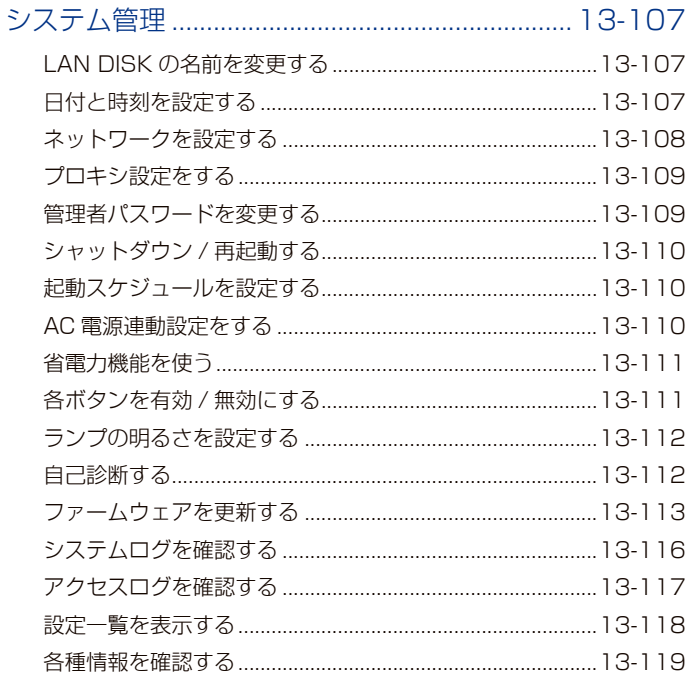

#### 

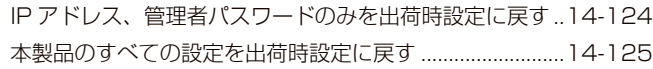

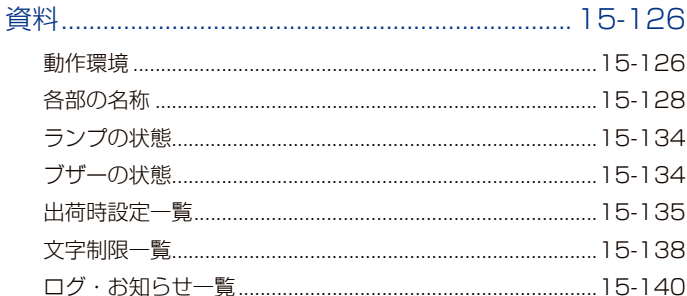

### 

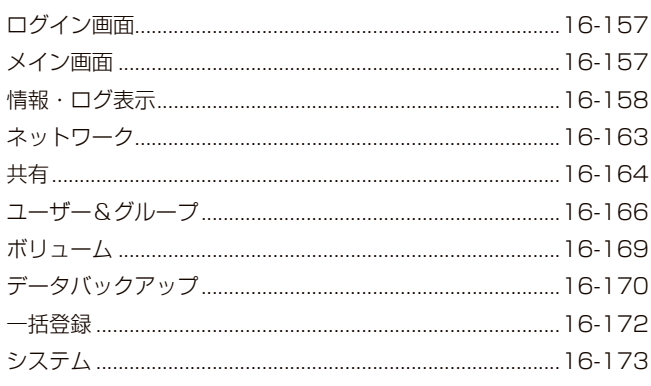

### 

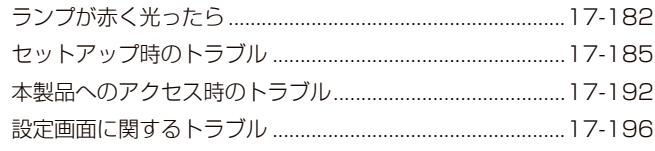

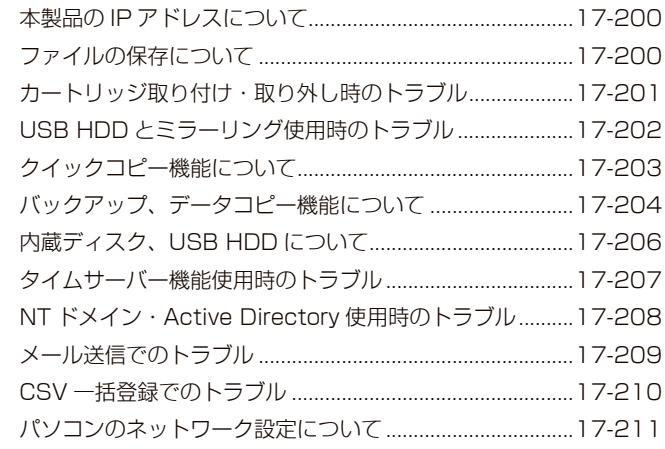

### ランプが赤く光った時の対応 ................................ 18-216 STATUS ランプが赤く点灯・点滅したら…........................18-216

#### 

<span id="page-3-0"></span>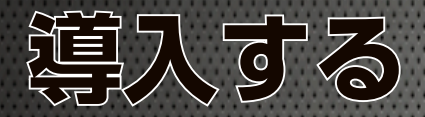

本製品をネットワークに導入する方法を説明しています。 なお、本内容は本製品添付の『管理マニュアル』にも記載されています。

# **おすすめの使用環境**

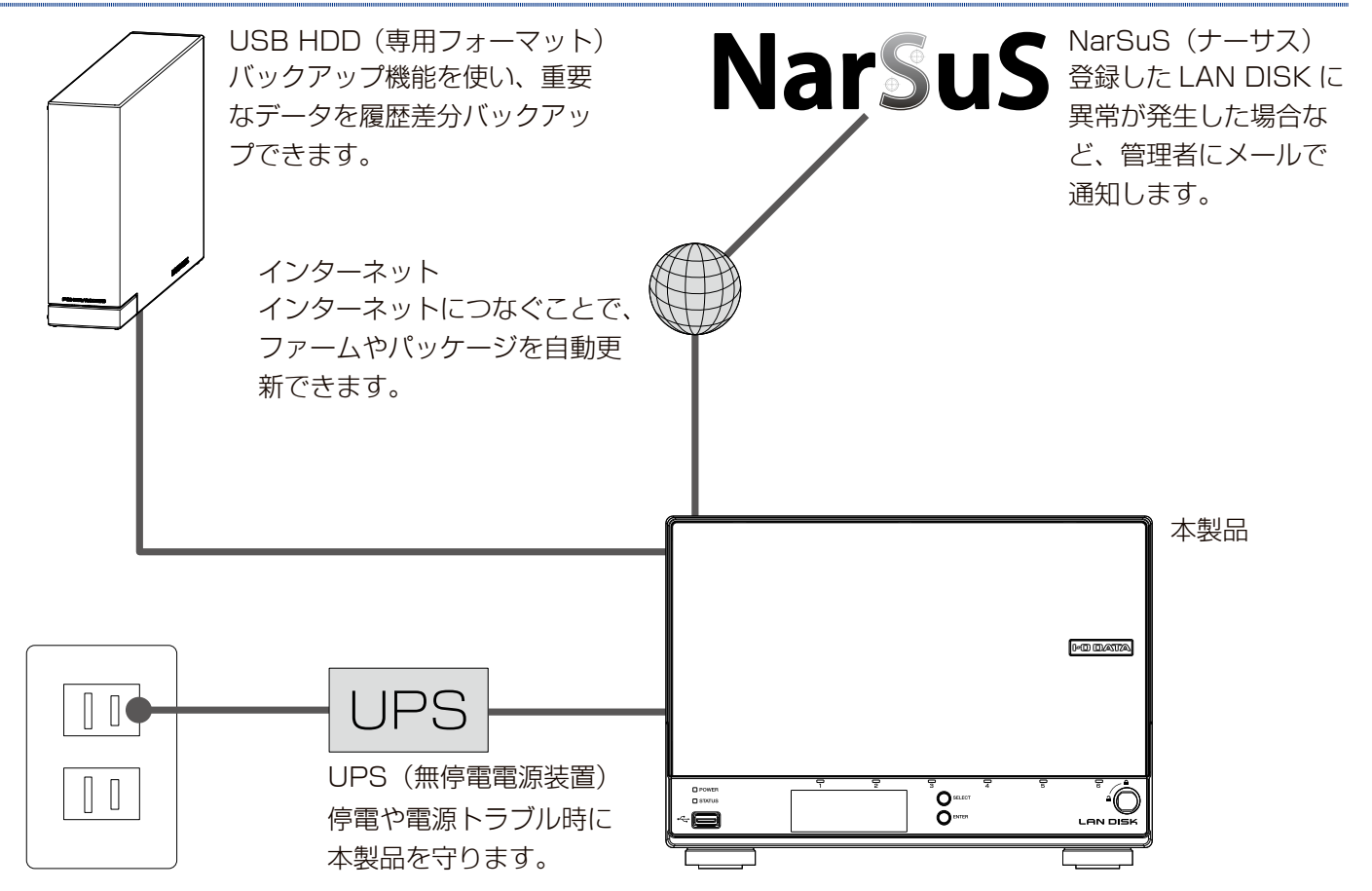

<span id="page-4-0"></span>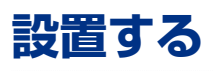

**2**

#### **<sup>1</sup>** ネットワーク内のパソコン、ルーターなどが正常に動作していることを確認

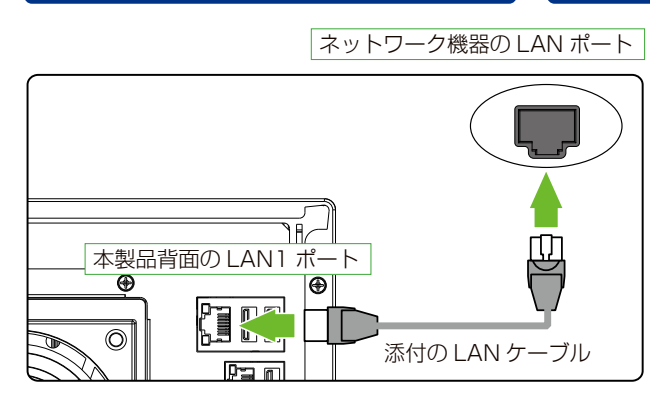

**HDL6-H(HDL4-HEX)**

※ HDL6-H の例。

#### **HDL4-HR**

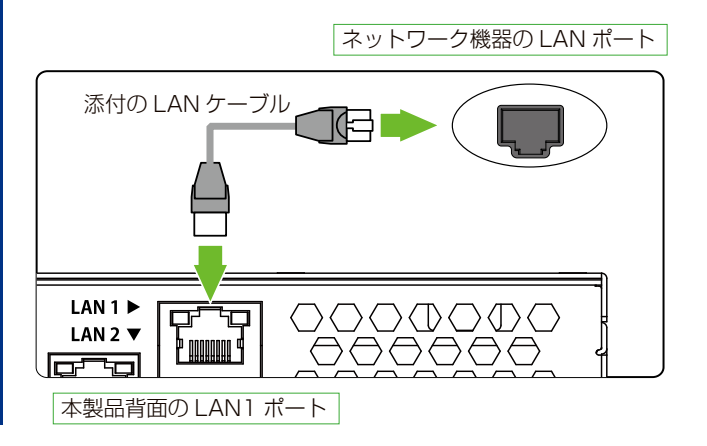

#### **設置時のご注意**

**HDL2-H**

- ●給電されている LAN ケーブル (Power over Ethernet) は 絶対につながないでください。故障の原因になります。
- ●側面・前面の吸気口、背面の排気口は塞がないように設置し てください。

#### **LAN2 ポート**

LAN1ポート側とは別のネットワークにつなぎます。 例えば、バックアップ・レプリケーション用の別ネットワーク とつなぎ、メインネットワークへバックアップによる負荷を掛 けないようにします。

# <span id="page-5-0"></span>**電源を入れる**

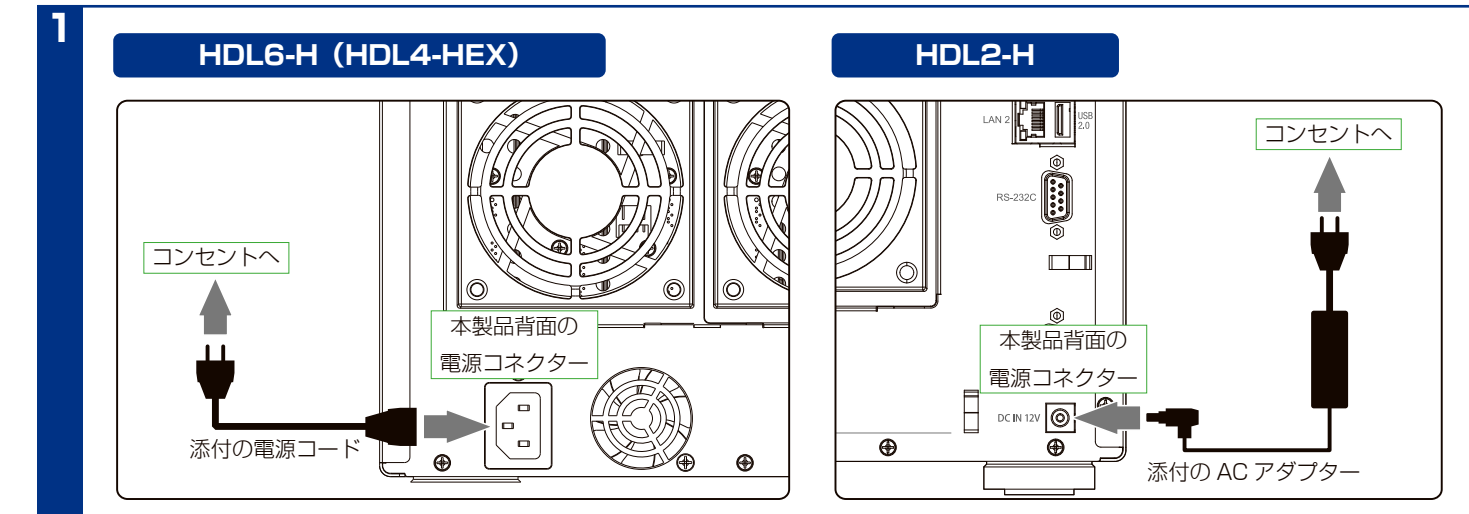

#### **HDL4-HR**

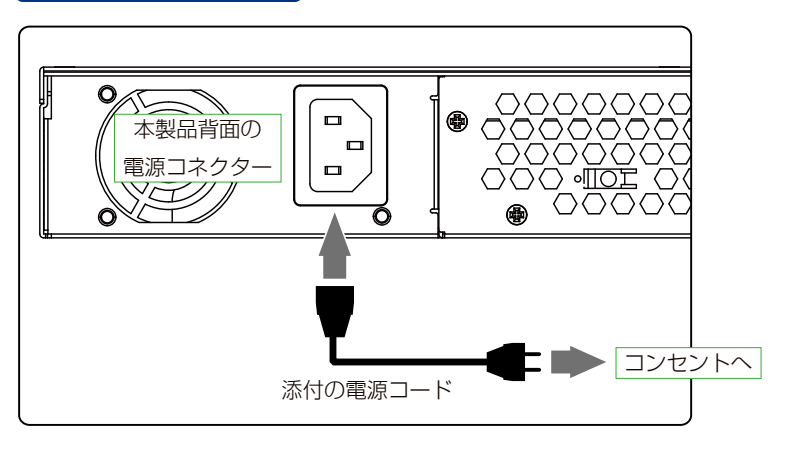

### **電源コード /AC アダプターの抜けを防ぐ**

フックに電源コード /AC アダプターを固定しておくことをおすすめします。

**HDL6-H(HDL4-HEX)**

**HDL2-H**

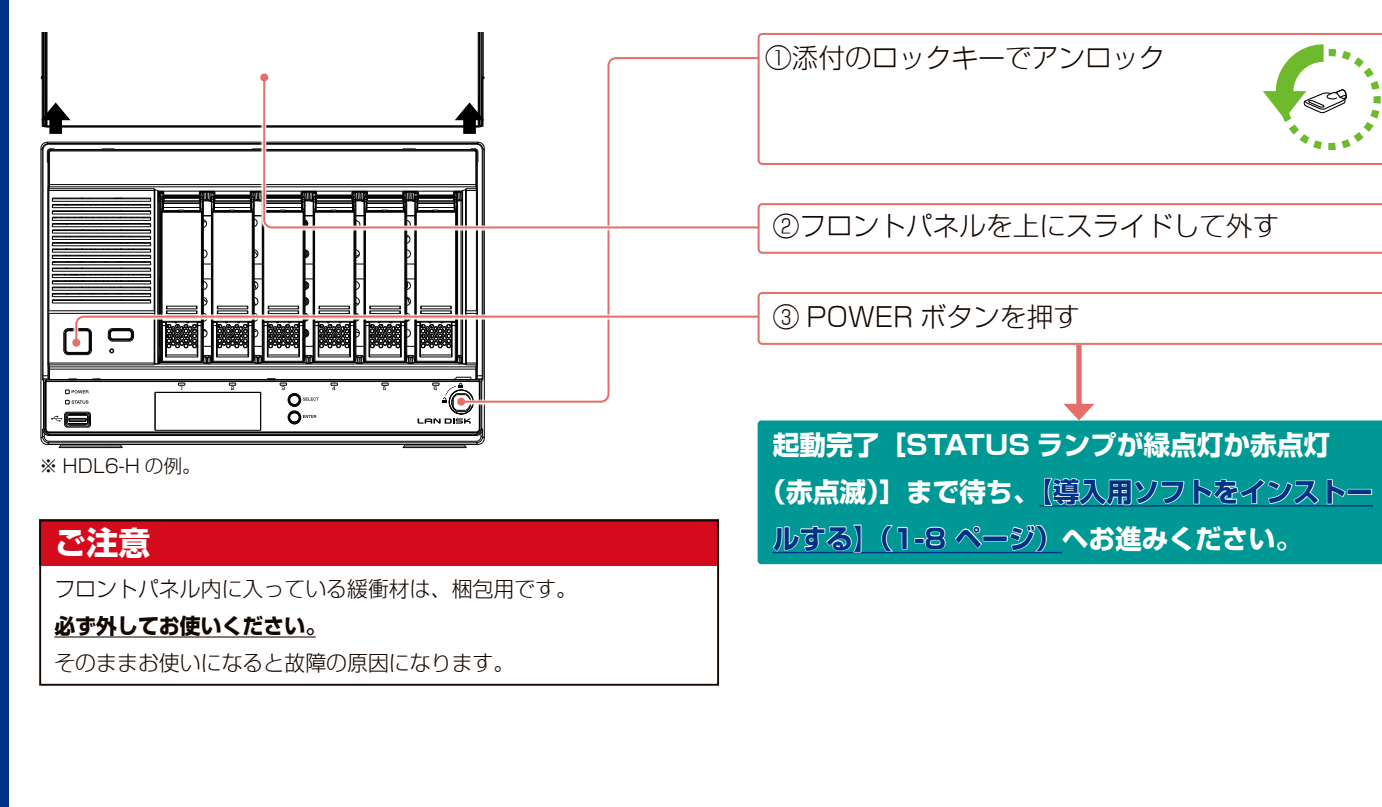

#### **HDL4-HR**

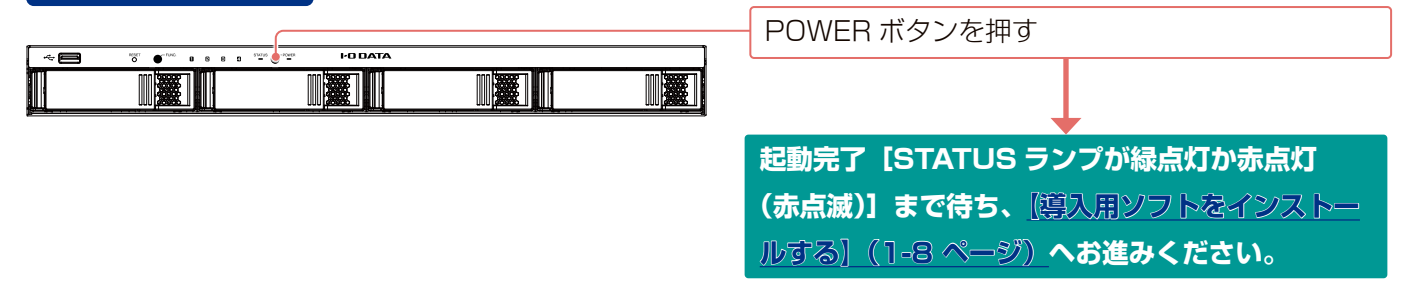

#### **ご注意**

- STATUS ランプが赤点灯した場合は、困ったときにはの[【ランプが赤く光ったら】\(17-179 ページ\)](#page-181-1)をご確認ください。
- ●本製品の動作中に、シャットダウンを完了せずに、電源を切らないでください。故障やデータ消失の原因となります。
- 特に、電源ケーブルを抜く、テーブルタップのスイッチを OFF にするなどにご注意ください。 電源の切り方については[、 【電源を切る方法】\(1-22 ページ\)を](#page-21-1)ご覧ください。
- ●出荷時設定でファームウェア、パッケージの[自動更新][更新通知]が有効のため、起動時にインターネットへの接続がおこなわれます。
- ●出荷時設定で LAN2 ポートは有効に設定されています。LAN2 ポートがネットワークに接続していない場合、起動時にお知らせが表示されます。

# **導入用ソフトをインストールする**

## **LAN DISK コネクトをインストールする (Windows のみ)**

※ Mac で設定する場合は、【Magical Finder をインストールする (Windows/macOS)】 (1-9 ページ) をご覧ください。

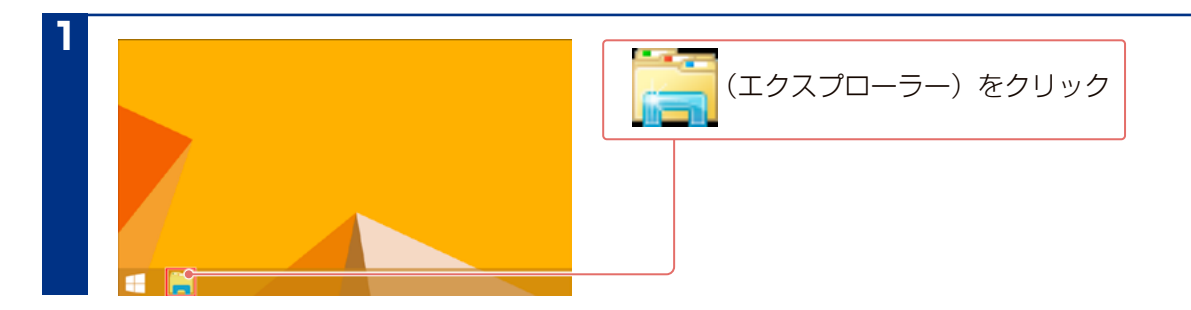

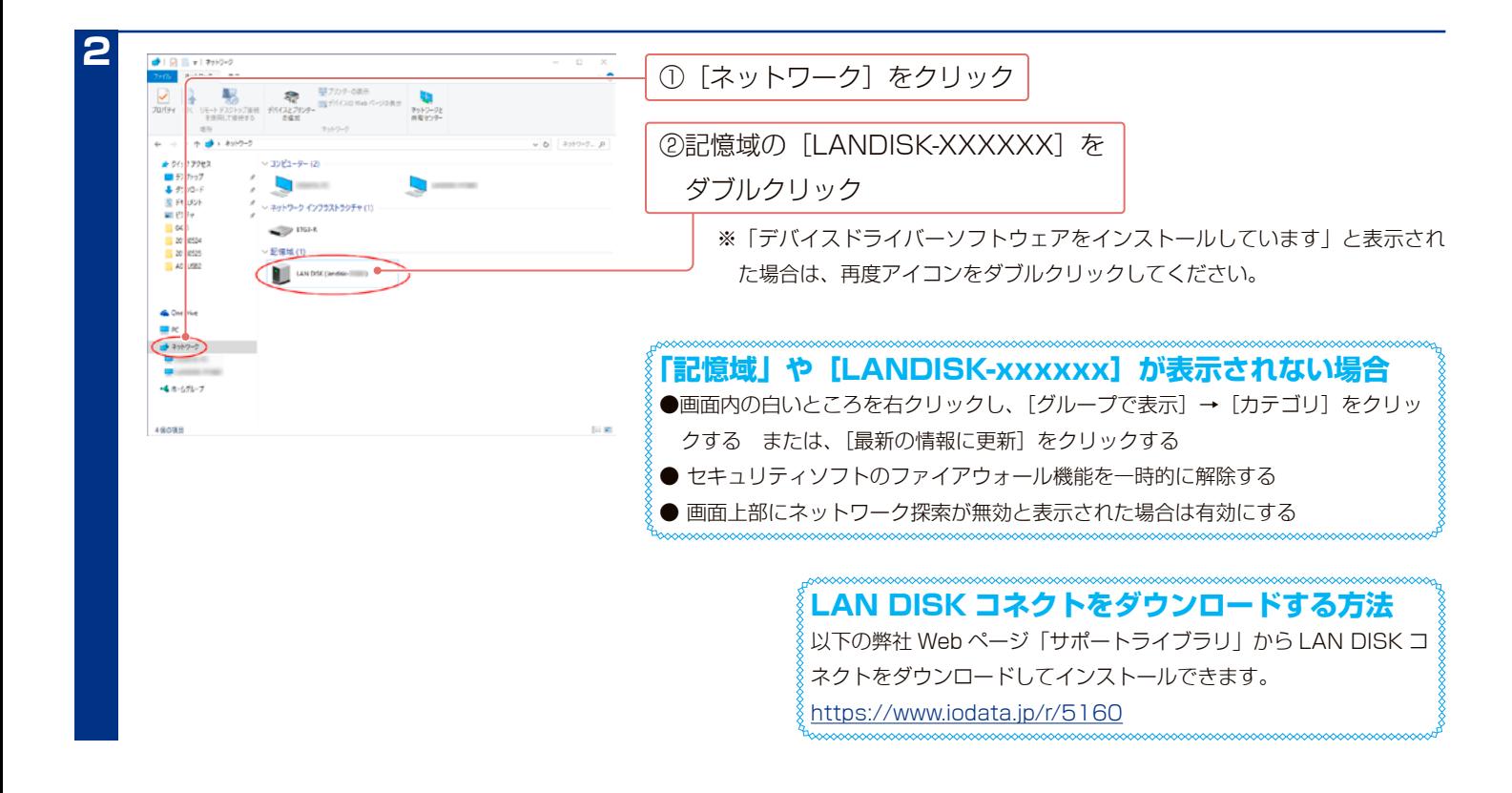

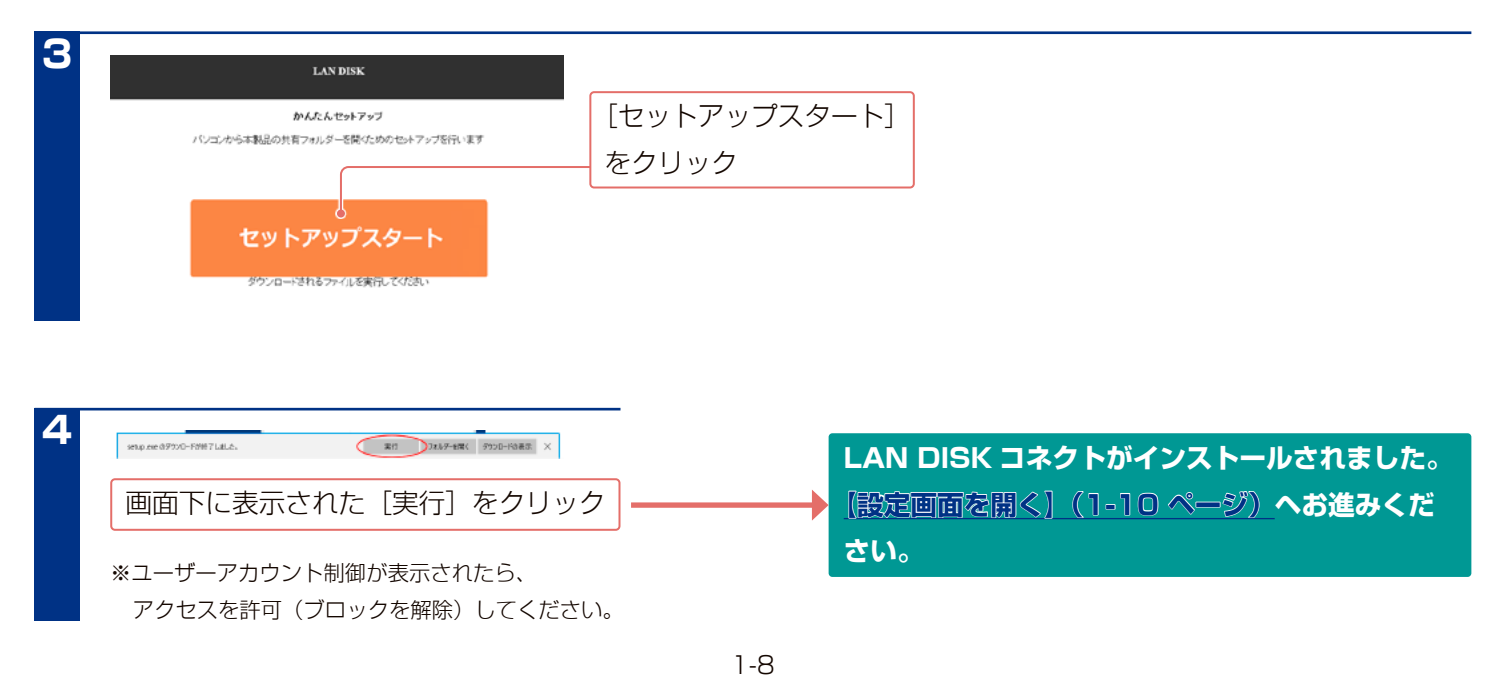

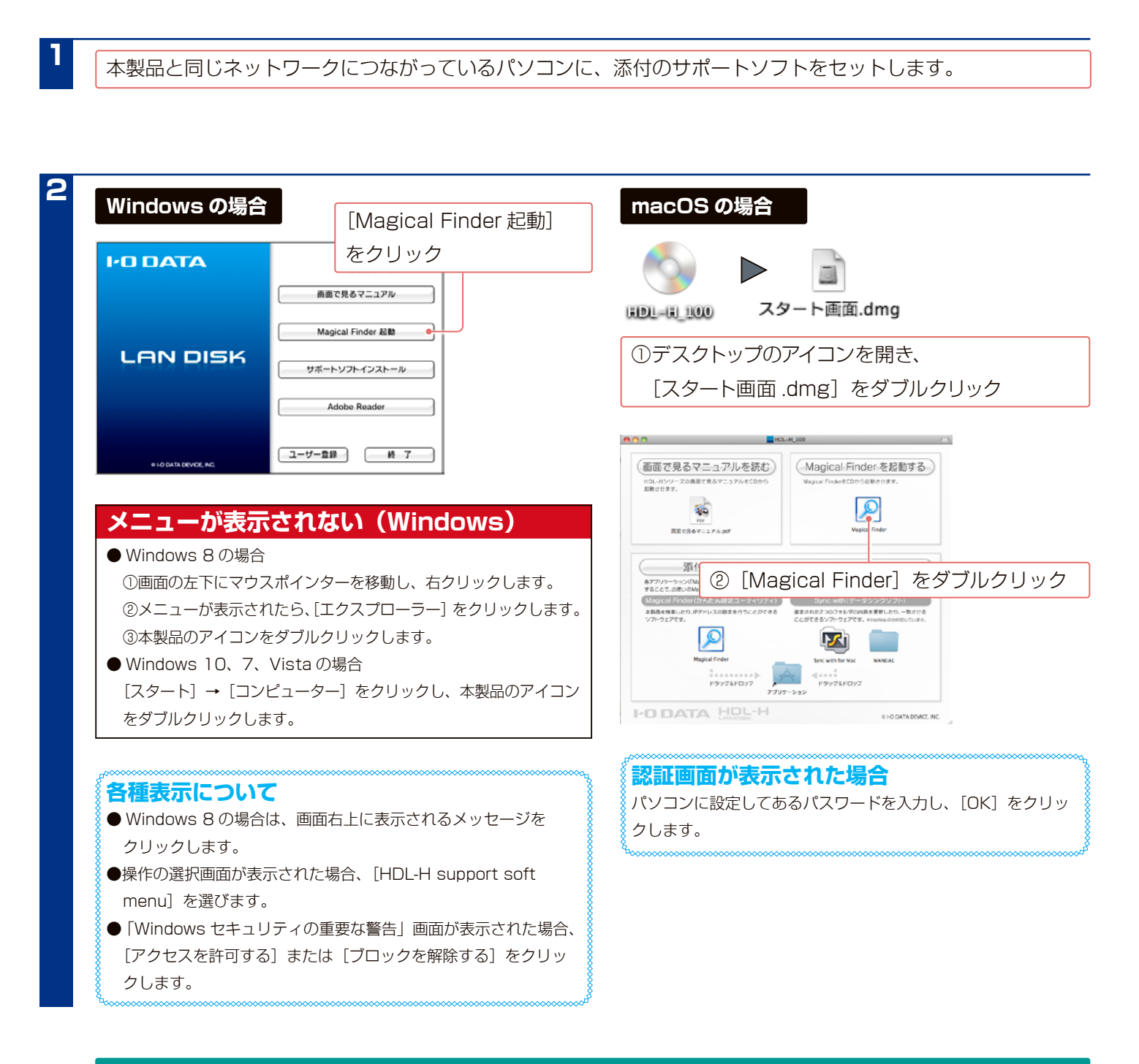

#### **MagicalFinder がインストールされました。 【設定画面を開く】(1-10 ページ)ヘお進みください。**

## **LAN DISK コネクトで開く (Windows のみ)**

※ Mac で開く場合は、【Magical Finder で開く (Windows/macOS)】 (1-10 ページ) をご覧ください。

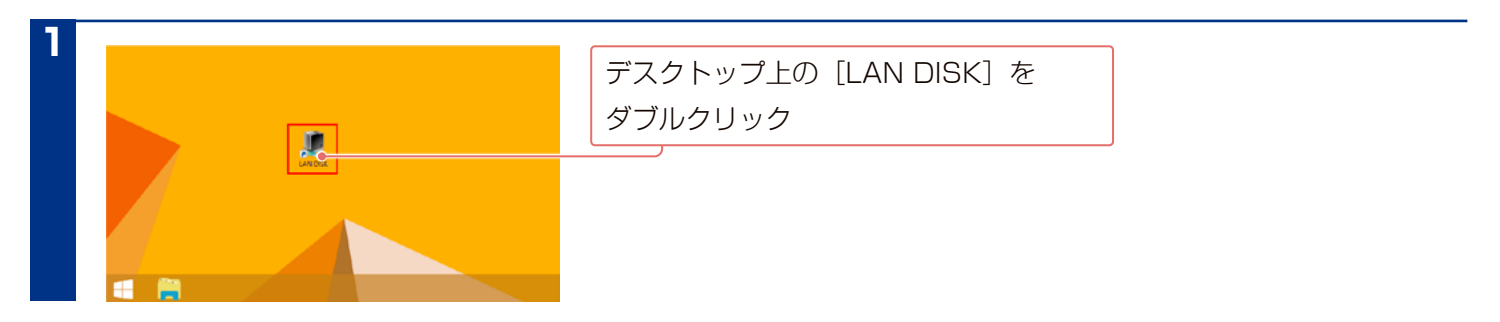

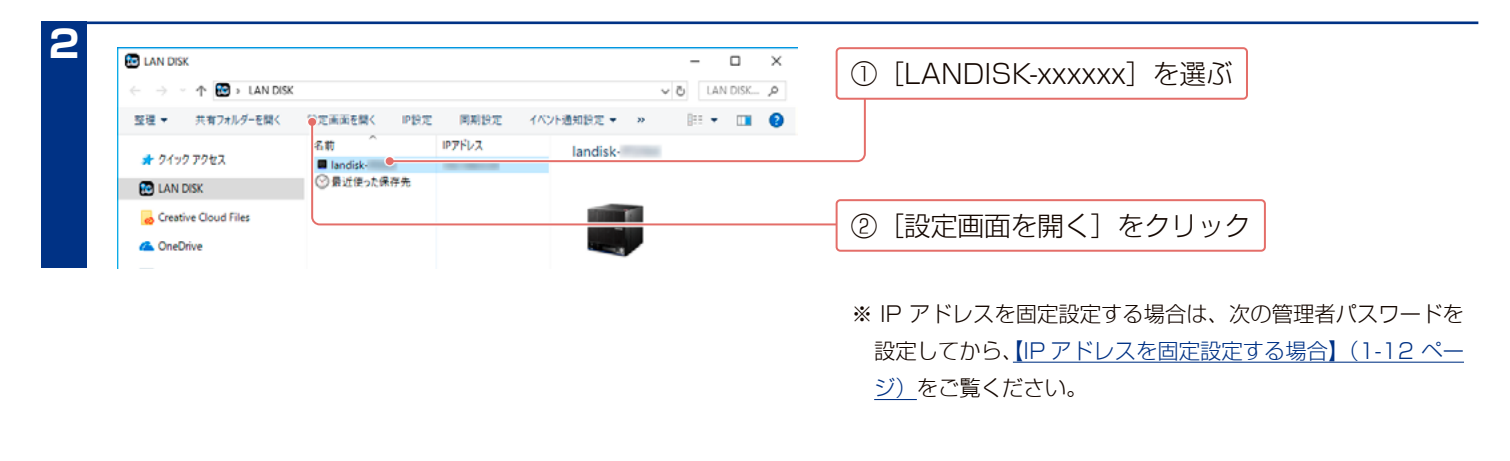

**【はじめて設定画面を開く場合】(1-11 ページ)ヘお進みください。**

## **Magical Finder で開く (Windows/macOS)**

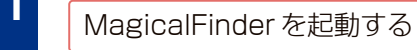

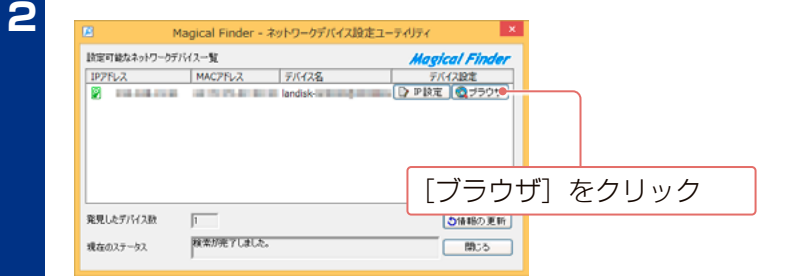

※ IP アドレスを固定設定する場合は、次の管理者パスワードを 設定してから、【IP アドレスを固定設定する場合】 (1-12 ペー [ジ\)](#page-11-1)をご覧ください。

**【はじめて設定画面を開く場合】(1-11 ページ)ヘお進みください。**

# <span id="page-10-0"></span>**はじめて設定画面を開く場合**

はじめて設定画面を開いた時は、最初に管理者パスワードを設定し、初期設定へ進みます。 ※初期設定の内容は、後で変更できます。

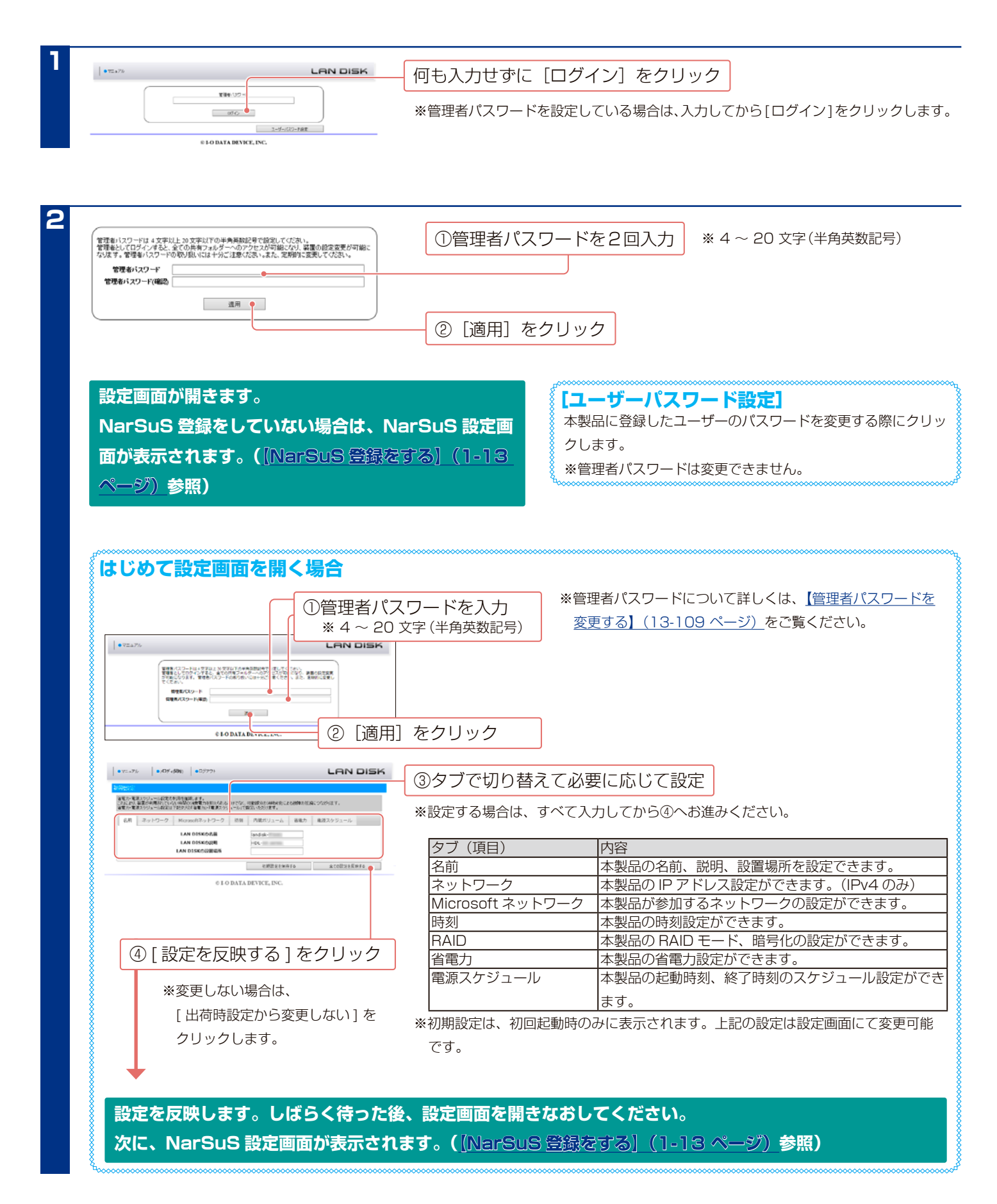

# <span id="page-11-1"></span><span id="page-11-0"></span>**IP アドレスを固定設定する場合**

#### **設定する IP アドレスについて**

本製品の IP アドレスは、設定用パソコンの IP アドレスと同じセグメント上に設定します。 例)パソコンが 192.168.0.123 の場合、本製品は 192.168.0.200 などに設定

# **LAN DISK コネクトで設定する (Windows のみ)**

※ Mac の場合は、【Magical Finder で開く(Windows/macOS)】(1-10 ページ)をご覧ください。

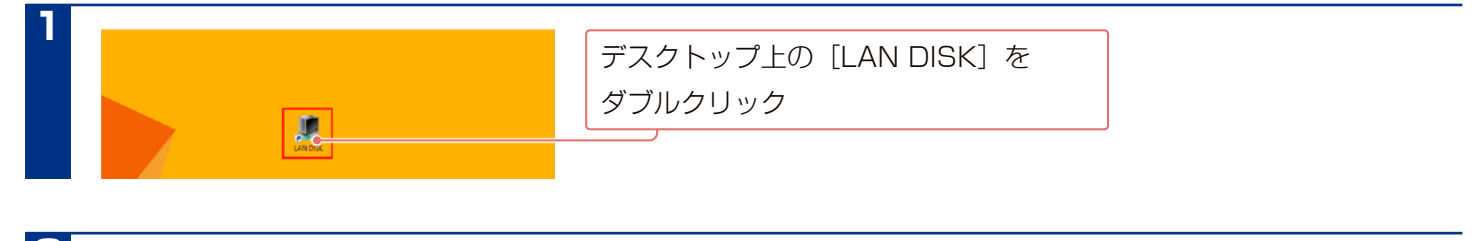

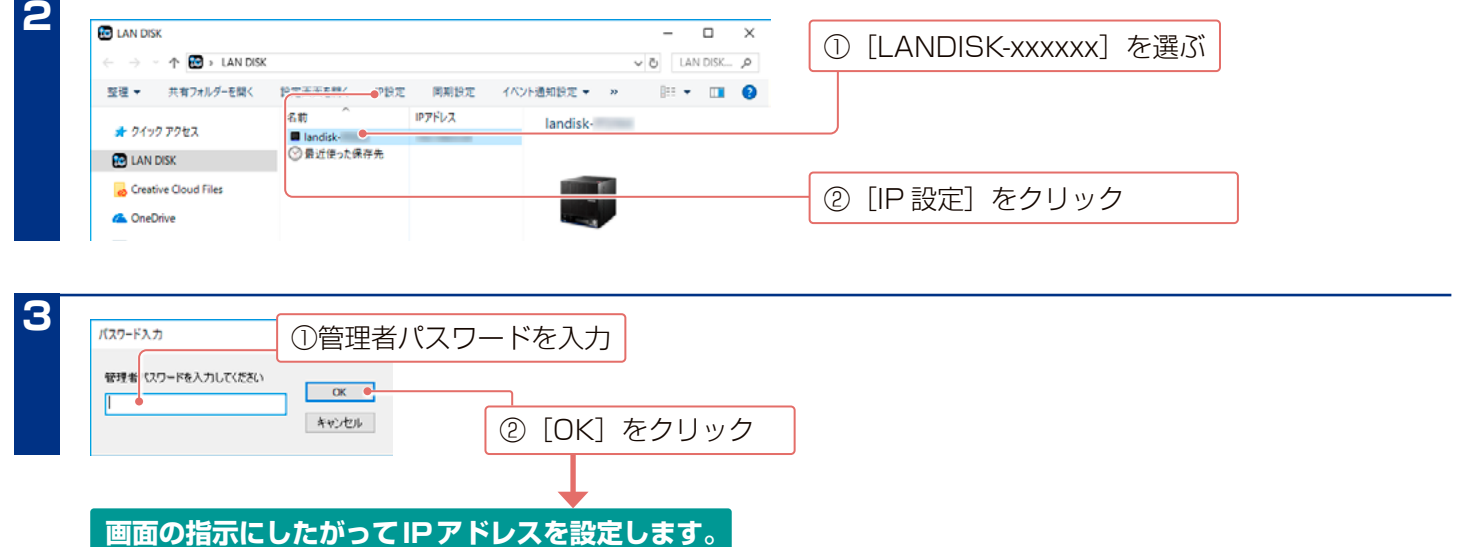

### **Magical Finder で設定する (Windows/macOS)**

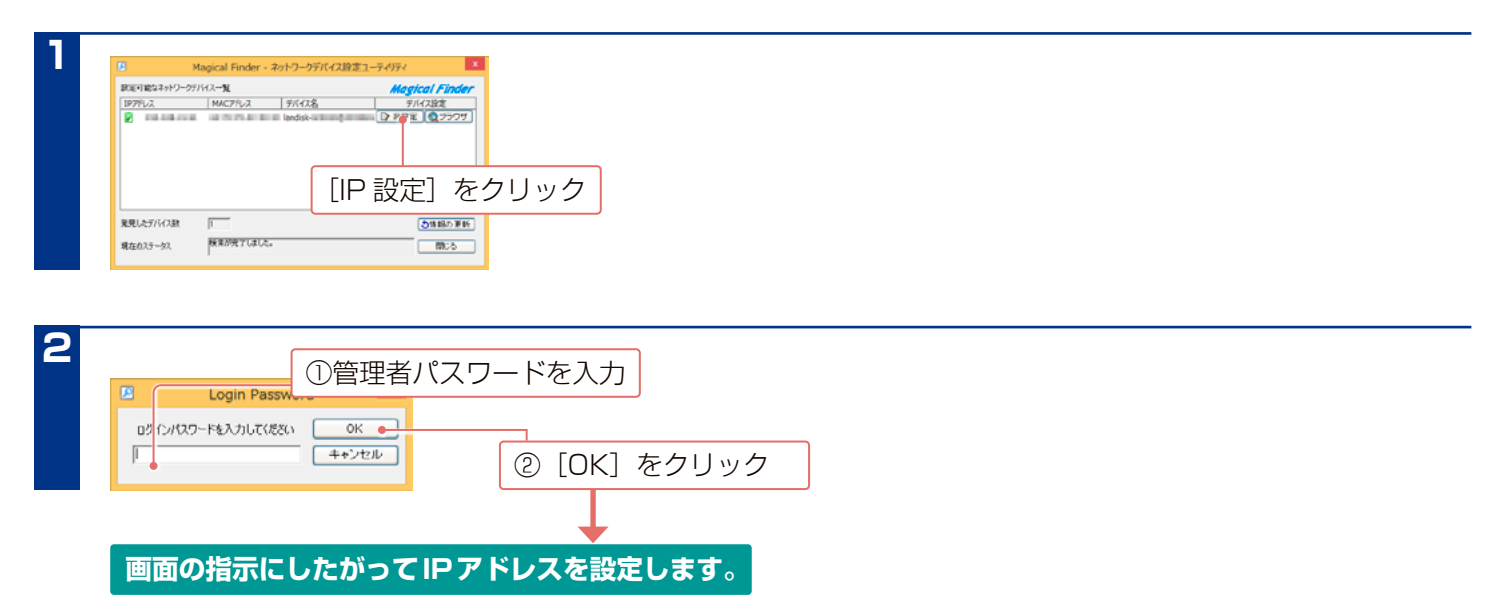

# <span id="page-12-0"></span>**NarSuS 登録をする**

#### **NarSuS(ナーサス)とは?**

NarSuS(ナーサス)は、対応 NAS(以降 LAN DISK)の稼働状態を把握し、安定 運用を支援する、インターネットを介したクラウドサービスです。

#### **NarSuS の仕組み**

LAN DISK からクラウド上の NarSuS データセンターに、稼働状態が自動送信され ます。NarSuS はそれを受けて各種サービスを提供いたします。

#### **NarSuS の各種サービス**

■ イベントログの照会 RAID構築状態やバックアップ設定などのシステム情報、 ハードウェアの異常や スケジュール動作の完了などのイベント情報を表示します。

- 動作状況をグラフ表示 LAN DISKの温度、FANの回転数、利用容量、CPU負荷をグラフで表示します。
- トラブル時の対処方法を表示

万が一の障害時には、 管理画面に対処法が表示されます。 表示に従って操作を 進めれば、 RAID再構築やHDD交換など、 どなたでも迷わず対応を進めること が可能です。

#### **セキュリティへの配慮**

- 通信はLAN DISKからNarSuSデータセンターへの一方通行であり、 NarSuS データセンターからLAN DISKに接続いたしません。 LAN DISKから送信するデータはLAN DISKの稼働情報であり、 LAN DISK内のユーザーデータは一切送信いたしません。
- NarSuSの通信経路はHTTPSを使って暗号化されております。
- データセンターは国内のデータセンター専用施設に設置されており、 情報セキュ リティに充分な配慮を行っています。
- NarSuS を利用するためには、常時インターネットに接続しておく必要があります。
- Internet Explorer でご利用の場合、あらかじめ "https://www.narsus.jp" を「インターネットオプション]→「セキュリティ]から「信頼済 みサイト]に登録しておいてください。
- NarSuS は、IPv4 ネットワークでのみ使えます。

North CRITISTIE

-<br>フターネット提供されています。<br>プロキアコード・のお客がな事のどうかのからない場合は、STの必要を行った上でTxeseを利用したほみづとさい。<br>STatemillaport アールトインターネットのことが、SHO Googlyのなので、プラインのなかとい思い、<br>STatemillaport ファールトインターネットデアルトルを通常ディルムの後述賞へ、プリル・ディックが入っている場合するまです。<br>STatemillaport ファール

- ブロキン宮守<br>- 金 使用しない ○ 白希的安えクリカを使用する ○ 手取的分

、ます。<mark>NaSaSEF用(にたきみくだき)</mark><br>SaSaS <mark>- でくだき。</mark><br>SaSaS - <mark>パート - ユーザー型型のお</mark>

<br>NaSaS(ナーサス)を利用可能にし、登録を行、<br>\* ご利用にならない場合でも「ユーザー発給の

● NarSuS 登録には、本製品のシリアル No、MAC アドレスが必要になる場合があります。本製品背面のシールに記載されていますので、事前に ご確認ください。

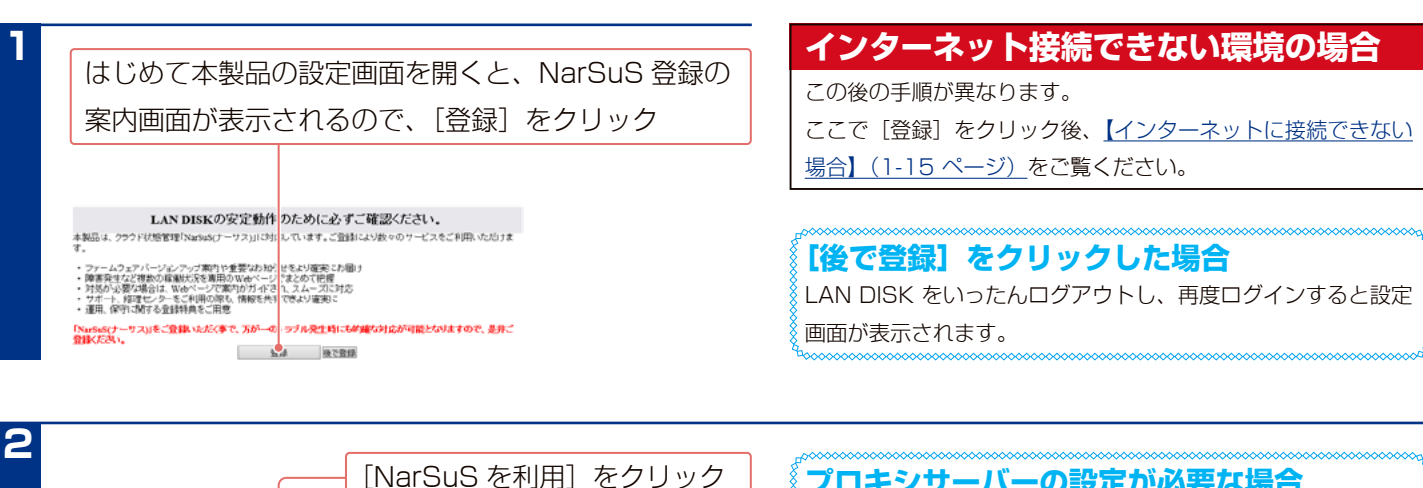

#### **プロキシサーバーの設定が必要な場合**

NarSuS の登録には、インターネット接続を使います。 インターネット接続時にプロキシサーバーの設定が必要な場合 は、ご利用のネットワーク管理者に設定等をご確認ください。

1-13

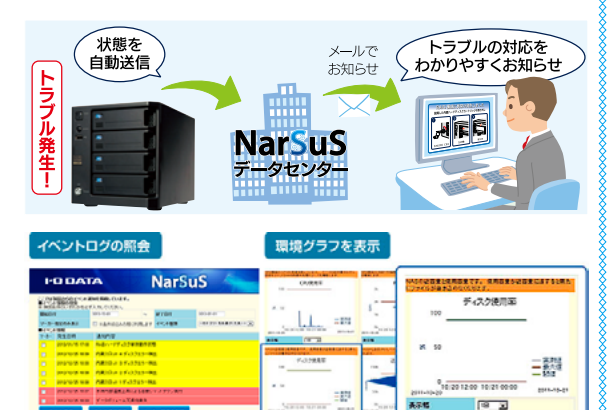

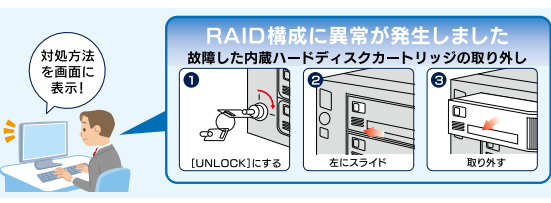

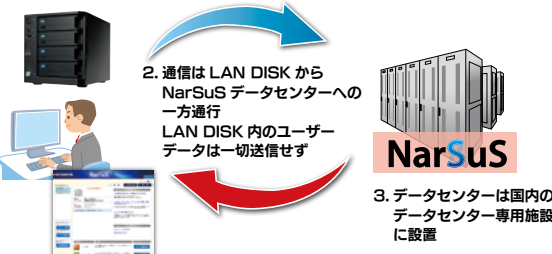

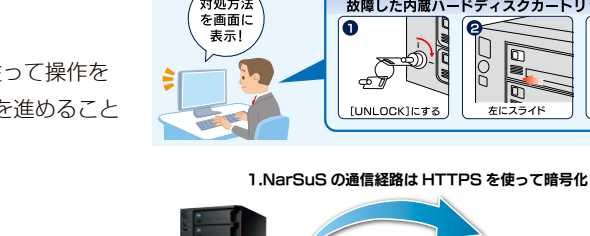

### **NarSuS 登録をする (つづき)**

入力は要求されません。

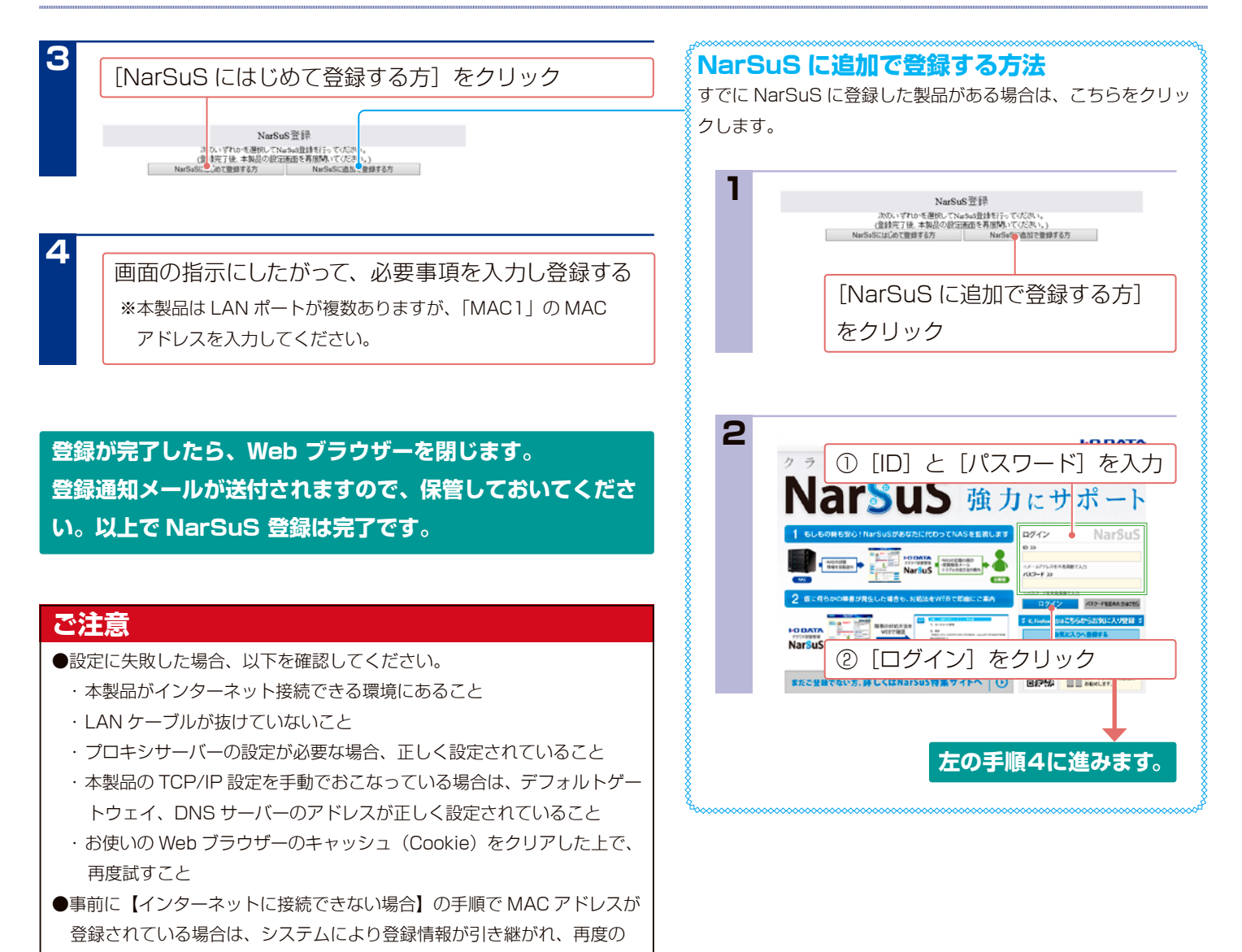

### **インターネットに接続できない場合**

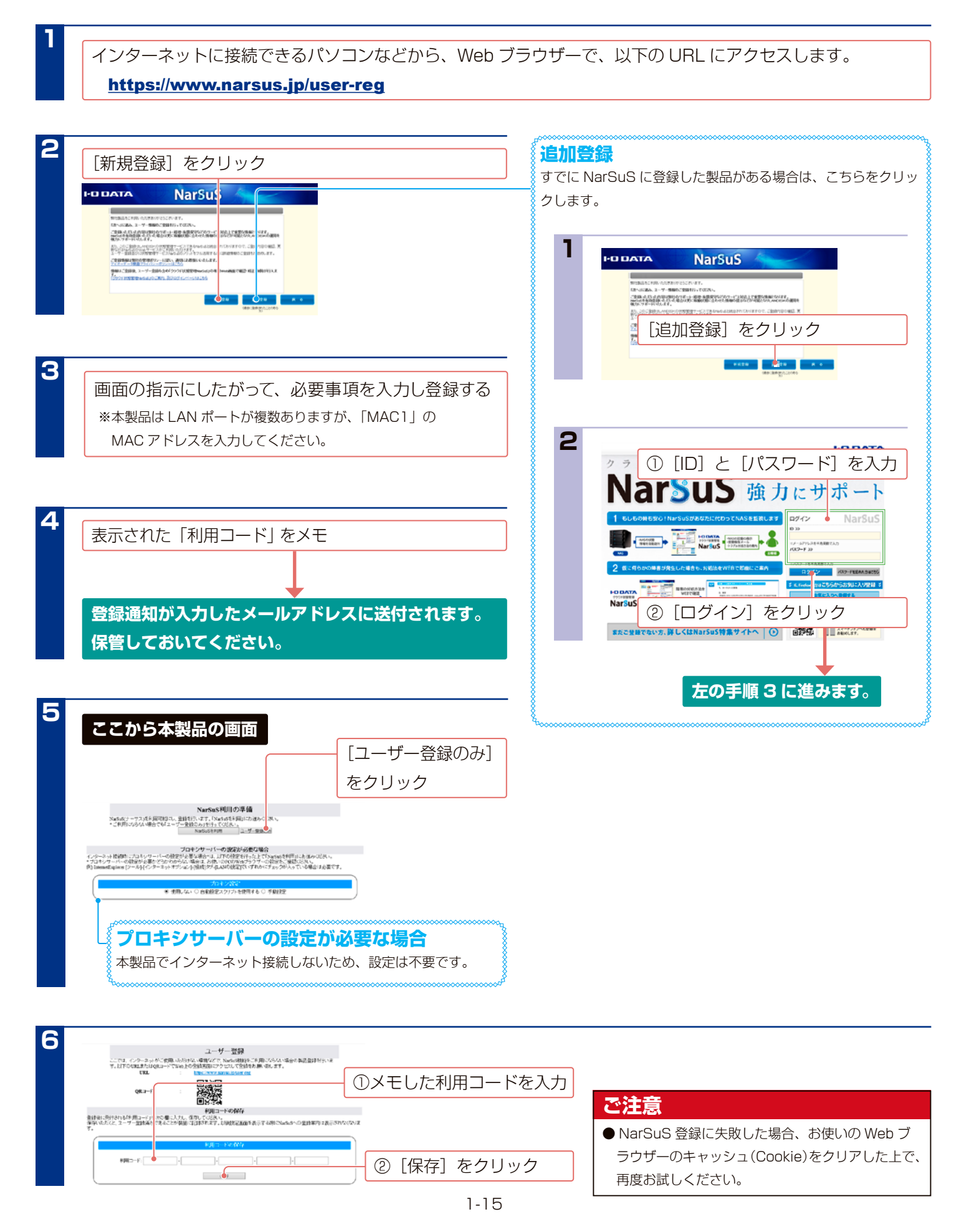

# <span id="page-15-0"></span>**ファームウェアを手動更新する**

**本製品がインターネット接続されている環境では、以下は不要 です。 【かんたん設定】(1-17 ページ)へお進みください。**

本製品がインターネットに接続されていない環境では、手動で 更新してください。

#### **最新のファームウェアをご利用ください**

本製品のハードウェア保証適用のために、ファームウェアまた はソフトウェアは常に弊社が提供する最新版に更新してご利 用ください。最新版でない場合、保証適用を受けられない場合 があります。

#### **更新について**

**1**

**2**

- ●ファームウェアを更新する際は、パソコンのファイアウォールの設定を解除してください。解除されていないと、正常に更新できない場合があ ります。
- ●ファームウェアの更新中は本製品の電源を切らないでください。更新中に電源を切ると、本製品が故障するおそれがあります。
- ●ファームウェアバージョンを以前のバージョンに戻すことはできません。

本製品の最新ファームウェアを入手する

①アイ・オー・データ機器サイトの「サポートライブラリ」にアクセス

#### https://www.iodata.jp/lib/

②本製品の型番から検索し、ファームウェアファイルをダウンロードする

本製品の設定画面を開く (【設定画面を開く】(1-10 ページ)参照)

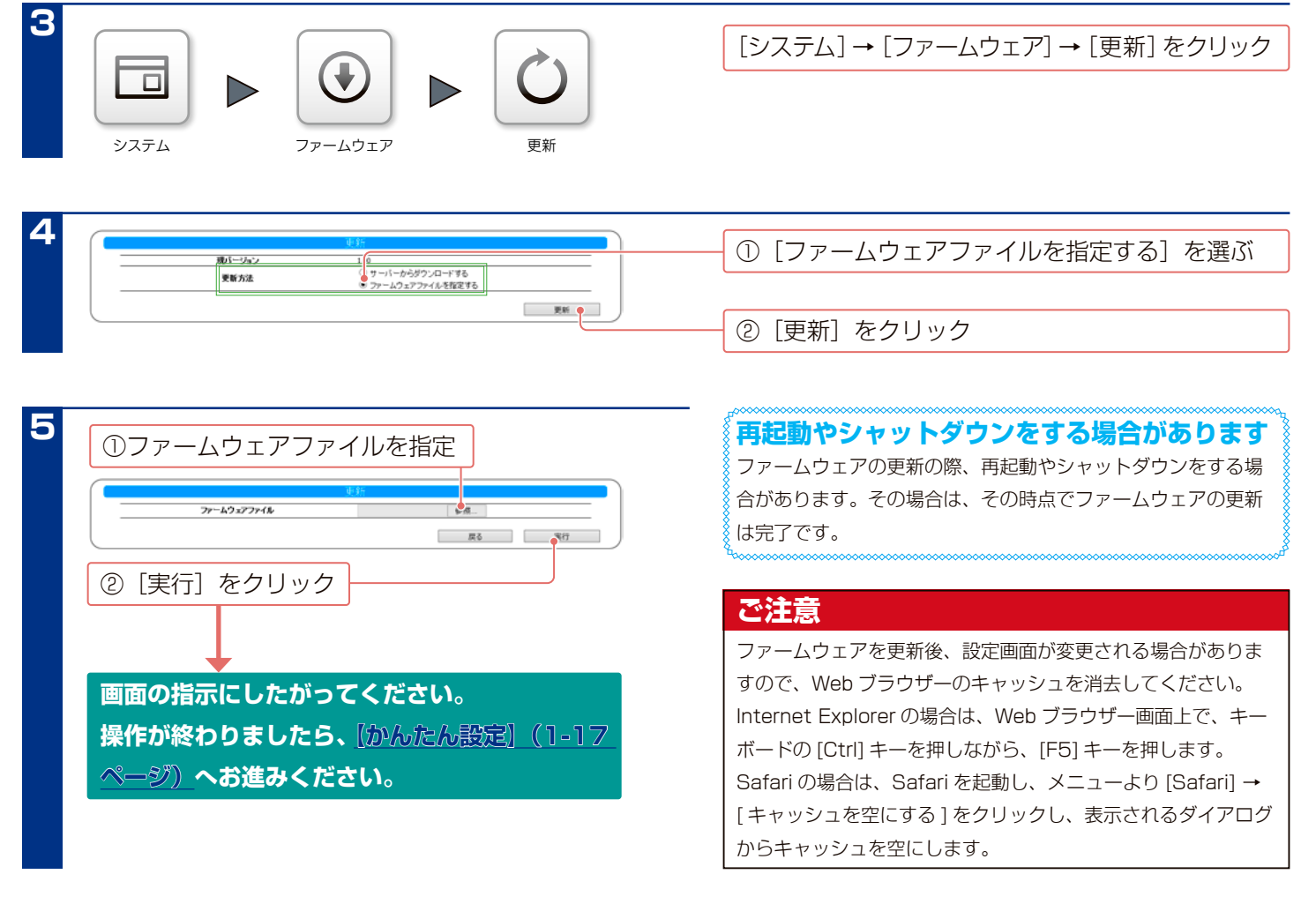

# <span id="page-16-0"></span>**かんたん設定**

かんたん設定では、本製品の基本的な以下の設定をおこないます。

・本製品のネットワーク上の名前設定(説明、設置場所)

- ・IP アドレス設定
- ・時刻設定
- ・共有のアクセス設定

※初期設定で設定した内容については、かんたん設定で設定する必要はありません。

**<sup>1</sup>** 本製品の設定画面を開く (【設定画面を開く】(1-10 ページ)参照)

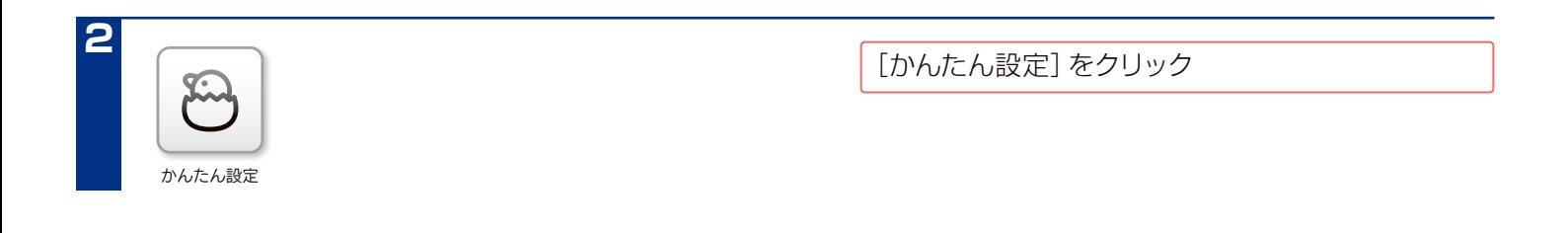

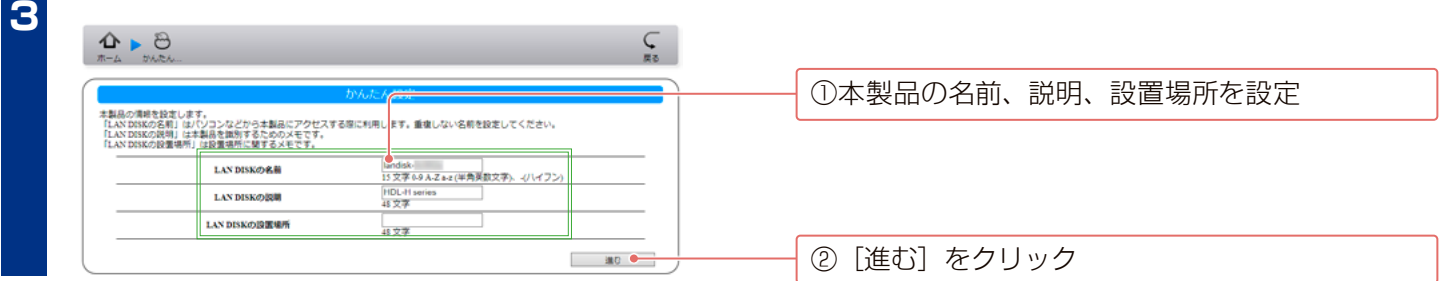

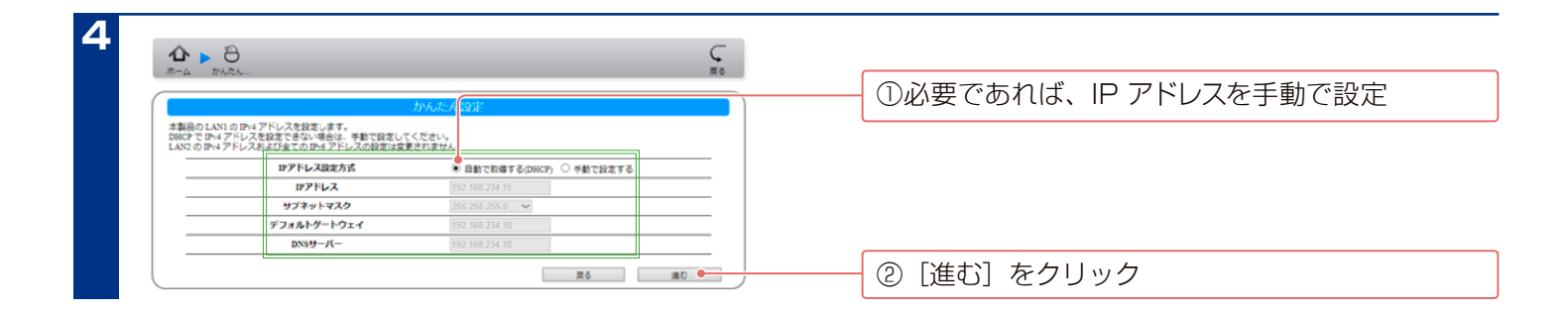

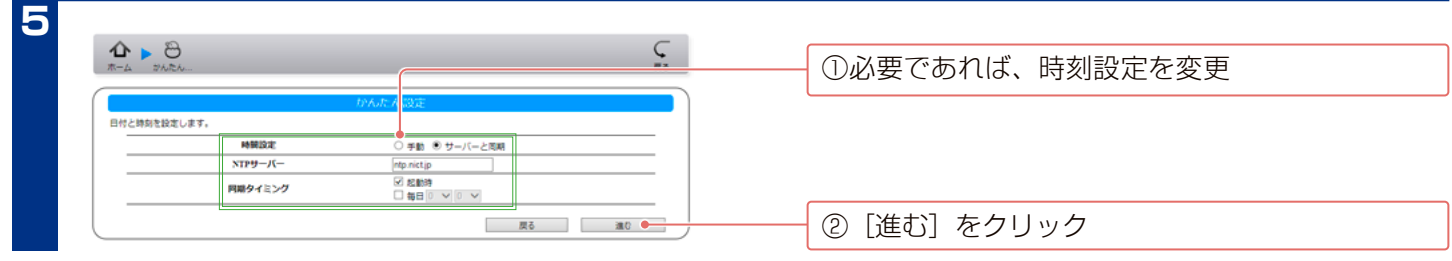

### **かんたん設定 (つづき)**

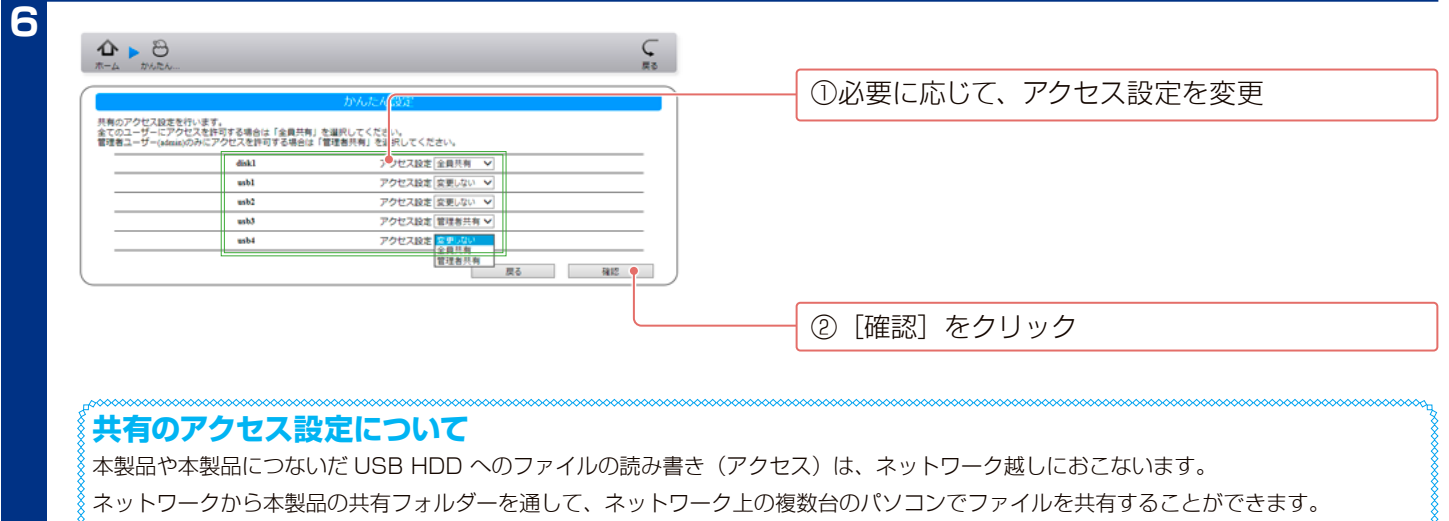

ここでは、[disk1] フォルダー、[usbx](x はポート番号 ) フォルダー、新規に作成した共有フォルダーを設定できます。 各フォルダーについては[、【ネットワーク上での本製品の表示】\(5-52 ページ\)を](#page-51-1)ご覧ください。 共有フォルダーを作成する場合は、【共有を追加する】(5-53ページ)をご確認ください。

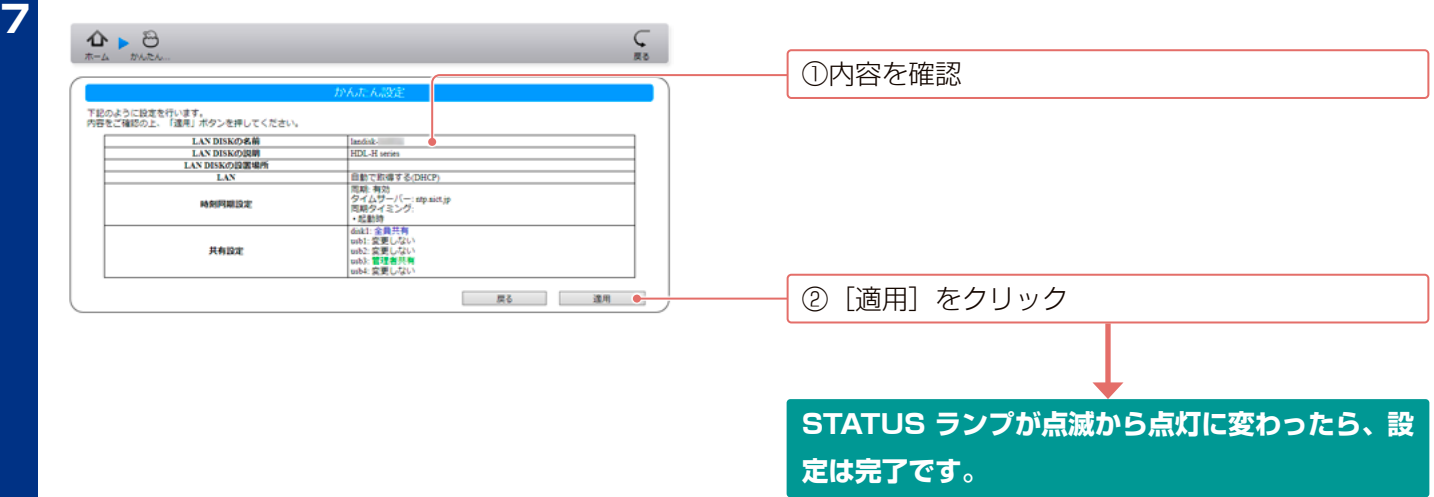

# <span id="page-18-0"></span>**添付ソフトをインストールする**

添付ソフトは、必要に応じてお使いください。本製品には以下のソフトを添付しております。 ※ Windows 用です。使用方法など詳しくは、各ソフトのマニュアルをご覧ください。

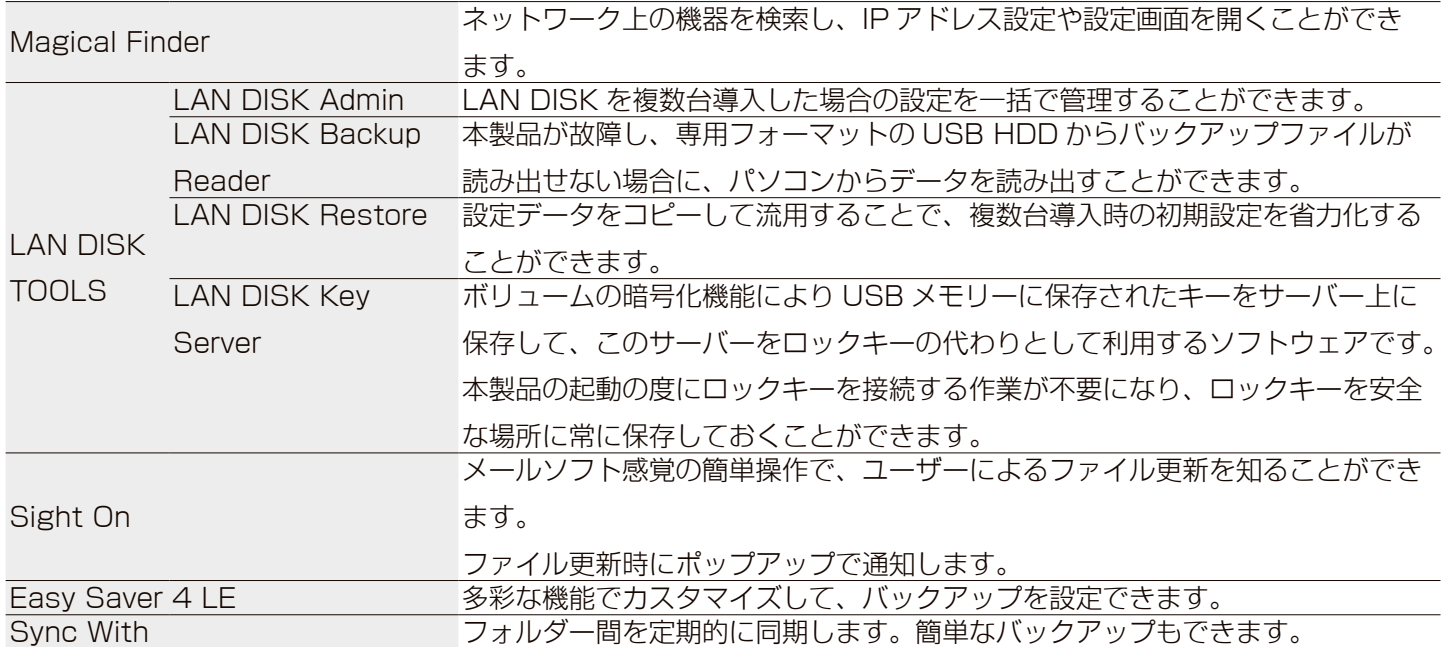

### **インストールする**

※使い方については、各ソフトの取扱説明書をご覧ください。 ※弊社 Web サイトのサポートライブラリ(https://www.iodata.jp/lib/)からダウンロードすることもできます。

**<sup>1</sup>** ネットワークにつなげられるパソコンに、添付 CD-ROM をセット

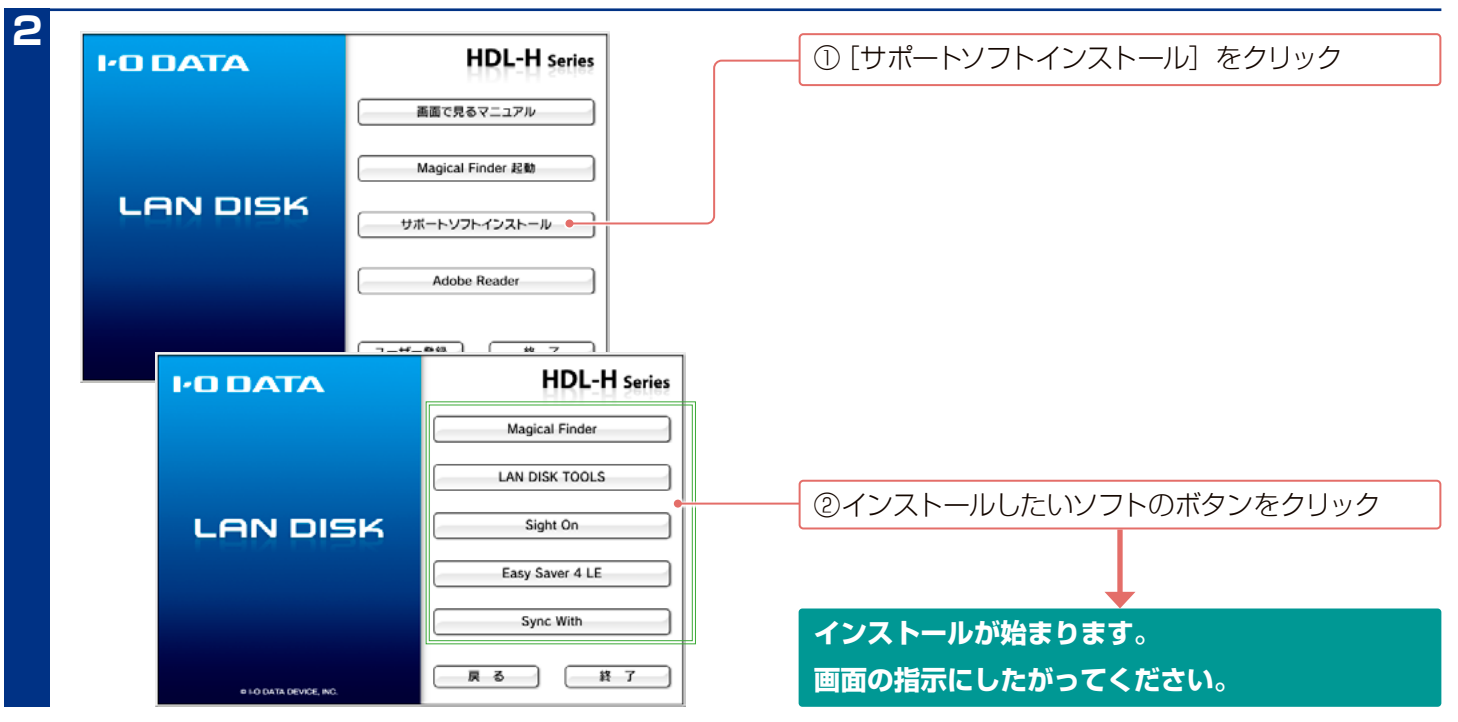

# <span id="page-19-0"></span>**共有にアクセスする**

本製品の共有フォルダーへのアクセス方法は、お使いの OS により異なります。

### **Mac からアクセスする場合**

「AppleShare」パッケージを追加する必要があります。パッケージの追加方法は[、【パッケージ\(追加機能\)】\(11-96 ページ\)を](#page-95-0)ご覧ください。 また、アクセス方法については、AppleShare パッケージ取扱説明書(PDF)をご覧ください。

#### **共有フォルダー「disk1」**

この共有フォルダーは本製品に最初から設定されています。

「disk1」内にファイルを書き込むことができます。また、「disk1」は他のユーザーと共有できます。

## **Windows 10、 8、 7 の場合**

**Windows 8 の場合**

デスクトップモードにします。

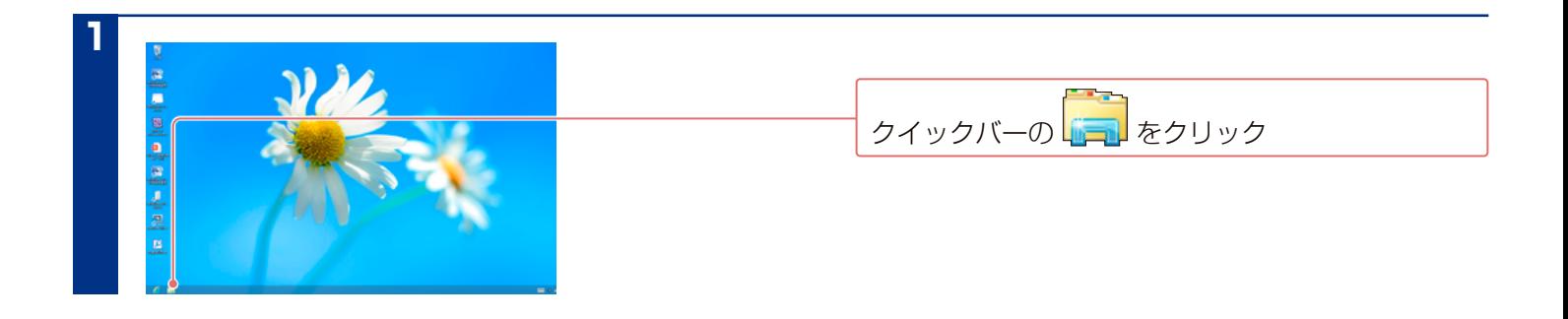

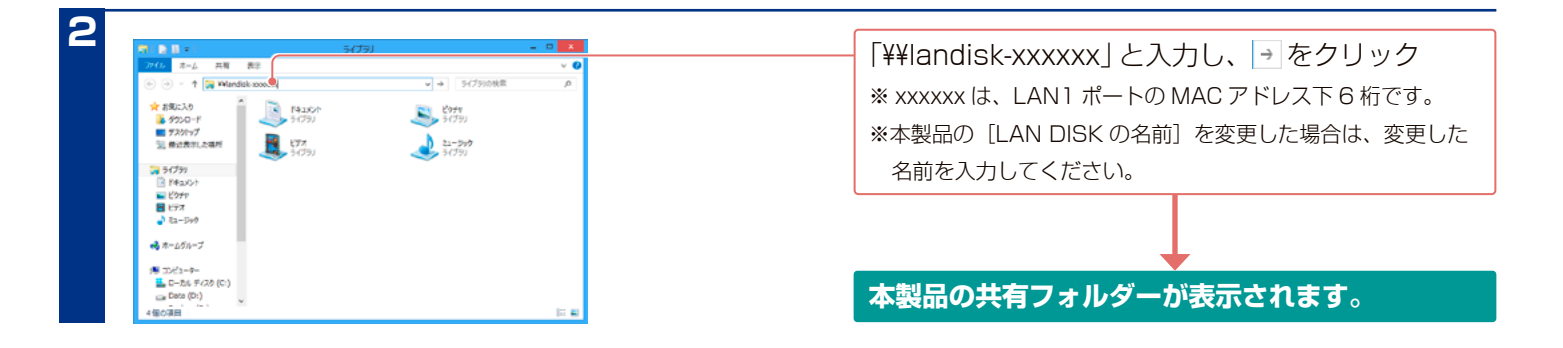

### **ご注意** 本製品が見つからない場合は、【本製品へのアクセス時のトラブル】 (17-189 ページ) をご覧ください。

### **Windows Vista の場合**

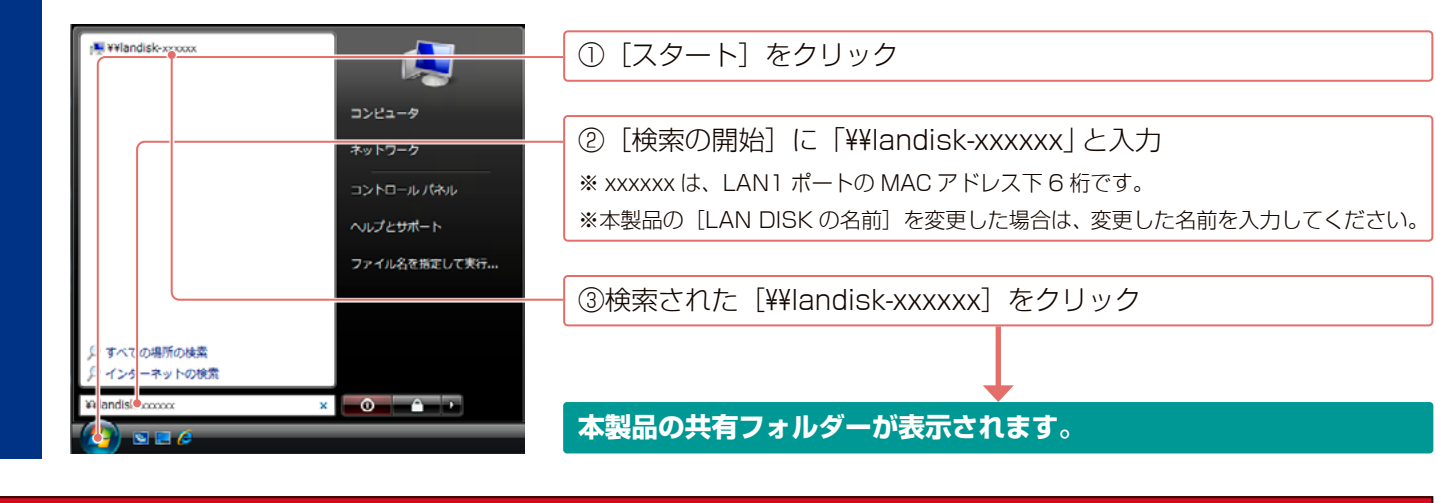

#### **ご注意**

本製品が見つからない場合は、【本製品へのアクセス時のトラブル】 (17-189 ページ) をご覧ください。

# <span id="page-21-1"></span><span id="page-21-0"></span>**電源を切る方法**

本製品の電源を切る場合は、以下のいずれかの手順にしたがってください。

#### **ご注意**

- USB HDD やプリンターを接続している場合は、本製品の電源を切ってから、USB HDD やプリンターの電源を切ってください。
- ●長期間使わない場合は、電源コードをコンセントから外しておくことをおすすめします。

### **本製品の POWER ボタンから切る**

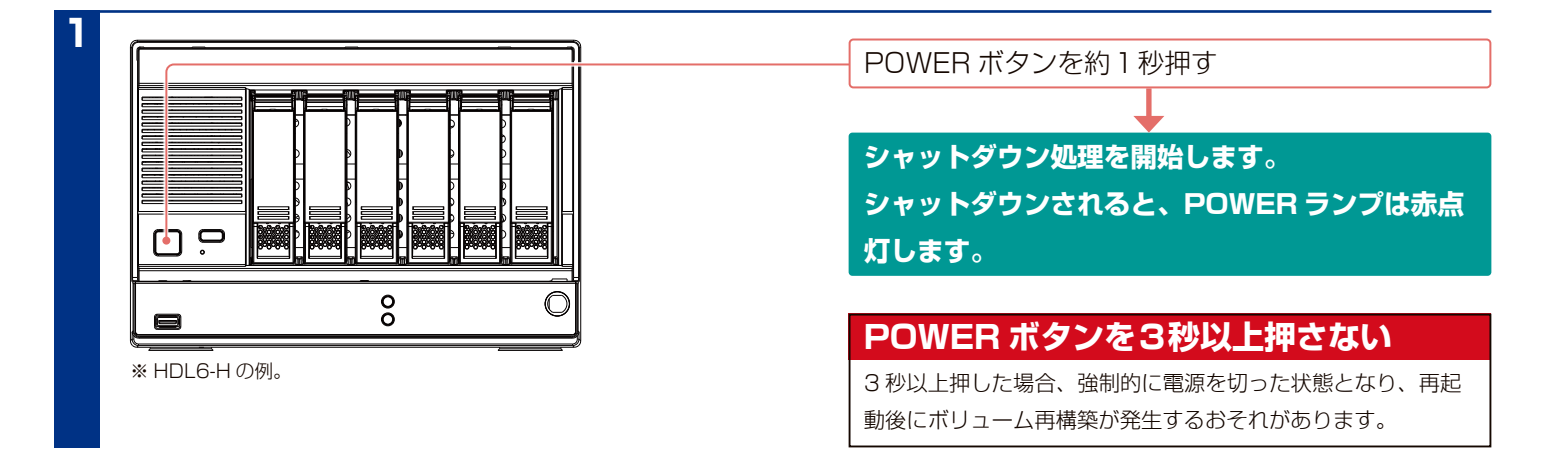

### **本製品の設定画面から切る**

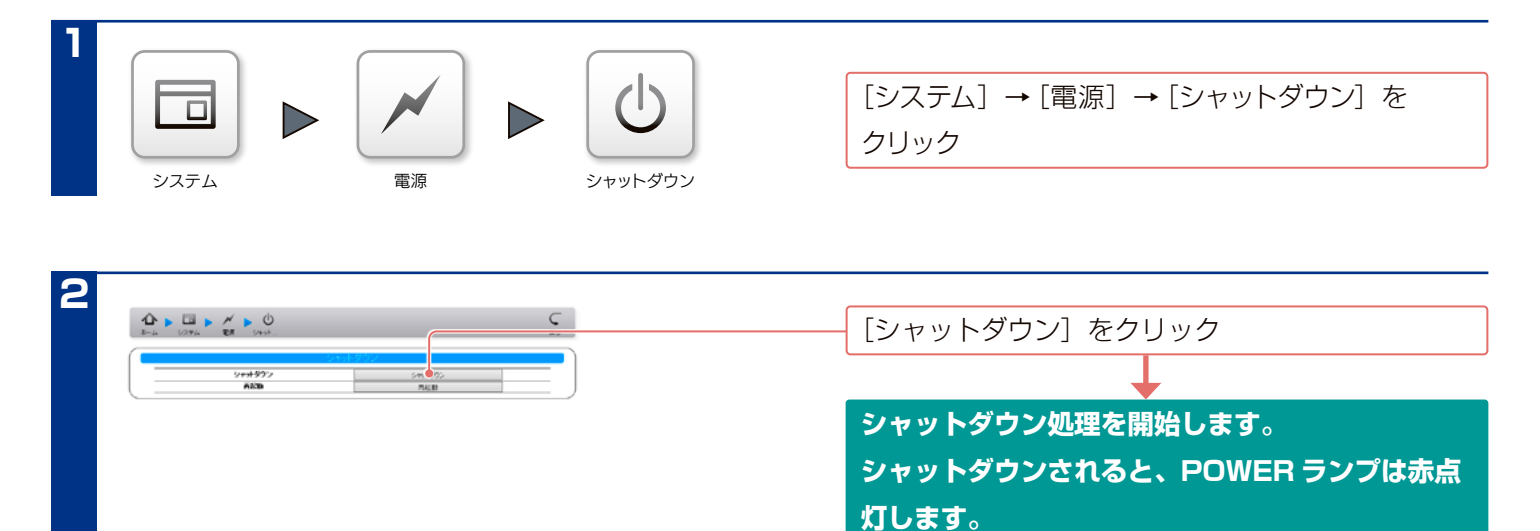

<span id="page-22-0"></span>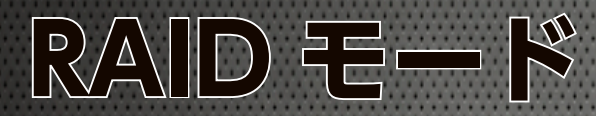

# **本製品で設定できる RAID モード**

本製品は、出荷時 [ 拡張ボリューム ] で構成されています。 本製品の設定画面で他の RAID モードに変更できます。本製品では以下の RAID モードに設定することができます。 ※カートリッジをそれぞれ別の HDD として使うことはできません。

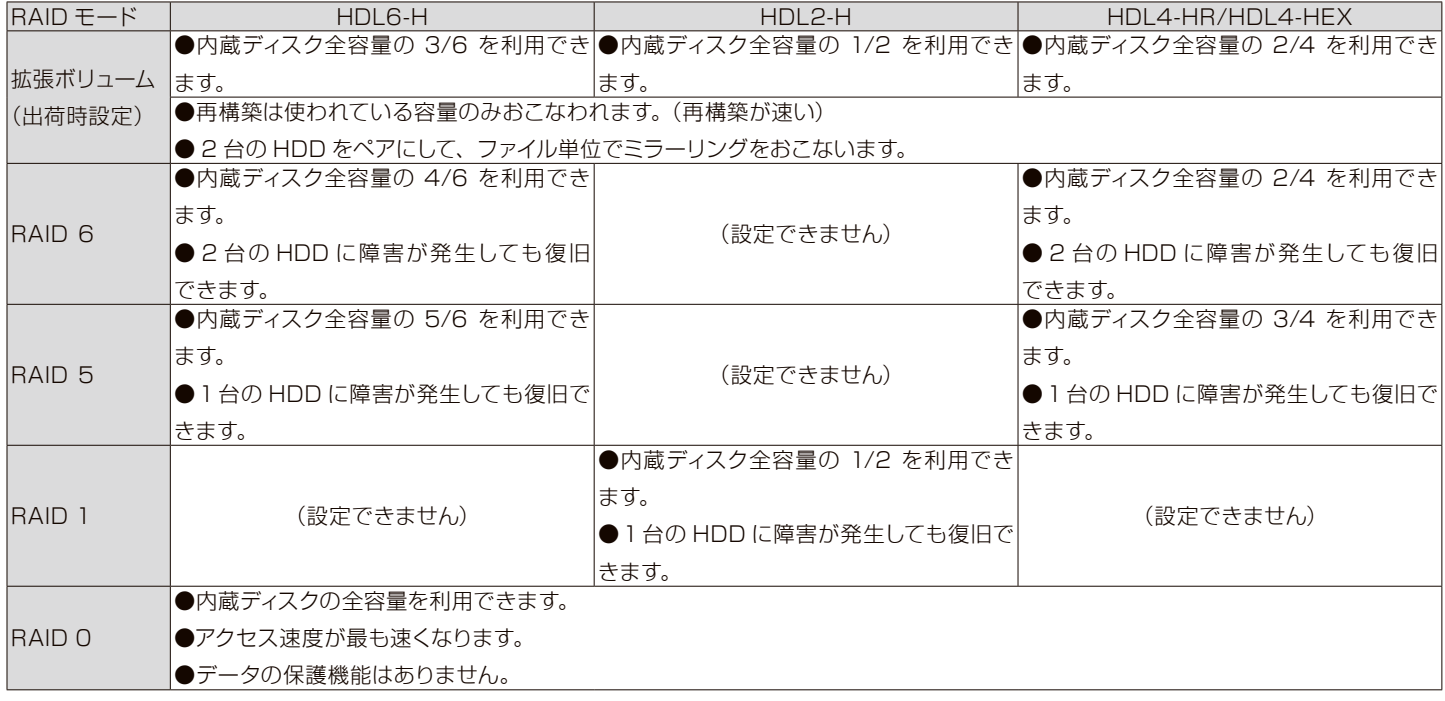

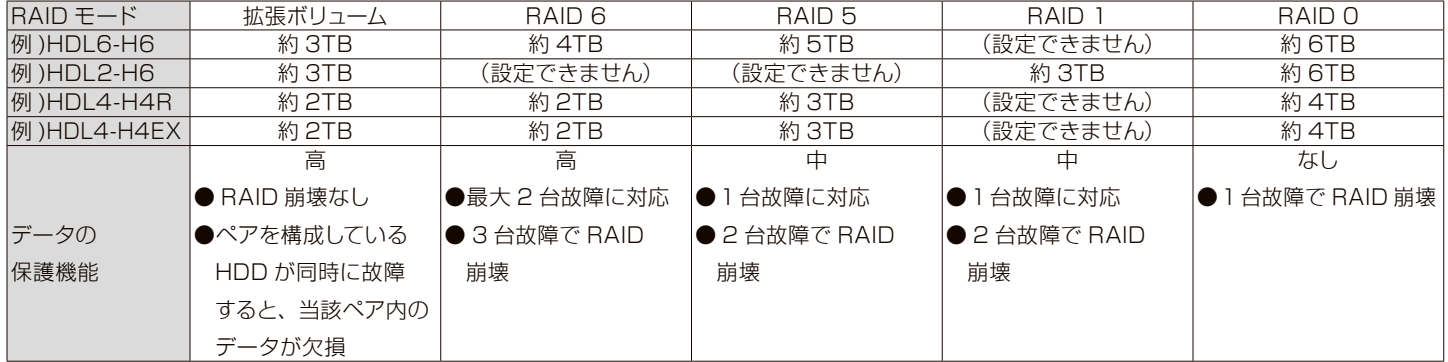

<span id="page-23-1"></span><span id="page-23-0"></span>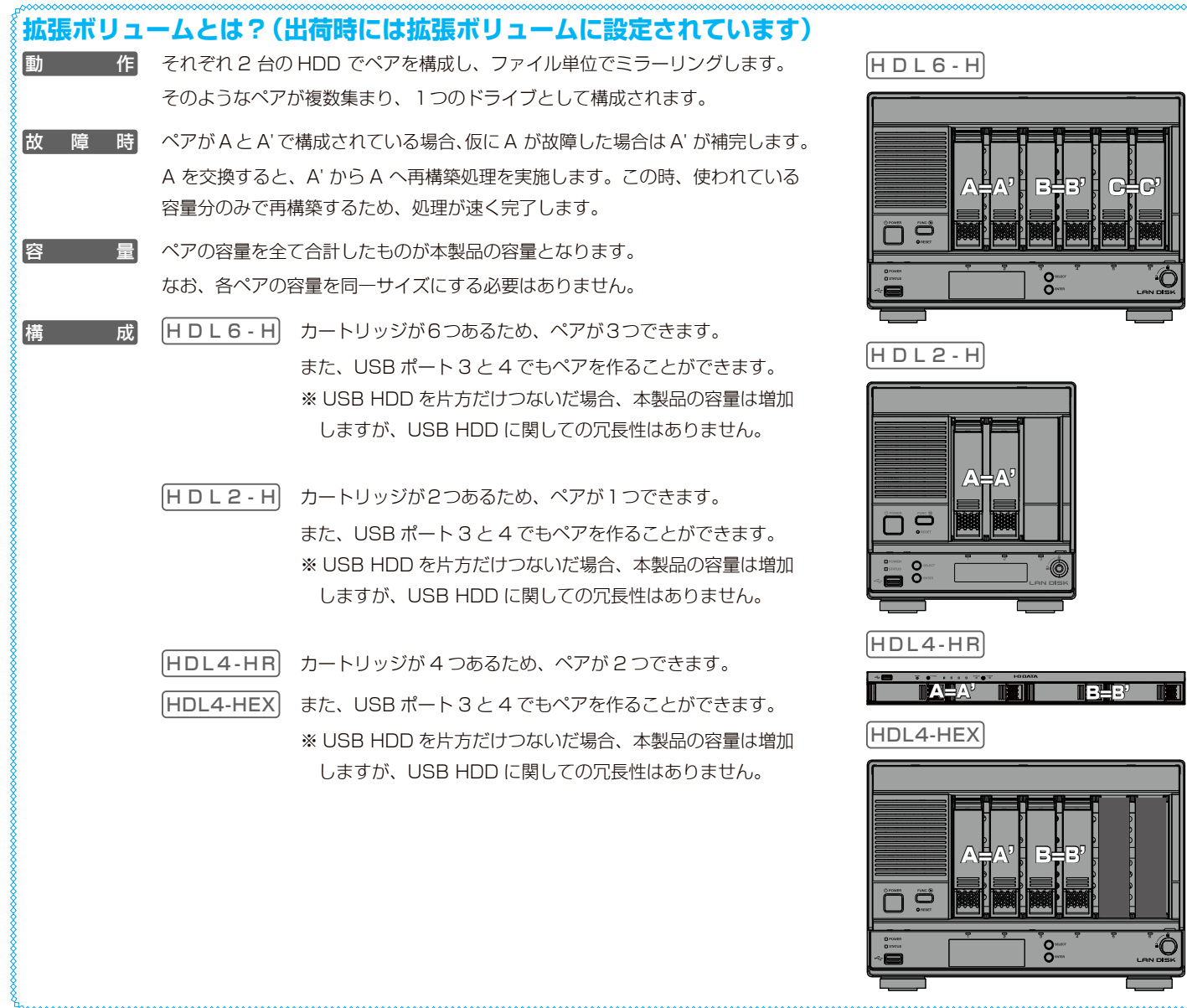

# **現在の RAID モードを確認する**

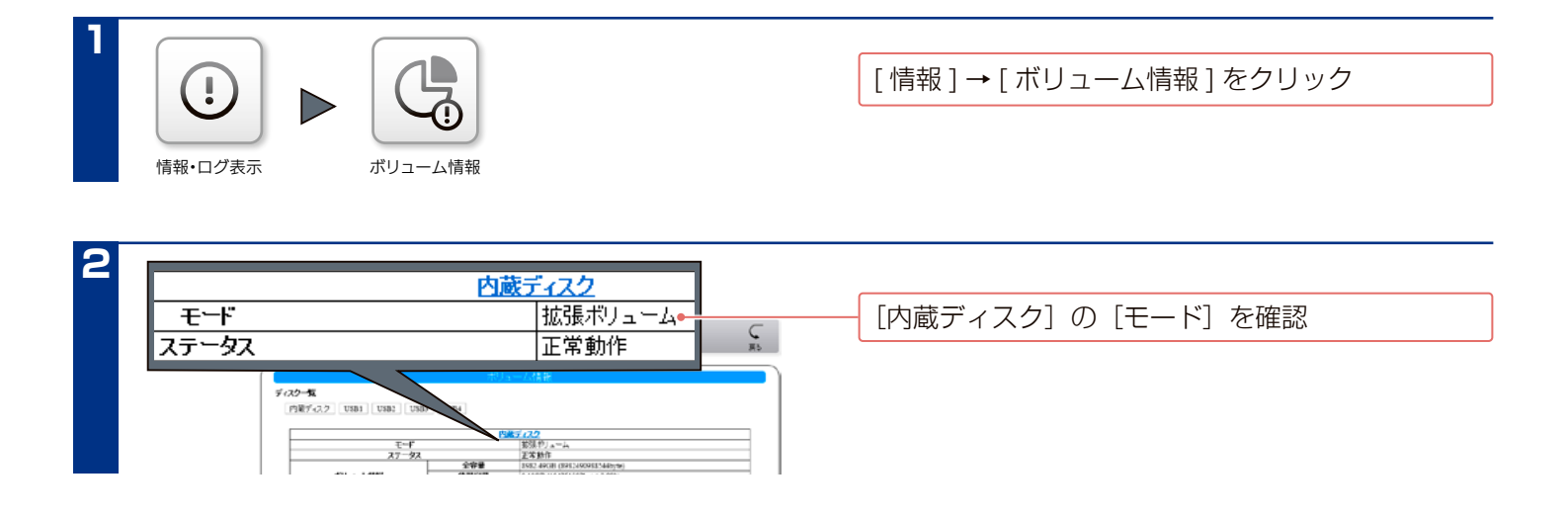

# <span id="page-24-0"></span>**RAID モードを変更する**

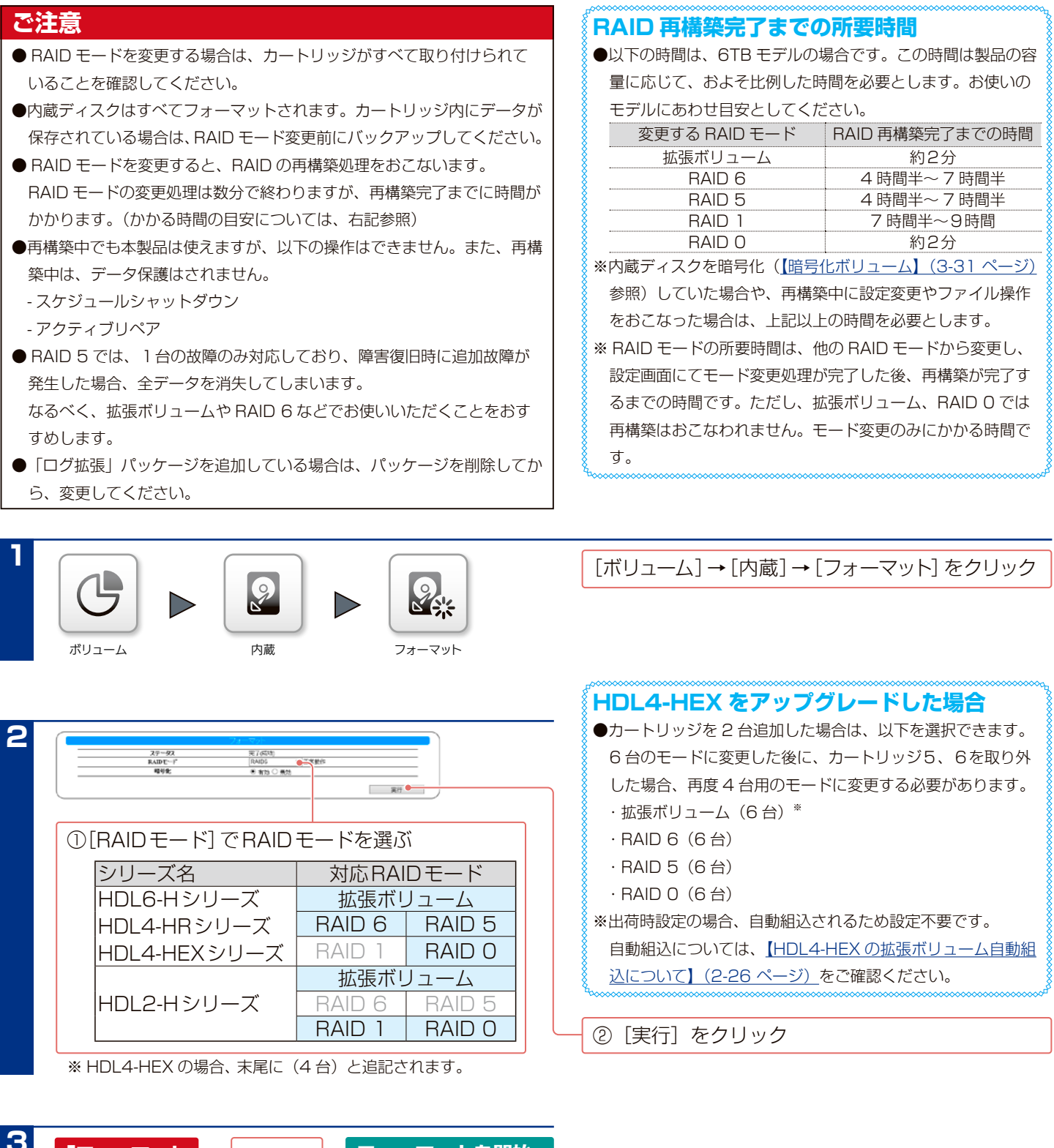

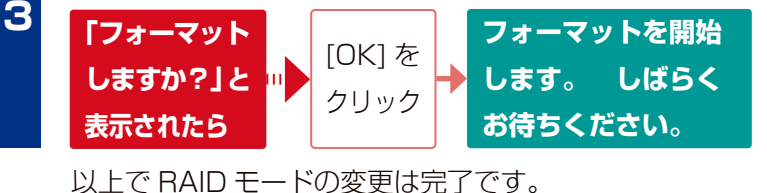

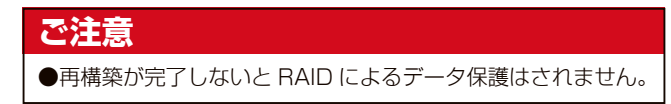

#### **RAID 再構築完了までの参考事項**

- RAID の再構築が完了するまでに、時間がかかる場合がありますが、本製品へのアクセスは可能です。
- ●現在の構築状態は、液晶表示か「ボリューム情報〕で確認できます。
- 内蔵ディスクの[ステータス]に「正常動作」と表示されたら再構築完了です。
- ※情報を更新する場合は、再度「ボリューム情報]を開き直してください。

<span id="page-25-0"></span>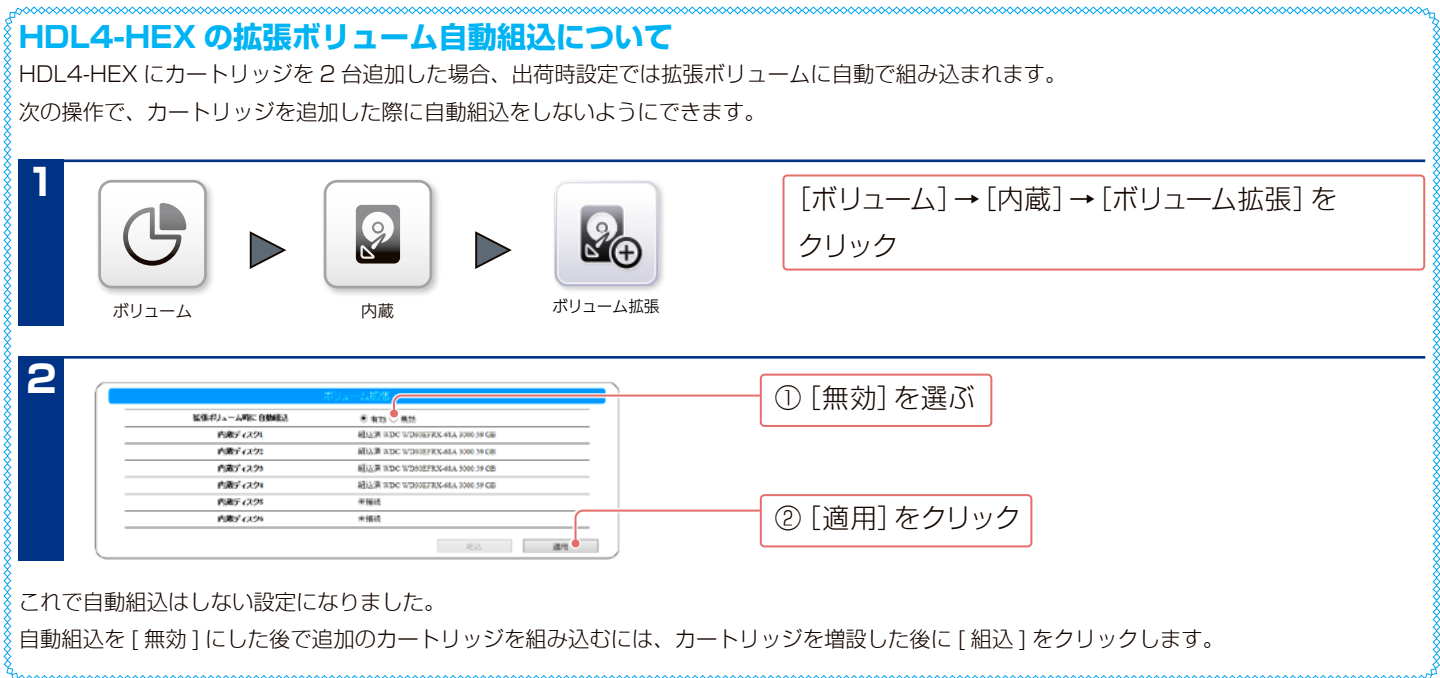

# <span id="page-26-0"></span>**USB HDD をペアとして増設する[拡張ボリューム]**

本製品を RAID モード「拡張ボリューム」でお使いの場合、 USB HDD を2台、拡張ボリュームのペアとして増設できます。 そうすることで、本製品の容量を増やすことができます。

#### **拡張ボリュームのペア** 【拡張ボリュームとは?】(2-24ページ)をご覧ください。

### **準備する**

USB HDD を 2 台準備します。

USB HDD は[、LAN DISK バックアップ・増設用ハードディスク対応一覧](https://www.iodata.jp/pio/io/nas/landisk/hdd.htm) からお選びください。 ※対応 USB HDD 以外の HDD をご利用の場合、サポート対象外となります。

### **増設の流れ**

10USB ポ ー ト 3, 4 の モ ー ド を 切 り 替 え る

USB HDD のペアは、USB ポート3,4に増設できます。 出荷時の USB ポート3,4の動作モードは「共有モード」 に設定されています。

そのため、「拡張ボリュームモード」にモード変更が必要です。

#### ② USB HDD をつなぐ

最初につないだ USB HDD が認識されてから、次の USB HDD をつなぎます。

※つないだ USB HDD は拡張ボリューム用にフォーマット されます。

#### **最新のファームウェア/パッケージをご利用ください**

本製品のハードウェア保証適用のために、ファームウェアまたはソフトウェ アは常に弊社が提供する最新版に更新してご利用ください。 最新版でない場合、保証適用を受けられない場合もあります。

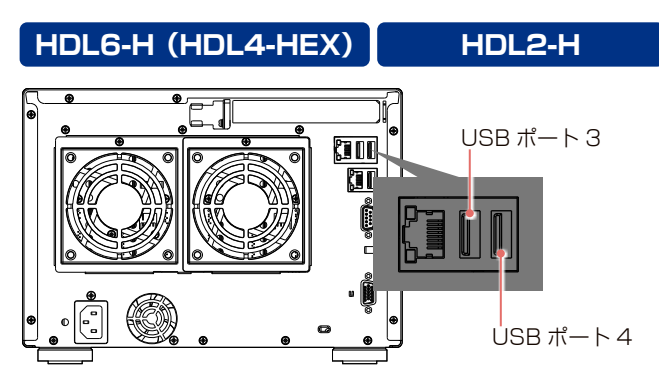

※ HDL 6-H(HDL 4-HFX) の例。HDL 2-H も USB ポート位置 は同じです。

#### **HDL4-HR**

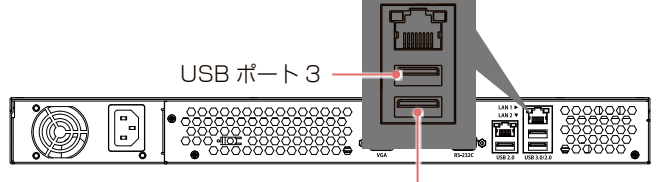

 $USB$   $\#$   $\rightarrow$   $+$  4

#### **異なる容量の USB HDD 2台をつなぐ**

手順内で USB HDD を順につなぎますが、先に容量が小さい USB HDD をつないでください。容量が小さい USB HDD を 後でつなぐと、ペアが構成されません。 なお、増える容量は、容量が小さい USB HDD によるものとな

ります。

#### **USB HDD を1台だけつなぐ**

USB HDD を1台だけ拡張ボリュームとしてつないだ場合、 本製品の容量は増加しますが、ペアが構成されません。 そのため、RAID 対応などの冗長性を持った USB HDD を つなぐことをおすすめします。

# <span id="page-27-0"></span>**USB ポート 3, 4 のモードを切り替える**

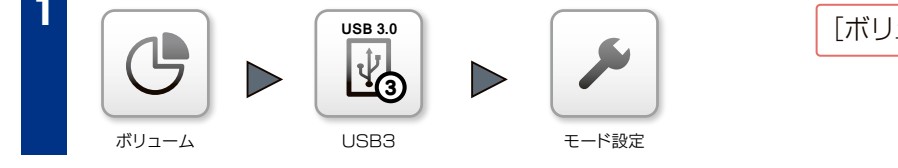

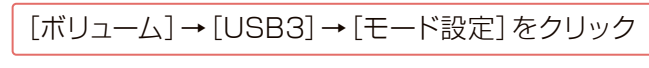

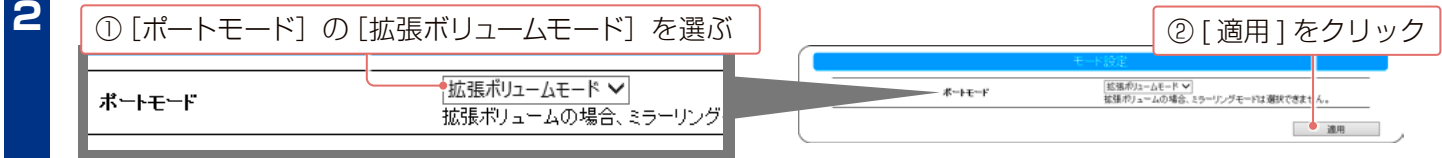

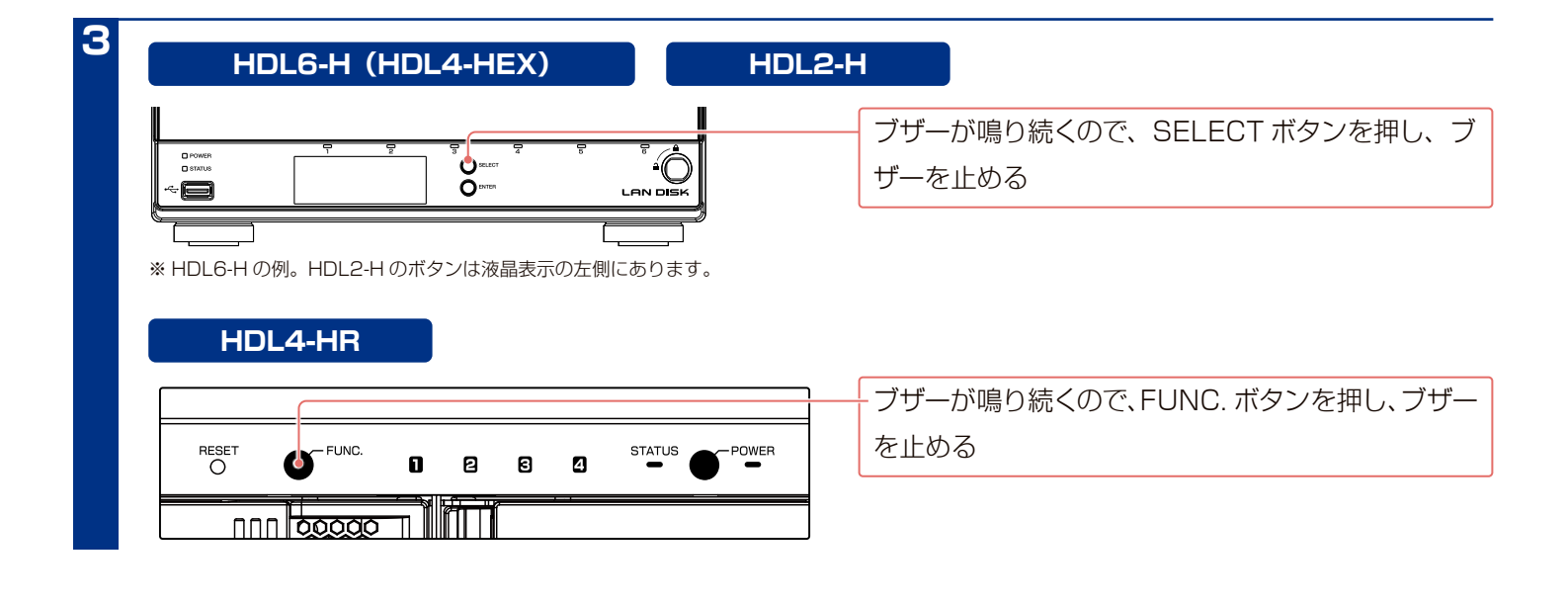

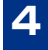

**4** 手順1~ 3 を参考に、USB ポート 4 も「拡張ボリュームモード」に変える ※ USB HDD を 1 台だけつなぐ場合は、手順4は不要です。

### **USB HDD をつなぐ**

**2**

**1**

本製品の電源が入っていることを確認

USB HDD の電源を ON にする ※ USB HDD の電源の入れ方については、USB HDD の取扱説明 書をご覧ください。

※ USB HDD に電源連動機能がある場合は、本製品につないだ時 に USB HDD の電源が入ります。

#### **ご注意**

- ●下記状況では、USB HDD をつながないでください。 ・STATUS ランプが点滅中(設定画面操作中)
	- ・HDD ランプが点滅中(本製品にアクセス中) ・USB HDD のランプが点滅中等(USB HDD にアクセス中) ※本製品の電源が入っている状態でつなげられます。
- USB HDD につなぐ時や取り外す時は、共有サービスが停止 するため、共有へのアクセスはできません。

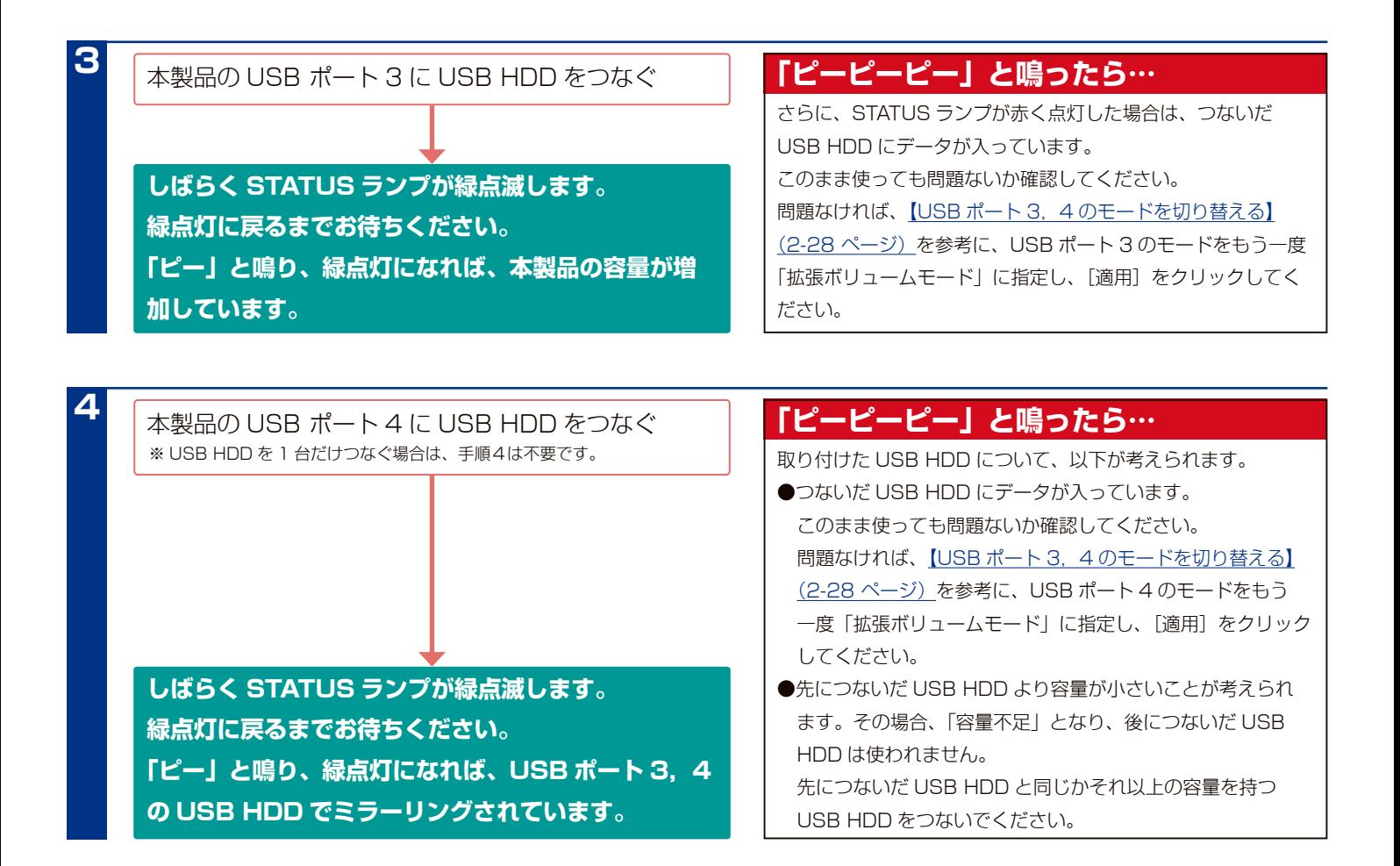

### **USB HDD がつながっているかを確認する**

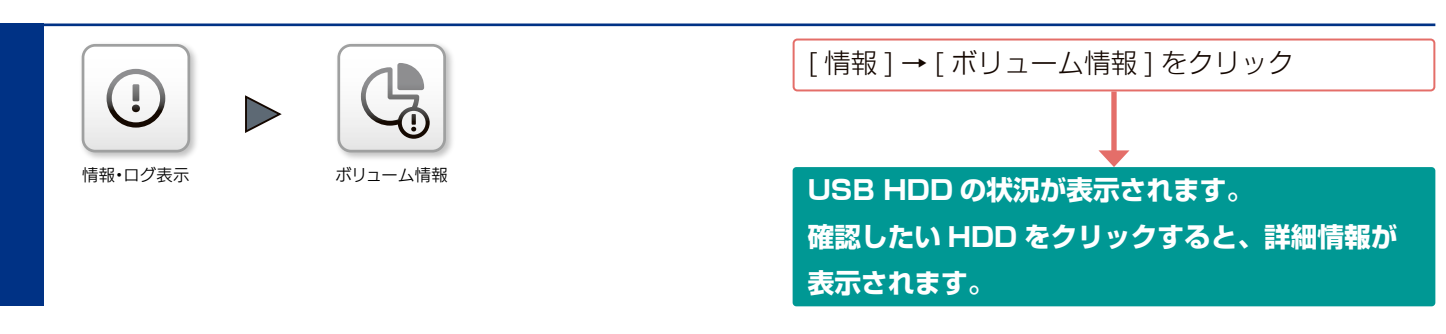

# <span id="page-29-0"></span>**本製品の容量を増やす**

**この方法は、RAID モードが「拡張ボリューム」(出荷時設定)の場合のものです** 他の RAID モードでは、この操作はできません。場合によっては、RAID 崩壊のおそれがあります。

### **操作内容**

ペアになっているカートリッジ /USB HDD を順番に交換し、 最終的に両方を交換することで、本製品の容量を増やします。

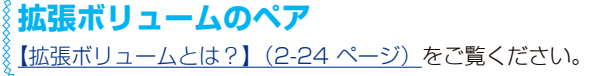

### **準備する**

**交換方法**

●現在のディスク容量より大きい NAS 交換用 HDD または USB HDD を2台準備します。

- ·NAS 交換用 HDD は[、NAS 交換ハードディスク対応表](https://www.iodata.jp/pio/io/nas/landisk/nas_hdd.htm) からお選びください。
- ・USB HDD は[、LAN DISK バックアップ・増設用ハードディスク対応一覧](https://www.iodata.jp/pio/io/nas/landisk/hdd.htm) からお選びください。
- ※ NAS 交換用 HDD または対応 USB HDD 以外の HDD をご利用の場合、サポート対象外となります。

●交換する内蔵ディスクまたは USB HDD のペアを決めます。

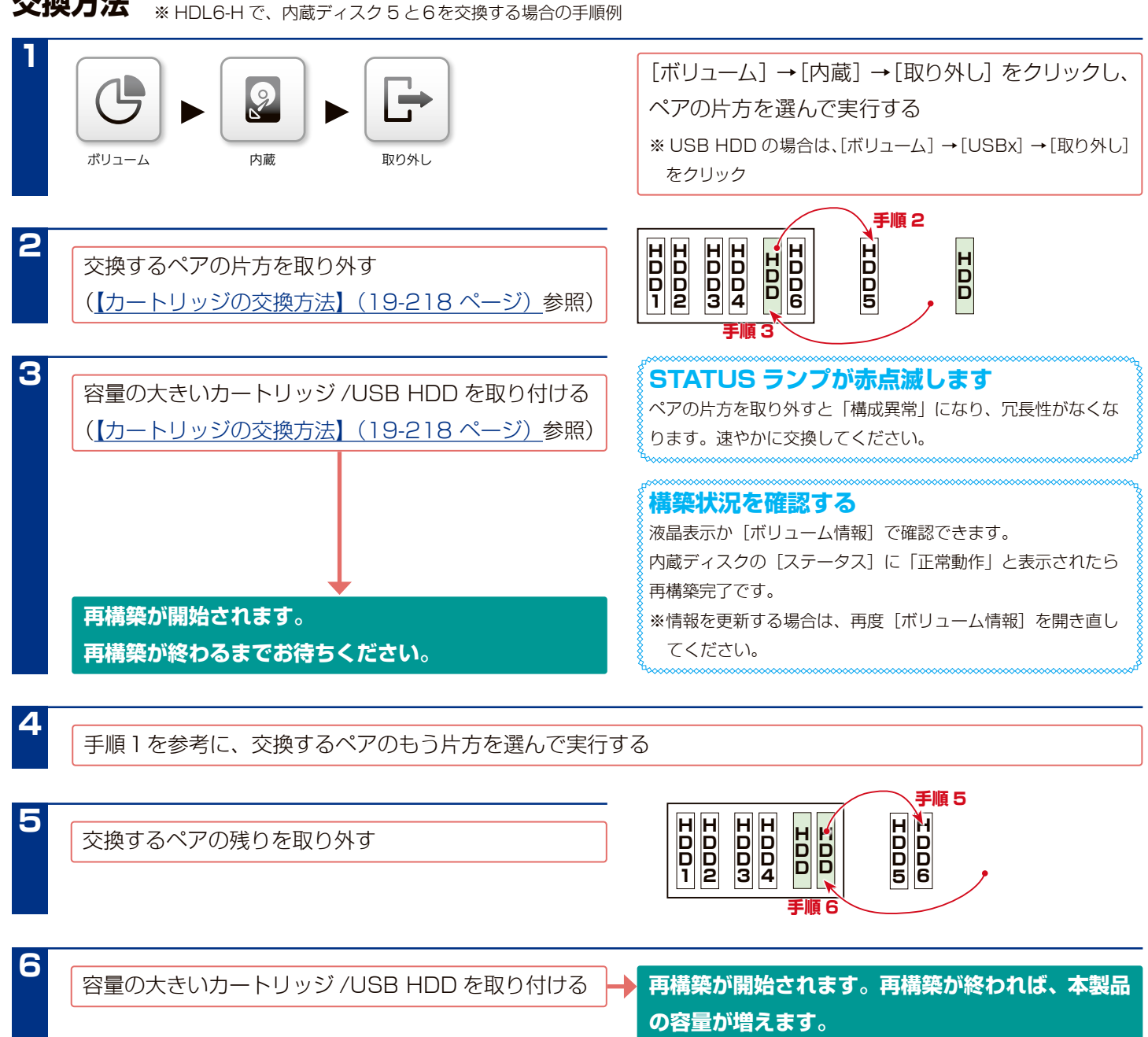

<span id="page-30-1"></span><span id="page-30-0"></span>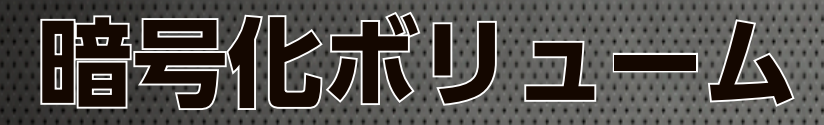

# **暗号化ボリュームとは?**

暗号化ボリューム機能は、本製品の内蔵ディスク、専用フォーマットの USB HDD を丸ごと暗号化する機能です。 専用の鍵 ( ロックキー ) をつながない限り、暗号化されたディスク領域にアクセスすることはできませんので、万一本製 品を丸ごと、あるいはカートリッジの盗難にあった場合でも、記録された情報の漏洩を防ぐことができます。 暗号化には AES 方式(256bit)を使い、安全に処理されます。 暗号化は、内蔵ボリュームが正常動作していれば、動作モードに関わらず設定できます。

#### **設定時に必要なもの**

・64MB 以上の容量を持つ USB メモリー ( 製品添付の USB メモリー)

#### **ご注意**

- ●ロックキーとして使う USB メモリーに記録されているデータはすべて消去されます。
- ●暗号化されている USB メモリーはご利用いただけません。弊社製 ED-HB シリーズの場合は、アンロックした状態で挿入してください。

### **暗号化ボリュームのイメージ**

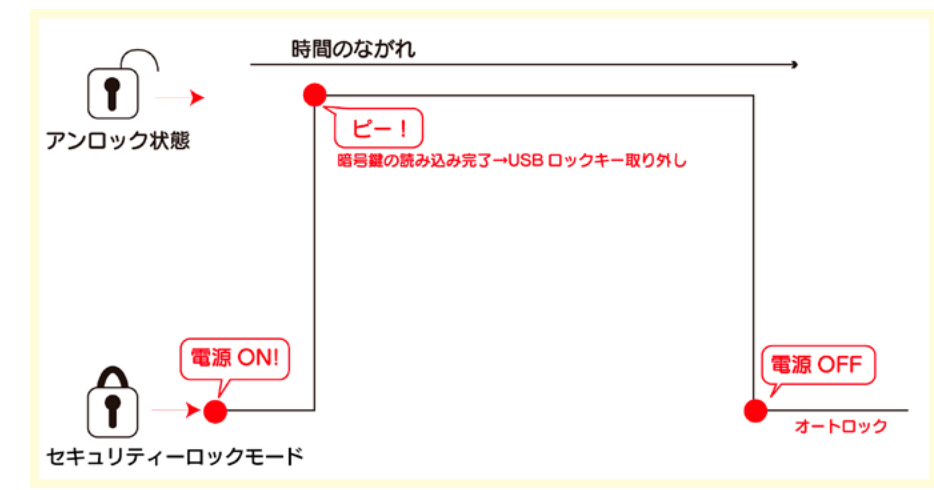

#### **ご注意**

●内蔵ディスクに暗号化ボリューム設定をした場合、本製品にロックキーをつながずに起動すると、本製品は「セキュリティロックモード」で起 動します。「セキュリティロックモード」では、すべての共有サービスは停止し、共有フォルダー上に保存されたデータにアクセスできません。 「セキュリティロックモード」は、ロックキーを本製品につなぐことで解除することができます。 ※本製品の起動 / 再起動時には再びロックキーが必要です。

スケジュール起動 / 終了する場合はご注意ください。

- ●「セキュリティロックモード」は内蔵ディスクの暗号化が解除されていない場合のモードです。USB HDD の暗号化だけが解除されていない場 合は「セキュリティロックモード」になりません。この場合、暗号解除されるまで USB HDD にはアクセスできません。
- ●本製品の暗号化ボリューム機能はディスクを丸ごと暗号化します。 ファイル単位、フォルダー単位の暗号化については、市販のアプリケーションをご利用ください。
- ●暗号化に利用するキーはロックキー内にのみ存在します。(本製品内には保存されません。)万一ロックキーが壊れたり、紛失した場合、暗号化 ボリュームにアクセスできなくなります。必ず「マスターキー」と「スペアーキー」の複数のロックキーを用意し、万一に備えて「マスターキー」 を安全な場所に保管しておいてください。スペアーキーの作り方は[、【スペアーキーを作成する】\(3-35 ページ\)を](#page-34-1)ご覧ください。
- ●暗号化されるのは内蔵ディスクおよび専用フォーマットの USB HDD 上のデータのみとなります。 専用フォーマット以外の USB HDD は暗号化されません。そのため、バックアップ機能で専用フォーマット以外の USB HDD 上、または、ネッ トワーク上の本製品からバックアップされたファイルは、暗号化されていない状態のファイルとなりますのでご注意ください。

# <span id="page-31-0"></span>**暗号化ボリュームを作成する**

#### **ご注意**

- ●以下の設定をおこなうと、暗号化する内蔵ディスク上のデータ、USB HDD 上のデータ、本製品につないだ USB メモリー内のデータがすべて 消去されます。必要なデータがある場合は、あらかじめバックアップした上で実行してください。
- ●ロックキーに保存される鍵データは、ボリューム設定するたびに新規に生成されますので、本製品を複数使う場合は、それぞれに専用のロックキー を用意する必要があります。
- ●ロックキーをパソコンにつなぎ、フォーマット、ファイルやフォルダーのコピー、削除、リネームなどをおこなわないでください。鍵ファイル を削除すると、暗号化されたボリュームにアクセスできなくなります。 他の USB メモリーと混同しないように大切に保管してください。

# <span id="page-31-1"></span>**内蔵ディスクを暗号化する**

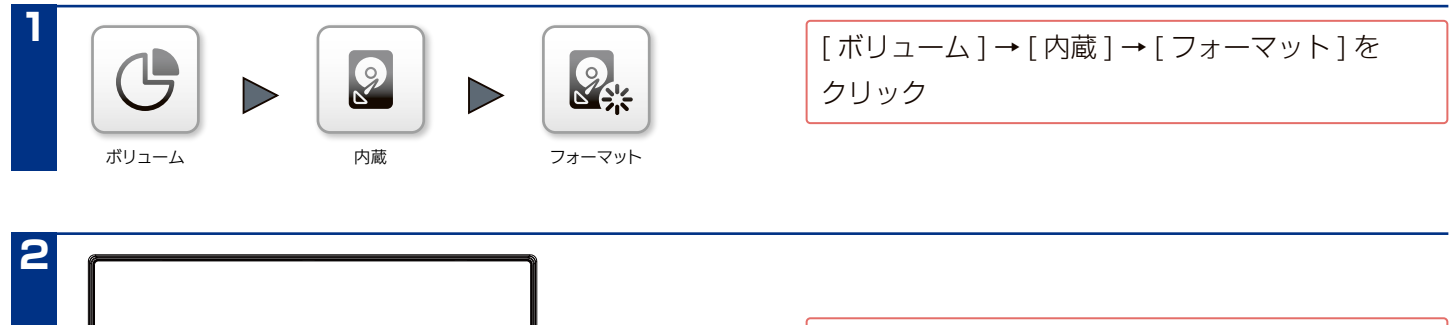

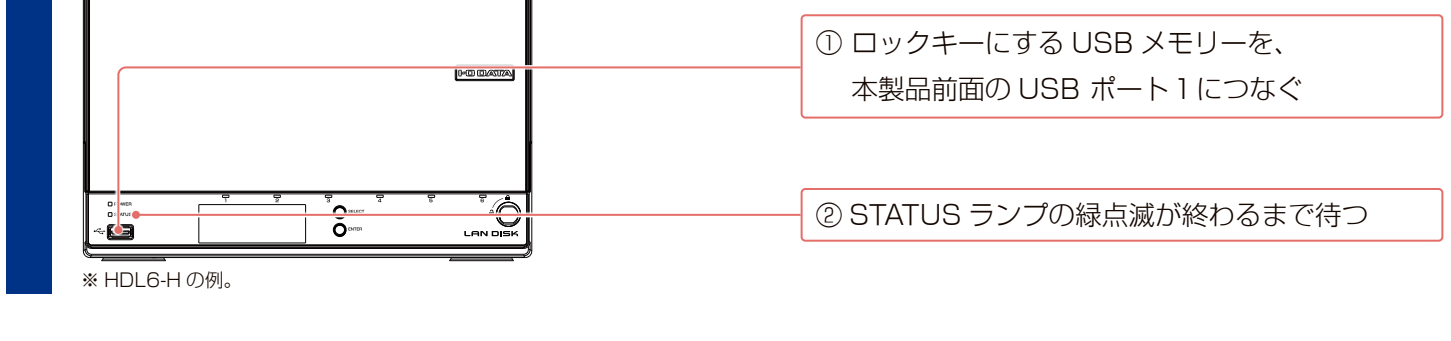

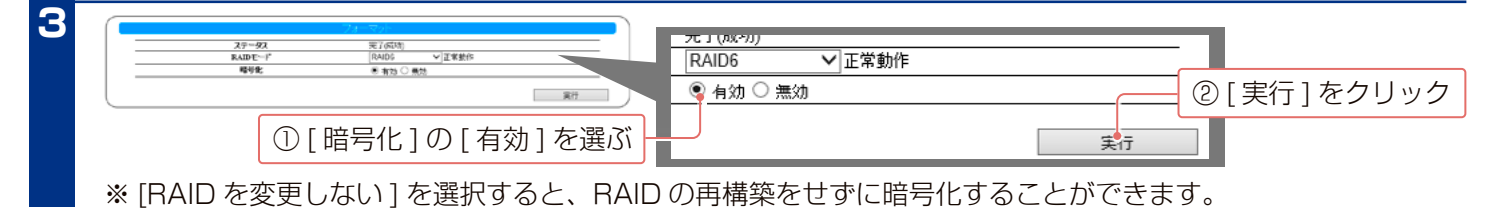

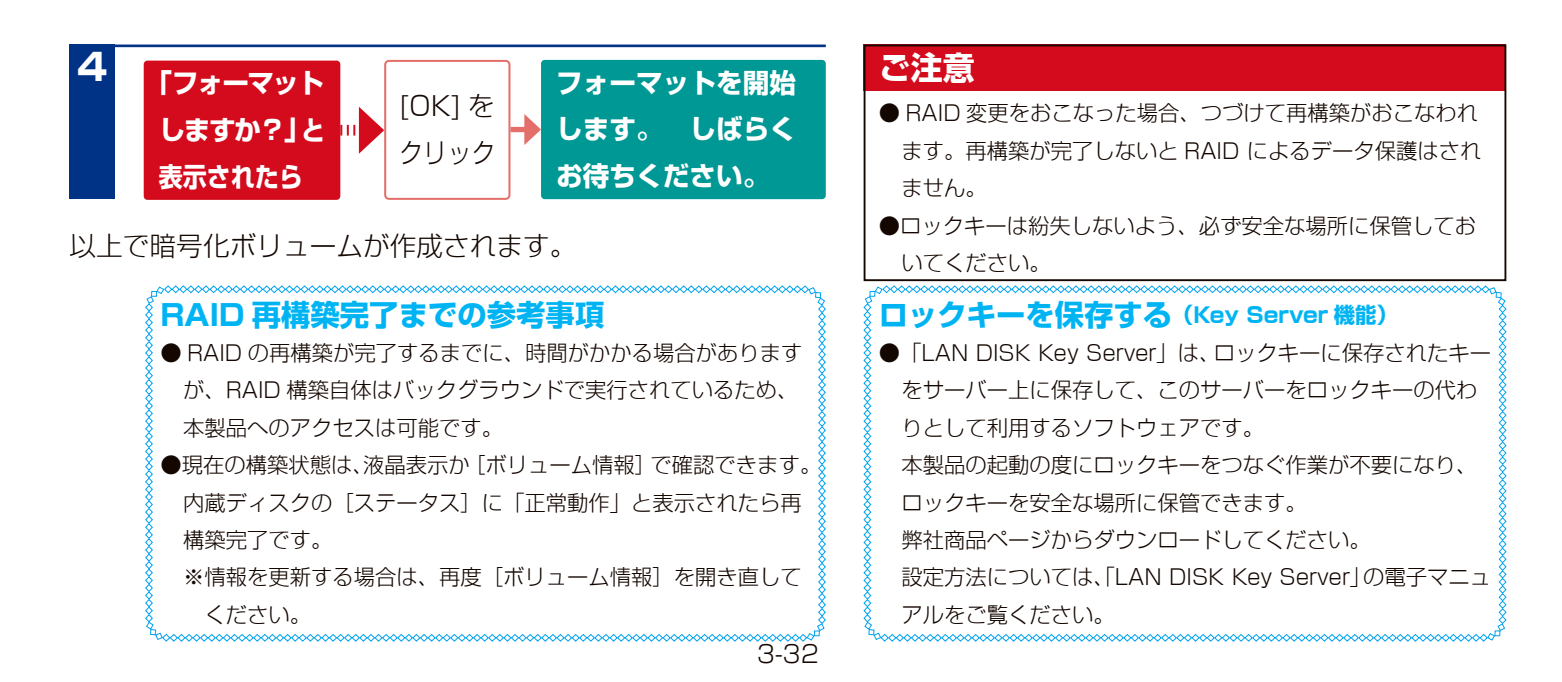

### <span id="page-32-0"></span>**USB HDD を暗号化する**

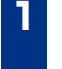

暗号化する USB HDD を USB ポート 2 ~ 4 につな ぐ[\(【USB HDD を増設する】\(4-43 ページ\)](#page-42-1)参照)

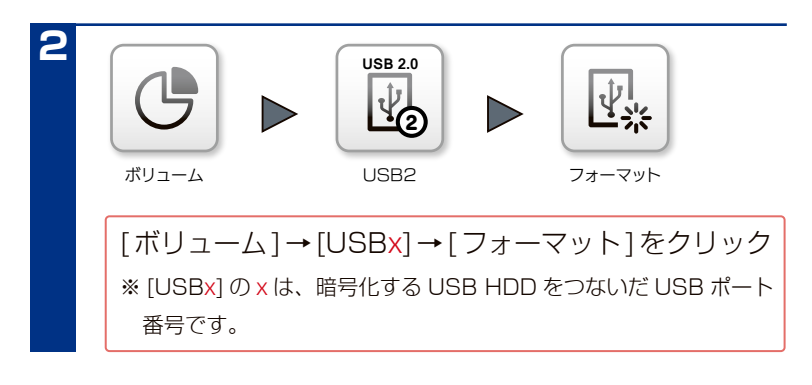

#### **ご注意**

- ●暗号化する USB HDD は、本製品専用フォーマットにする必 要があります。
- **USB ポート 1 はロックキーをつなぐポートとして予約され** ているため、暗号化できません。また、暗号化された USB HDD を USB ポート 1 につないでも、アンロックできません。

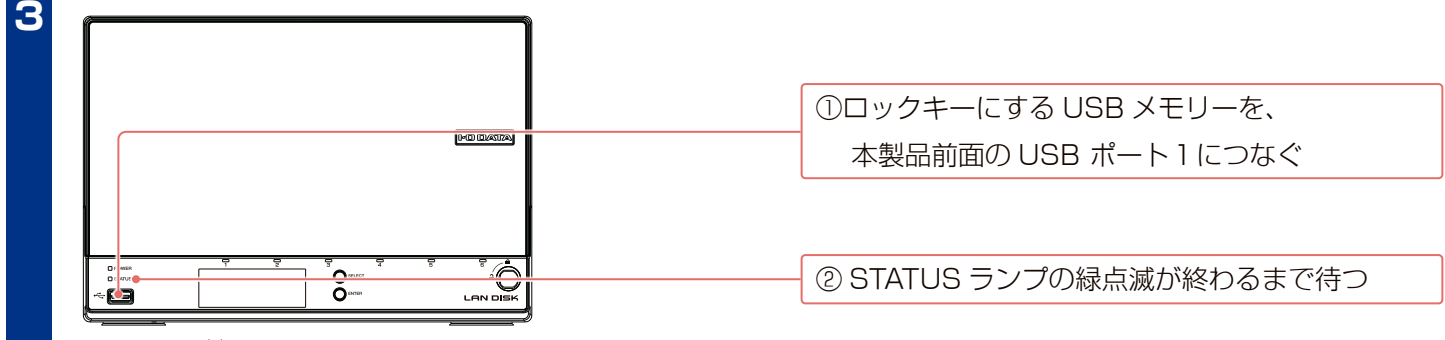

※ HDL6-H の例。

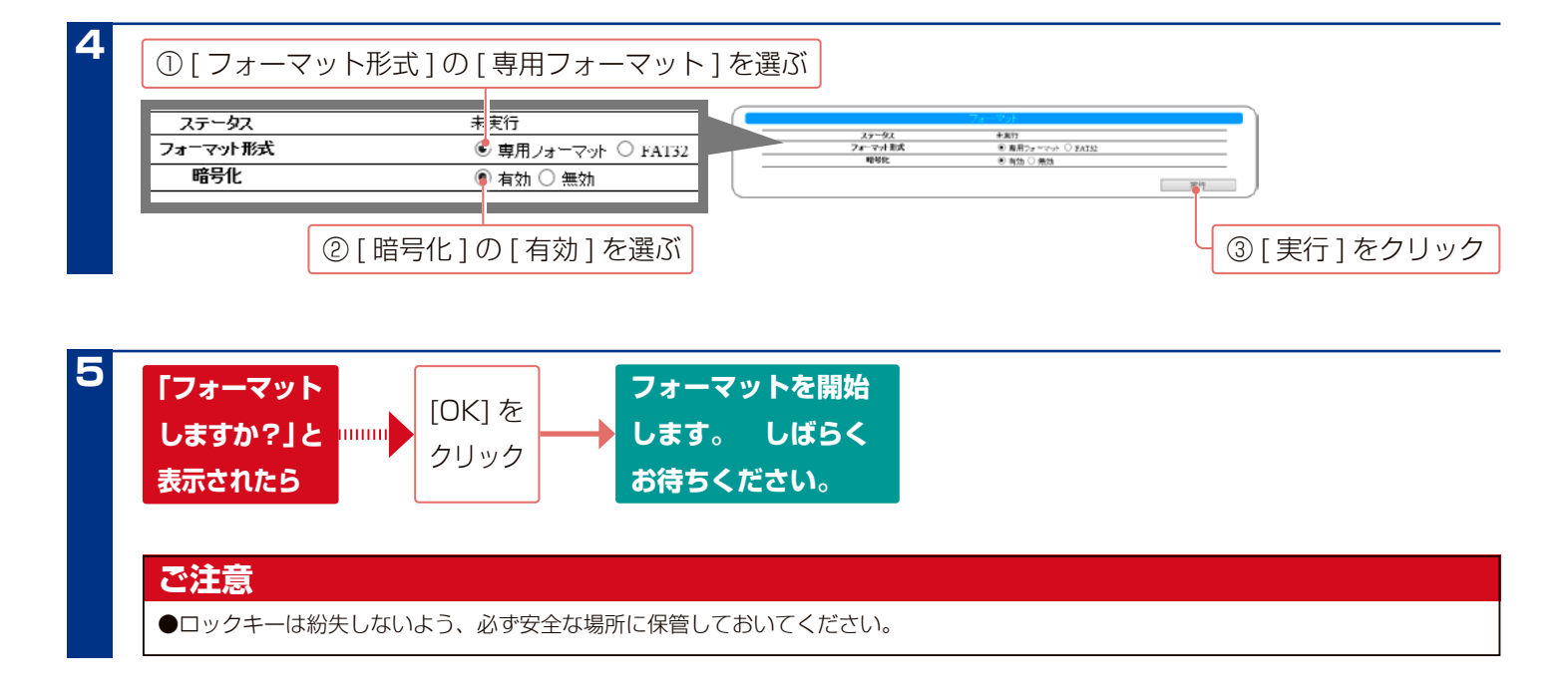

以上で暗号化ボリュームが作成されます。

# <span id="page-33-0"></span>**暗号化ボリュームにアクセスする**

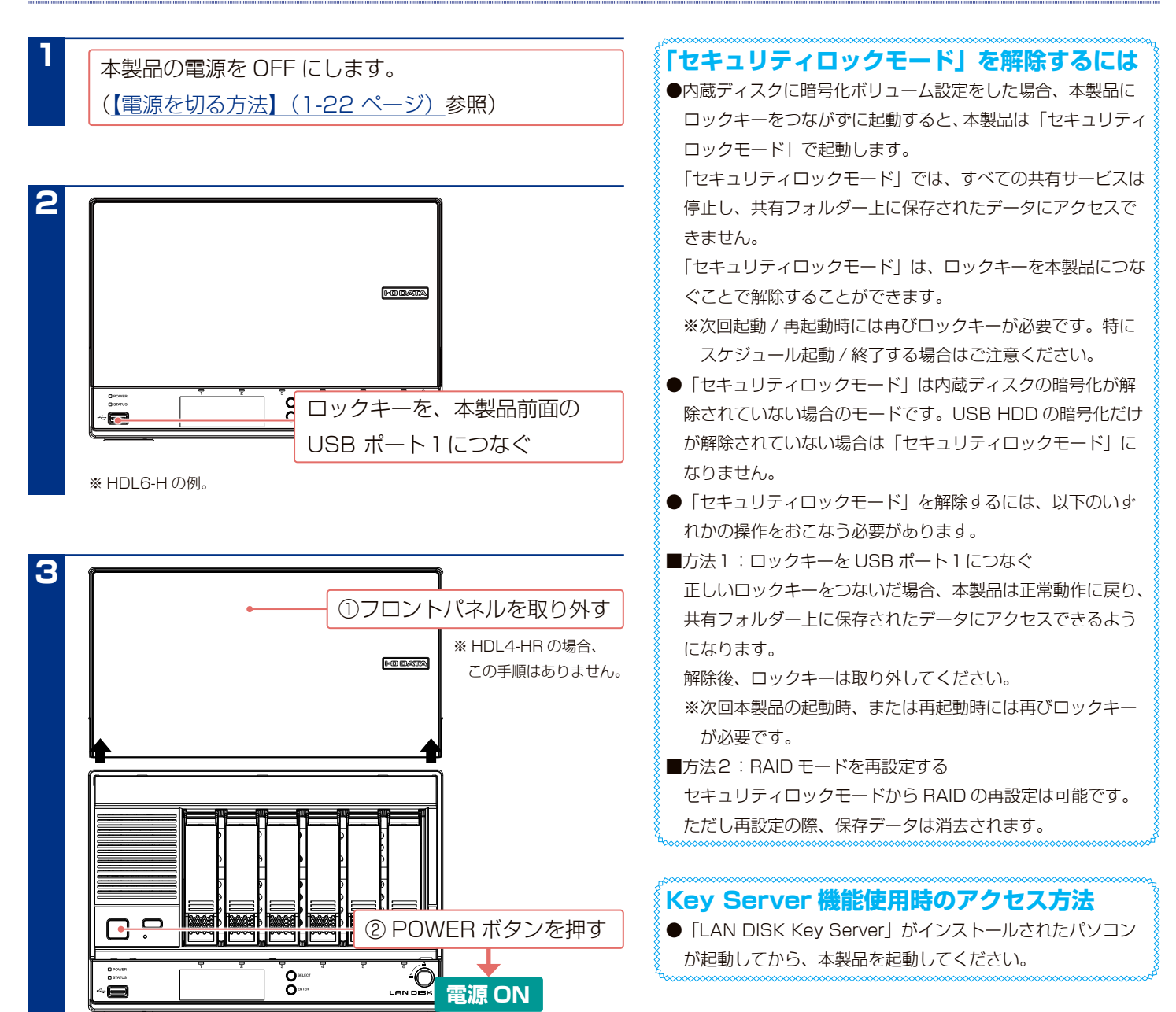

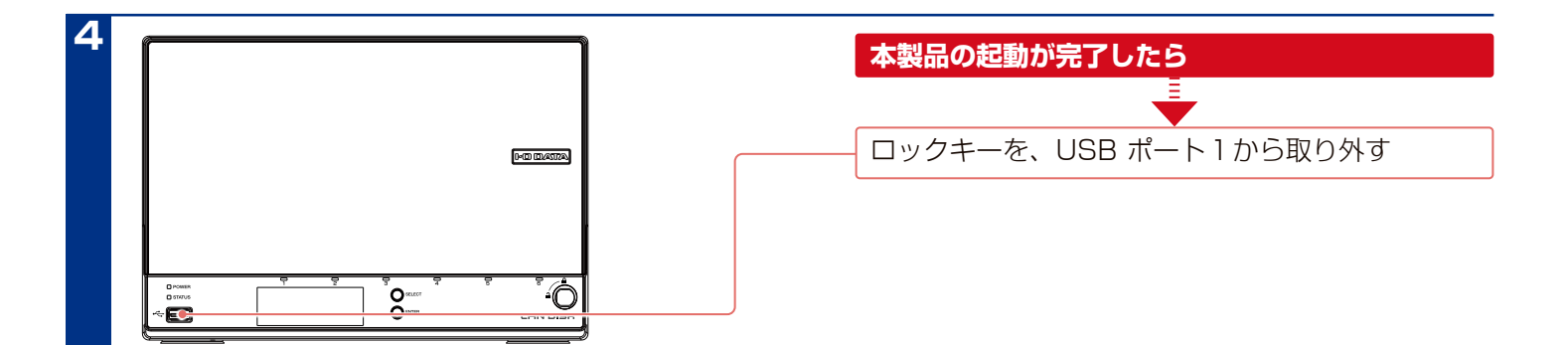

以上で暗号化ボリュームにアクセスできます。

# <span id="page-34-1"></span><span id="page-34-0"></span>**スペアーキーを作成する**

※本製品のキーサーバー機能でもロックキーを生成できます。方法は[、【本製品のロックキーを生成する】\(3-39 ページ\)](#page-38-0)をご覧ください。

#### **スペアーキーを作るには、USB メモリーが必要です**

- 64MB 以上の容量を持つ USB メモリーをご用意ください。
- USB メモリーにあらかじめ記録されているデータはすべて消去されます。
- ●暗号化されている USB メモリーはご利用いただけません。弊社製 ED-HB シリーズの場合は、アンロックした状態で挿入してください。

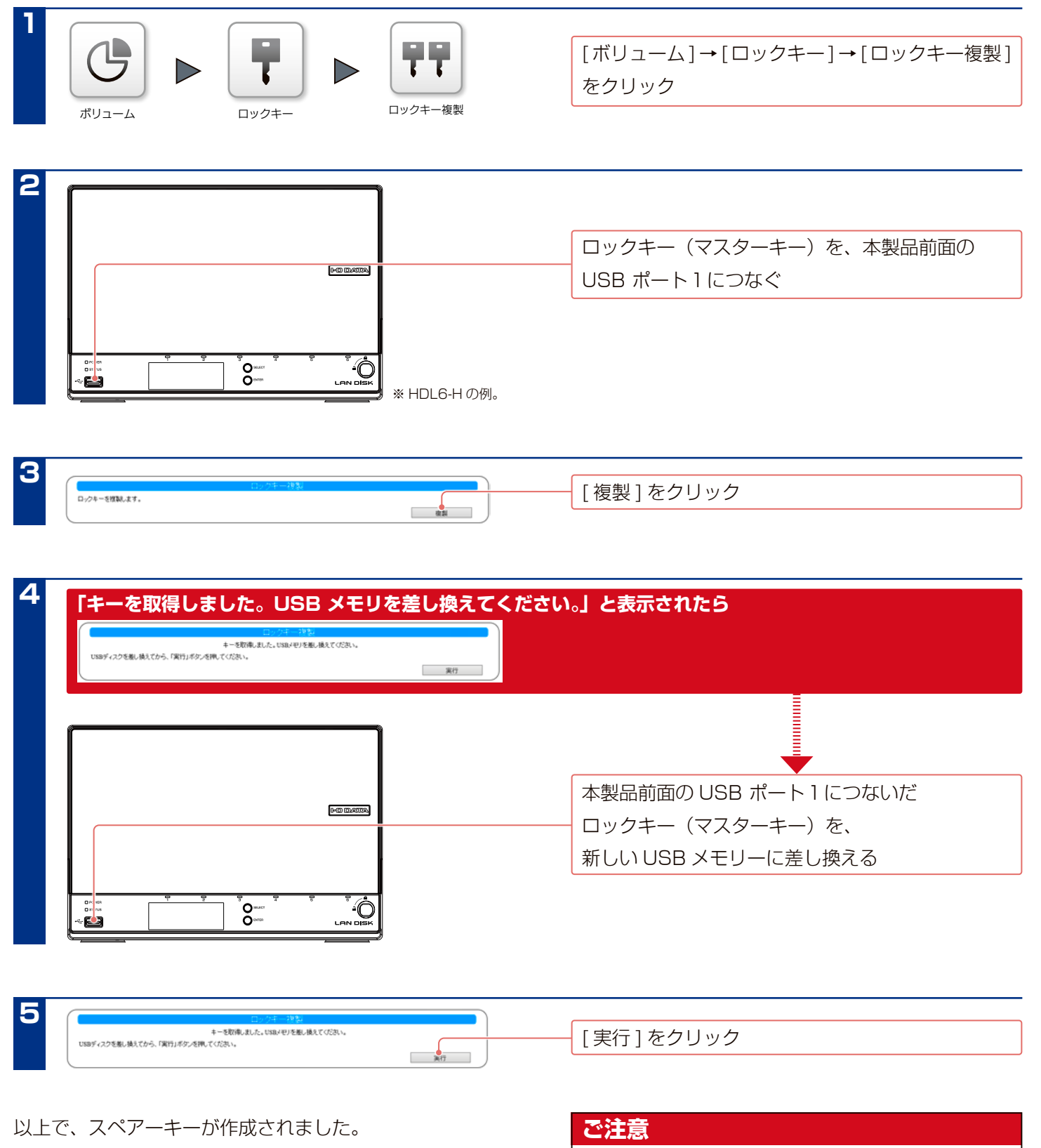

●ロックキーはなくさないでください。また、防犯上、安全な 場所に保管してください。

# <span id="page-35-1"></span><span id="page-35-0"></span>**暗号化ボリュームを解除する**

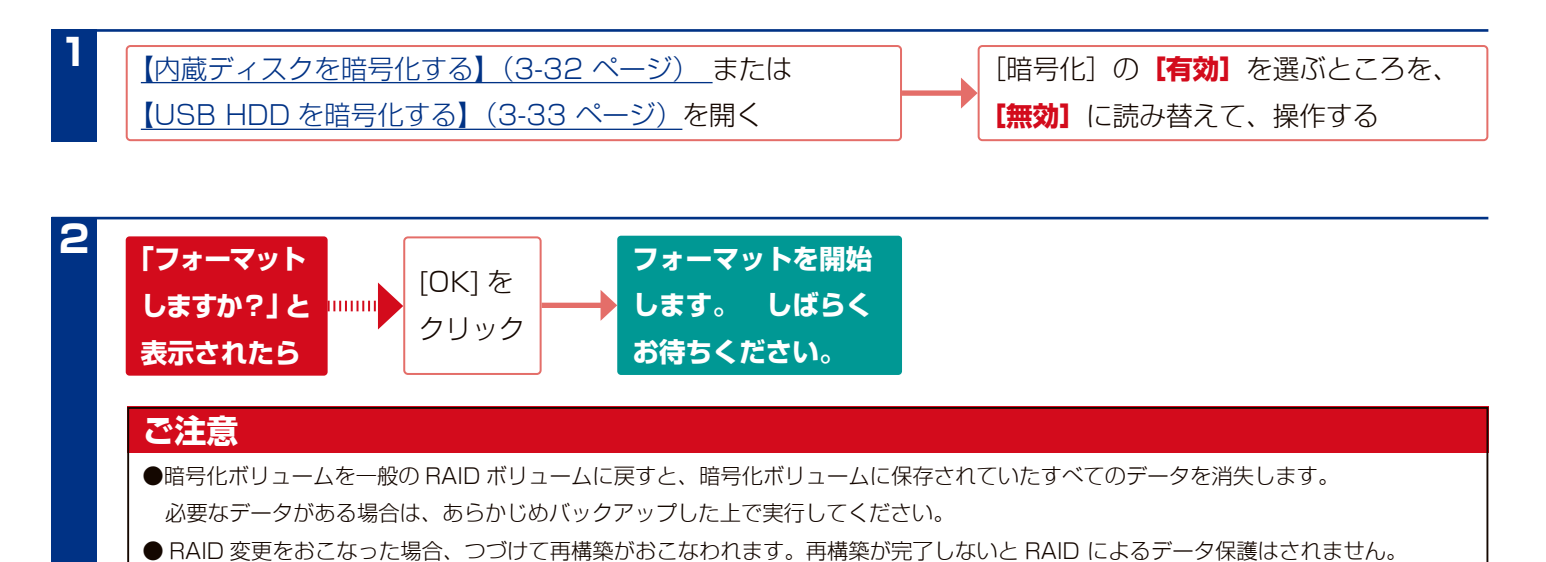

以上で暗号化は解除されます。

# **ロックキーを削除する**

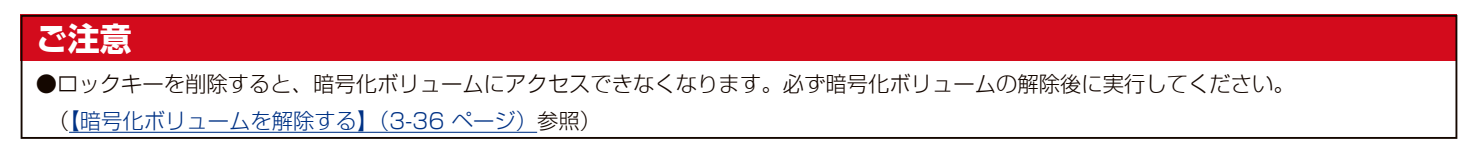

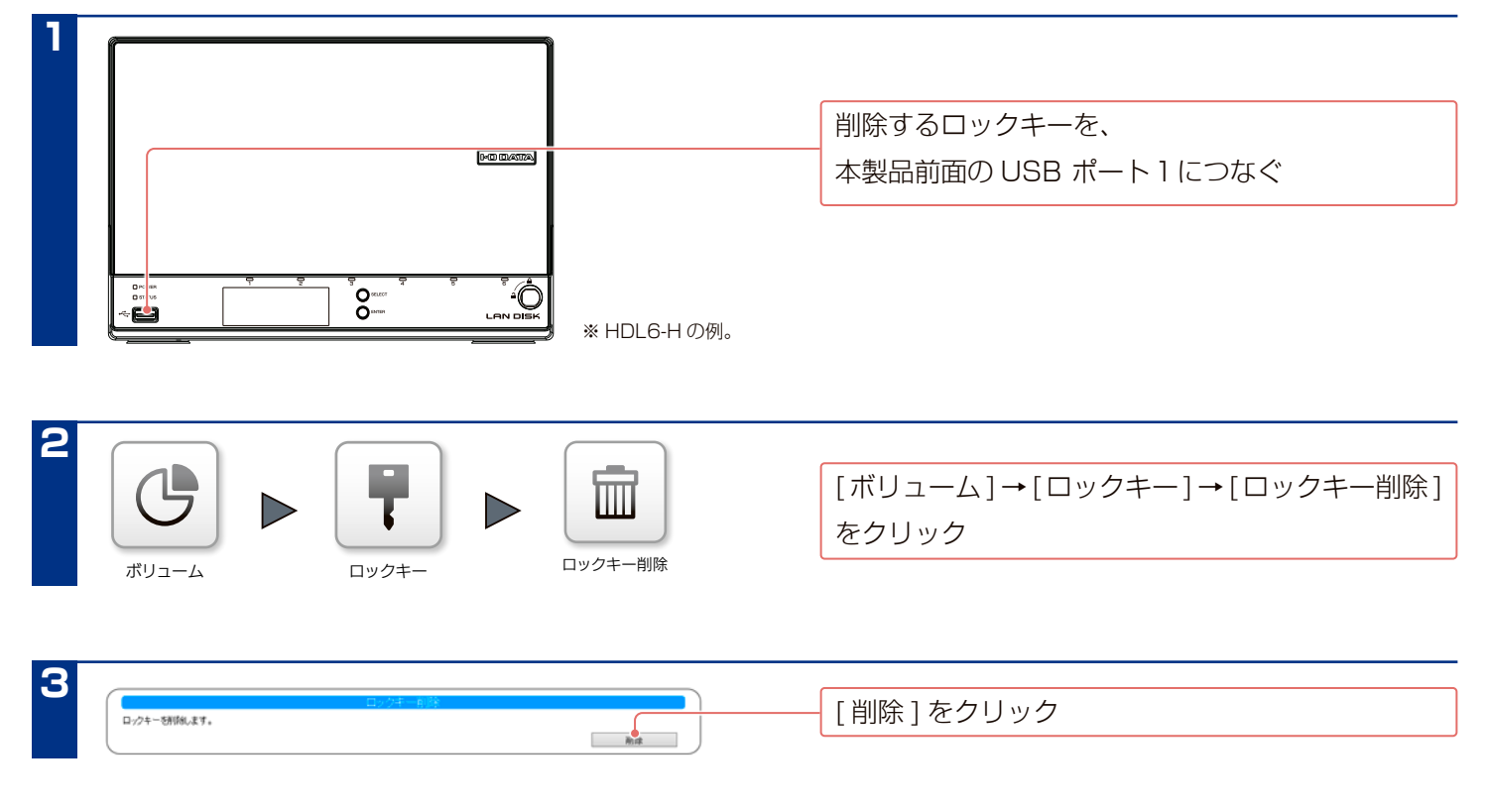

ロックキーのキー情報を削除しました。

STATUS ランプが緑点灯になったら、そのまま取り外しできます。 取り外した USB メモリーは、フォーマットしてからご利用ください。
# **キーサーバー機能**

添付ソフト「LAN DISK Key Server」をご利用いただくと、キーサーバーが HDL-H シリーズと通信して安全にロック キー情報を交換できますので、毎回ロックキーを利用しなくても暗号化ボリュームにアクセスできるようになります。 複数台の HDL-H シリーズのロックキーをまとめて管理する場合に便利です。

また、キーサーバーは最大 3 台まで設定可能です。キーサーバーを複数台利用すると冗長性が上がります。

### **事前にキーサーバーとするパソコンに「LAN DISK Key Server」をインストールしてください**

● LAN DISK Key Sever Ver. 1.20 以降をご使用ください。

●あらかじめ HDL-H シリーズの暗号化処理をおこない、ロックキーを準備しておいてください。

### <span id="page-36-0"></span>**キーサーバーを設定する**

キーサーバー機能を利用する場合は、使用するキーサーバーを有効にします。

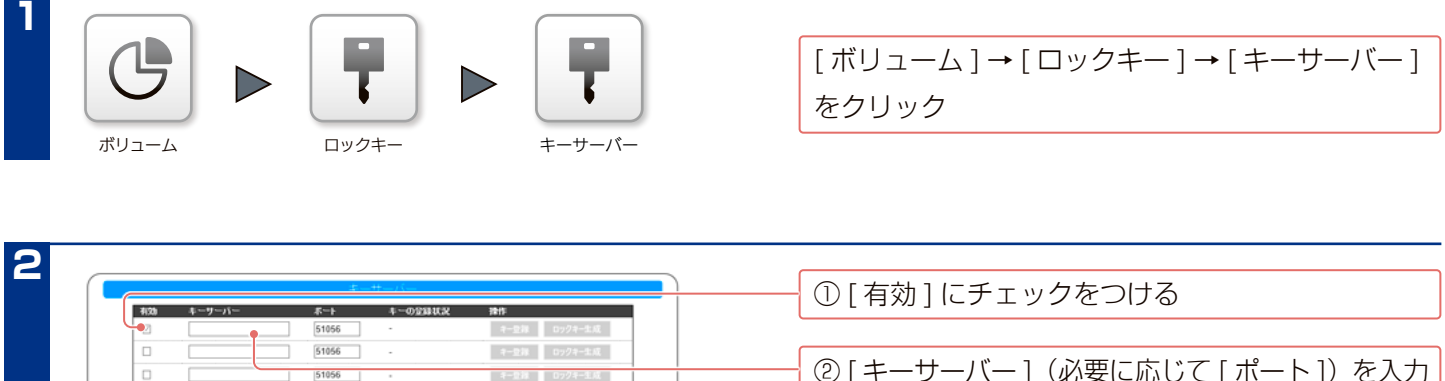

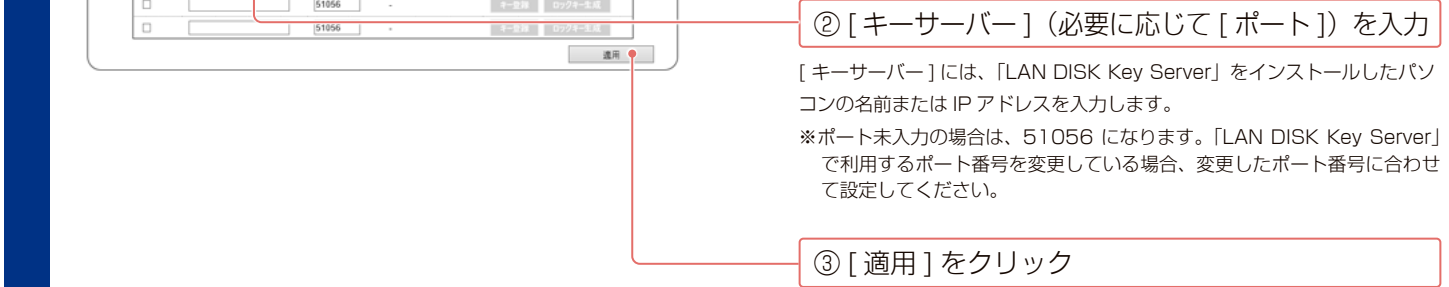

これでキーサーバー機能が設定されました。

### **キーサーバーへ本製品のキーを登録する**

キーサーバーに本製品のキーの情報を登録します。

あらかじめキーサーバー側で登録している場合は不要です。

#### **事前にキーサーバーとするパソコンの「LAN DISK Key Server」で以下の設定をします**

● [ 連携許可設定 ] で [ 許可する ] に設定を変更しておきます。

設定方法は、【LAN DISK Key Server 画面で見るマニュアル】をご確認ください。

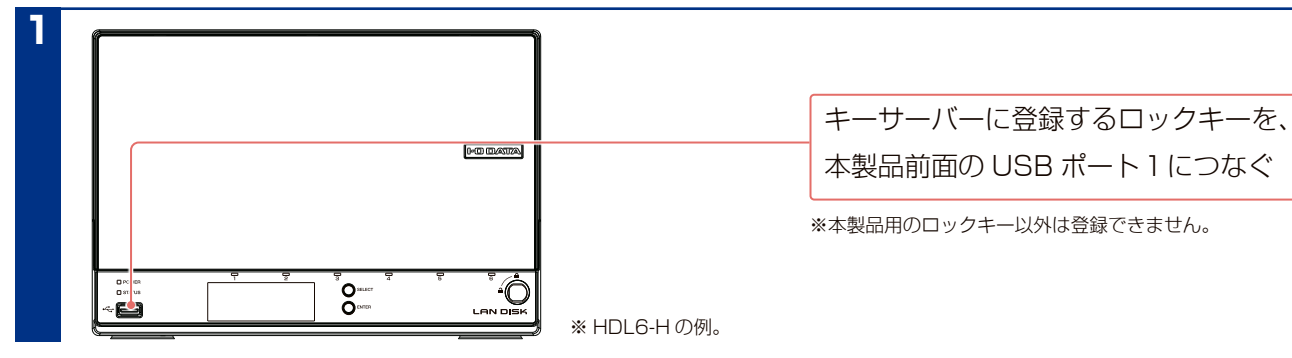

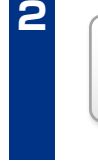

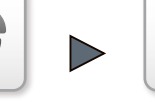

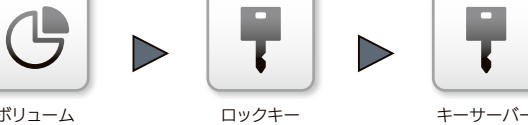

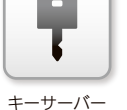

[ ボリューム ] → [ ロックキー ] → [ キーサーバー ] をクリック

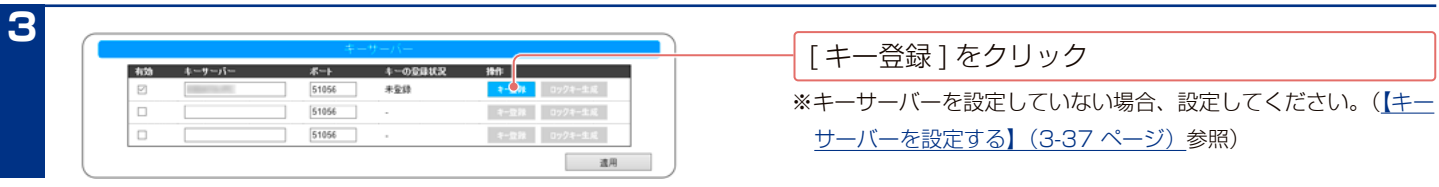

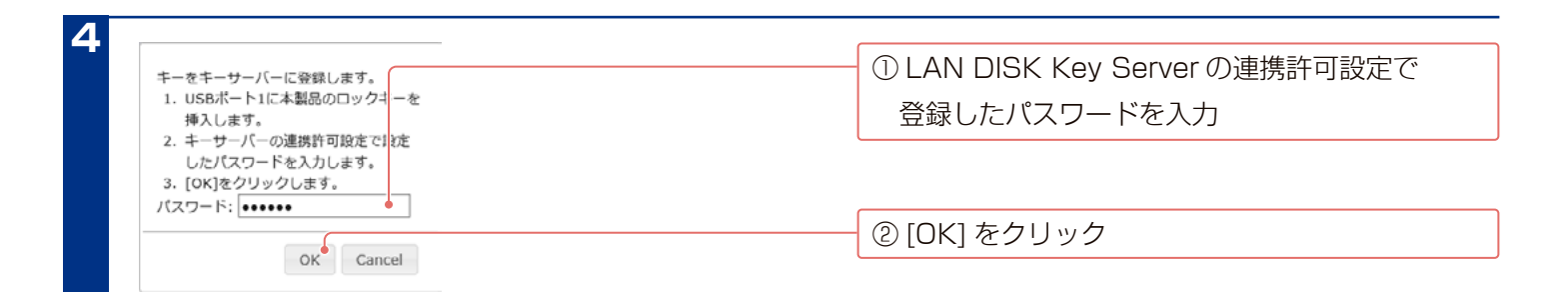

これでキーサーバーに本製品のキーが登録されました。

### **本製品のロックキーを生成する**

キーサーバーに登録したキーからロックキーを生成します。

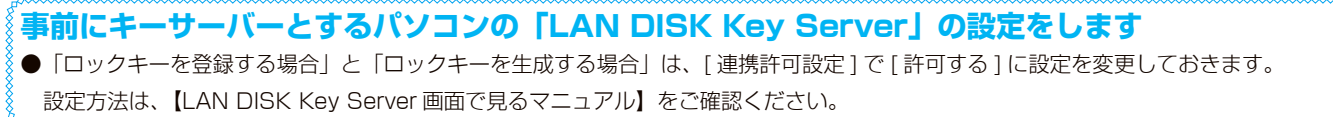

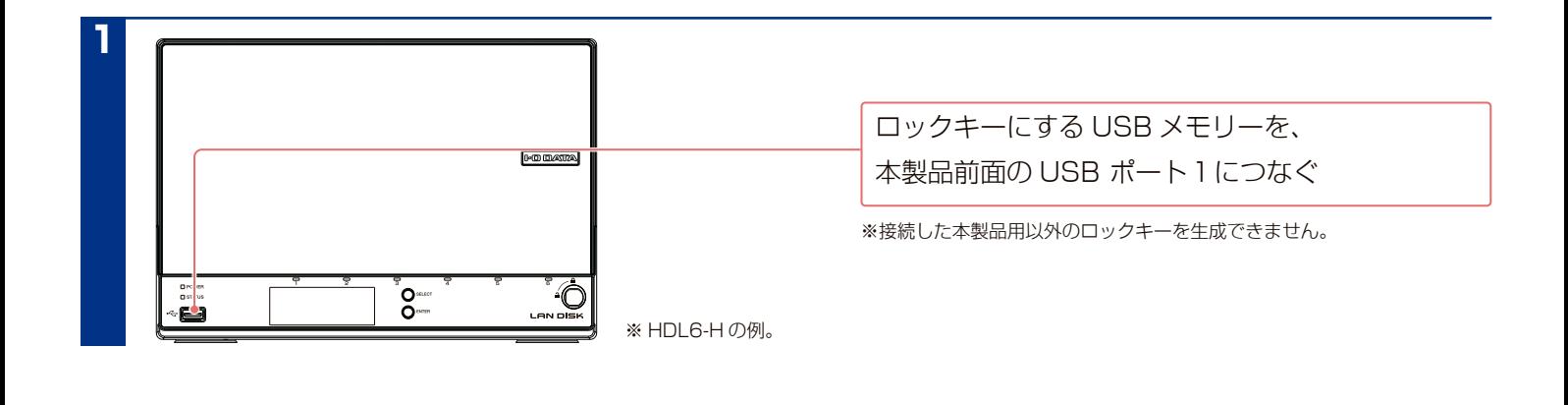

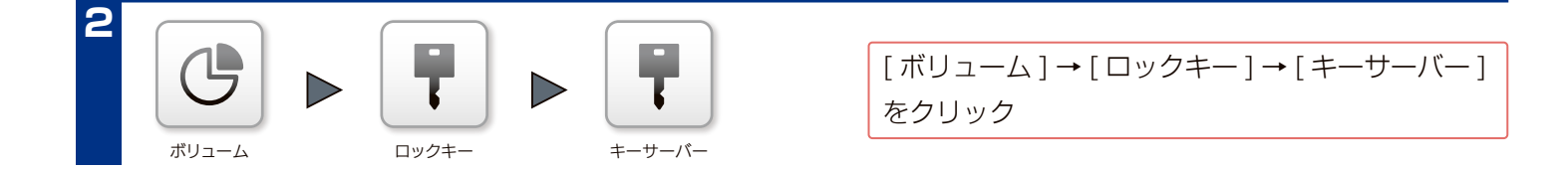

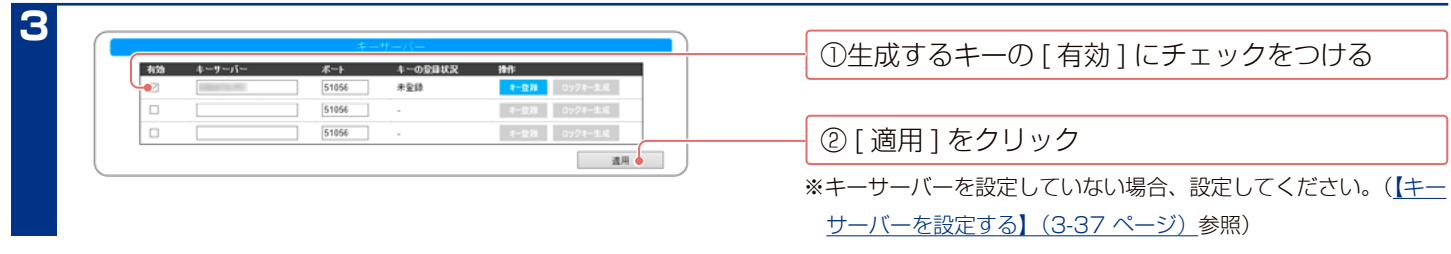

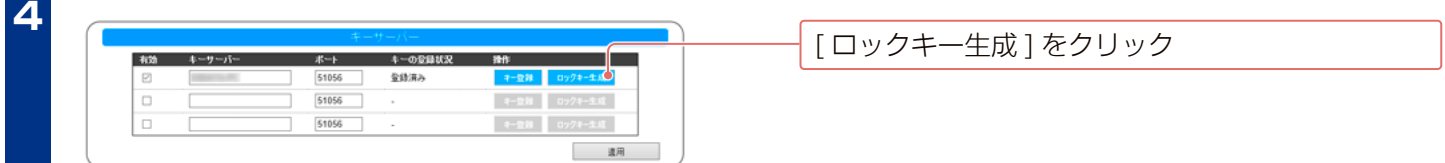

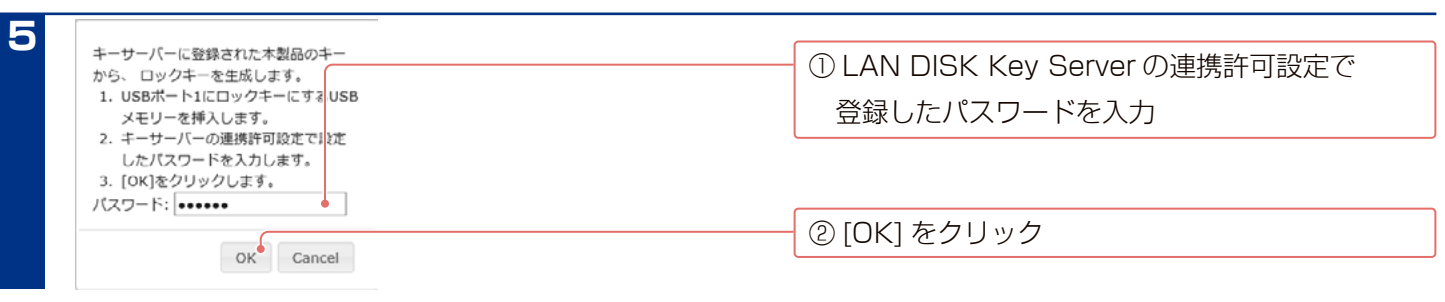

これでロックキーが生成されました。

### **ロックキーの対象機器を変更する**

他の HDL-H シリーズで利用していたロックキーを本機用に変更する機能です。 変更後のロックキーは本機専用となり、元の HDL-H シリーズでは使用できなくなりますのでご注意ください。 ※ 通常本操作は必要ありません。HDL-H シリーズの入れ替えが必要になった場合などにご利用ください。

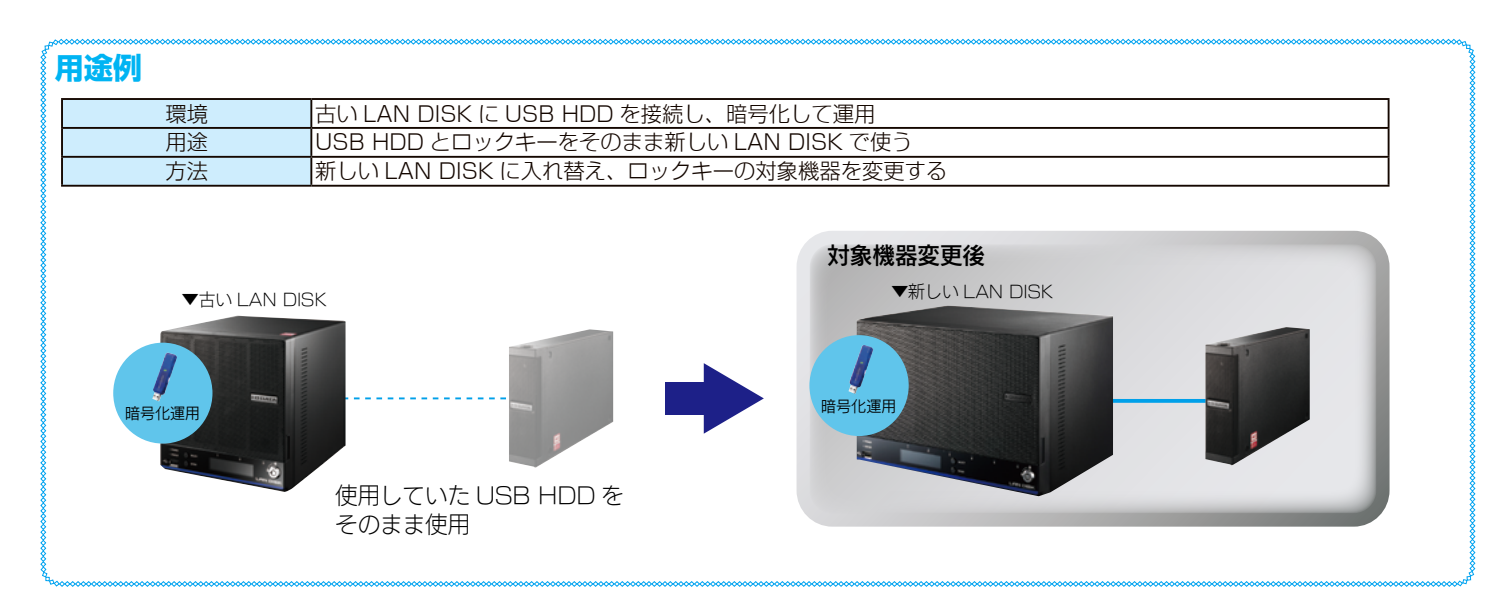

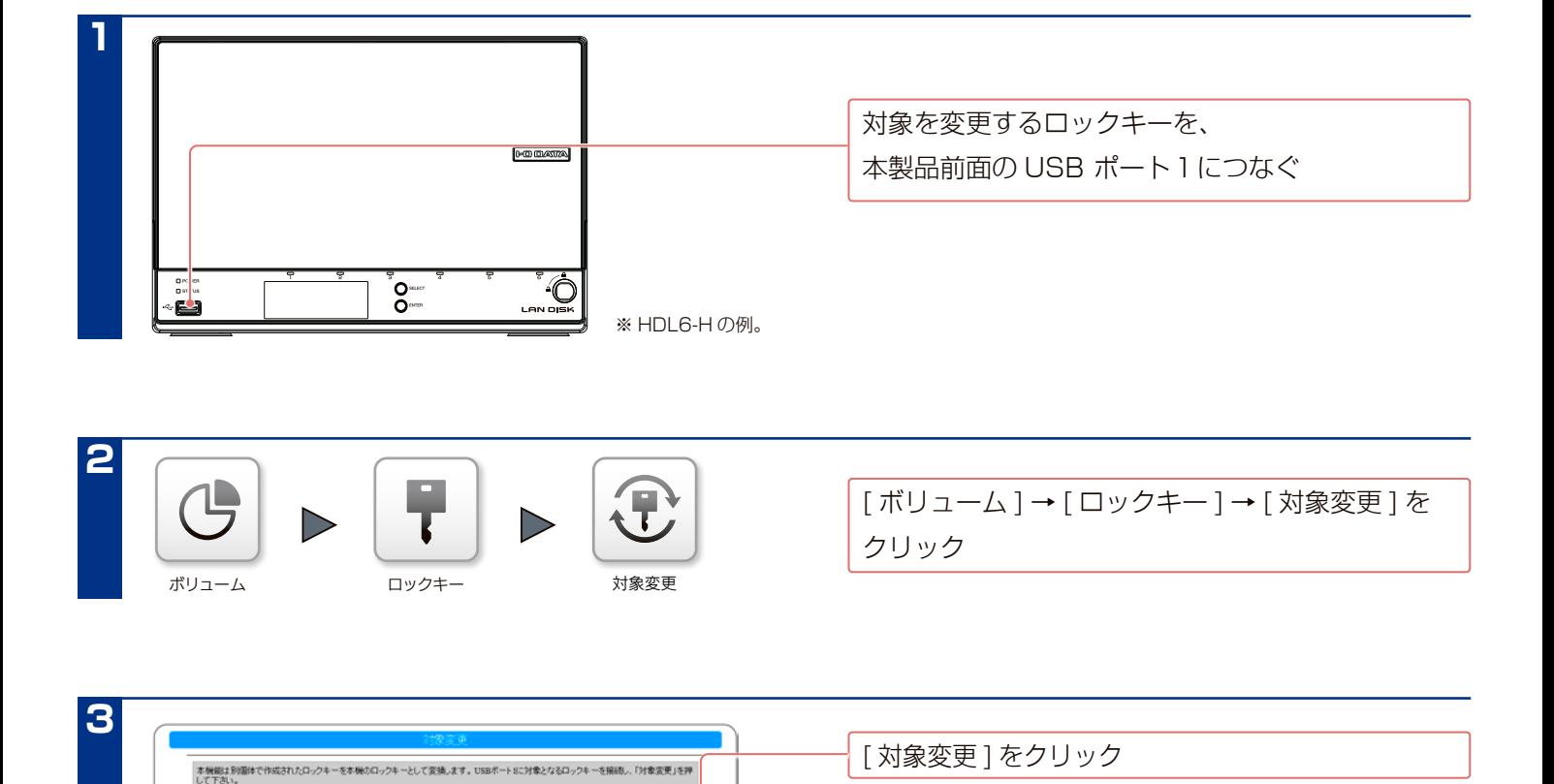

これでロックキーの対象が変更されました。

刘永奕更 6

# **機器を増設する**

#### **ご注意**

●増設できる機器については、弊社ホームページをご覧ください。

■ USB HDD https://www.iodata.jp/pio/io/nas/landisk/hdd.htm ■ UPS https://www.iodata.jp/pio/io/nas/landisk/ups.htm

# <span id="page-40-0"></span>**USB HDD に関するご注意**

本製品で共有モードに設定してあるポートに、フォーマット済みの USB HDD を接続した場合、USB HDD 全体を共 有フォルダーとして使うことができます。

ポートに対する共有フォルダー名とポートの初期状態は以下のようになります。

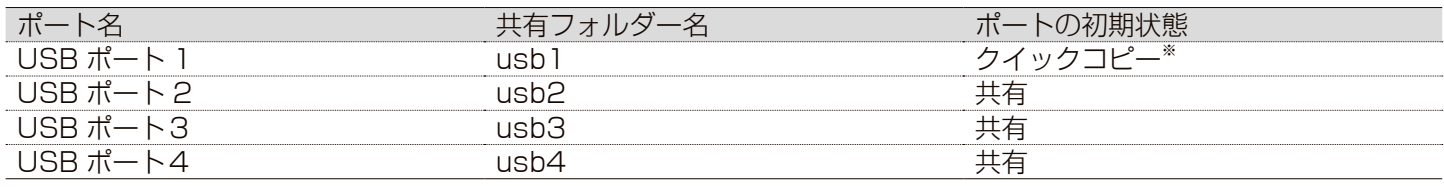

※共有モードで使うためには設定が必要です。ポートの設定については、 [【USB ポート1\(前面\)の設定】\(4-42 ペー](#page-41-0)

[ジ\)を](#page-41-0)ご覧ください。

対応フォーマット以外ではご利用いただけません。

本製品のミラーリング機能を使って作成されたミラーディスクを含みます。

使うことができるフォーマット形式と読み書き制限については以下をご覧ください。

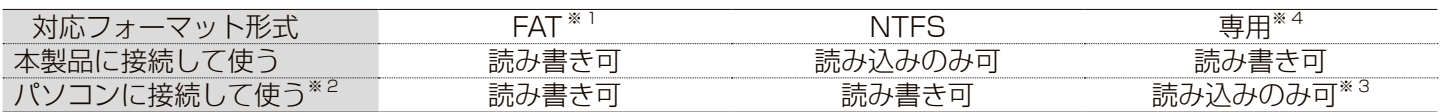

※1 FAT 形式のフォーマットでは、2TB 以上の容量を使うことはできません。 本製品で 2TB より大きい容量の USB HDD を FAT 形式でフォーマットする場合は、2TB のパーティションを作 成してフォーマットされます。

また、FAT32 形式のフォーマットでは、1 ファイル 4GB 以上のファイルを扱うことができません。

なお、exFAT は非対応です。

※2 2TB より大きい容量の USB HDD は Windows Vista 以降でのみご利用になれます。

※3 添付の「LAN DISK Backup Reader」を使う必要があります。

(インストール方法は【添付ソフトをインストールする】 (1-19 ページ) 参照)

※4 弊社製 HDL-XRシリーズ、HDL-XVシリーズで専用フォーマットした USB HDDも、本製品で使うことができます。 (本製品で専用フォーマットした USB HDD は、弊社製 HDL-XR シリーズ、HDL-XV シリーズでは使えません。)

# <span id="page-41-0"></span>**USB ポート1 (前面) の設定**

出荷時の USB ポート1の動作モードは、[クイックコピーモード]に設定されています。 この場合、増設する HDD を USB ポート1に接続してもそのままでは共有ディスクとして使えません。 USB ポート1で USB HDD を使えるようにするには、以下の手順で、動作モードを「共有モード]に変更する必要が あります。

#### **クイックコピーモードとは?**

本製品前面の FUNC ボタンの機能です。(【クイックコピー】 (8-73 ページ) 参照)

クイックコピーモードでは、USB メモリーやデジタルカメラを [USB ポート1] につないだ後、前面の FUNC ボタンを押すと、自動的に USB メ モリーやデジタルカメラのデータを、あらかじめ指定した本製品の共有フォルダー内にコピーすることができます。

クイックコピーモードは、本製品前面の [USB ポート1] でのみ機能します。また、USB ポート1の動作モードがクイックコピーモードとなって いる場合のみ機能します。

ボリューム USB1 **比。 USB 2.0** モード設定 **1** [ ボリューム ] → [USB1] → [ モード設定 ] を クリック

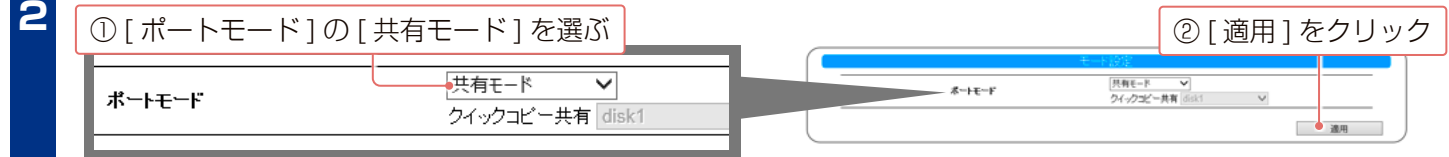

# **USB HDD を増設する**

#### **ご注意**

**2**

**3**

**1**

- ●つなぐ USB HDD の容量やフォーマット形式の違いについては、[【USB HDD に関するご注意】\(4-41 ページ\)](#page-40-0)をご覧ください。
- ●本製品の USB ポートには、USB ハブをつながないでください。
- ●バスパワーで動作する HDD は使えません。必ずセルフパワーでご利用ください。
- FAT/NTFS 形式の USB HDD は、そのまま使えます。(NTFS 形式の USB HDD は、読み込みのみ可能です。)
- 本製品で FAT32/ 専用形式にフォーマットすることもできます。(NTFS 形式については、Windows パソコンでフォーマットしてください。) ●未フォーマットや Mac OS でフォーマットした USB HDD を本製品につなぐと、STATUS ランプが赤く点灯し、ブザーが鳴ります。
- Windows パソコンか、本製品でフォーマットしてください。ただし、USB HDD 内のデータはすべて消去されます。
- ●弊社製 HDL-XR シリーズ、HDL-XV シリーズで専用フォーマットした USB HDD をお使いの場合、1 フォルダーに作成可能なフォルダー数は、 31998 個までです。

## **USB HDD をつなぐ**

本製品の電源が入っていることを確認

USB HDD の電源を ON にする

- ※ USB HDD の電源の入れ方については、USB HDD の取扱説明 書をご覧ください。
- ※ USB HDD に電源連動機能がある場合は、本製品につないだ時 に USB HDD の電源が入ります。

#### **ご注意**

- ●下記状況では、USB HDD をつながないでください。 ・STATUS ランプが点滅中(設定画面操作中)
- ・HDD ランプが点滅中(本製品にアクセス中) ・USB HDD のランプが点滅中等(USB HDD にアクセス中) ※本製品の電源が入っている状態でつなげられます。
- ●ブザーが「ピーピーピー」と鳴り、STATUS ランプが赤く点 灯した場合は、つないだ USB HDD が FAT/NTFS/ 専用形 式ではありません。
- USB HDD につなぐ時や取り外す時は、共有サービスが停止 するため、共有へのアクセスはできません。

本製品の USB ポートに USB HDD をつなぐ

# **USB HDD がつながっているかを確認する**

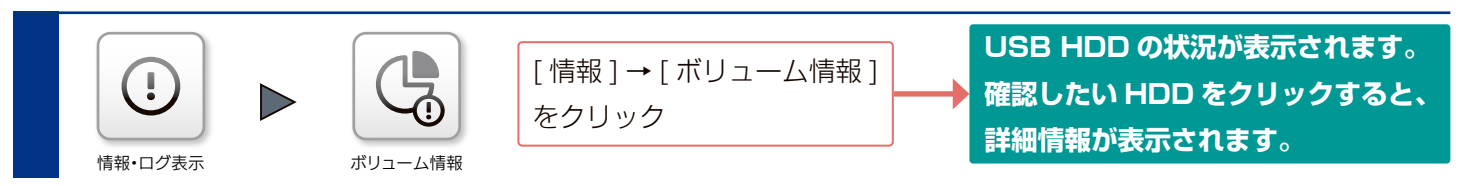

### **USB HDD にアクセスする**

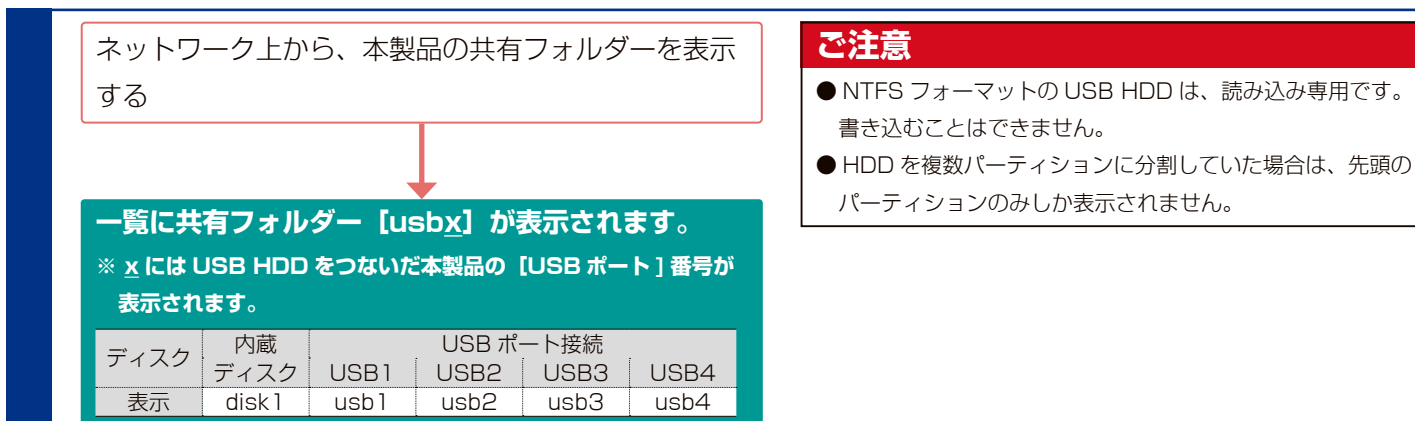

# **USB HDD を取り外す**

#### **ご注意**

- ●ファイルコピー中に、USB ポートにつないだ機器の接続や取り外しをしたり、本製品や USB HDD の電源を切らないでください。コピーの処 理が正常におこなわれません。
- USB HDD をバックアップ先に指定している場合、USB HDD を取り外すとバックアップできません。
- ●取り外しは、ここに記載されているように操作してください。

本製品動作中(USB HDD にアクセスされている最中)に記載を無視して取り外すと、データの破損や本製品や USB HDD の故障の原因にな ります。

- ●本製品をシャットダウンし、本製品の電源を切った後に取り外すこともできます。
- Windows と Mac OS で共有して利用していた場合

Windows パソコンに直接つないで USB HDD 内を見ると、見覚えの無いファイル、フォルダーが見える場合があります。

これは、Mac OS でフォルダーを作成したりファイルをコピーした際は、作成したファイル(フォルダー)の他に、別のファイル(フォルダー) が作成されるためです。このファイル (フォルダー) には、Mac OS ユーザー用の必要な情報が書き込まれていますので、削除しないでください。

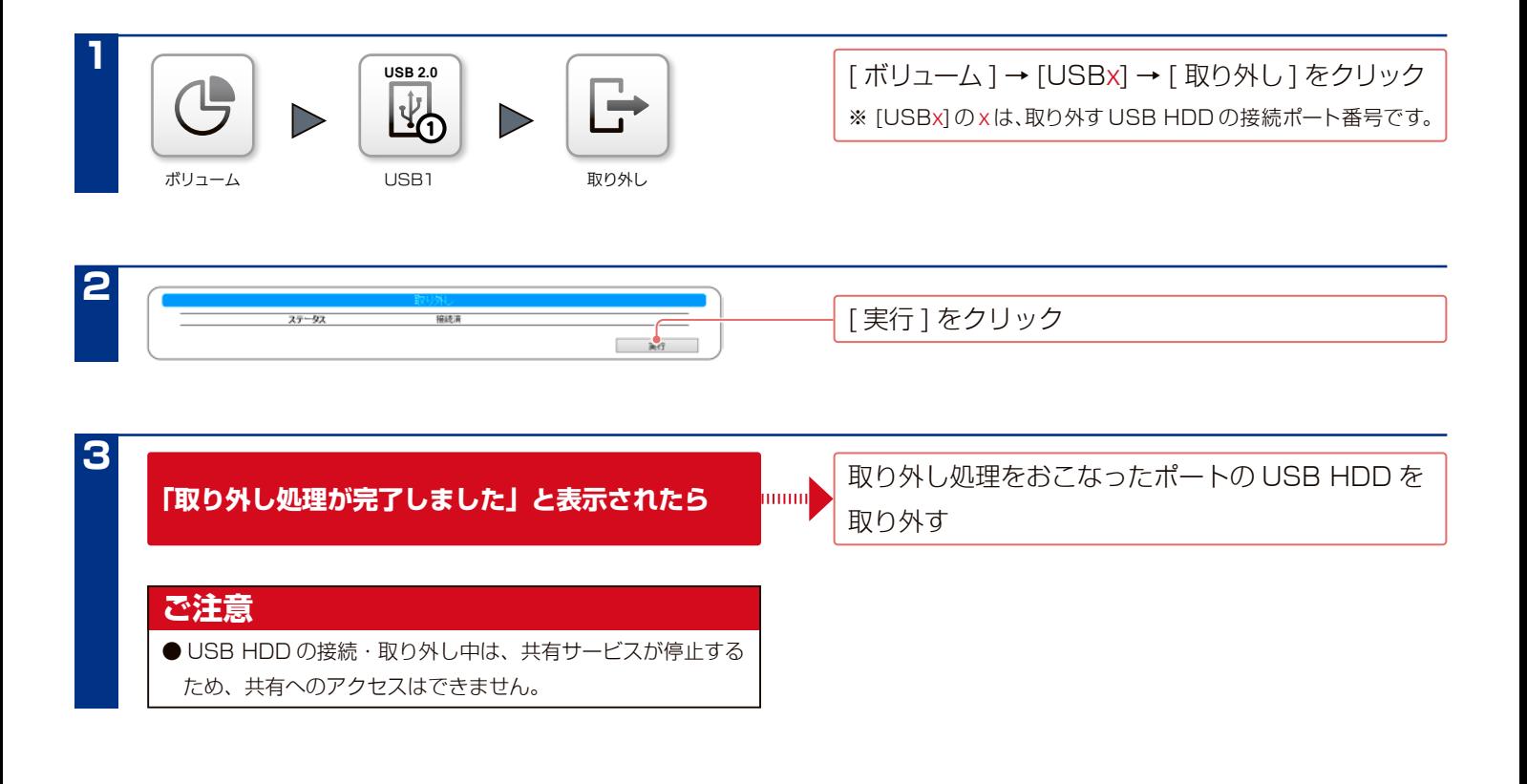

# **USB HDD をフォーマットする**

#### **ご注意**

- ●フォーマットするとデータはすべて消去されます。
- USB HDD 内に必要なデータがある場合は、事前にバックアップしてください。
- ●フォーマット中は、絶対に電源を切らないでください。
- ●本製品で USB HDD を NTFS 形式にすることはできません。Windows パソコンに直接接続してフォーマットしてください。 フォーマットの方法については、USB HDD の取扱説明書を参照してください。
- ※ただし、NTFS 形式の USB HDD を本製品に接続した場合、読み取りのみ可能となり、書き込みはできなくなります。
- 2TB より大きい容量の HDD を、本製品で FAT32 フォーマットした場合、2TB のパーティションでフォーマットします。すべての領域を使 うには、専用形式でフォーマットしてください。
- USB HDD のフォーマット開始時やフォーマットの終了時は、共有サービスが停止するため、共有へのアクセスはできません。本製品にアクセ スしていないことを確認してから実行してください。

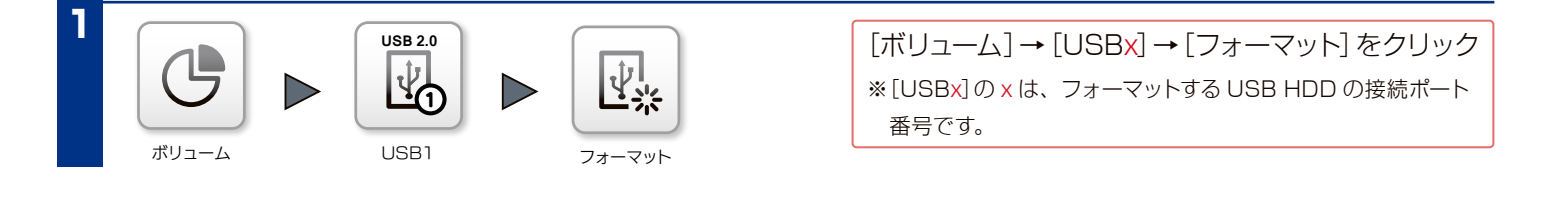

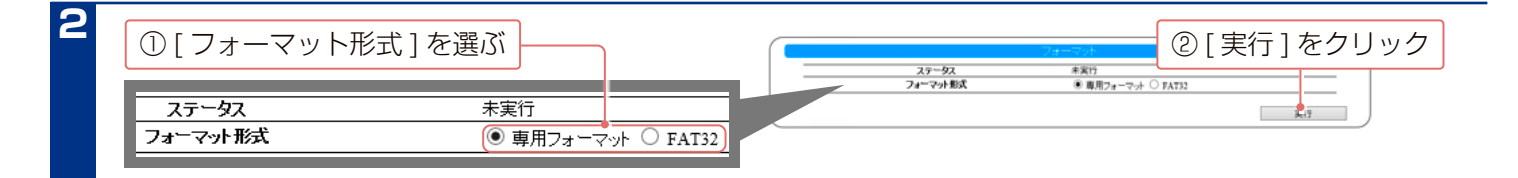

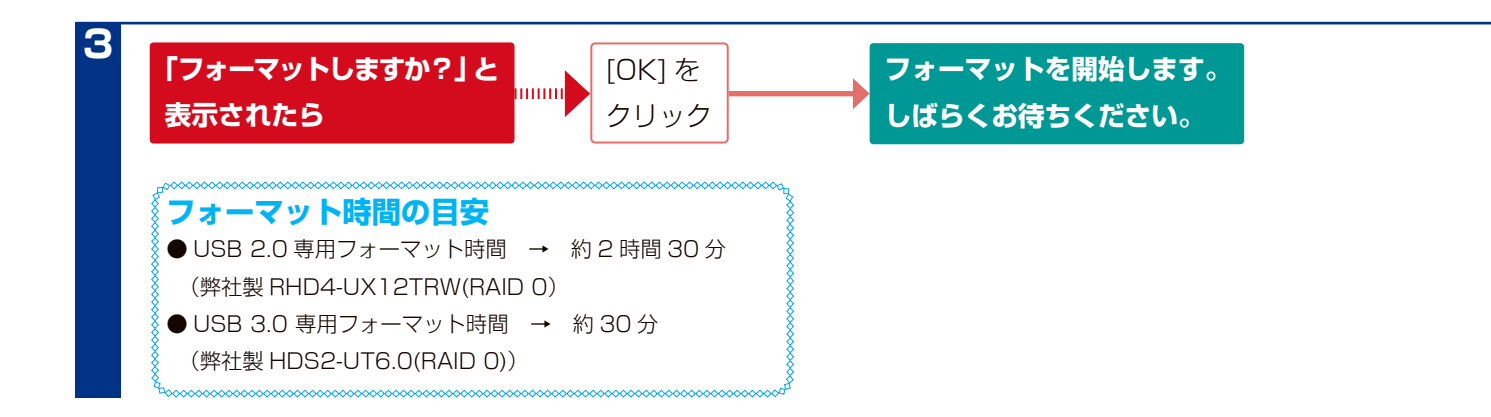

# **プリンターをつなぐ**

#### **ご注意**

- ●本製品の電源の ON/OFF に関係なく、プリンターの電源を ON/OFF することができます。
- 本製品は、プリンターのホットプラグに対応しています。

ただし、プリンターの電源を ON にした後、印刷可能となるまでにしばらく時間がかかる場合があります。

- ●本製品につないだプリンターは、本製品の電源が入っている状態でも取り外すことができます。プリンターを使っていないことを確認後、本製 品から USB ケーブルを取り外してください。
- Windows パソコンのみ共有プリンターとして使えます。macOS では使えません。
- ●本製品でプリンターを使うすべてのパソコンにプリンタードライバーをインストールする必要があります。

(詳細はプリンターの取扱説明書を参照してください。)

- ●プリンターの双方向機能には対応しておりません。
- ●複合機(プリンター機能以外にスキャナーやリーダーライターの機能などを有するもの)をお使いの場合、プリンター機能のみ対応します。
- Microsoft Windows Printing System(WPS) 専用プリンター、プリンターメーカーが独自に採用しているプリンティングシステムのプリン ターでは、その仕様上プリントサーバー機能はご利用いただけません。
- ●本製品にプリンターは1台のみ、つなげることができます。
- ●本製品の内蔵ディスクに空き容量が必要です。本製品を通して印刷時、プリントデータを本製品の内蔵ディスクにスプールするため、スプールデー タ用の空き容量が必要になります。印刷できなかった場合は、不要なデータを削除して空き容量を増やしてください。
- ●プリンターの機種によっては、ご利用いただけない場合もあります。

### **プリンターをつなぐ**

本製品の電源が入っていることを確認

プリンターの電源を入れ、プリンターが起動したこと

を確認

**2**

**1**

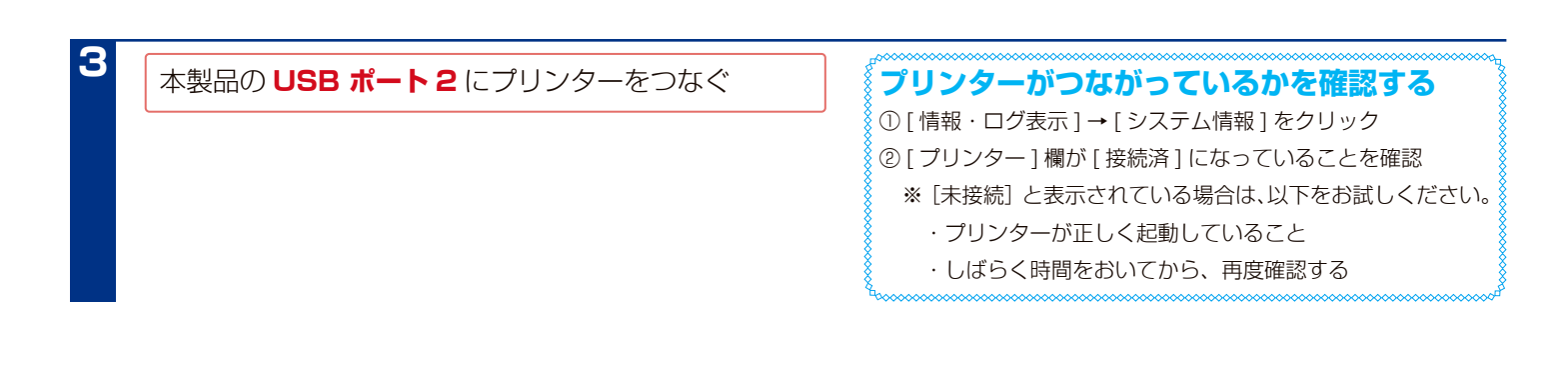

### **プリンターのバッファをクリアする**

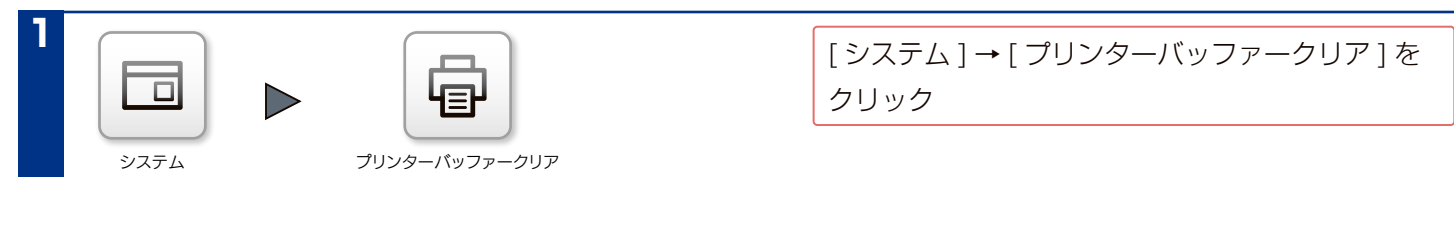

# **UPS をつなぐ**

### **UPS をつなぐ**

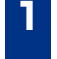

**2**

UPS の電源を入れ、UPS が起動することを確認

本製品の USB ポートまたは RS-232C ポートに UPS をつなぐ

※ RS-232C ポートにつなぐ場合は、必ず本製品の電源を OFF の 状態にしてからつないでください。USB ポートにつなぐ場合は、 本製品の電源が ON の状態でもつなげられます。

#### **UPS がつながっているかを確認する**

- ①「情報・ログ表示]→「システム情報]をクリック
- ② [UPS 接続状態]が[正常]になっていることを確認
- ※[正常]と表示されていない場合は、それぞれ下のような 状況が考えられます。

**[未接続][通信不能]**

→ UPS が本製品に正しく接続されていない

#### **[バッテリー動作]**

→停電状態で UPS のバッテリーによる動作状態

#### **便利な使いかた**

- UPS 警告や定期的な再警告(1時間ごと)をメールで通知 できます。(【通知機能】(12-100ページ)参照)
- ●停電から復旧した際に本製品を自動起動させられます。 [\(【AC 電源連動設定をする】\(13-110 ページ\)参](#page-109-0)照)

#### **ご注意**

- ●本製品を UPS のバックアップ出力コンセントに、正しくつ ないでください。
- UPS と「つないだ後、取り外す」「取り外した後つなぐ」際は、 「つなぐ」「取り外す」後 30 秒以上間隔をあけてください。
- ●停電時、UPS のバッテリー残容量が約 30% 以下となった場 合は、「停電後のシャットダウン」にて設定された時間よりも 早くシャットダウンします。
- ●本製品は停電時のシャットダウンの際、UPS にシャットダウ ン信号を送ってシャットダウンします。
	- UPS はシャットダウン信号を受信して数分後に電源出力コン セントの出力を停止しますので、次をお守りください。
	- ・停電中には本製品の電源を手動で入れないでください。
	- ・停電から復帰した場合でも、UPS がシャットダウン処理中 の場合もあります。本製品の電源を入れるときは、UPS が シャットダウン処理から復帰しているかをご確認ください。

# **UPS 警告を有効にする**

 $\begin{array}{c} \square \\ \square \end{array}$ 

本製品と UPS の接続状態を監視し、次の状態を STATUS ランプやブザーでお知らせします。

- ・システム起動時に、UPS がつながれていない状態
- ・システム稼働中に、UPS 接続ケーブルが抜けた状態

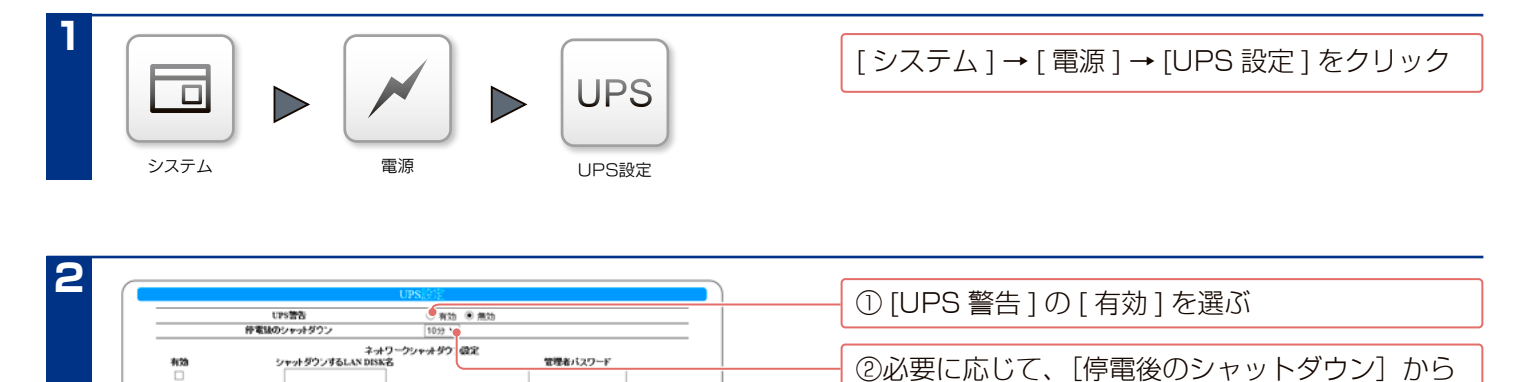

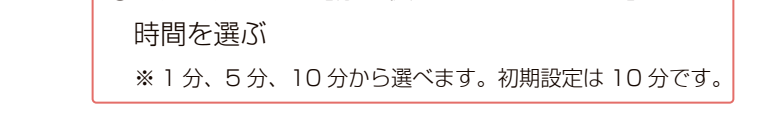

② [ 適用 ] をクリック

■ 適用●

### **対応 UPS のステータス情報を NarSuS で確認する**

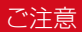

●対応 UPS は以下の弊社 Web ページを参照ください。

https://www.iodata.jp/pio/io/nas/landisk/ups.htm

- NarSuS が認識できる UPS は 1 台のみです。
- ●本機能は、LAN DISK H シリーズと対象 UPS が USB 接続時のみ対応です。

#### **NarSuS のみで確認可能になる項目**

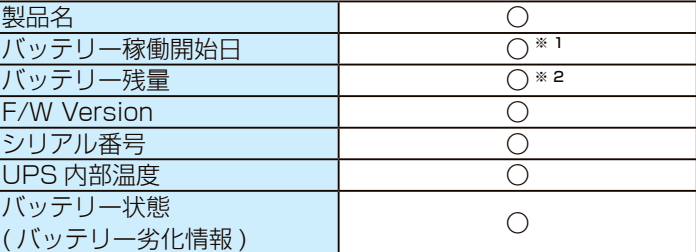

※ 1 未設定の場合は NarSuS へ UPS 情報が最初に通知された日が表示されます。

※ 2 通知時点(NarSuS の定期通知やイベント通知のタイミング)でのバッテリー残量を表示します。

#### **NarSuS で UPS 情報を確認する**

NarSuS にアクセスして、UPS 情報を確認します。 NarSuS について詳しくは、NarSuS ヘルプをご覧ください。 https://www.iodata.jp/lib/manual/narsus\_help\_lib/

#### 初回セットアップ時に以下の警告が最大一日表示されますが、問題ありません。

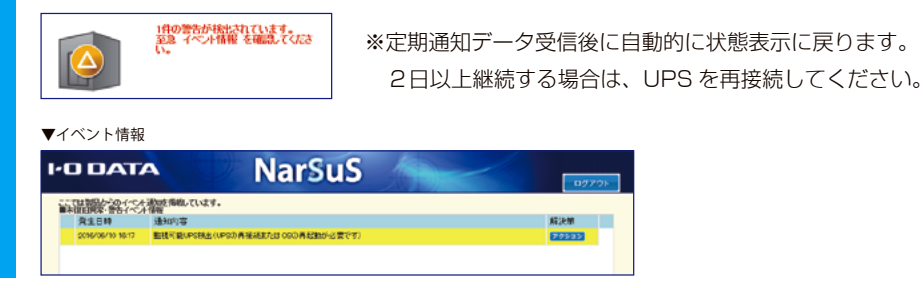

# **UPS によるネットワークシャットダウン設定を有効にする**

UPS をつなぐと、停電時に本製品を自動的にシャットダウ ンすることができます。

ひとつの UPS に複数の LAN DISK シリーズの電源をつない でいる環境において、ネットワークシャットダウン機能を設 定すると、UPS とつないでいない LAN DISK シリーズも停 電時にシャットダウンすることができます。(最大 5 台) 右の例では、HDL-H に [UPS 監視ケーブル (USB)] をつなぎ、 UPS を監視しています。

停電時には、HDL-H からのシャットダウンコマンドを受けて、 HDI-XR、HDI-XV もシャットダウンを実行します。

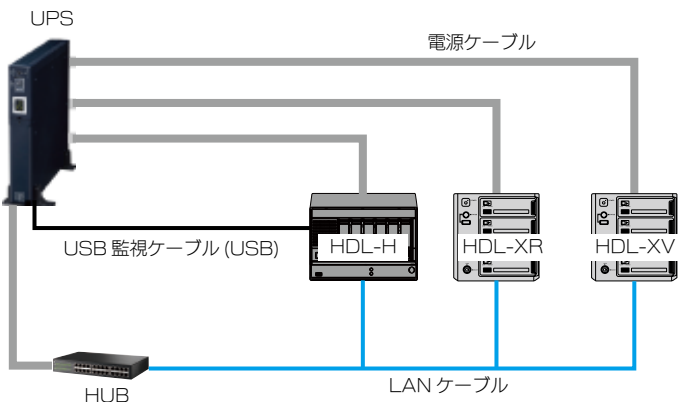

#### **ご注意**

●ネットワークシャットダウン(スレーブ)の LAN DISK シリーズは、ファームウェアバージョンが対応している必要があります。 ネットワークシャットダウン(スレーブ)対応機器の情報については、弊社製品ホームページをご覧ください。

#### https://www.iodata.jp/pio/io/nas/landisk/function.htm

●停電時、ハブなどのネットワーク機器が正しく動作しないなどの要因で、ネットワークシャットダウン設定をおこなった HDL-H シリーズから、 ネットワークシャットダウン(スレーブ)対応機器へのネットワークアクセスができない場合、ネットワークシャットダウンは実行できません。 ネットワークシャットダウンする場合、ネットワーク経路上のすべてのネットワーク機器について、UPS による電源保護をする必要があります。

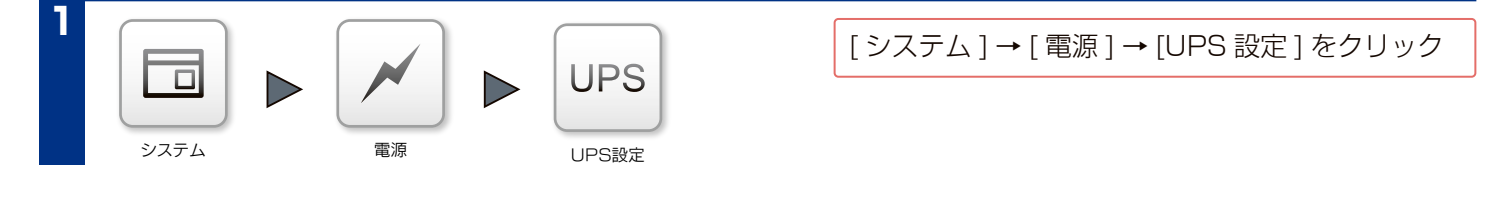

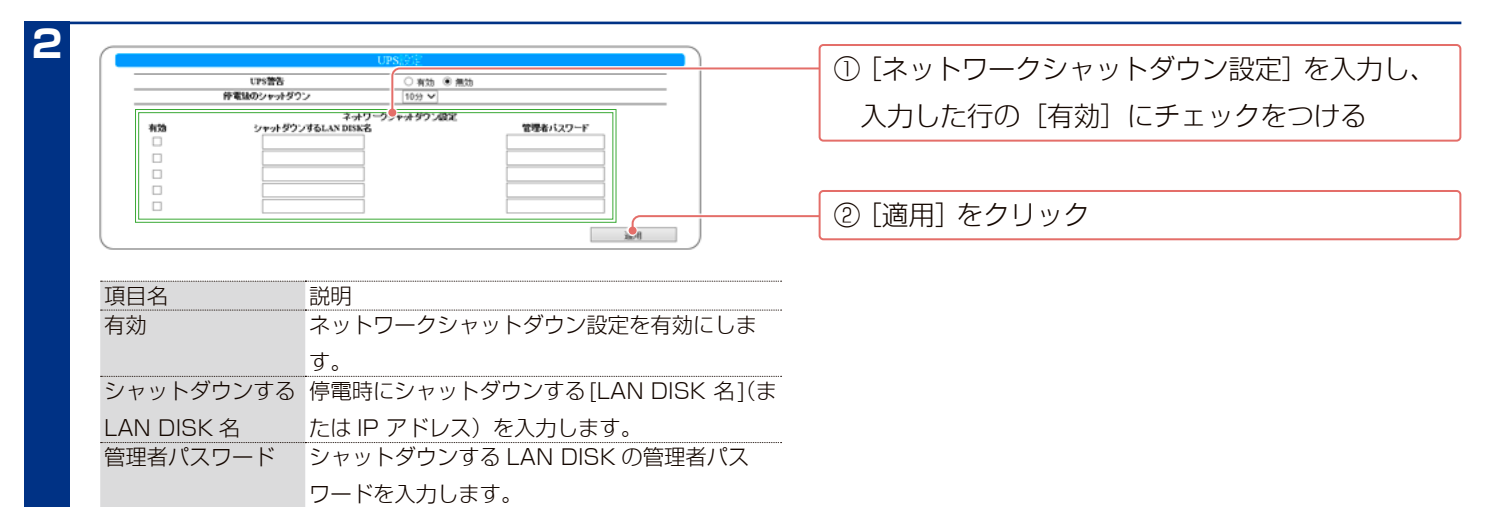

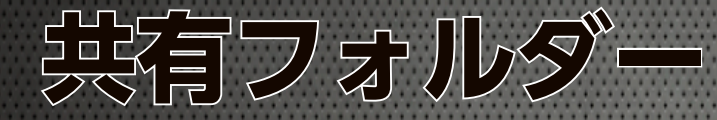

# **共有フォルダーのアクセス権**

各共有フォルダーに対し、ユーザー・グループごとに権限を設定することができます。

#### **アクセス権限の優先順位について**

●アクセス権限は、「読み取り」と「読み書き」を設定できますが、「読み書き」が優先されます。

※グループとユーザーによる優先順位の違いはありません。

●共有フォルダーを読み取り専用の設定にした場合は、ユーザーやグループの設定に関係なく、読み取りのみとなります。

### **詳細アクセス権の設定例**

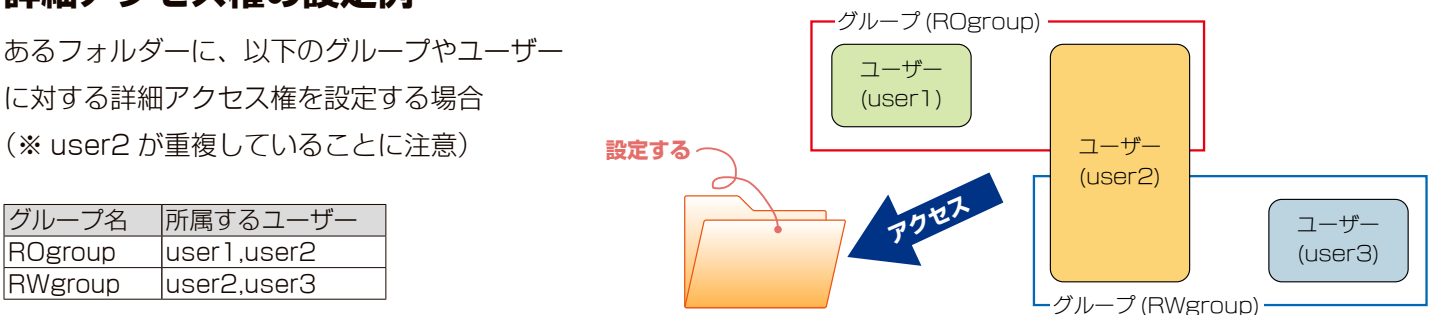

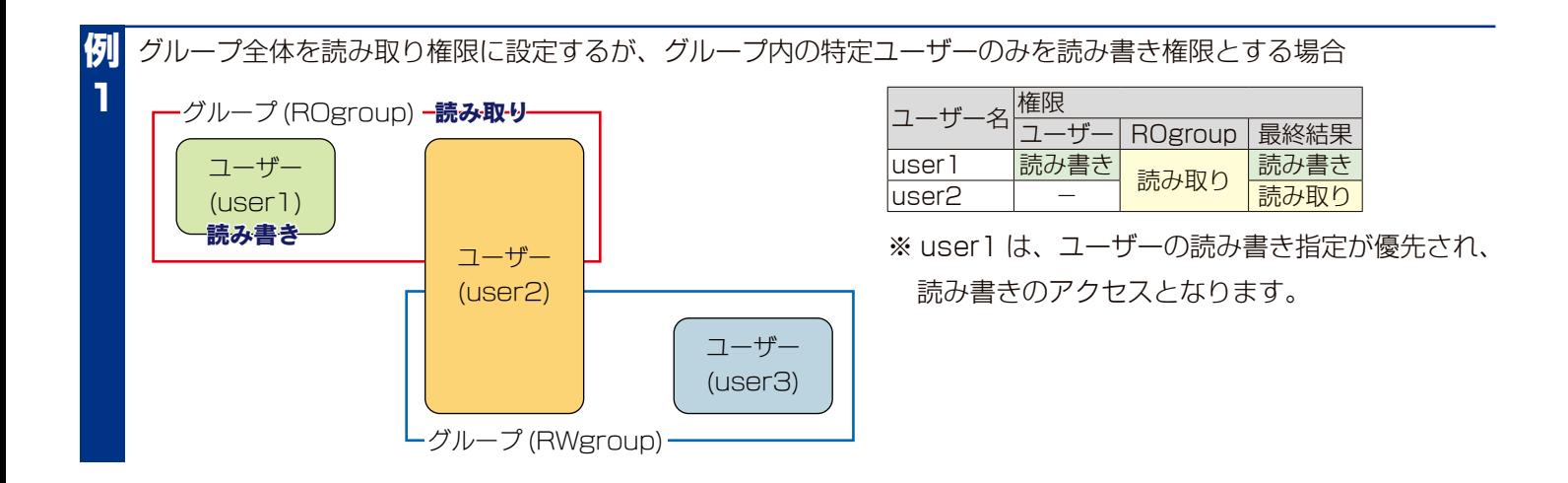

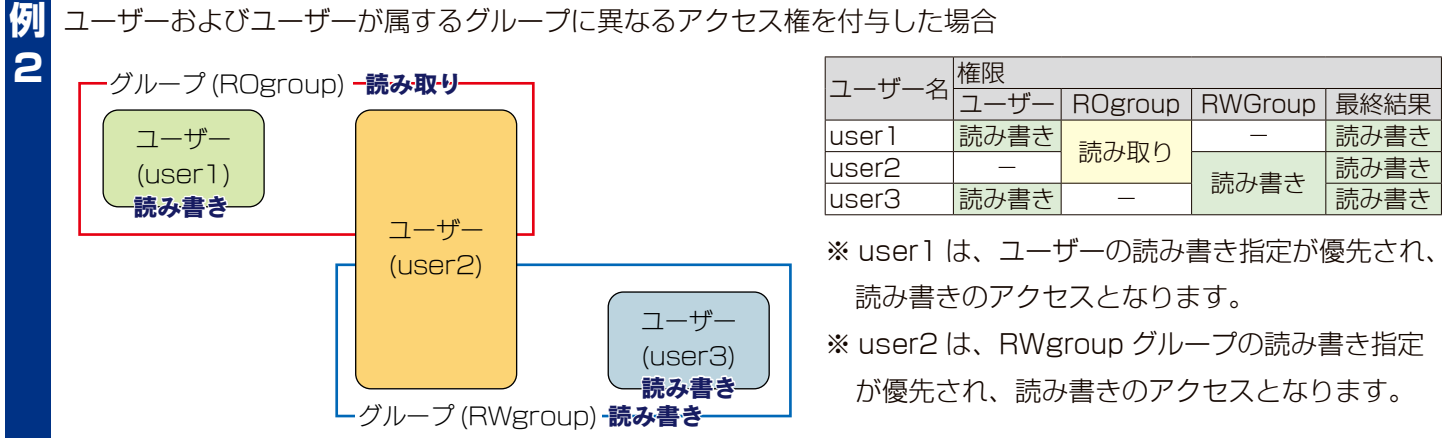

### **共有を作成する (つづき)**

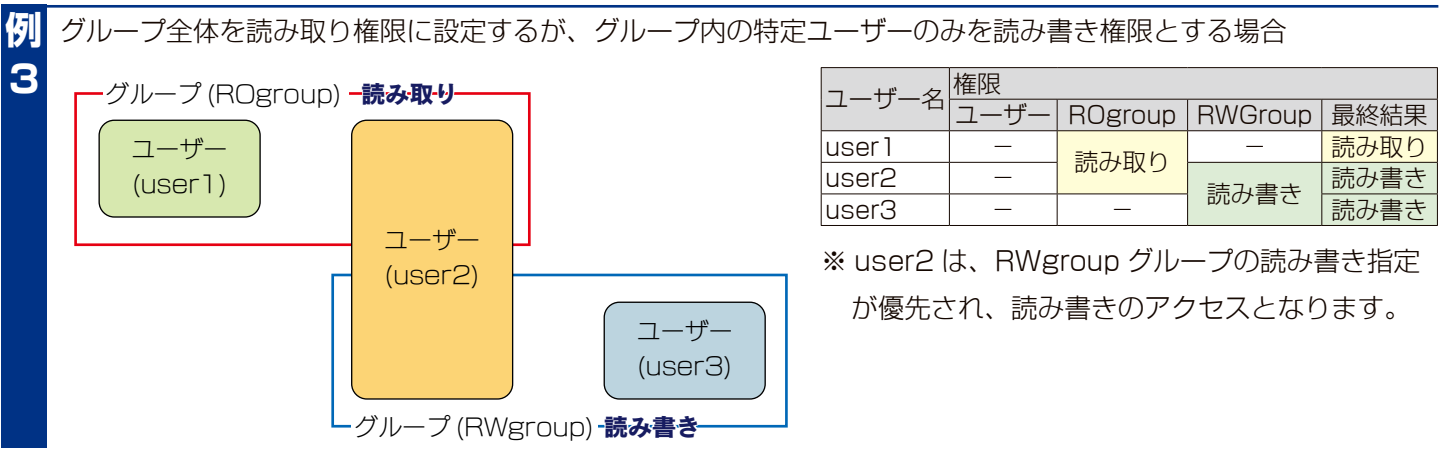

共有フォルダーの読み取り専用チェックをつけた場合 **例**

ユーザー、グループに対してどのような設定を実施しても、共有フォルダーの読み取り専用チェックをつけると、 許可されたユーザーによるアクセスは読み取りとなります。 **4**

# **共有フォルダー使用上のご注意**

#### **ご注意**

- Windows 7、Vistaの「ファイルのバックアップ」機能について
- 付属の「ファイルのバックアップ」機能で、バックアップの保存先として本製品の共有フォルダーを指定することはできません。
- ●本製品に保存できるファイルやフォルダー名は、OS により制限があります。
- ●作成するユーザーは、そのユーザーのパソコンでのログインユーザー同じ「ユーザー名]、[パスワード]で設定してください。 フォルダーアクセス時にユーザー名、パスワードを入力してアクセスする使い方はサポート対象外となります。
- ●サブフォルダーには、アクセス権を設定できません。
- Windows 7、Vista 上の表示と共有フォルダー上の表示の違いに関する注意

標準インストールされるサンプルピクチャーフォルダーのファイルは、Windows 7、Vista 上では画面例 ( 左 ) のように表示されています。画 面例左のサンプルピクチャーを共有フォルダー上にコピーすると、画面例(右)のように全く名前が異なって表示されます。

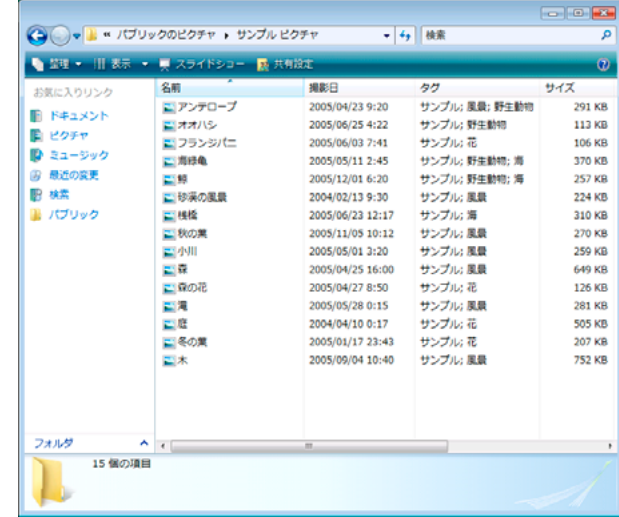

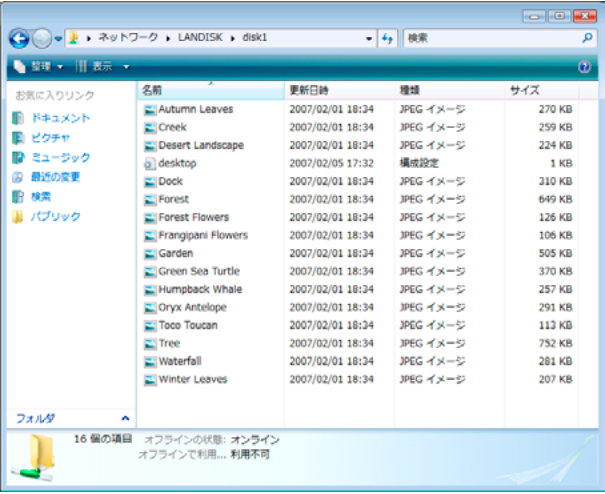

 実際のファイル名は、LAN DISK 共有フォルダーで表示されるアルファベット文字のファイル名で正しいようですが、Windows 7、Vista 上 のサンプルピクチャーのフォルダーは実ファイル名を表示しない設定になっています。

このように名前=ファイル名ではないフォルダー表示設定が可能ですので、注意してください。

# **ネットワーク上での本製品の表示**

本製品や本製品につないだ USB HDD へのファイルの読み書き(アクセス)は、ネットワーク上からおこないます。 ネットワーク上から本製品に作成した、または作成されている共有フォルダーを通して、ネットワーク上の複数台のパ ソコンでファイルを共有することができます。

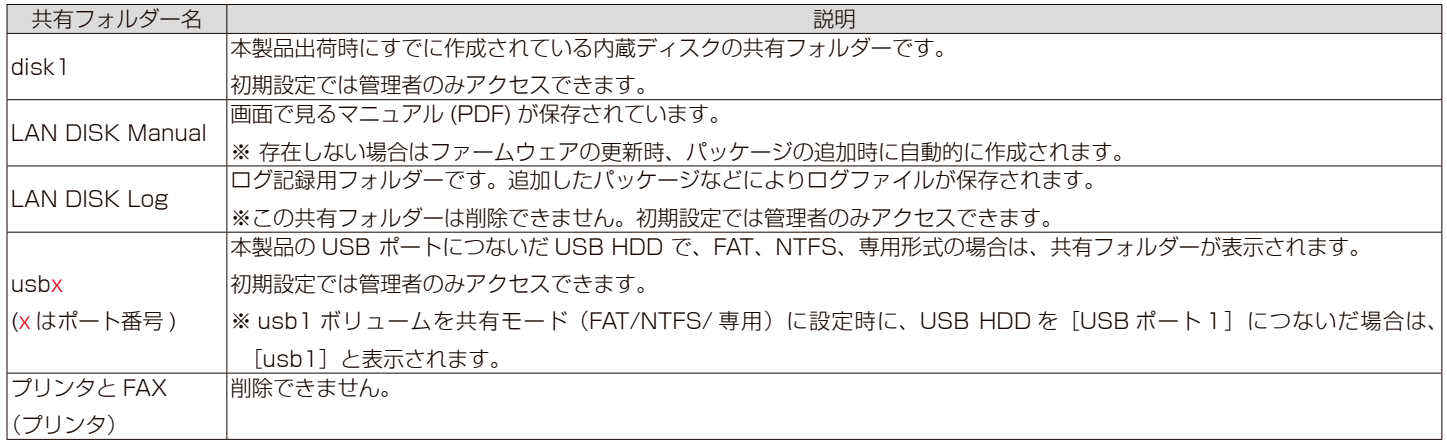

# **共有を追加する**

<span id="page-52-0"></span>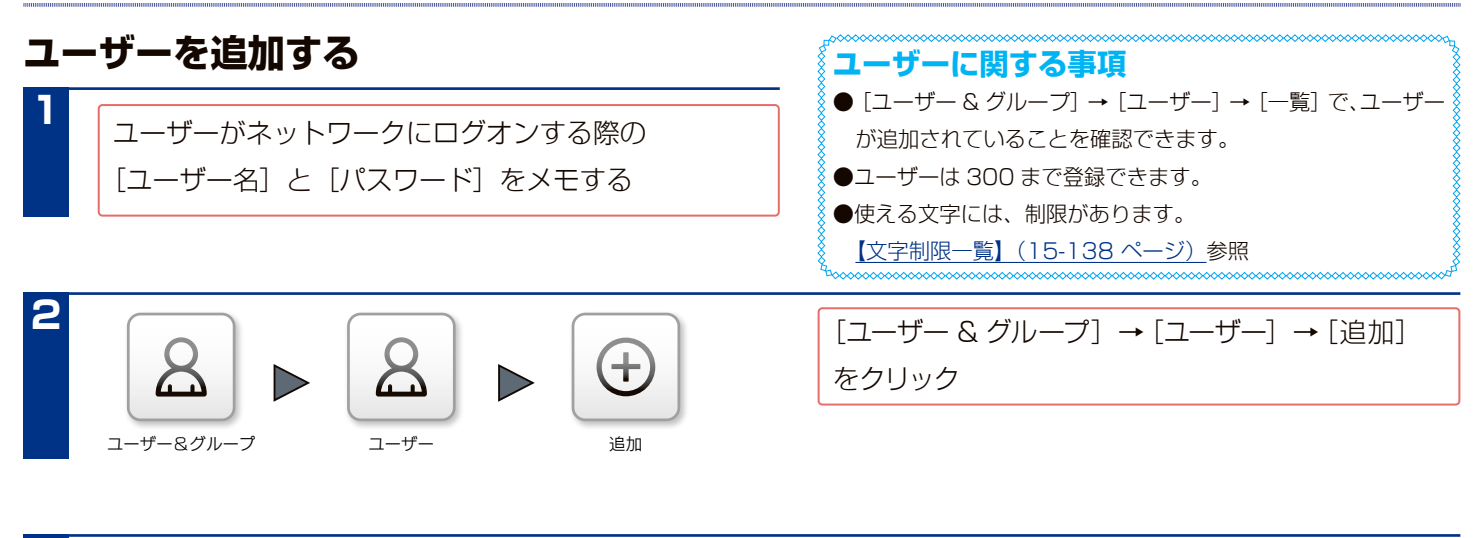

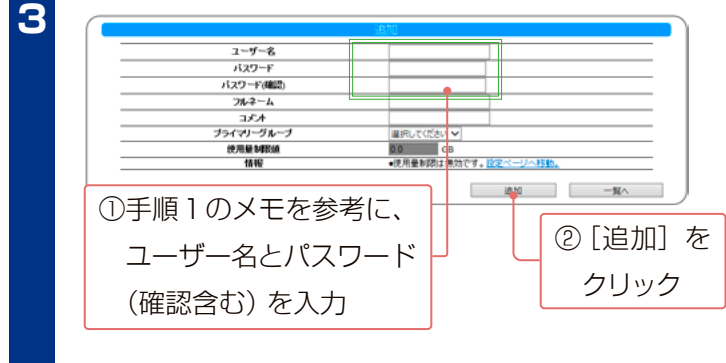

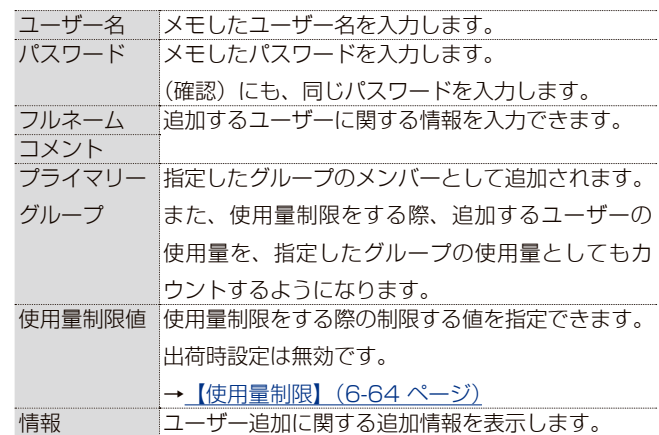

### <span id="page-52-1"></span>**グループを追加する**

グループに対してアクセス権を設定すると、グループに属する すべてのユーザーに同一の権限を設定することができます。

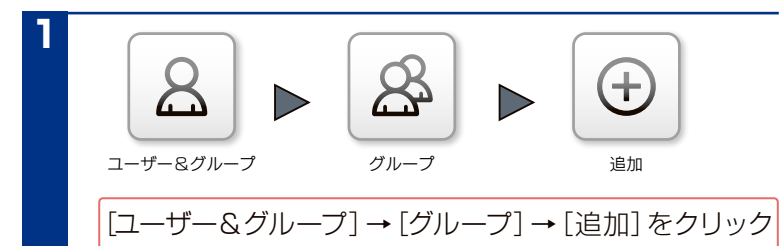

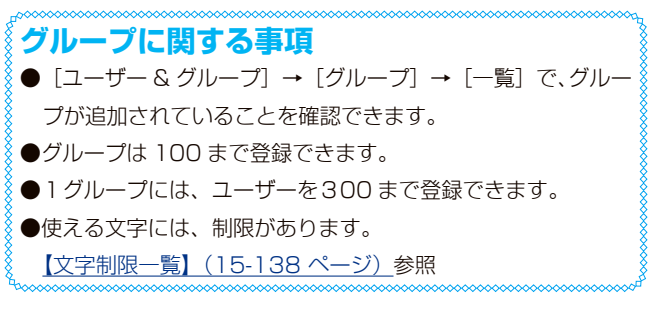

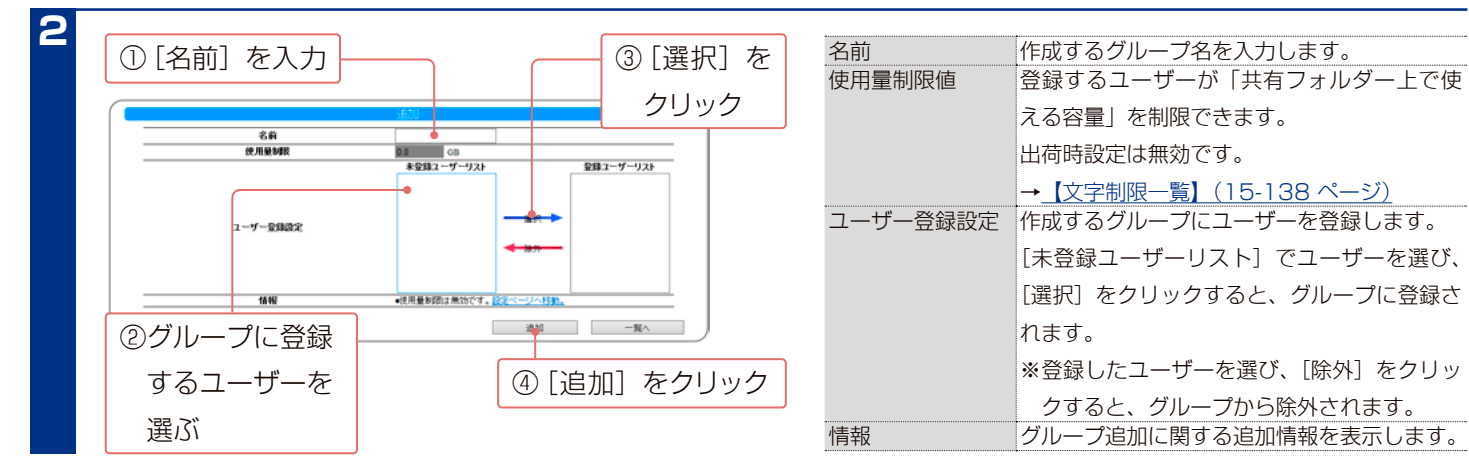

### <span id="page-53-0"></span>**共有フォルダーを追加する**

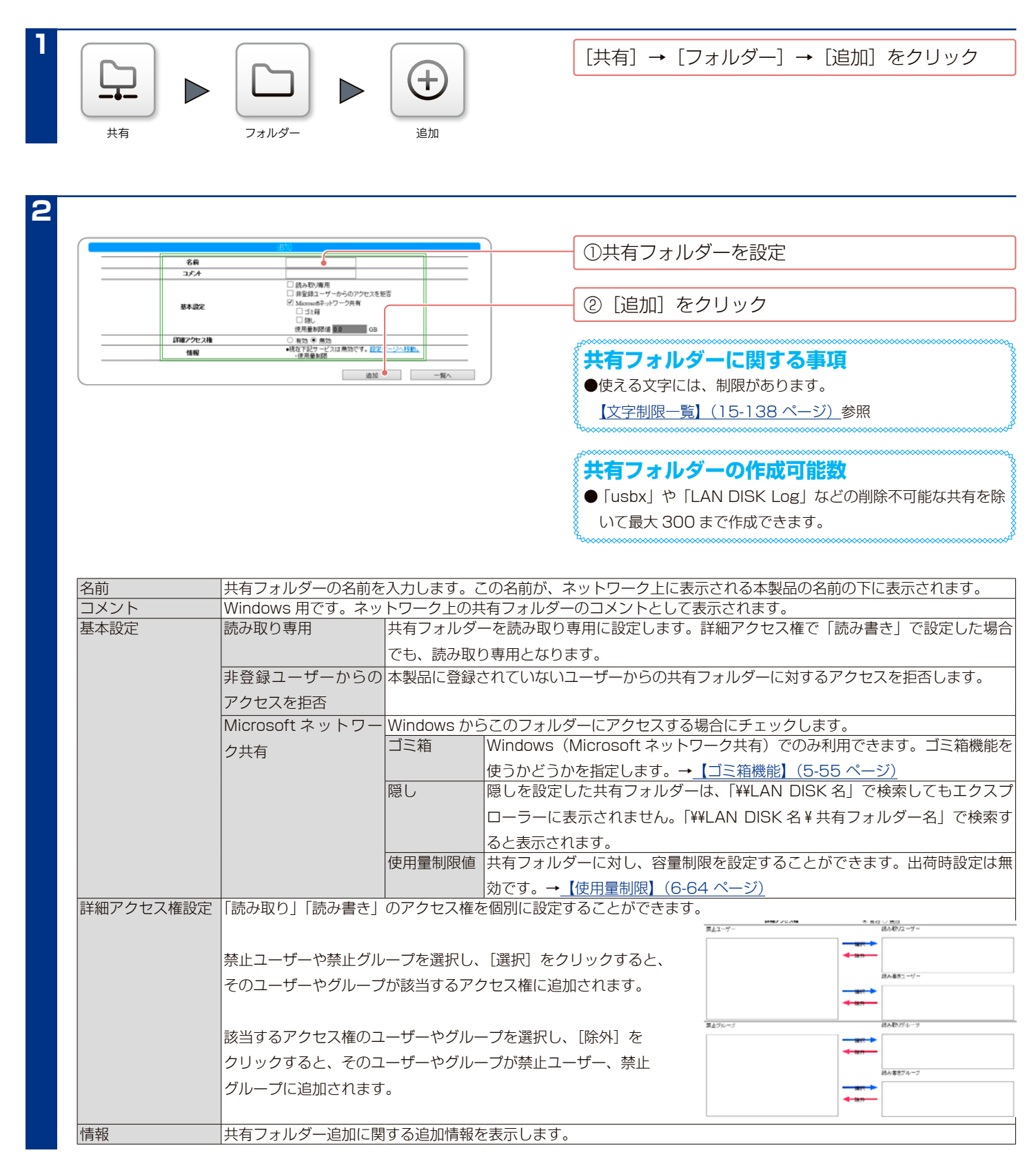

# <span id="page-54-0"></span>**ゴミ箱機能**

ゴミ箱機能を使うと、その共有フォルダーからファイルを削除しても、すぐにファイルがなくならず、いったん [trashbox]フォルダーに保管されます。

#### **ご注意** ● [trashbox] フォルダー内のファイルは、自動的に消去されません。 定期的に[trashbox]フォルダー内のファイルを削除されることをおすすめします。 そのままにしておくと、ファイルを削除するたびにファイルがたまり、ディスクの使用領域が減っていきます。 また、通信速度の低下やバックアップ失敗につながることがあります。 ● [trashbox] フォルダー内のファイルを削除すると、該当ファイルはハードディスクから完全に消去されますのでご注意ください。

- ●ご利用のアプリケーションによっては、その動作中にファイル作成→削除を繰り返すものがあります。結果、[trashbox] フォルダー内のファ イルが大幅に増えている場合がありますので、定期的に [trashbox] フォルダー内を確認することをおすすめします。
- ●ゴミ箱機能を無効にした場合には、[trashbox] フォルダーは削除され、[trashbox] 内のファイルは完全に消去されます。

### **ゴミ箱機能を有効にする**

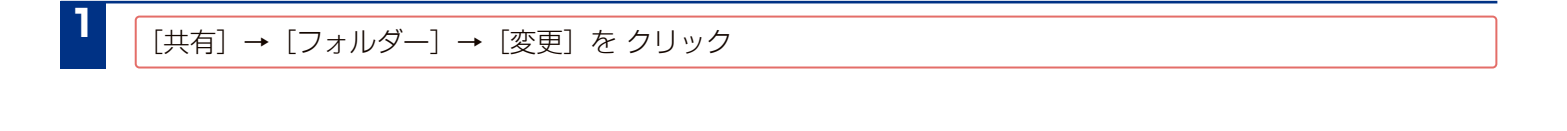

ゴミ箱機能を有効にする共有フォルダーを選ぶ

[Microsoft ネットワーク共有]にチェックを入れ、「ゴミ箱」にチェックを入れる

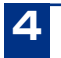

**2**

**3**

[変更] をクリック

指定した共有フォルダーのゴミ箱機能が有効になりました。

ネットワーク上から本製品の共有フォルダーにアクセスします。

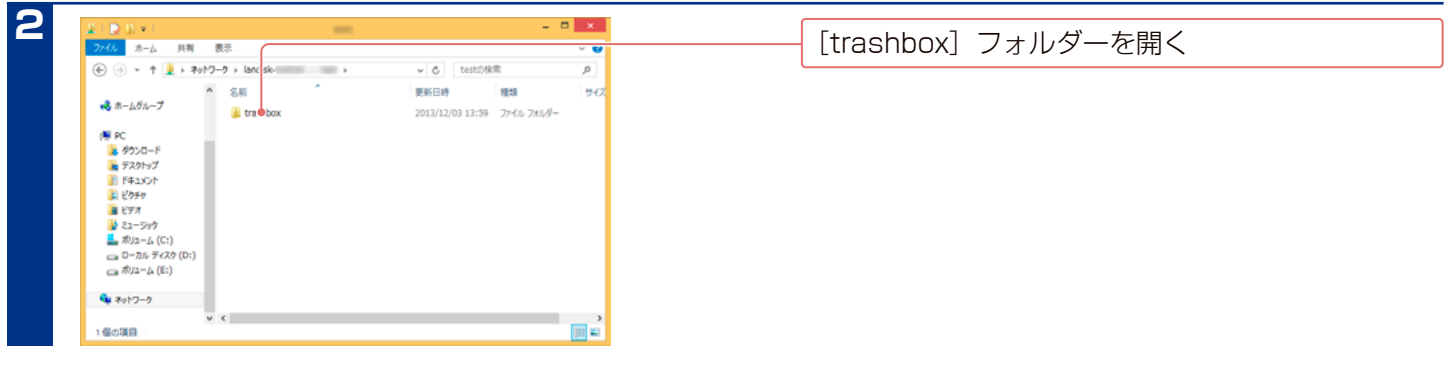

削除したファイルがありますので、必要なファイルを元の共有フォルダーに移動(またはコピー)します。

これで、元の共有フォルダーにファイルを取り戻しました。

### **ゴミ箱を空にする**

**1** [ 共有 ] → [ フォルダー ] → [ 一覧 ] をクリック

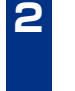

**1**

**3**

**2** 操作の[ゴミ箱を空にする]をクリック →該当フォルダーのゴミ箱が空になります。

# **共有フォルダーを変更 ・ 削除する**

### **共有フォルダーを変更する**

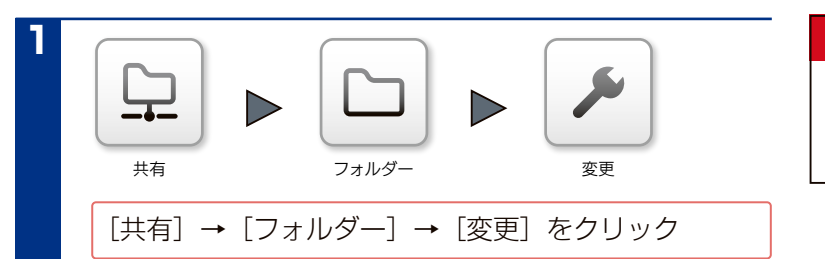

#### **ご注意**

●ファイル数の多い共有フォルダーを変更すると、変更が完了 するまでに時間がかかる場合があります。また、変更が完了 するまでこのフォルダーにはアクセスできません。

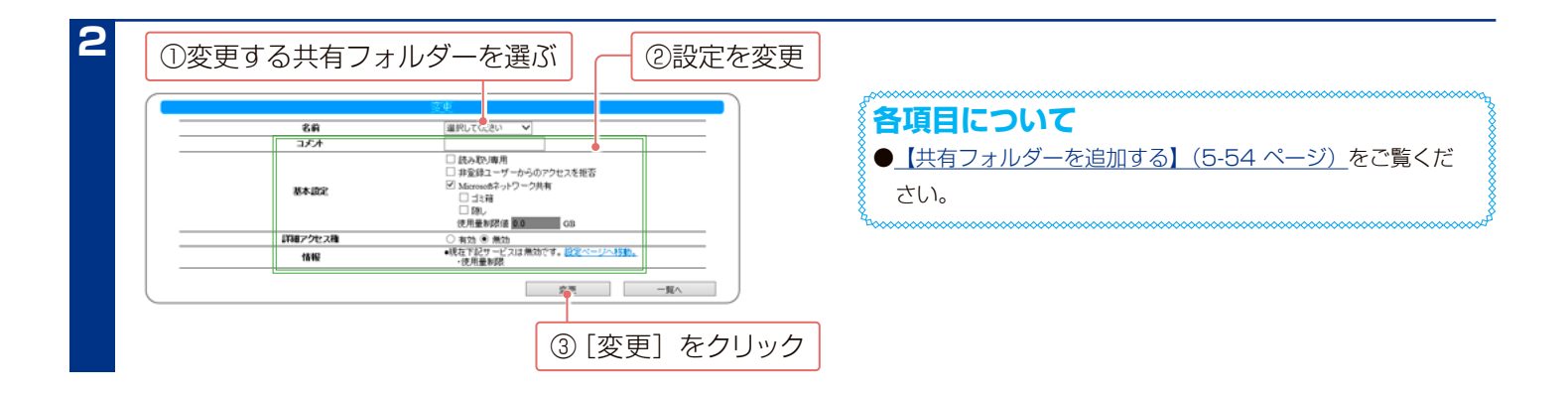

以上で、共有フォルダーの設定が変更されました。

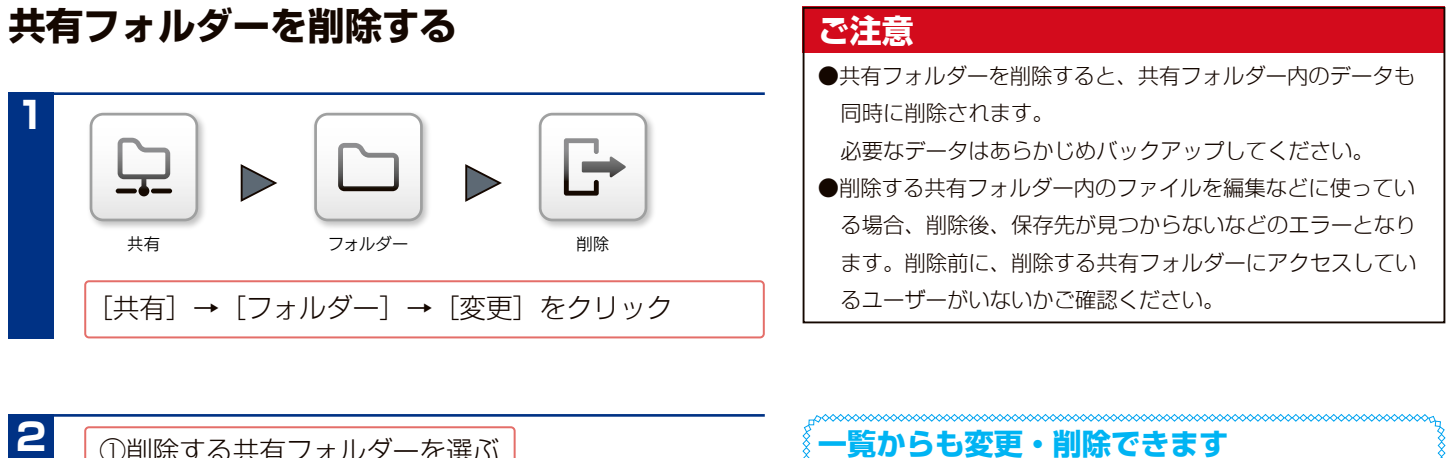

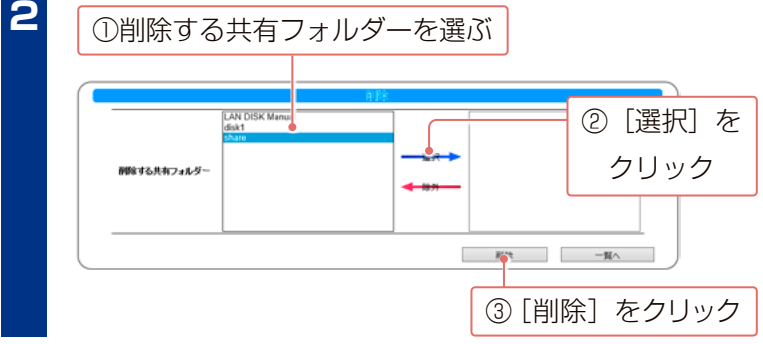

[共有]→[フォルダー]→[一覧]を開き、共有フォルダーの 右にある[変更]、[削除]をクリックします。

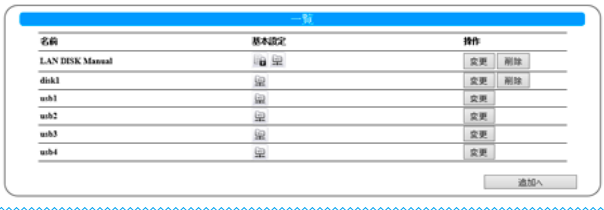

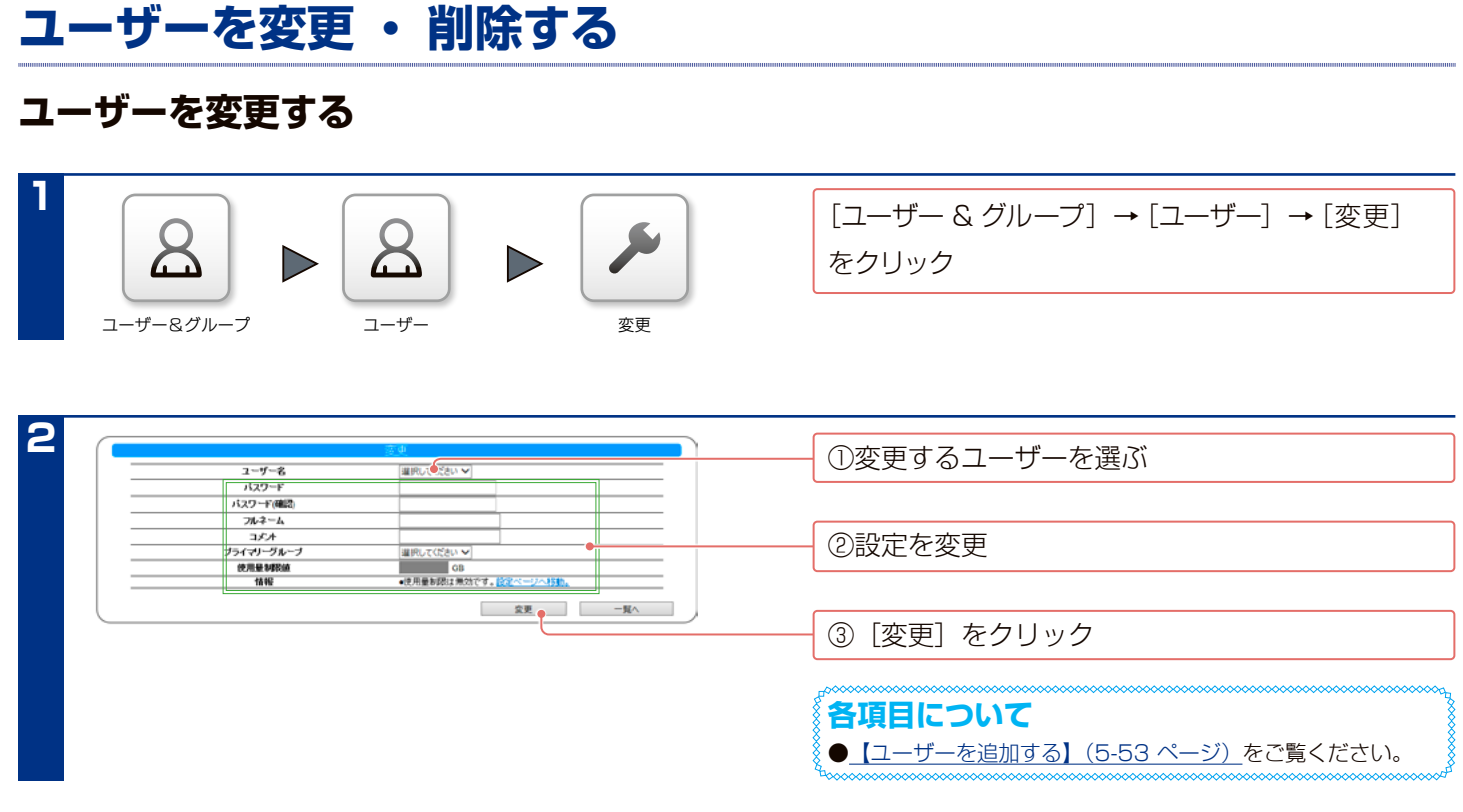

以上で、ユーザーの設定が変更されました。

### **ユーザーを削除する**

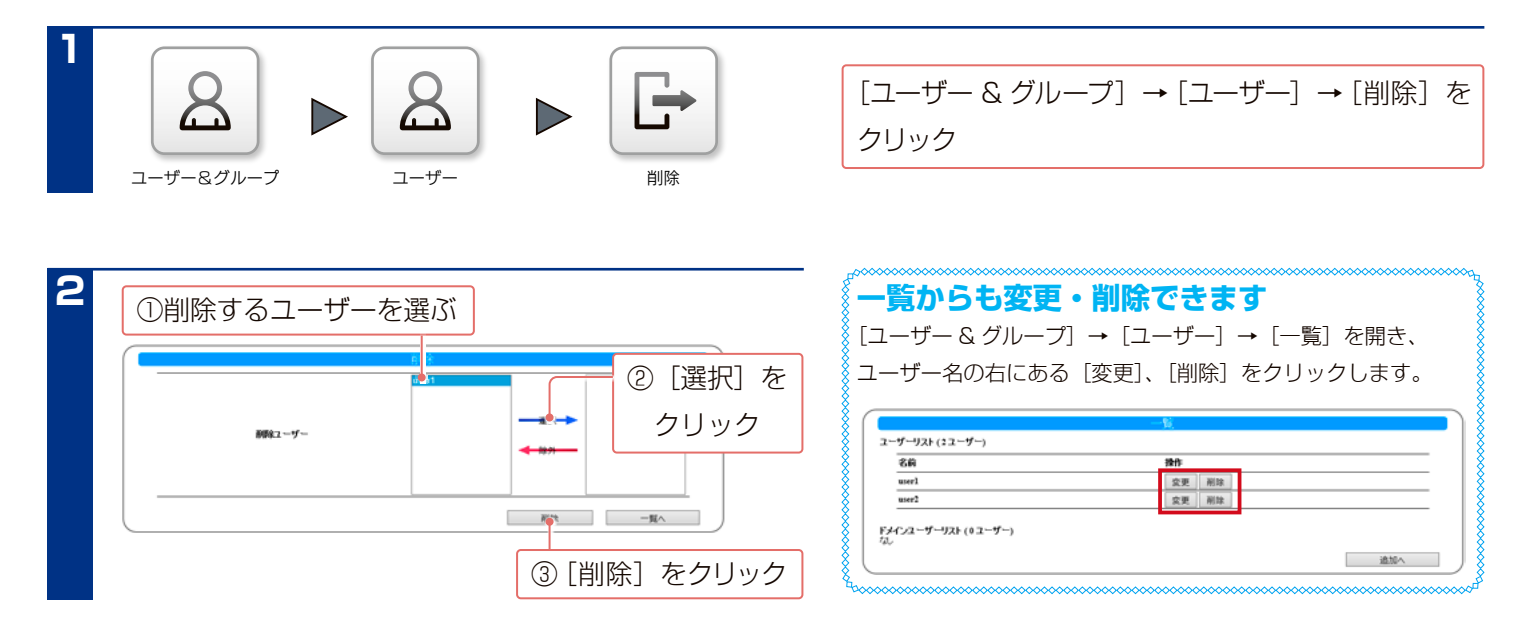

以上で、ユーザーの削除は完了です。

# **グループを変更 ・ 削除する**

### **グループを変更する**

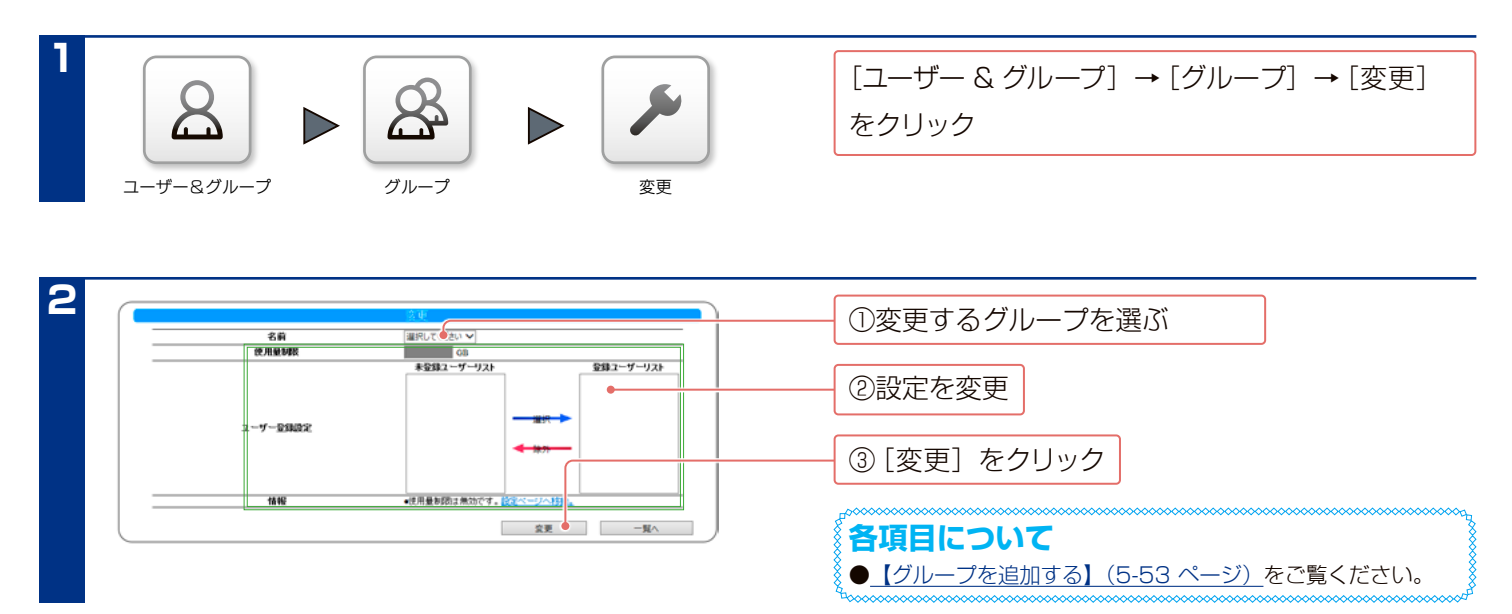

以上で、グループの設定が変更されました。

### **グループを削除する**

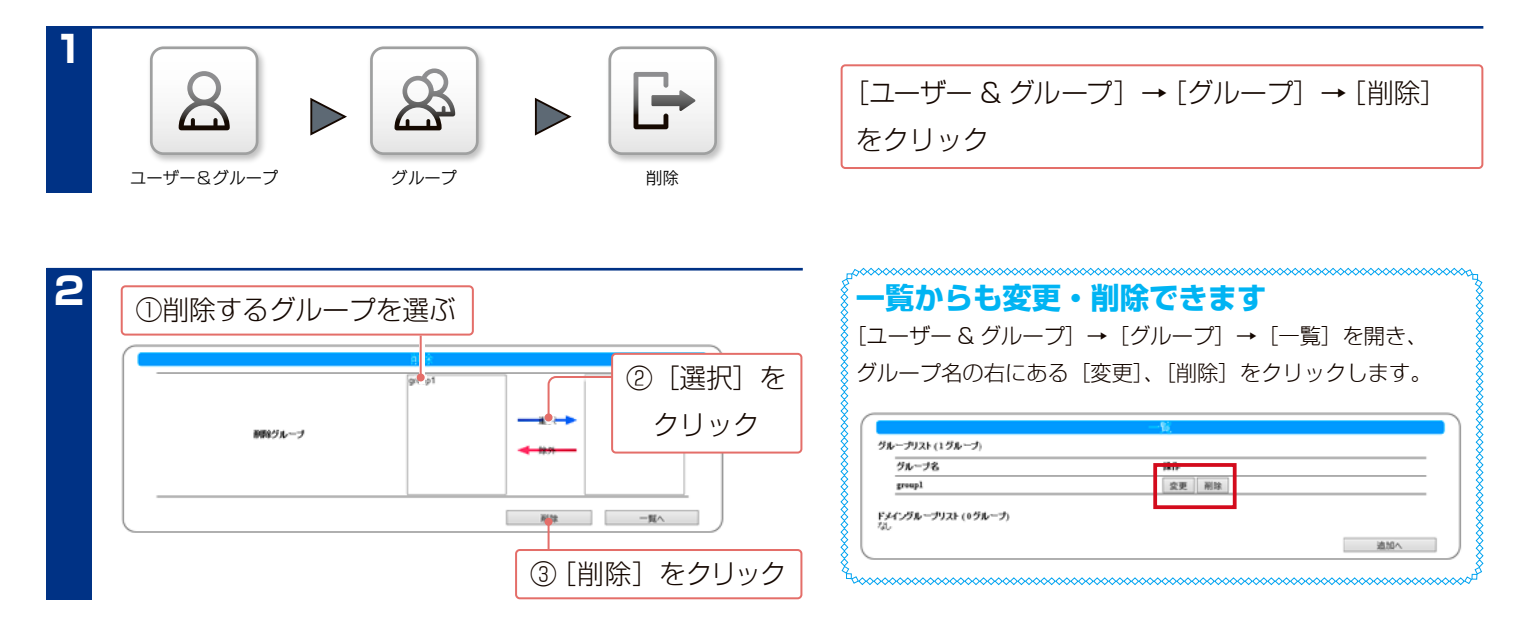

以上で、グループの削除は完了です。

# **管理者が共有フォルダーへアクセスする**

ネットワークに、ユーザー名「admin」、本製品の管理者パスワー ドのユーザーでログオンすると、すべての共有フォルダーにア クセスできます。(Windows のみ) ※管理者は、管理者以外の他のユーザー専用・グループ専用として作成した共 有フォルダーにもアクセスできます。

[【管理者パスワードを変更する】\(13-109 ページ\)](#page-108-0)を参

照し、管理者パスワードを設定します。 ※管理者パスワードが空白のままだと、管理者権限で、共有フォルダー にアクセスできません。 ※すでに設定済みの場合は設定の必要はありません。

**1**

Windows 上で、以下の [ユーザー名] [パスワード] のログオンユーザーを作成します。 ユーザー名 : admin パスワード : 手順 1 で設定したパスワード

**各 Windows でのユーザー作成手順**

**3**

以下のユーザーでネットワークにログオンします。 ユーザー名 : admin パスワード : 手順 1 で設定したパスワード

**4** 共有フォルダーにアクセスします。 アクセス方法は、【共有にアクセスする】(1-20 ページ) をご覧ください。

以上で、管理者から共有フォルダーへアクセスできました。

#### **ご注意**

●このアクセスをする場合は本製品をワークグループモードで ご利用ください。ドメインモードでは、すべてのユーザーに アクセスを許可した共有フォルダーのみアクセスできます。

### **Windows 10**

[スタート]→[コントロールパネル]→[アカウントの 種類の変更]→[PC 設定で新しいユーザーを追加]でユー ザーアカウントを作成します。

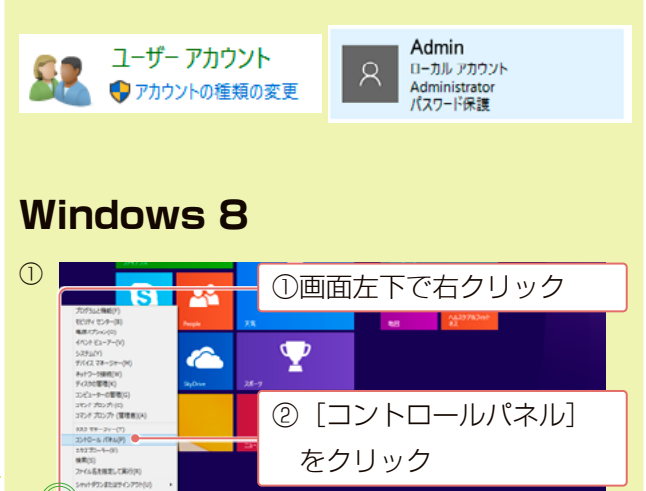

②[ユーザーアカウントとファミリー セーフティ]→ [ユーザーアカウント]で、ユーザーアカウントを作 成します。

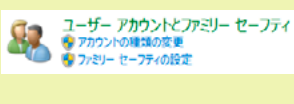

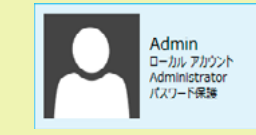

# **Windows 7**

[スタート]→[コントロールパネル]→[ユーザーアカ ウントと家族のための安全設定]→[ユーザーアカウン トの追加または削除]でユーザーアカウントを作成しま す。

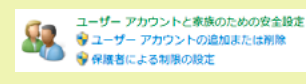

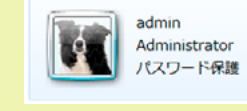

# **Windows Vista**

[スタート]→[コントロールパネル]→[ユーザーアカウ ントと家族のための安全設定]→[ユーザーアカウントの 追加または削除]でユーザーアカウントを作成します。

ユーザー アカウントと家族のための<br>安全設定 ●<br>● 任意のユーザーへの保護者による制<br>■ 限のセットアップ <u>.<br>.ーザー アカウントの追加または削</u> ø

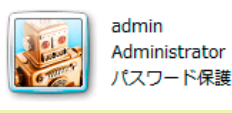

# **一括登録をする**

ユーザー・グループ・共有フォルダーのリスト (CSV ファイル) を作成し、本製品に読み込ませると、一括登録をする

ことができます。

※ HDL-XR シリーズ用の一括登録用 CSV ファイルも使えます。

### **CSV ファイルを準備する**

● CSV ファイルの要件

- ・各要素をカンマ (,) で区切っていること。
- ・文字コードが UTF-8,Shift-JIS であること。

※上記以外のレコードが存在する場合はエラーとなり、正常に処理できません。

#### ●設定書式

最初に英字で設定項目を表した後、要素が続きます。

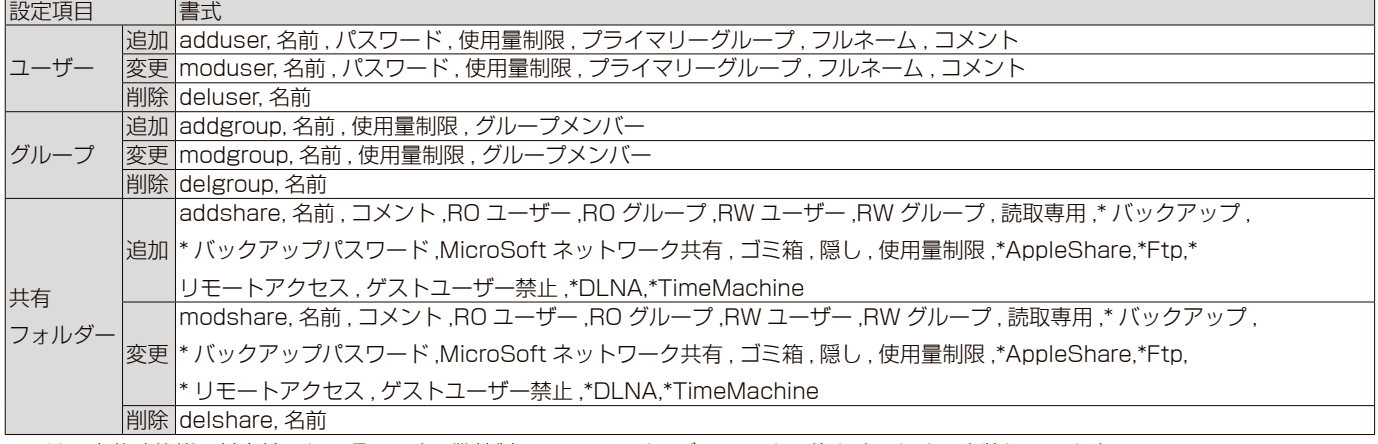

※ \* は、出荷時状態で対応外である項目です。弊社製 HDL-XR シリーズ用 csv と互換とするために実装しています。 AppleShare,TimeMachine,Ftp 等はパッケージを追加すると対応できます。

対応外項目は無視された形で共有設定がなされ , 対応外項目を示すエラーシステムログは 1 回の一括登録につき各項目 1 度のみ出力されます。 ※設定項目「グループ」内のグループメンバーで、複数のメンバーを指定する場合は、"" で囲み、ユーザー名ごとに , で区切ります。

#### ●設定書式カスタマイズ

設定する項目や順序を定義できます。

 ※項目定義レコードを記述しない場合、デフォルトで上記設定書式と同じ順序で設定レコードを認識します。 ※各項目の設定形式と指定しない場合のデフォルト値を "設定形式 / デフォルト値" の形で示しています。 ※決められたフィールド名以外の文字を記述した場合、エラーとなり設定されません。

・ユーザー設定項目定義

行頭に "#user\_config" という文字列がある場合、そのレコードをユーザ項目定義レコードとして処理します。

例 ) #user\_config,Name,Password,Limit,PrimaryGroup,FullName,Comment

▼フィールド名と設定項目の対応

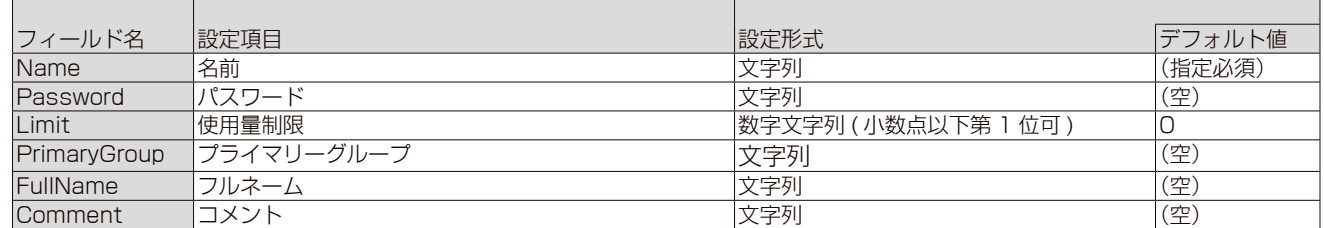

#### ・グループ設定項目定義

行頭に "#group\_config" という文字列がある場合、そのレコードをグループ項目定義レコードとして処理する。

例 ) #group\_config,Name,Limit,Member

▼フィールド名と設定項目の対応

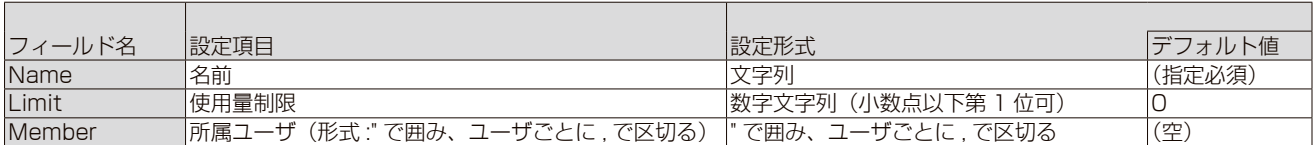

#### ・共有フォルダー設定項目定義

行頭に "#share\_config" という文字列がある場合、そのレコードを共有フォルダー項目定義レコードとして処理する。

例 ) #share\_config,Name,Comment,RoUser,RoGroup,RwUser,RwGroup,ReadOnly,Win,Trash,Hidden,Limit,NoGuest

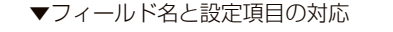

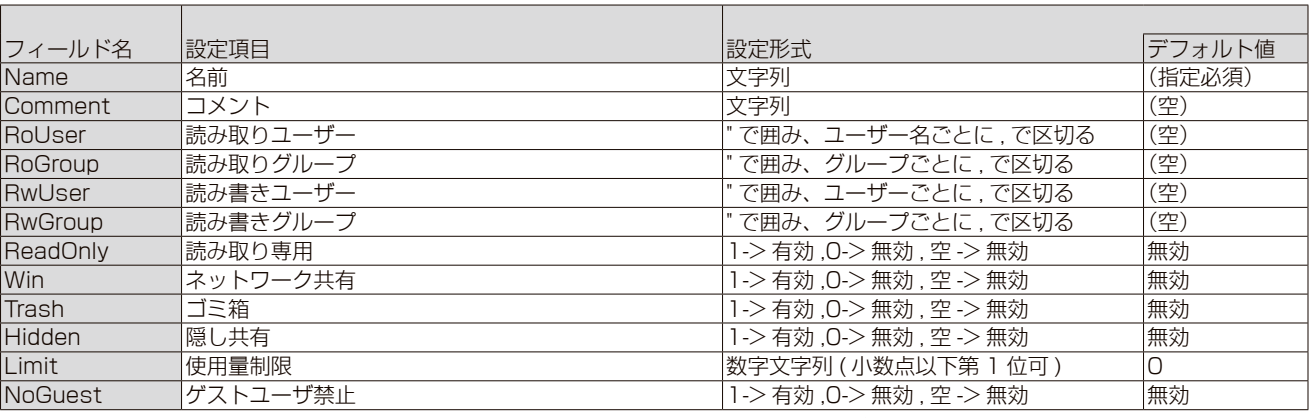

※上記フィールドを一部のみ定義した場合、未定義のフィールドは定義したフィールド以降に不特定の順序で内部で定義されます。

#### ● CSV ファイルの記述例

ケース1

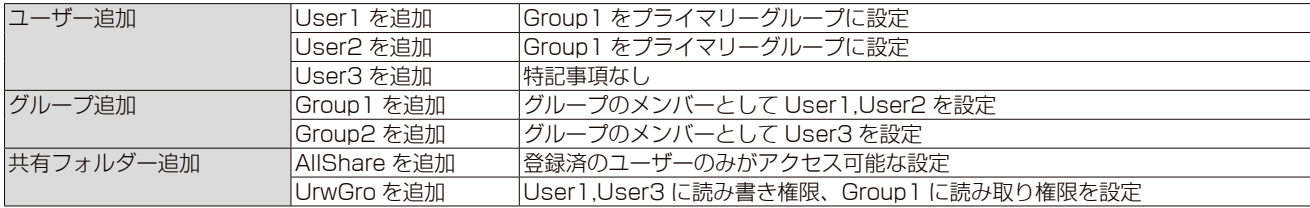

▼上記設定内容の CSV ファイル

adduser,User1,password1,,Group1,, コメント adduser,User2,password2,,Group1,, コメント adduser,User3,password3,,,

addgroup,Group1,,"User1,User2" addgroup,Group2,,User3

addshare,AllShare, 全員 ,,,,,0,0,,1,0,0,,1,1,1,1, |addshare,UrwGro, 混在 ,,Group1,"User1,User3",,O,O,,1,O,O,,1,1,O,O,,1

#### ケース2

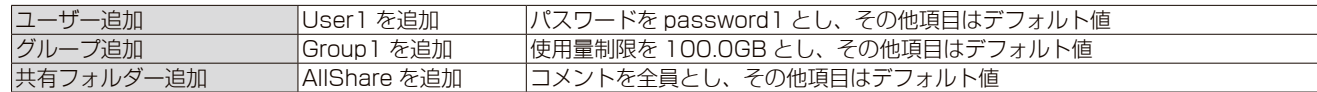

▼上記設定内容の CSV ファイル

adduser, User 1, password 1

addgroup,Group1,100.0

addshare,AllShare, 全員

### **一括登録をする (つづき)**

ケース 3

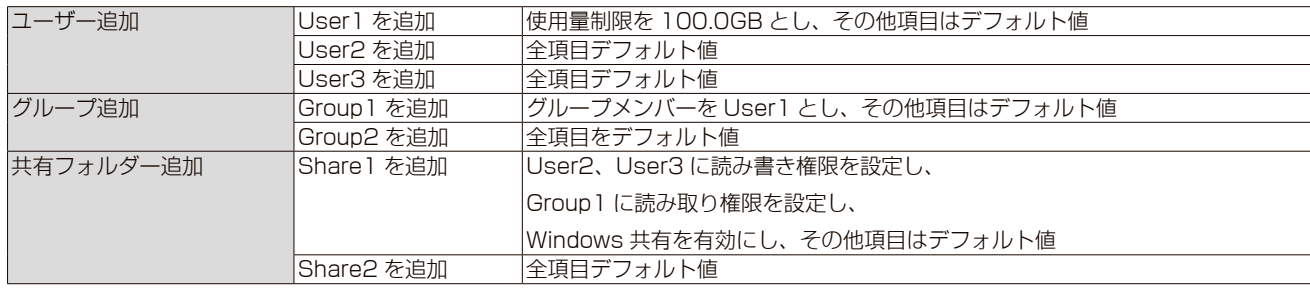

▼前ページ (ケース3)設定内容の CSV ファイル

#user\_config,Name,Limit adduser,User1,100.0 adduser,User2 adduser,User3

#group\_config.Name.Member addgroup,Group1,User1 addgroup,Group2

#share\_config,Name,RwUser,RoGroup,Win addshare,Share1,"User2,User3",Group1,1 addshare,Share2

②[適用]をクリック

#### **既存のユーザー、グループ、共有フォルダーを一括編集 / 一括削除する場合**

既存のユーザー、グループ、共有フォルダー(以下、共有)を一括編集する場合は、書式の先頭要素を adduser、addgroup、 addshare ではなく、moduser、modgroup、modshare とします。

名称要素に既存の編集したいユーザー、グループ、共有の名称を指定し、一括追加と同一の書式で編集内容を記述します。 また、存在しないユーザー、グループ、共有の名称を指定した場合は、記述した内容で新規のユーザー、グループ、共有が作成されます。 既存のユーザー、グループ、共有を一括削除する場合は、書式の先頭要素を adduser、addgroup、addshare ではなく、 deluser,delgroup,delshare とします。名前の項目に既存の削除したいユーザー、グループ、共有フォルダーの名称のみを記述し ます。

# **一括登録をする**

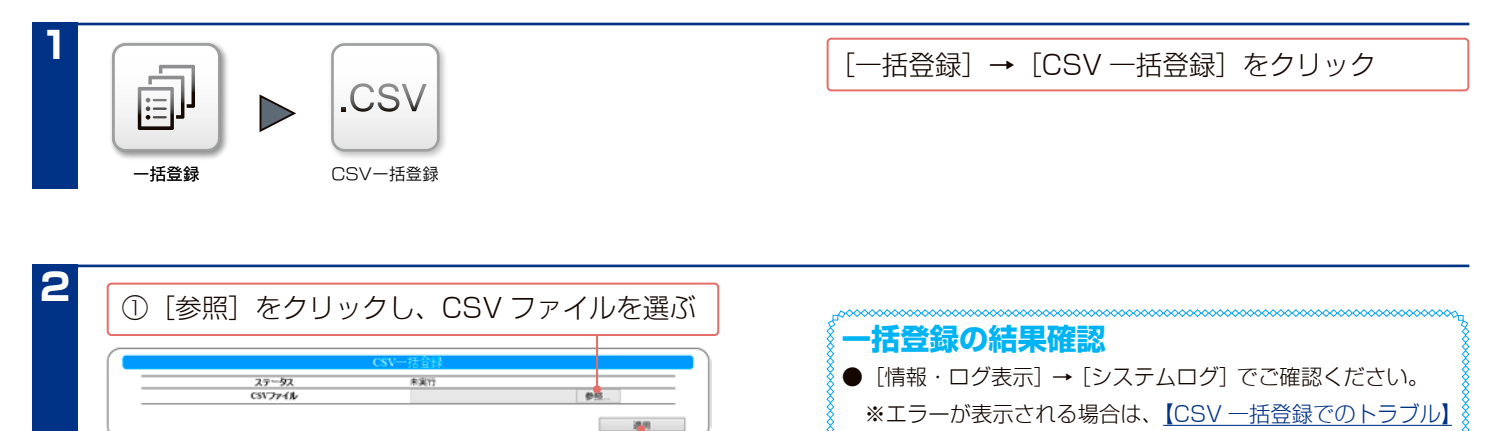

STATUS ランプが点滅 ––––––––––– STATUS ランプが点灯で完了

# <span id="page-63-0"></span>使引导量告别的权

# **使用量制限について (クォータ機能)**

本製品に作成した共有フォルダーを使うユーザー、グループ、共有フォルダーごとに使用量の制限を設定することができます。 また、[ メール通知設定 ] をすると、特定のユーザー、グループ、共有フォルダーの使用率が設定した値を超えるとメールにて通知す ることができます。

※プライマリーグループが未設定のユーザーによる書き込みは、どのグループの使用量にも加算されません。

※ユーザー "admin" による共有フォルダーへの書き込みは使用量制限を設定できず、使用量制限にカウントもされません。

**使用量制限により計算される使用量について**

本製品に作成した共有フォルダーの設定により、コピーされたファイルの使用量は以下のように加算されます。

- ●共有フォルダー使用量制限が有効な共有フォルダーの場合
- どのユーザーがファイルを保存しても、共有フォルダー使用量として加算します。
- ユーザー使用量、およびグループ使用量には加算されません。
- ●共有フォルダー使用量制限が無効、詳細アクセス権設定が有効な共有フォルダーの場合
- ファイルを保存したユーザーの使用量、およびユーザーに設定したプライマリーグループの使用量として加算します。

#### **ご注意**

- OSやアプリケーションによって、データ容量の計算方法が違います。そのため、設定した制限設定値に満たない容量しか使用していなくても、ファ イルの書き込みができなくなる場合があります。
- ●使用量制限を有効に設定する際や制限設定値を設定する際、登録されているユーザー数・グループ数・ファイル数により、設定に時間がかかる 場合があります。
- ●ユーザー使用量設定、グループ使用量設定、共有フォルダー使用量設定は、共有フォルダー USB 共有に対しては無効です。
- ●フォルダー使用量制限を設定した共有フォルダーは、詳細アクセス権の設定をおこなっても、共有フォルダーにアクセスしたユーザーの使用量、 プライマリーグループの使用量は加算されません。
- ●フォルダー使用量制限を設定した共有フォルダーは、Microsoft ネットワーク共有サービスからのみアクセスできます。

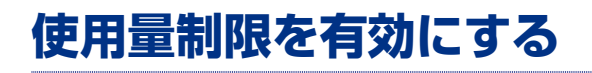

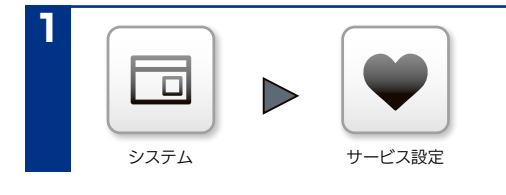

[システム] → [サービス設定] をクリック

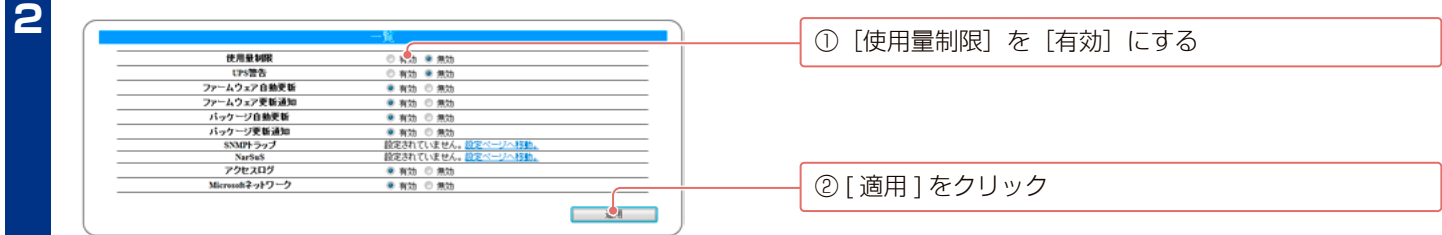

以上で、使用量制限は有効に設定されました。

# **ユーザーごとに使用量制限を設定する**

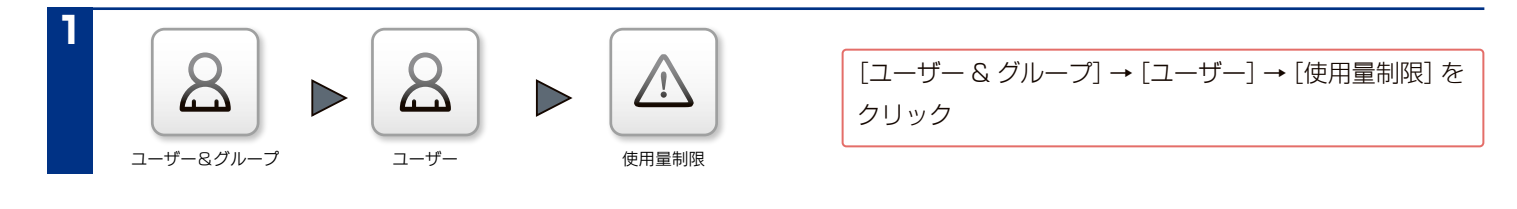

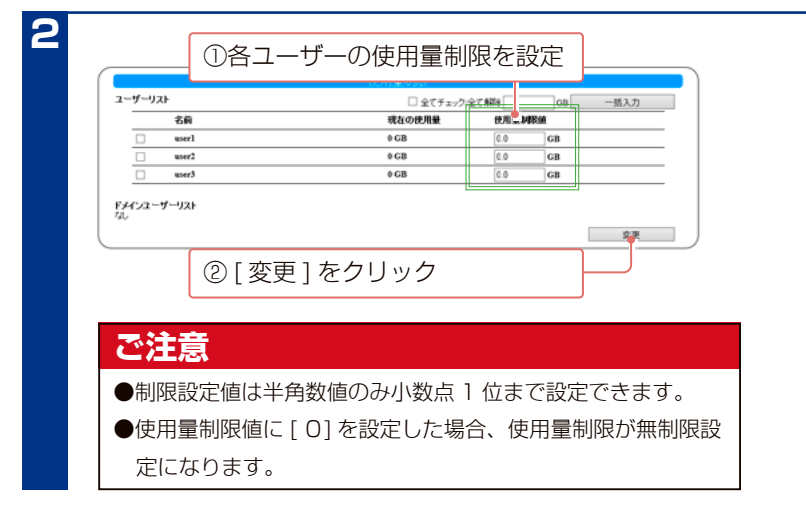

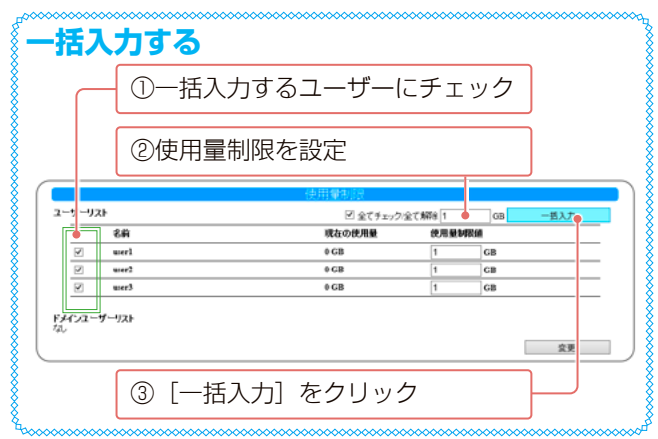

以上で、使用量制限は設定されました。

# **グループごとに使用量制限を設定する**

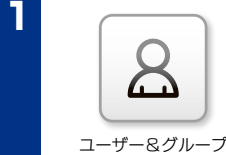

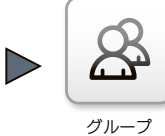

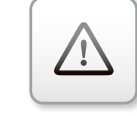

使用量制限

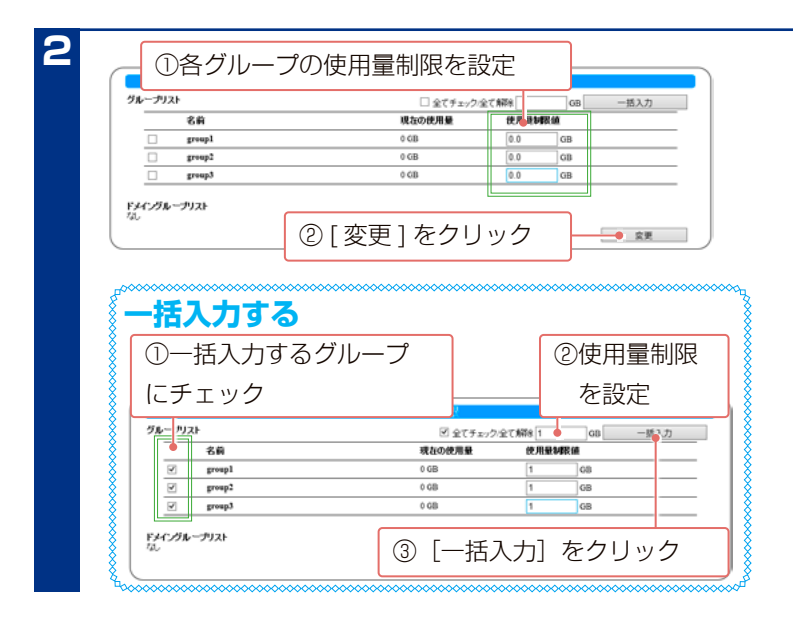

[ユーザー & グループ]→[グループ]→[使用量制限]を クリック

#### **ご注意**

●制限設定値は半角数値のみ小数点 1 位まで設定できます。

- ●使用量制限値に [ 0] を設定した場合、使用量制限が無制限設 定になります。
- ●グループ使用量は、使用量制限を指定したグループを、プラ イマリーグループに設定しているユーザーの書き込みのみ、 使用量として加算します。グループ使用量機能を利用するに は、あらかじめ使用量制限を設定するグループに所属するユー ザーのプライマリーグループを、そのグループに設定してお く必要があります。

以上で、使用量制限は設定されました。

# **共有フォルダーごとに使用量制限を設定する**

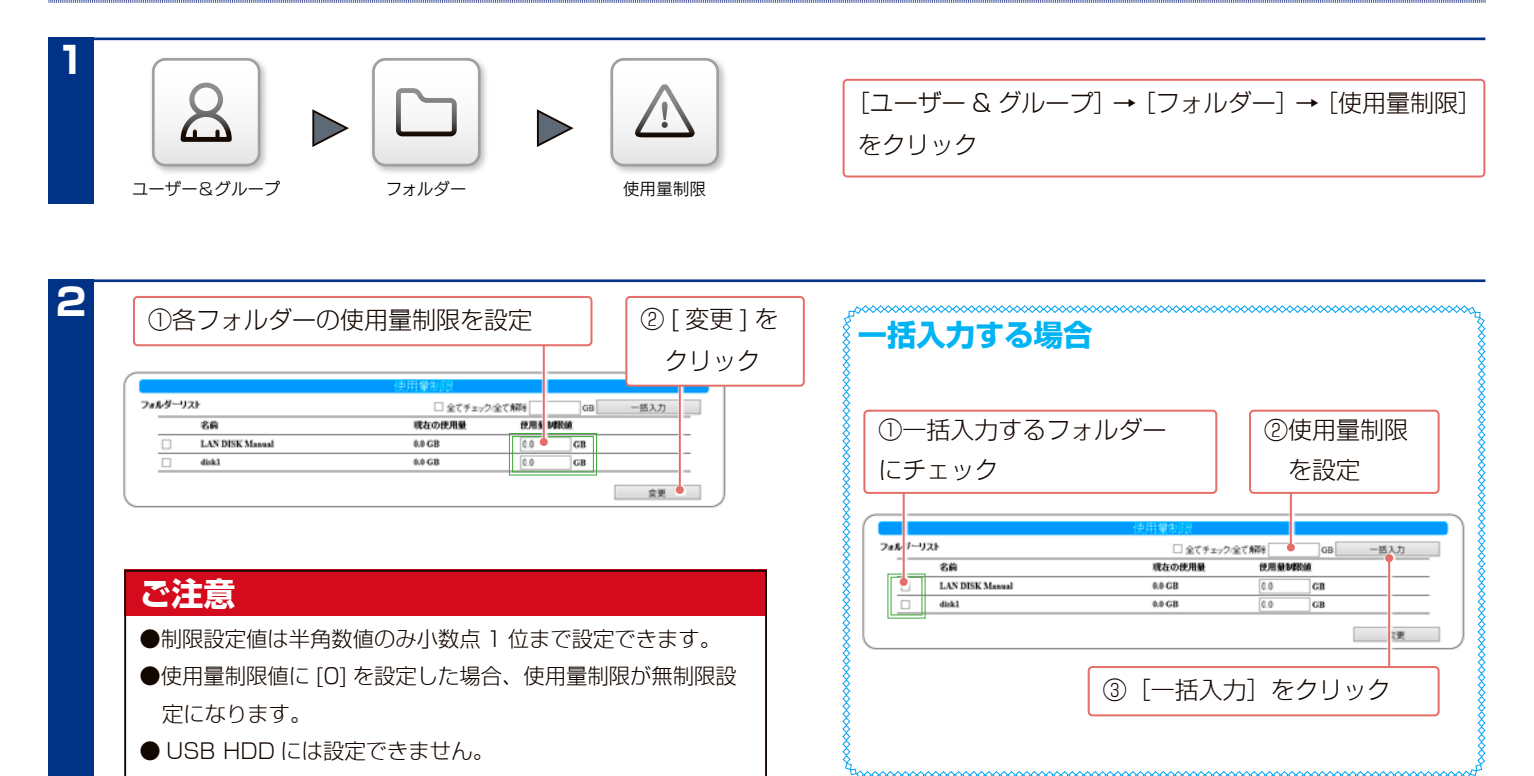

# **Active Directory・NT ドメインログオン**

# **Active Directory ログオンとは**

Active Directory が構築された Windows ネットワークに本製品が参加できる機能です。 Active Directory 管理のユーザー情報、グループ情報を利用して本製品上の共有フォルダーにアクセス権限が設定できます。 本製品へユーザー登録をおこなわずに済むので、ユーザー情報が一元管理できるほか、Active Directory 管理下のユーザーが一度認 証すれば同じ Active Directory 内の機器へ認証無しにアクセスできる一元認証機能が利用可能になります。

#### ご注意

- NT ドメイン・Active Directory ログオン機能は、ドメインユーザー数 1000 人、およびグループ数 1000 グループの環境で動作確認をおこなっ ております。それ以上の規模のドメインでは、本製品の応答が著しく遅くなったり、正常に動作できないことがあります。
- Mac では利用できません。
- Windows Server 2008 以降の場合は、NT ドメインは利用できません。
- ●アクセス権を設定した共有フォルダーは、Active Directory、NT ドメインへ参加方法を切り替えると、本製品で設定していたユーザー、グルー プで利用できなくなります。

また、参加方法を元に戻すと、ドメインモード (Active Directory、NT ドメイン)で設定したユーザー、グループでアクセス権を設定した共有フォ ルダーを利用できなくなります。

そのため、各参加方法の切り替えをおこなう際は、あらかじめ共有フォルダーのアクセス権を無効 ( すべてのユーザーでアクセスできるよう ) に しておくか、切り替え前にデータをバックアップしてください。

# **Active Directory へログオンする**

ドメインコントローラーとなっているパソコンの時刻と、本 | こ<mark>で注意</mark> 製品の日付と時刻の設定を合わせる [【日付と時刻を設定する】\(13-107 ページ\)参](#page-106-0)照

**1**

●ドメインコントローラーの時刻と本製品の時刻が、5 分以上 離れていると、ログオンに失敗します。

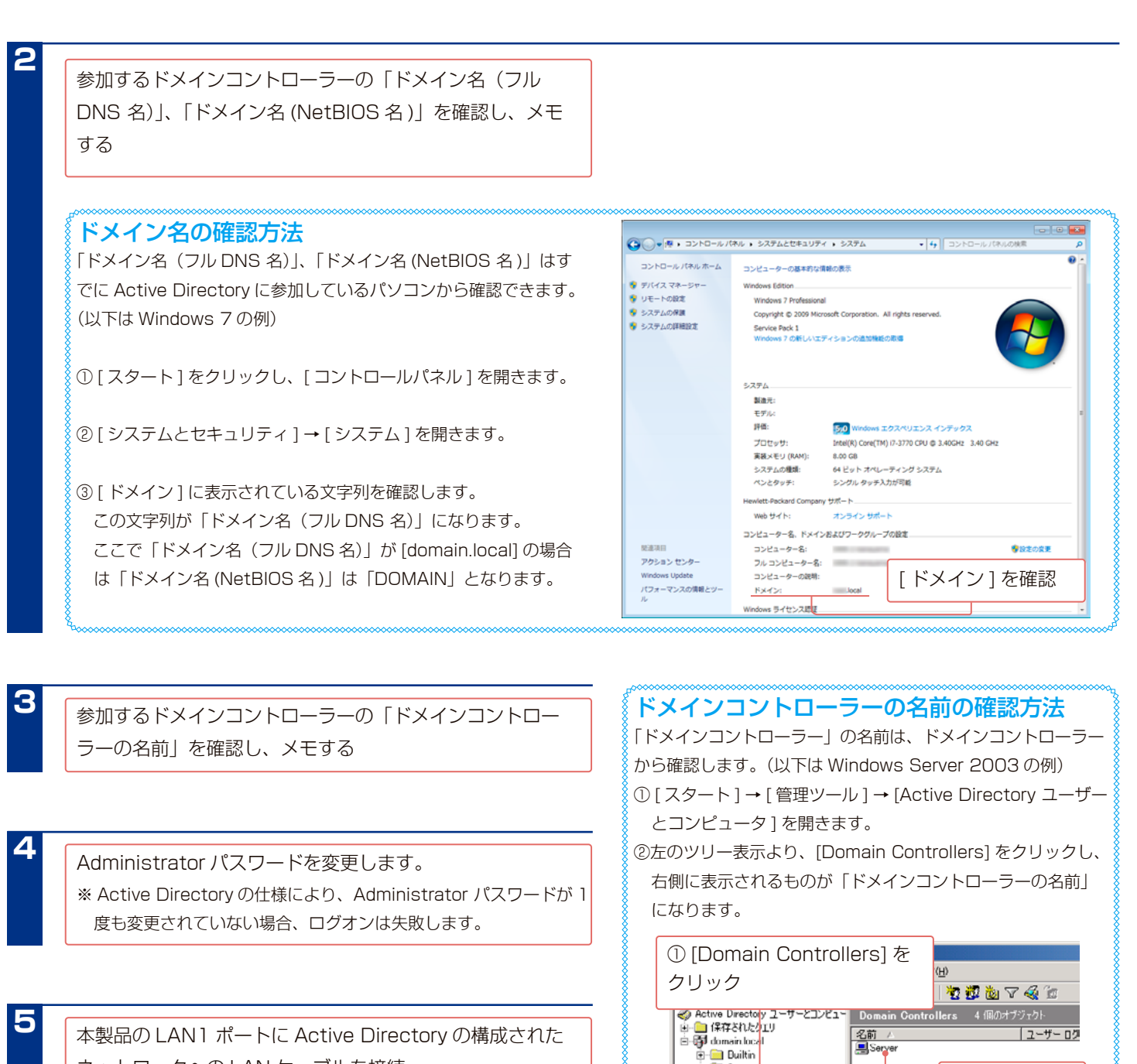

ネットワークへの LAN ケーブルを接続

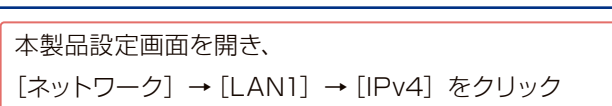

**Computer:** Domain Controllers

②名前を確認

ネットワーク LAN1

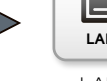

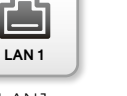

IPv4

 $IPv4$ 

7-68

### **Active Directory へログオンする (つづき)**

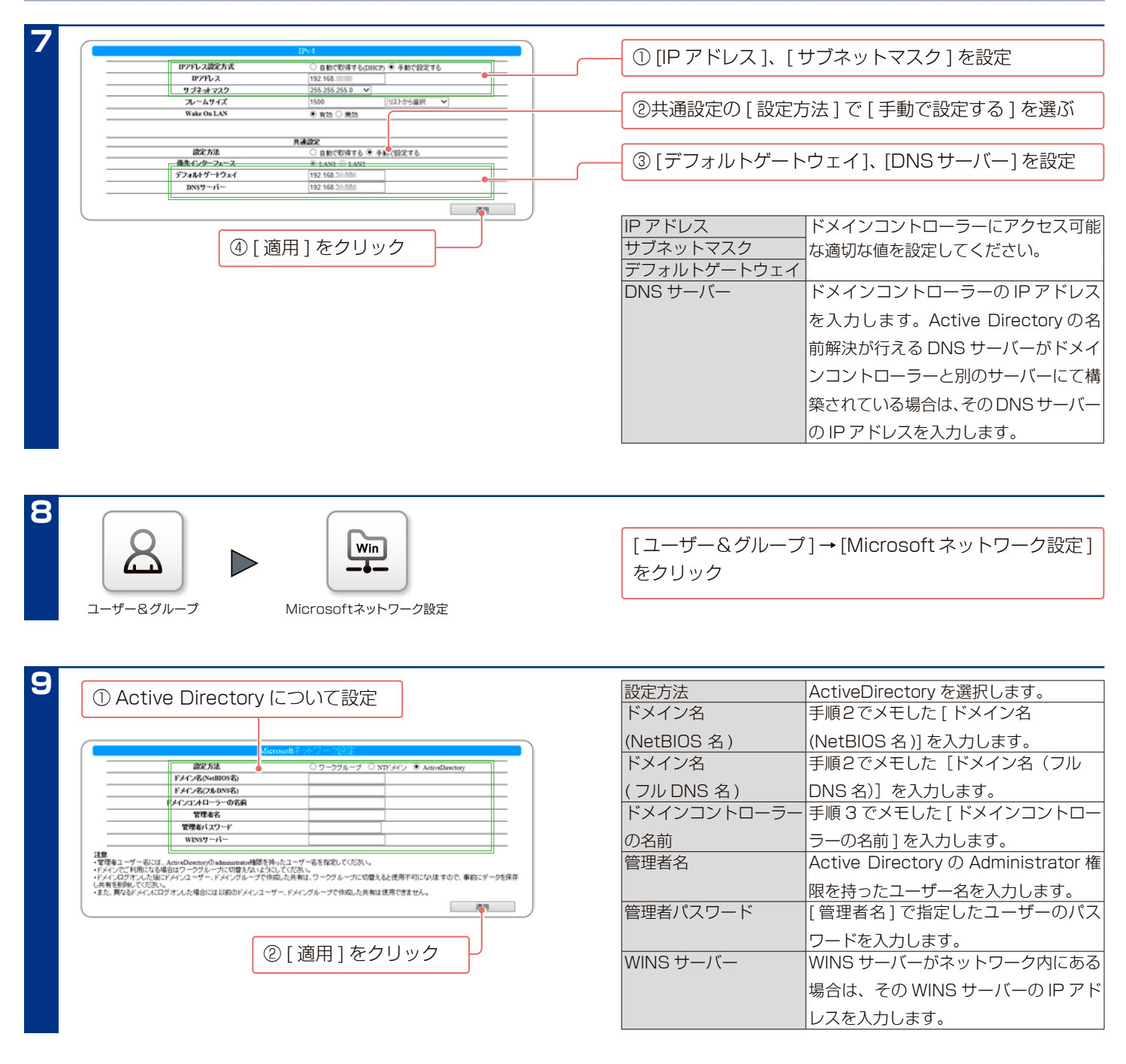

以上で、設定は完了です。

ユーザーやグループが取得されているかをご確認ください。([ ユーザー & グループ ] → [ ユーザー ] または [ グループ ] → [ 一覧 ])

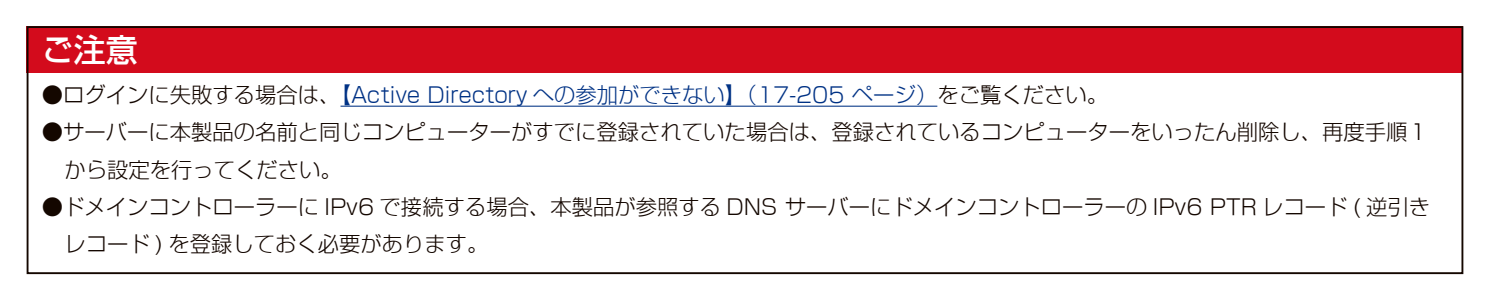

# **NT ドメインへログオンする**

ここでは、本製品で NT ドメインログオン機能を使う手順について説明します。 NT ドメインログオン機能を利用する場合は、前もってサーバー(ドメインコントローラー)へ本製品の登録が必要です。 ここでは、Windows Server 2003 の例を示します。 Windows Server 2003 に本製品を登録後、本製品のドメインを設定します。

**1** サーバー(ドメインコントローラー)で、[スタート] → [ プログラム ] → [ 管理ツール ] → [Active Directory ユーザーと コンピュータ1をクリック

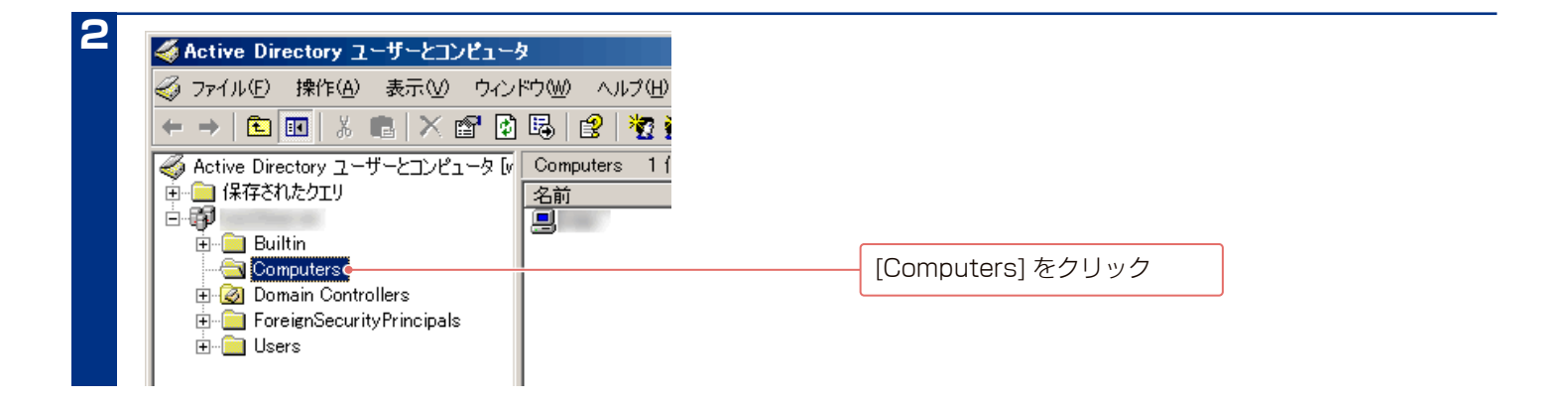

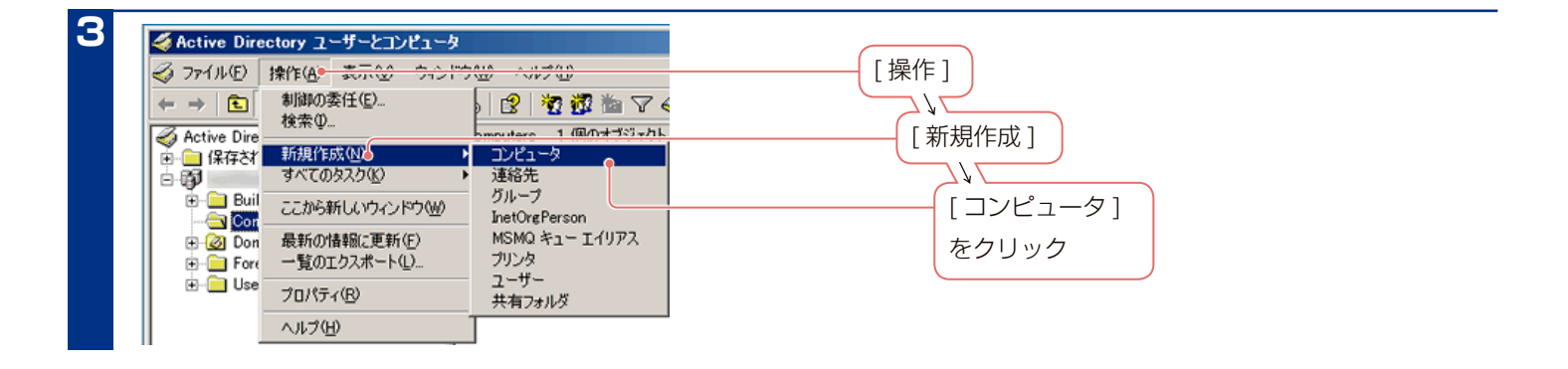

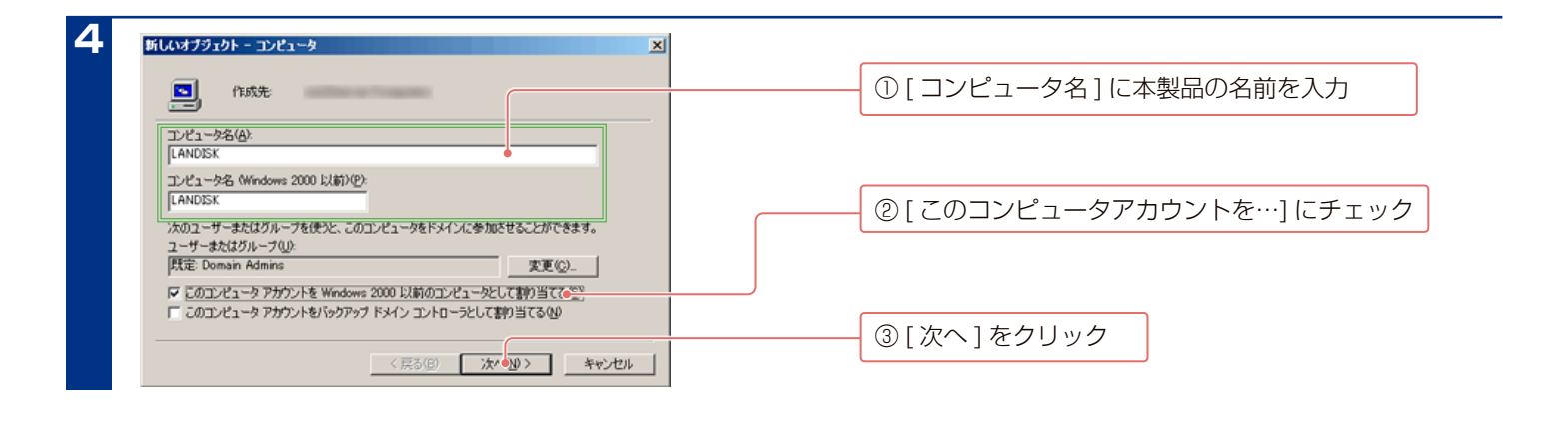

**5** 本製品設定画面を開き、[ ネットワーク ] → [LAN1] →  $IPv4$ [IPv4] をクリック 回 卮 **LAN 1** ネットワーク LAN1 IPv4

### **NT ドメインへログオンする (つづき)**

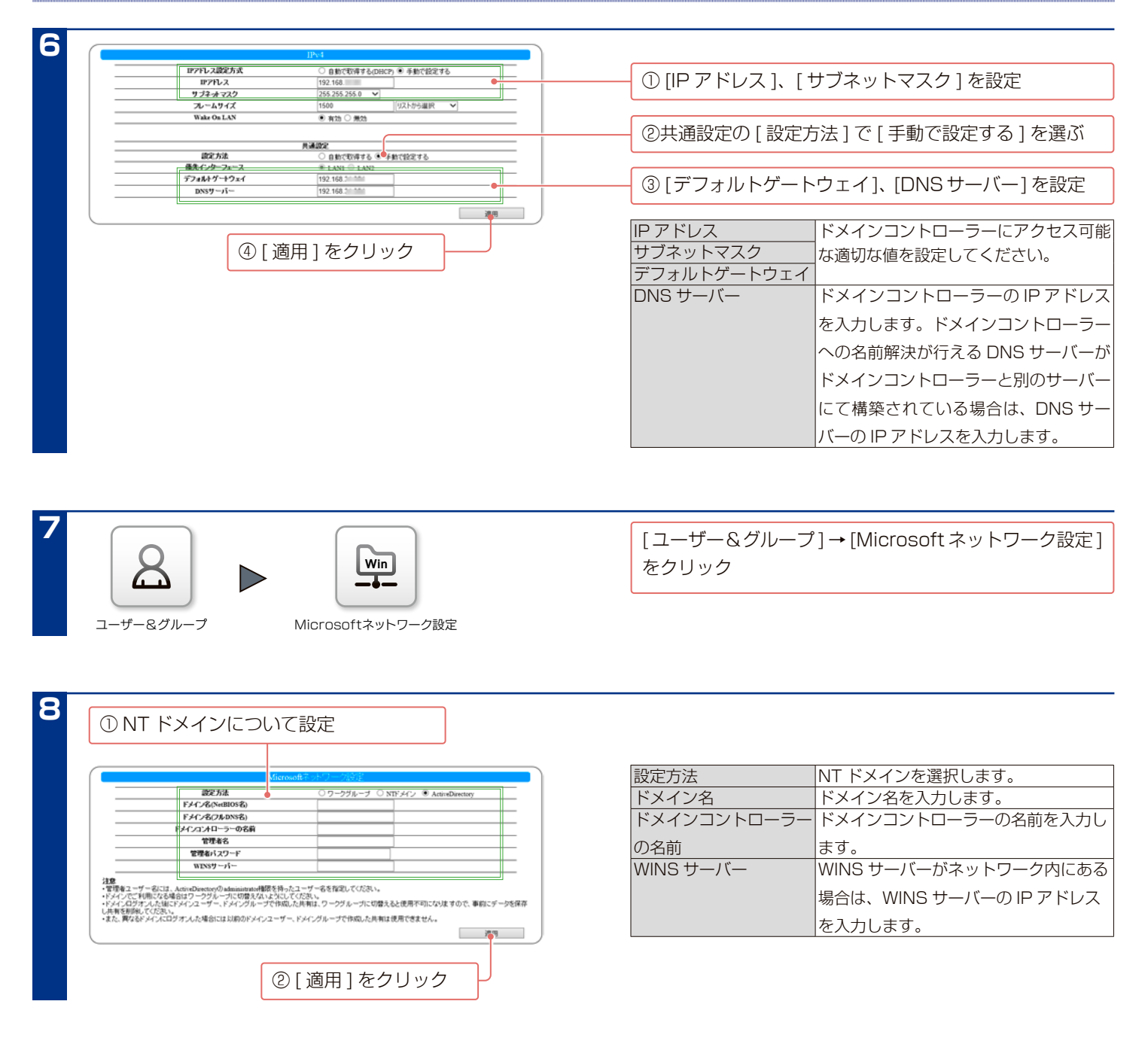

以上で、設定は完了です。

ユーザーやグループが取得されているかをご確認ください。([ ユーザー & グループ ] → [ ユーザー ] または [ グループ ] → [ 一覧 ])

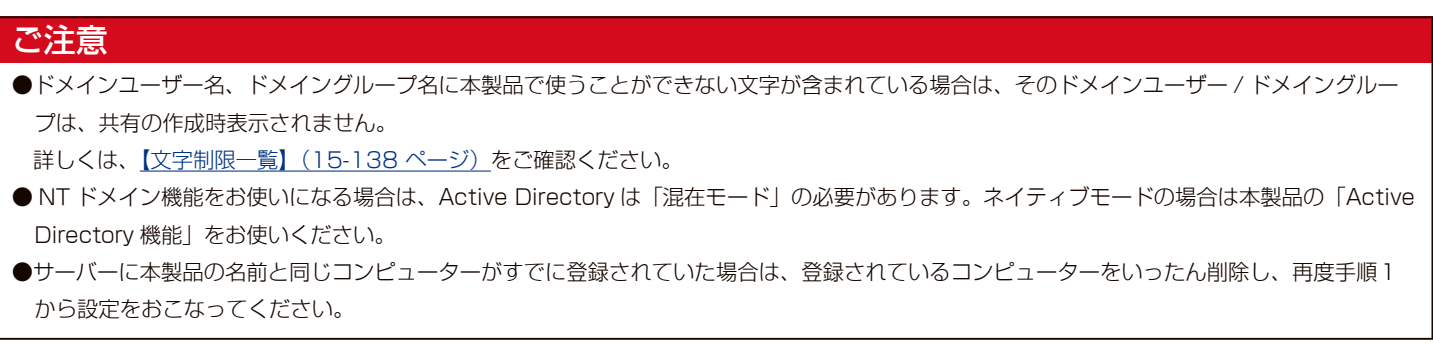

# パックアップ

# **バックアップについて**

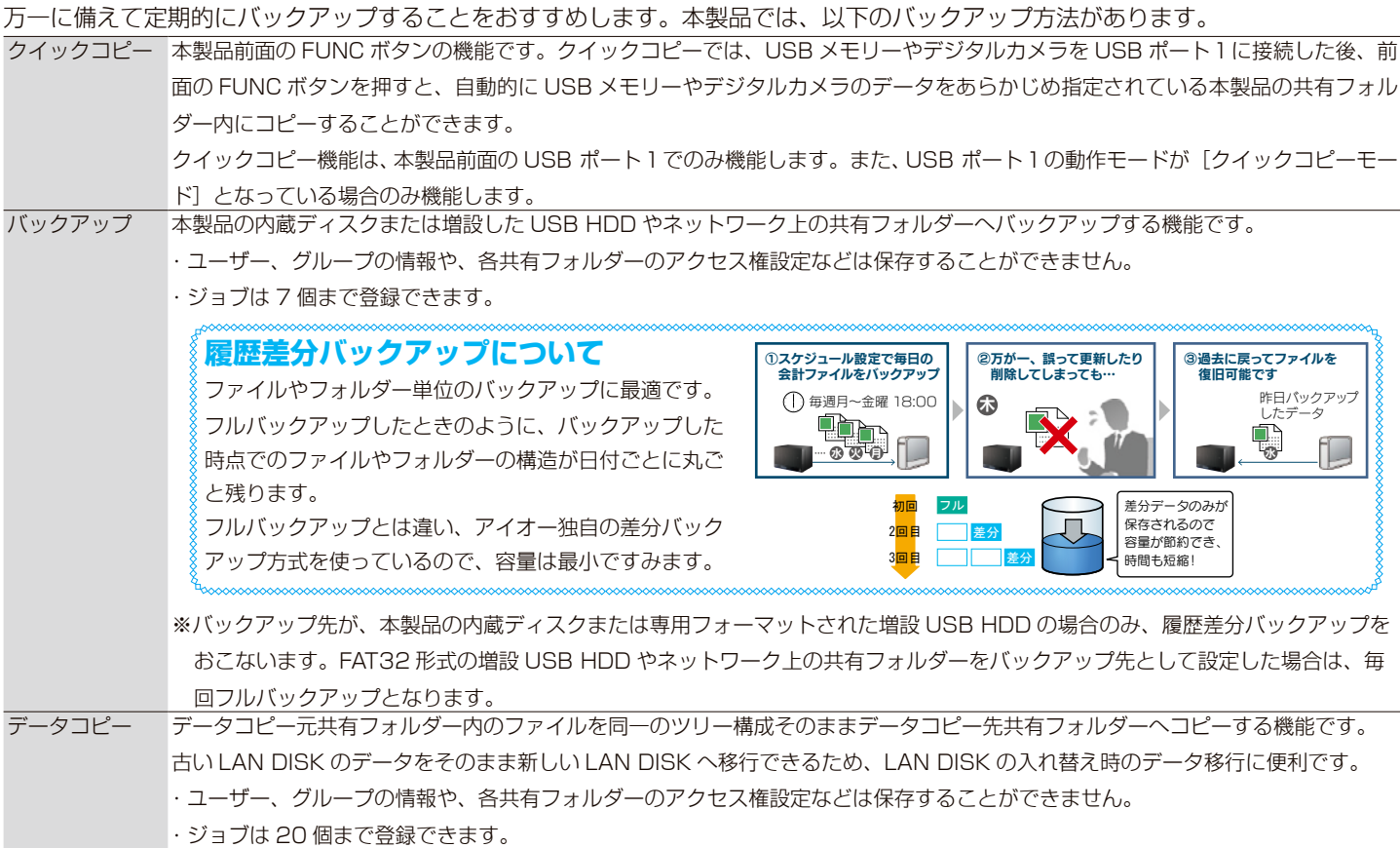

#### **ご注意**

- [クイックコピー]、[バックアップ]、[データコピー]はデータのみのバックアップです。
- 本製品のシステムも含めてバックアップする場合は、ミラーリングしたディスクを保管する方法があります。[【ミラーリング】\(9-87 ページ\)](#page-86-0) ●複数のジョブを同時に実行することはできません。
- バックアップ実行中に異なるバックアップジョブを実行した場合は、現在実行中のバックアップジョブが終了してから実行されます。
- ●バックアップ中、ファイル共有などが遅くなる場合があります。
- ●バックアップ元には「この装置上]および「ネットワーク上]の共有フォルダーを 300 個まで指定できます。
- ●ネットワーク経由のバックアップは、ネットワーク上の任意の Windows 共有をバックアップ元、先に指定できます。
- ●バックアップ元ディスクとバックアップ先ディスクは別々にすることをおすすめします。万一、ディスクが故障した場合でもどちらかのデータ を取り出すことができます。
- ●バックアップ中はバックアップ元やバックアップ先にアクセスしないでください。データ不整合、バックアップ失敗の原因となります。
- USB HDD にバックアップする場合は、事前に USB HDD を接続しておいてください。
- ●ネットワーク (ルーター)を超えてバックアップする場合
- ・バックアップ設定では、バックアップ元を装置名または IP アドレスで指定してください。
- ・本製品はバックアップ通信に「TCP: 139 番」「TCP: 445 番」を使います。バックアップ元の本製品を接続しているルーターが NAT 設定さ れている場合は、「TCP: 139 番」「TCP: 445 番」宛の通信がバックアップ元の本製品に届くように、ポートフォワード設定が必要です。 ・バックアップ通信は暗号化を行っていませんので、VPN 環境下でのご利用をおすすめします。
- ●ネットワーク経由でのバックアップでは、その時のネットワーク上のパソコンやトラフィックなどの通信状態により、正常に完了しないことが あります。正常にバックアップされたことを、毎回確認することをおすすめします。
- ●バックアップ先に指定する[この装置上]の専用フォーマットの共有フォルダーは、読み取り専用に設定されファイル共有サービスからの書き 込みができなくなります。
- ●コピー先が FAT32 形式の場合、ファイルシステムの制限のため、ファイルサイズが 4GB 以上のファイルはコピーできません。
- ●コピー先に NTFS 形式の USB HDD を選ばないでください。NTFS 形式の USB HDD に書き込みはできません。
# **クイックコピー**

## **使えるデジタルカメラや USB メモリー**

使えるデジタルカメラや USB メモリーは以下のものです。

- ・USB マスストレージクラスの転送に対応し、かつ、そのモードに設定されているデジタルカメラ
- ・FAT または NTFS 形式のデジタルカメラ、または USB メモリー
- ※最新の対応機器については、弊社製品ホームページをご覧ください。

#### **ご注意**

- ●クイックコピーは [USB ポート 1]でのみ利用できます。他の USB ポートではご利用いただけません。
- ●コピー先のディスクに空き容量が充分あることをご確認ください。
- [USB ポート1] で USB HDD を使うために、[USB ポート1] の設定を変更した場合は、クイックコピーの設定に戻す必要があります。([USB [ポート1\(前面\)の設定】\(4-42 ページ\)参](#page-41-0)照)
- ●すでに [USB ポート1] に USB 機器をつないでいる場合は、その USB 機器の取り外し処理をおこなう必要があります。

## **USB メモリーのデータをコピーする**

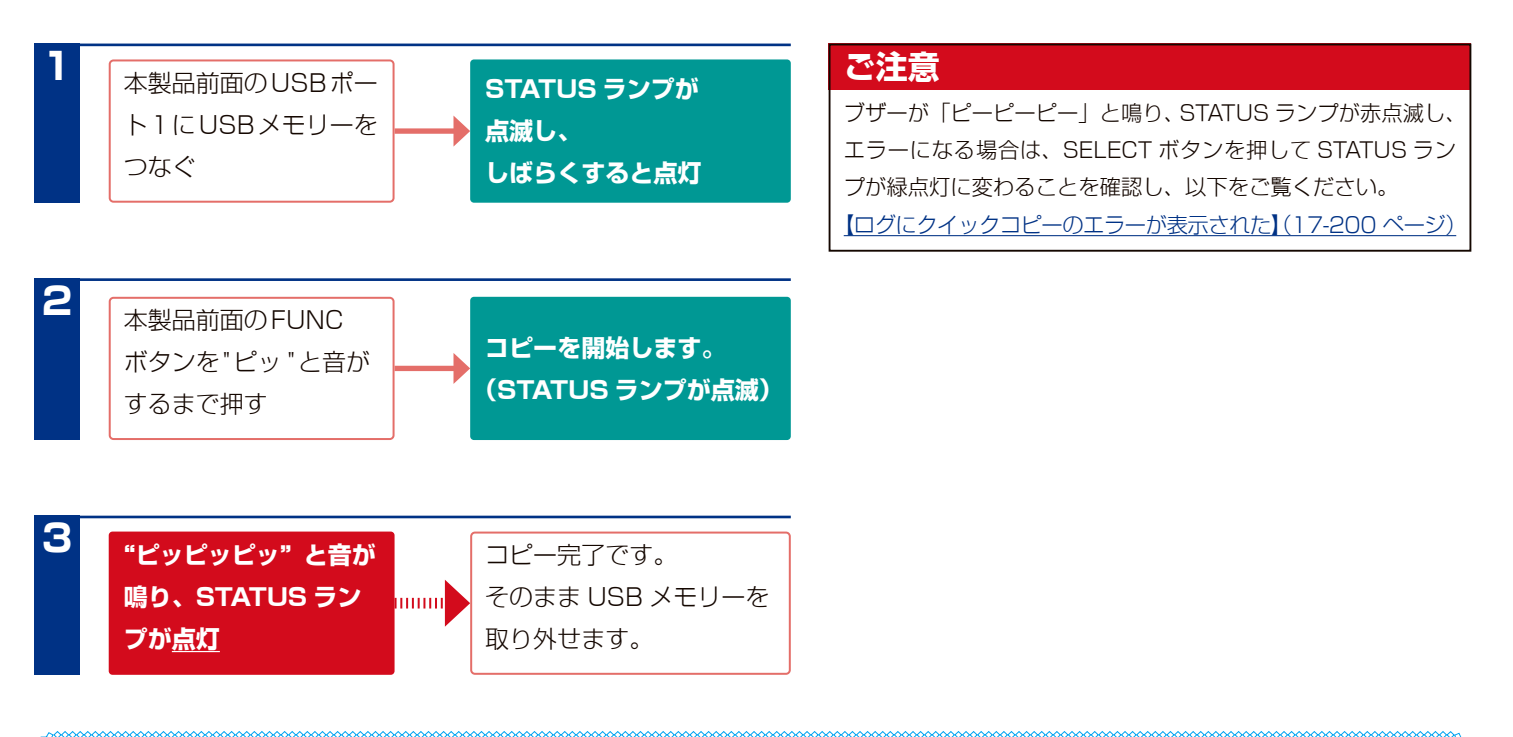

#### **データのコピー先について**

データは、コピー先に指定された共有フォルダー (出荷時は [disk1]) の下に、自動で作成される [QuickCopy] フォルダー内にコピーされます。 さらにその下に「実行時の[日付]フォルダー」を作成し、そのフォルダーにファイルがコピーされます。 複数の USB メモリーなどをコピーする場合でも、「実行時の[日付]フォルダー」で区別されますので、上書きされることはありません。

## **コピーしたデータを確認する**

**1**

ネットワーク上から、本製品の共有フォルダーを表示

**2** [disk1]フォルダーを開く ※出荷時の設定です。データのコピー先を変更した場合は、 そちらを開いてください。

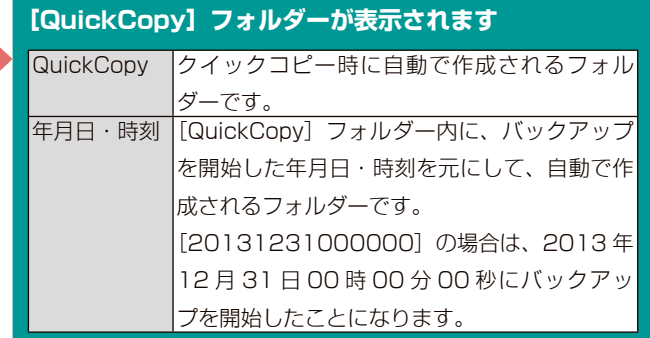

#### **クイックコピーの結果を確認する**

[LAN DISK Log] 共有内の [QuickCopy] フォルダー以下にクイックコピーの結果を記録します。

※ [LAN DISK Log] には初期値で管理者権限がかかっています。管理者(admin)でアクセスしてください。(ユーザー名:admin パスワード: 設定画面に入る際の管理者パスワード)

「( クイックコピー実行日時 )\_summary.log」というファイル名のログファイルで内容を確認してください。

「失敗した場合は ( クイックコピー実行日時 )\_failed.log」というファイル名のログファイルで、内容を確認してください。

# **バックアップ**

※以下の設定の前に[、8-72 ページの](#page-71-0)【ご注意】をご確認ください。

## **バックアップを設定する**

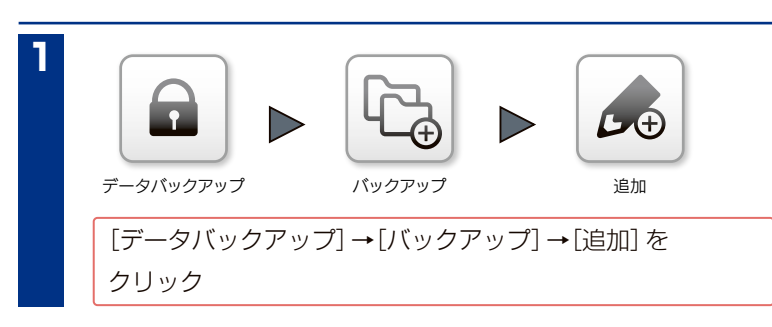

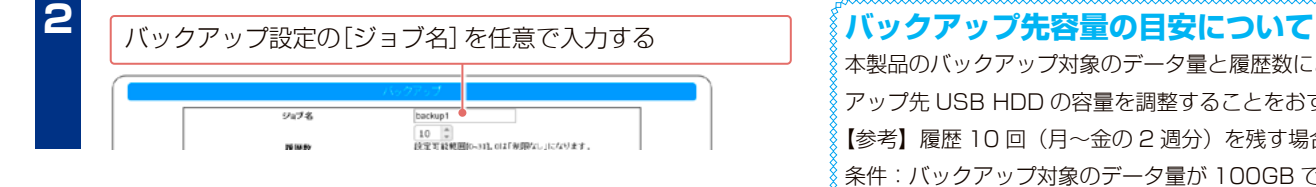

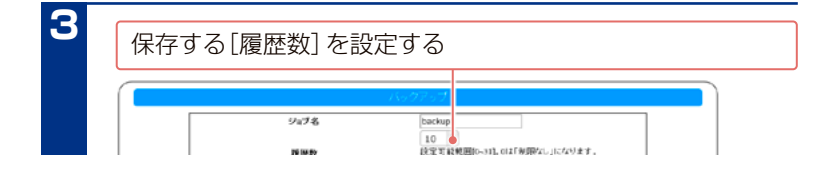

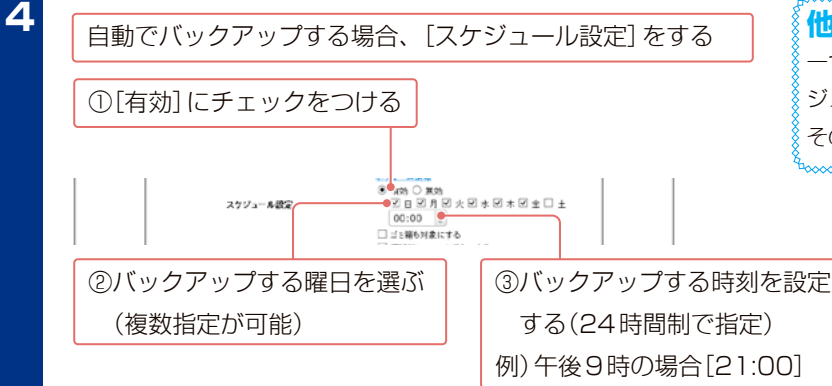

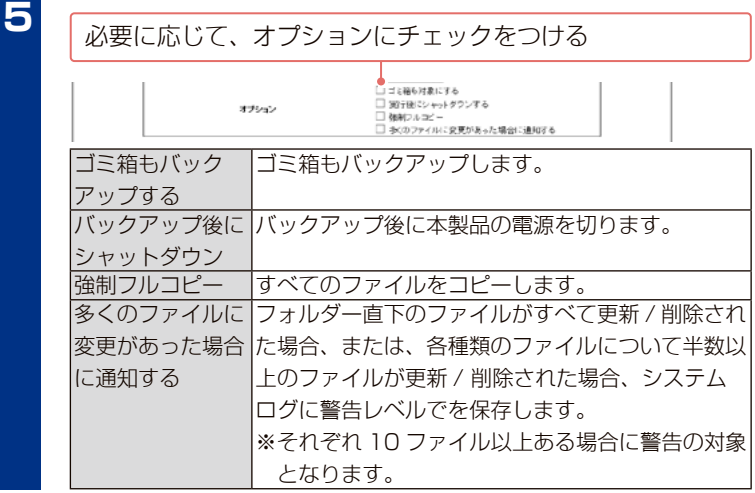

### **ご注意**

- ●USB HDDにバックアップする場合は、事前に専用フォー マットをおこなってください[。【USB HDDをフォーマット](#page-44-0) [する】\(4-45 ページ\)](#page-44-0)
- ●バックアップ先が、本製品の内蔵ディスクまたは専用フォー マットされた増設USB HDDの場合のみ、履歴差分バック アップをおこないます。

FAT32形式の増設USB HDDやネットワーク上の共有フォル ダーをバックアップ先として設定した場合は、毎回フルバッ クアップとなります。

本製品のバックアップ対象のデータ量と履歴数により、バック アップ先 USB HDD の容量を調整することをおすすめします。 【参考】履歴 10 回(月~金の 2 週分)を残す場合 条件:バックアップ対象のデータ量が 100GB で、毎日 10GB ずつ更新されるとします。

このとき、バックアップ先に保存されるデータ量は、最大 190GB となります。(初回フルバックアップ 100GB + 10GB × 9 回(更新数))

以降は、最大履歴数の 10 回を維持し続けます。

この場合、バックアップ対象のデータ量が増えても、本製品+ 1TB の容量の USB HDD をバックアップ先にすることで十分 の容量だといえます。

#### **他のスケジュールと重なった場合**

一つのジョブのスケジュール動作中に、別のジョブの開始スケ ジュール時刻となった場合、後者のジョブが待機状態となり、 その前のジョブが完了した後に続けて開始されます。

#### **不正ファイル操作検知機能について**

[多くのファイルに変更があった場合に通知する] オプションは、 ランサムウェア対策に有効です。

万一ランサムウェアに感染してしまった場合、バックアップし ておいた安全なデータに戻すことが一つの対策となりますが、 履歴差分バックアップでも、時間経過とともに感染してしまっ たデータしか残ってないといったことになってしまいます。 このオプションを有効にしておくと、警告ログの通知で何らか の異常が発生している可能性が認識でき、ランサムウェア感染 前の状態に素早くリカバリーするために使用できます。

**7**

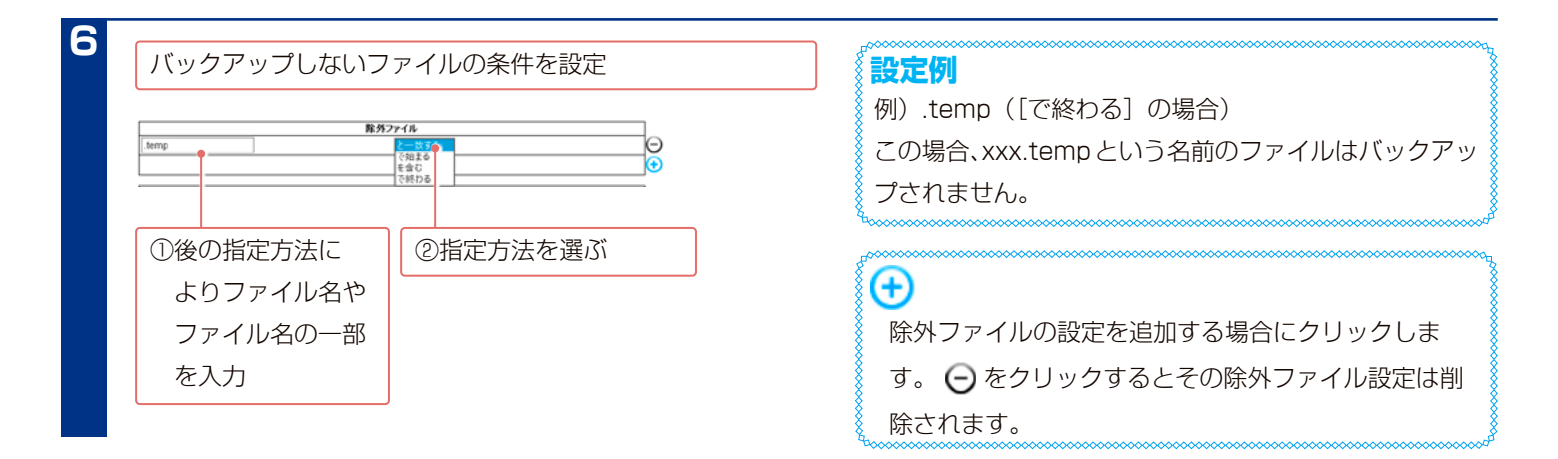

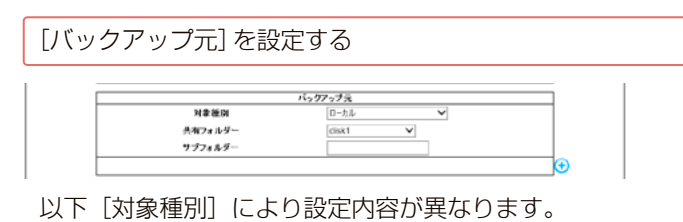

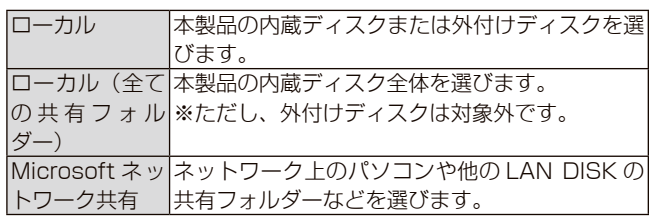

## $\bigoplus$

バックアップ元の設定を追加する場合にクリックし ます。 → をクリックするとそのバックアップ元設定 は削除されます。

#### [対象種別]が[ローカル]の場合

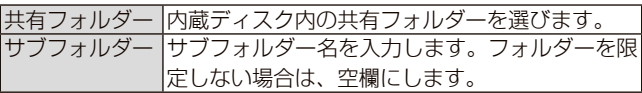

[対象種別]が [Microsoft ネットワーク共有]の場合

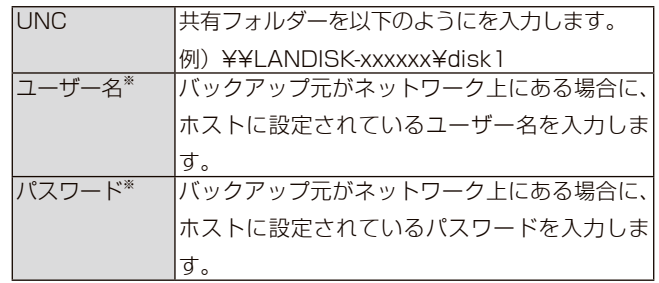

※ バックアップ元共有フォルダーにアクセス制限がかかっていな い場合は、任意の文字列(guest など)を入力してください。

#### **ご注意**

- 設定するWindows共有フォルダーがリストに表示されない 場合は、項目左側のテキストボックスに直接"¥¥ホスト名¥ 共有フォルダー名"の形式で入力してください。ホスト名の代 わりにIPv4形式やIPv6(コロン区切り)形式でも設定できます が、その際の対象機器側IPアドレスは固定設定にしてくださ い。英語版キーボードをご使用の場合やmacOSの場合は、 ¥マークではなく"¥¥ホスト名¥共有フォルダー名"で入力し てください。(バックスラッシュは日本語入力がOFFの状態 でキーボードの「ろ」キーを押すと入力できます)
- macOSからアクセスする共有フォルダーをバックアップす る場合、フォルダー・ファイル名に「¥/:\*?"<>|」を使わな いでください。使った場合、バックアップに失敗します。

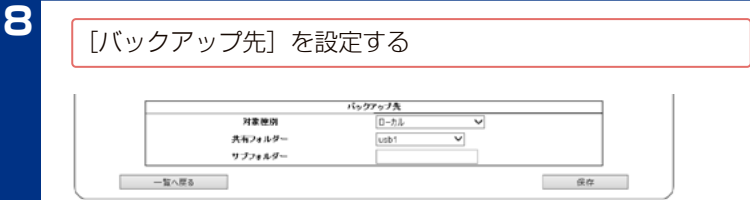

以下[対象種別]により設定内容が異なります。

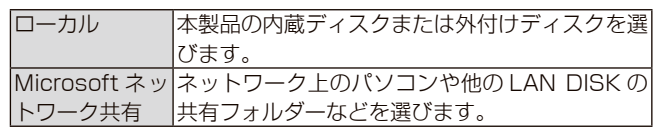

#### [対象種別]が[ローカル]の場合

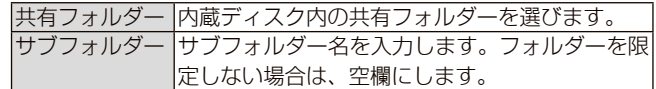

[対象種別]が [Microsoft ネットワーク共有]の場合

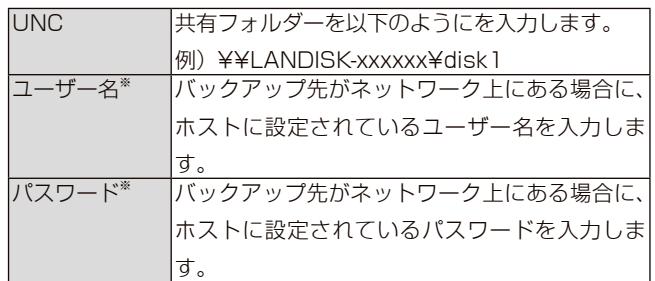

※ バックアップ先共有フォルダーにアクセス制限がかかっていな い場合は、任意の文字列(guest など)を入力してください。

#### **ご注意**

- バックアップ先には、1 ジョブにつき 1 つの共有のみ指定で きます。
- バックアップ先に指定する本製品の共有フォルダーは読み取 り専用に設定されます。ファイルの削除、書き込みをするた めには、管理者(admin)でアクセスする必要があります。

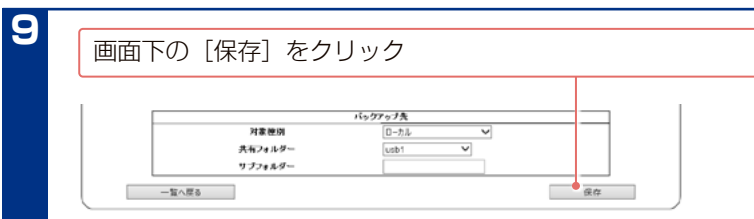

スケジュール設定をおこなった場合は、設定したスケジュールでバックアップを開始します。 今すぐバックアップをおこなう場合は、次ページをご覧ください。

## **今すぐバックアップする**

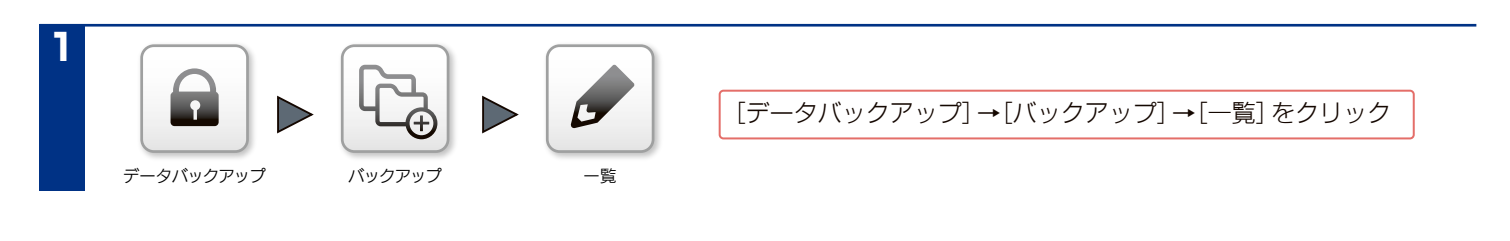

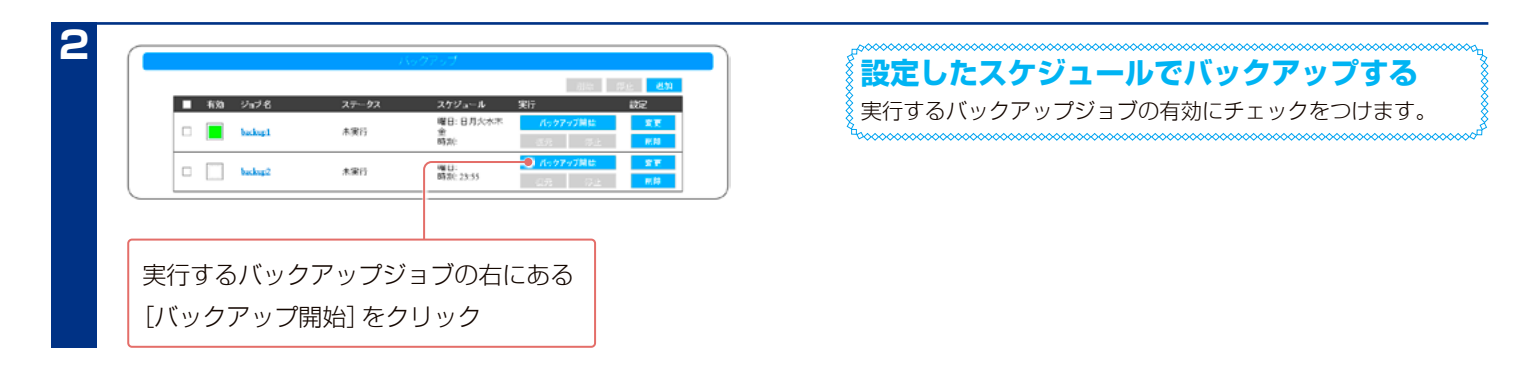

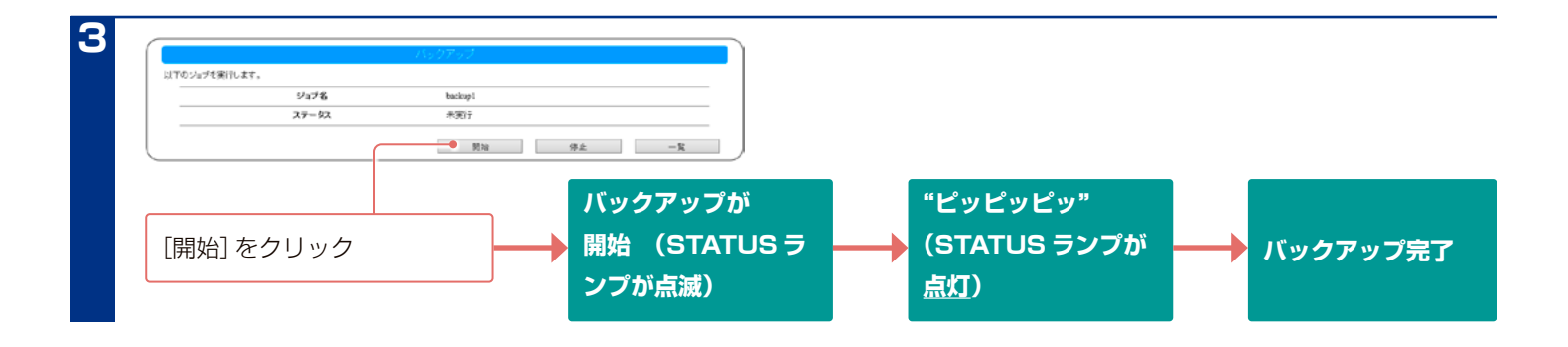

#### **ご注意**

●ブザーが「ピーピーピー」と鳴り、STATUSランプが赤点滅する場合は、SELECTボタンを押してSTATUSランプが緑点灯に変わることを確認 します。その後<u>【エラーのログが表示された、バックアップ(データコピー)を実行するとブザーが鳴りエラーとなる】(17-2</u>02 ページ)をご 覧ください。

●エラーが発生した場合は、バックアップの [ジョブ名] フォルダー内の [\_\_hdl-h\_backup\_log] フォルダーをご確認ください。 [【バックアップしたデータを確認する】\(8-80 ページ\)参](#page-79-0)照

## **バックアップ中のジョブを停止する**

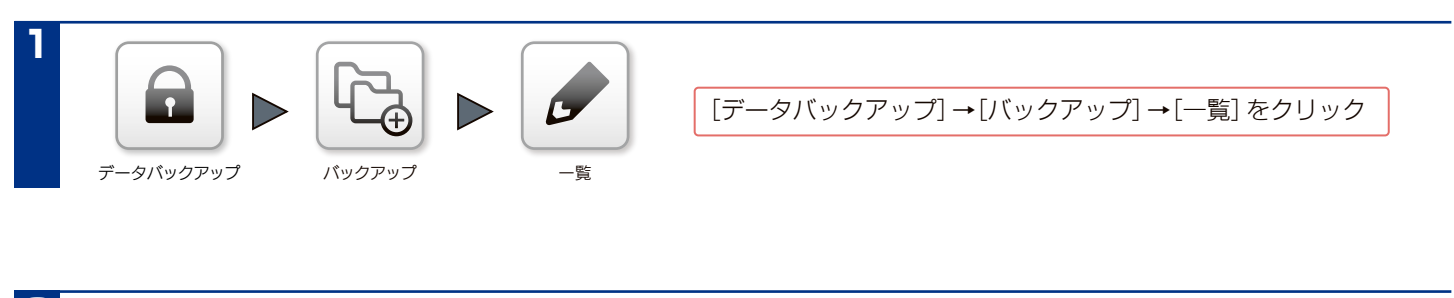

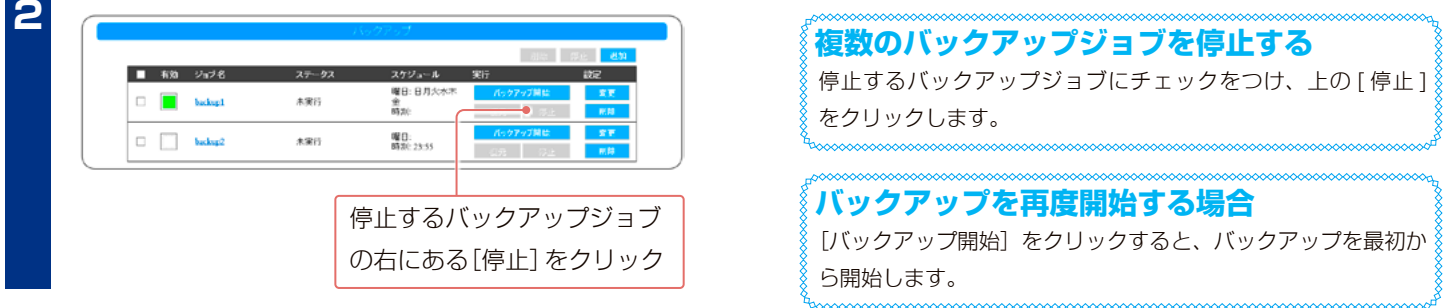

#### **ご注意**

●現在バックアップ中のジョブのみ停止できます。

## <span id="page-79-0"></span>**バックアップしたデータを確認する**

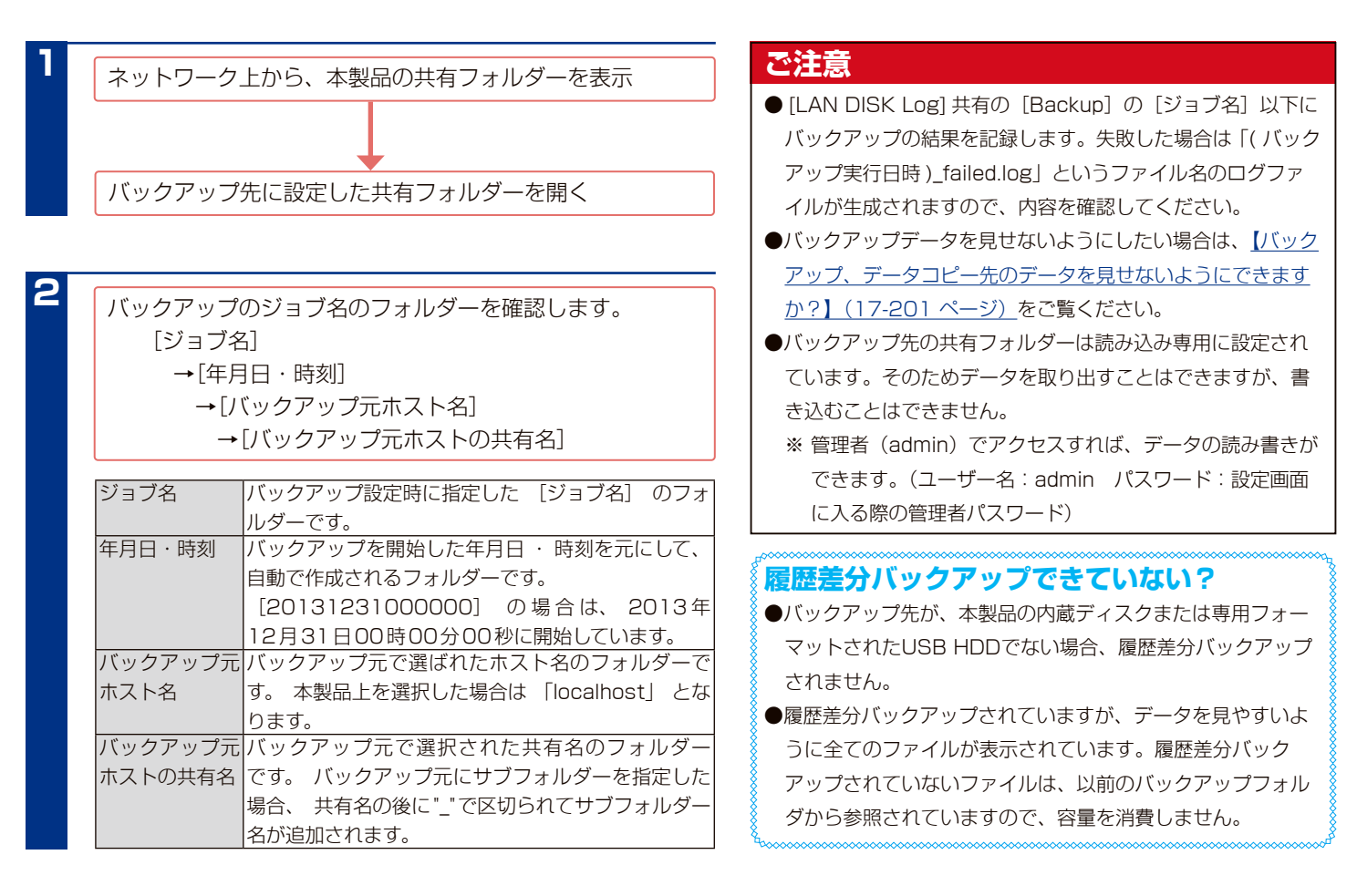

#### **バックアップの結果を確認する**

[LAN DISK Log] 共有の [Backup] の [ ジョブ名 ] 以下にバックアップの結果を記録します。

※ [LAN DISK Log] には初期値で管理者権限がかかっています。管理者(admin)でアクセスしてください。(ユーザー名:admin パスワード: 設定画面に入る際の管理者パスワード)

「(バックアップ実行日時) summary.log」というファイル名のログファイルで内容を確認してください。

失敗した場合は「[ バックアップ実行日時 ](full または diff)\_failed.log」というファイル名のログファイルで、内容を確認してください。(full はフ ルバックアップ、diff は履歴差分バックアップしたことを表します)

■ログファイルの内容と対処:ログ内容を「Error」で検索し、検索に掛かった場合は対処をご覧ください。

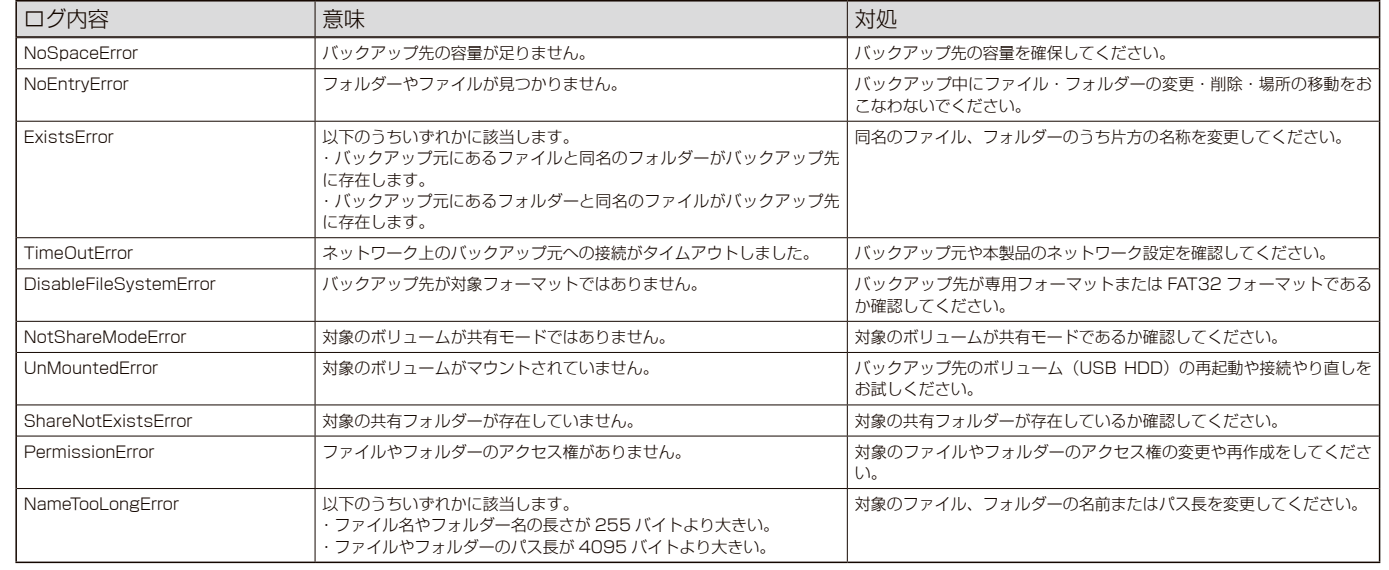

## **バックアップからデータを復元する**

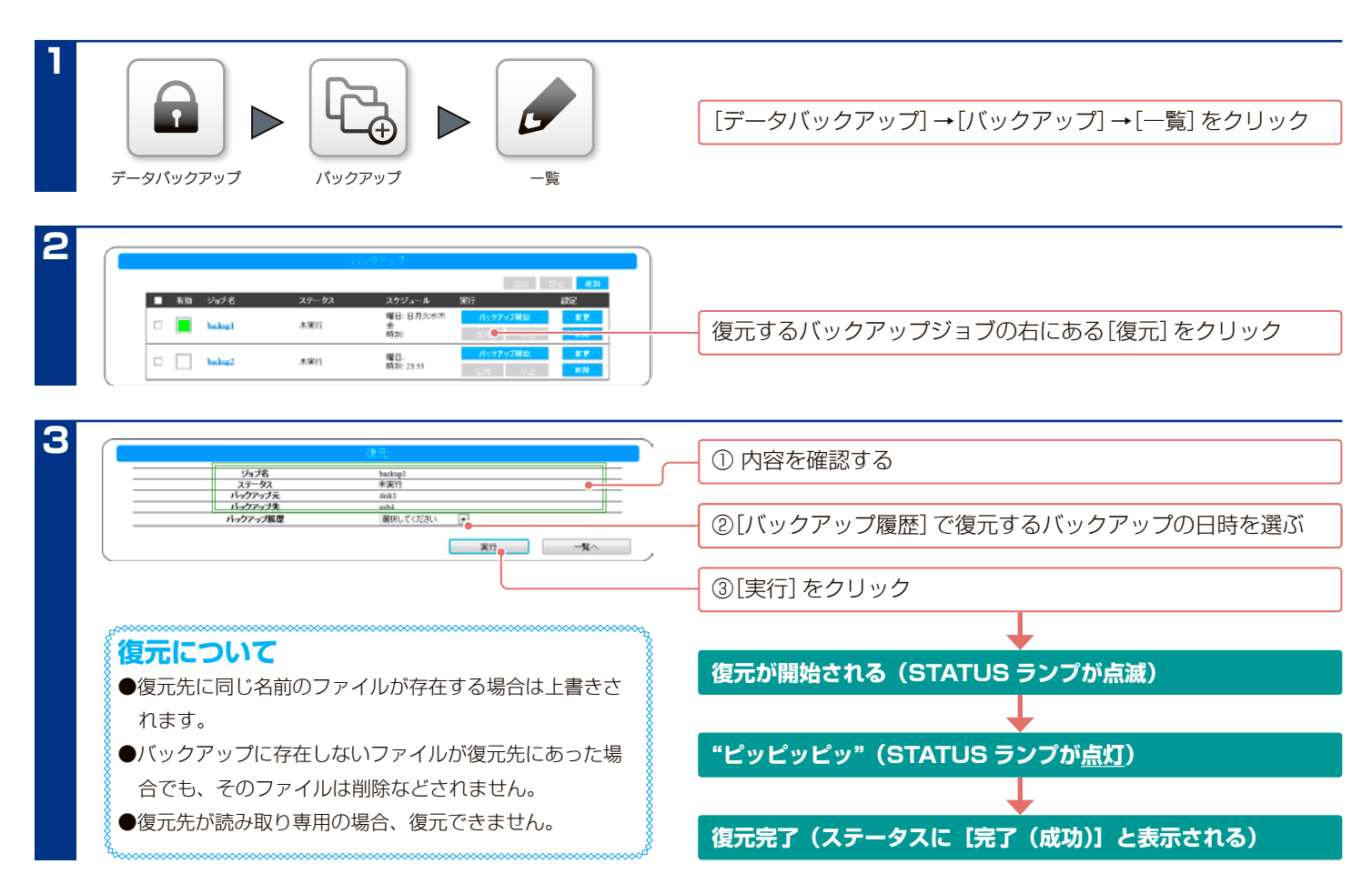

#### **復元の結果を確認する**

[LAN DISK Log] 共有の「Restore] の「ジョブ名] 以下に復元の結果を記録します。

※ [LAN DISK Log] には初期値で管理者権限がかかっています。管理者(admin)でアクセスしてください。(ユーザー名:admin パスワード: 設定画面に入る際の管理者パスワード)

「( 復元実行日時 )\_summary.log」というファイル名のログファイルで内容を確認してください。

失敗した場合は「( 復元実行日時 )\_failed.log」というファイル名のログファイルで、内容を確認してください。

■ログファイルの内容と対処:ログ内容を「Error」で検索し、検索に掛かった場合は対処をご覧ください。

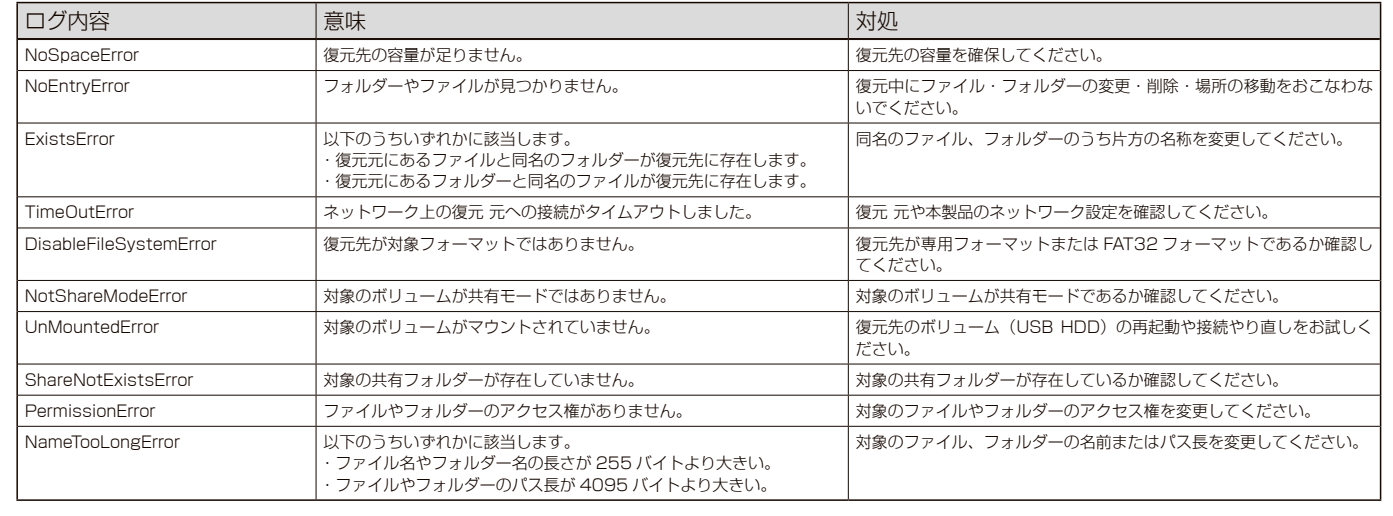

# **データコピー**

※以下の設定の前に[、8-72 ページの](#page-71-0)【ご注意】をご確認ください。

## **データコピーを設定する**

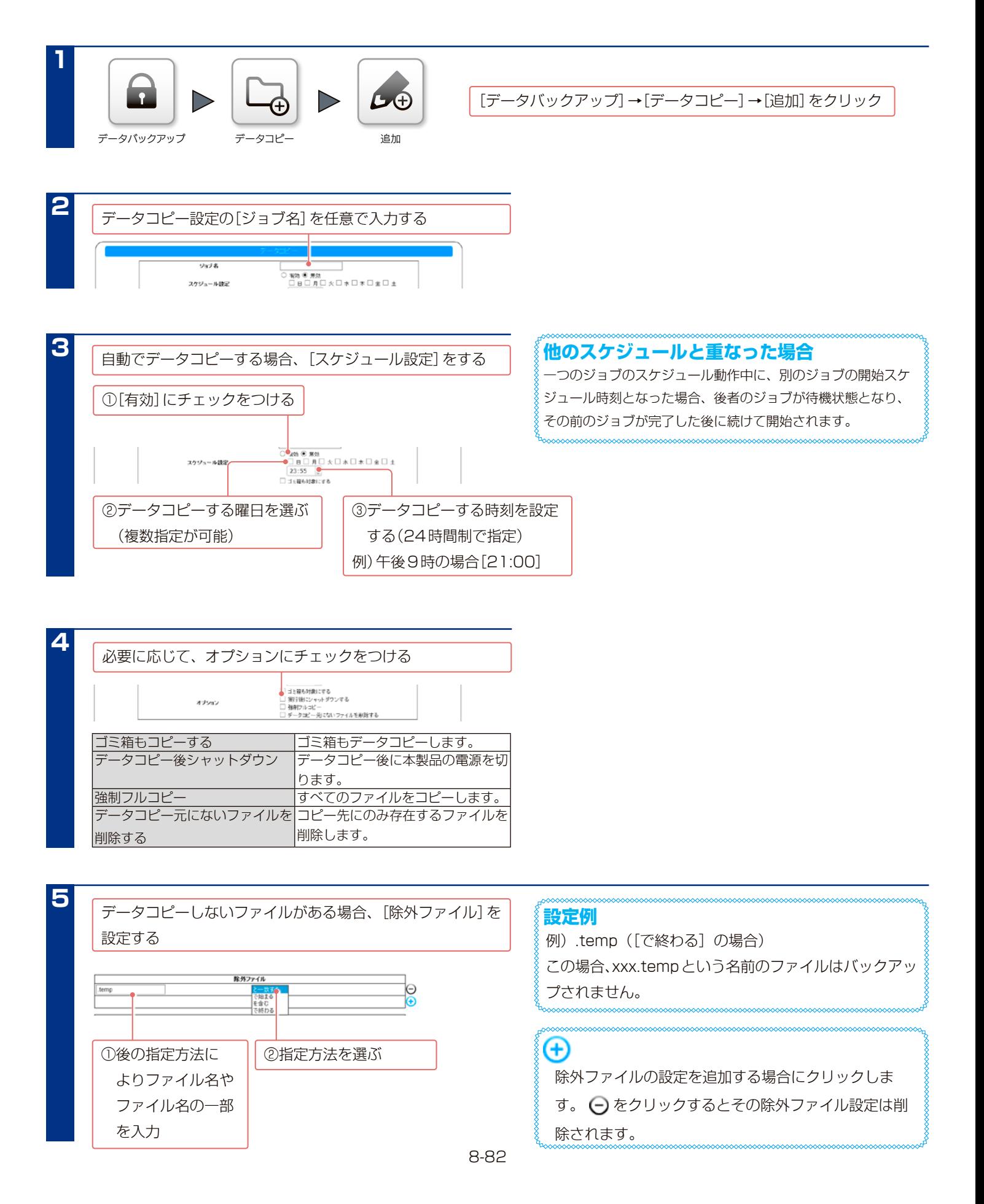

**6**

[データコピー元]を設定する

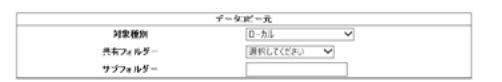

以下[対象種別]により設定内容が異なります。

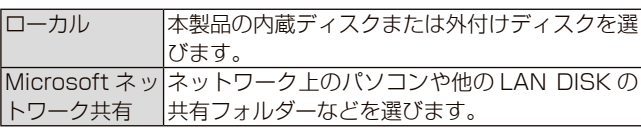

「対象種別」が「ローカル]の場合

共有フォルダー 内蔵ディスク内の共有フォルダーを選びます。 サブフォルダー サブフォルダー名を入力します。フォルダーを限 定しない場合は、空欄にします。

[対象種別]が [Microsoft ネットワーク共有]の場合

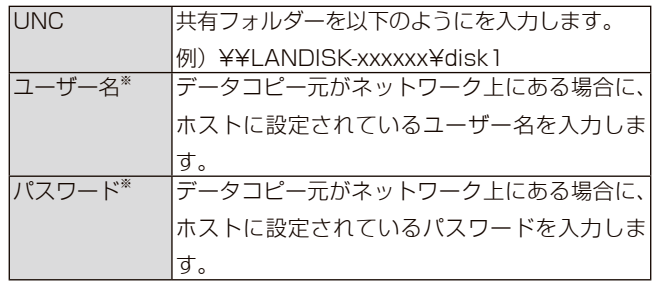

※ データコピー元共有フォルダーにアクセス制限がかかっていな い場合は、任意の文字列(guest など)を入力してください。

#### **ご注意**

**7**

- 設定する Windows 共有フォルダーがリストに表示されない場合は、項目左側のテキストボックスに直接 "¥¥ ホスト名 ¥ 共有フォルダー名 " の 形式で入力してください。ホスト名の代わりに IPv4 形式や IPv6( コロン区切り ) 形式でも設定できますが、その際の対象機器側 IP アドレスは 固定設定にしてください。英語版キーボードをご使用の場合や macOS の場合は、¥マークではなく "\\ ホスト名 \ 共有フォルダー名" で入 力してください。(バックスラッシュは日本語入力が OFF の状態でキーボードの「ろ」キーを押すと入力できます)
- macOS からアクセスする共有フォルダーをデータコピーする場合、フォルダー・ファイル名に「¥/:\*?"<>|」を使わないでください。使った場合、 データコピーに失敗します。

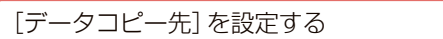

$$
\mathcal{F} = \mathcal{G} \times \mathbb{R}^2
$$
\n
$$
\mathcal{F} = \mathcal{G} \times \mathbb{R}^2
$$
\n
$$
\mathcal{F} = \mathcal{F} \times \mathbb{R}^2
$$
\n
$$
\mathcal{F} = \mathcal{F} \times \mathbb{R}^2
$$
\n
$$
\mathcal{F} = \mathcal{F} \times \mathbb{R}^2
$$
\n
$$
\mathcal{F} = \mathcal{F} \times \mathbb{R}^2
$$
\n
$$
\mathcal{F} = \mathcal{F} \times \mathbb{R}^2
$$
\n
$$
\mathcal{F} = \mathcal{F} \times \mathbb{R}^2
$$
\n
$$
\mathcal{F} = \mathcal{F} \times \mathbb{R}^2
$$
\n
$$
\mathcal{F} = \mathcal{F} \times \mathbb{R}^2
$$
\n
$$
\mathcal{F} = \mathcal{F} \times \mathbb{R}^2
$$
\n
$$
\mathcal{F} = \mathcal{F} \times \mathbb{R}^2
$$
\n
$$
\mathcal{F} = \mathcal{F} \times \mathbb{R}^2
$$
\n
$$
\mathcal{F} = \mathcal{F} \times \mathbb{R}^2
$$

以下[対象種別]により設定内容が異なります。

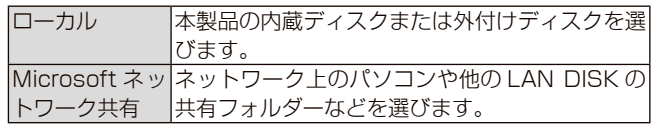

[対象種別]が[ローカル]の場合

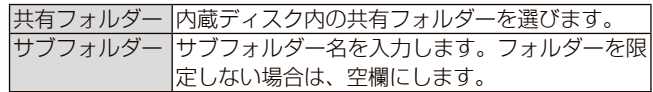

[対象種別]が [Microsoft ネットワーク共有]の場合

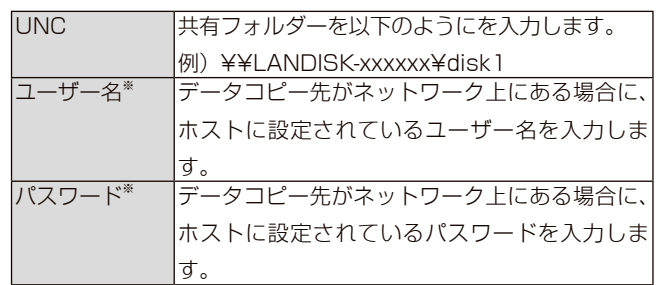

※ データコピー先共有フォルダーにアクセス制限がかかっていな い場合は、任意の文字列(guest など)を入力してください。

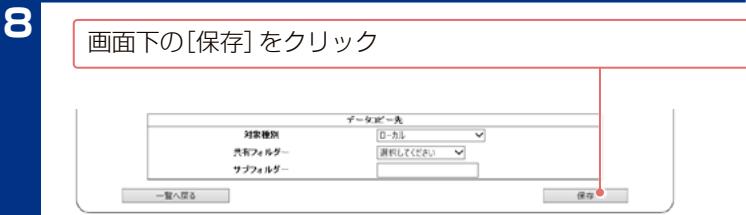

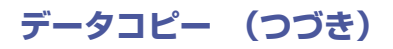

## **今すぐデータコピーする**

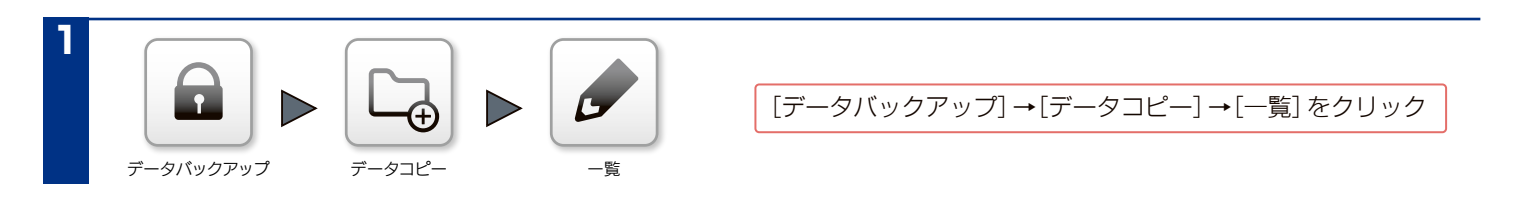

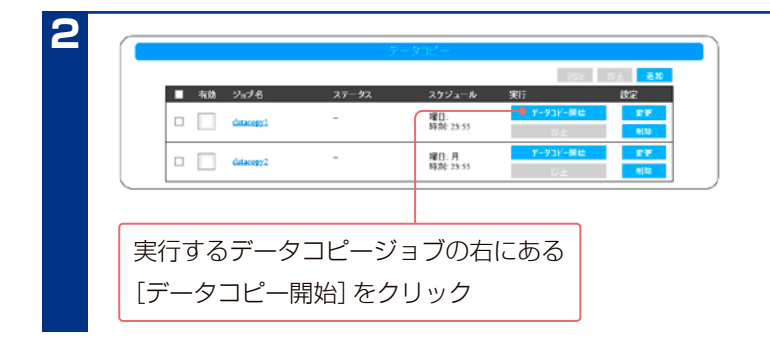

# **設定したスケジュールでデータコピーする**

実行するバックアップジョブの有効にチェックをつけます。

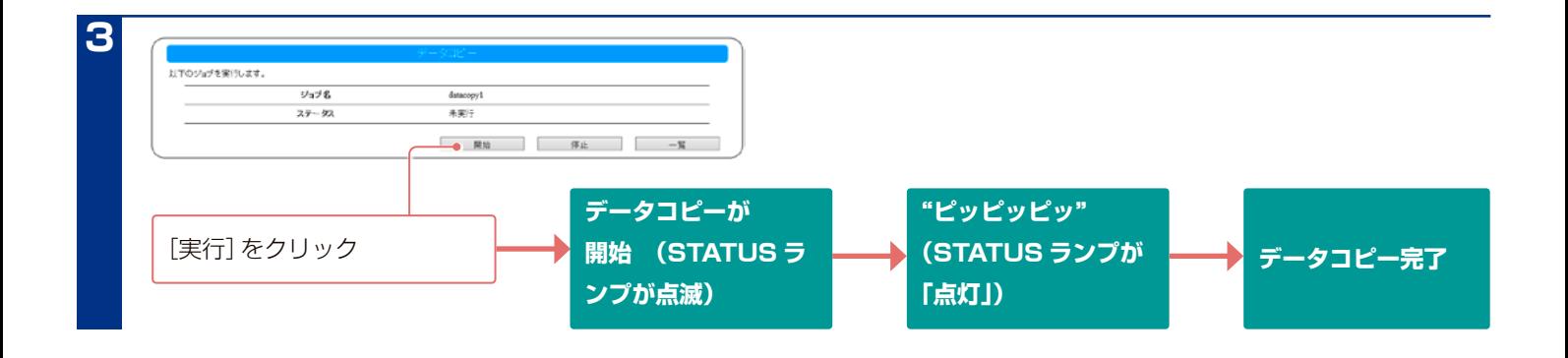

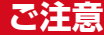

- ●ブザーが「ピーピーピー」と鳴り、STATUSランプが赤点滅する場合は、SELECTボタンを押してSTATUSランプが緑点灯に変わることを確認 します。その後【エラーのログが表示された、バックアップ(データコピー)を実行するとブザーが鳴りエラーとなる】 (17-202 ページ) をご 覧ください。
- ●エラーが発生した場合は、データコピーしたフォルダー内の[LAN DISK Log] 共有の [DataCopy] の [ジョブ名] フォルダーをご確認くださ い。
	- [【コピーしたデータを確認する】\(8-85 ページ\)参](#page-84-0)照

## **データコピー (つづき)**

## <span id="page-84-0"></span>**コピーしたデータを確認する**

**2**

**1** ネットワーク上から、本製品の共有フォルダーを表示

→ データコピー先に設定した共有フォルダーを開く

データコピー元と同じ構成のフォルダーが作成されていることを確認

#### **データコピーの結果を確認する**

[LAN DISK Log] 共有の [Data Copy] の [ ジョブ名 ] 以下にデータコピーの結果を記録します。

※ [LAN DISK Log] には初期値で管理者権限がかかっています。管理者(admin)でアクセスしてください。(ユーザー名:admin パスワード: 設定画面に入る際の管理者パスワード)

「( データコピー実行日時 )\_summary.log」というファイル名のログファイルで内容を確認してください。

失敗した場合は「( データコピー実行日時 )\_failed.log」というファイル名のログファイルで、内容を確認してください。

■ログファイルの内容と対処:ログ内容を「Error」で検索し、検索に掛かった場合は対処をご覧ください。

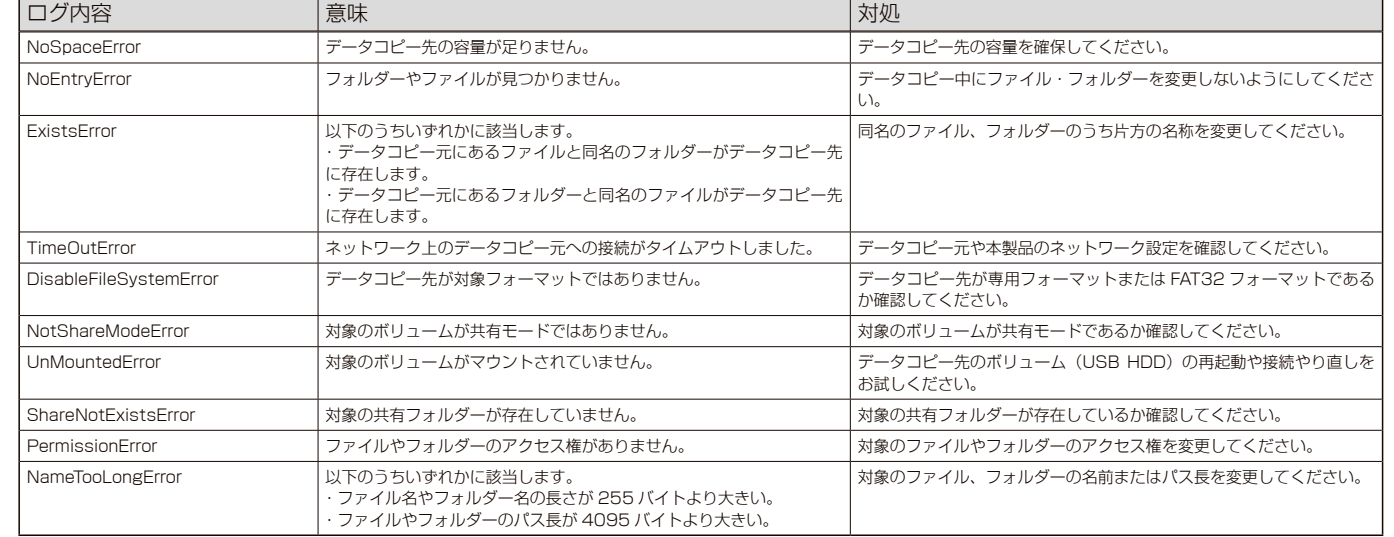

# **バックアップ結果を確認する**

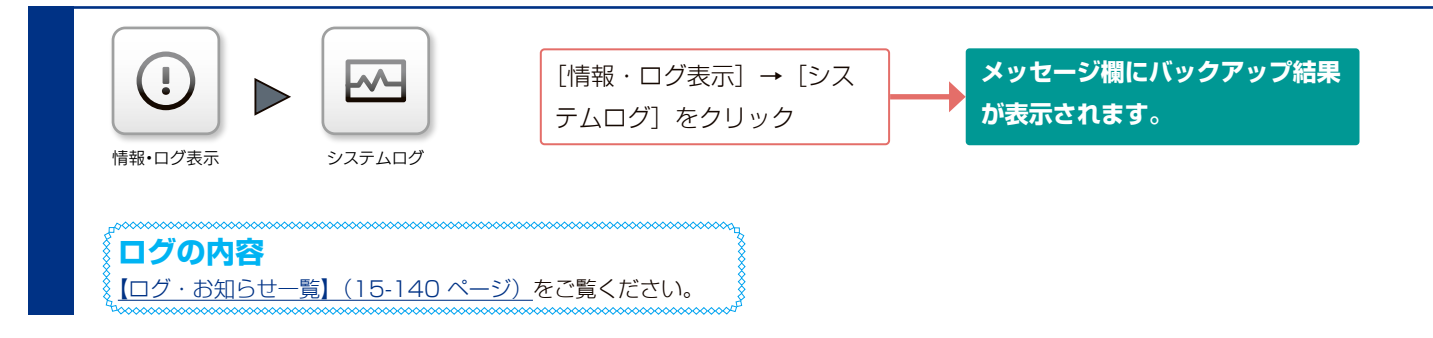

# **弊社製 EasySaver 4 LE を使う**

弊社製 EasySaver 4 LE を使って、パソコンのデータを本製品に バックアップしたり、逆に本製品のデータをパソコンにバックアッ プしたりすることができます。詳細は、EasySaver 4 LE の取扱 説明書を参照してください。

本製品添付のサポートソフト CD-ROM からインストールできま す。

インストール方法は、【添付ソフトをインストールする】(1-19 ページ)をご覧ください。

#### **ご注意**

● EasySaver 4 LE を使ってバックアップする場合、バック アップ元(先)に使う本製品、あるいは、USB HDD を事前 にネットワークドライブに割り当てておく必要があります。 [【\(Windows\)ネットワークドライブの割り当て方法がわから](#page-210-0) [ない】\(17-208 ページ\)](#page-210-0)

# **ミラーリング**

ミラーリングとは、ファイルやフォルダー構造を、別の HDD にまったく同じ構成で複製する機能です。

# **ミラーリングに使える USB HDD**

本製品と USB HDD でミラーリングを構築することができます。

ミラーリングとして増設できる USB HDD(ミラーディスク)は、以下の通りです。

※最新の対応機器については、弊社ホームページ(**https://www.iodata.jp/pio/io/nas/landisk/hdd.htm**) をご覧ください。

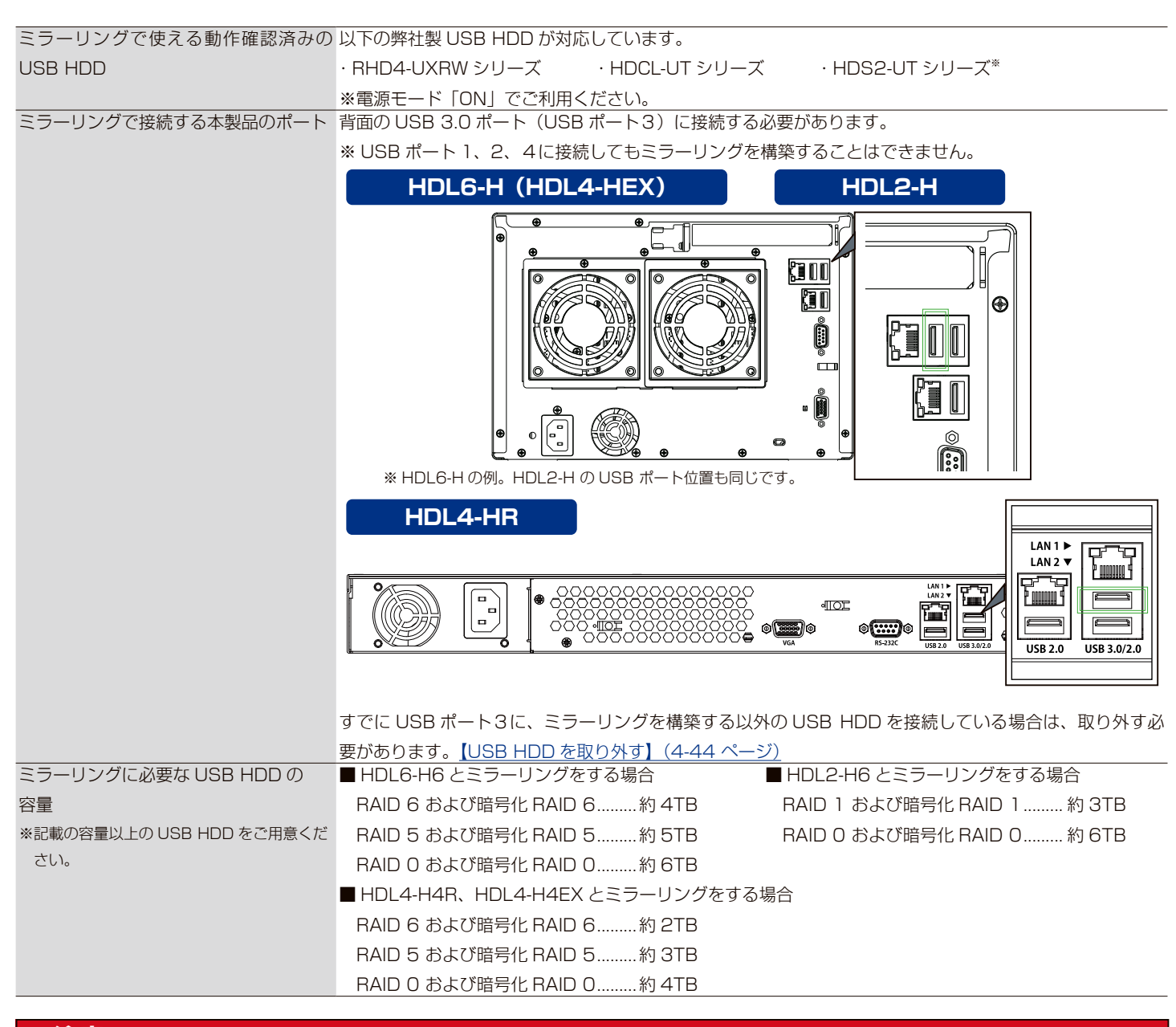

#### **ご注意**

●ミラーリングを構築するには、内蔵ディスクが次のミラーリング可能な RAID モードである必要があります。

RAID 6、RAID 5、RAID 1、RAID 0、

暗号化 RAID 6、暗号化 RAID 5、暗号化 RAID 1、

暗号化 RAID 0

●ミラーリング実行中に USB ケーブルが抜けたり、USB HDD の電源が切れたりすると、最悪の場合 RAID 崩壊に至ることがあります。ケーブ ルをしっかり接続し USB ケーブルフックを利用してケーブルが抜けないように固定してください。

# **USB HDD でミラーリングする**

## **ミラーリングする**

**1** 本製品の電源が入っていることを確認(POWER ランプが緑点灯)

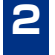

## **2 USB HDD の電源を入れる マンスコンプログラム ジョン ジョン 2008 HDD の電源連動機能**

つなぐ USB HDD に電源連動機能がある場合は、手順3で本製 品につないではじめて電源が入ります。USB HDD の電源連動 機能については、USB HDD の取扱説明書をご覧ください。

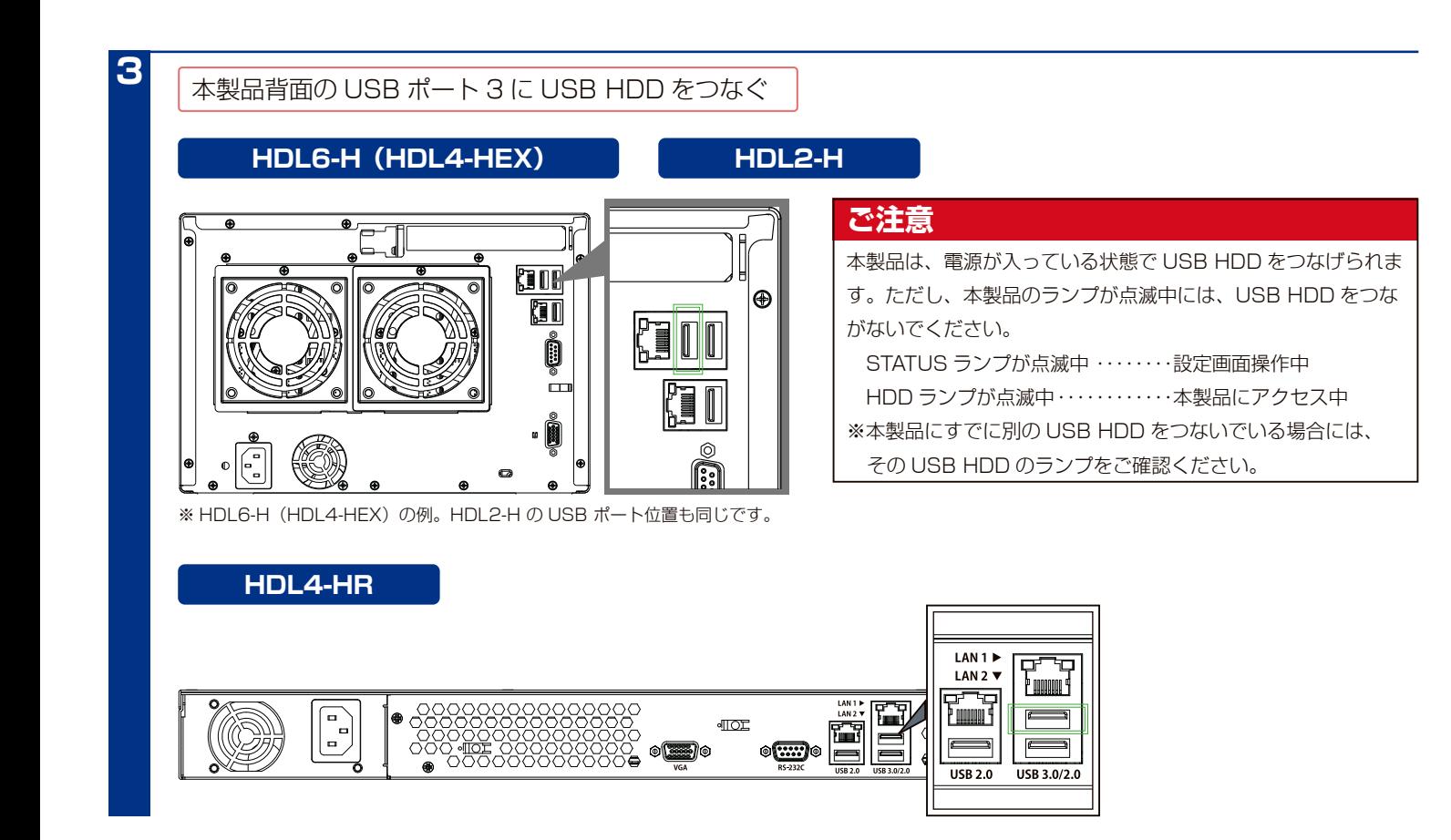

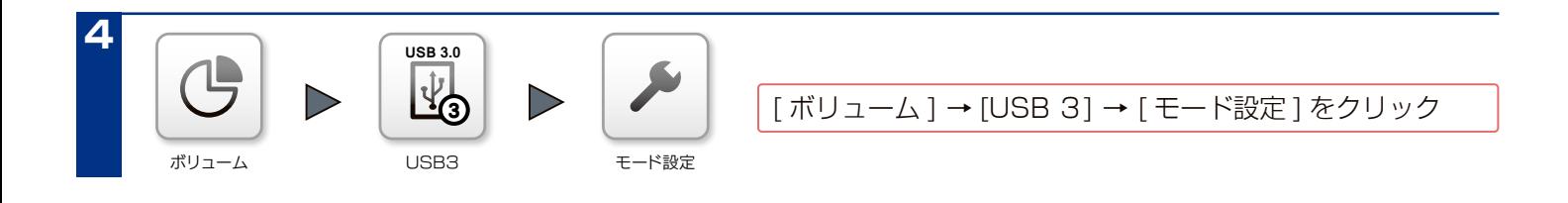

## **USB HDD でミラーリングする (つづき)**

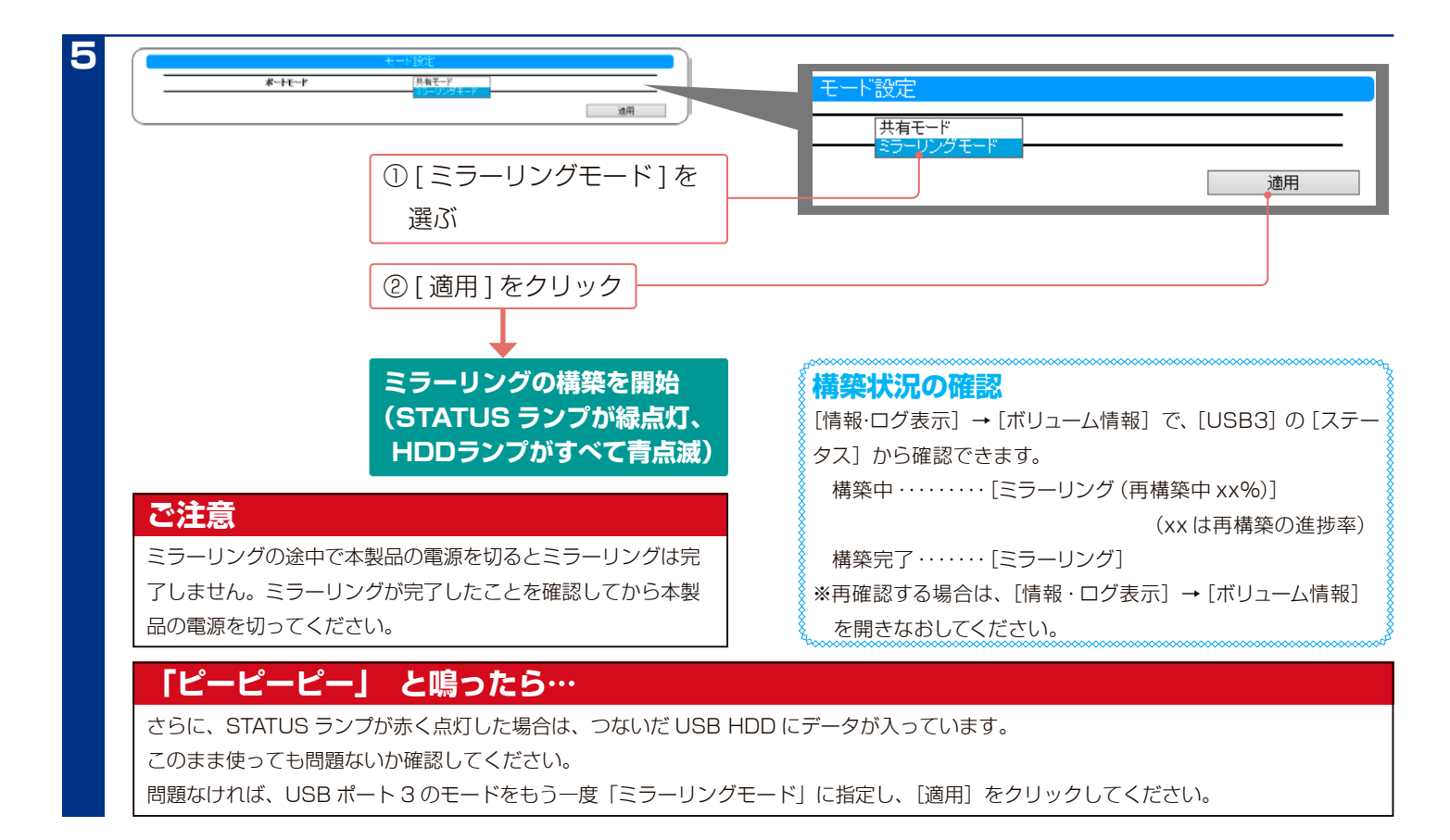

## **ミラーディスクを保管する**

ミラーリング運用中に USB HDD を取り外すことができます。

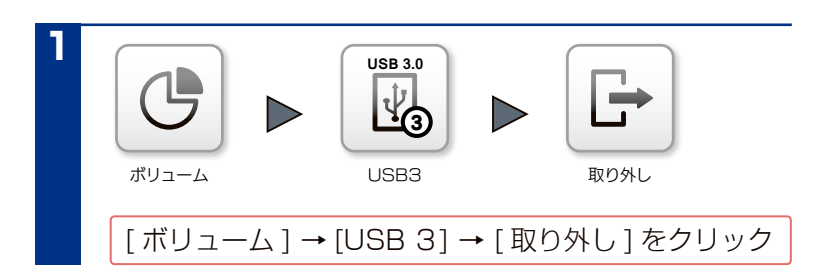

#### **ミラーディスクの保管について**

取り外した USB HDD は、取り外した時点のミラーリング上に 作成した「共有データ」、「登録ユーザー」、「グループ情報」、「ネッ トワーク設定」などすべての設定情報が記録されたミラーディ スクとして保管できます。 本製品につなぐ USB HDD を定期的に交換することで、ミラー リングをおこないながら、ミラーリングしたディスク上に作成 した共有データ、すべての設定情報を一定期間バックアップと して保管するといった運用もできます。

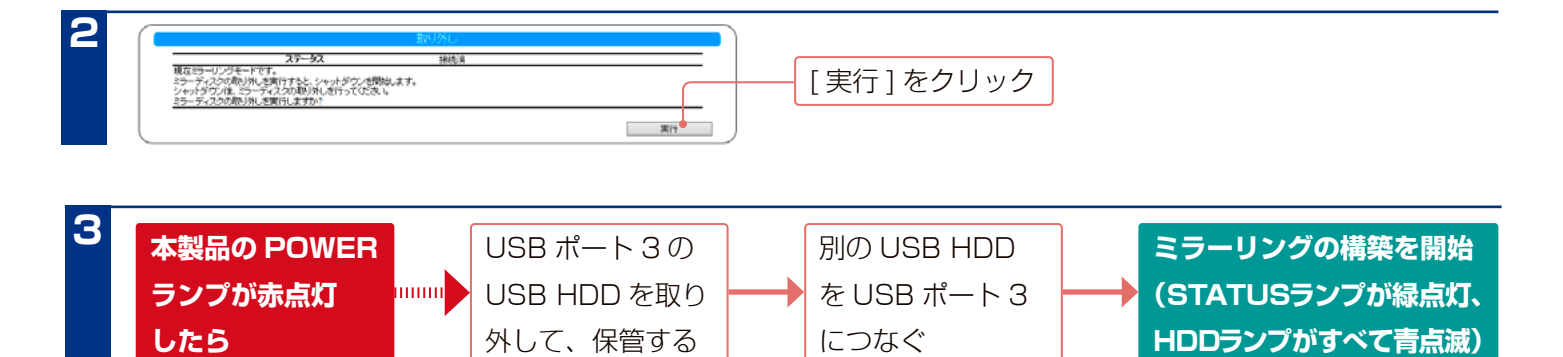

## **保管したミラーディスクから復旧する**

本製品の電源が切れていることを確認 (POWER ランプが赤点灯)

#### **ご注意**

**1**

**2**

本製品の電源が入っている場合は、POWER ボタンを押して、電源 を切ります。

#### **ご注意**

ミラーリングの再構築には、目安として RAID 6 構成の HDL6-H6 において約21時間要します。 (ディスク容量および処理中の本製品の使用状況にもよります) 再構築中はミラーリングによるデータ保護が有効ではありませ んので、ご注意ください。

#### **HDL6-H(HDL4-HEX) HDL2-H**

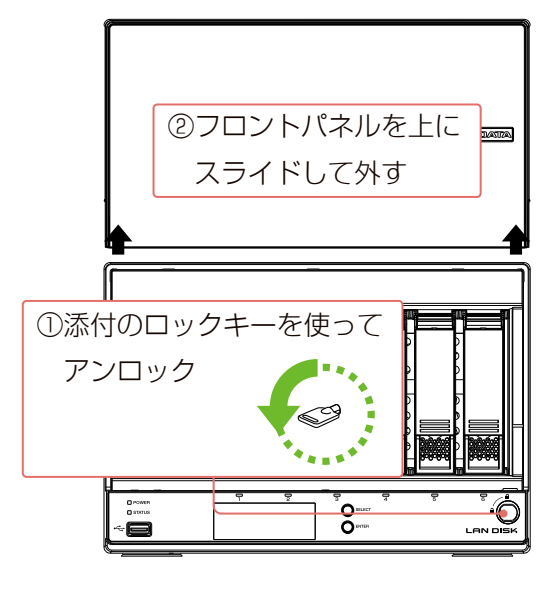

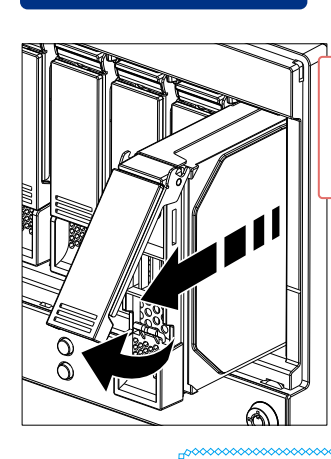

③カートリッジをすべて取り外す。 (どのカートリッジからでも取り外し できます。)

※HDL6-H の例。HDL2-H では一番右のカートリッジ 挿入位置は使いません。

**カートリッジの取り出し方** カートリッジの取っ手を手前に引きます。 その後、カートリッジを引き抜きます。

#### **HDL4-HR**

カートリッジをすべて取り外す。 (どのカートリッジからでも取り外しできます。)

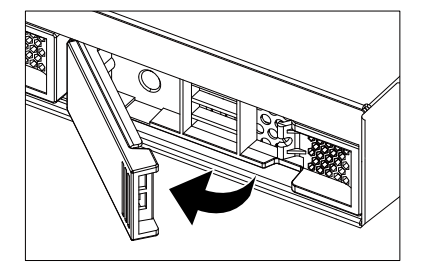

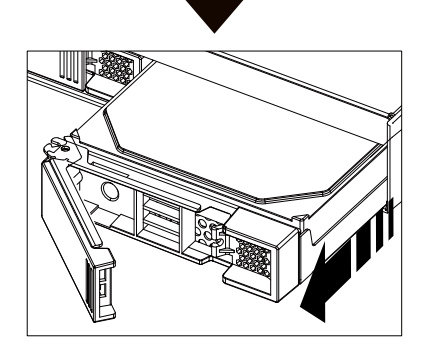

#### **カートリッジの取り出し方**

カートリッジの取っ手を手前に引きます。

その後、カートリッジを引き抜きます。

## **3 ミ**ラーディスクの電源を入れる マンスタンスタンスタンスタンの電源連動機能

つなぐミラーディスクに電源連動機能がある場合は、手順5で 本製品の電源を入れてはじめて電源が入ります。ミラーディス クの電源連動機能については、ミラーディスクの取扱説明書を ご覧ください。

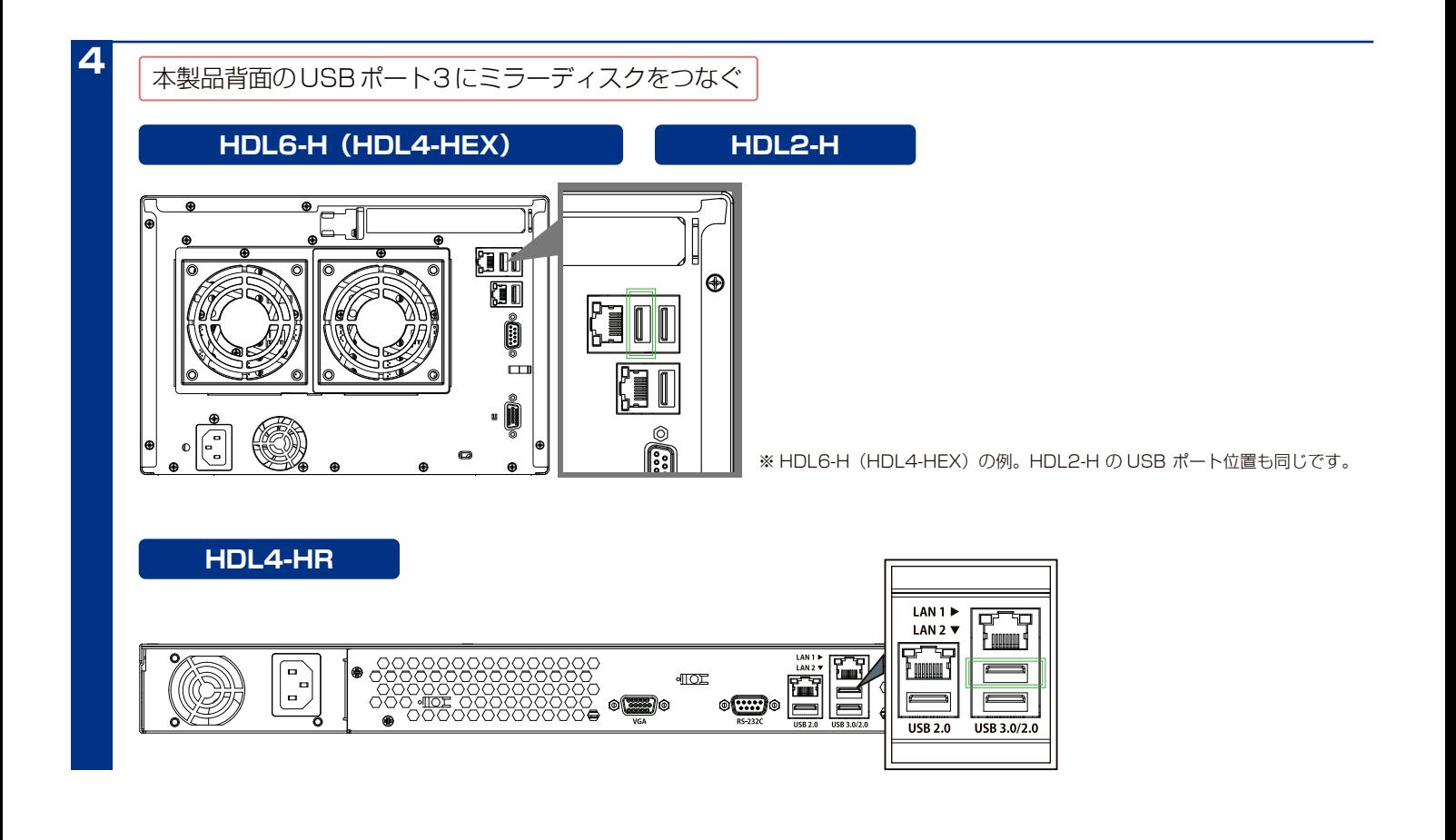

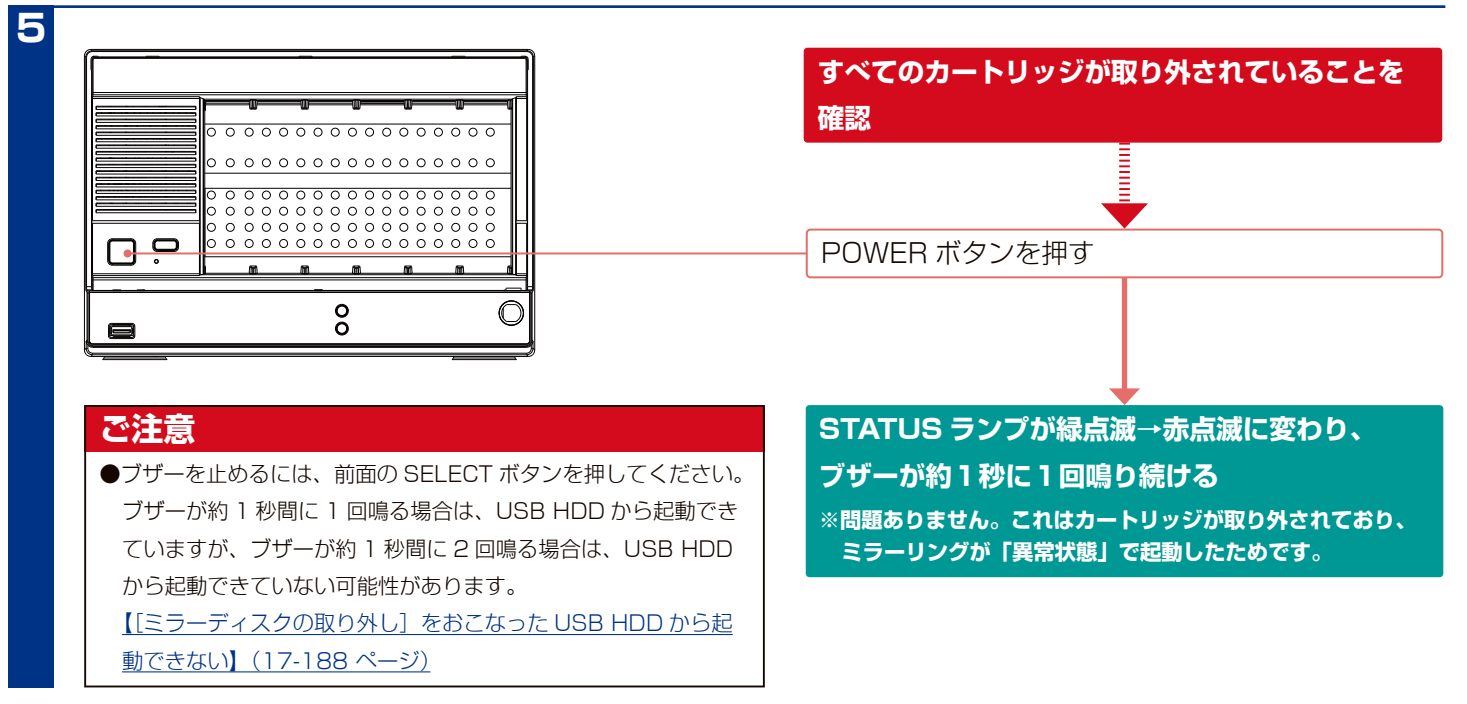

## **USB HDD でミラーリングする (つづき)**

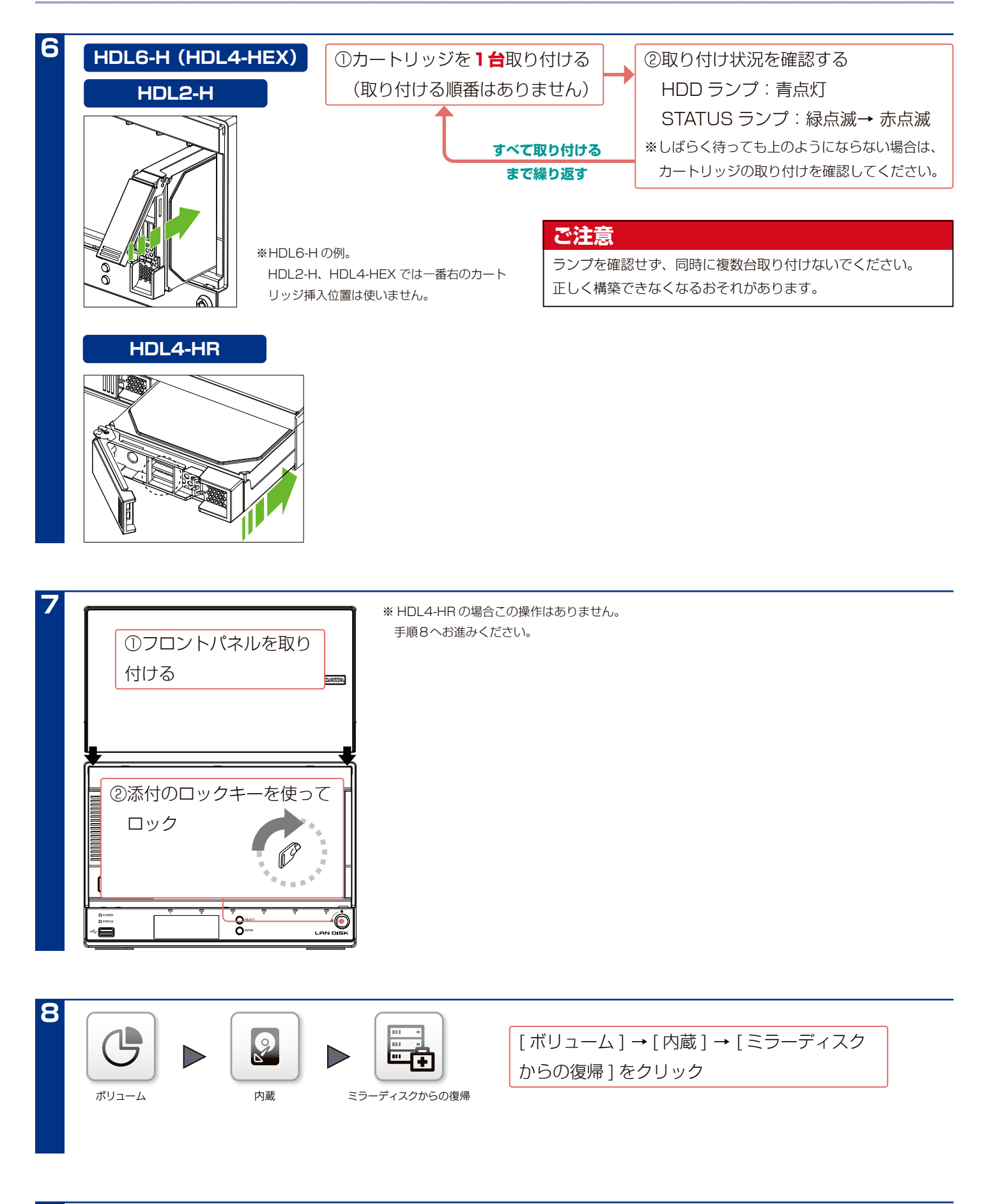

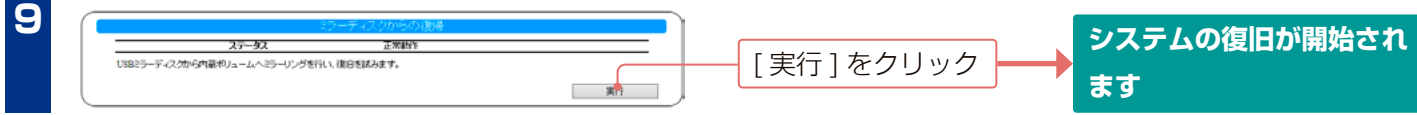

# **ハードディスクをチェックする**

# **ハードディスクのチェック方法**

ハードディスクのチェックを定期的に実行すると、ハードディスクのエラー発生を早期に発見し対処できます。 チェックには、アクティブリペア、チェックディスクの2つの方法があります。

## **アクティブリペア**

アクティブリペアでは、ハードディスク(内蔵ディスクまたはミラーリングしている USB HDD)の一部に不良セクター が発見された場合、他の正常なハードディスクからデータを読み込んで異常のあるハードディスクに書き込み、ハード ディスク不良によるデータ損失を未然に防止する機能です。

アクティブリペアには、以下の特徴があります。

- ・ハードディスクに何らかのリードエラーが発生している場合、検出あるいは修復をおこなうことができます。
- ・アクティブリペア中、設定画面その他の動作が遅くなる場合があります。
- ・アクティブリペア実行中は、外部からの操作等をおこなっていない状態でも、対象ハードディスクのランプがアクセス 中の青点滅状態になります。
- ・アクティブリペア結果をメール送信できます。
- ・アクティブリペアは、バックグラウンドで処理するため、アクティブリペア中に他の操作をおこなうことができます。 ただし、アクティブリペア中に電源ボタンで本製品の電源を切った場合、処理が中断されます。
- ・アクティブリペア中にスケジュールシャットダウン時刻になってもアクティブリペアが完了するまでスケジュール シャットダウンは開始されません。
- ・アクティブリペア実行中に、スケジュールバックアップ開始時間になった場合、スケジュールバックアップは開始され ますが、アクティブリペアとバックアップの所要時間が長くなります。アクティブリペア時間とスケジュールバックアッ プが同時実行されないように設定することをおすすめします。
- ・アクティブリペアには、以下の時間がかかります。※目安の時間です。

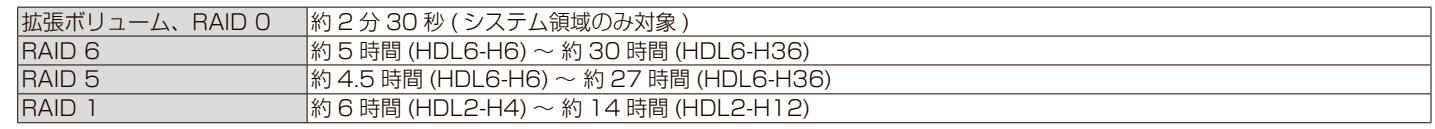

・スケジュールを設定して指定した時間にアクティブリペアを実行することができます。

- ・本製品は、アクティブリペアのスケジュール実行を有効に設定しており、毎月最初の土曜日の午前 0 時 00 分よりア クティブリペアが自動的に開始されます。
- ・アクティブリペアのスケジュール実行時刻に本製品の電源が OFF の場合、アクティブリペアのスケジュール実行は行 われませんので、スケジュール実行時刻には本製品を起動しておいてください。
- ・アクティブリペアのスケジュール実行は、月に 1 回のみ動作するよう設定できます。

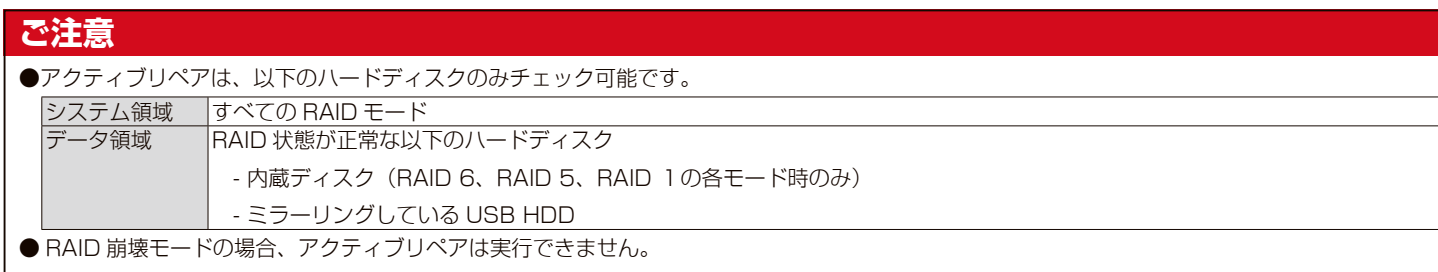

## **チェックディスク**

チェックディスクには、以下の特徴があります。

- ・チェックディスクは、ファイルシステムに論理的な障害が発生していないか検査し、修復をおこないます。
- ・チェックディスク中に電源を切らないでください。完了するまでお待ちください。
- ・チェックディスク中に以下の操作はできません。
- 各種設定変更
- ファームウェア更新
- パッケージ追加、削除、更新
- スケジュールシャットダウン
- アクティブリペア
- バックアップ
- データコピー
- クイックコピー
- ・購入初期の正常な本製品の場合は約1分で完了します。※非常に時間がかかる場合があります。
- ・専用フォーマットの USB HDD のチェックディスクは、フォーマット直後でも 5 分以上かかります。容量や転送速度、 お使いの状態により、非常に時間がかかる場合があります。

#### **ご注意**

チェックディスクは、以下のハードディスクに対して実行できます。

・内蔵ディスク

- ・USB HDD(専用フォーマット形式)
- FAT 形式や NTFS 形式の USB HDD については、パソコンに USB HDD をつないでチェックディスクをおこなってください。

方法は、各 OS のヘルプ等をご確認ください。

# **アクティブリペアを実行する**

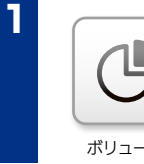

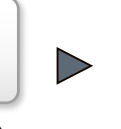

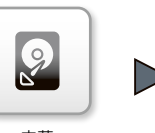

ボリューム 内蔵 アクティブリペア

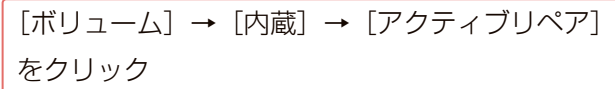

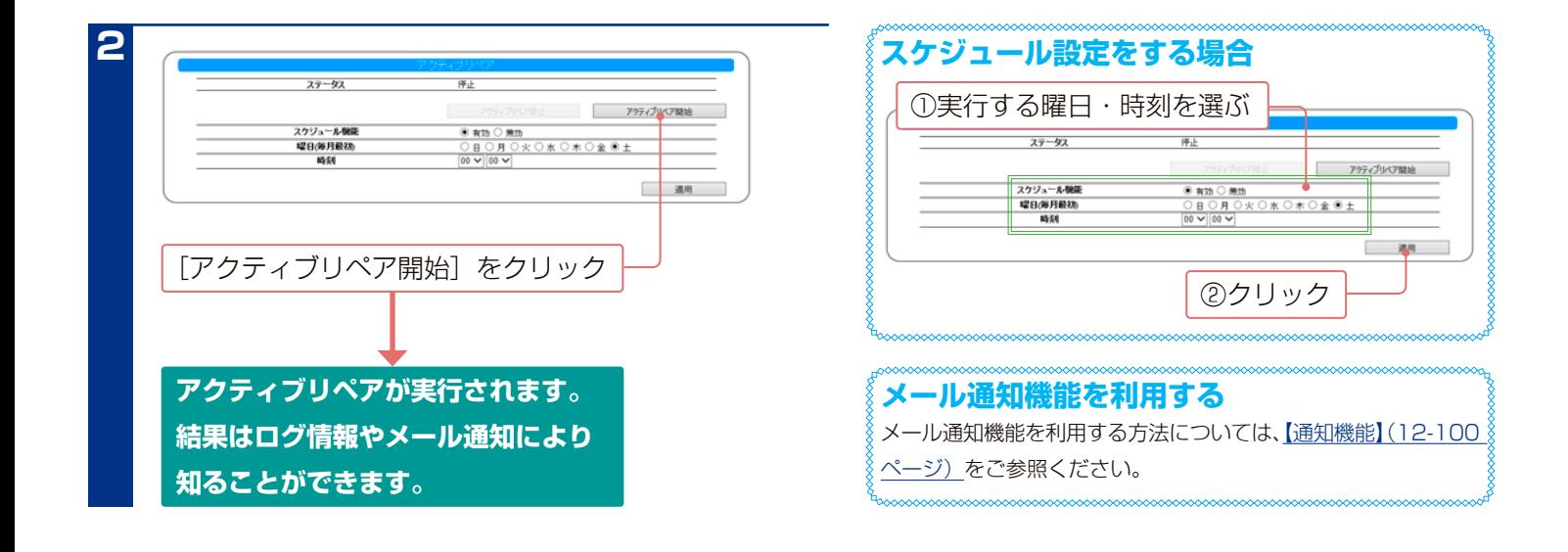

# **チェックディスクを実行する**

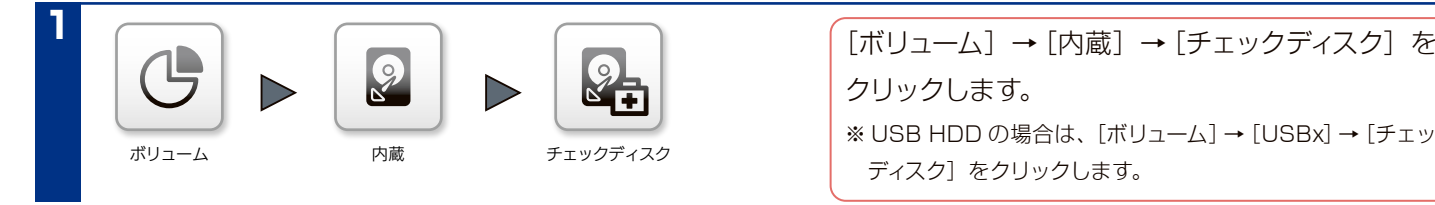

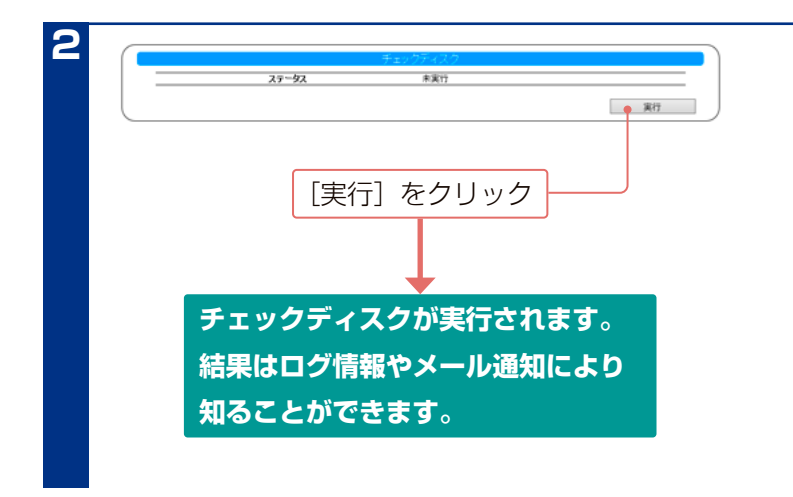

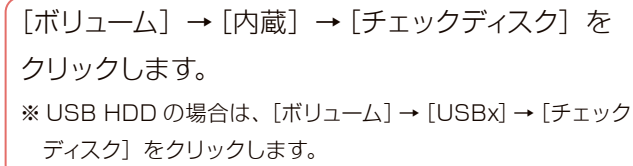

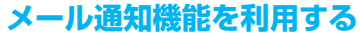

メール通知機能を利用する方法については[、【通知機能】\(12-100](#page-99-0) [ページ\)を](#page-99-0)ご参照ください。

#### **ご注意**

- ●チェックディスクを中断することはできません。チェックディ スク中に電源を切るなどして中断しないでください。システ ムが破損するおそれがあります。
- FAT/NTFS でフォーマットされている USB HDD はチェッ クディスクできません。(直接パソコンに接続し、Windows 上などでエラーチェックをおこなってください。)

# **パッケージ(追加機能)**

# **パッケージを追加 / 削除する**

本製品の機能を追加パッケージにて拡張することができます。(パッケージごとに追加・削除・更新できます。) ※追加されたパッケージに関する取扱説明書は共有フォルダー「LAN DISK Manual」に保存されています。 (共有フォルダー「LAN DISK Manual」が存在しない場合は自動的に作成されます。)

インターネット接続ができない場合は、下記弊社ホームページの説明にしたがってパッケージを追加してください。 https://www.iodata.jp/product/nas/info/landisk/hdl-h\_package.htm

## **パッケージを追加する**

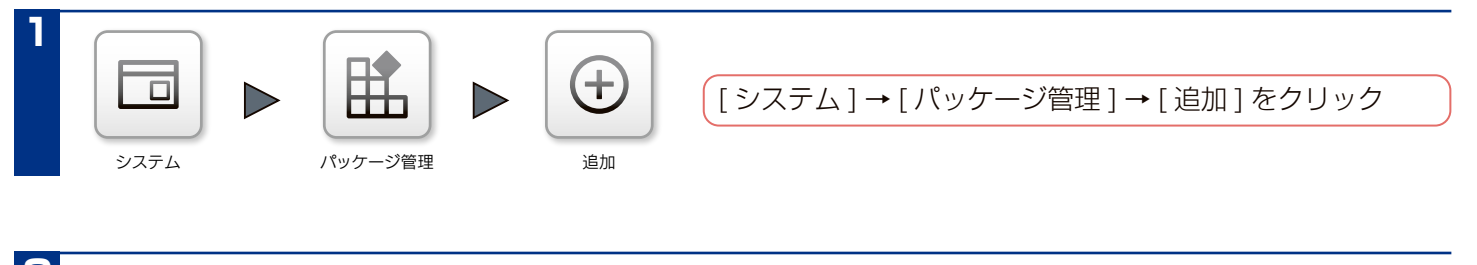

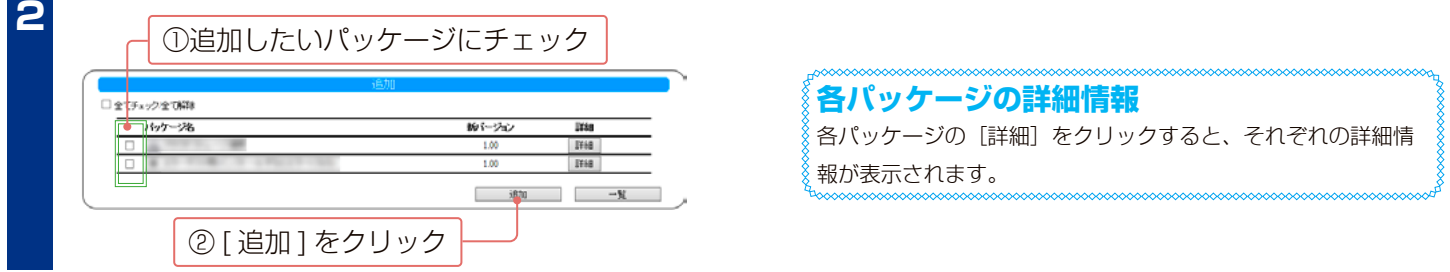

## **パッケージを削除する**

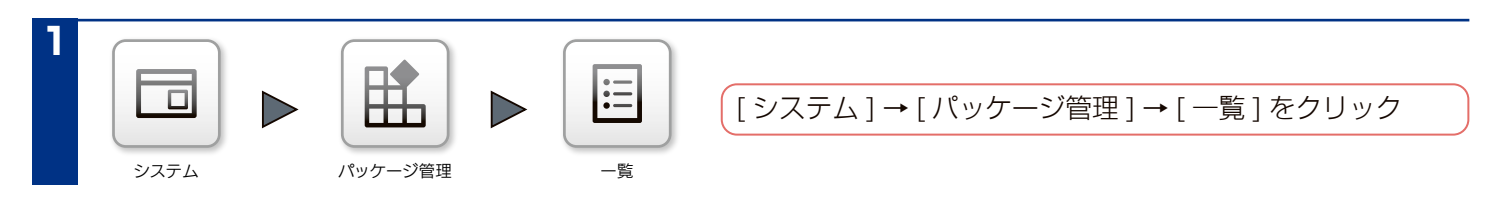

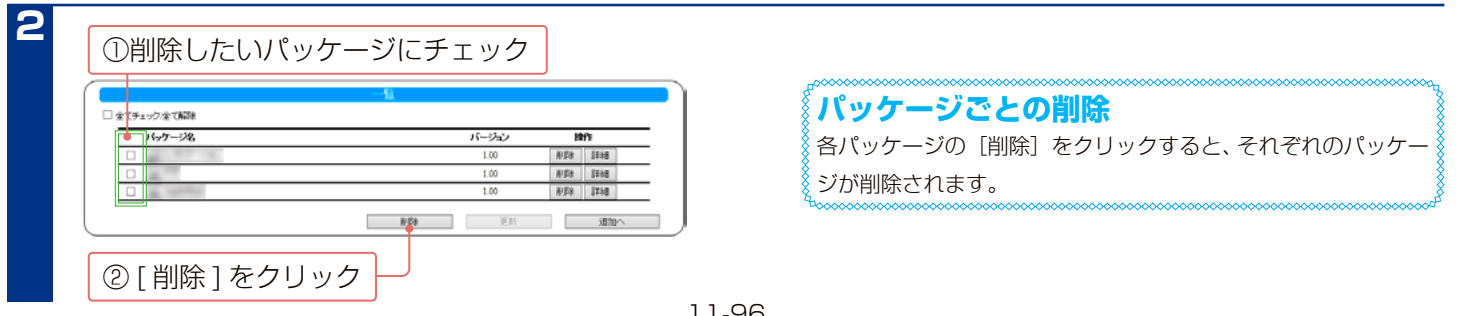

# **パッケージを更新する**

本製品は自動的にパッケージを更新(アップデート)する設定になっています。

パッケージの更新には、新しい機能の追加のほかにも本製品の修正など、重要な更新が含まれます。必ず最新のパッケー ジを適用して本製品を使ってください。

#### **ご注意**

- パッケージを更新する際は、パソコンのファイアウォールの設定を解除してください。解除されていないと、正常に更新できない場合があります。
- パッケージの更新中は本製品の電源を切らないでください。更新中に電源を切ると、本製品を破損するおそれがあります。
- 正しくパッケージを更新するために、本製品にアクセスしているユーザーがいないことを確認してください。または、パソコンと本製品を1対 1で接続して実行してください。
- パッケージバージョンを以前のバージョンに戻すことはできません。
- パッケージのアップデートをしても設定やデータは消えませんが、万一のため大切なデータのバックアップは必ずお取りください。

## **手動でパッケージを更新する方法**

#### **手動更新の前に**

- 本製品は初期設定で自動的にパッケージを更新するようになっていますので、通常は以下の手順をおこなう必要はありません。
- ランディスクの再起動は発生しませんが、更新中は共有フォルダーへのアクセスなどが停止する場合があります。業務時間外やアクセスのない 時間帯におこなってください。

## **● インターネット接続環境の場合**

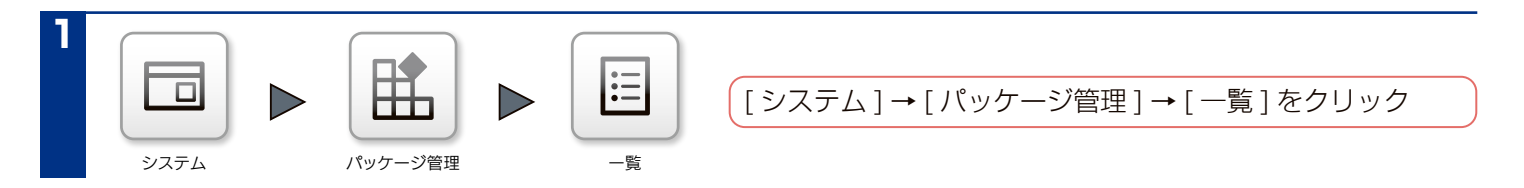

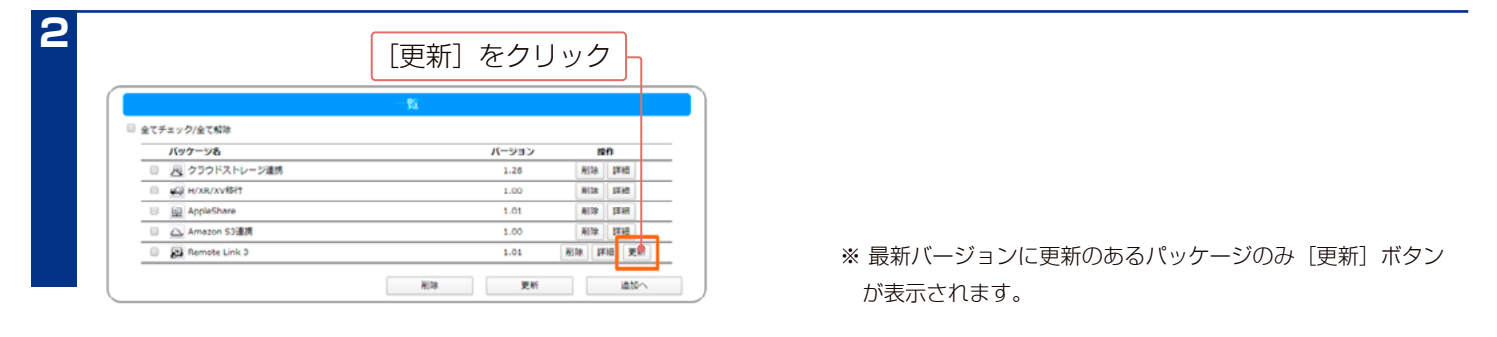

画面上に「更新に成功」と表示されたら更新完了です。

空の USB メモリーを用意する ※ FAT32 でフォーマットされた USB メモリーをご用意ください。 ※ 暗号化対応のセキュリティ USB メモリーはご利用いただけません。

※ 最新バージョンに更新のあるパッケージのみ[更新]ボタン

が表示されます。

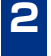

**1**

以下の弊社 Web ページにアクセスし、更新するパッケージをダウンロードする

https://www.iodata.jp/product/nas/info/landisk/hdl-h\_package.htm

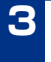

ダウンロードしたファイルを展開(解凍)する

※ 展開すると該当する商品のフォルダーが作成されます。 例)HDL2-H シリーズの場合「hdl2-h」フォルダー

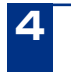

展開(解凍)したフォルダーごと、USB メモリーにコピーする

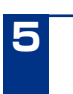

4. の USB メモリーを本製品の USB ポートに挿す

※ 前面の USBポートまたは USBポート1に接続する場合は、USBポートのモードを共有モードにしてください。

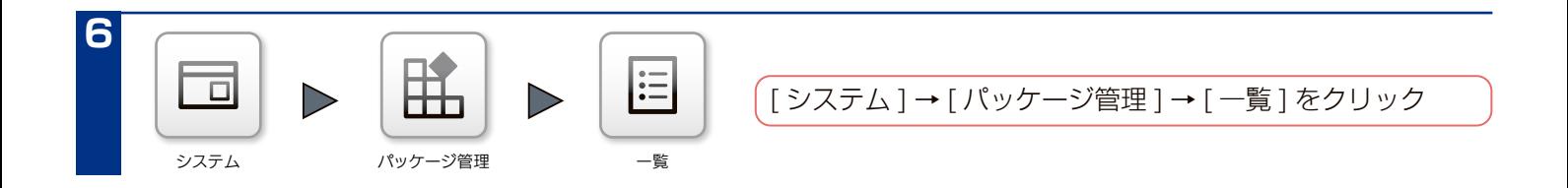

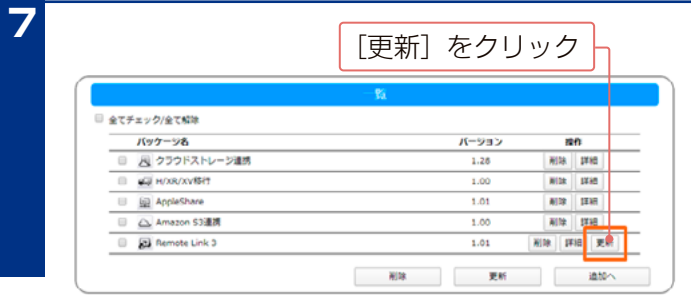

画面上に「更新に成功」と表示されたら更新完了です。

# **パッケージの自動更新設定をする**

すでに適用したパッケージの更新が見つかった場合に、自動的

に更新する設定をおこないます。

※出荷時設定では、有効に設定されています。

## **最新のパッケージをご利用ください**

本製品のハードウェア保証適用のために、ファームウェアまた はソフトウェアは常に弊社が提供する最新版に更新してご利 用ください。最新版でない場合、保証適用を受けられない場合 もあります。

[ システム ] → [ パッケージ管理 ] → [ 自動更新設定 ]

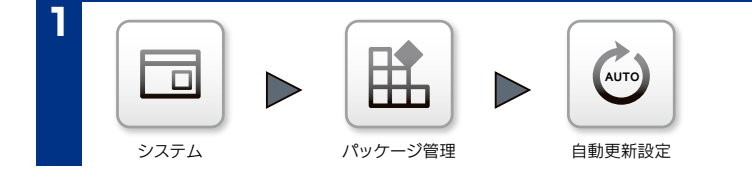

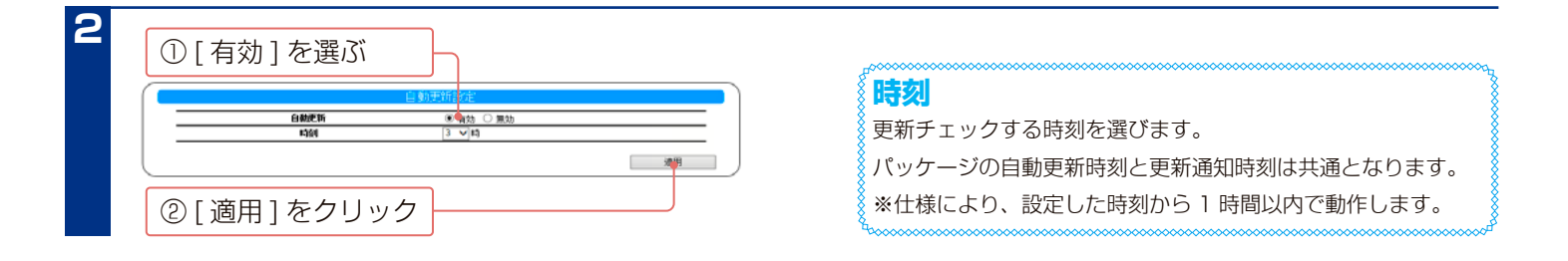

をクリック

# **パッケージ情報を通知する**

定期的に新しいパッケージの更新チェックをおこないます。(出荷時設定で [ 有効 ] に設定されています。) 一日一回チェックをおこない更新されていれば、お知らせ、液晶表示、STATUS ランプで通知します。

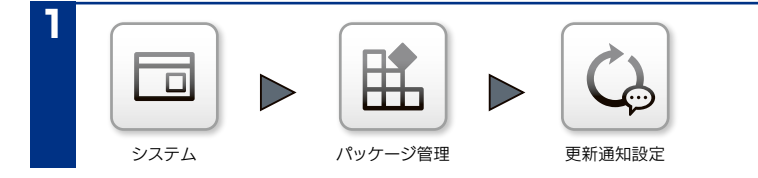

[ システム ] → [ パッケージ管理 ] → [ 更新通知設定 ] をクリック

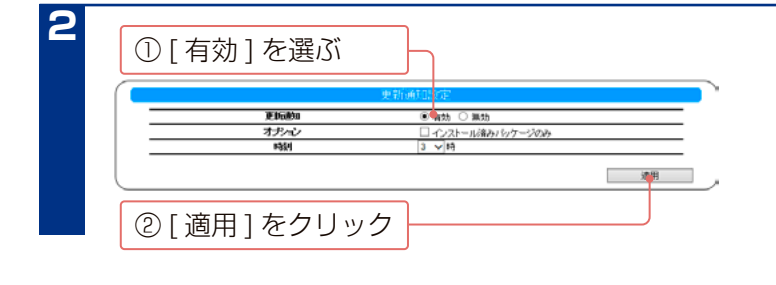

**時刻** 更新チェックする時刻を選びます。 パッケージの自動更新時刻と更新通知時刻は共通となります。

チェックをつけると、インストール済みパッケージの更新時の

**インストール済みパッケージのみ**

み通知します。

※仕様により、設定した時刻から 1 時間以内で動作します。

<span id="page-99-0"></span>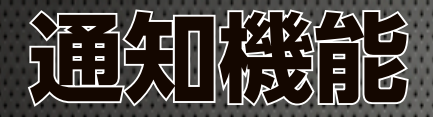

# **メール基本設定**

各種情報をメール送信するための設定をおこないます。 本製品でメール通知機能を利用するには、メール基本設定が正しく設定されていることが必要です。

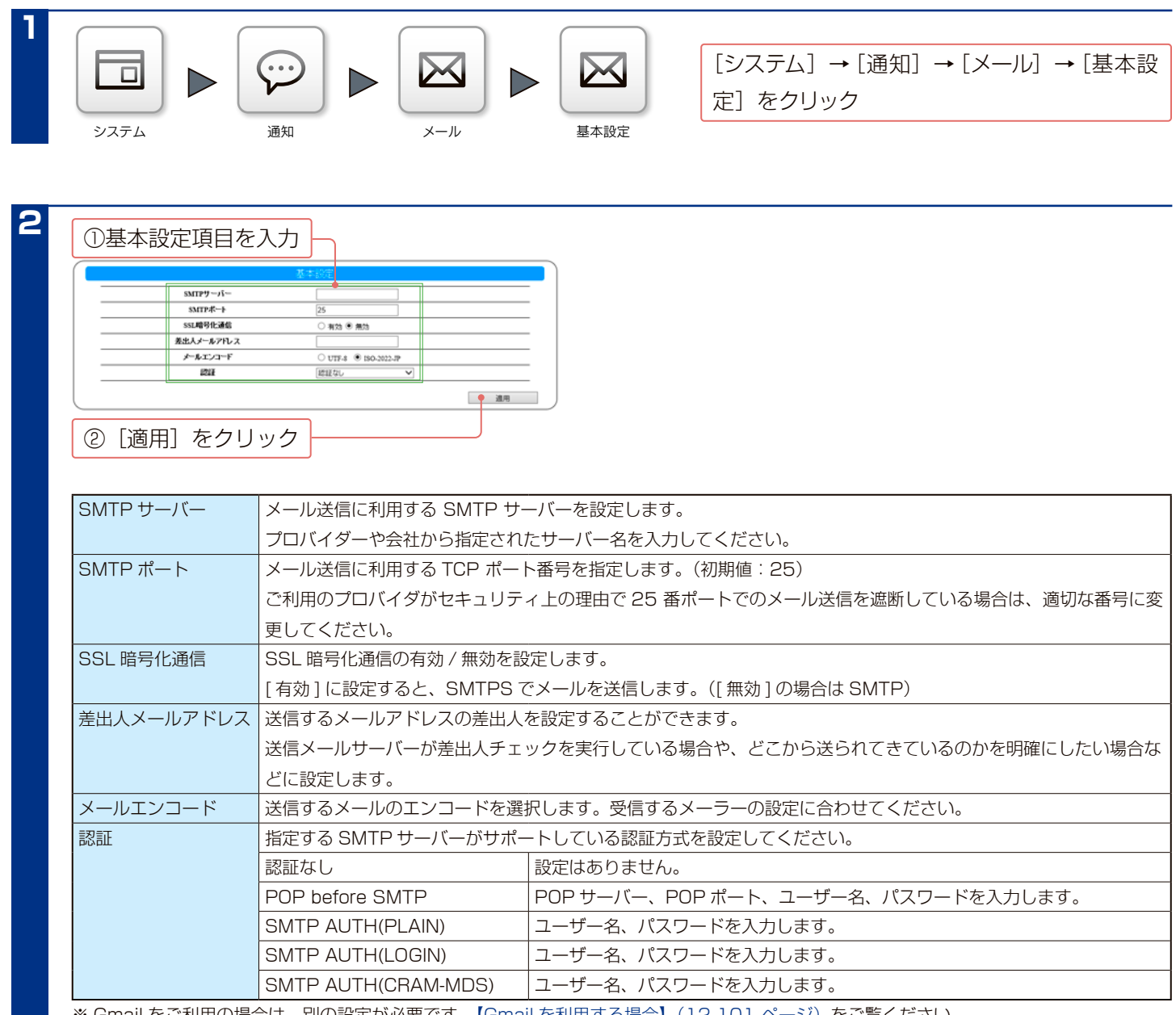

※ Gmail をご利用の場合は、別の設定が必要です。<u>【Gmail を利用する場合】 (12-101 ページ)</u>をご覧ください。

#### <span id="page-100-0"></span>**Gmail を利用する場合**

次の本製品と Gmail の設定をおこなってください。

● Gmail のアカウント設定 ※次の手順は 2015 年 6 月時点のものです。最新の各手順は Gmail のヘルプをご覧ください。

次の設定 1 または 2 のどちらかを設定します。

・設定 1:[ 安全性の低いアプリの許可 ] を有効に設定

Google アカウントでログイン後、[ アカウント情報 ] の [ ログインとセキュリティ ] から、[ 接続済みのアプリとサイト ] の [ 安全性の低いアプリ の許可 ] を有効にします。

・設定 2:2 段階認証プロセスを設定

※ 2 段階認証プロセスを設定すると、他の Google アプリ用のパスワードの生成や設定など更に作業が必要になる場合があります。

① Google アカウントでログイン後、[ アカウント情報 ] の [Google へのログイン ] から、[ パスワードとログイン方法 ] の [2 段階認証プロセス ] を有効に設定します。

② Google アカウントでログイン後、[ アカウント情報 ] の [Google へのログイン ] から、[ パスワードとログイン方法 ] の [ アプリのパスワード ] で、本製品用のパスワードを生成します。

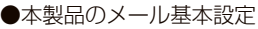

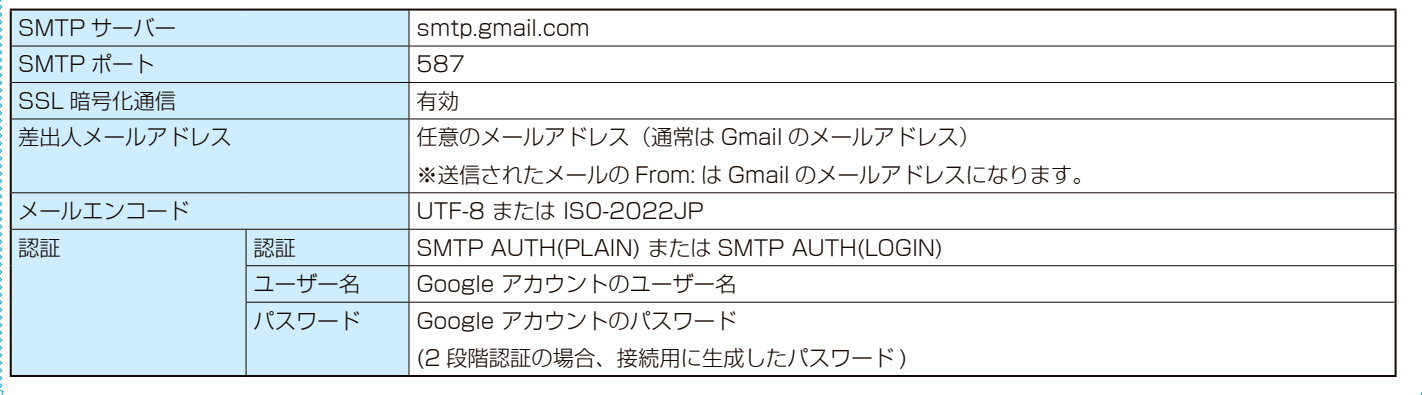

## **通知設定**

通知をするイベントを設定します。

メール通知イベントについては[、【ログ・お知らせ一覧】\(15-140 ページ\)を](#page-139-0)確認してください。 また、本製品でメール通知機能を利用するには、メール基本設定が正しく設定されていることが必要です。

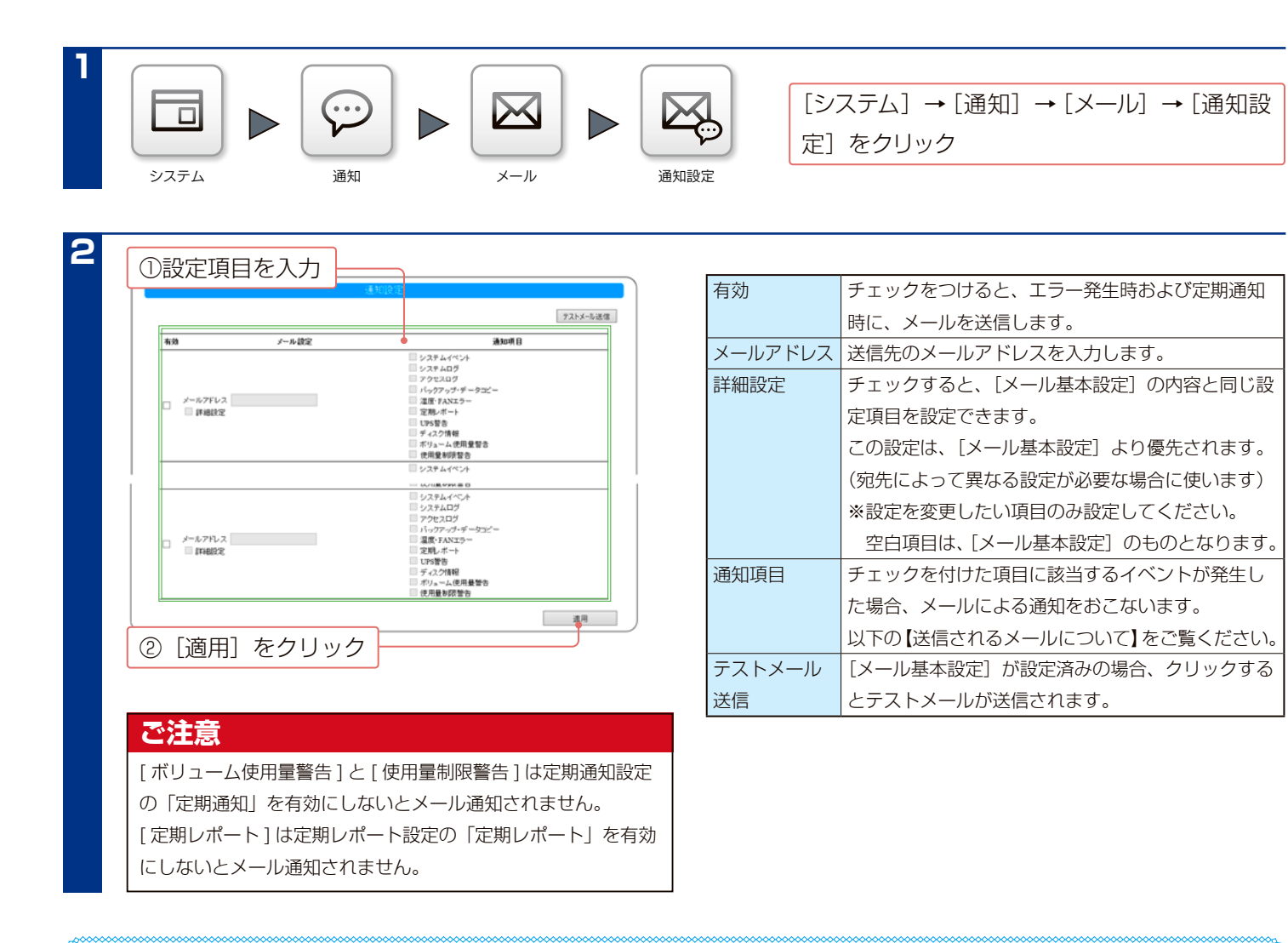

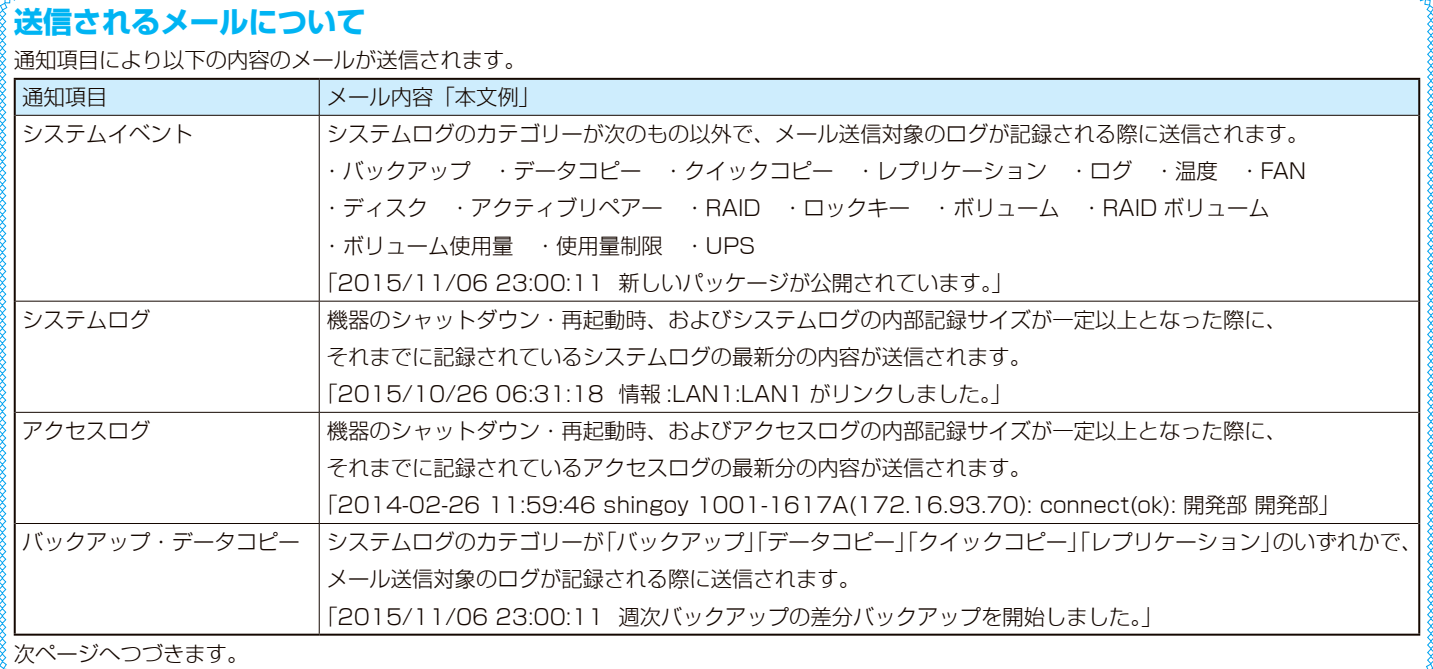

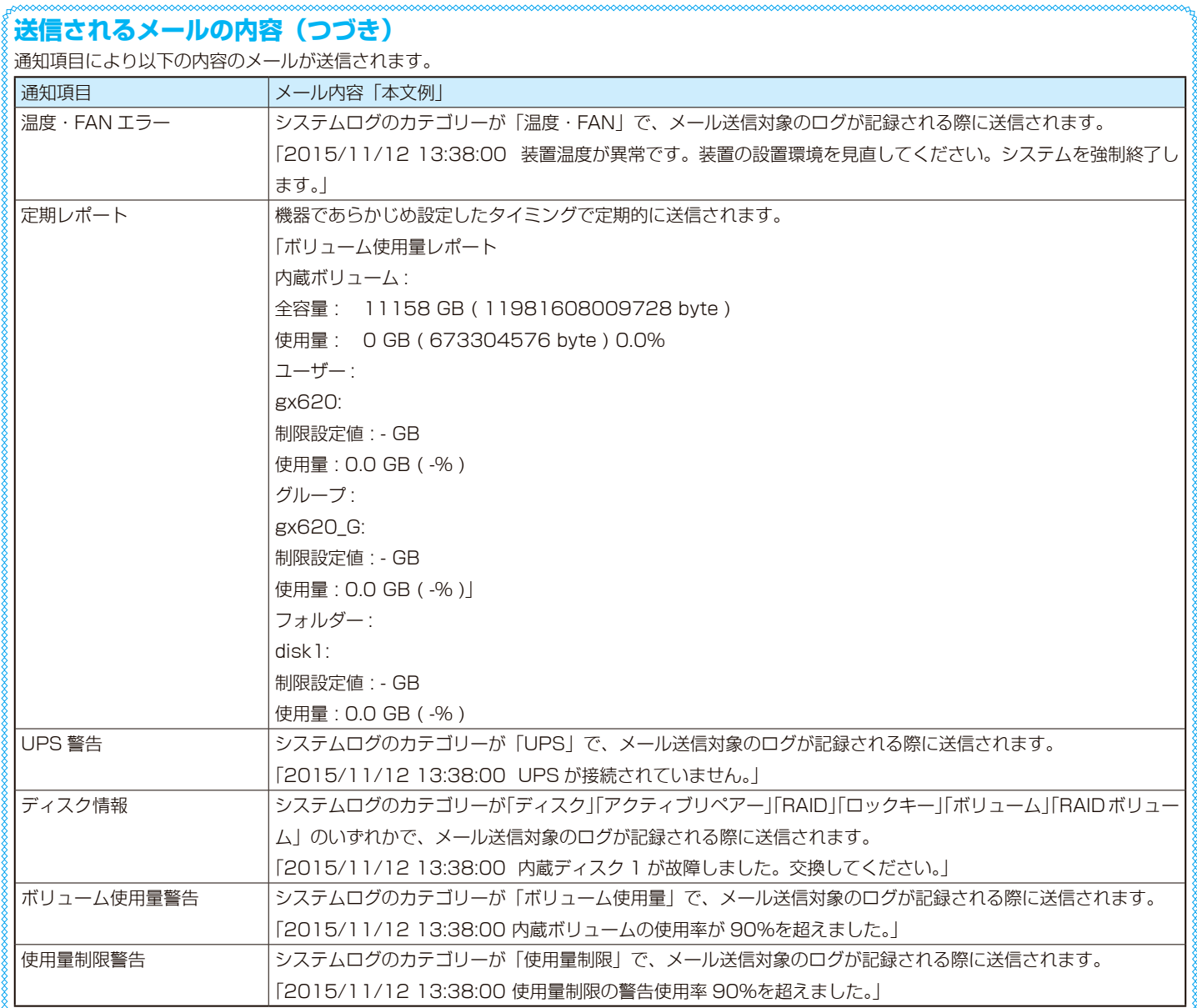

# **定期通知設定**

対象として設定した項目について定期的に状態を確認する機能です。

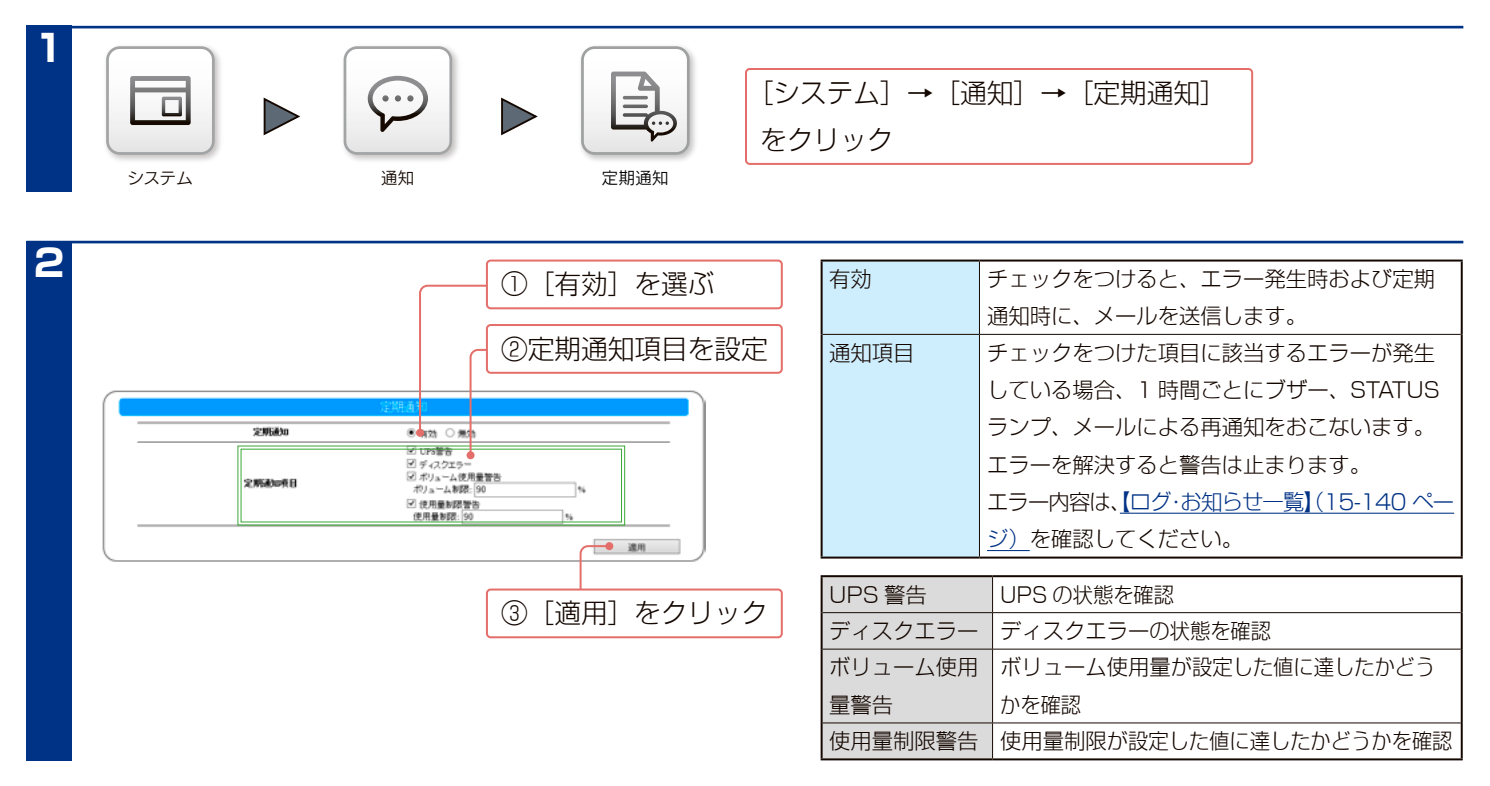

# **定期レポート設定**

指定日時にレポートメールを送信する機能です。

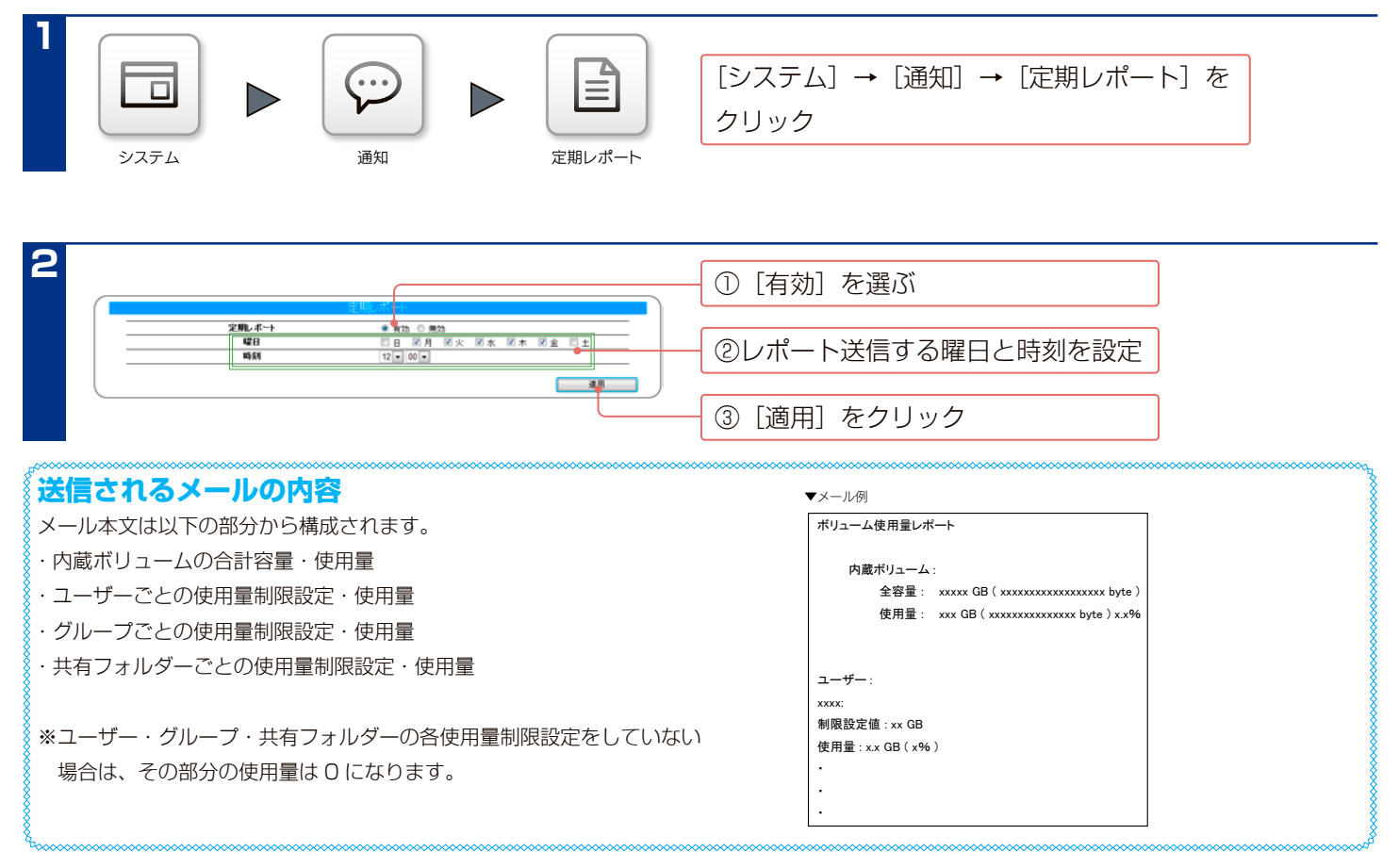

## **SNMP 設定**

## **SNMP トラップを有効にする**

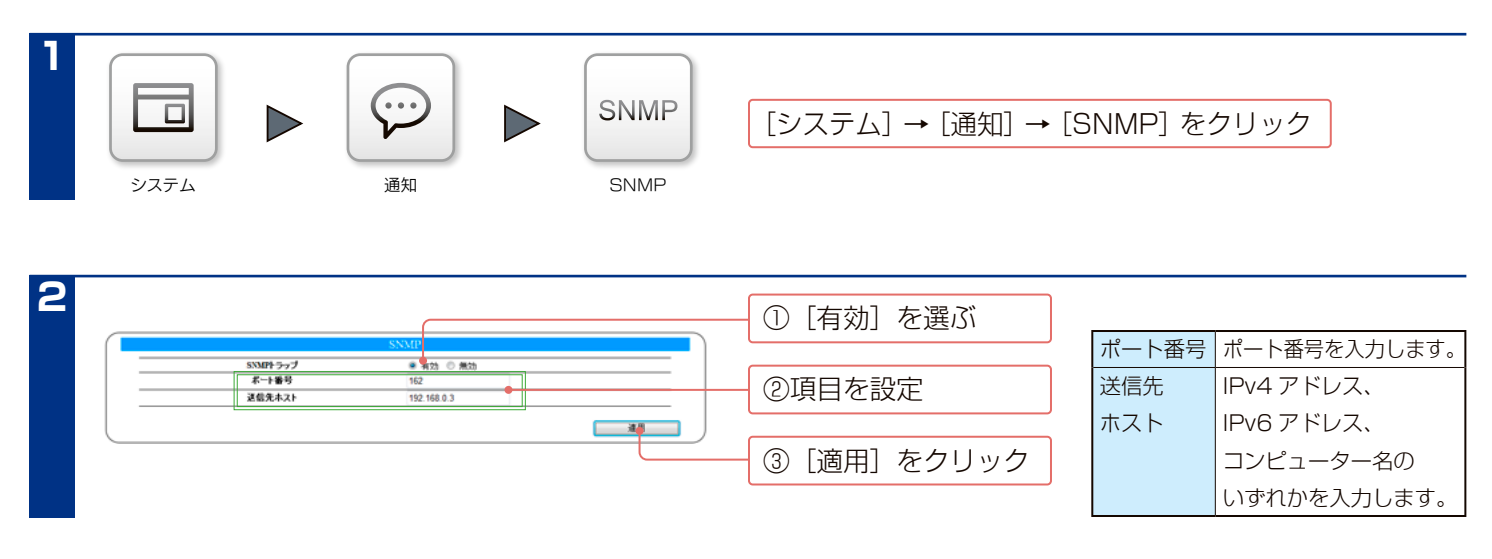

## **SNMP トラップ機能**

SNMP トラップ機能を有効にした場合、お知らせに表示される「エラー」や「警告」の状態が発生すると、以下内容の SNMP トラップが送信されます。

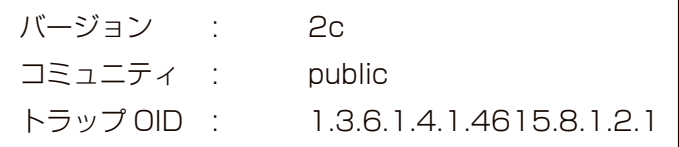

上記トラップには、メッセージコードと追加情報が付加されます。

メッセージコード

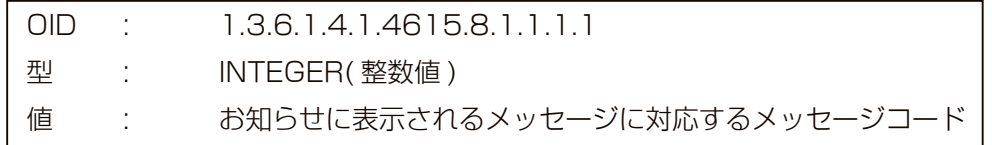

#### 追加情報

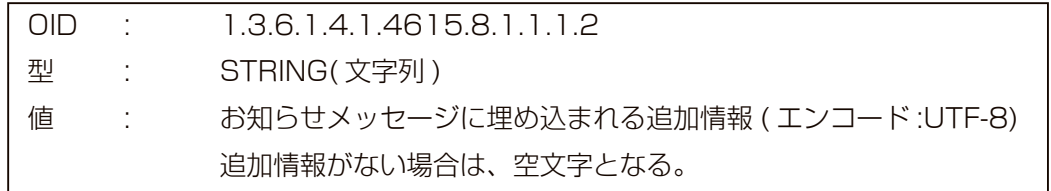

メッセージコード・追加情報とお知らせに表示されるメッセージの対応は[、【ログ・お知らせ一覧】\(15-140 ページ\)を](#page-139-0) ご覧ください。追加情報は「ログ・お知らせ一覧」のメッセージの% s に埋め込まれる情報です。

MIB 情報については、弊社ホームページ「サポートライブラリ」でダウンロードしてください。 ①以下にアクセスし、本製品の型番でアクセスします。

#### https://www.iodata.jp/lib/

②「ソフトウェアダウンロード」の「SNMP MIB 情報」をクリックします。

# **ポップアップ通知**

LAN DISK コネクトやネットワーク管理ソフト IO Navi がインストールされたパソコンで本製品のログをポップアップ 表示させる機能です。設定画面では、表示させるログのレベルが設定できます。

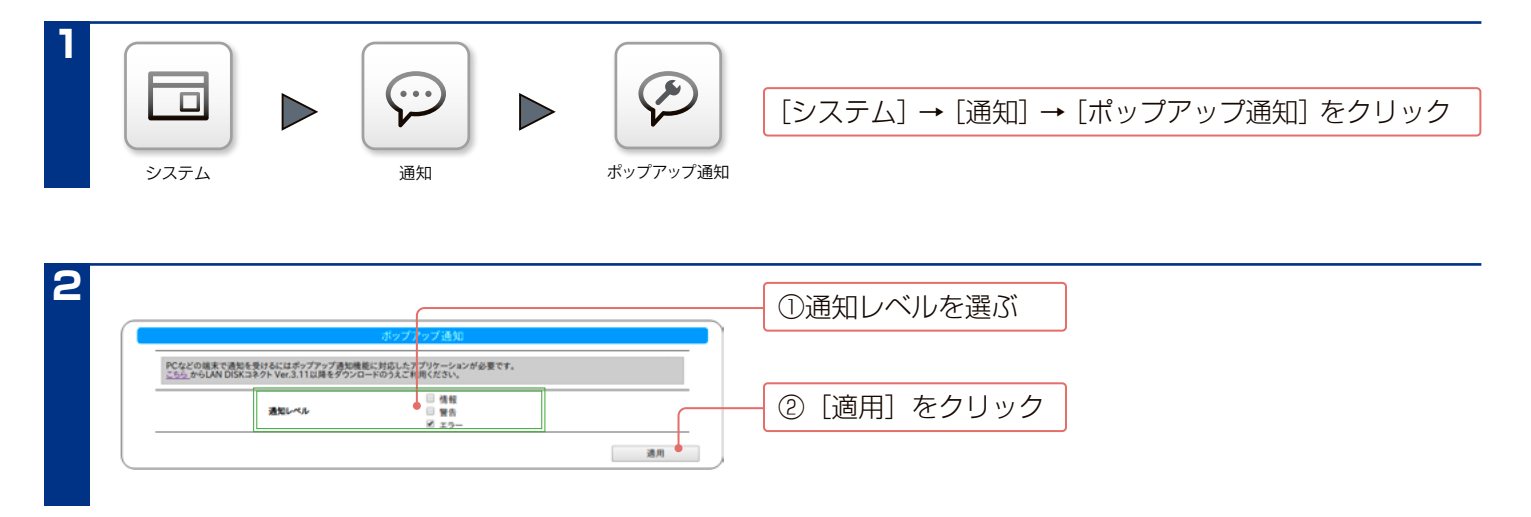

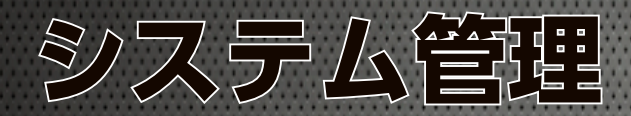

# **LAN DISK の名前を変更する**

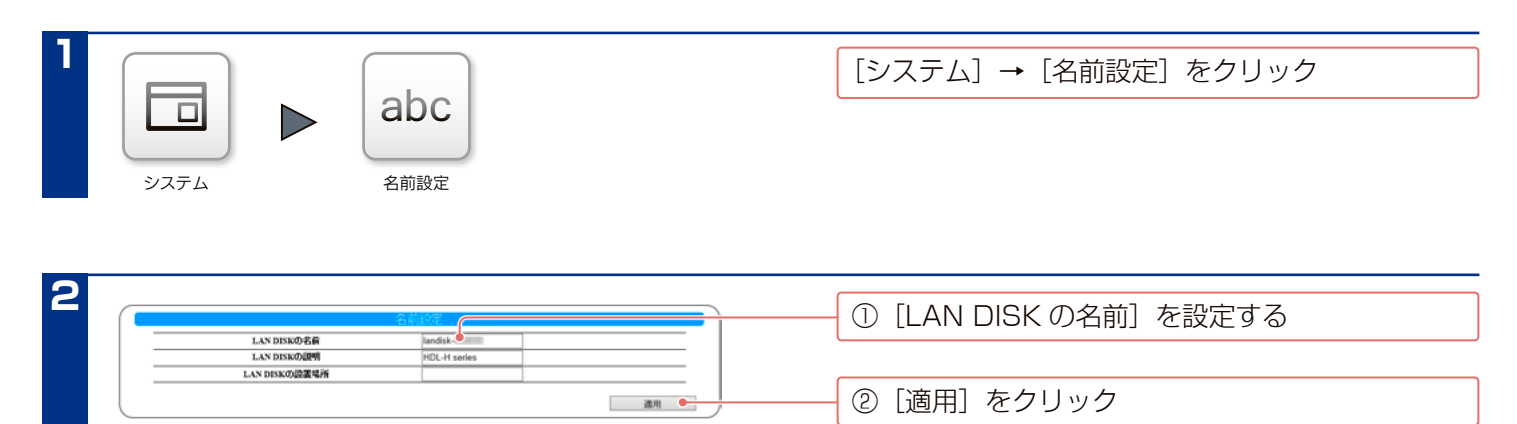

# **日付と時刻を設定する**

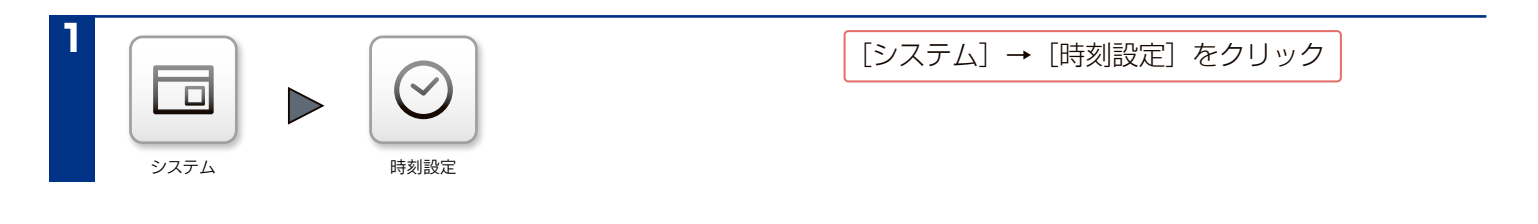

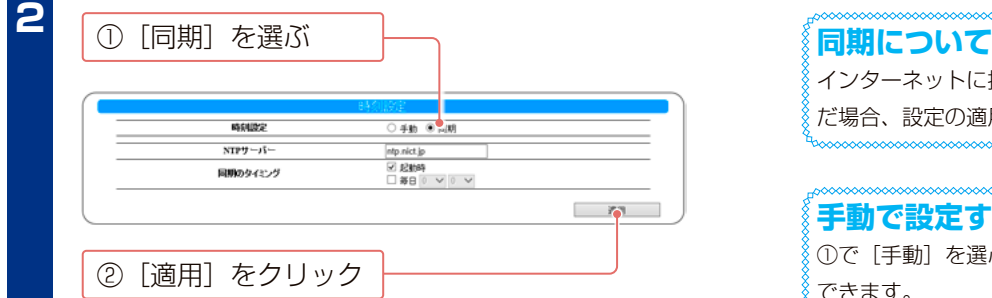

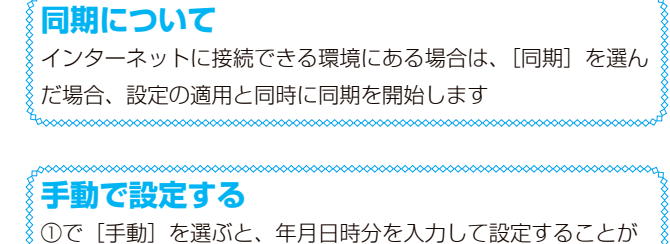

できます。

# **ネットワークを設定する**

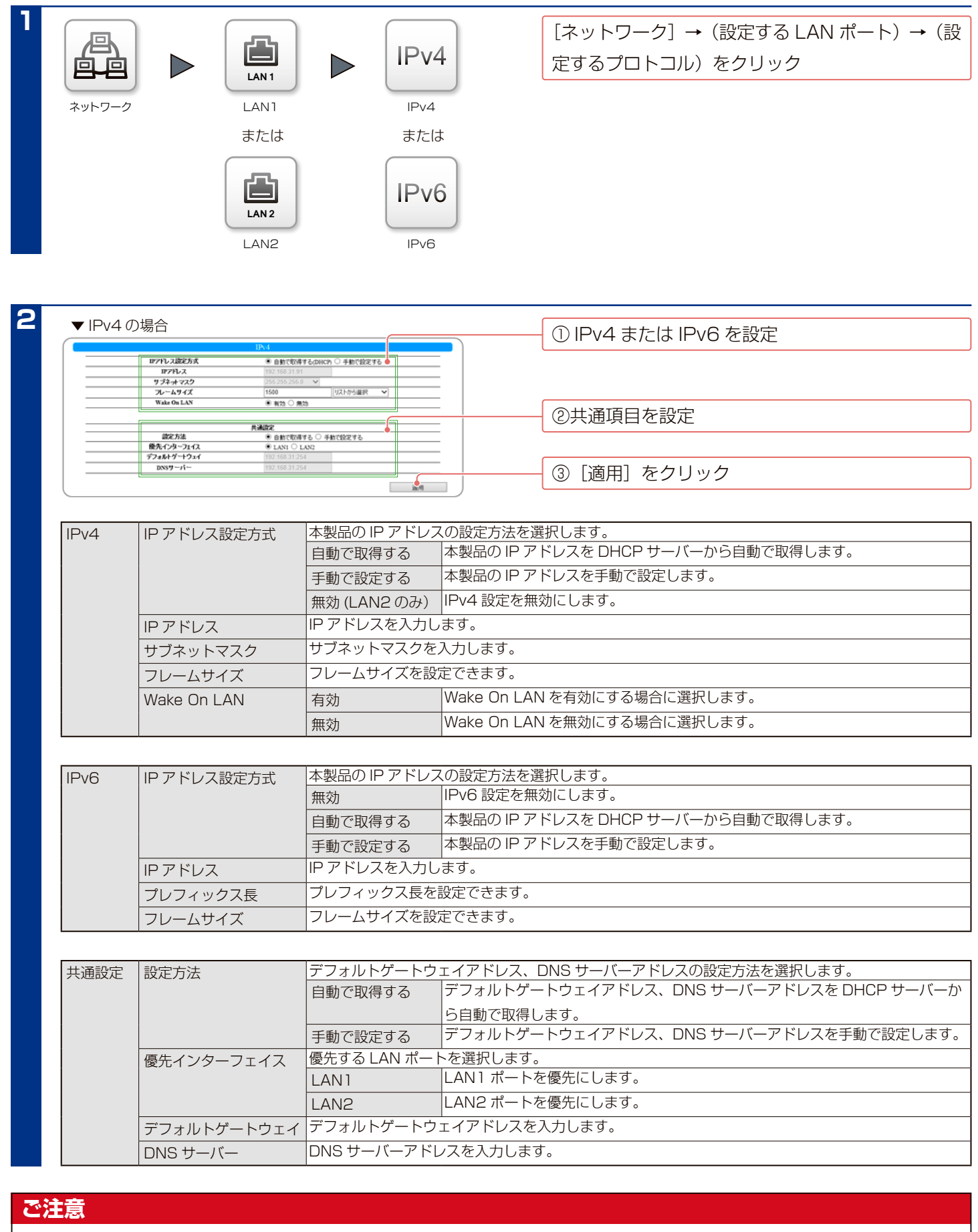

● IPv4 と IPv6 のいずれか、または両方を同時に利用できます。

●次の機能は IPv6 通信に対応しておりません。 [NarSuS]、[Wake On LAN]

●本製品に IPv6 で接続するには、お使いの OS が IPv6 に対応している必要があります。また、接続方法は OS やアプリケーションにより異なります。
## **プロキシ設定をする**

インターネットに接続する際に、プロキシを利用する必要がある場合に設定します。

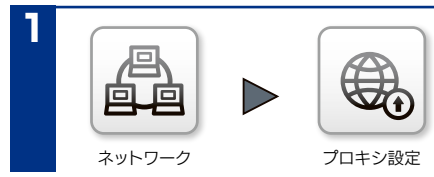

[ネットワーク]→ [プロキシ設定]をクリック

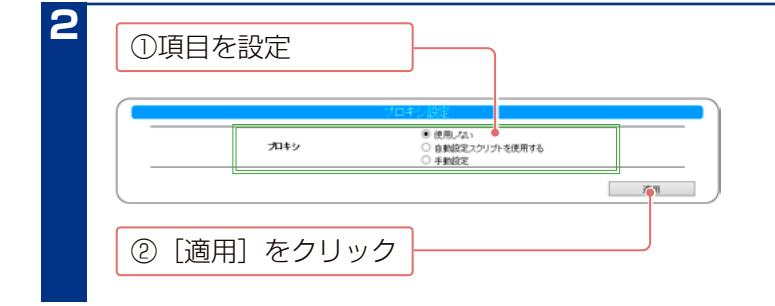

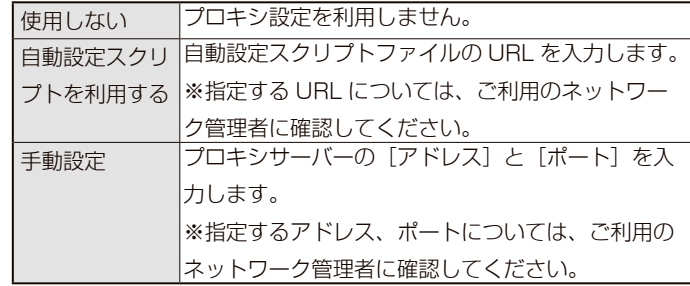

●パスワードは忘れないようしっかり管理してください。

[【各ボタンを有効 / 無効にする】\(13-111 ページ\)](#page-110-0)

設定したパスワードを忘れた場合、本製品の RESET ボタン を押すと、管理者パスワードとネットワーク設定が出荷時設

[【IP アドレス、管理者パスワードのみを出荷時設定に戻す】](#page-123-0)

また、RESET ボタンは有効・無効に設定することができます。

## **管理者パスワードを変更する**

管理者は本製品の全設定や、すべての共有(全員共有、ユーザー 共有、グループ共有)にアクセスできる権限を持っています。 ※すべての共有にアクセスできるのは Windows パソコンから のみです。他の人にパスワードが漏れないようしっかり管理

し、定期的にパスワードを変更してください。 ※管理者パスワードは以下の場合に使います。

- ・本製品の設定画面を開く場合
- ・「Magical Finder」から IP 設定画面を開く場合
- ・管理者として共有フォルダーにアクセスする際のパスワード
- ・「LAN DISK Admin」使用時、対象機器の情報を取得・設定する場合
- ・「LAN DISK Restore」使用時、対象機器の情報を取得・復元する場合
- ・「SightOn」使用時、対象機器の共有フォルダーを監視対象とする場合

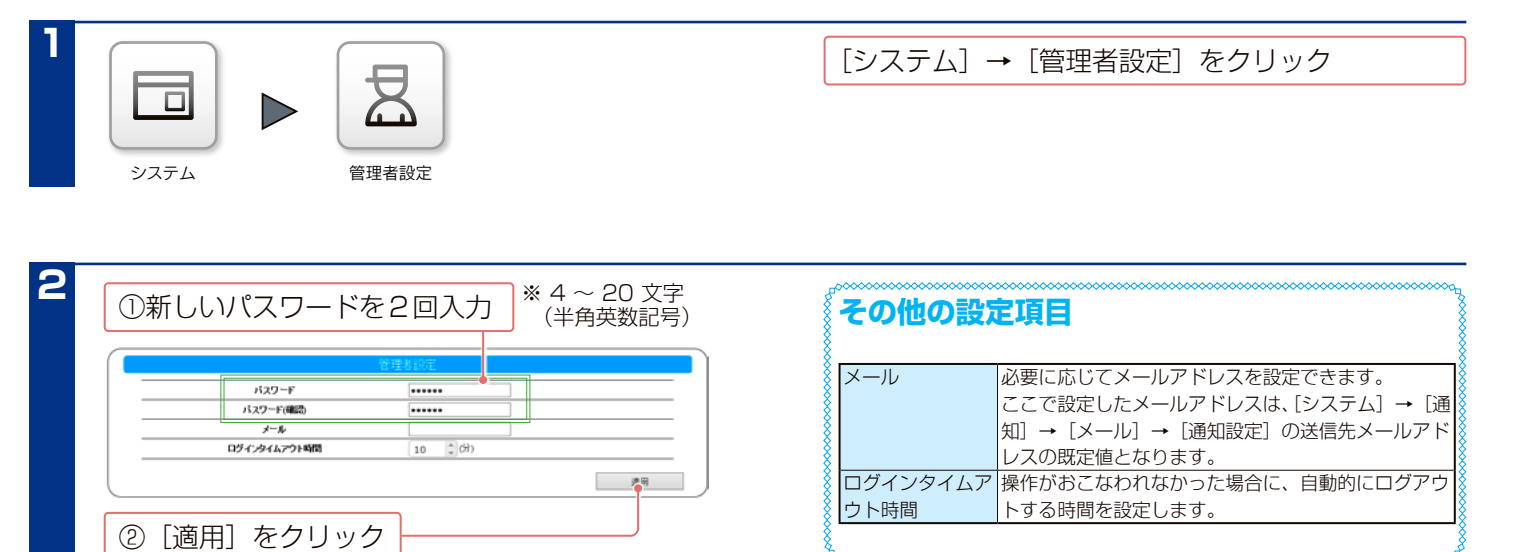

**ご注意**

定に戻ります。

[\(14-124 ページ\)](#page-123-0)

# **シャットダウン / 再起動する**

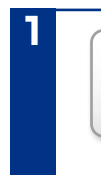

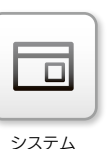

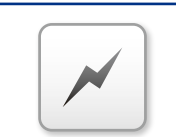

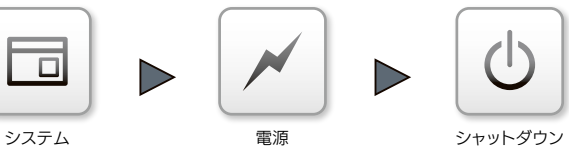

**1**  $\begin{bmatrix} 2 & 3 \ 1 & 3 \end{bmatrix}$  [システム] → [電源] → [シャットダウン] を クリック

<del>2 シャック 2 シャットダウンする場合は、[シャットダウン]</del>を クリック

再起動する場合は、[再起動]をクリック

## **起動スケジュールを設定する**

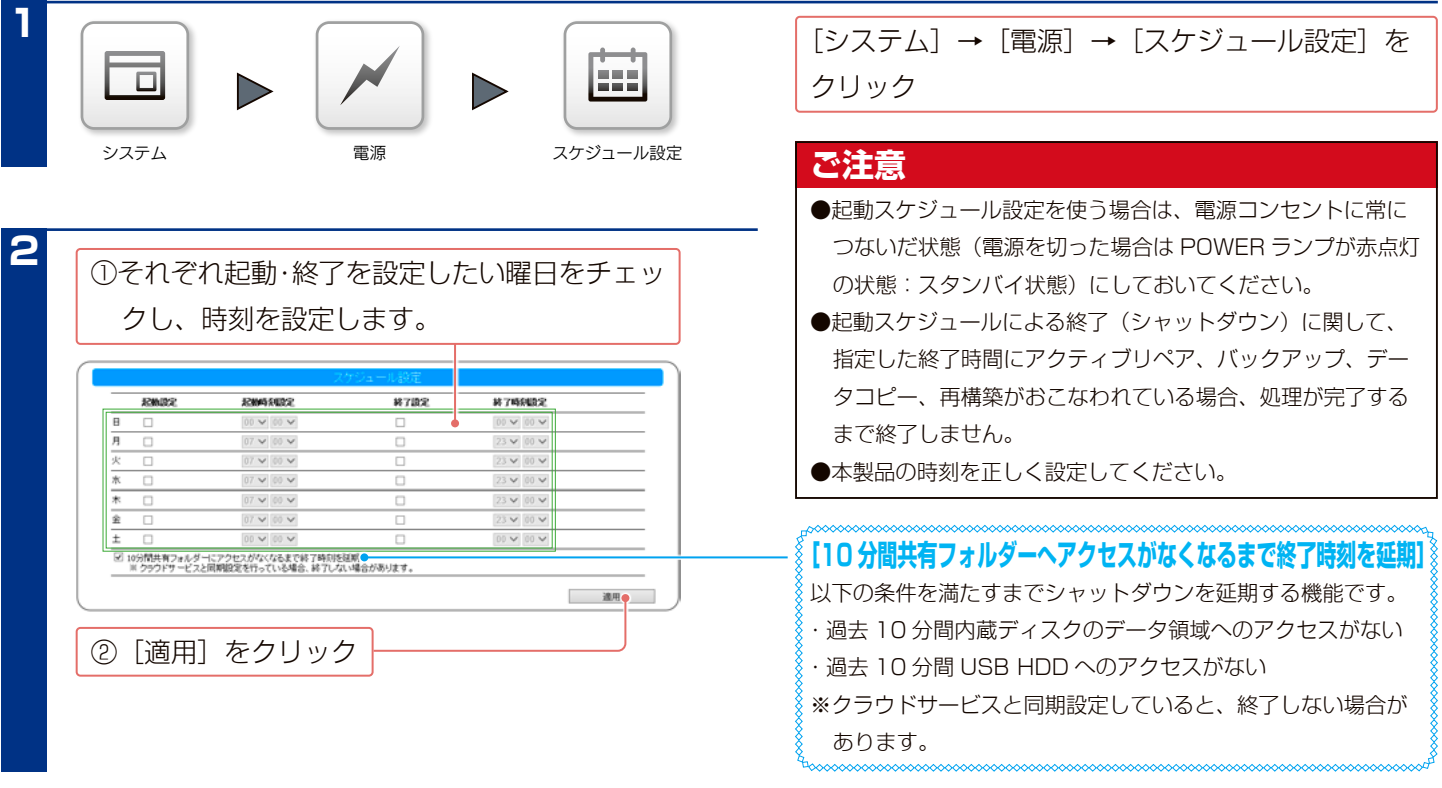

## **AC 電源連動設定をする**

停電などでコンセントからの電源供給が途絶え、復帰したときに自動的に電源 ON にする機能です。

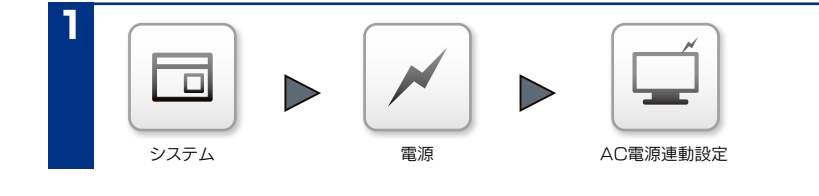

**1** [システム]→[電源]→[AC 電源連動設定]を クリック

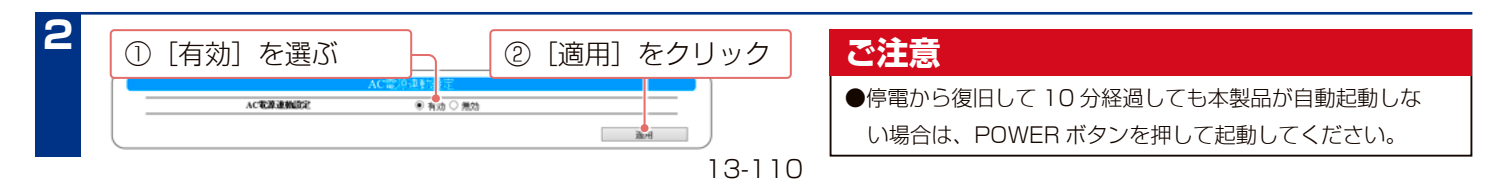

## **省電力機能を使う**

電力消費を抑えるため、一定時間アクセスがなければ内蔵ディスクの回転を停止します。また、本製品の省電力機能に 対応している USB HDD を使うと、USB HDD も同時に省電力モードに設定することができます。

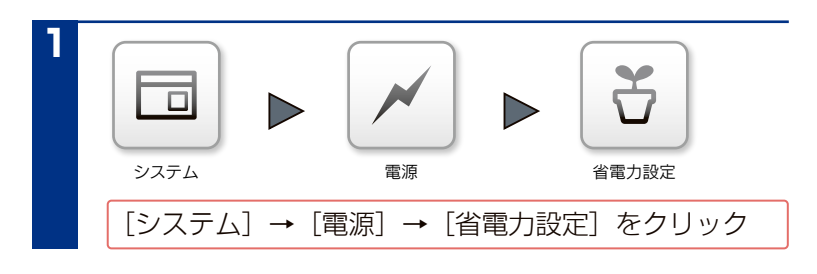

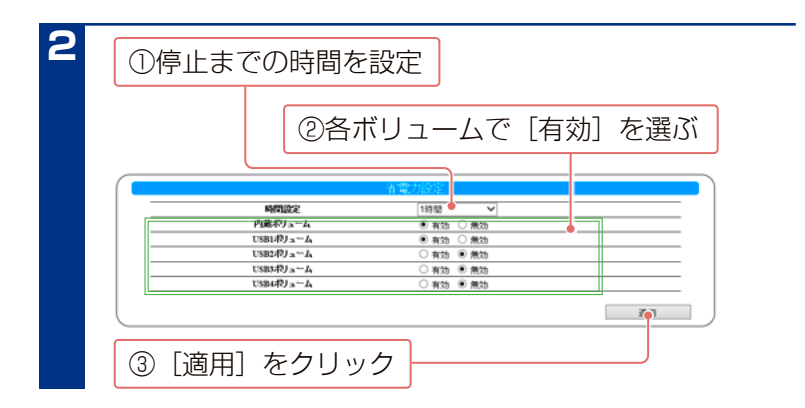

#### **ご注意**

- ●設定時間内に HDD にアクセスしなくても、本製品のシステ ムが HDD にアクセスした場合は、停止しません。
- HDD 停止中にアクセスしなくても、本製品システムからの アクセスによりディスクがスピンアップする場合があります。
- ●冷却ファンは停止しません。
- ●本製品を DHCP クライアントモードでお使いの場合、IP ア ドレスを更新する際に、内蔵ディスクがスピンアップします。 また、ネットワークの通信中やシステム処理のためにディス クアクセスすることがあります。DHCP サーバーのリース時 間を長く設定すると、アドレス更新によるスピンアップ間隔 も長くできます。
- ●定期的に本製品にアクヤスするソフトウェア (例: 弊社製 LAN DISK Admin、SightOn など)をお使いの場合、本製 品の省電力機能を有効にしても、HDD が停止しない場合が あります。

## <span id="page-110-0"></span>**各ボタンを有効 / 無効にする**

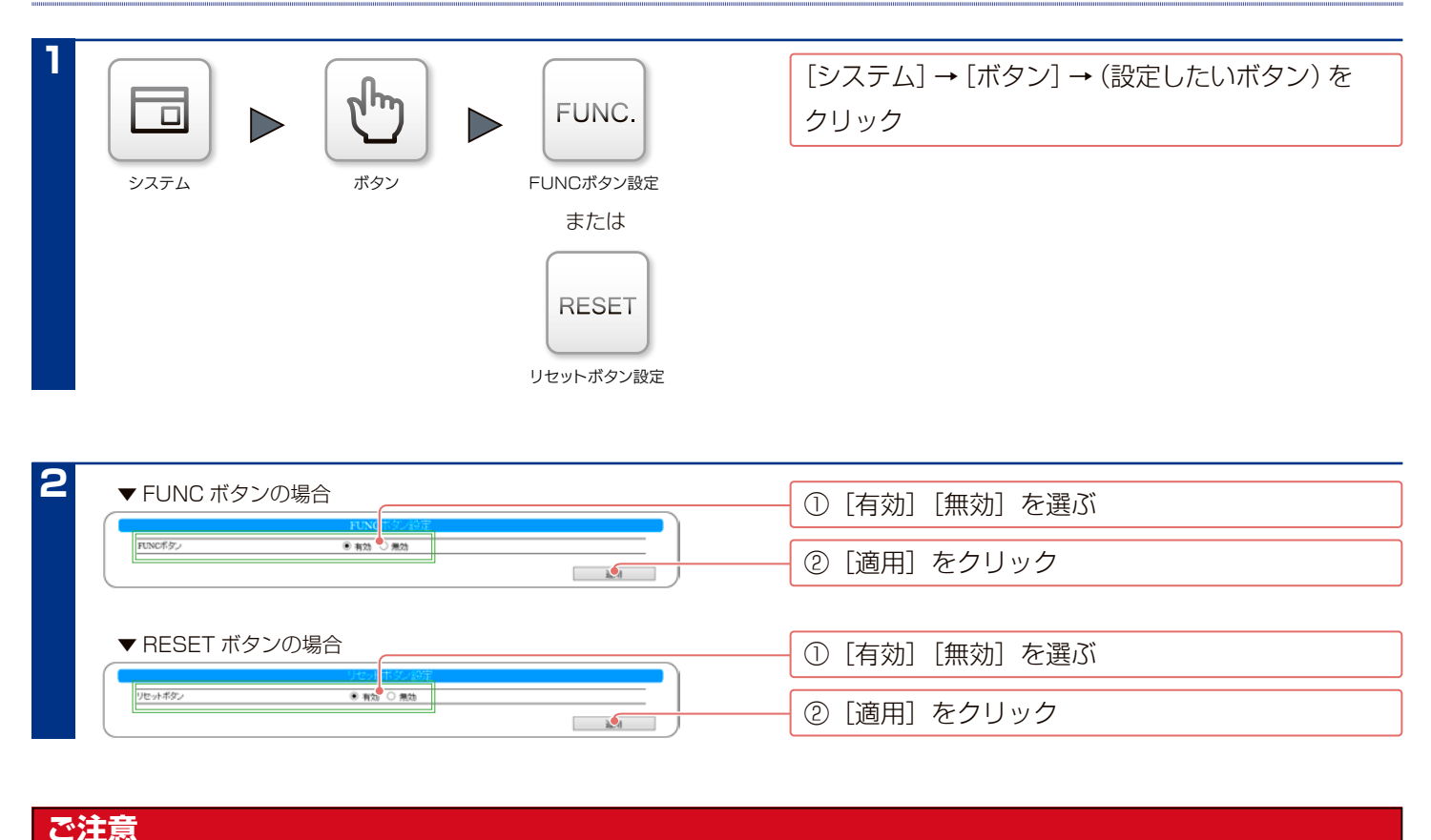

#### RESETボタンを無効に設定した場合、RESETボタンによるネットワーク設定の初期化、および管理者パスワードのリセット機能が無効になります。 設定した管理者パスワードを忘れた場合、本製品の設定画面を開くことができなくなります。管理者パスワードは厳重に管理してください。

## **ランプの明るさを設定する**

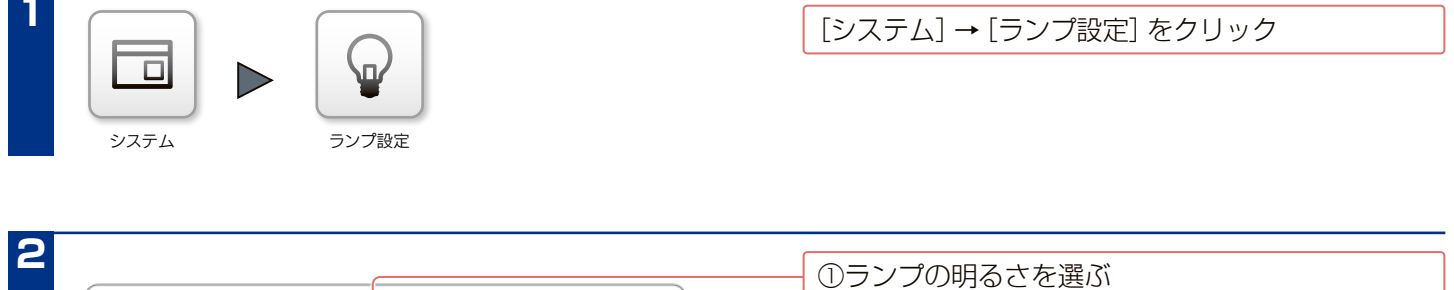

 $\frac{1}{2}$ 

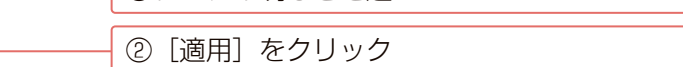

## **自己診断する**

LEDの明るき

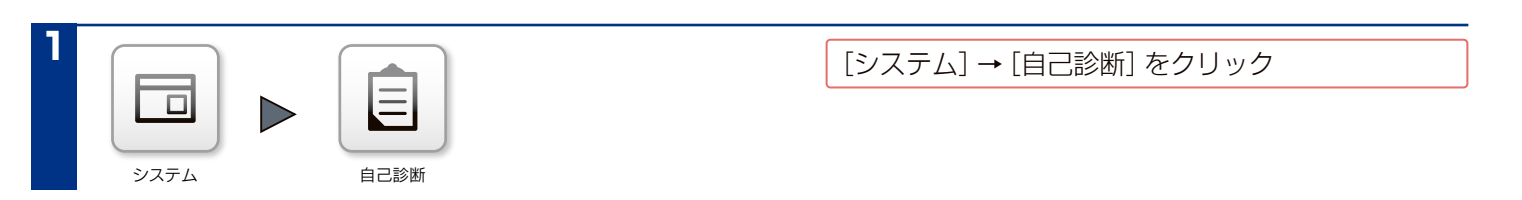

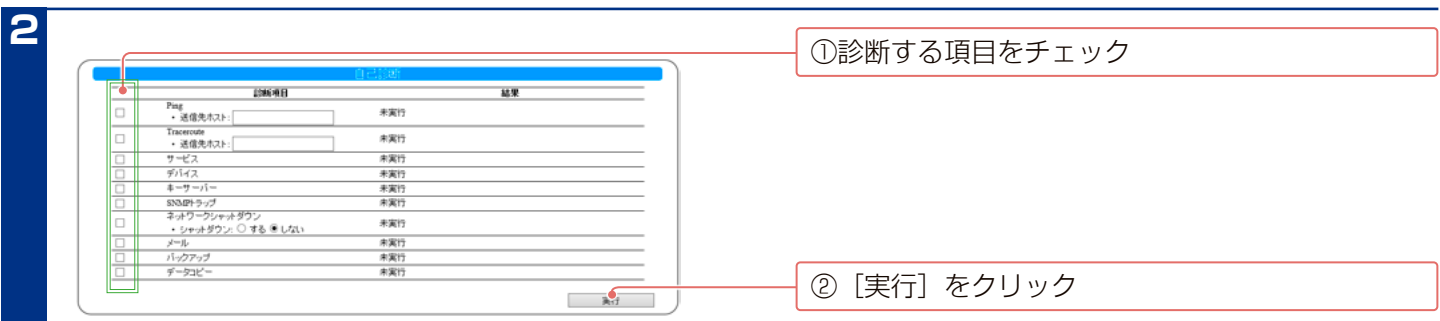

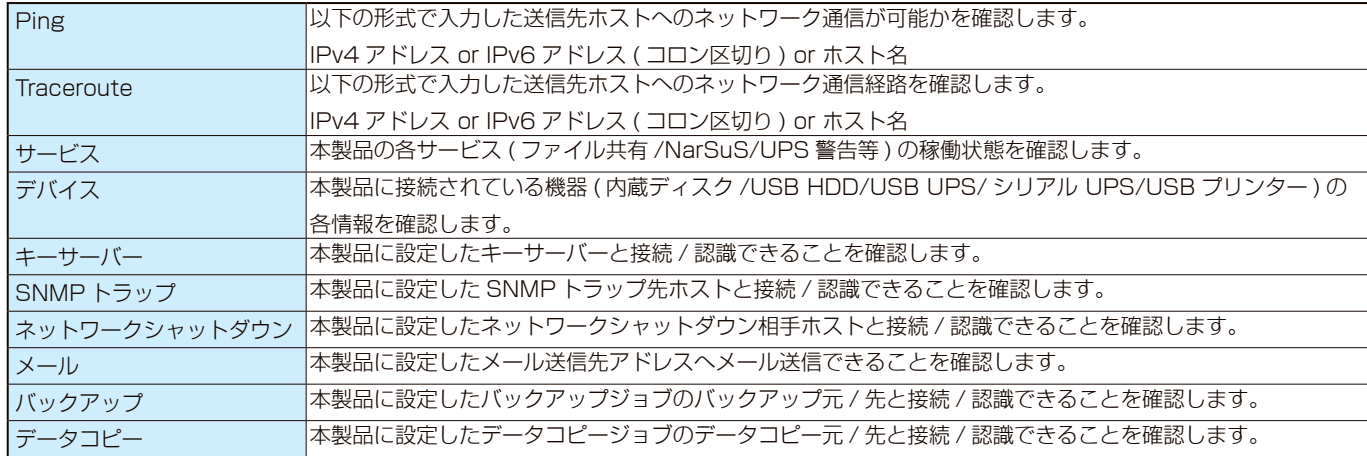

## **ファームウェアを更新する**

ファームウェアの更新(アップデート)には、新しい機能の追加のほかにも本製品の修正など、重要な更新が含まれます。 必ず最新のファームウェアを適用して本製品を使ってください。 本製品がインターネットに接続できる環境にある場合は、ファームウェアの自動更新機能を有効に設定しておくことを おすすめします。(出荷時設定:有効)

本製品がインターネットに接続できない場合は、ファームウェアを弊社ホームページよりダウンロードできます。

#### **ご注意**

- ●ファームウェアを更新する際は、パソコンのファイアウォールの設定を解除してください。解除されていないと、正常に更新できない場合があ ります。
- ●ファームウェアの更新中は本製品の電源を切らないでください。更新中に電源を切ると、本製品を破損するおそれがあります。
- ●正しくファームウェアを更新するために、本製品にアクセスしているユーザーがいないことを確認してください。または、パソコンと本製品を 1対 1 で接続して実行してください。
- ●ファームウェアバージョンを以前のバージョンに戻すことはできません。
- ●ファームウェアのアップデートをしても設定やデータは消えませんが、万一のため大切なデータのバックアップは必ずお取りください。
- ●ファームウェア更新時、本製品は再起動します。更新完了までの約 10 分間は、本製品にアクセスすることはできません。

### **インターネットに接続できる場合の手動更新方法**

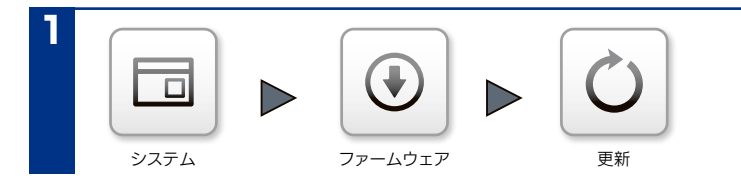

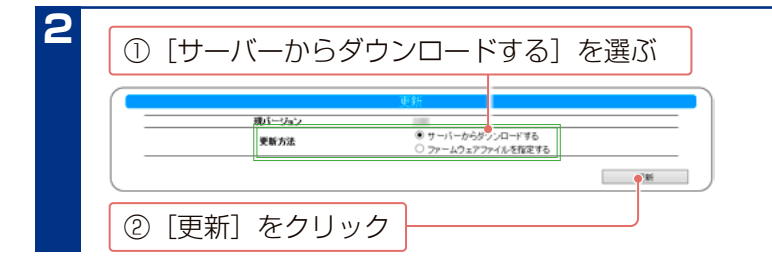

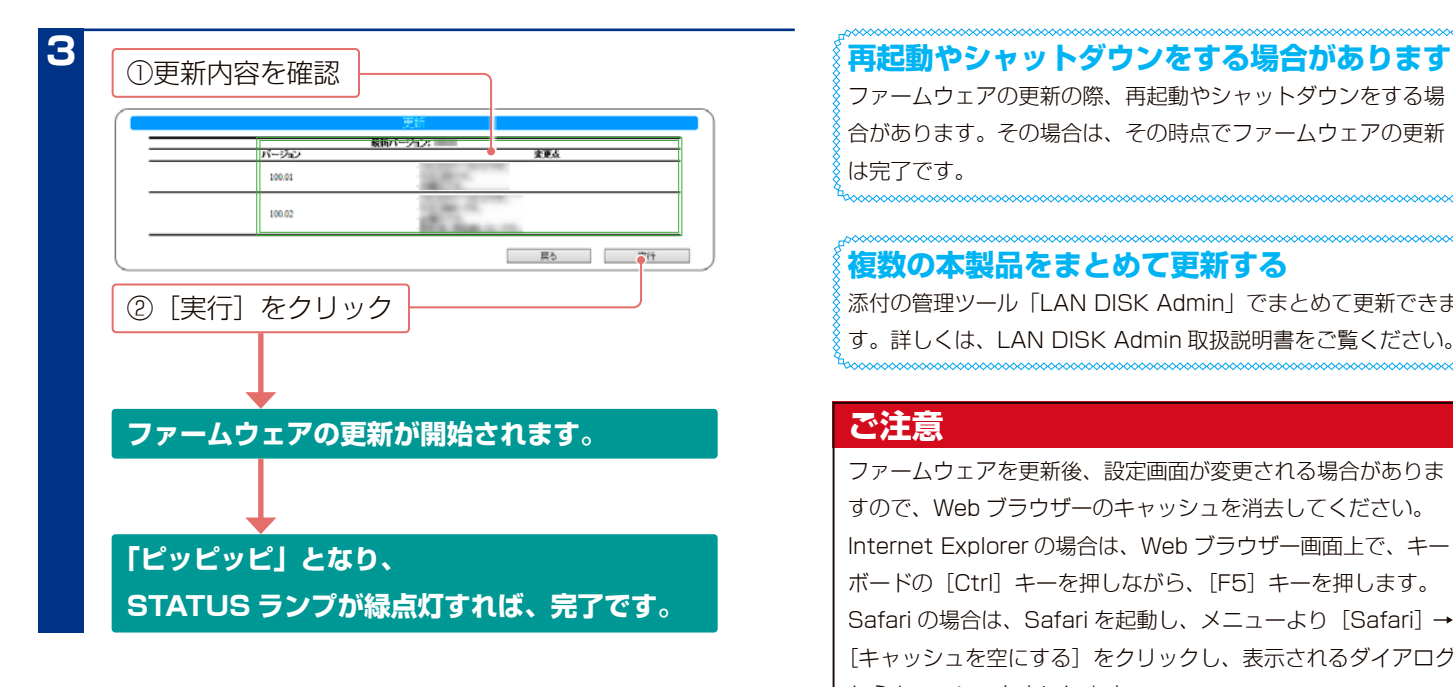

**1** [システム]→[ファームウェア]→[更新]を クリック

ファームウェアの更新の際、再起動やシャットダウンをする場 合があります。その場合は、その時点でファームウェアの更新 は完了です。

#### **複数の本製品をまとめて更新する**

添付の管理ツール「LAN DISK Admin」でまとめて更新できま す。詳しくは、LAN DISK Admin 取扱説明書をご覧ください。

#### **ご注意**

ファームウェアを更新後、設定画面が変更される場合がありま すので、Web ブラウザーのキャッシュを消去してください。 Internet Explorer の場合は、Web ブラウザー画面上で、キー ボードの[Ctrl]キーを押しながら、[F5]キーを押します。 Safari の場合は、Safari を起動し、メニューより [Safari] → [キャッシュを空にする]をクリックし、表示されるダイアログ からキャッシュを空にします。

## **インターネットに接続できない場合の手動更新方法**

### 以下にアクセスし、本製品の最新ファームウェアを入手する

https://www.iodata.jp/lib/firmware/

**1**

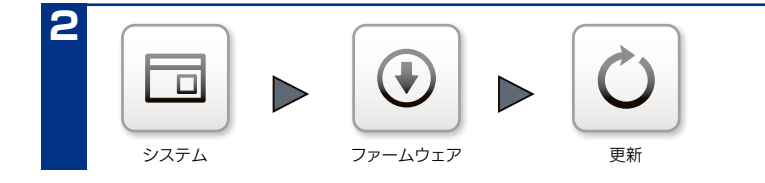

**2** [システム]→[ファームウェア]→[更新]を クリック

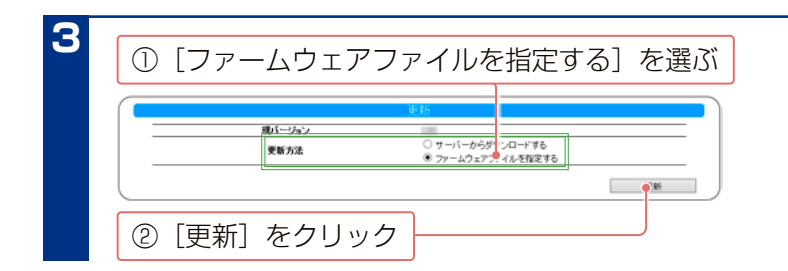

ファームウェアの更新の際、再起動やシャットダウンをする場 合があります。その場合は、その時点でファームウェアの更新 は完了です。

**複数の本製品をまとめて更新する** 添付の管理ツール「LAN DISK Admin」でまとめて更新できま

#### **ご注意**

ファームウェアを更新後、設定画面が変更される場合がありま すので、Web ブラウザーのキャッシュを消去してください。 Internet Explorer の場合は、Web ブラウザー画面上で、キー ボードの[Ctrl]キーを押しながら、[F5]キーを押します。 Safari の場合は、Safari を起動し、メニューより [Safari] → [キャッシュを空にする]をクリックし、表示されるダイアログ からキャッシュを空にします。

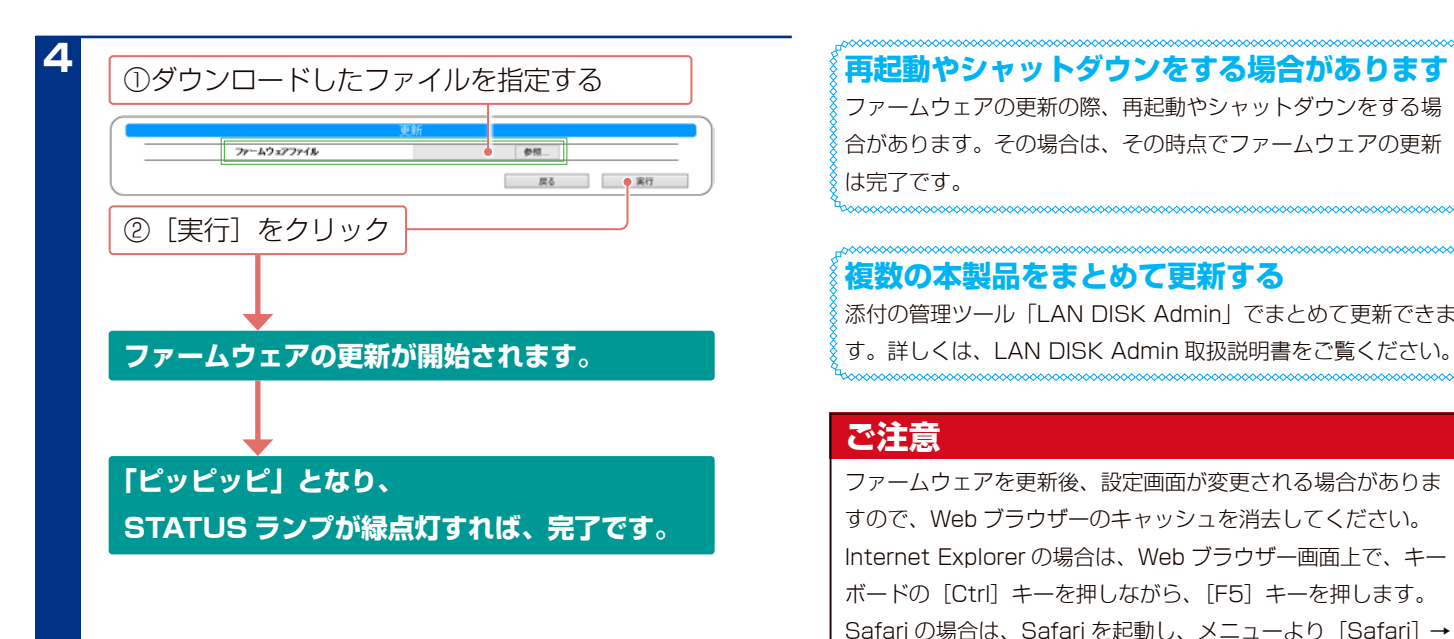

## **ファームウェアの自動更新設定をする**

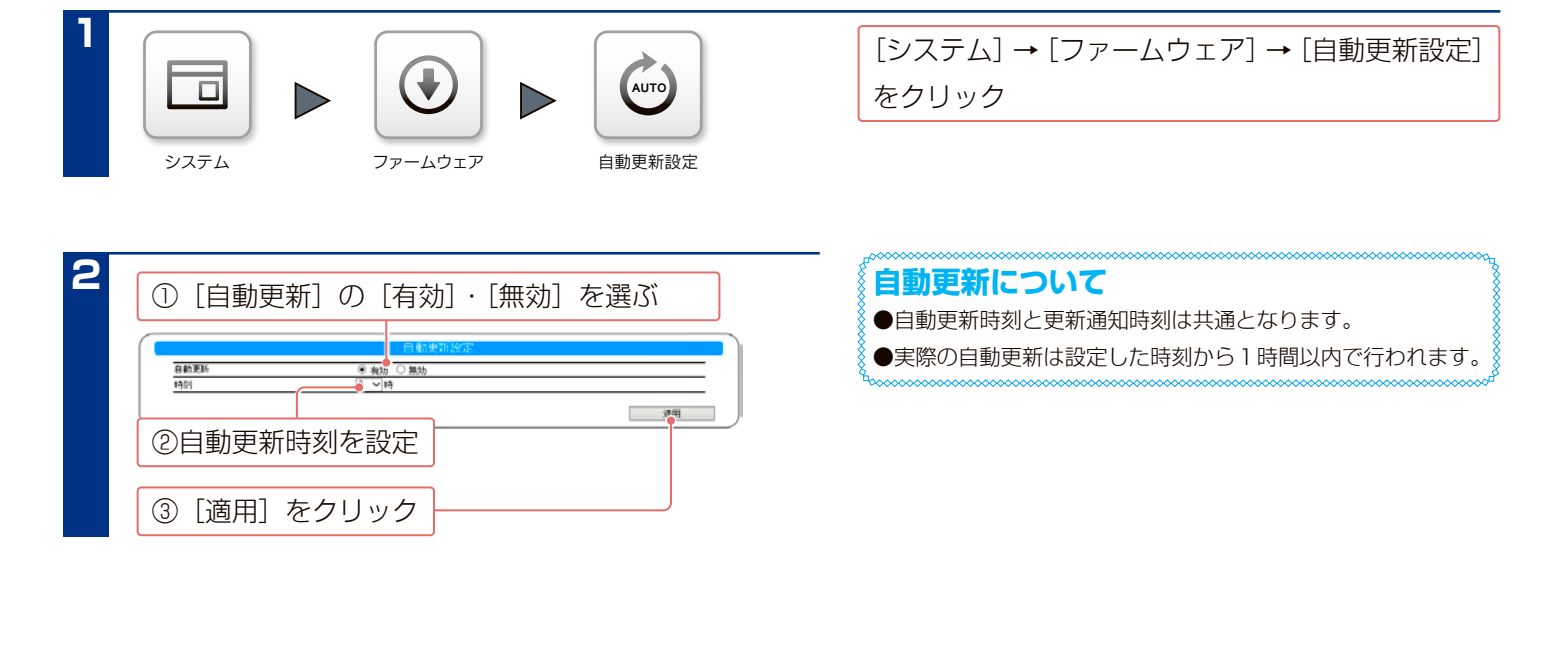

## **ファームウェアの更新通知設定をする**

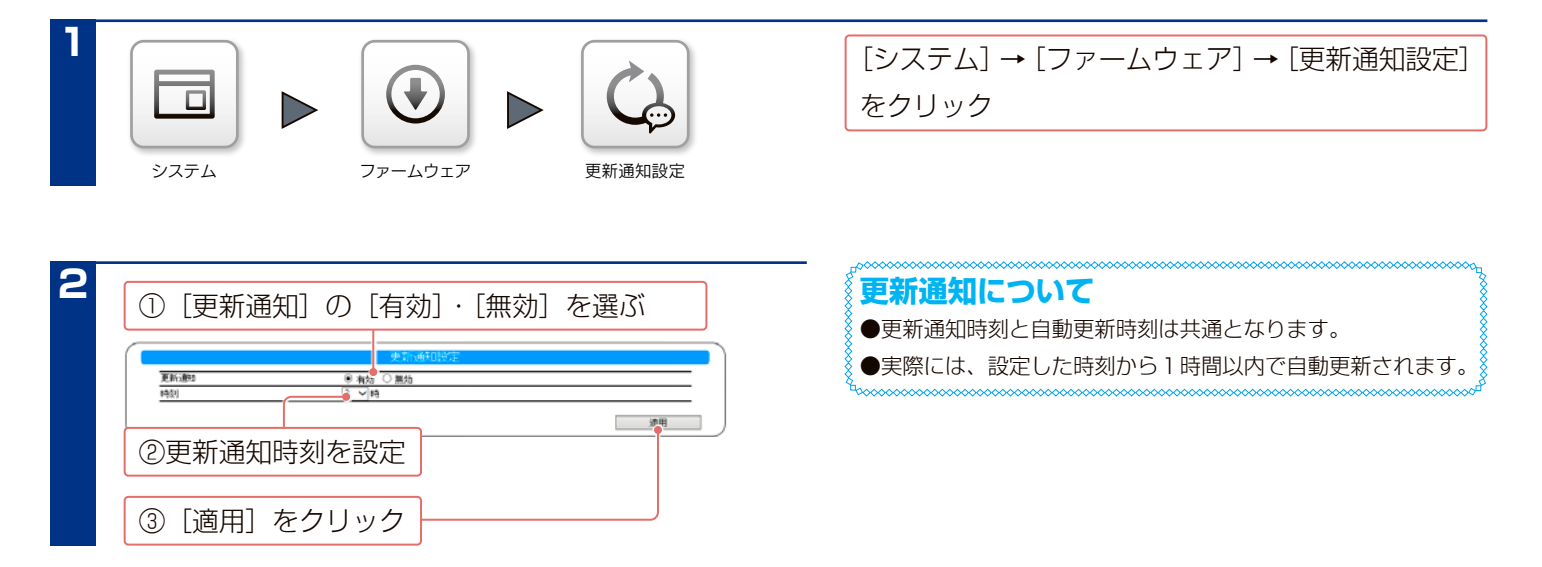

## **システムログを確認する**

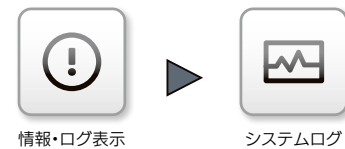

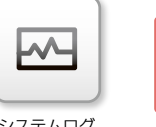

[情報・ログ表示] → [システムログ]をクリック

**システムログが表示されます。 上から新しい順に100件表示されます。**

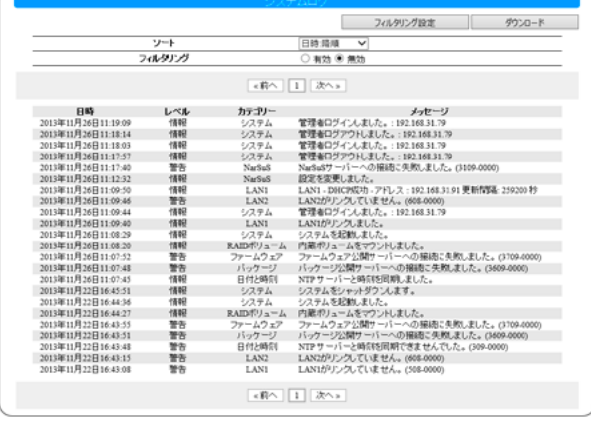

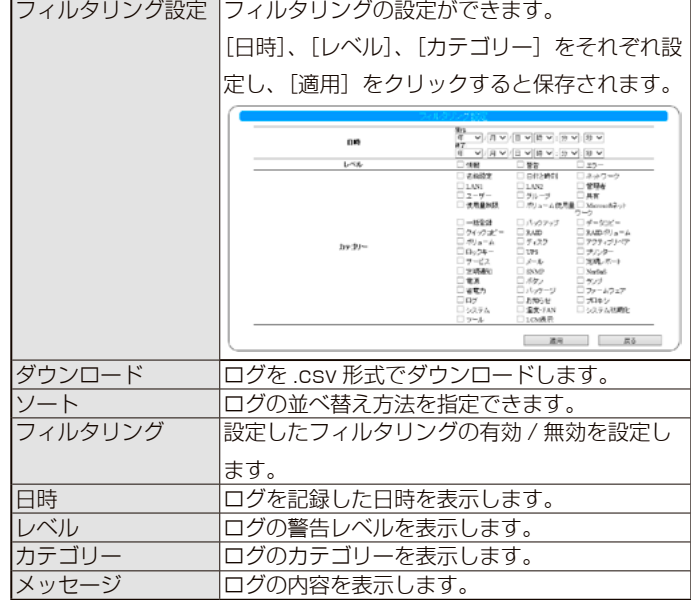

### **ご注意**

ログ情報は、以下のような状況のときに古いログから削除されます。

・ログのサイズが一定のサイズを超えた場合

・本製品をシャットダウンした場合

※システムログをメール送信する設定については、【通知機能】(12-100ページ)をご覧ください。

※システムログの一覧は、【ログ・お知らせ一覧】 (15-140 ページ) をご覧ください。

## **アクセスログを確認する**

本製品に対してどのような操作を行ったかを記録することができます。

ファイルの参照・作成・編集などのアクセス記録がリアルタイムに記録されます。

また、管理者宛にメールでログを一括転送するように設定できますので、監査記録として利用することができます。 ※アクセスログは Microsoft ネットワーク共有で通信したときのみ記録されます。

### **アクセスログを有効にする**

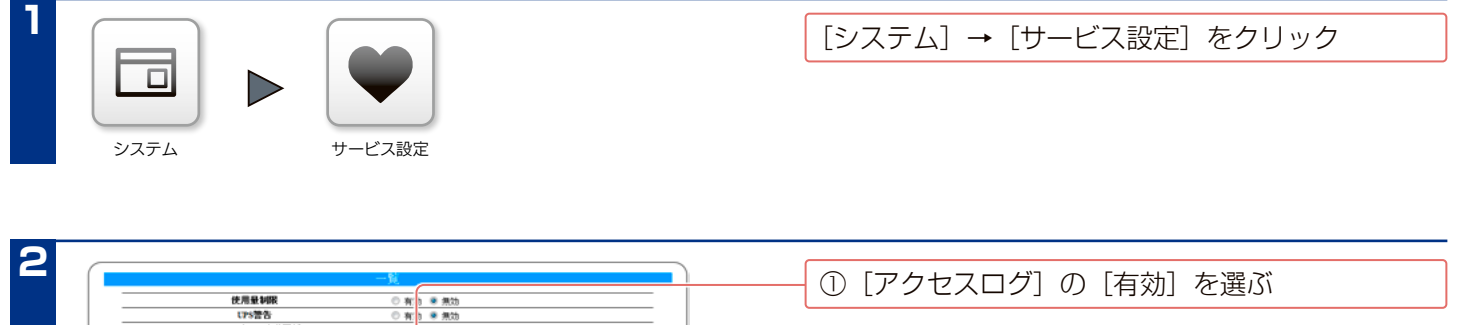

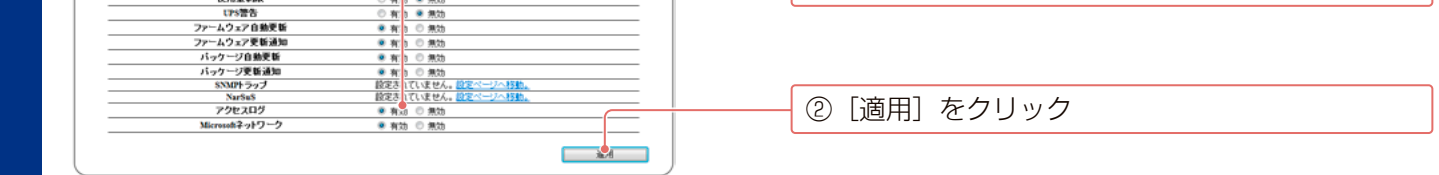

## **アクセスログを確認する**

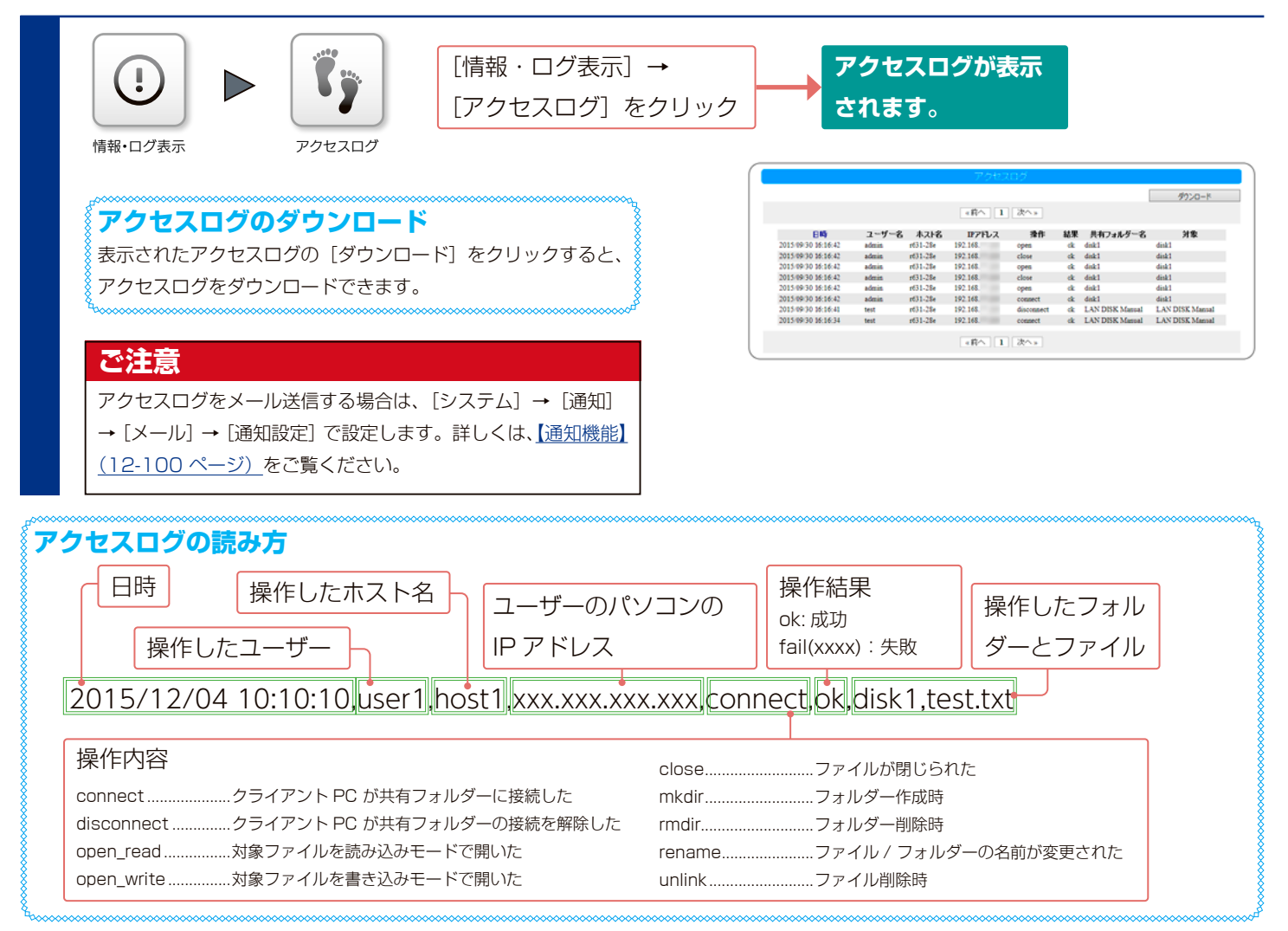

## **設定一覧を表示する**

本製品の設定情報一覧を表示します。Web ブラウザーのプリント機能などを利用するなどして一括で情報を出力するこ とができます。

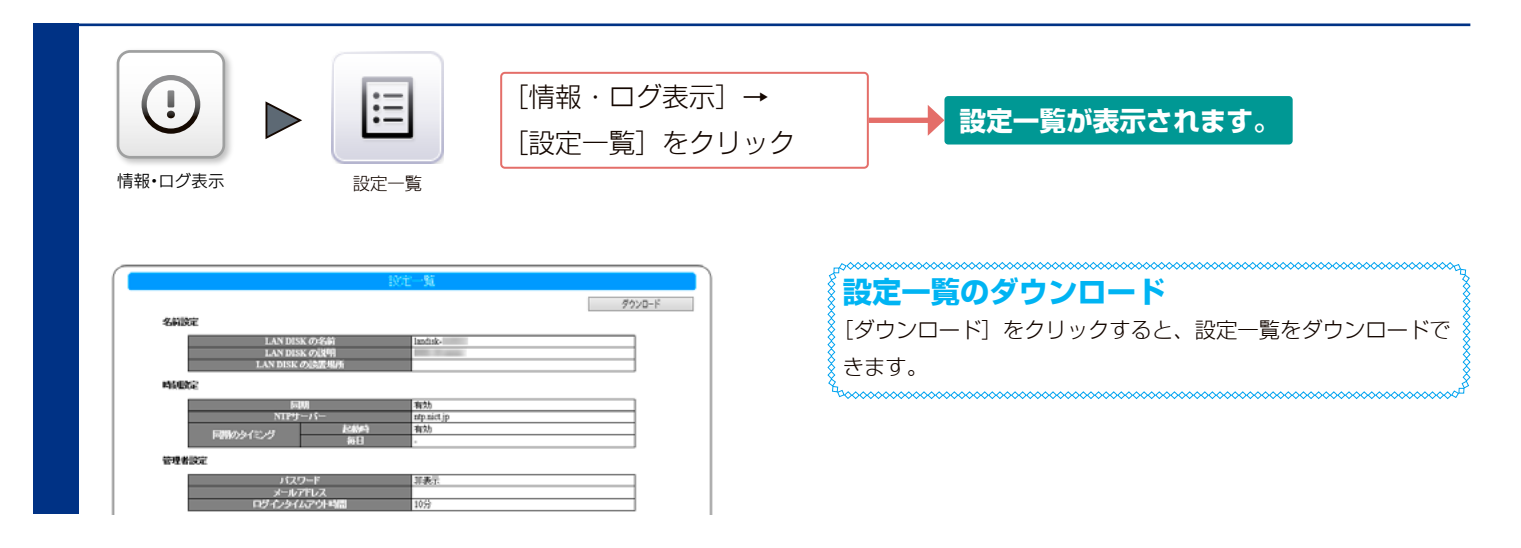

## **各種情報を確認する**

## **メイン画面を確認する**

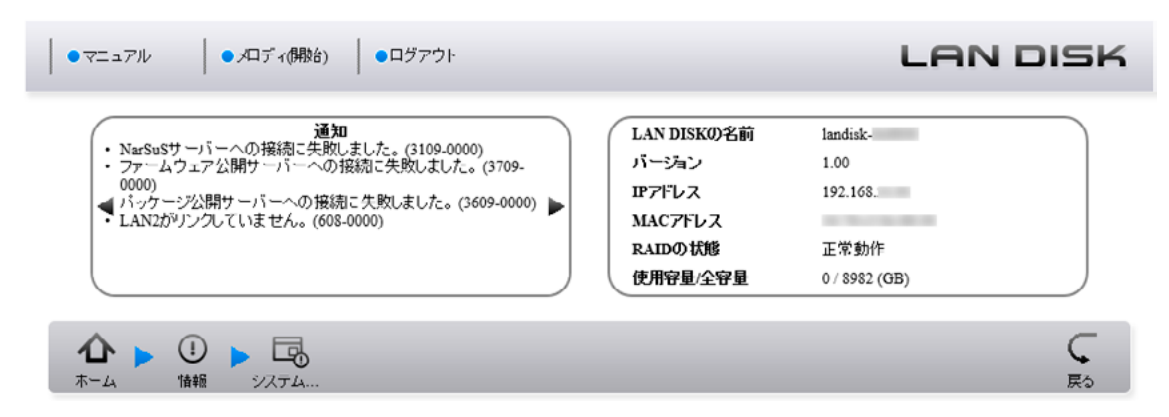

#### ▼上部リンク

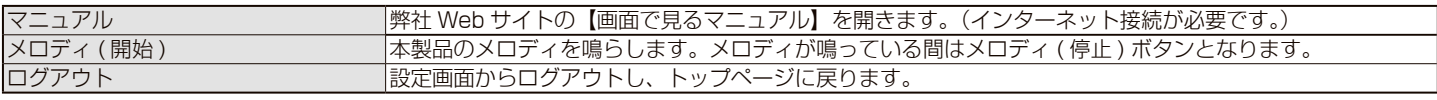

#### ▼通知エリア(左)

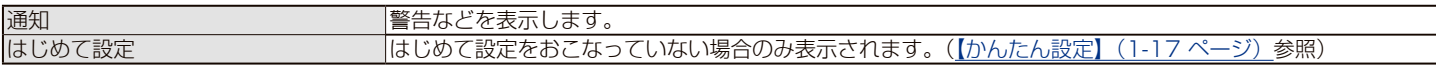

#### ▼通知エリア(右)

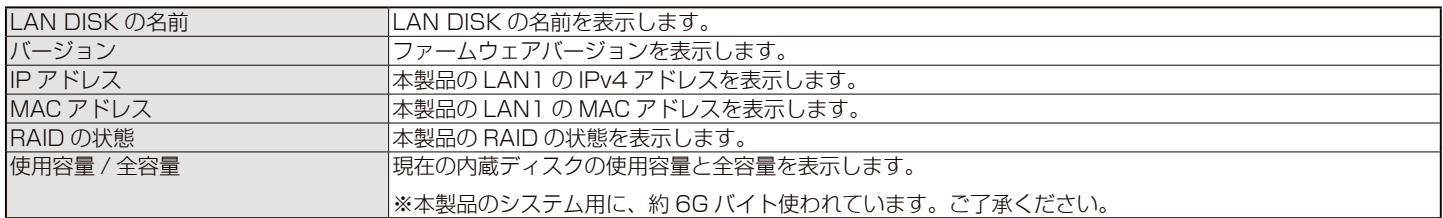

#### ▼下部アイコン

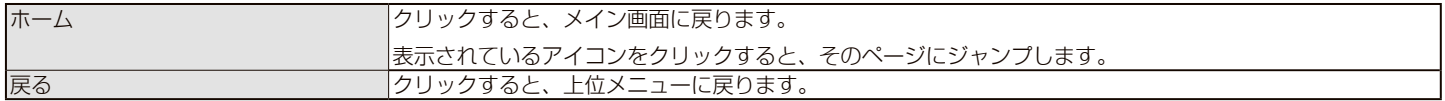

### **お知らせを確認する**

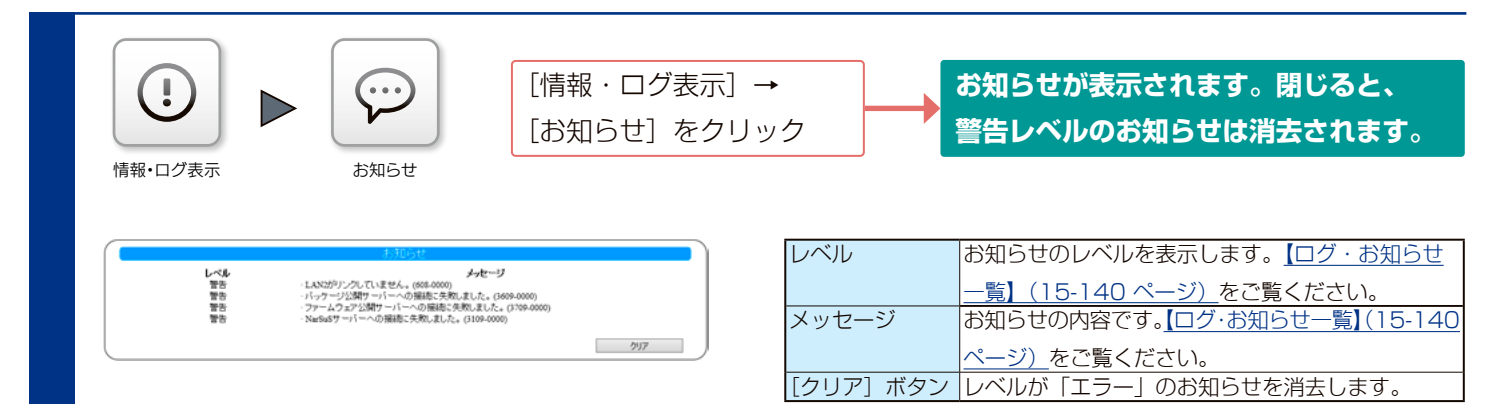

### **システム情報を確認する**

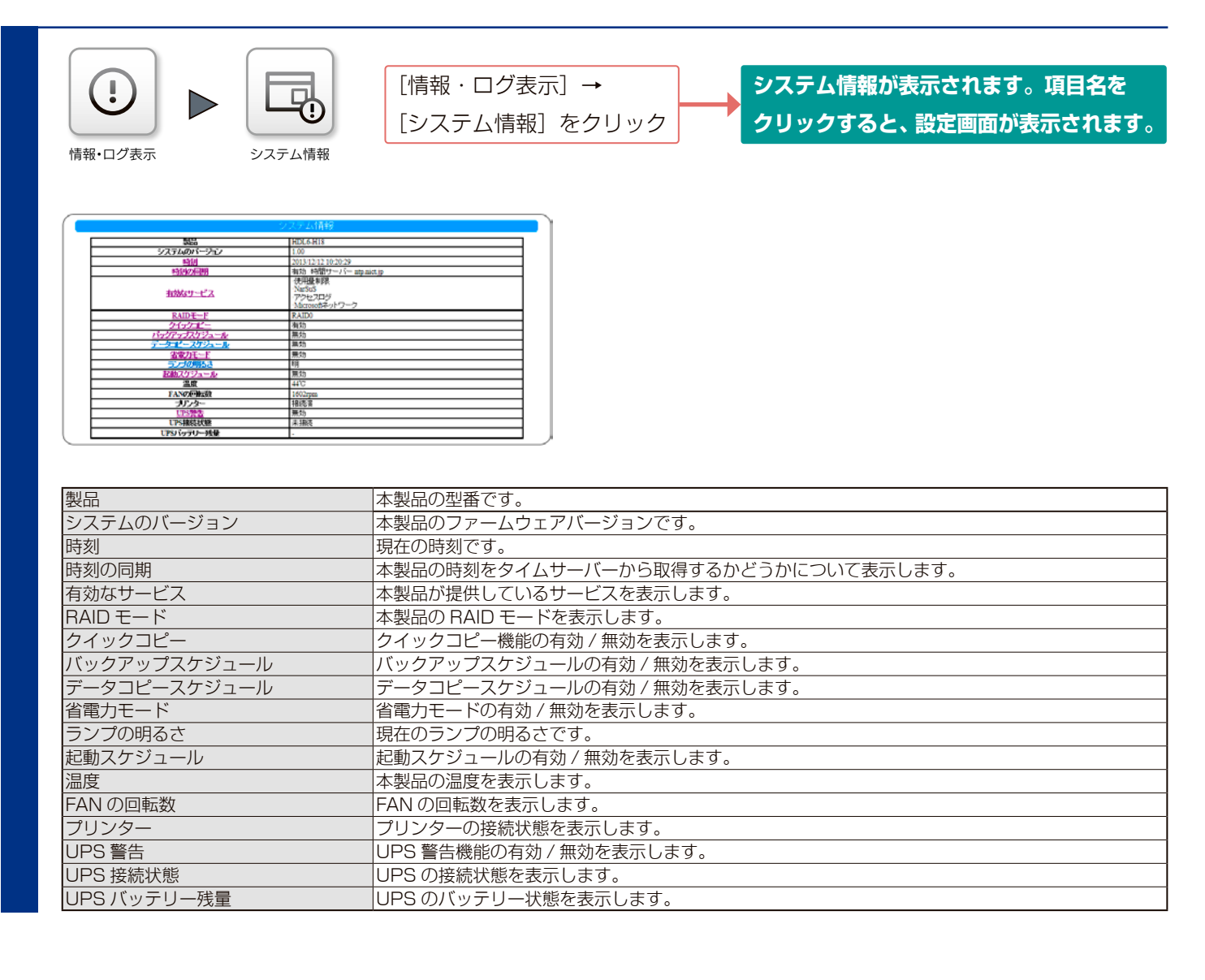

## **ネットワーク情報を確認する**

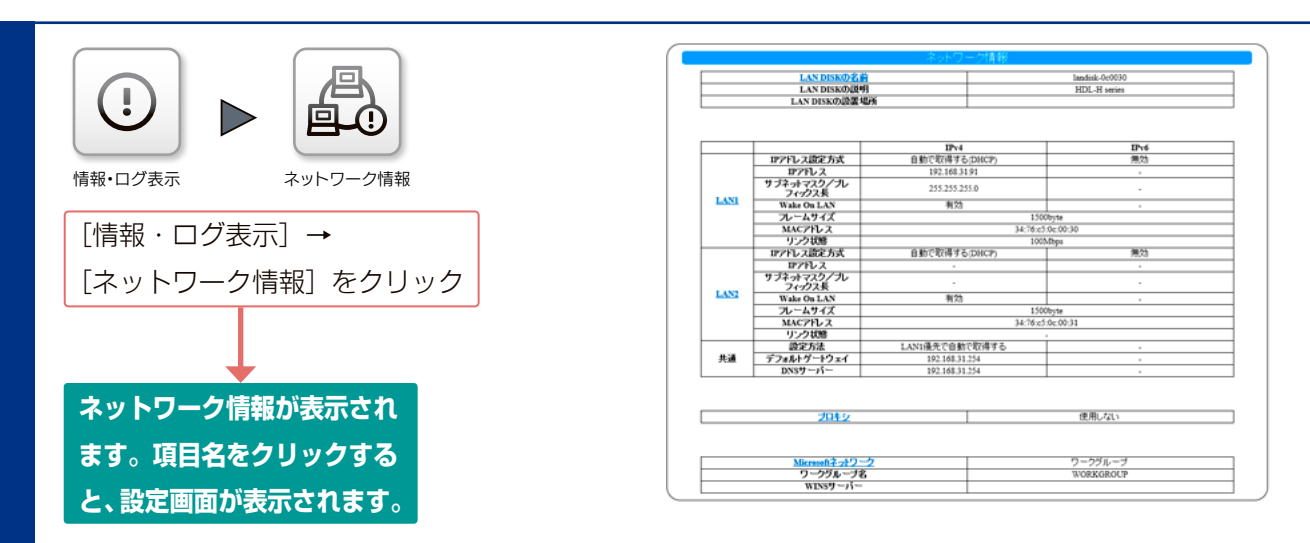

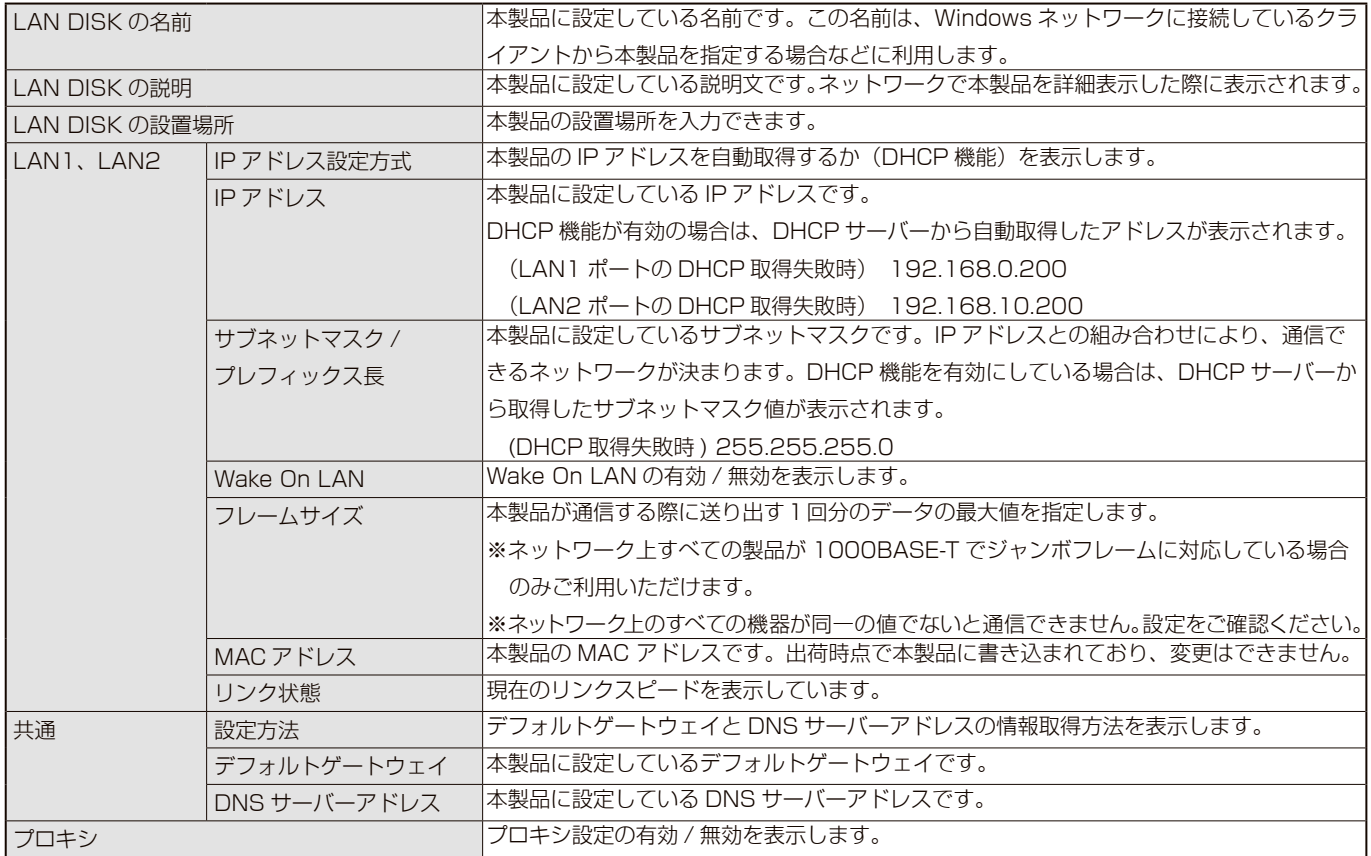

#### ▼ Microsoft ネットワーク

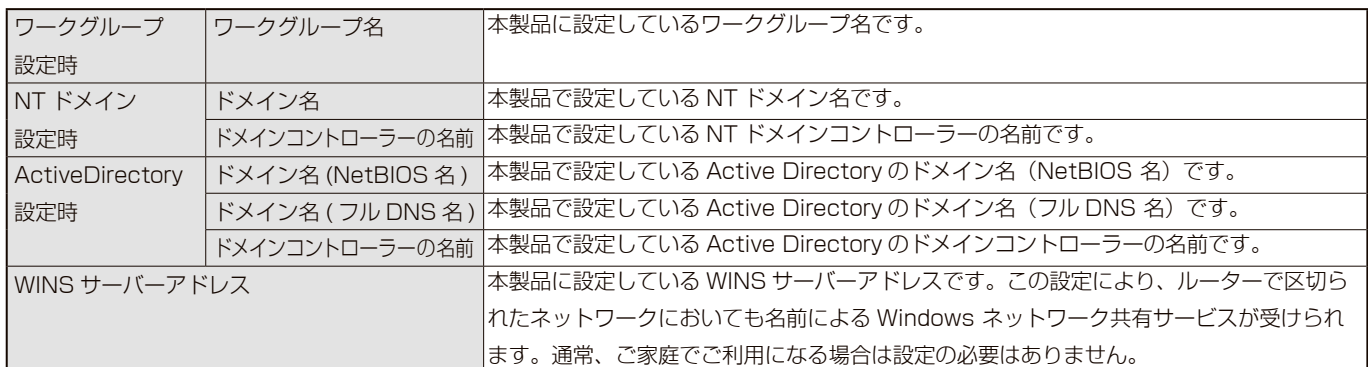

## **ボリューム情報を確認する**

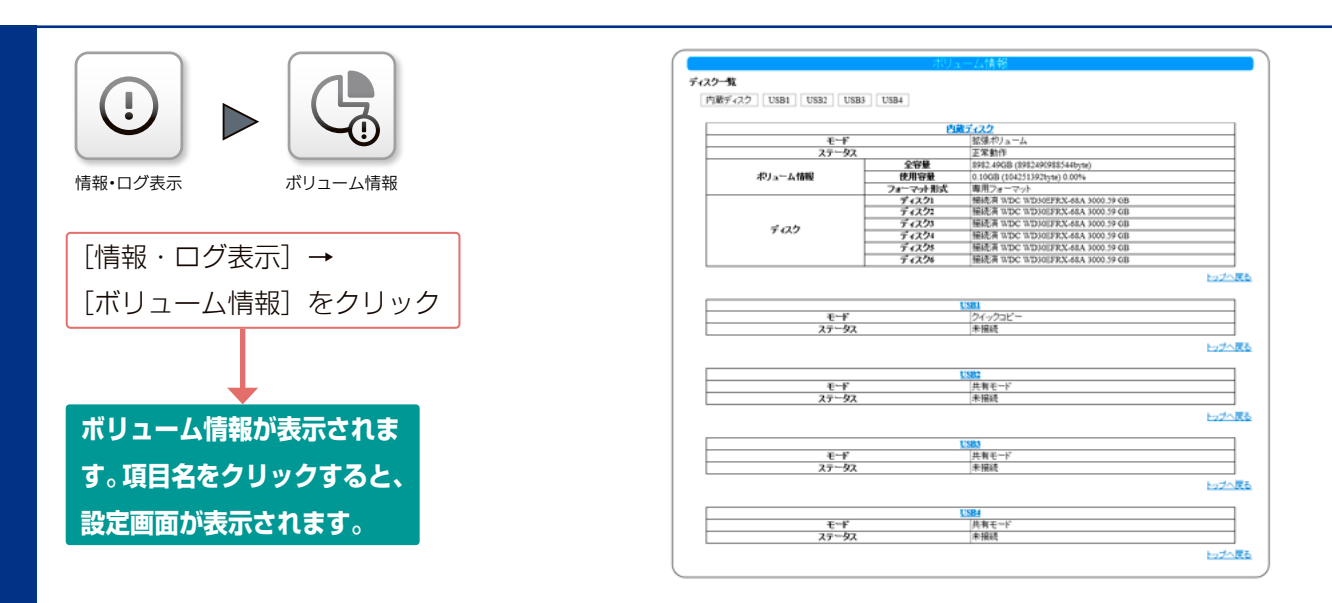

モード 本製品の動作モードを表示します。

#### ▼内蔵ディスクのステータス

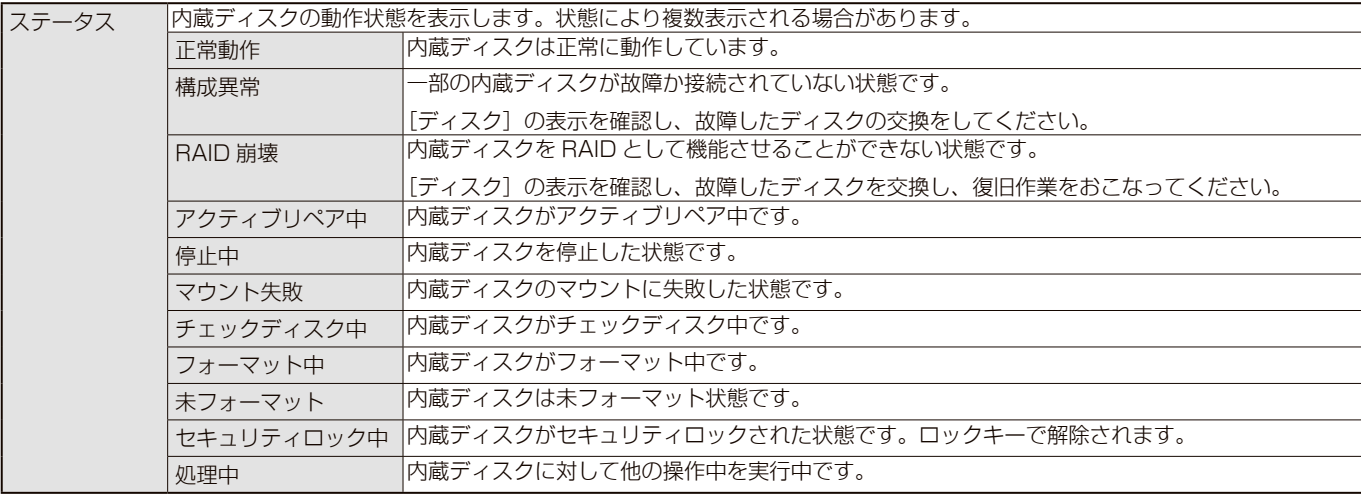

※各状態について再構築が実行されている場合、( 再構築 (\*%)) と進捗が表示されます。

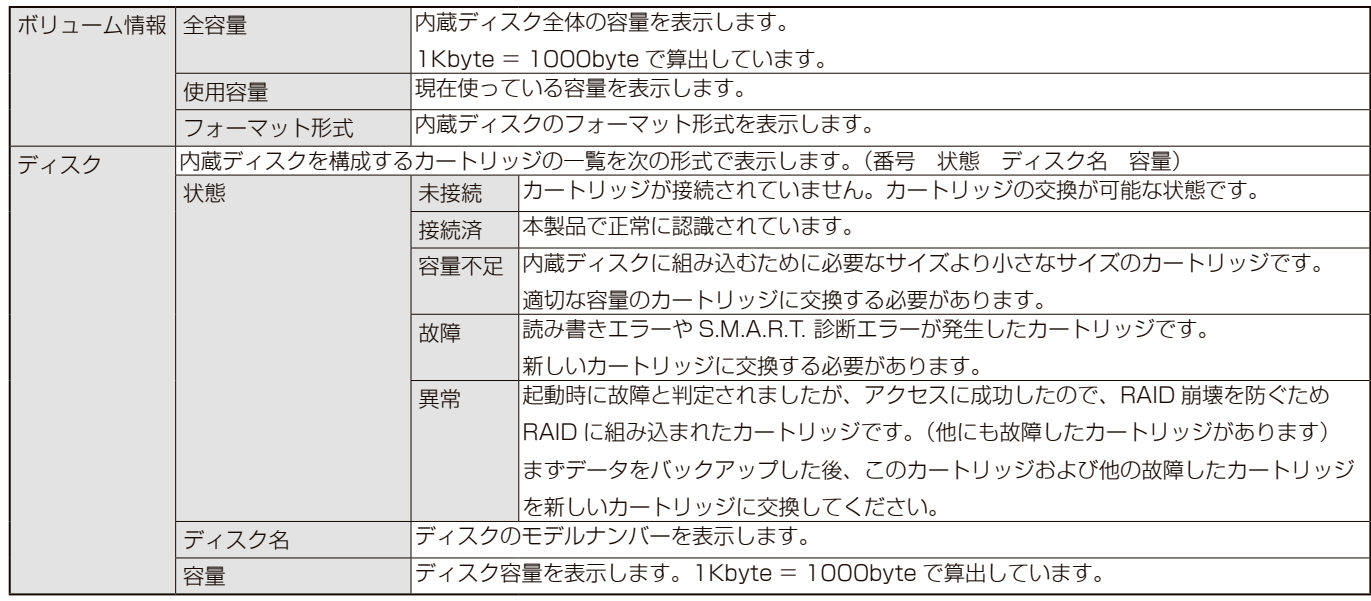

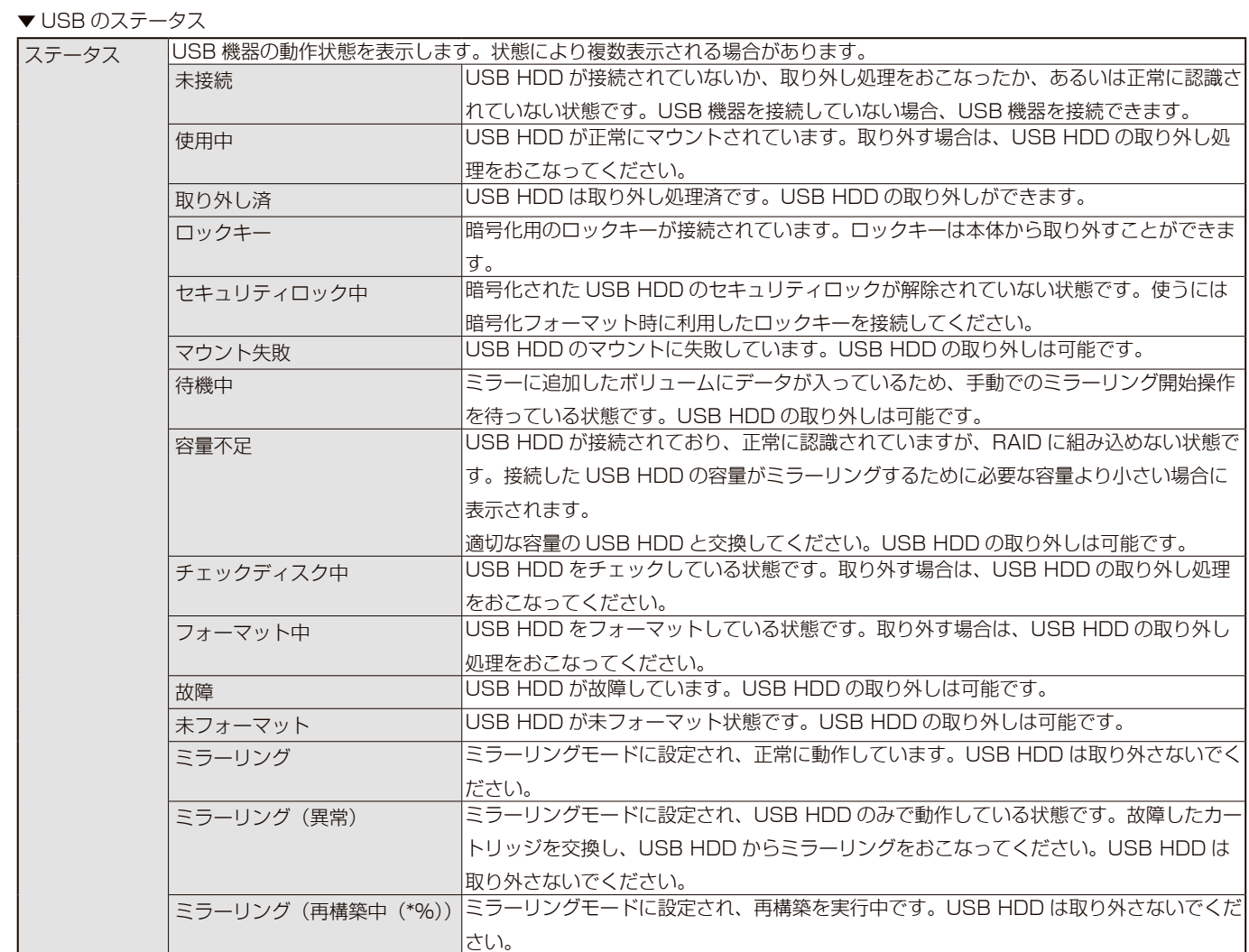

# 世界<del>青</del>龍景の言いに戻す

## <span id="page-123-0"></span>**IP アドレス、 管理者パスワードのみを出荷時設定に戻す**

万一、本製品に設定した IP アドレスや、本製品設定時の管理者パスワードを忘れてしまった場合にする手順です。 初期化される項目は下記の3つのみです。(以下の表以外のすべての設定情報は変更されません。)

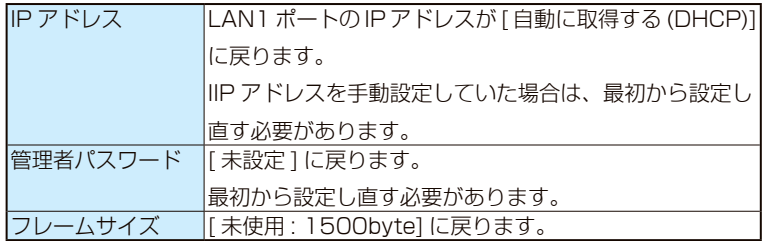

#### **ご注意**

- ●内蔵ディスクや USB HDD 内のデータは残ります。 (消去されません。)
- ●初期化処理中は、本製品の電源を切らないでください。
- ●ネットワークに接続したまま実行できます。
- RESET ボタンを無効に設定してある場合は、この機能を利 用できません。

この場合、パスワードも戻すことができませんので、管理者 パスワードがわからなくなった場合の対応がおこなえなくな ります。

**1** 本製品の電源が入っていることを確認 (POWER ランプが緑点灯)

### **ご注意**

HDD ランプが点滅中には、初期化しないでください。

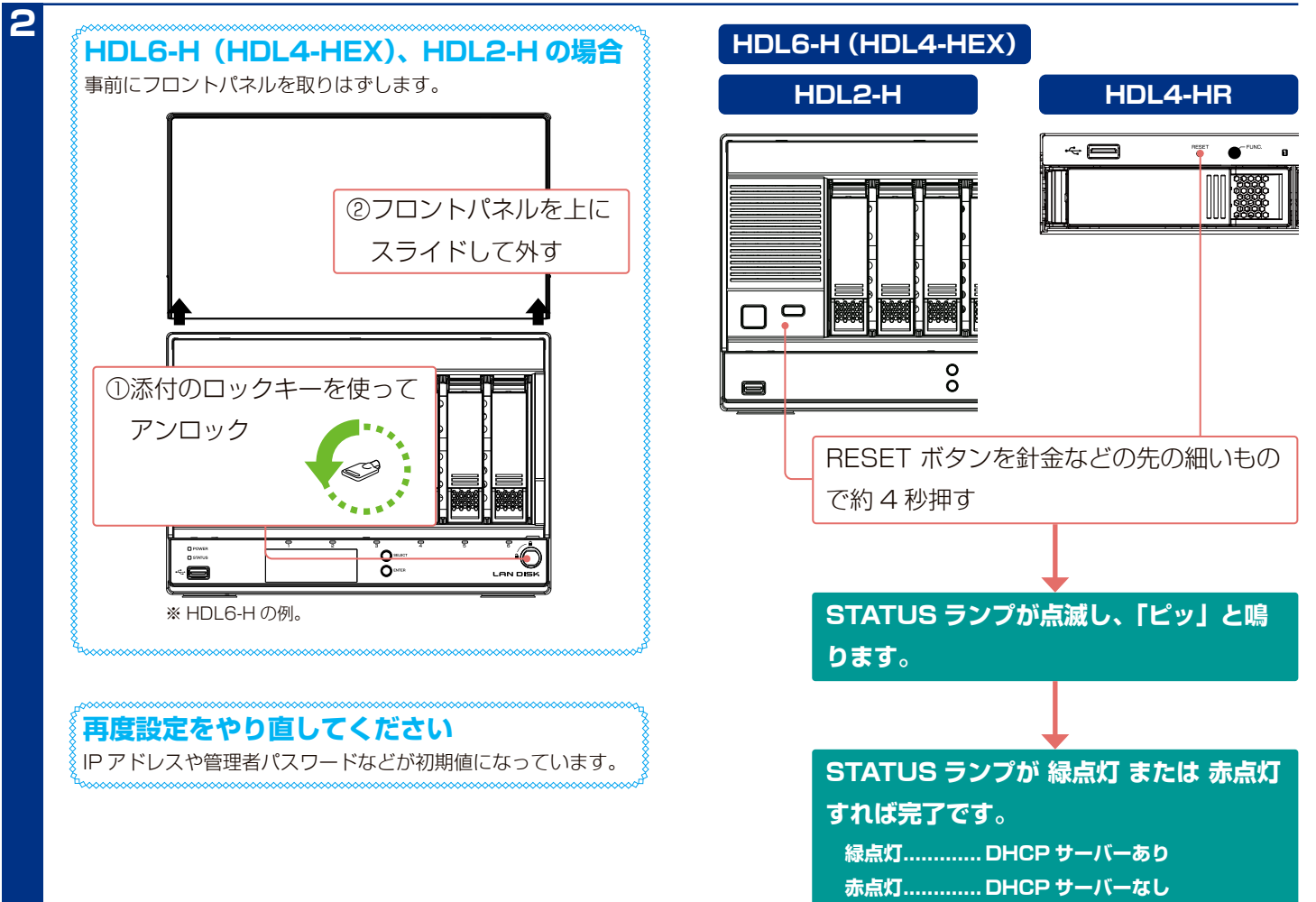

## **本製品のすべての設定を出荷時設定に戻す**

設定画面から、本製品のすべての設定を初期化し、内蔵ディスクをフォーマットします。 初期化される項目は次のとおりです。

- ・本製品のすべての設定
- ・内蔵ディスクの全データ

#### **ご注意**

●事前に本製品内のデータをバックアップしてください。

(USB HDD のデータも事前にバックアップしてください。)

- USB HDD のデータは消去されませんが、取り外しておくことをおすすめします。
- ●カートリッジはすべて接続しておく必要があります。
- ●初期化をおこなうと、以前の RAID モードに関係なく、拡張ボリュームにフォーマットされます。
- ●動作モードもすべて初期設定に戻ります。
- USB HDD をミラーリングモードでご利用の場合、先にミラーディスクの保管をおこなってください。
- ●「ログ拡張」パッケージを追加している場合は、パッケージを削除してから、初期化してください。

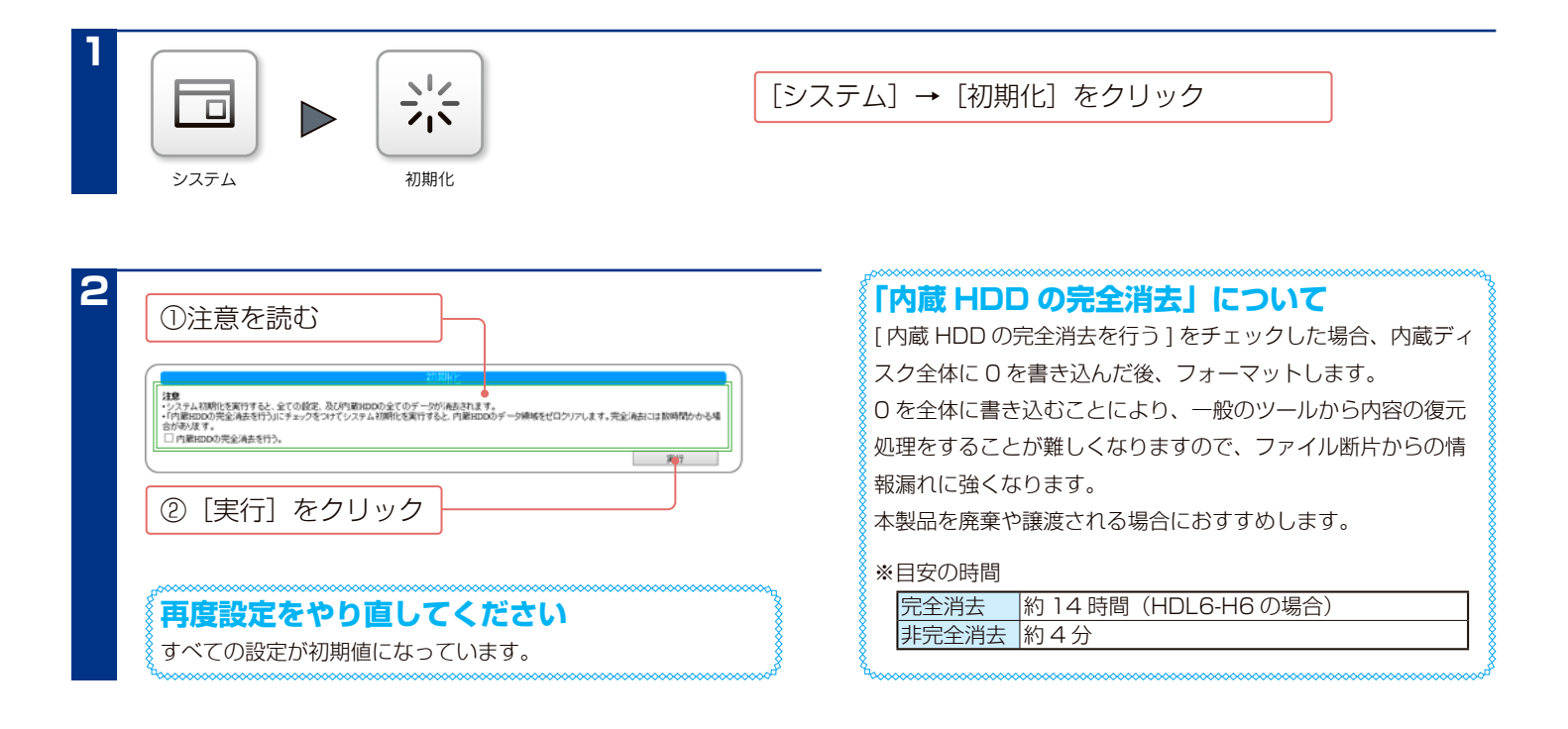

#### **ご注意**

- ●結果画面が表示された後、自動的に本製品が再起動しますが、再起動後にもシステム初期化処理を続行しています。
- STATUS ランプが緑点灯または赤点灯状態になるまでそのまましばらくお待ちください。
- ●システム初期化処理中に電源を切ったり、カートリッジを取り外したりすると、本製品が正常に起動しなくなります。 STATUS ランプが緑点灯または赤点灯状態になるまで、何も操作しないでください。

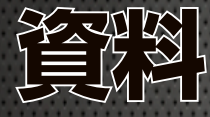

#### **最新情報については…**

本製品の動作環境や仕様についての最新情報は、以下の弊社ホームページをご覧になり、お使いの製品型番で検索してご確認ください。

### https://www.iodata.jp/

## **動作環境**

本製品は、「LAN インターフェイスを搭載し、TCP/IP が正常に動作するパソコン」に対応しています。以下の OS で お使いの場合のみ、サポート対象とさせていただいております。

### **対応機種**

LAN インターフェイスを搭載し、TCP/IP 通信が正常に動作する Windows パソコン、Mac

### **対応 OS**

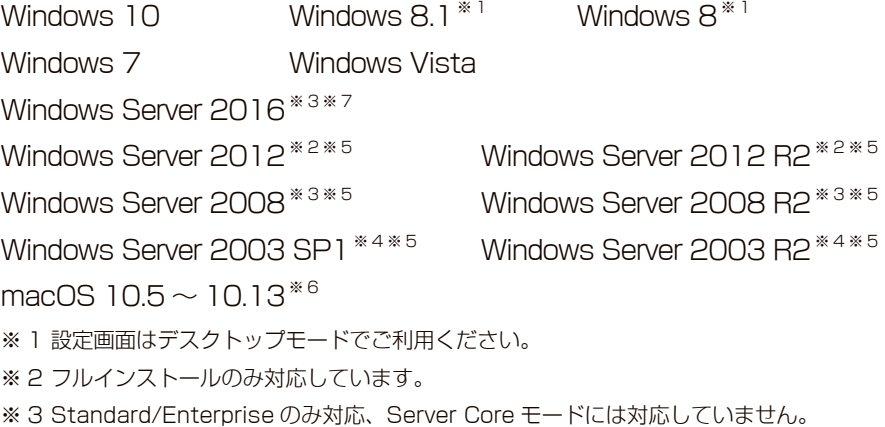

### **Windows XP をご使用の場合** HDL6-H シリーズ、HDL2-H シリーズの操作に ついては、サポート対応させていただきますが、 OS に起因する技術的問題が発生した場合、調査 および解決することができない場合があります。 ご了承ください。

- ※ 4 Standard (32 ビット) / Enterprise (32 ビット)のみ対応。
- ※ 5 本製品上に作成した共有フォルダーへのアクセス、および NT ドメインログオン・Active Directory ログオン機能のみ対応し、Web ブラウザー による設定画面操作、プリントサーバー機能等はサポート対象外です。
- ※ 6 内蔵ボリュームの容量が 16TB を超える場合、OS X 10.7.x では Time Machine 機能をご利用いただけません。
- OS X のバージョンを 10.8 以降にアップデートするか、内蔵ボリュームが 16TB を超えない RAID モードに設定してください。
- ※ 7 デスクトップエクスペリエンスのみ対応しています。

## **設定に必要な Web ブラウザー**

Microsoft Edge Internet Explorer バージョン 8.0 ~ 11.0 Safari バージョン 4.0  $\sim$  8.0 ※サーバー OS からの設定画面利用はサポート対象外となります。

## **対応外付け機器**

動作確認済み機器については、以下の弊社ホームページの製品情報をご覧ください。

- 
- 

■ USB HDD https://www.iodata.jp/pio/io/nas/landisk/hdd.htm ■ UPS https://www.iodata.jp/pio/io/nas/landisk/ups.htm ■その他周辺機器 https://www.iodata.jp/pio/io/nas/landisk/peripheral.htm

#### **ご注意**

- ●バスパワーモードの USB HDD は、本製品では利用できません。必ずセルフパワーモードでご利用ください。
- ●プリンターの双方向機能には対応しておりません。
- ●デジタルカメラは USB マスストレージクラスの転送に対応している必要があります。
- USB ハブは利用できません。
- ●省電力設定の対応機器は、以下の弊社ホームページをご覧ください。(省電力設定の動作確認機種以外には省電力設定を有効にしないでください。) https://www.iodata.jp/pio/io/nas/landisk/hdd.htm

## **各部の名称**

### **前面**

**HDL6-H(HDL4-HEX)**

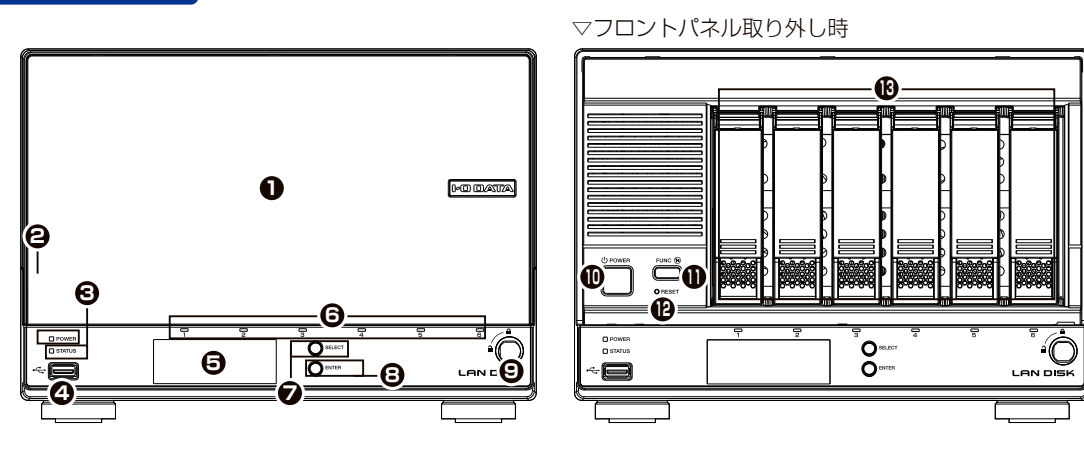

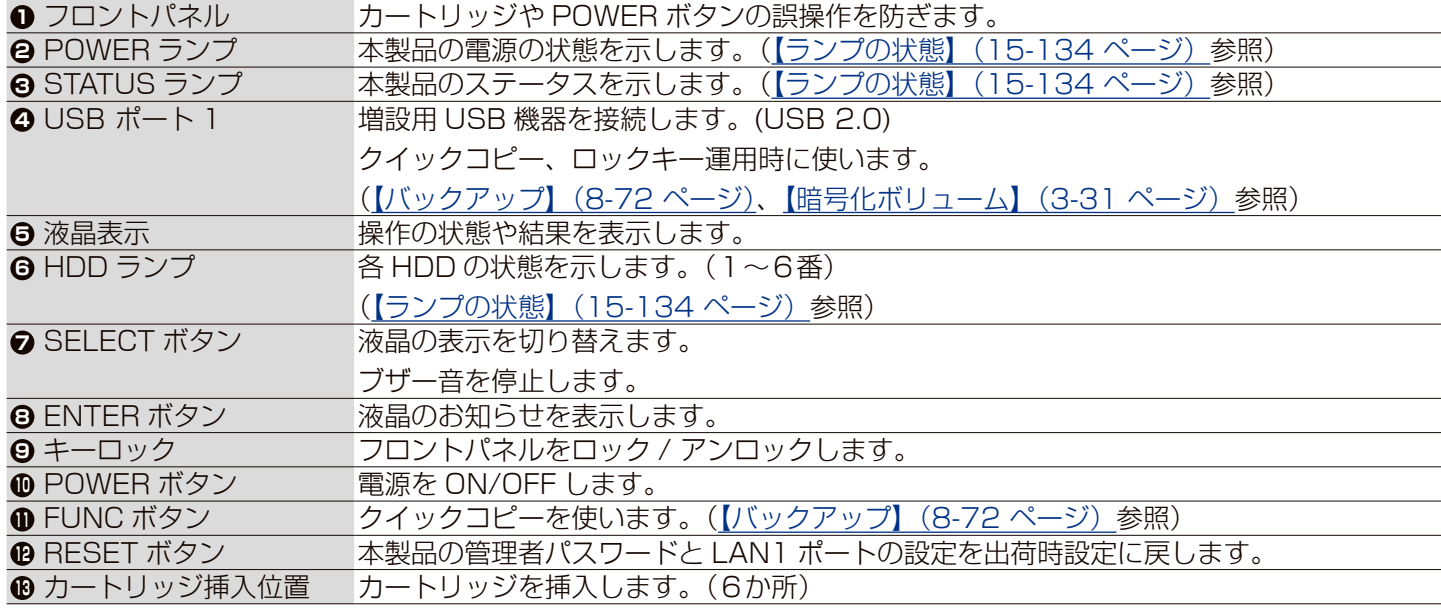

#### **液晶表示と操作について** SELECT ボタンを "ピッ" と音が鳴るまで押すと、以下の順で情報を表示します。 ①お知らせ あり / なし ②製品型番 / バージョン /LAN DISK の名前 ③ LAN1 ポートの IP アドレス、MAC アドレス ④ LAN2 ポートの IP アドレス、MAC アドレス ⑤空き容量 / 全容量 ⑥現在の日時 ①で「お知らせ あり」と表示されているときに、ENTER ボタンを "ピッ" と音が鳴るまで押すと、お知らせの内容が簡易表示されます。 SELECT ボタンで他のお知らせ表示、ENTER ボタンで「お知らせ あり / なし」の表示に戻ります。

### **各部の名称 (つづき)**

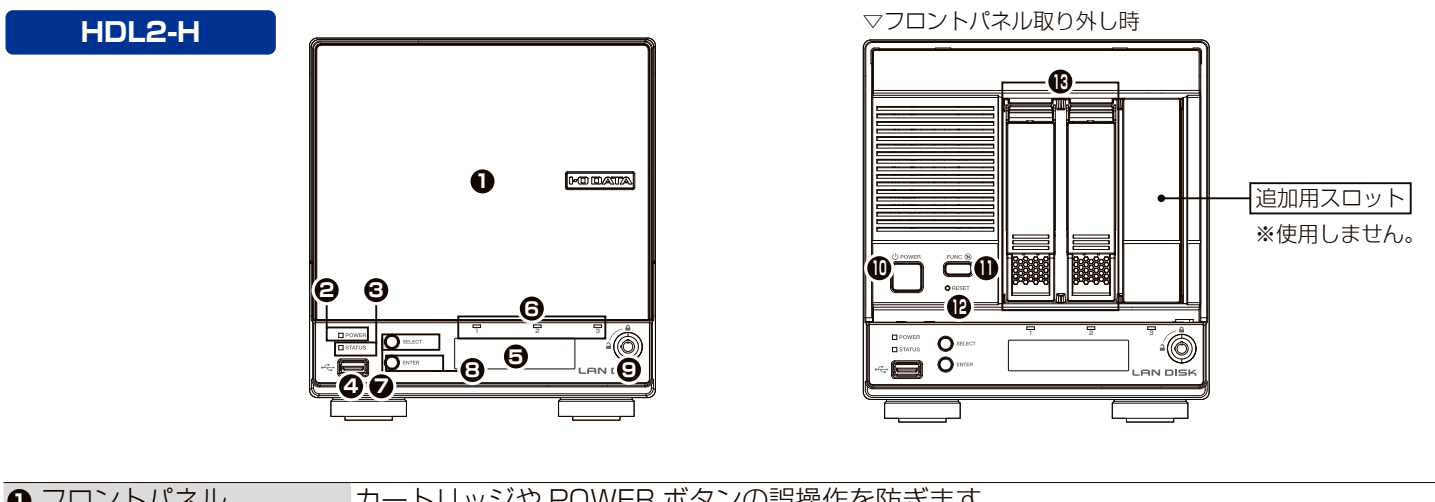

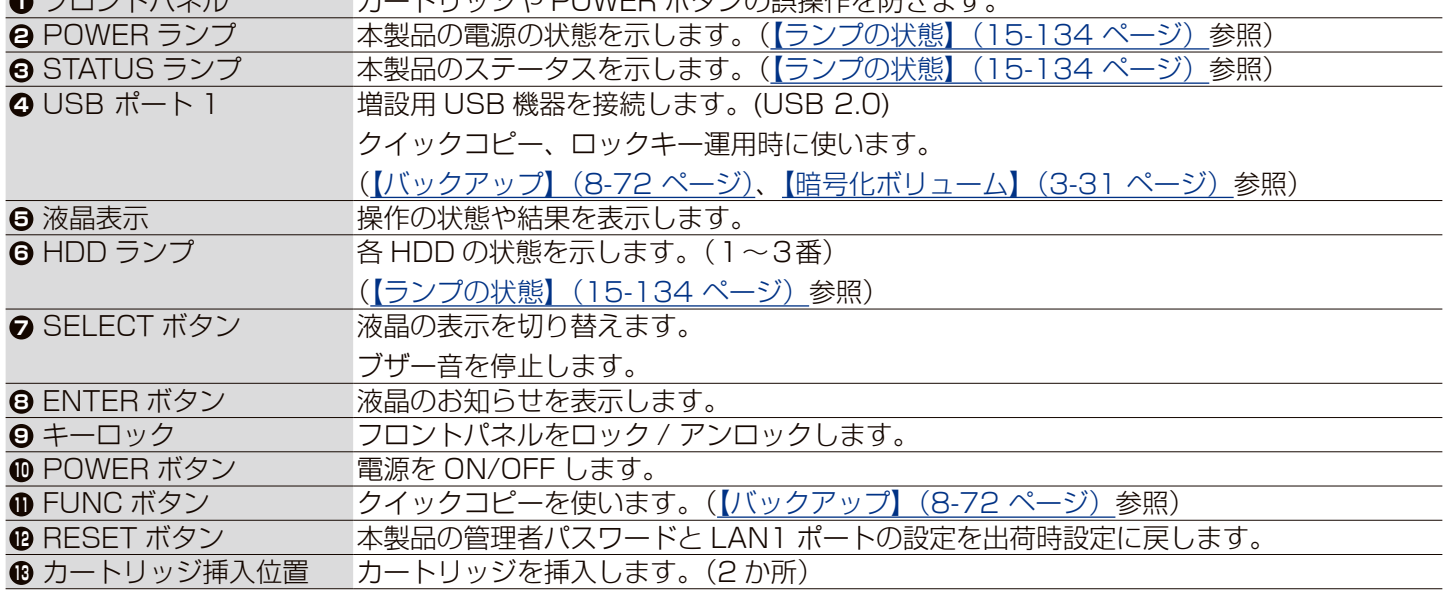

#### **液晶表示と操作について**

SELECT ボタンを "ピッ" と音が鳴るまで押すと、以下の順で情報を表示します。 ①お知らせ あり / なし ②製品型番 / バージョン /LAN DISK の名前 ③ LAN1 ポートの IP アドレス、MAC アドレス ④ LAN2 ポートの IP アドレス、MAC アドレス ⑤空き容量 / 全容量 ⑥現在の日時 ①で「お知らせ あり」と表示されているときに、ENTER ボタンを "ピッ" と音が鳴るまで押すと、お知らせの内容が簡易表示されます。 SELECT ボタンで他のお知らせ表示、ENTER ボタンで「お知らせ あり / なし」の表示に戻ります。

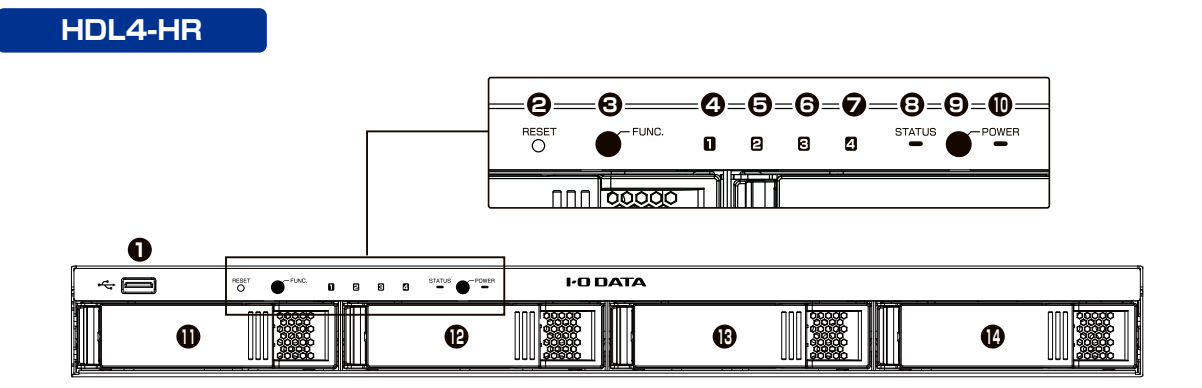

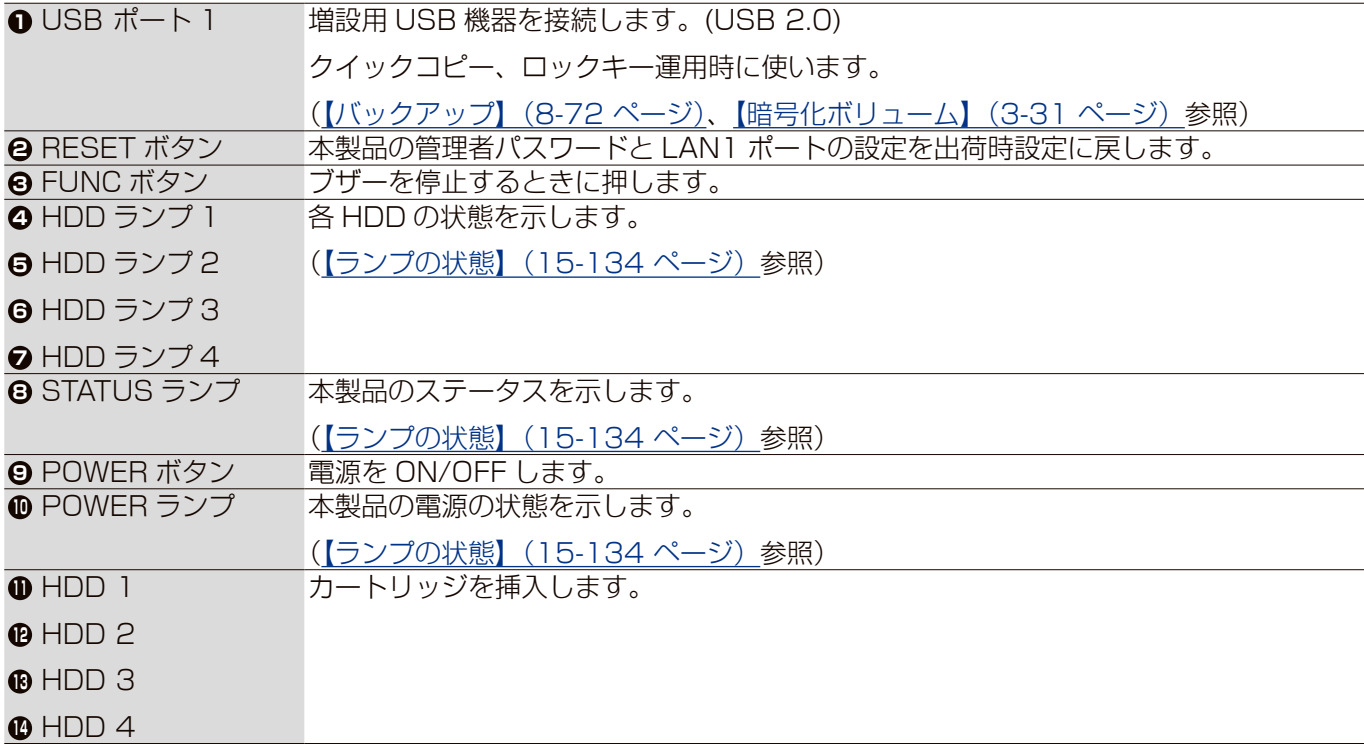

## **背面**

### **HDL6-H(HDL4-HEX)**

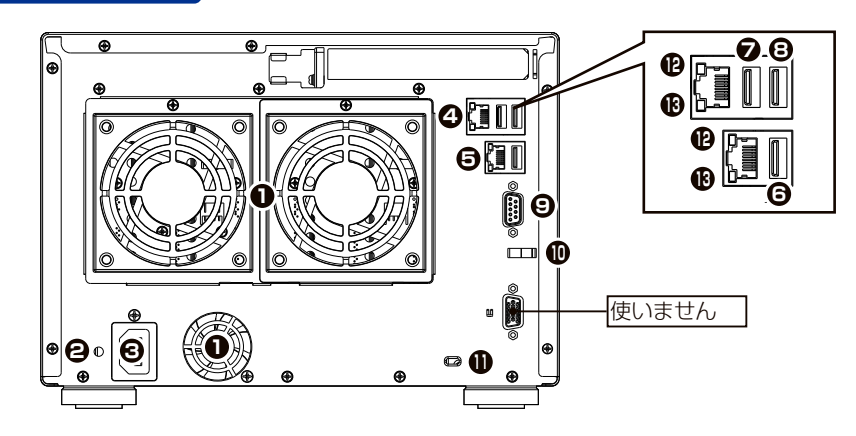

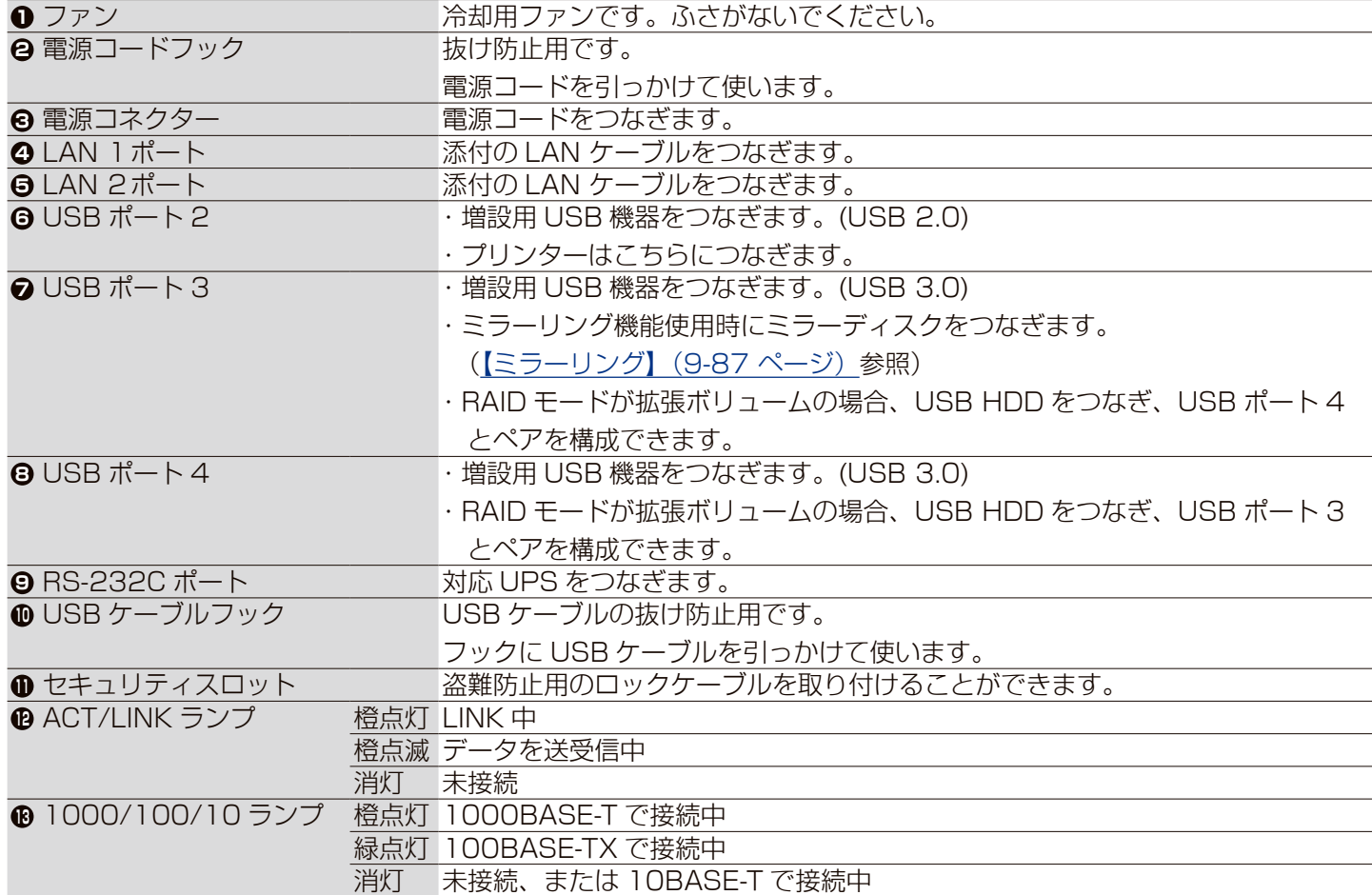

### **各部の名称 (つづき)**

**HDL2-H**

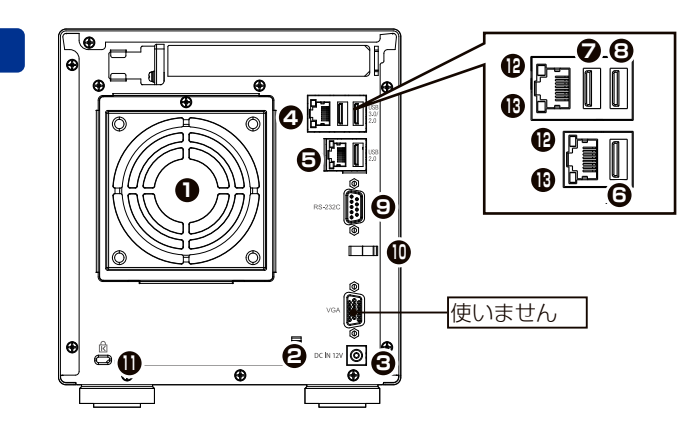

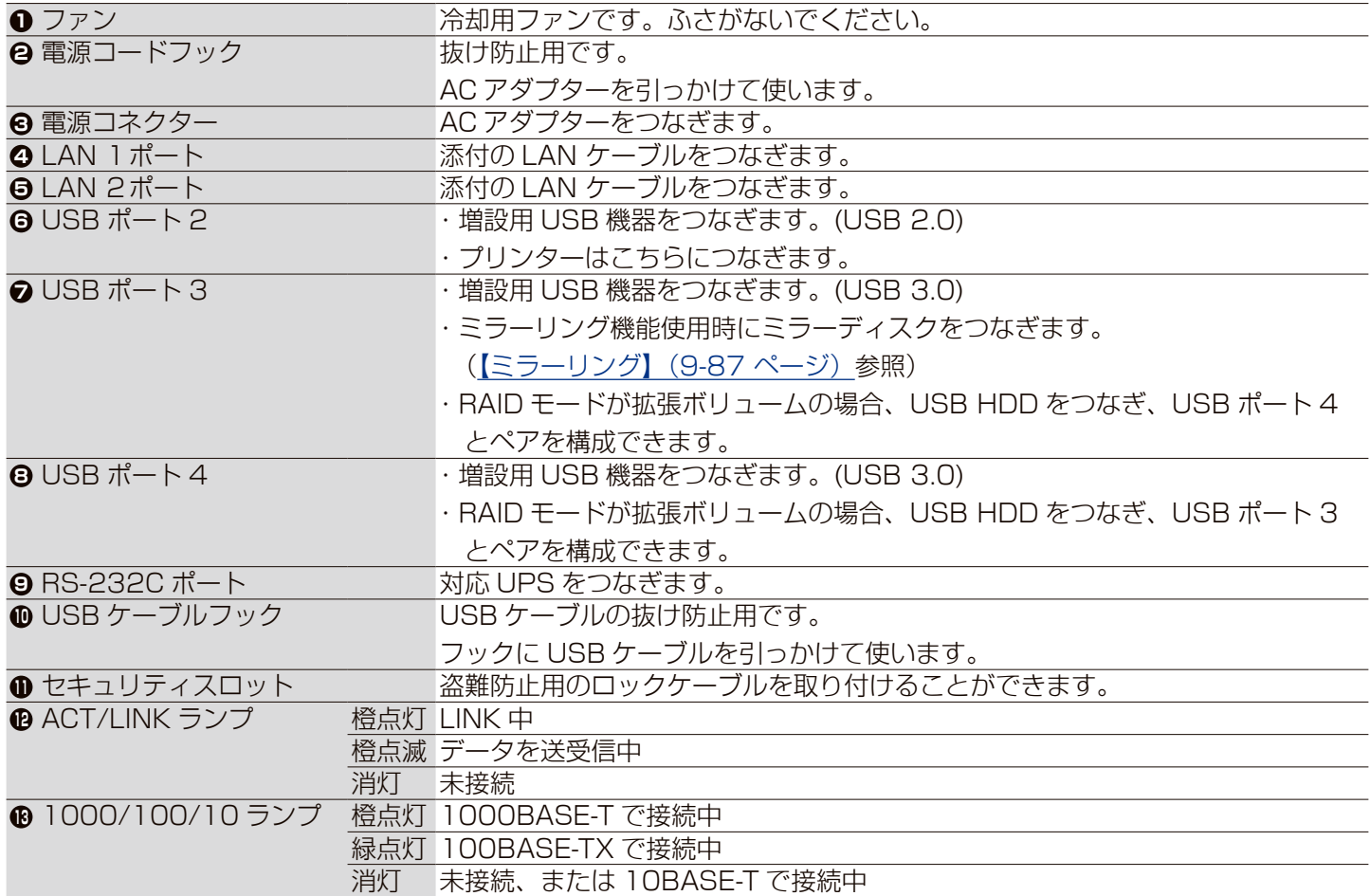

### **各部の名称 (つづき)**

### **HDL4-HR**

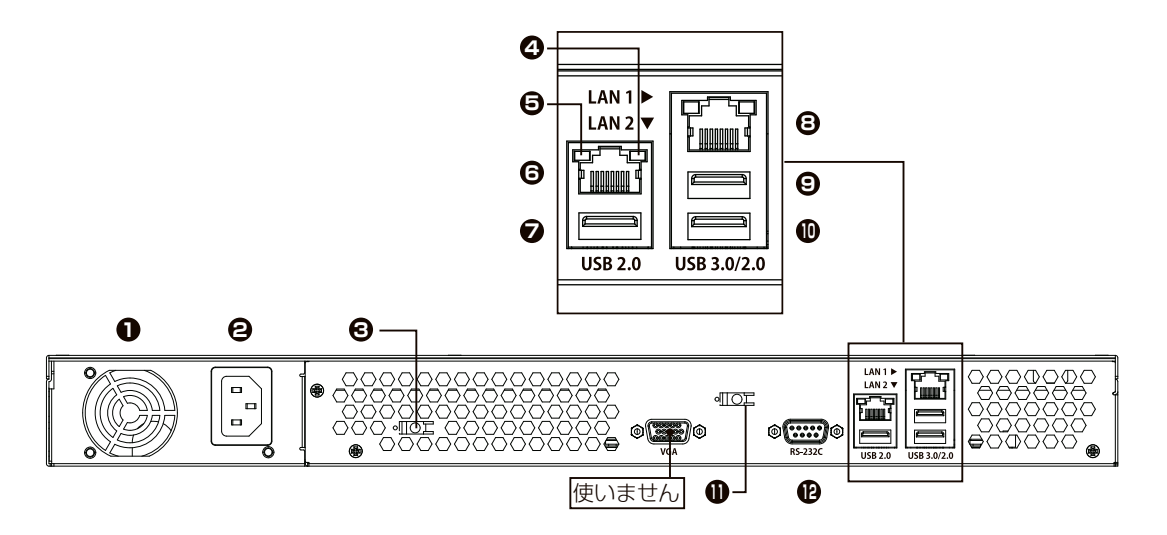

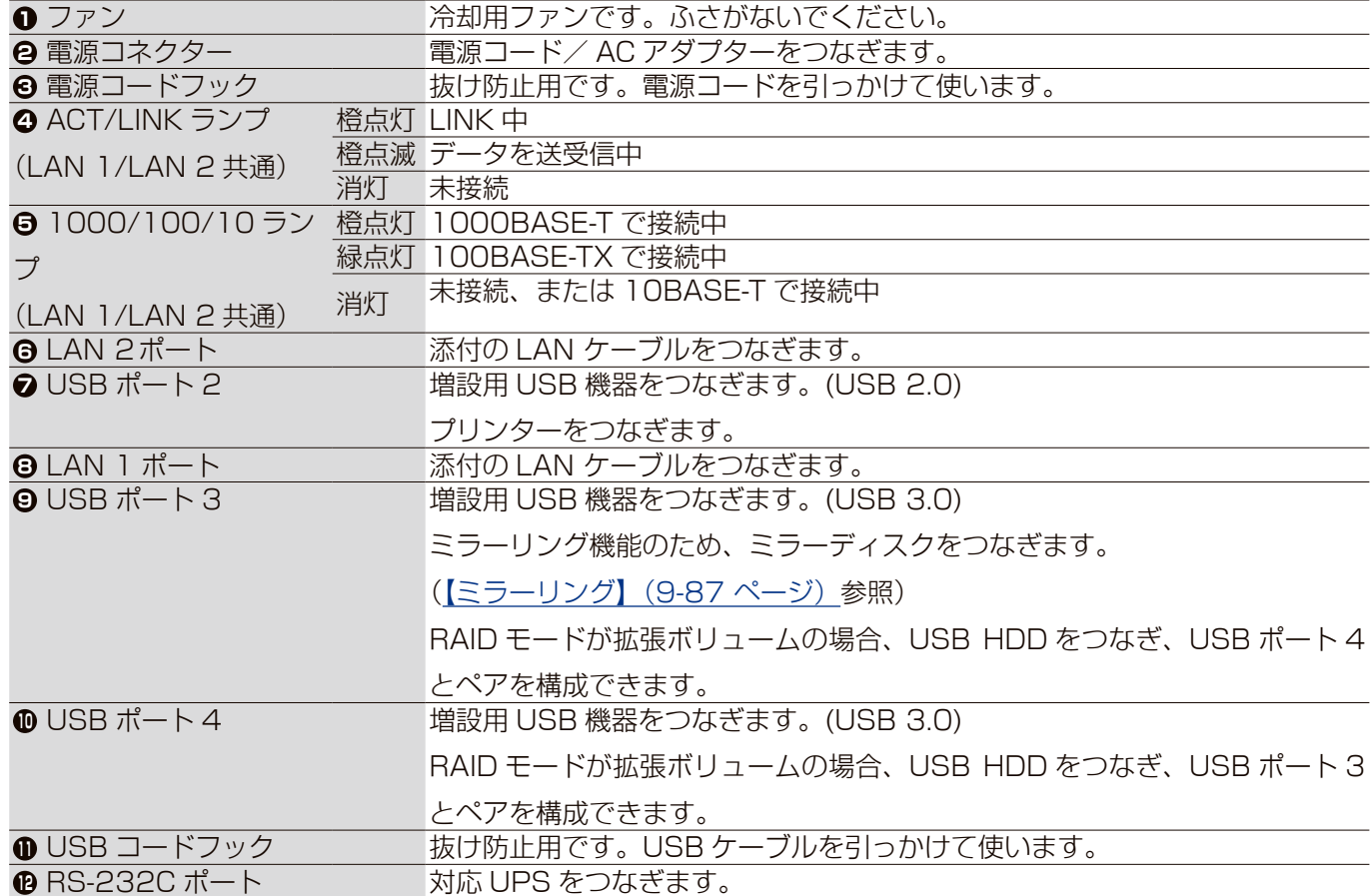

## <span id="page-133-0"></span>**ランプの状態**

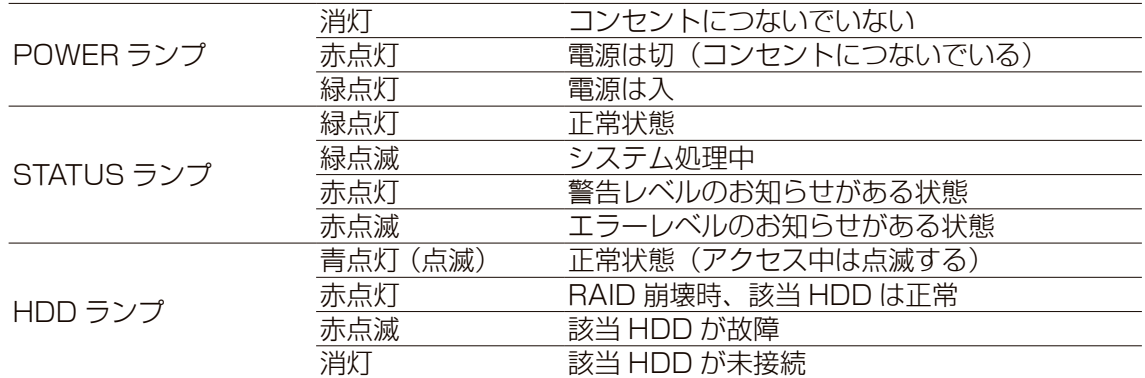

## **ブザーの状態**

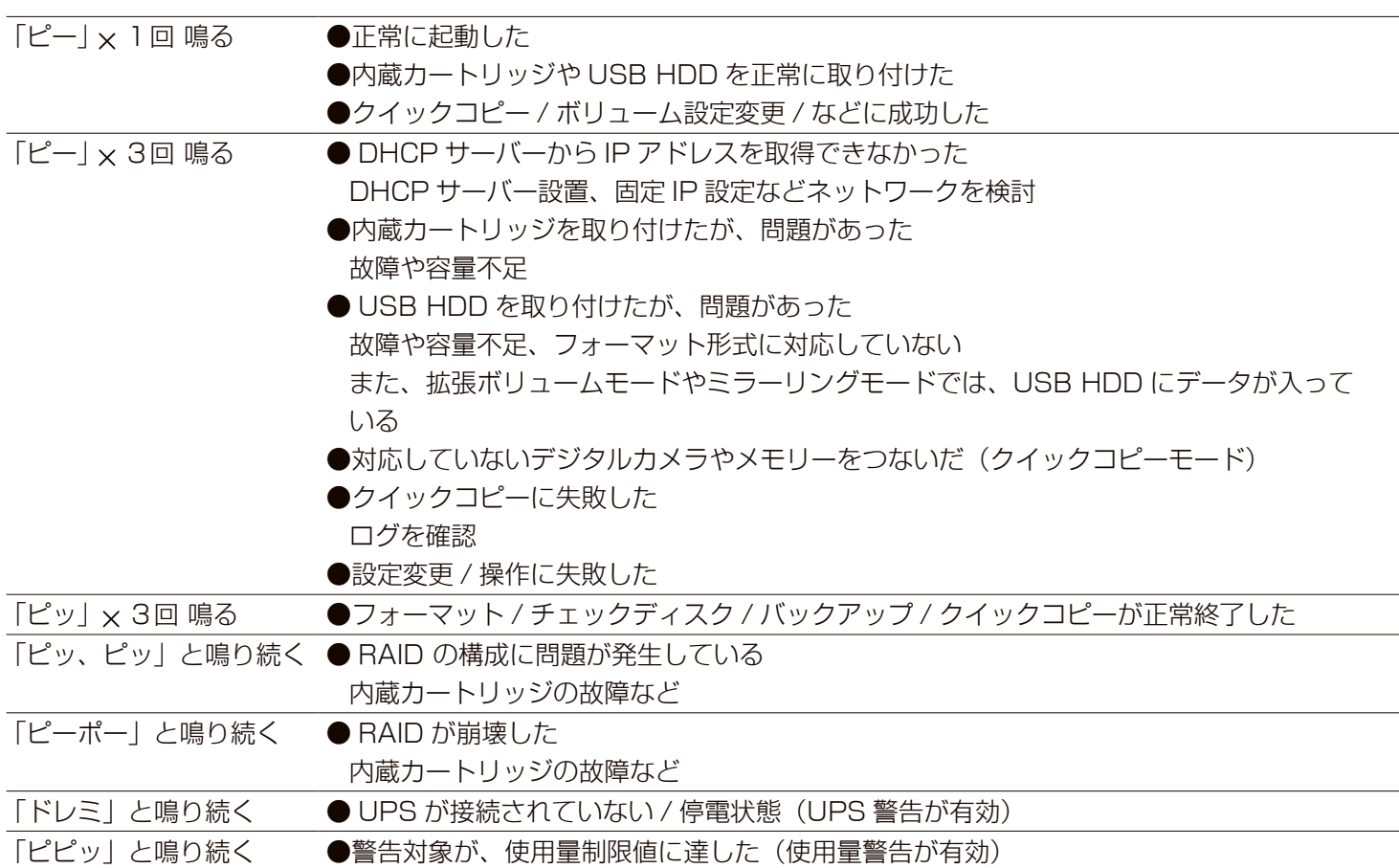

### ※バージョンアップによる変更点は赤文字で示しております。

システムバージョン 3.10 (出荷時期による)

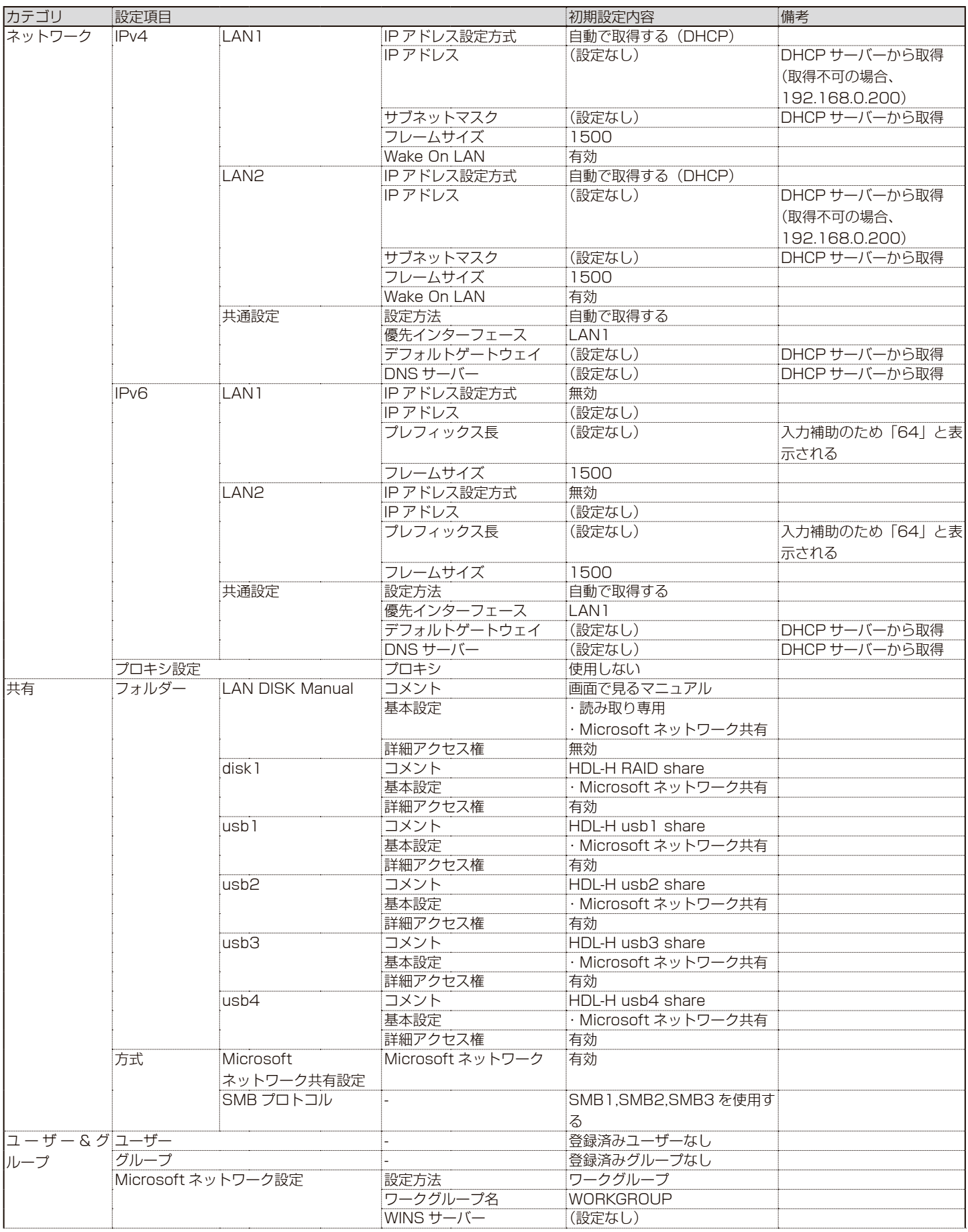

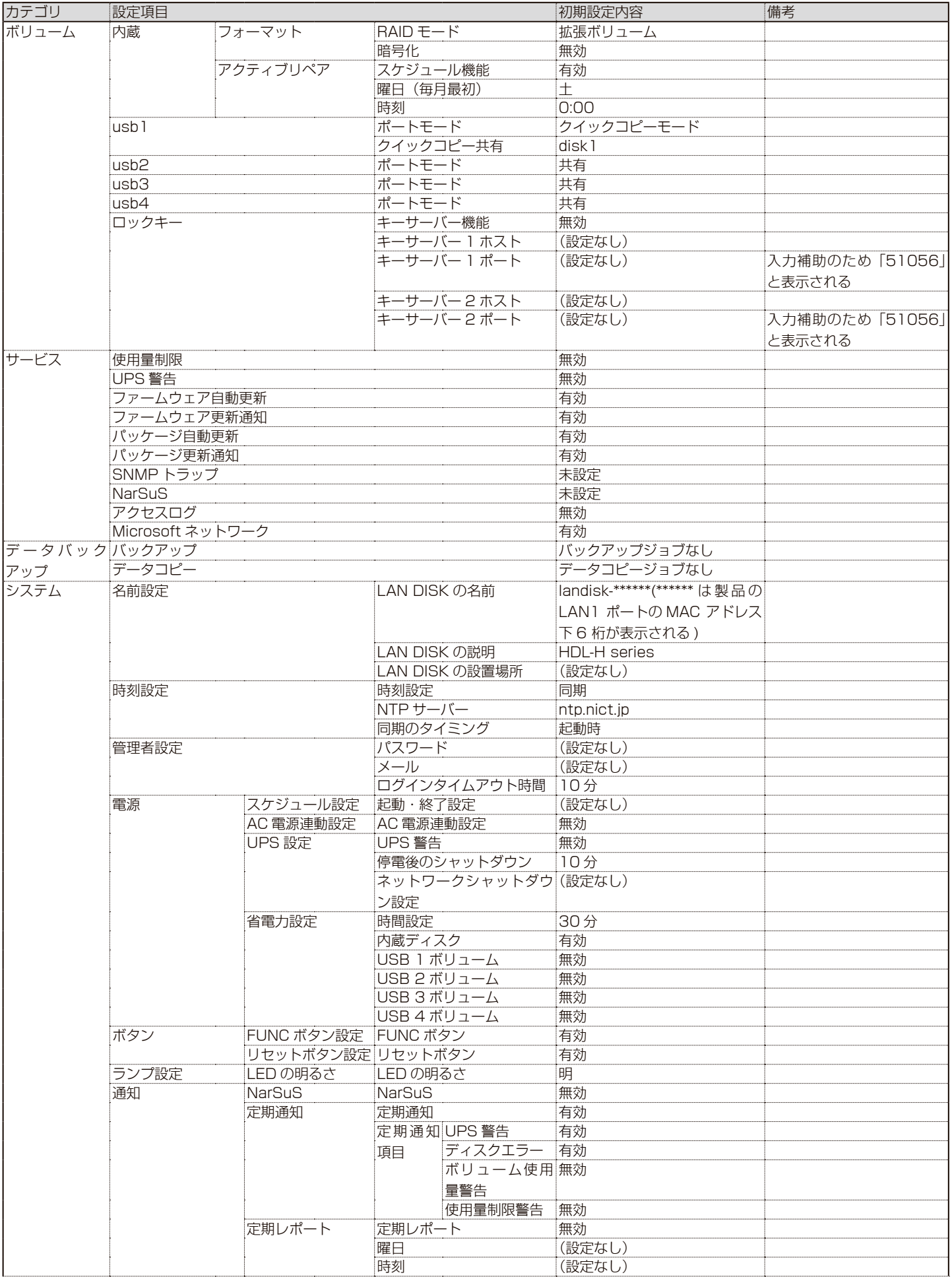

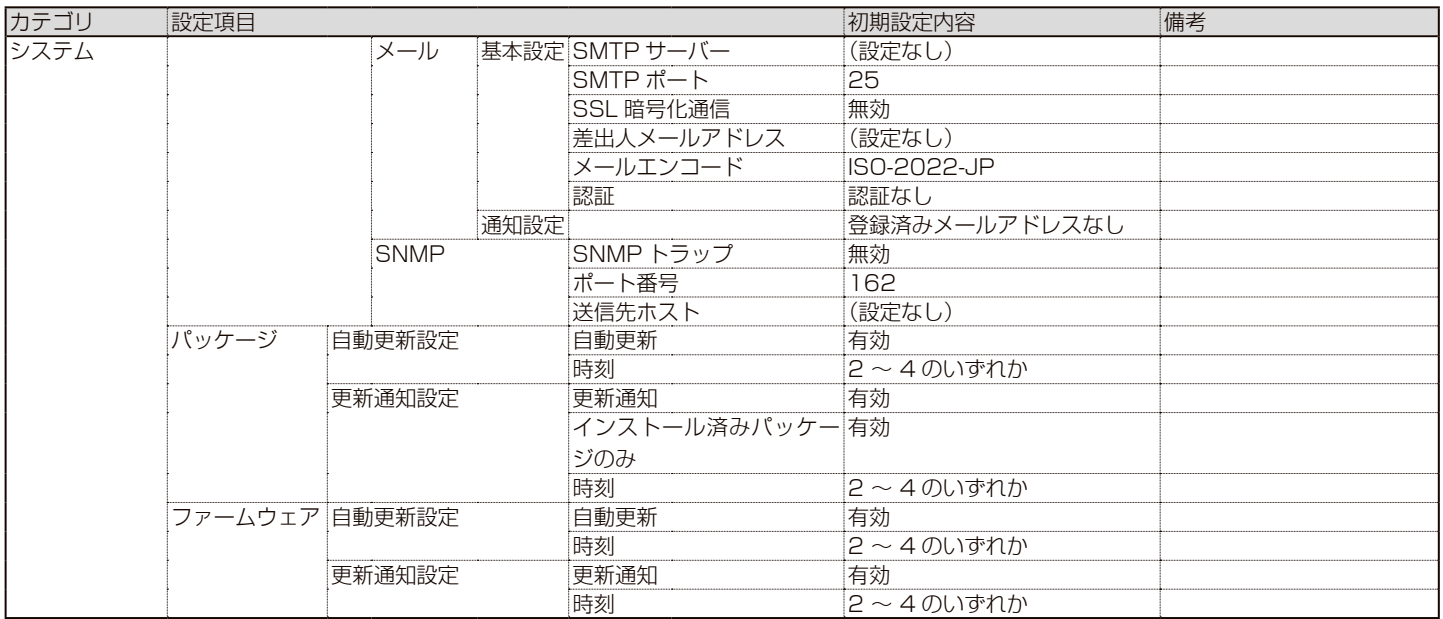

## **文字制限一覧**

## **各設定項目の文字制限**

各項目には、以下の使う文字についての制限があります。(表は次ページ参照)

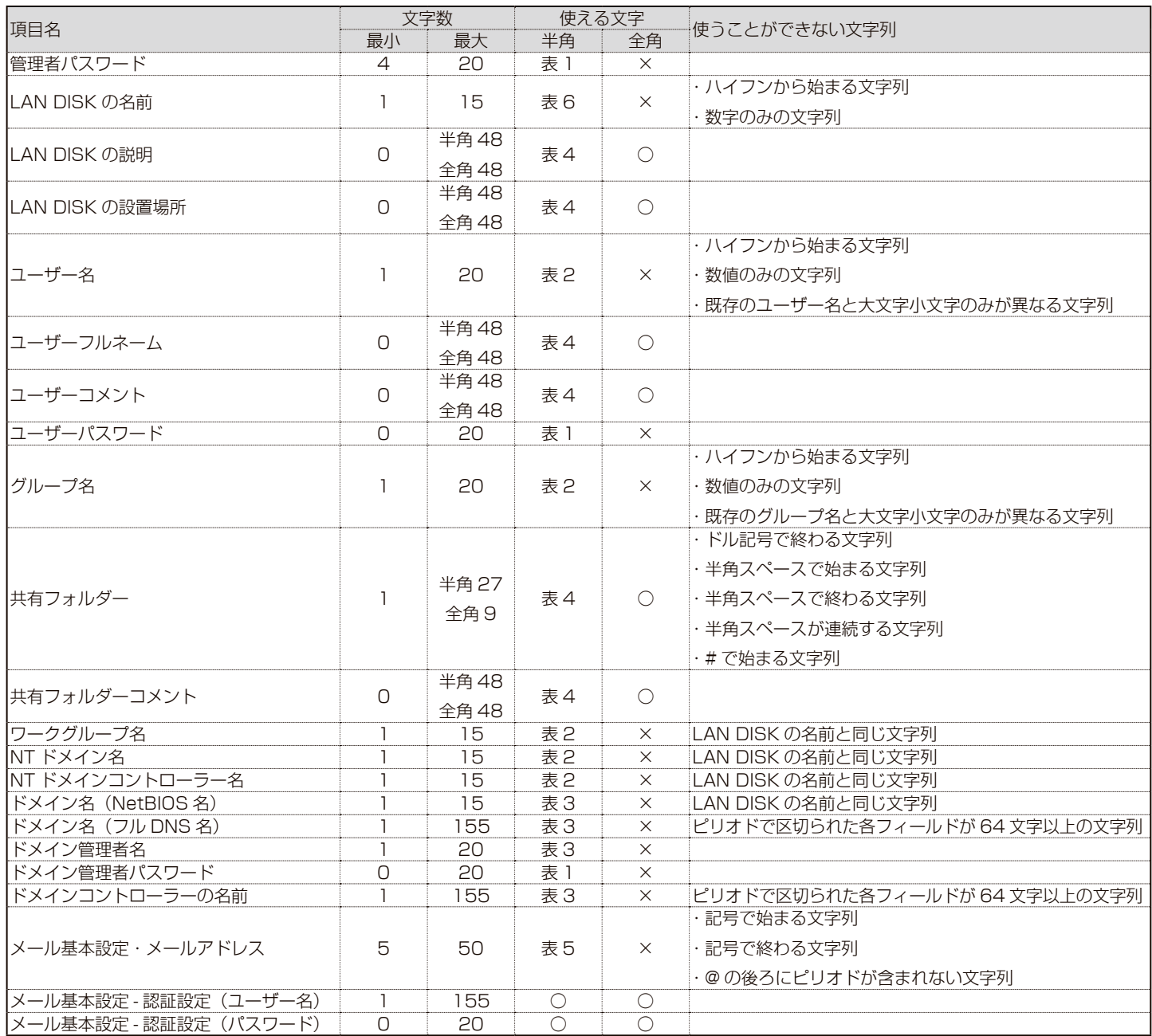

### **共有フォルダー使用時の文字制限**

共有フォルダーに保存できるファイル名、フォルダー名には以下の制限があります。

・半角 255 文字(全角 85 文字)までとなります。

※使う文字種によっては上記の数値よりも少なくなる場合があります。

・使える名前は、クライアント OS により制限されます。

※特に Windows と macOS が混在した環境でお使いの場合、macOS から「¥/:\*?"<>|」を使った名前を作成しな いことを推奨します。

## **【表 : 使える半角文字】**

※グレーの文字は使えません。

#### ▼表 1  $\blacksquare$  マ表 2  $\blacksquare$

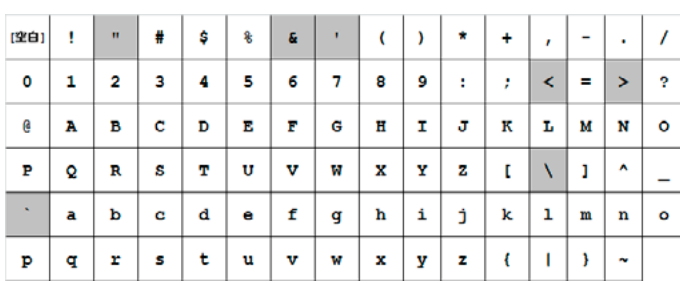

#### ▼表3 ▼表4

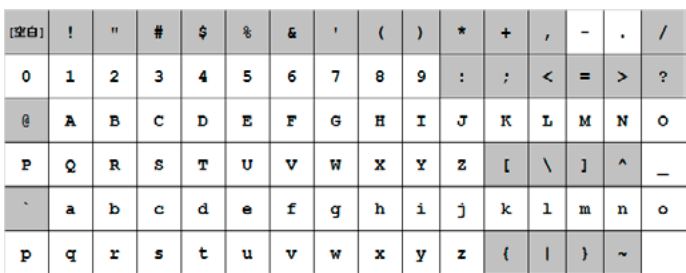

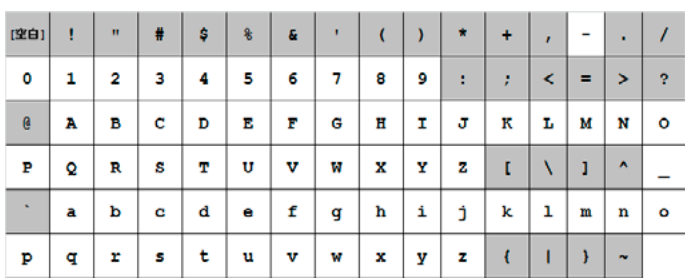

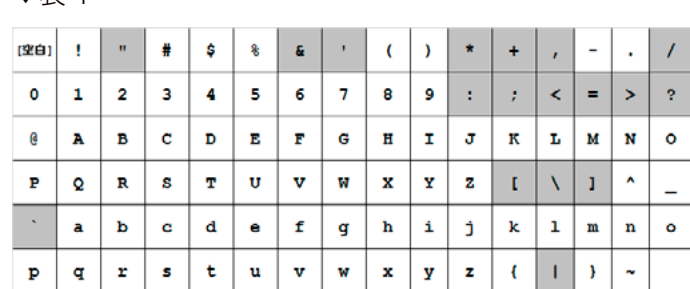

#### ▼表5 ▼表6

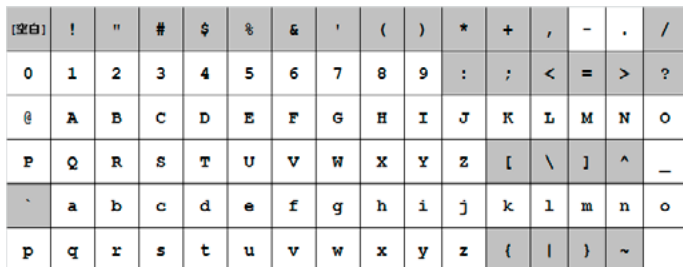

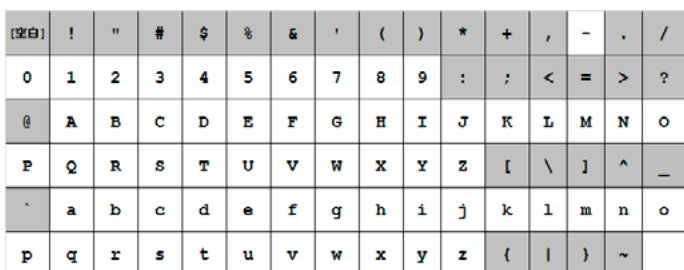

## <span id="page-139-0"></span>**ログ ・ お知らせ一覧**

※レベルが [ 情報 ] のメッセージコードは、システムログには表示されません。 ※ SNMP トラップで送信されるメッセージコードには "-" は含まれません。 ※メール通知、NarSuS 通知、SNMP トラップは、[ システム ] → [ 通知 ] で有効に設定されている場合のみ通知されます。 ※液晶表示は、HDL6-H、HDL2-H のみの機能です。

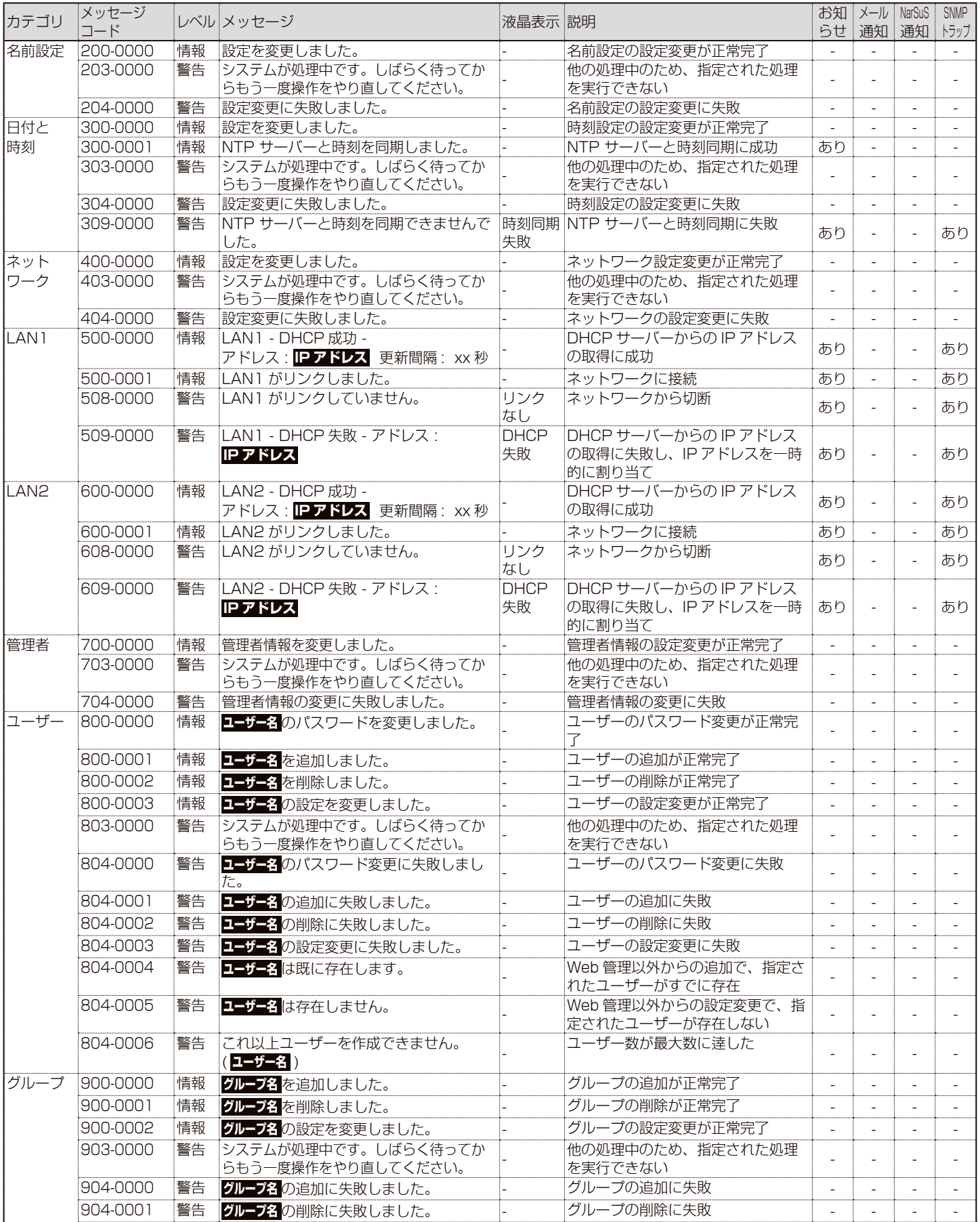

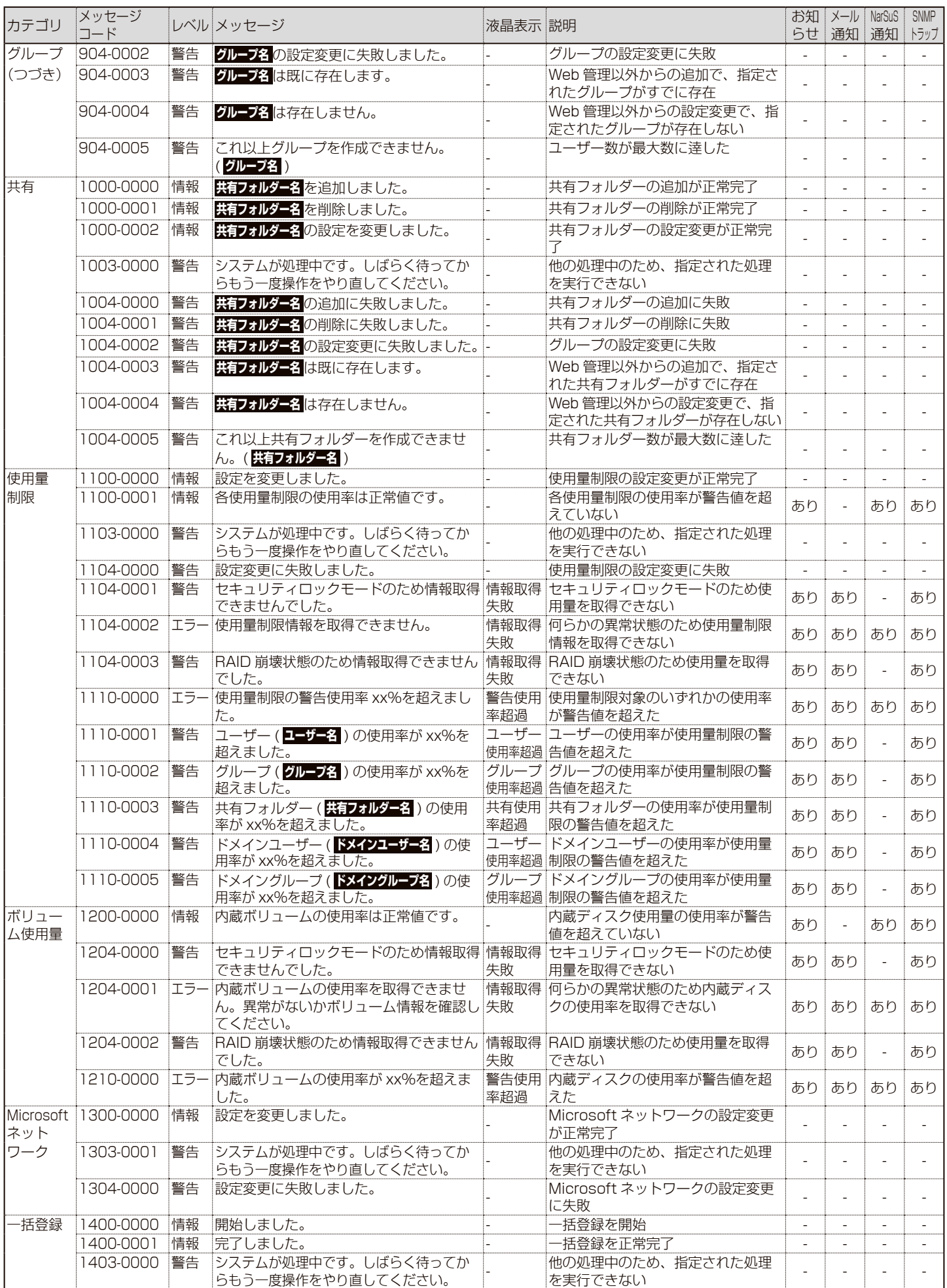

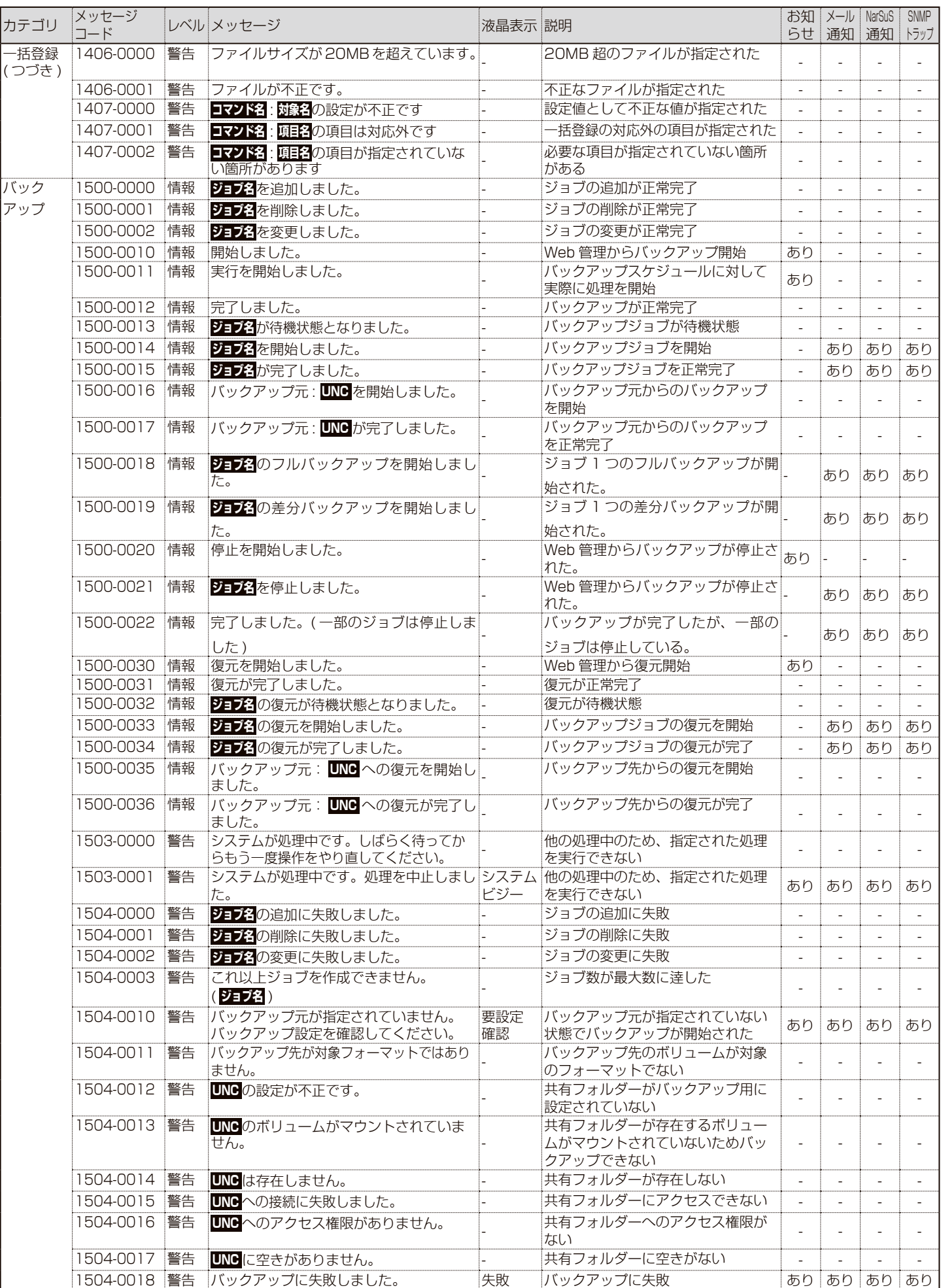

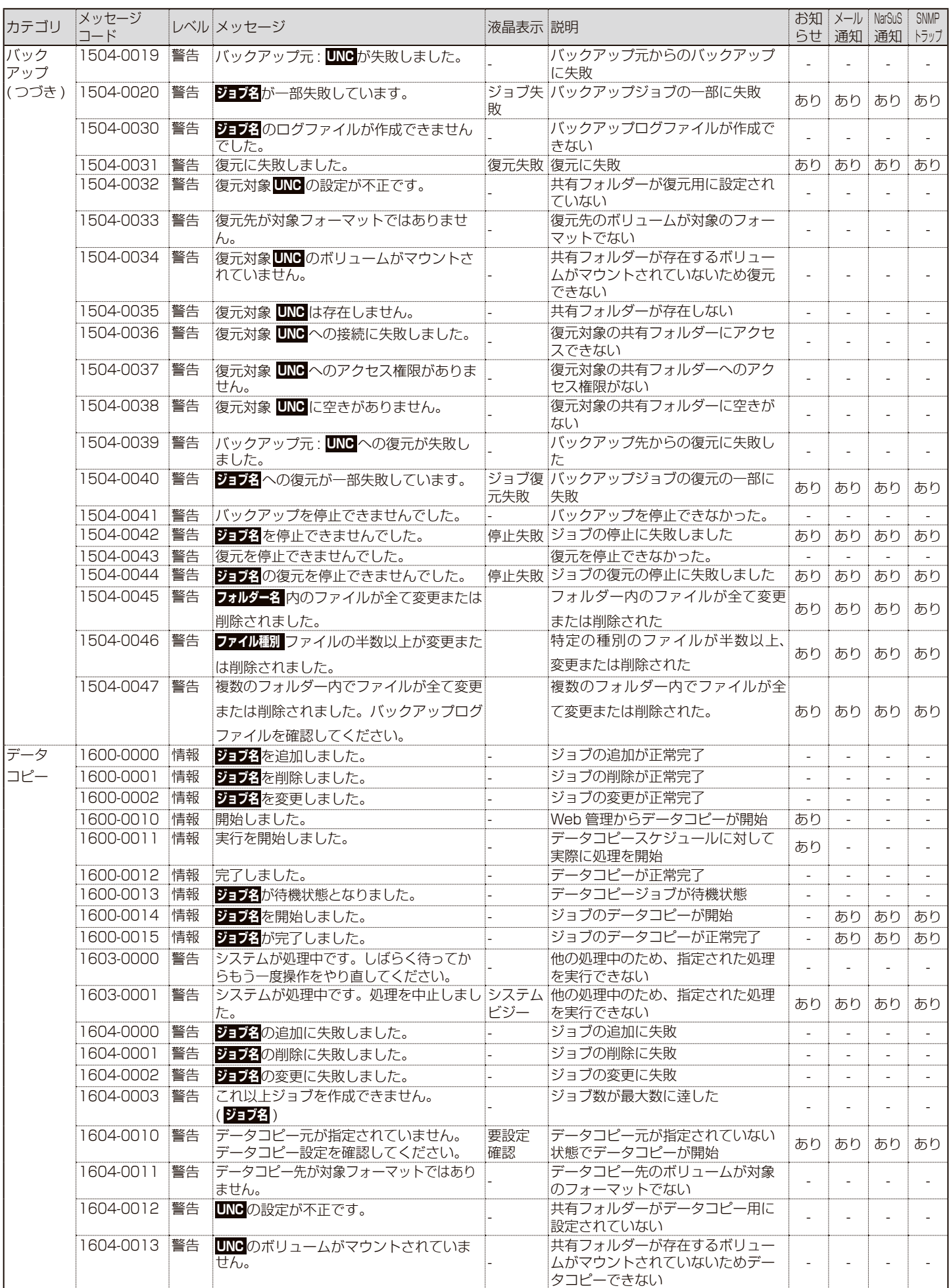

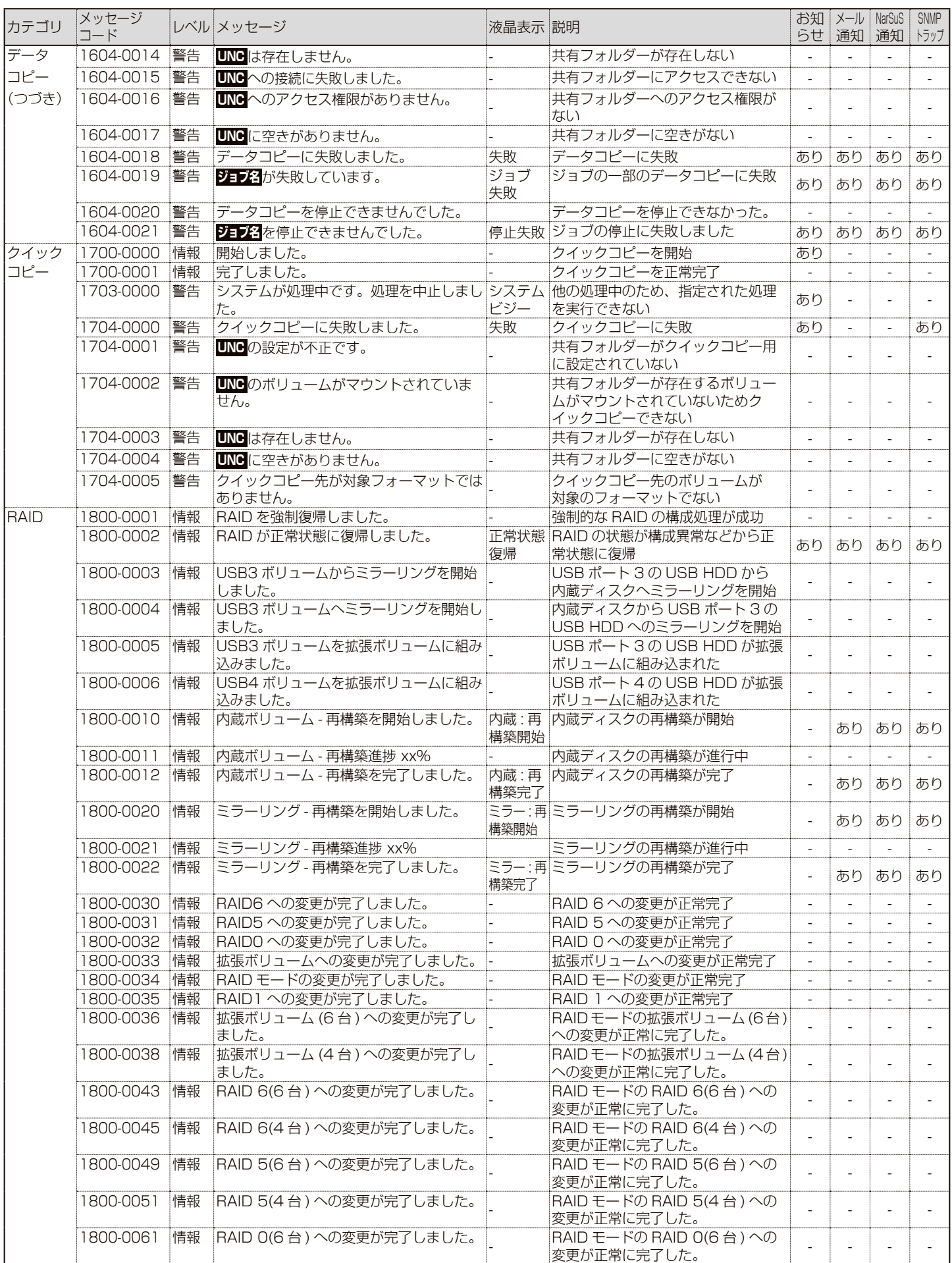
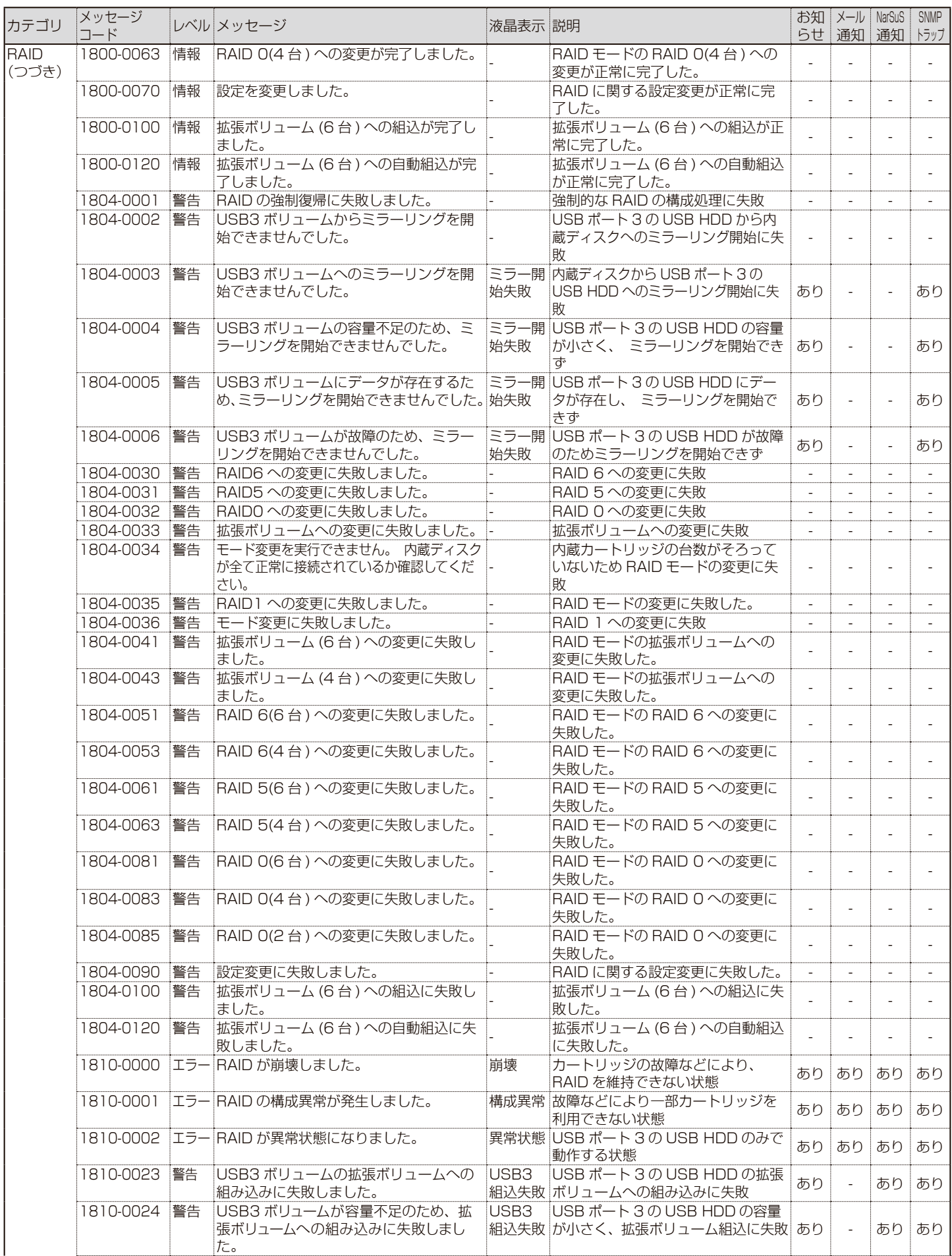

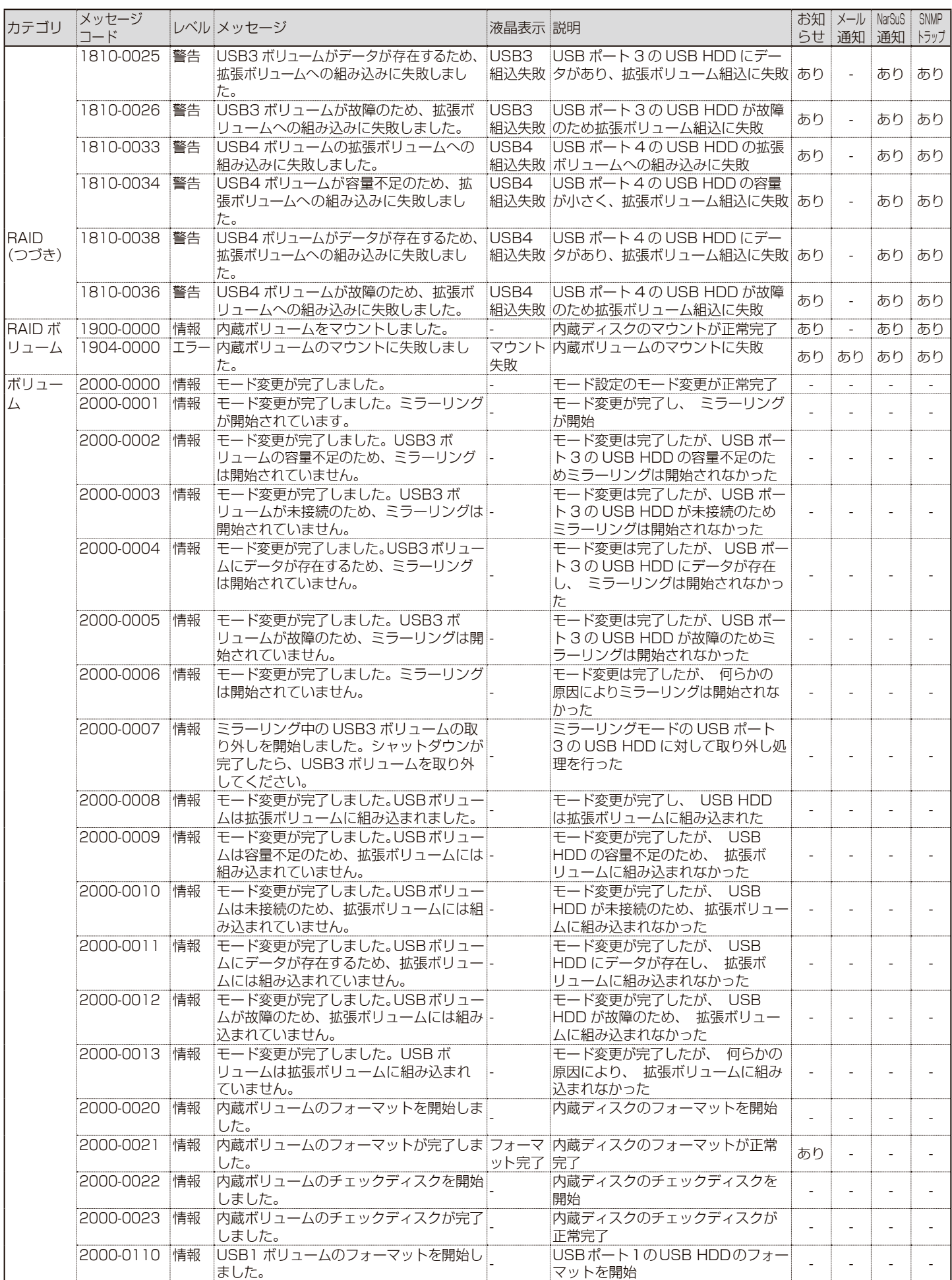

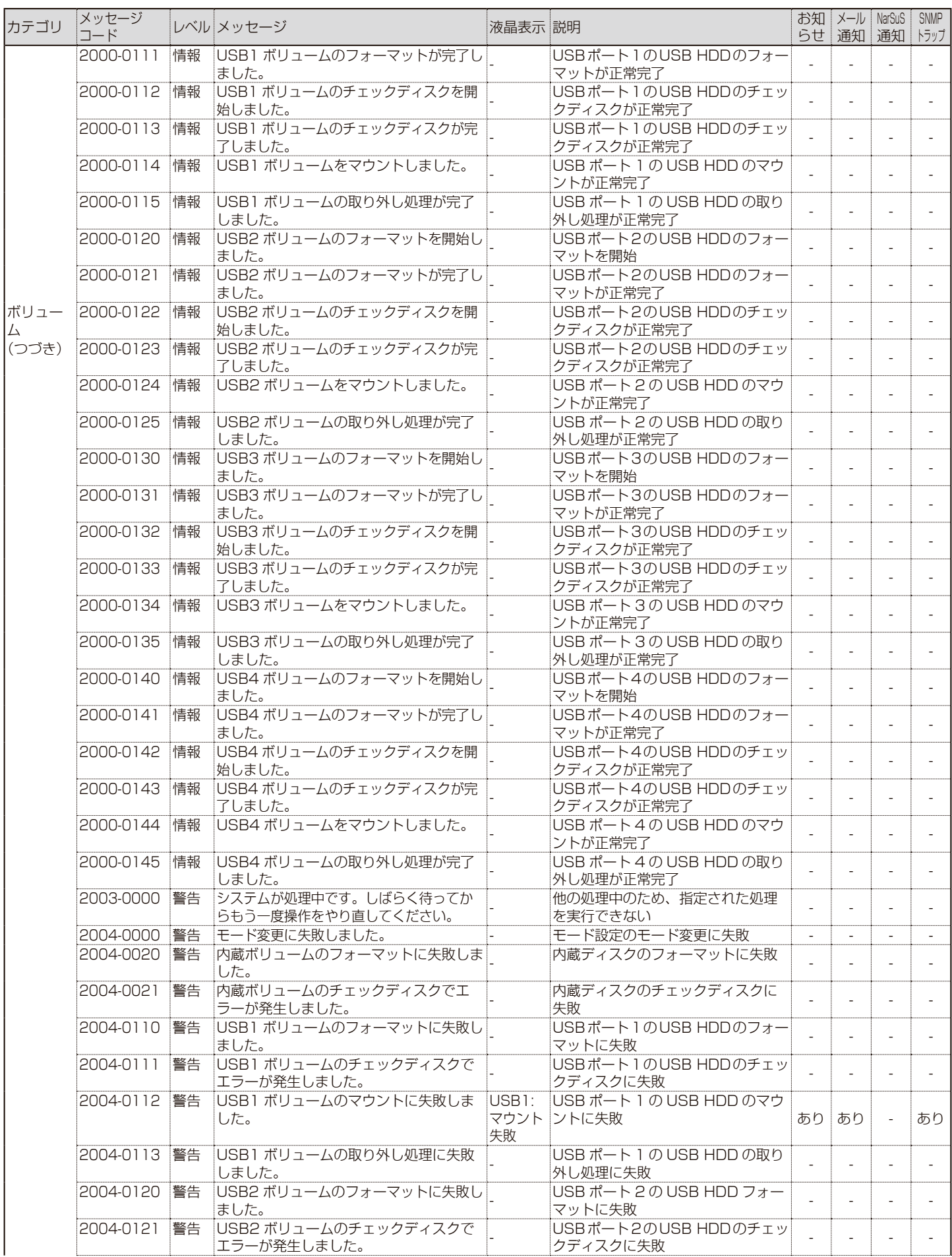

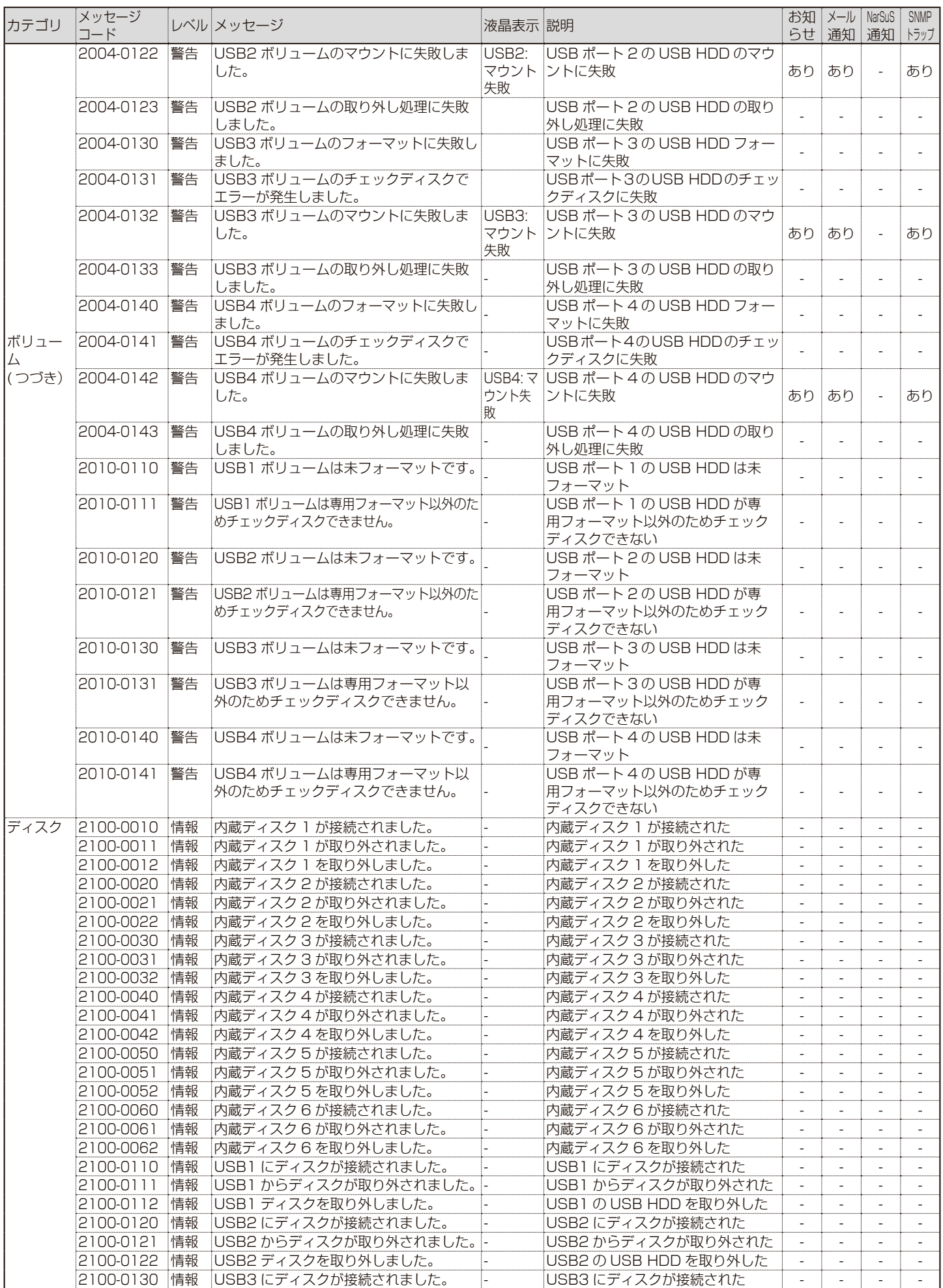

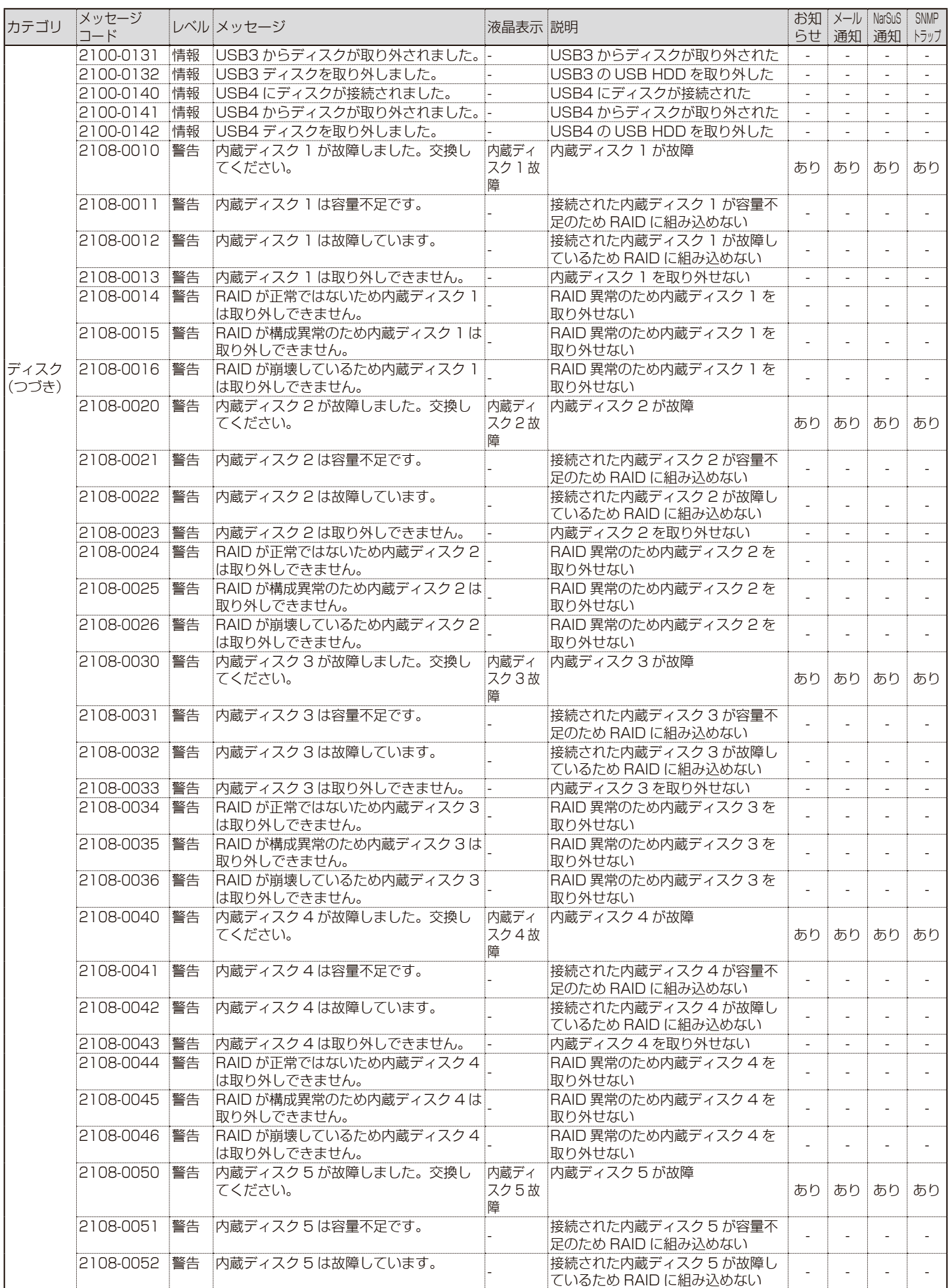

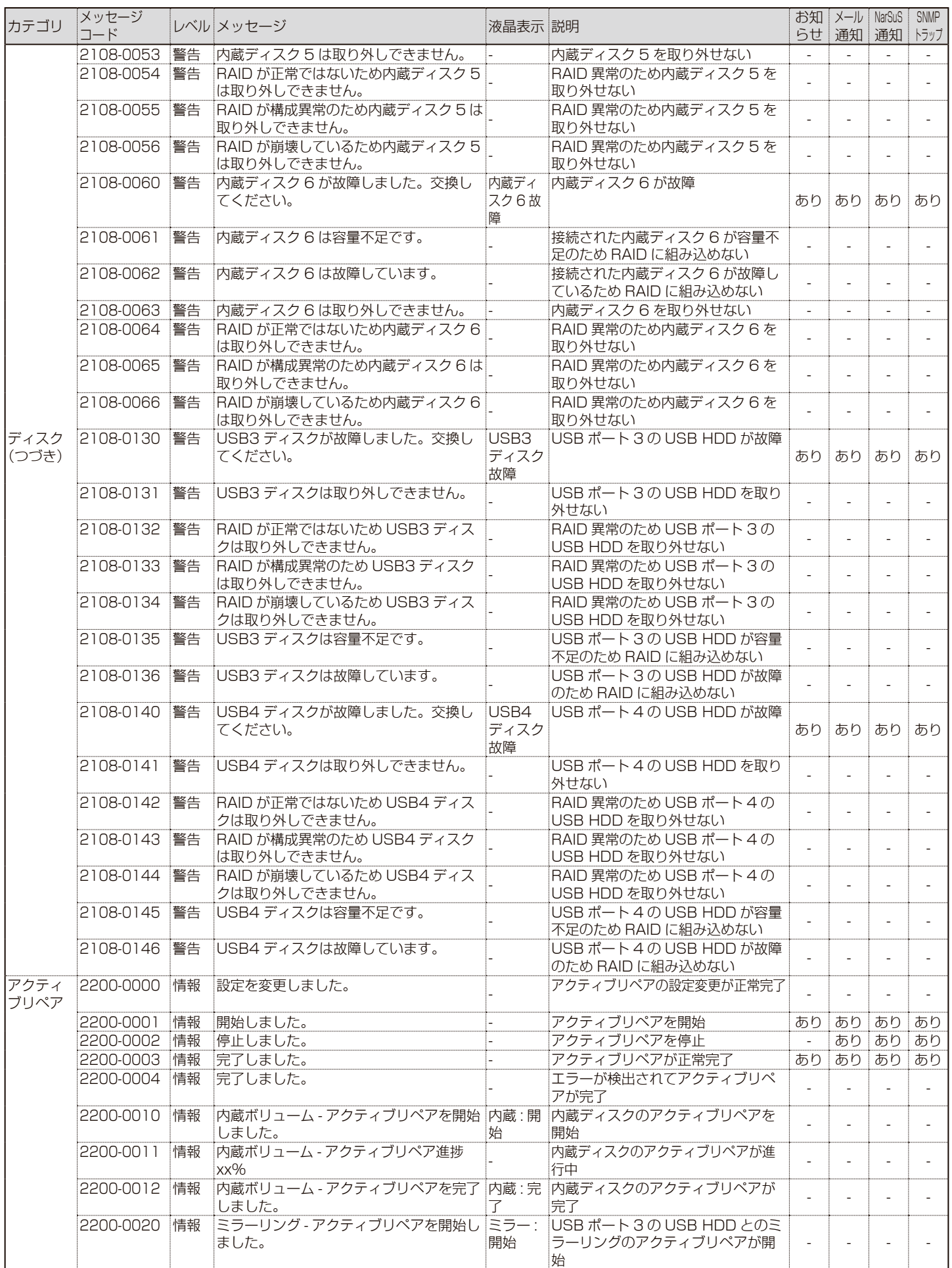

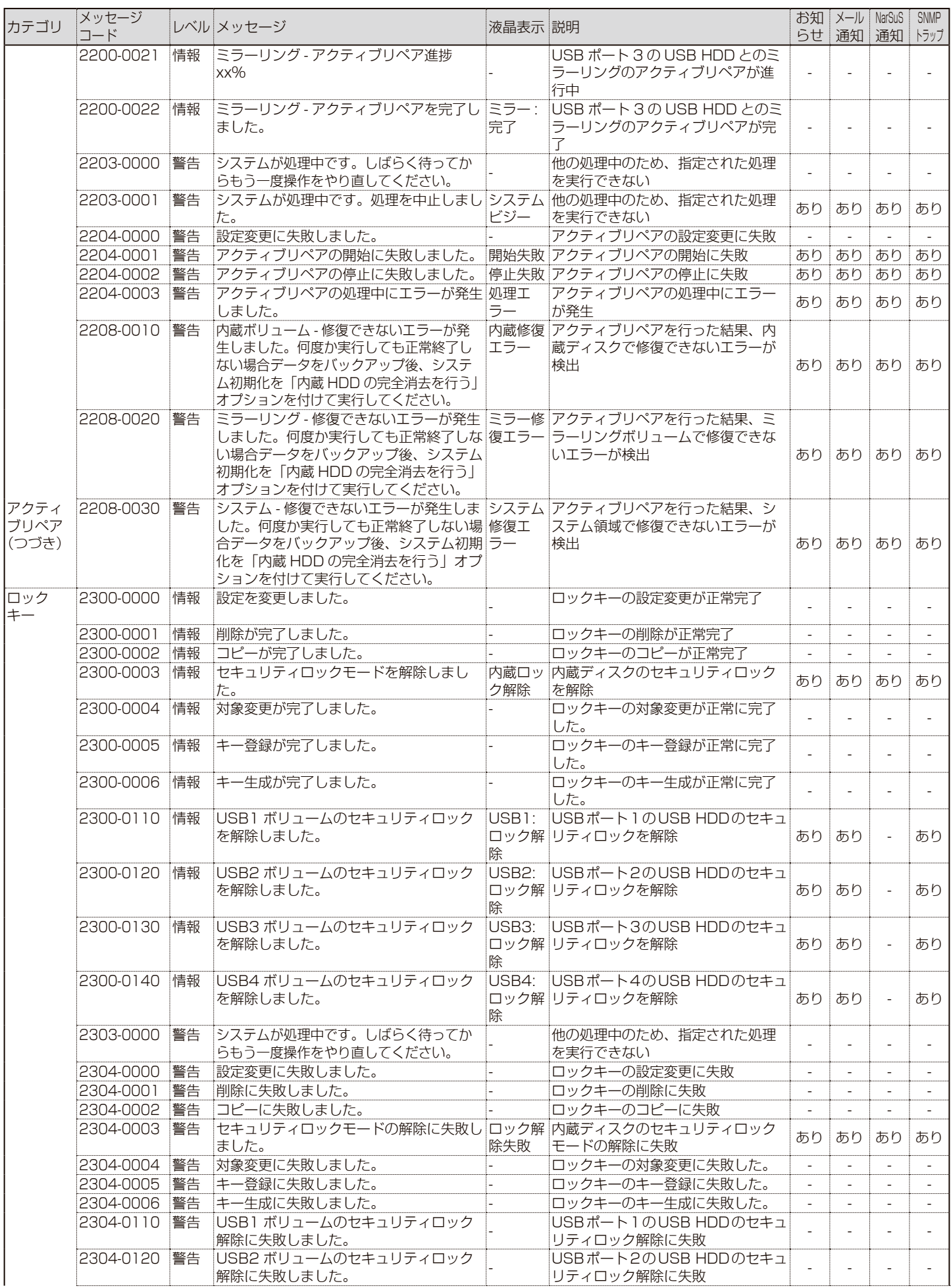

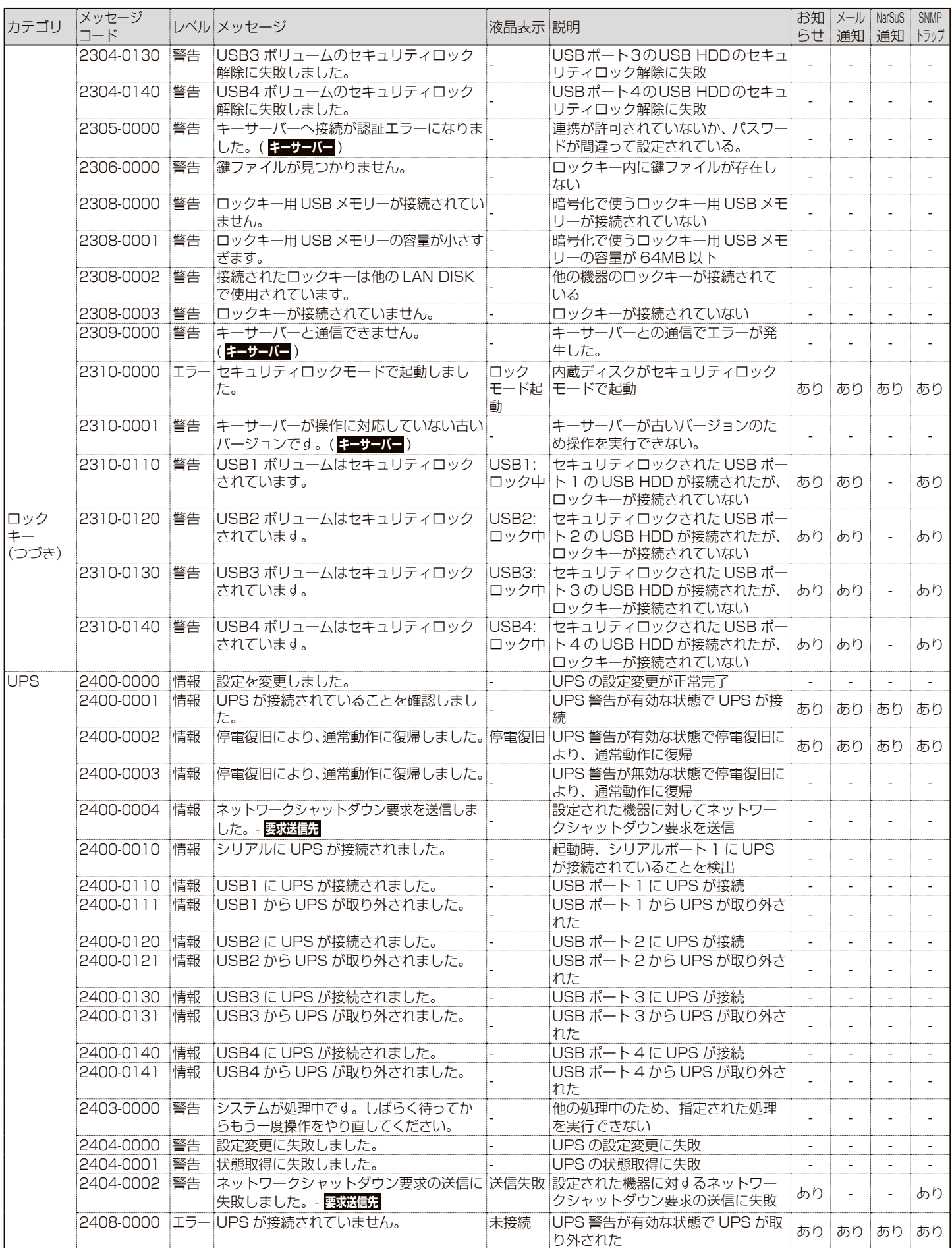

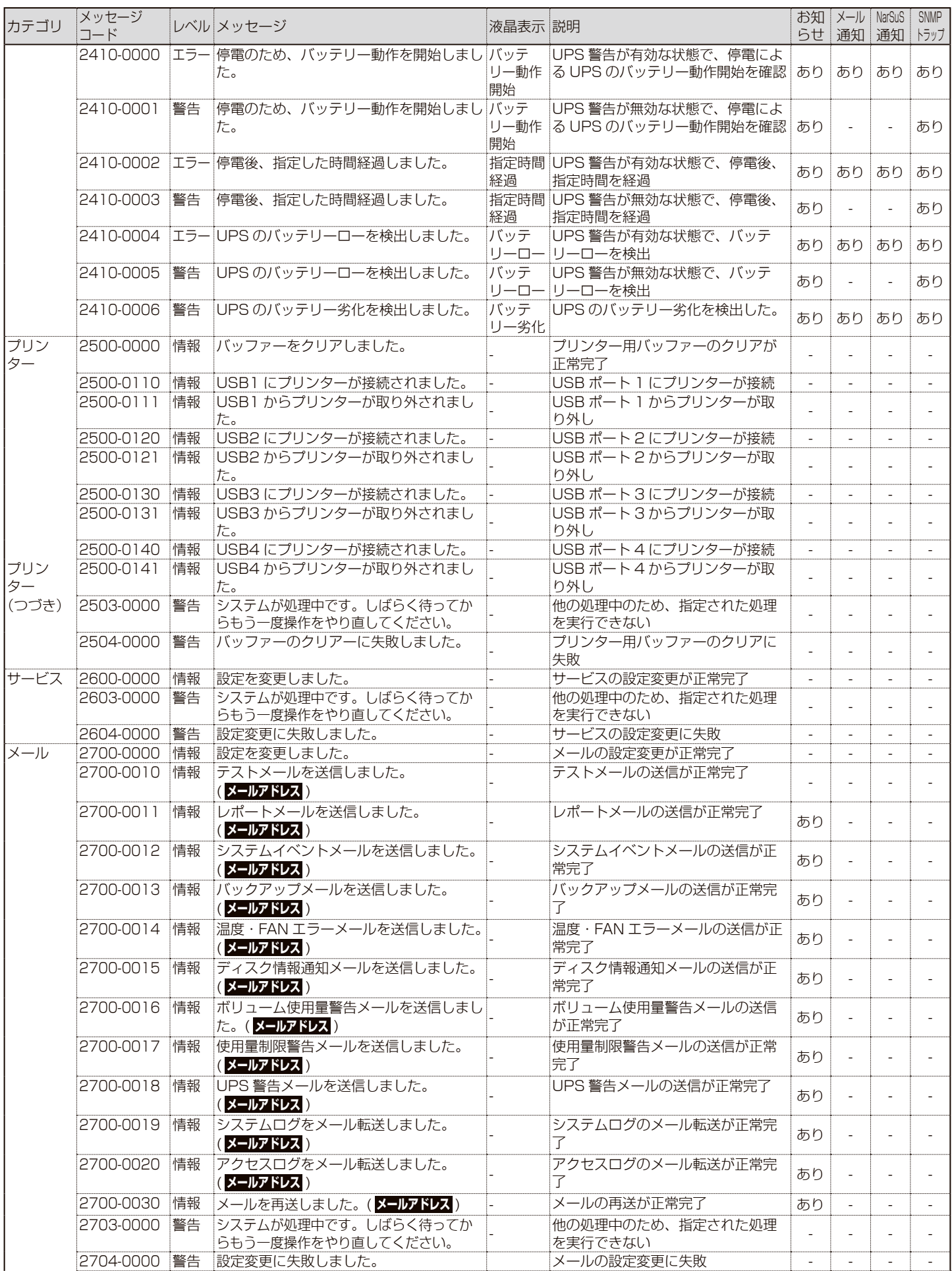

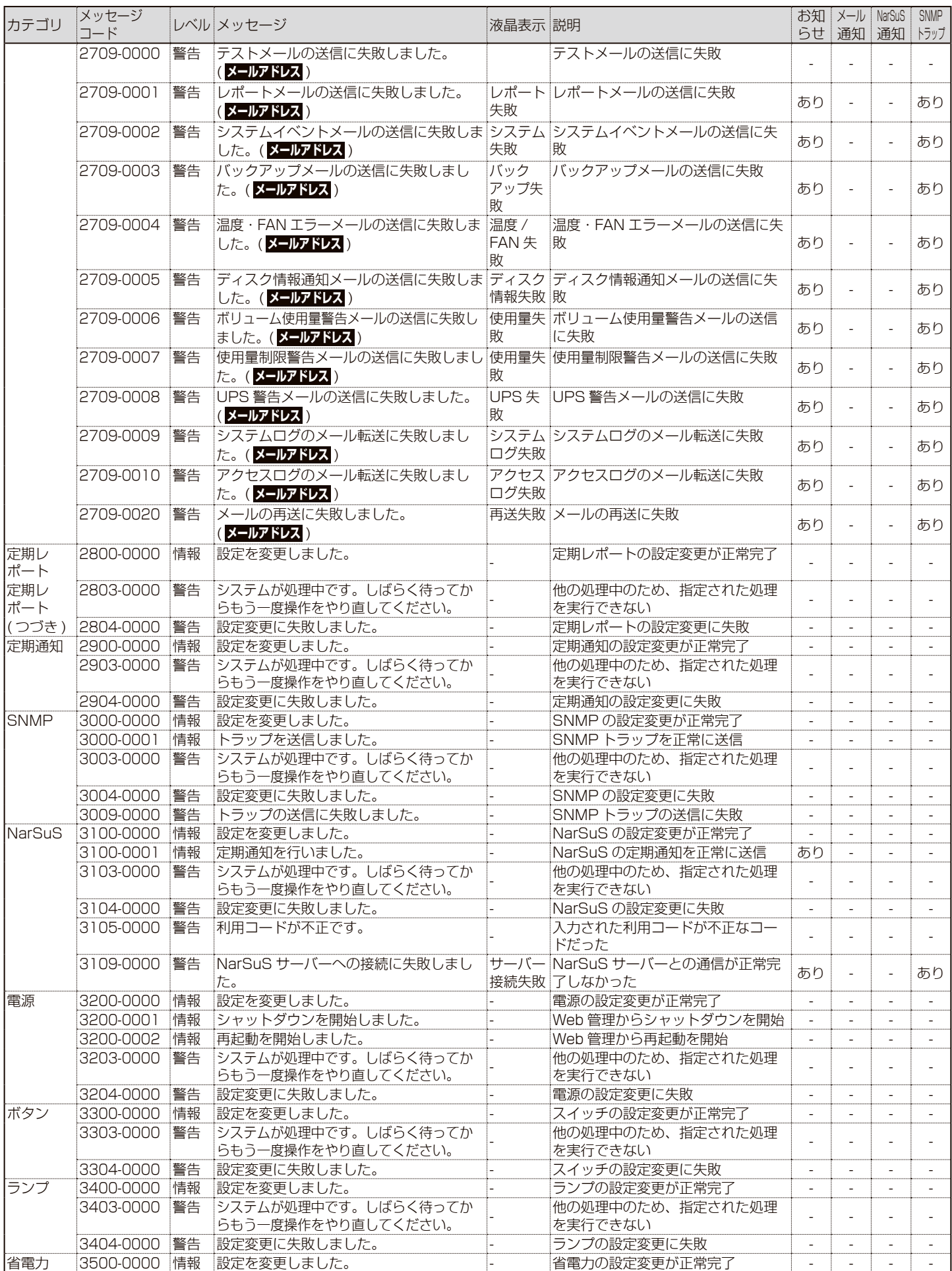

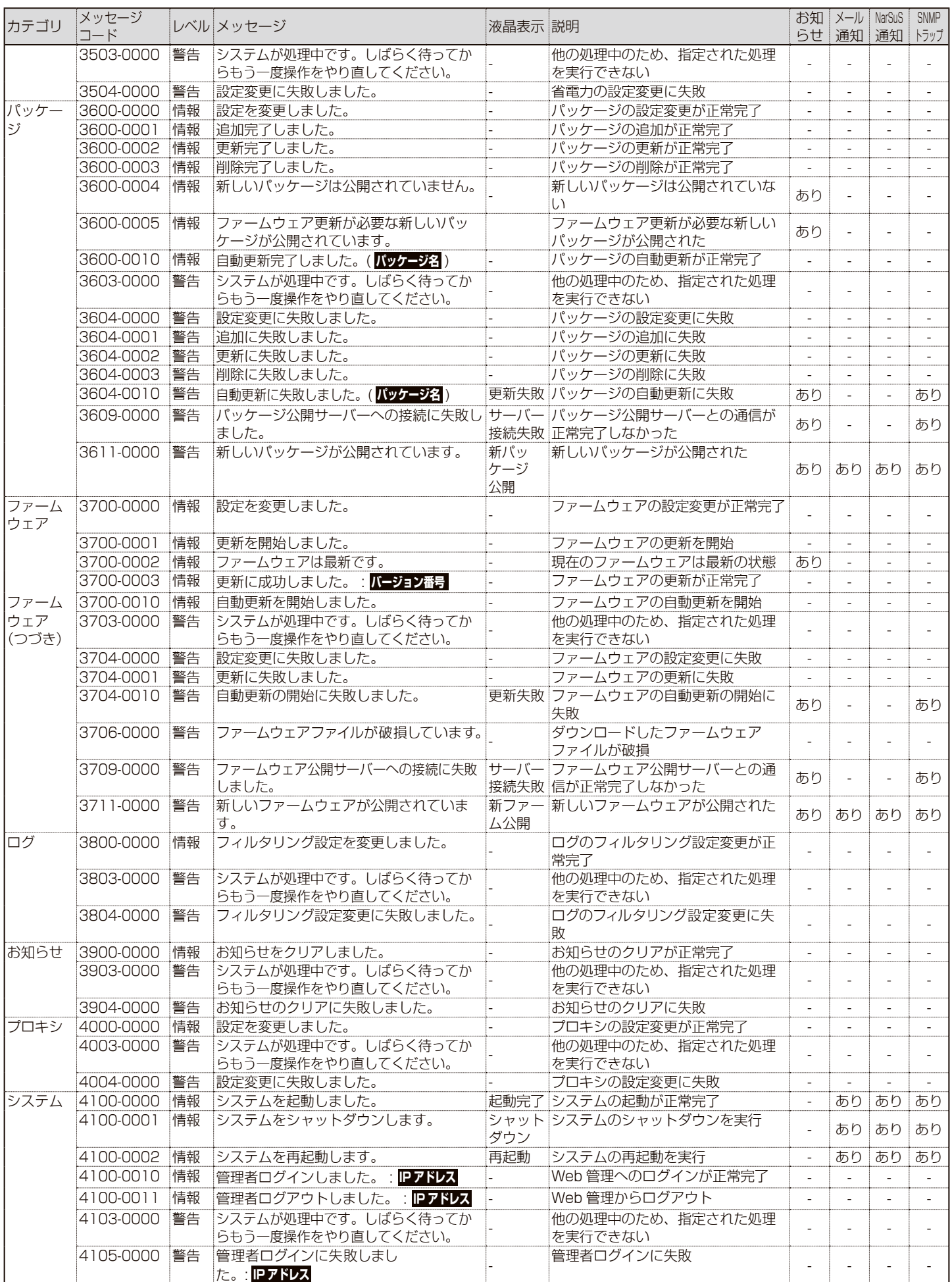

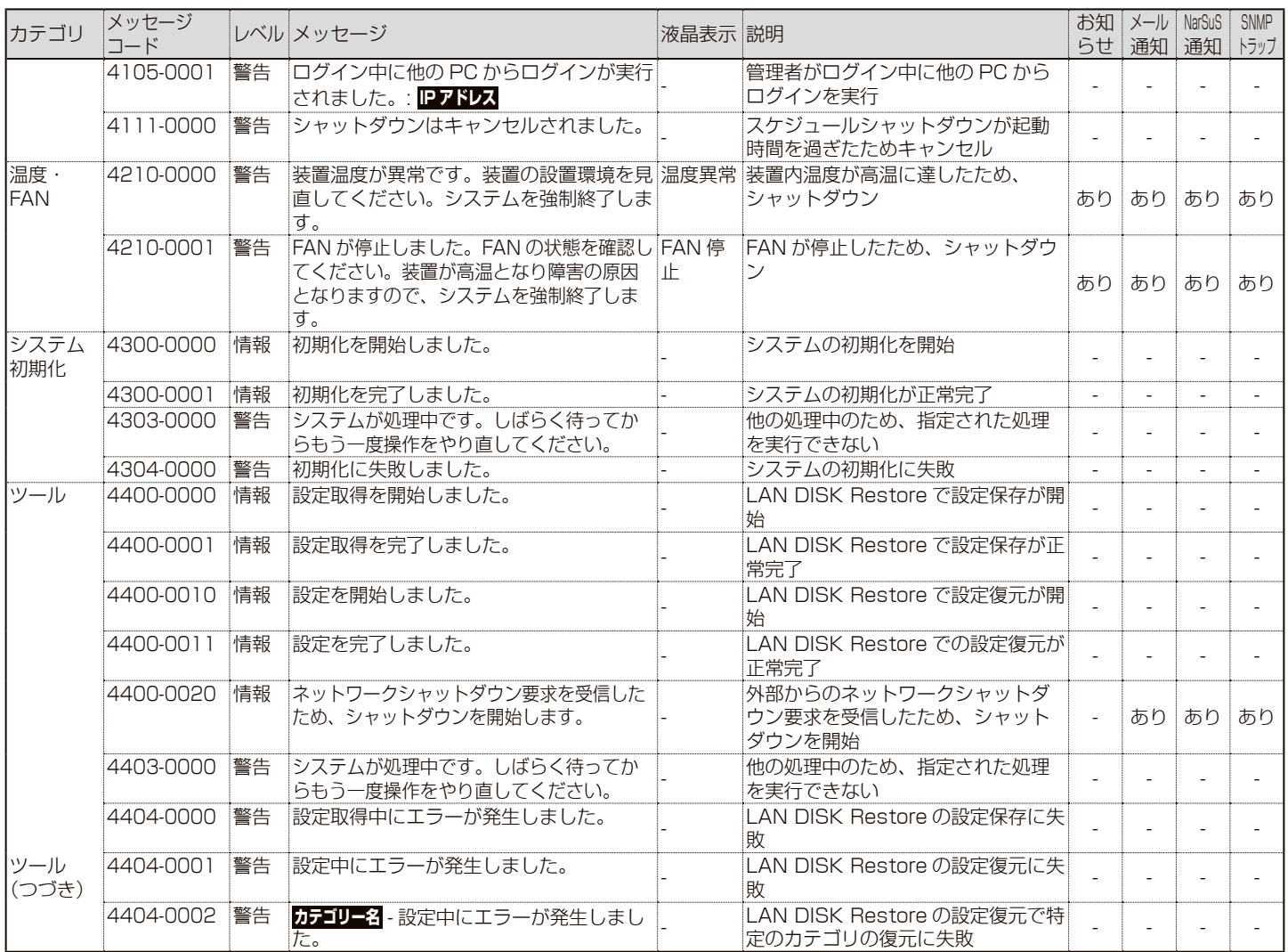

# **恐定画面のリファレンス**

# **ログイン画面**

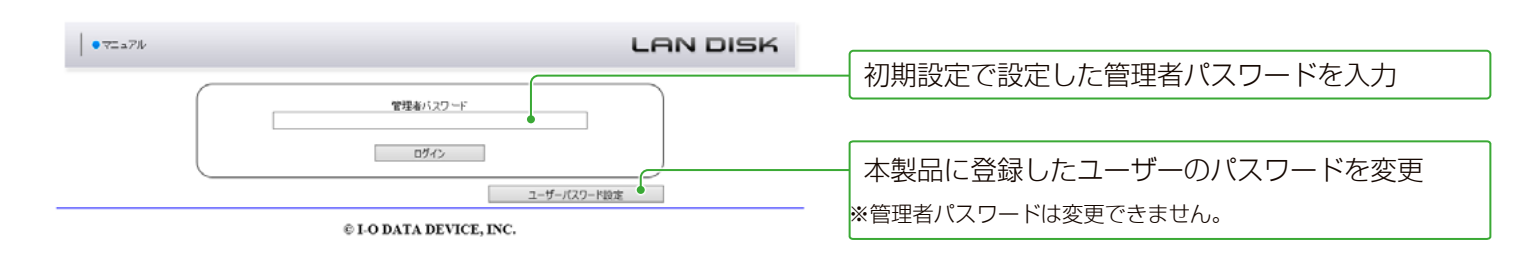

### **ユーザーパスワード設定**

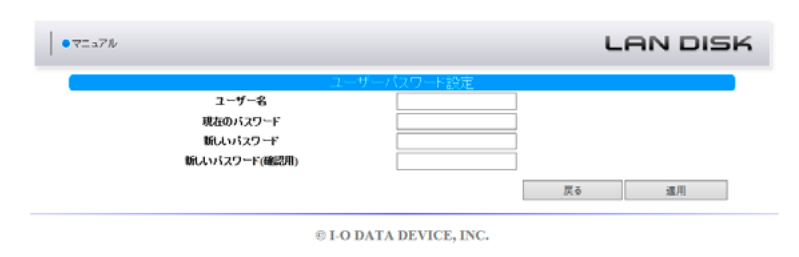

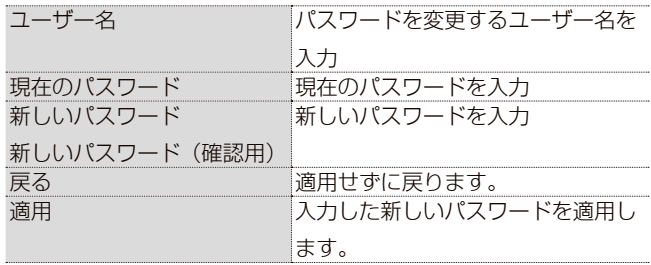

**メイン画面**

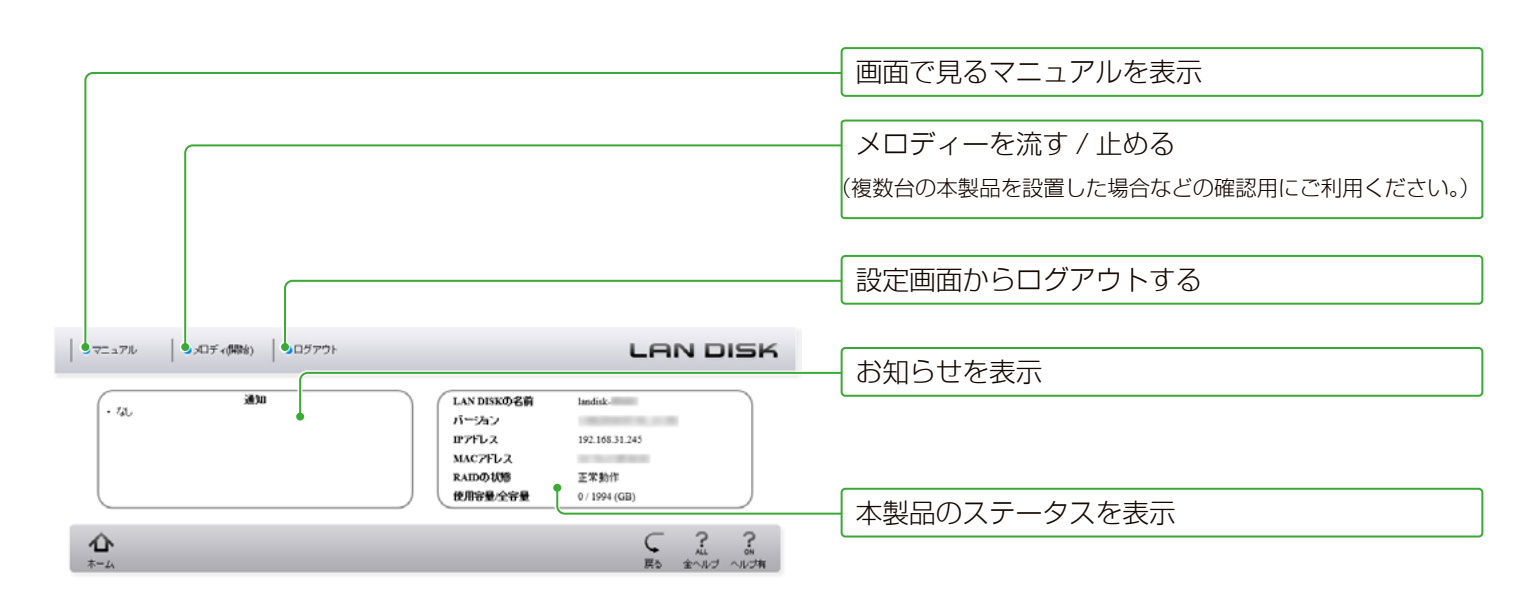

## **情報 ・ ログ表示**

**お知らせ**

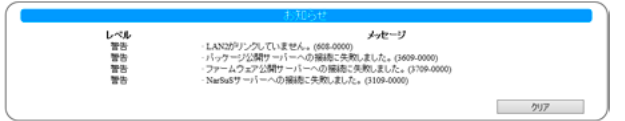

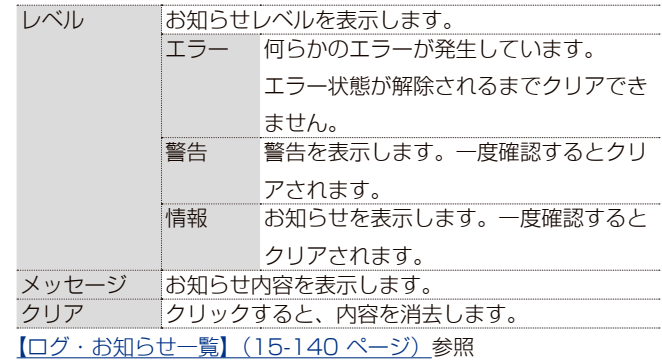

### **システム情報**

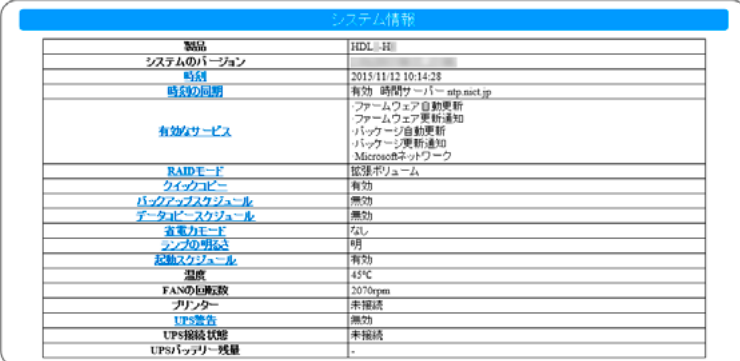

左の項目をクリックすると、その設定画面を表示し ます。

設定できる項目のみクリック可能になります。

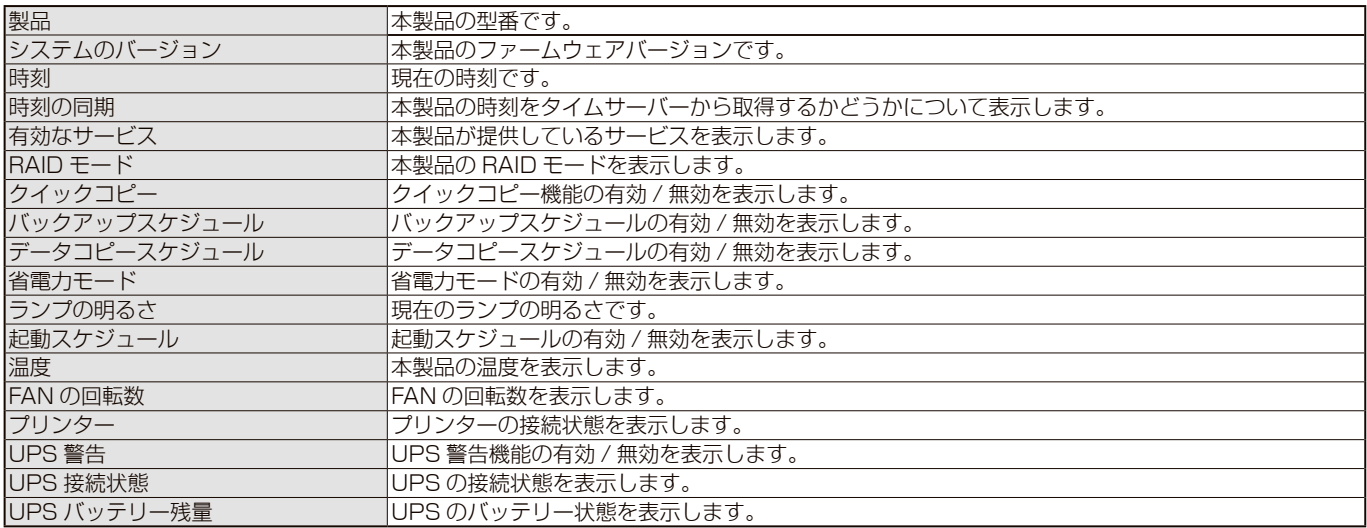

### **ネットワーク情報**

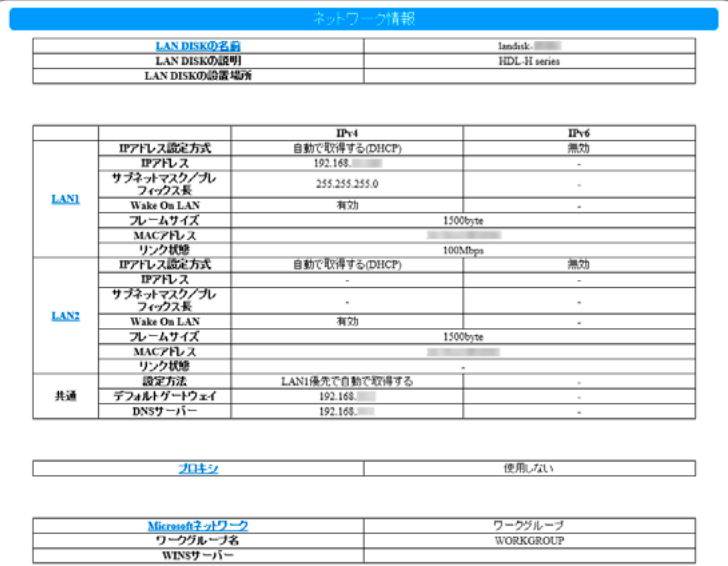

左の項目をクリックすると、その設定画面を表示し

ます。

設定できる項目のみクリック可能になります。

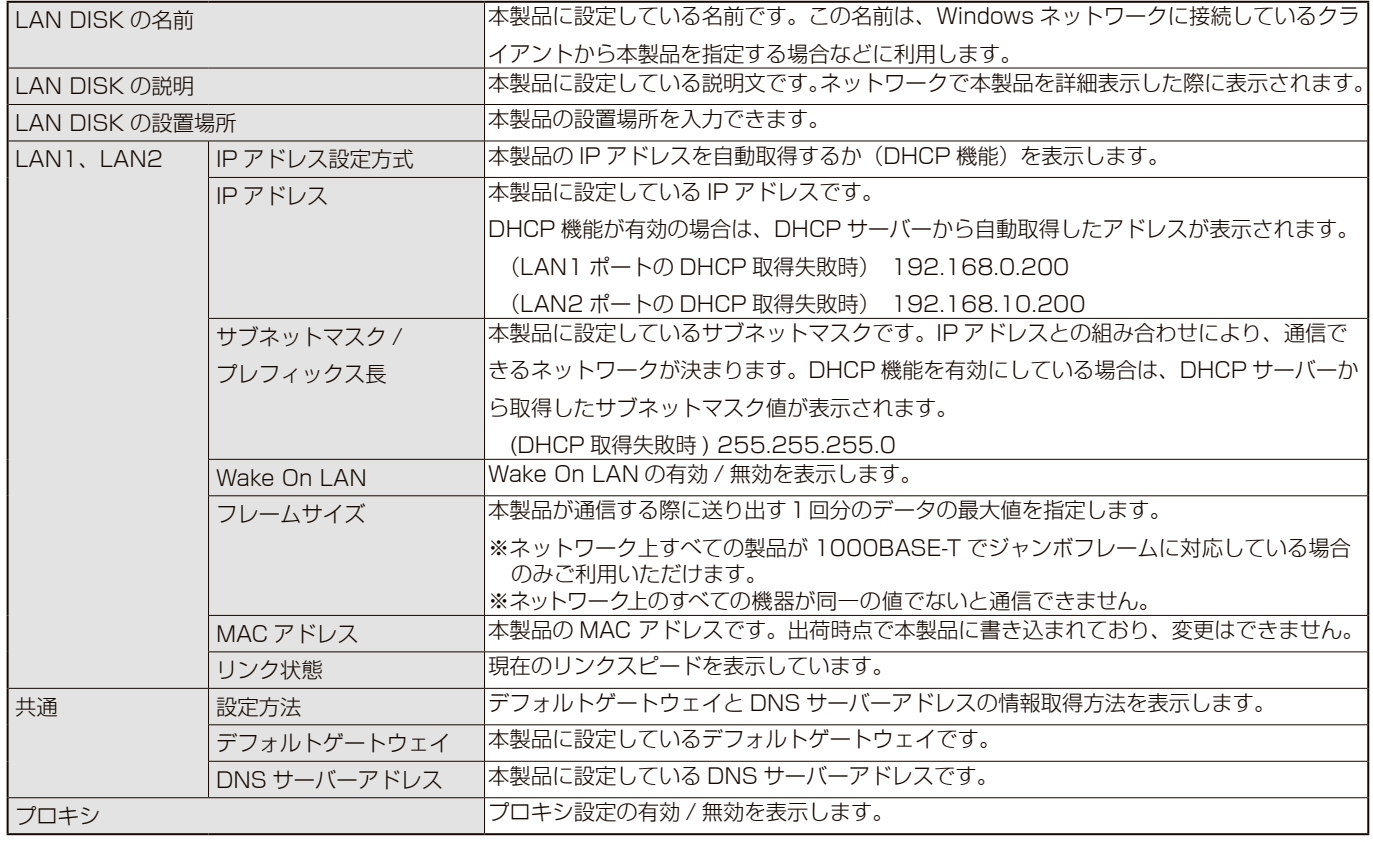

#### ▼ Microsoft ネットワーク

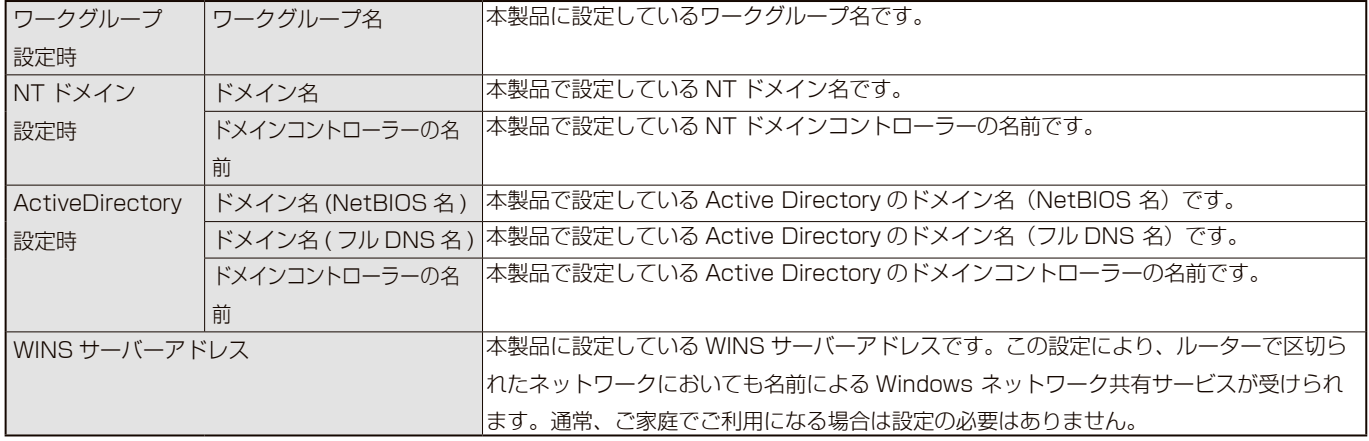

### **ボリューム情報**

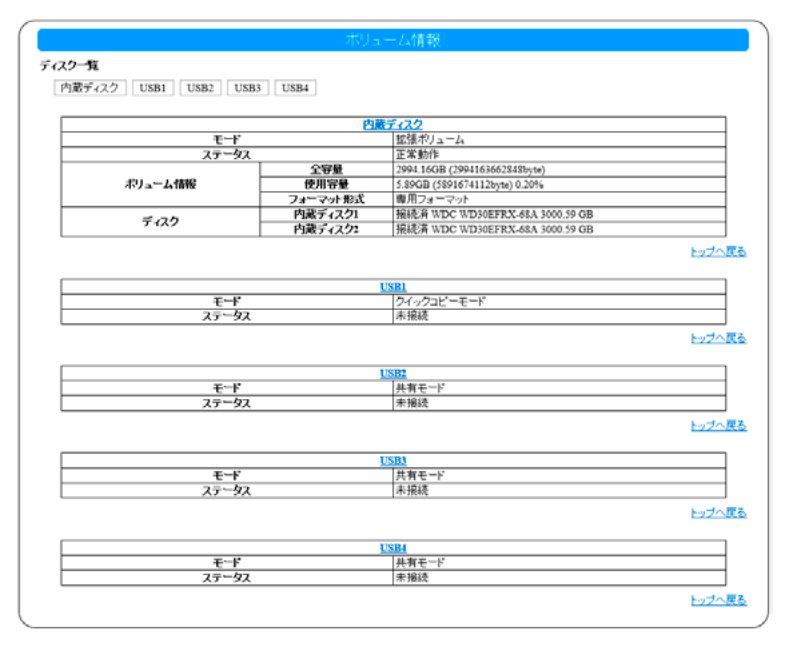

モード 本製品の動作モードを表示します。

▼内蔵ディスクのステータス

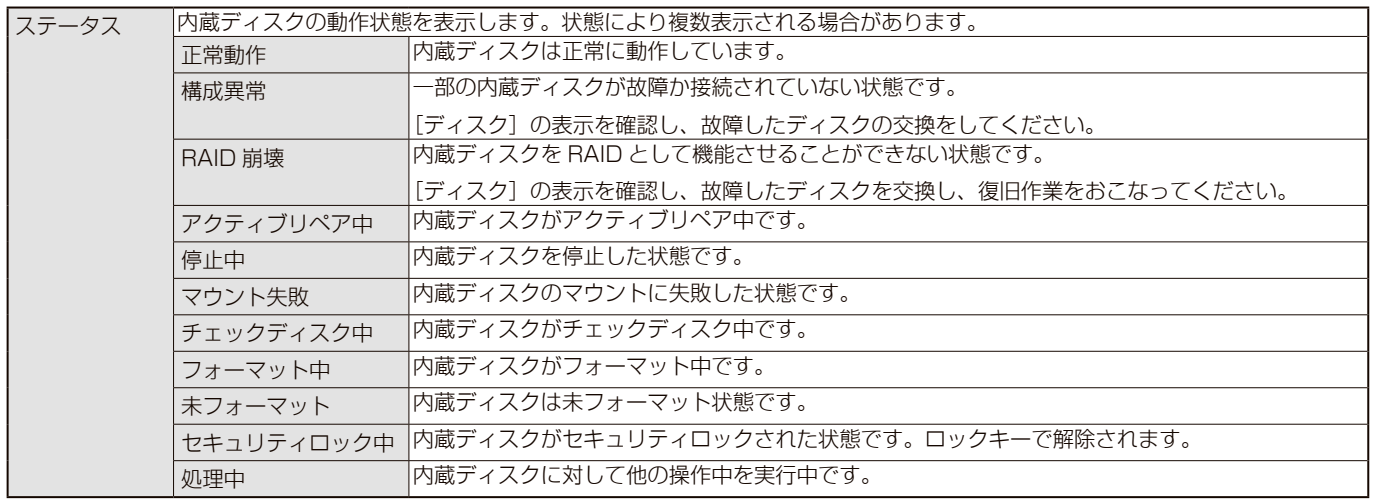

※各状態について再構築が実行されている場合、( 再構築 (\*%)) と進捗が表示されます。

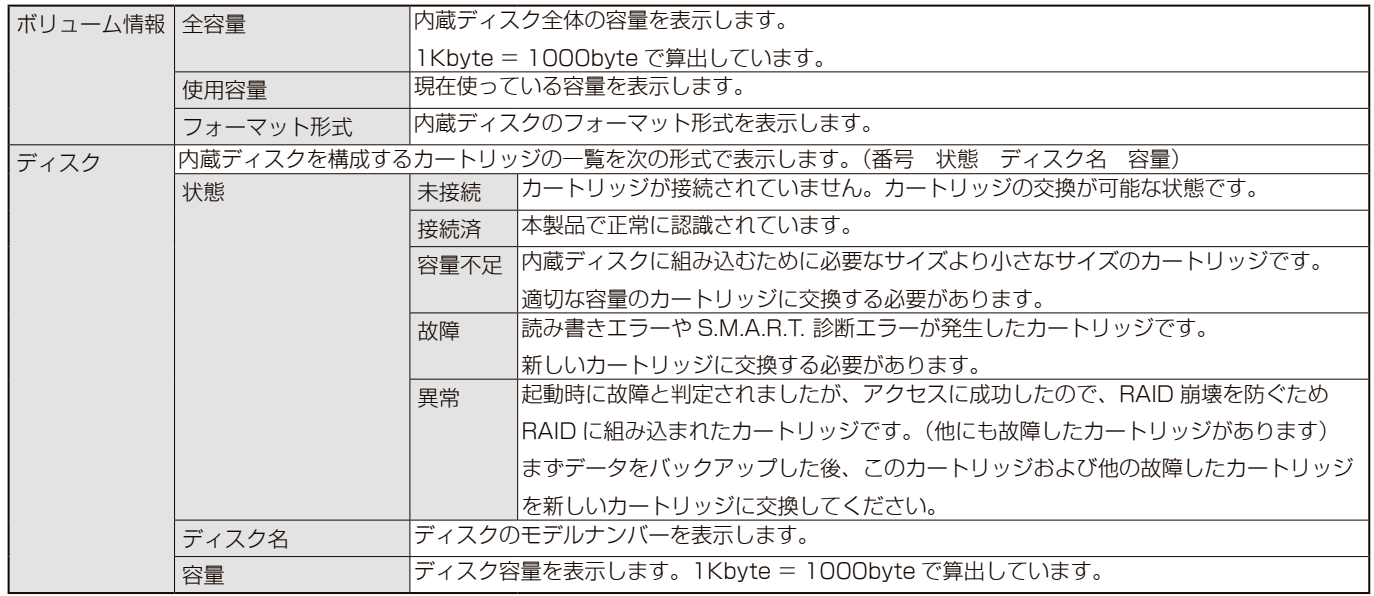

項目をクリックすると、その設定画面を表示しま す。

設定できる項目のみクリック可能になります。

#### ▼ USB のステータス

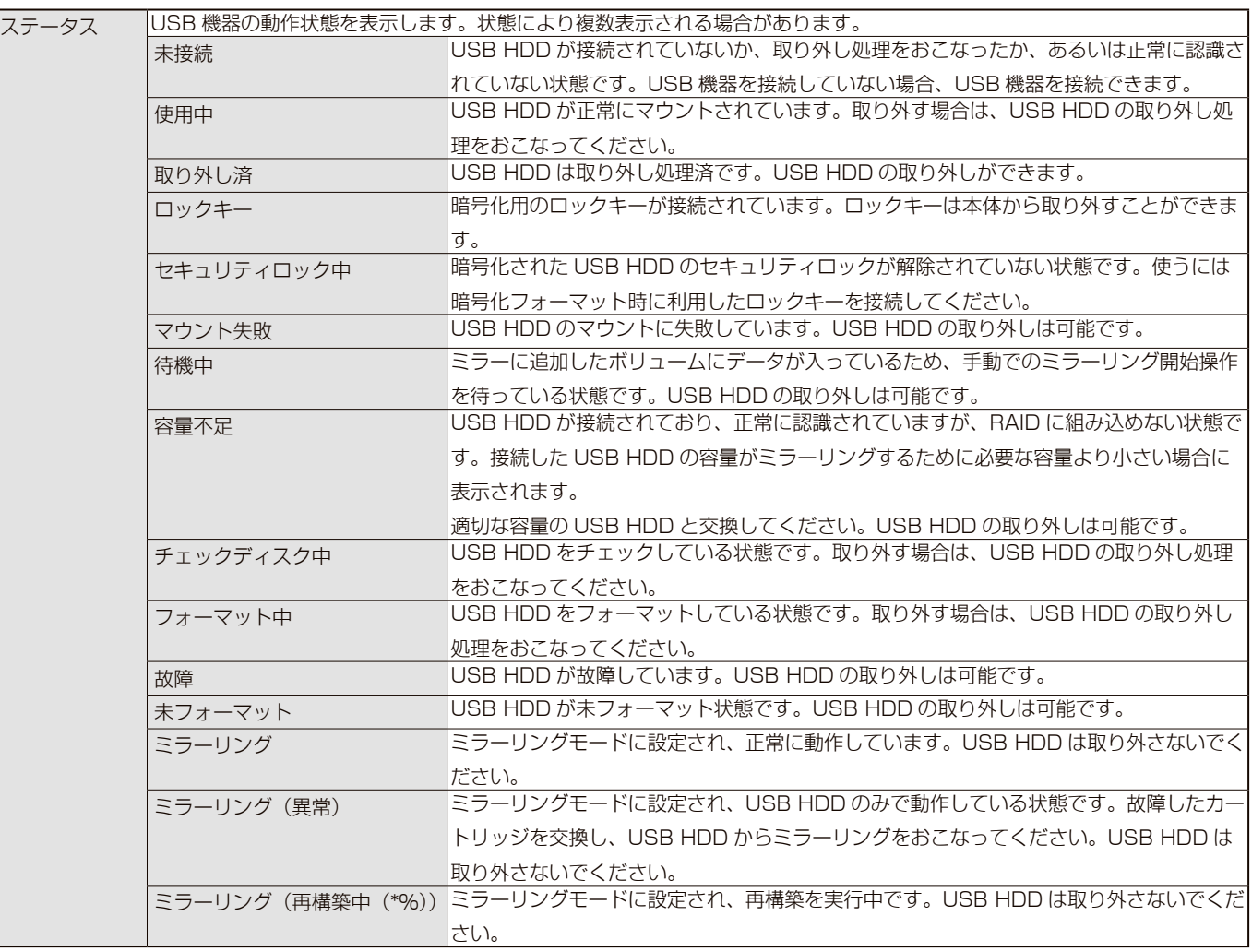

### **システムログ**

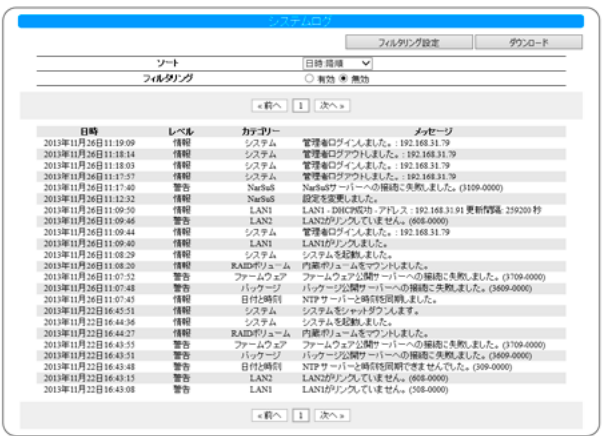

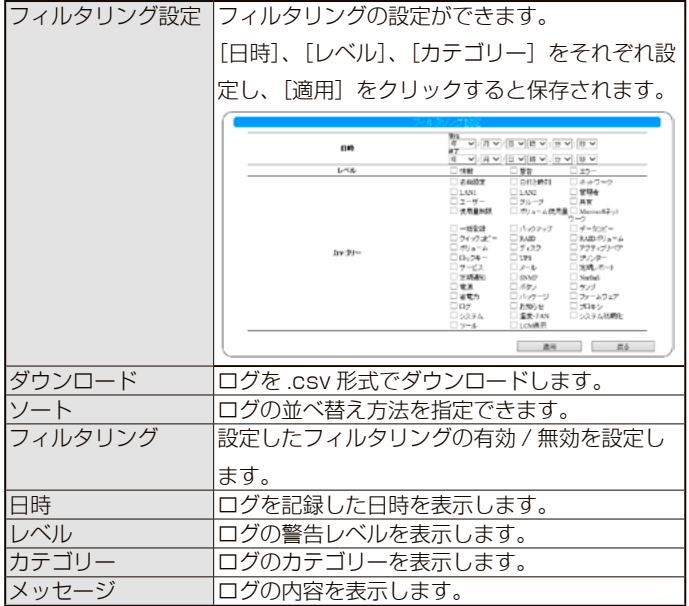

### **アクセスログ**

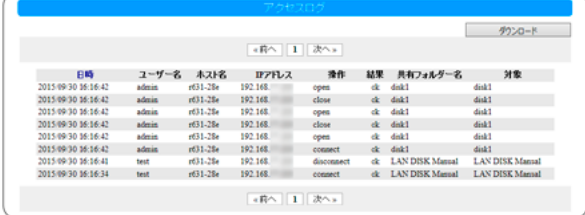

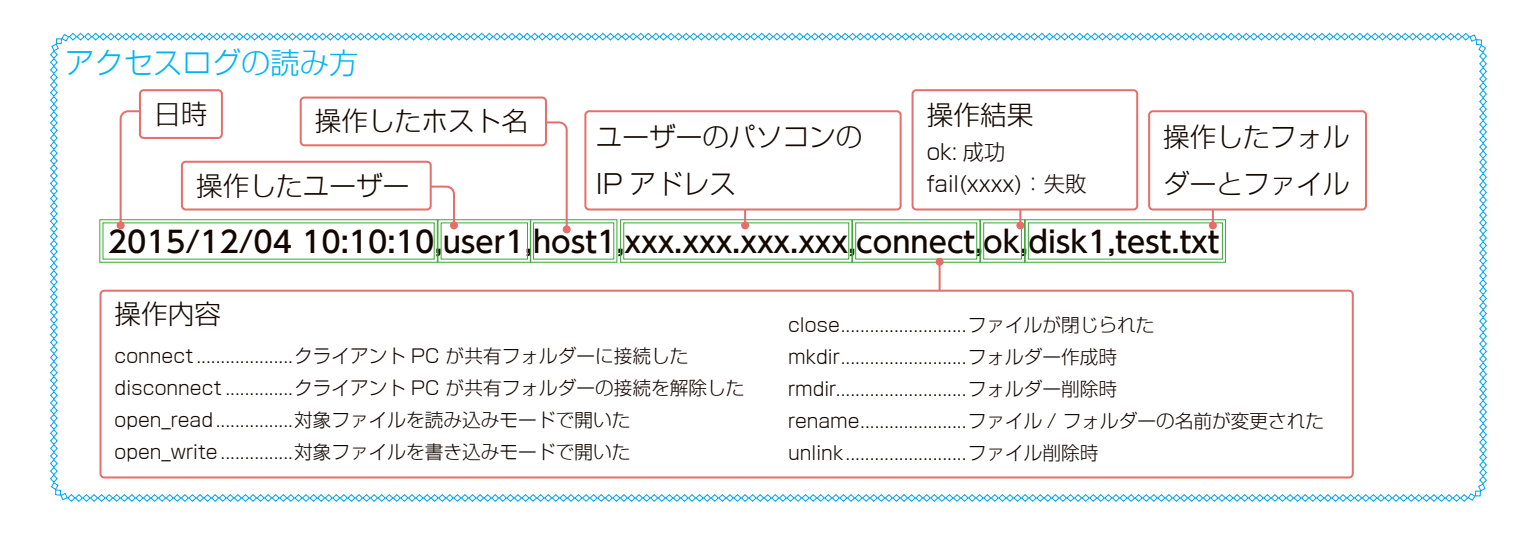

#### **設定一覧**

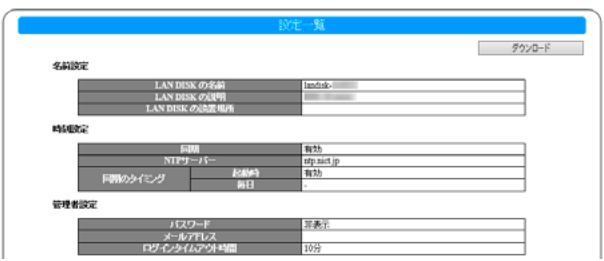

本製品の全設定情報を表示します。Web ブラウザー のプリント機能などを利用するなどして一括で情報を 出力することができます。

# **ネットワーク**

### **LAN 1/LAN2**

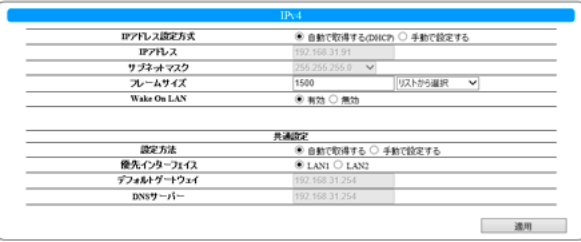

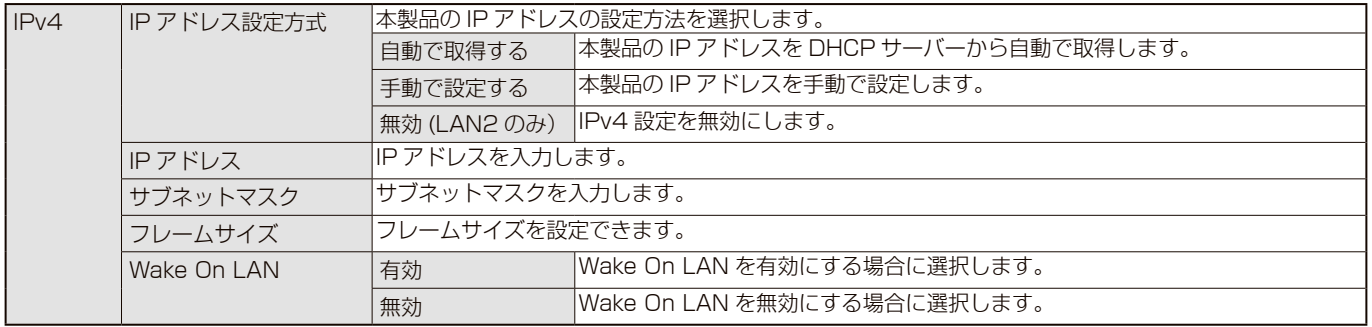

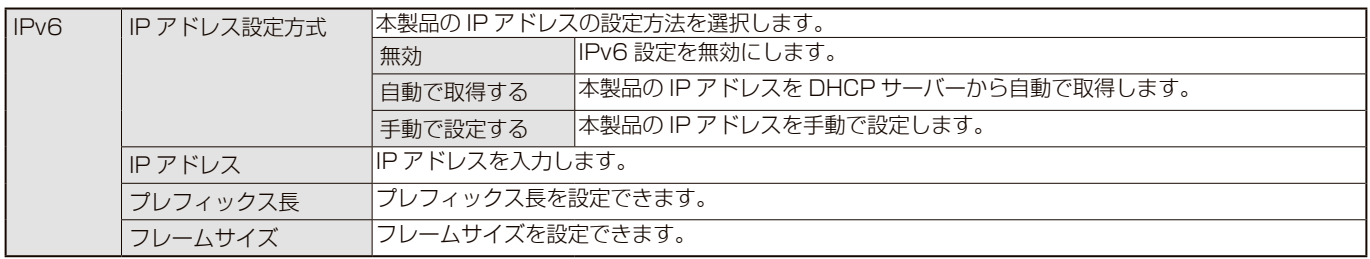

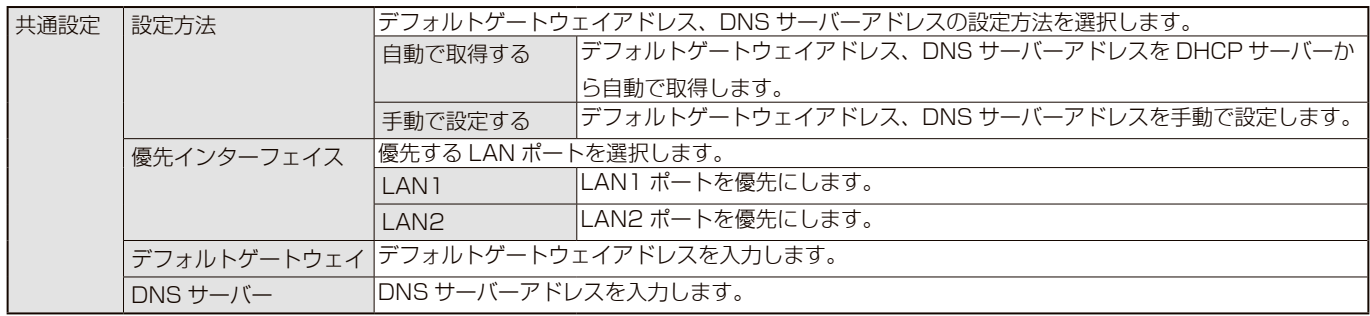

### **プロキシ設定**

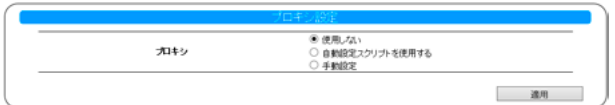

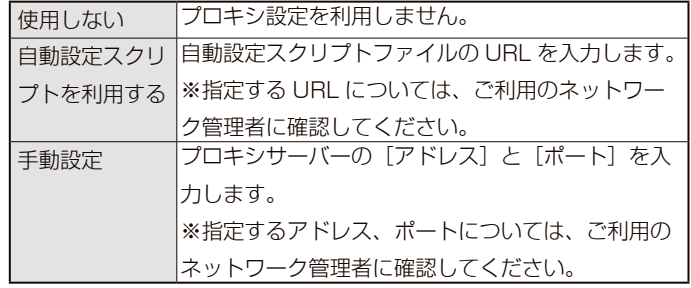

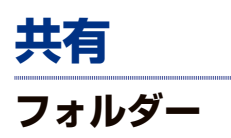

#### ▼一覧

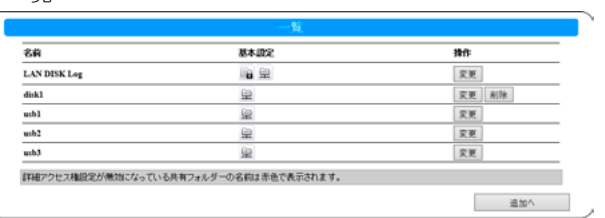

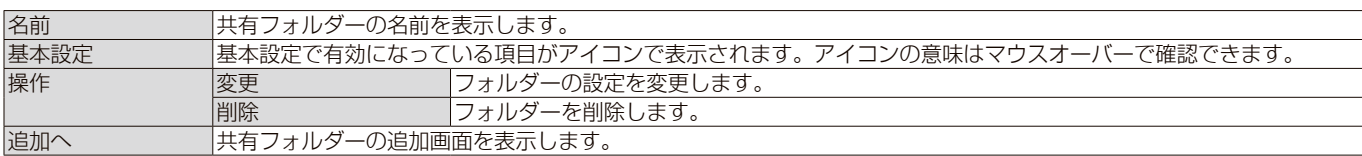

#### ▼追加 / 変更

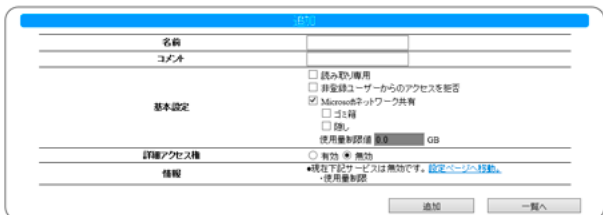

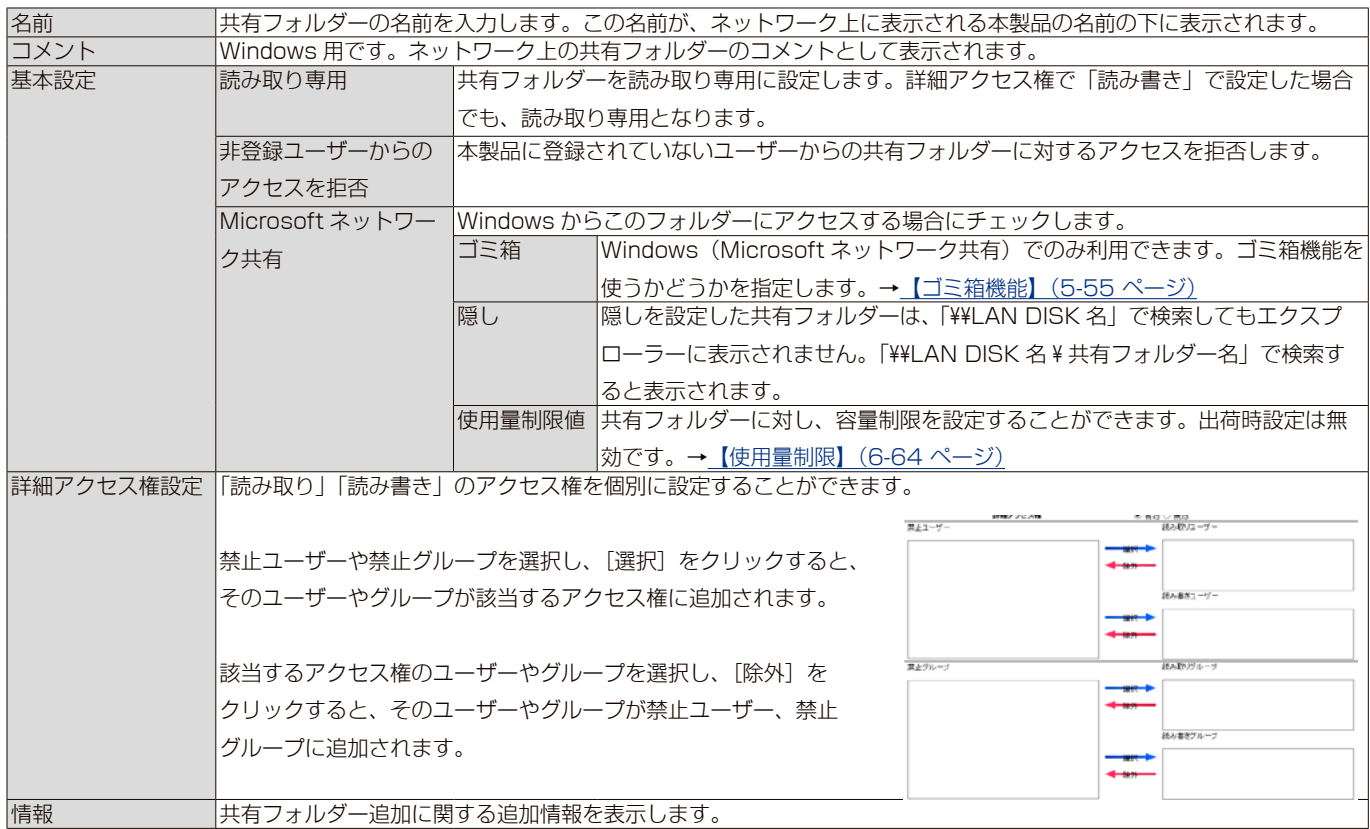

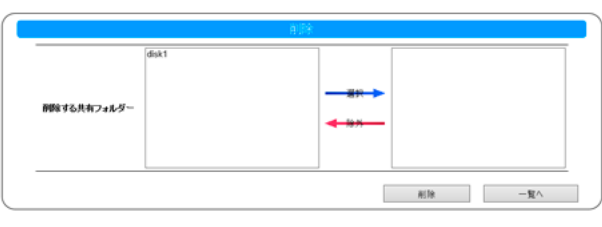

削除する共有フォル 左の欄のフォルダーを選択状態にし、[ 選択 ] をクリックすると右の欄に移動します。その後、[ 削除 ] をクリックする ダー と削除されます。

#### ▼使用量制限

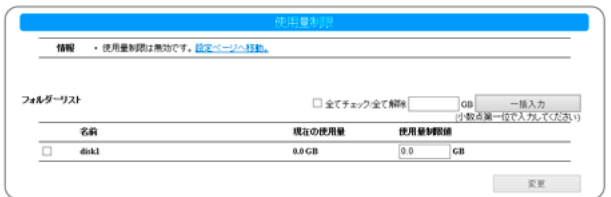

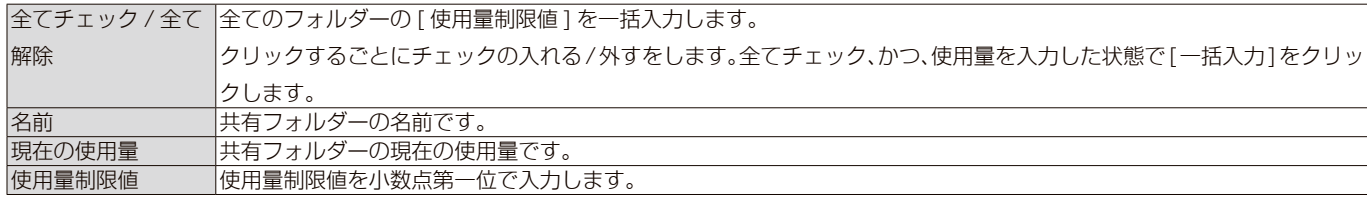

### **方式**

#### ▼ Microsoft ネットワーク共有設定

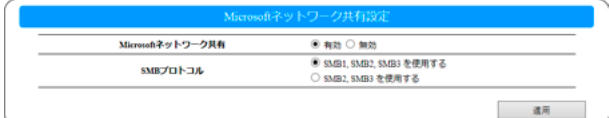

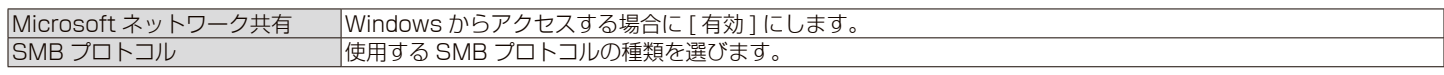

# **ユーザー&グループ**

# **ユーザー**

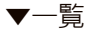

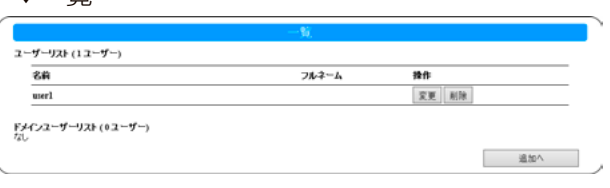

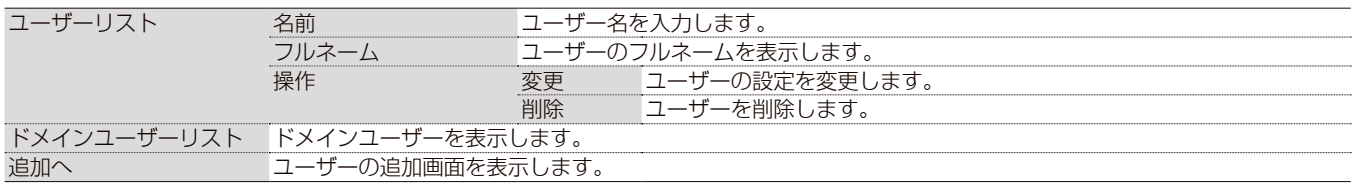

#### ▼追加 / 変更

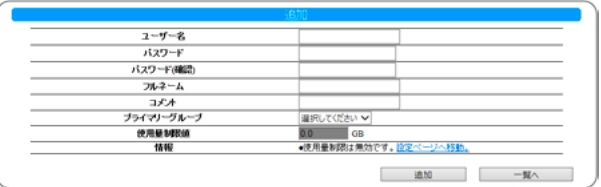

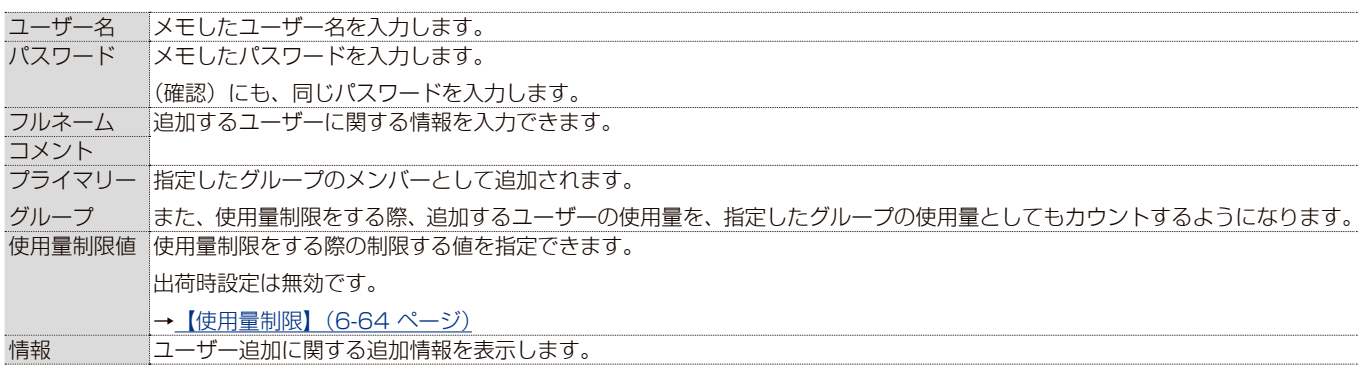

#### ▼削除

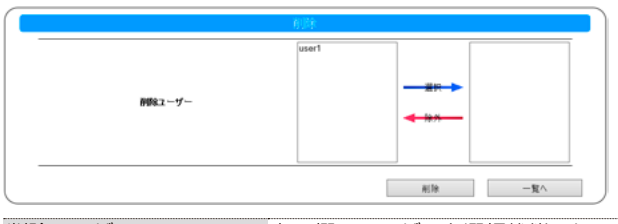

|削除ユーザー 本の欄のユーザーを選択状態にし、[選択]をクリックすると右の欄に移動します。その後、[削除]をクリック すると削除されます。

#### ▼使用量制限

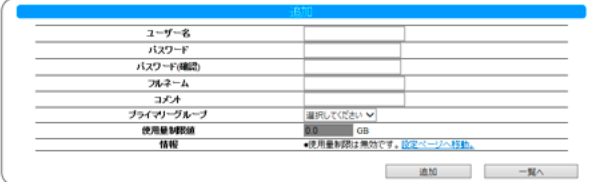

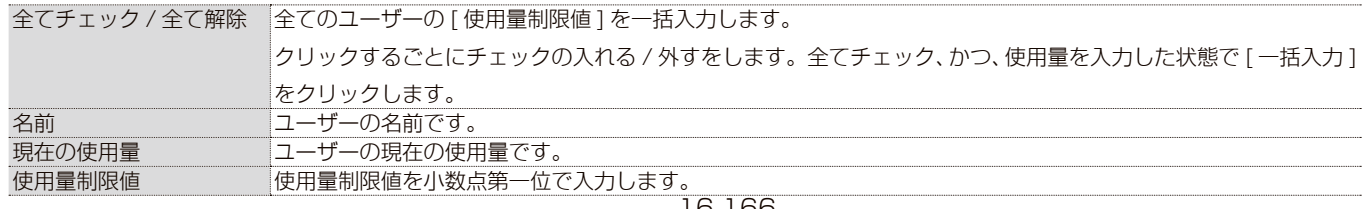

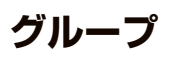

▼一覧

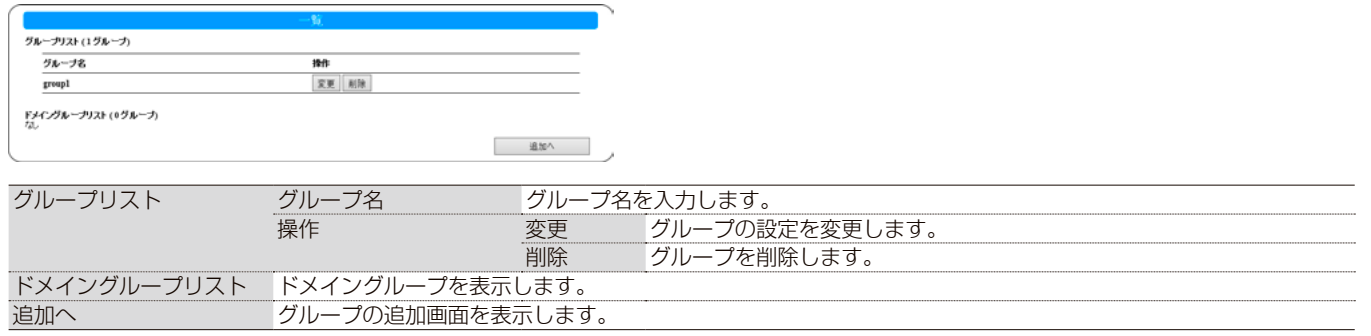

#### ▼追加 / 変更

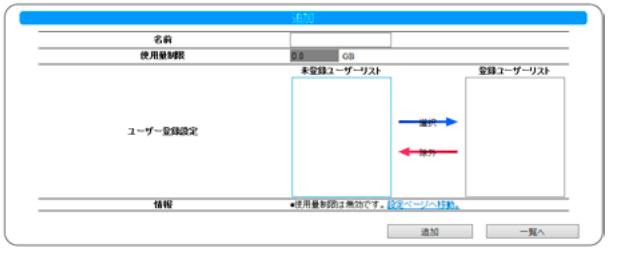

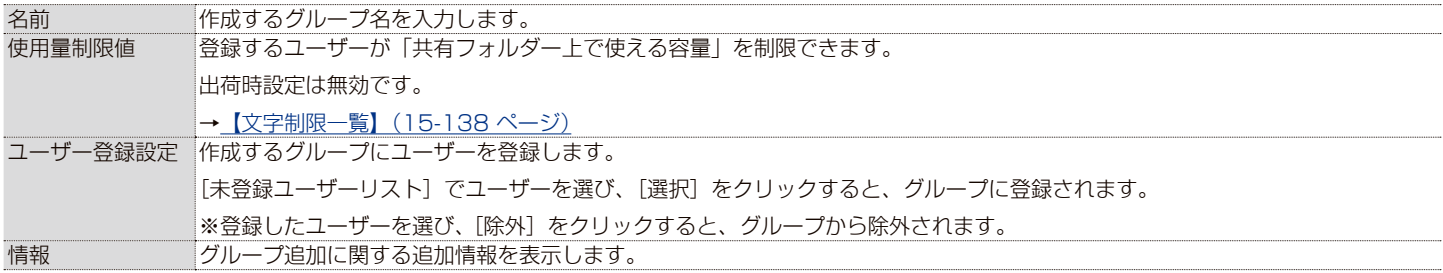

#### ▼削除

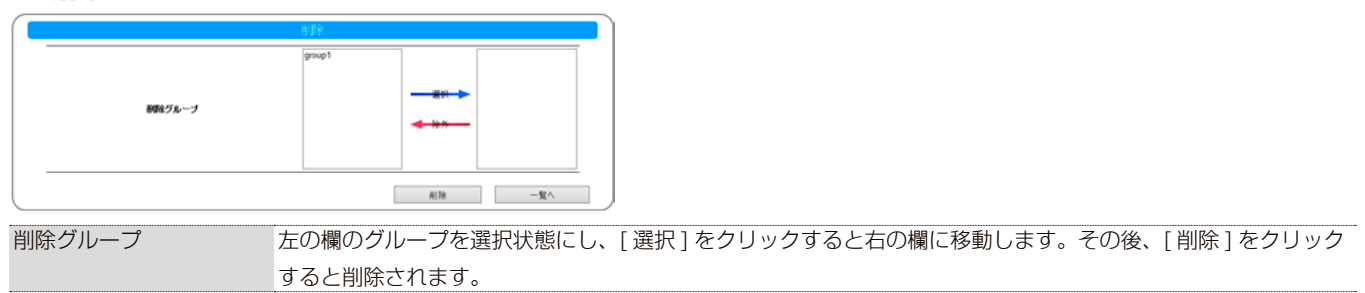

#### ▼使用量制限

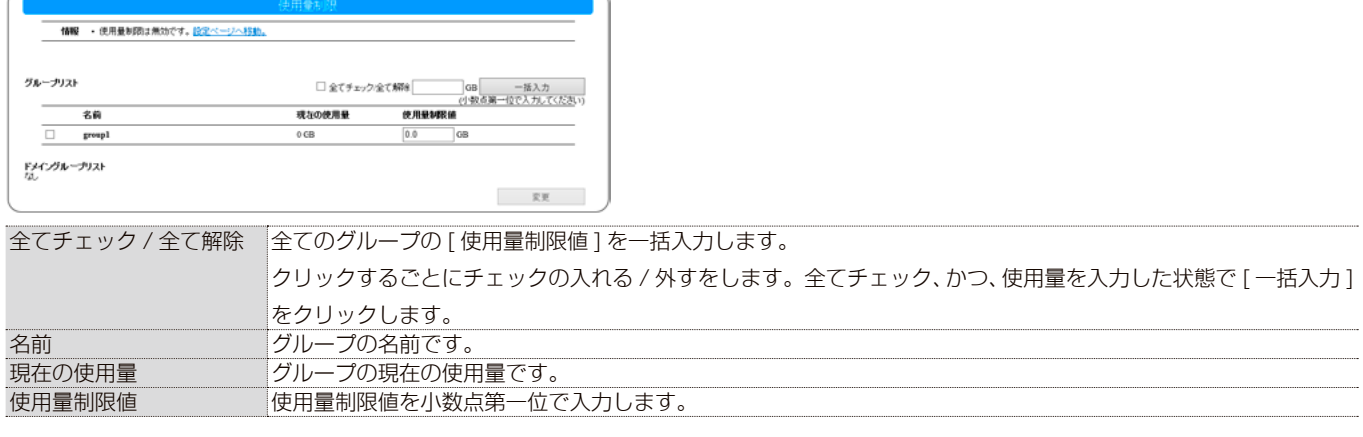

### **Microsoft ネットワーク設定**

▼設定方法:ワークグループ

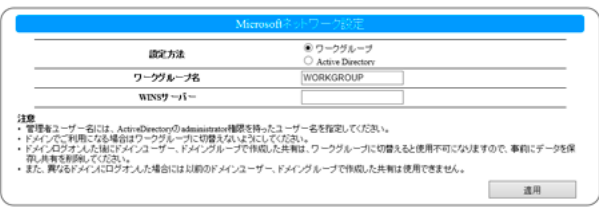

ワークグループ名 ワークグループ名を入力します。 WINS サーバー WINS サーバーがネットワーク内にある場合は、その WINS サーバーの IP アドレスを入力します。

#### ▼設定方法:Active Directory

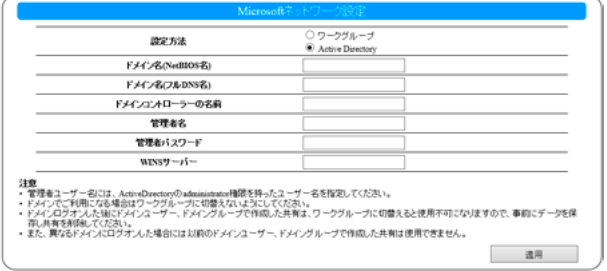

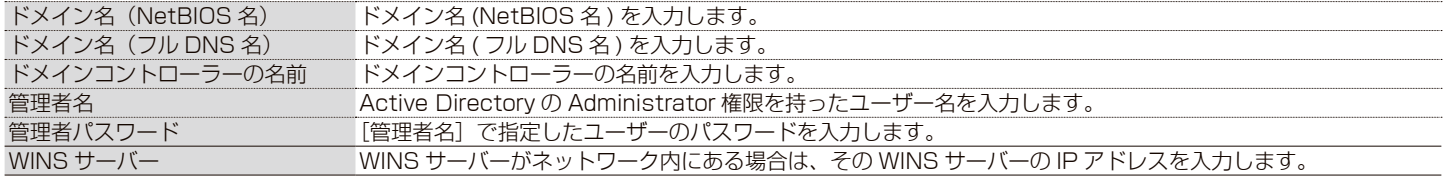

## **ボリューム**

### **内蔵**

▼フォーマット  $\begin{array}{r} \overline{\lambda}\overline{\tau}=9\overline{\lambda} \\\overline{RABE}=\overline{F} \\\overline{R}\overline{q}\overline{q}R \\\end{array}$ |<br>|RAIDS|<br>|E-1473 ○ 気効<br>| 日本73 ○ 気効 実行

#### ▼チェックディスク

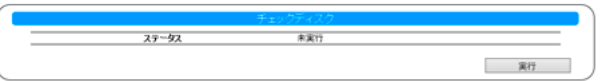

#### ▼アクティブリペア

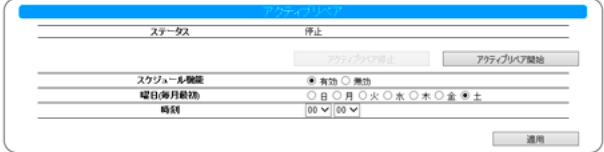

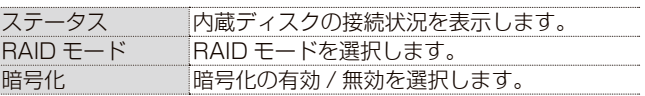

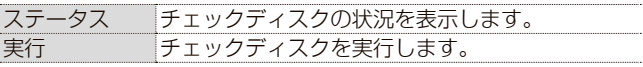

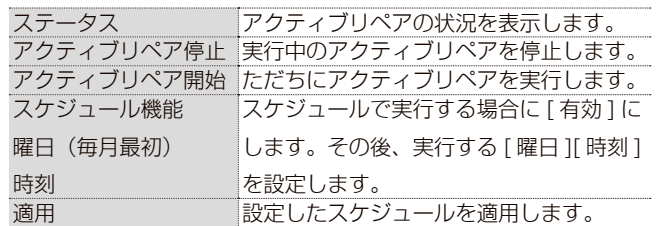

### $USB1 ~ 4$

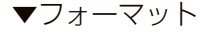

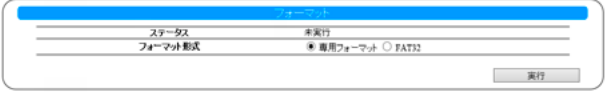

#### ▼チェックディスク

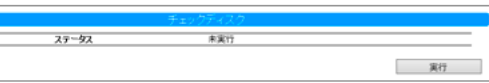

#### ▼モード設定

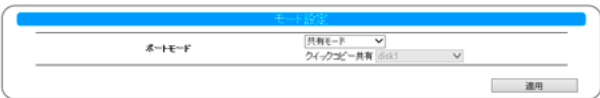

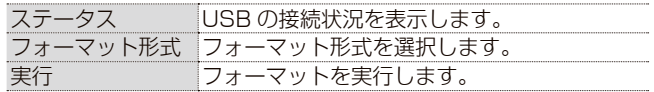

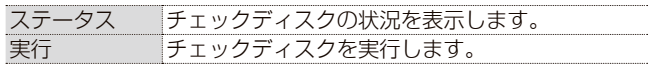

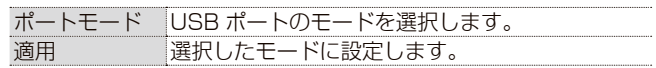

### **ロックキー**

▼キーサーバー

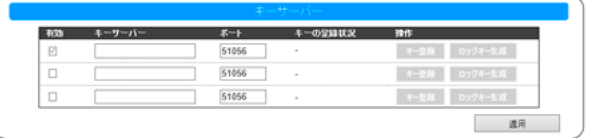

キーサーバーについては、[【キーサーバー機能】\(3-37 ページ\)](#page-36-0) をご覧ください。

# **データバックアップ**

### **バックアップ → 追加**

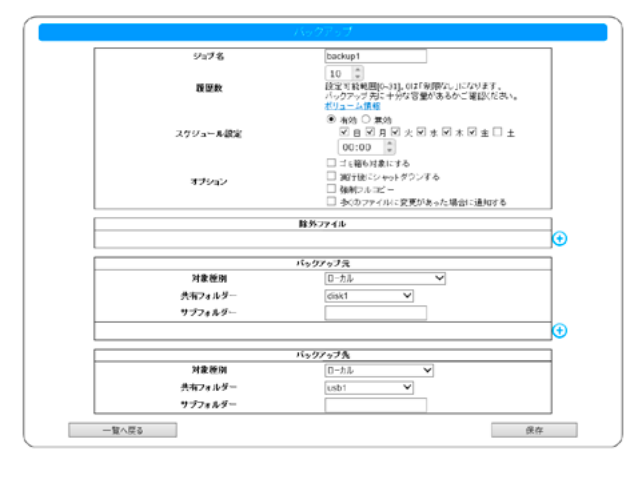

▼バックアップの基本設定

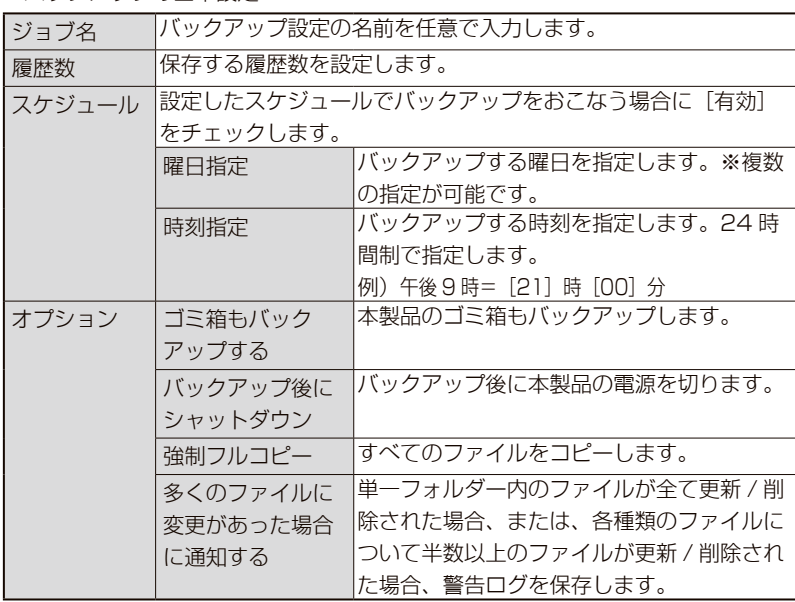

▼除外ファイル

L

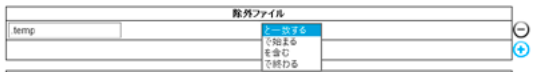

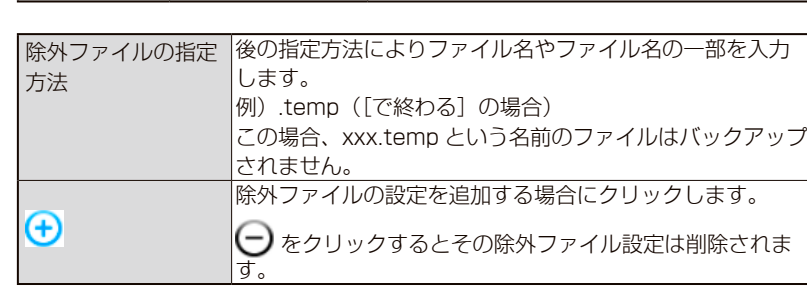

#### ▼バックアップ元の設定 … [対象種別]により設定内容が異なります。

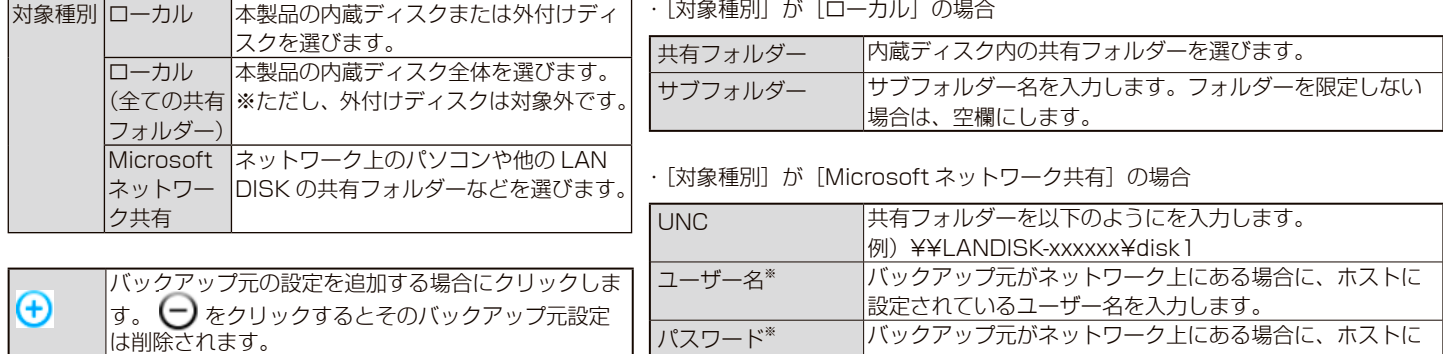

※ バックアップ元共有フォルダーにアクセス制限がかかっていない場合は、任意 の文字列(guest など)を入力してください。

設定されているパスワードを入力します。

#### ▼バックアップ先の設定 … [対象種別]により設定内容が異なります。

| 対象種別 ローカル | 本製品の内蔵ディスクまたは外付けディ                                            | 「対象種別]が「ローカル]の場合 |                                            |
|-----------|---------------------------------------------------------------|------------------|--------------------------------------------|
|           | スクを選びます。                                                      | 共有フォルダー          | 内蔵ディスク内の共有フォルダーを選びます。                      |
| ク共有       | Microsoft  ネットワーク上のパソコンや他の LAN<br>ネットワー DISK の共有フォルダーなどを選びます。 | サブフォルダー          | サブフォルダー名を入力します。フォルダーを限定しない<br> 場合は、空欄にします。 |
|           |                                                               |                  |                                            |

#### · [対象種別] が [Microsoft ネットワーク共有]の場合

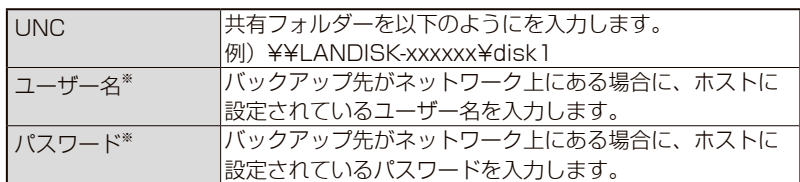

16-170 ※ バックアップ先共有フォルダーにアクセス制限がかかっていない場合は、任意 の文字列(guest など)を入力してください。

### **データコピー → 追加**

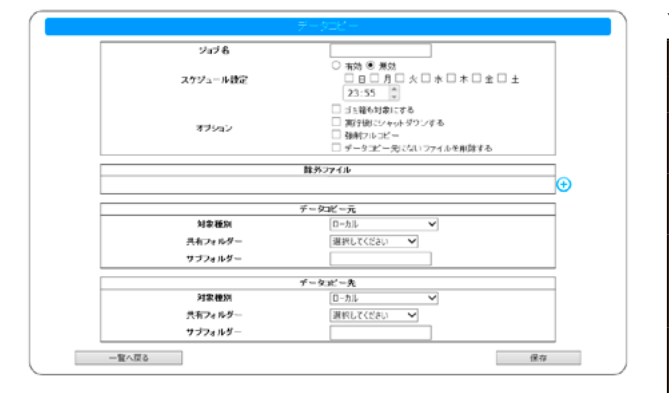

#### ▼データコピーの基本設定

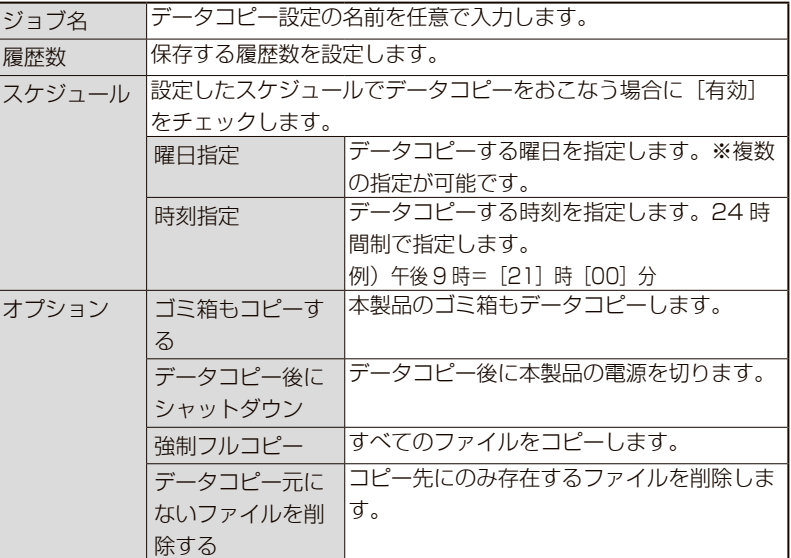

▼除外ファイル

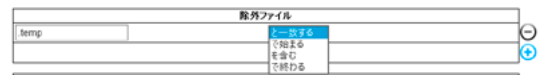

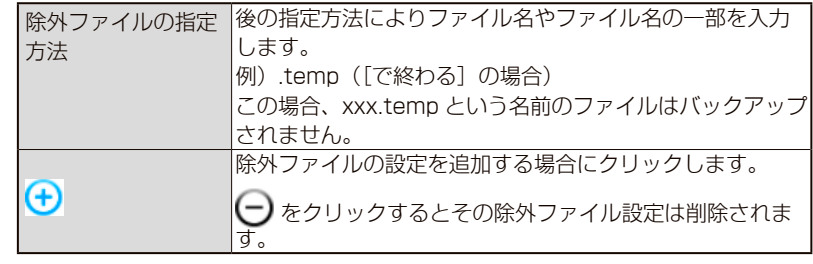

▼データコピー元の設定 … [対象種別]により設定内容が異なります。

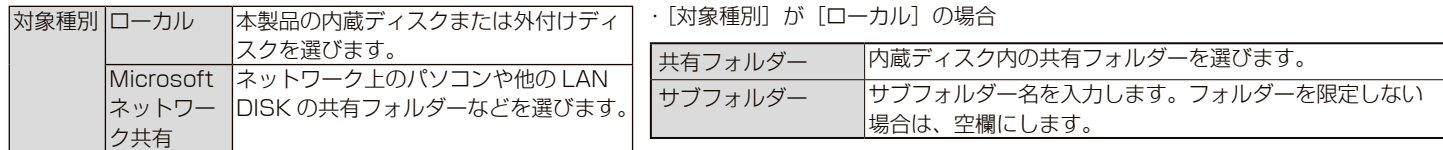

#### · [対象種別] が [Microsoft ネットワーク共有] の場合

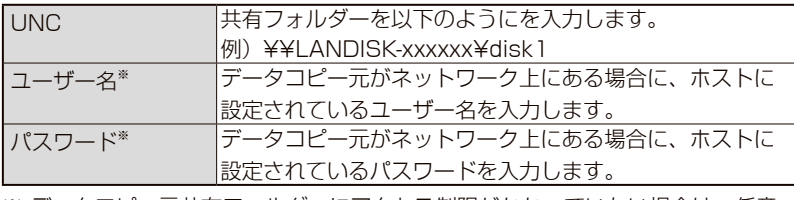

※ データコピー元共有フォルダーにアクセス制限がかかっていない場合は、任意 - ファーロー - ファー・ディア・コール コール - コール - コール - コール - コール - コール - コール - コール - コール - コール - コール - コール - コール - コール - コール - コール - コール - コール - コール - コール - コール - コール - コール - コール - コール - コール - コール - コール - コール - コール - コール - コール - コール -

▼データコピー先の設定 … [対象種別]により設定内容が異なります。

| 対象種別  ローカル | ┃本製品の内蔵ディスクまたは外付けディ            | 対象種別  が  ローカル  の場合 |                            |
|------------|--------------------------------|--------------------|----------------------------|
|            | スクを選びます。                       | 共有フォルダー            | 内蔵ディスク内の共有フォルダーを選びます。      |
|            | Microsoft  ネットワーク上のパソコンや他の LAN |                    | サブフォルダー名を入力します。フォルダーを限定しない |
|            | ネットワー DISK の共有フォルダーなどを選びます。    | サブフォルダー            |                            |
| ク共有        |                                |                    | 場合は、空欄にします。                |

#### · [対象種別] が [Microsoft ネットワーク共有] の場合

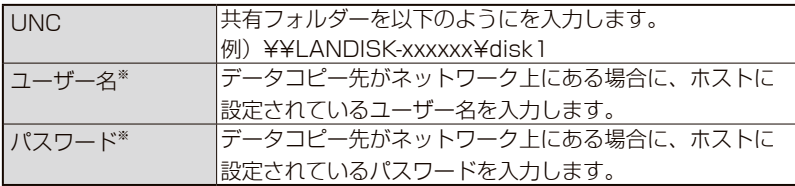

※ データコピー先共有フォルダーにアクセス制限がかかっていない場合は、任意 の文字列(guest など)を入力してください。

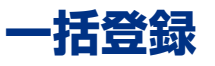

### **CSV 一括登録**

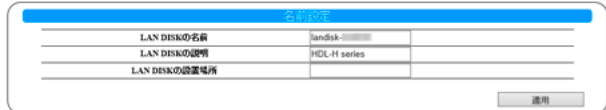

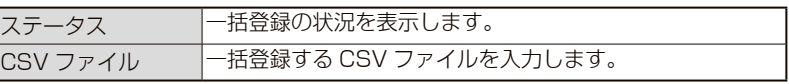

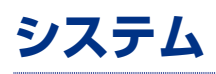

### **名前設定**

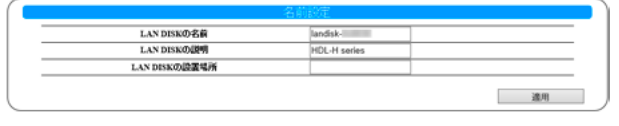

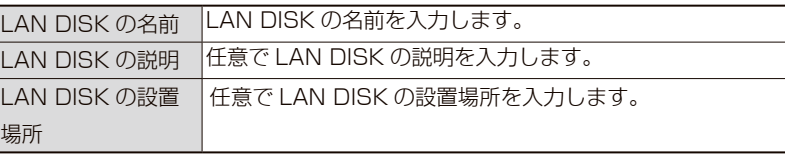

### **時刻設定**

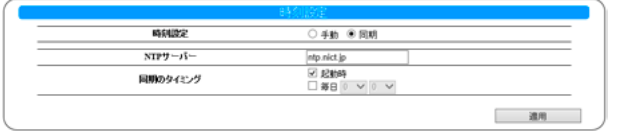

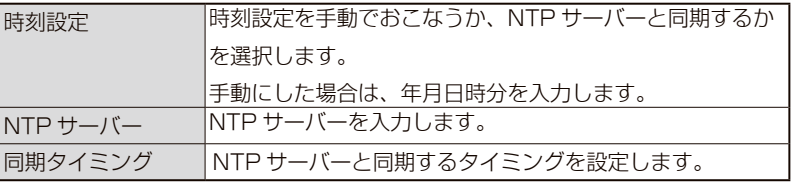

### **管理者設定**

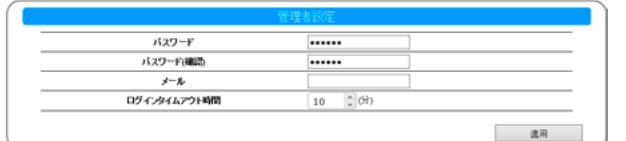

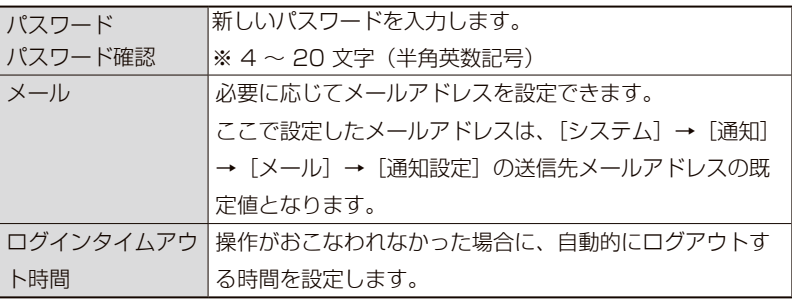

### **電源**

▼シャットダウン

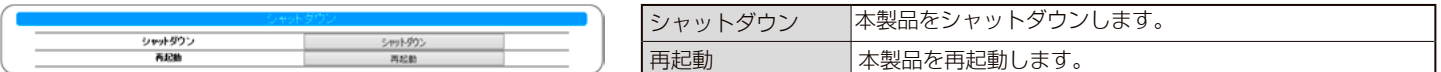

#### ▼スケジュール設定

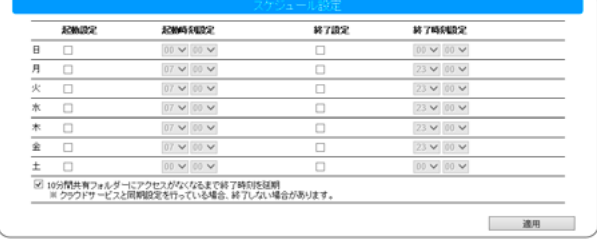

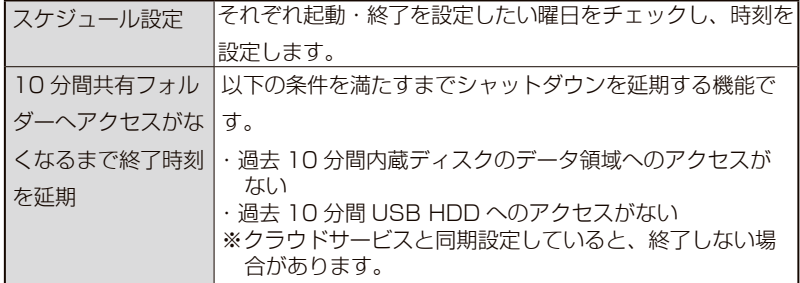

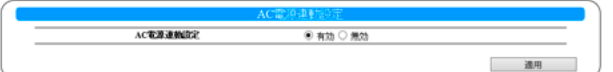

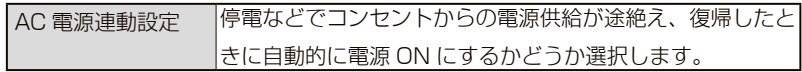

#### ▼ UPS 設定

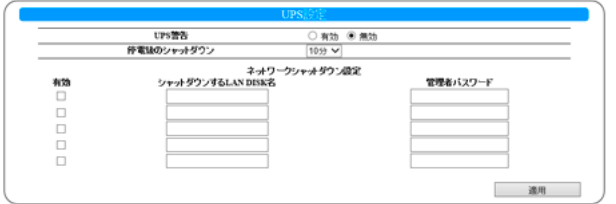

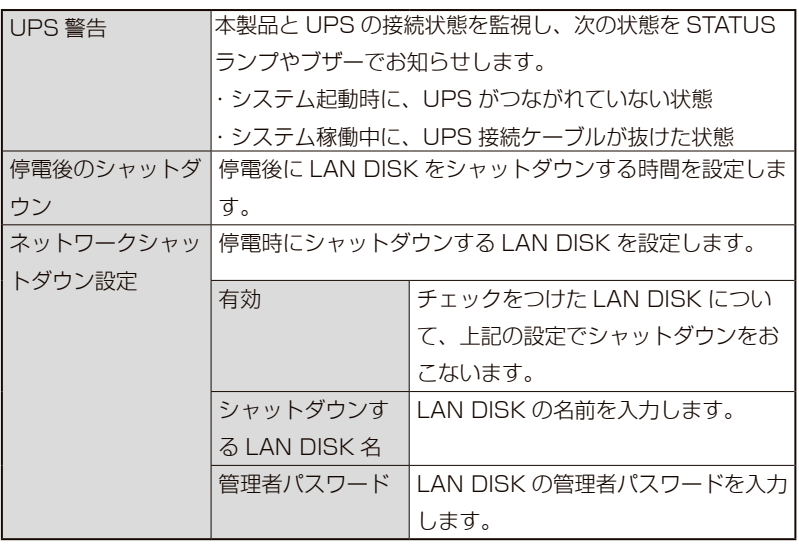

#### ▼省電力設定

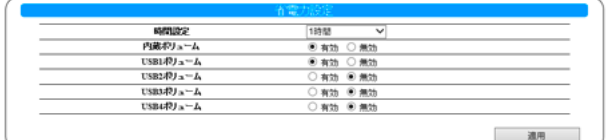

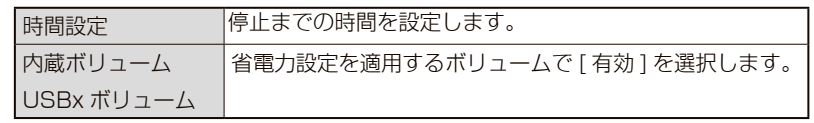

### **ボタン**

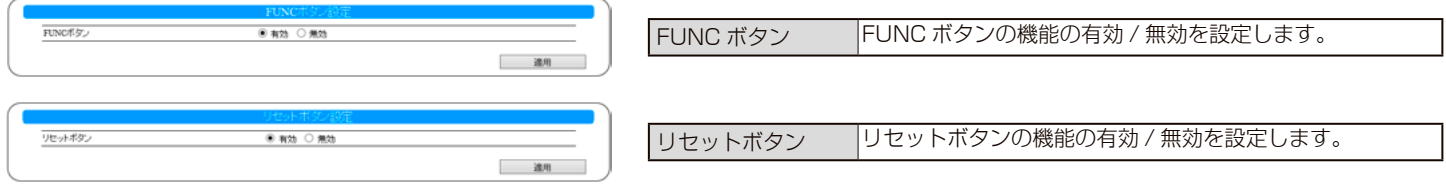

### **ランプ設定**

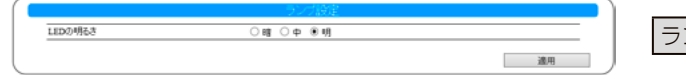

ランプの明るさ ランプの明るさを設定します。

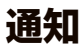

#### ▼ NarSuS

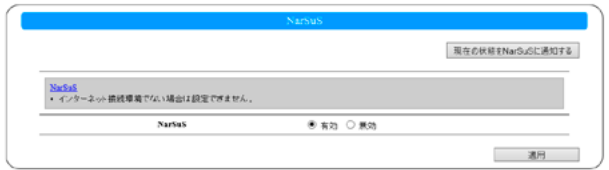

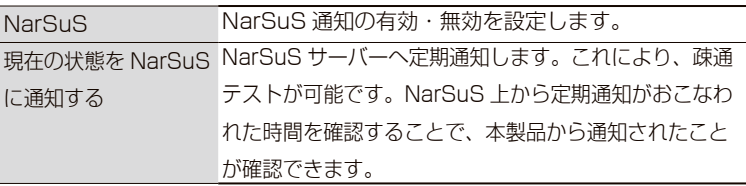

#### ▼定期通知

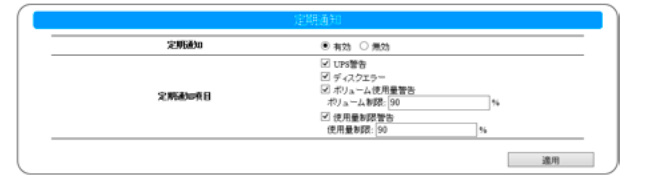

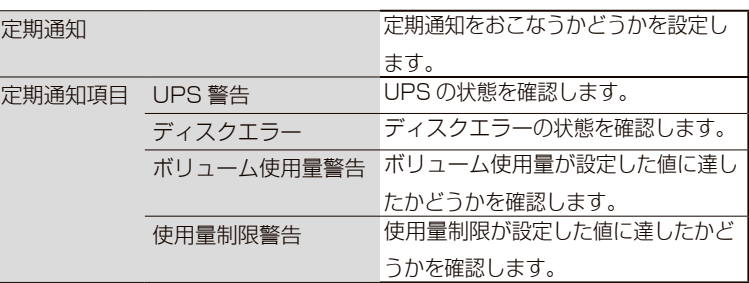

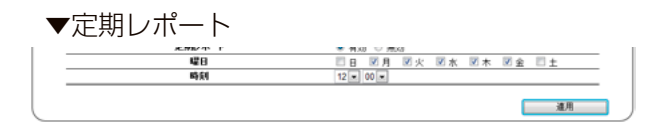

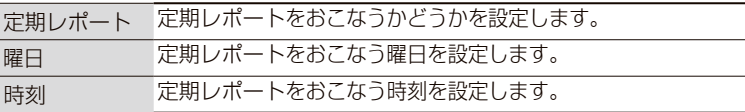

#### ▼基本設定

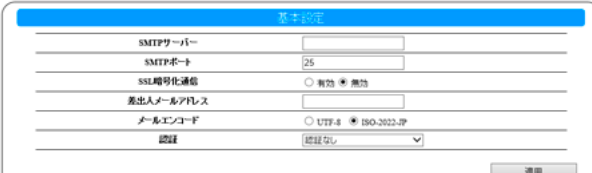

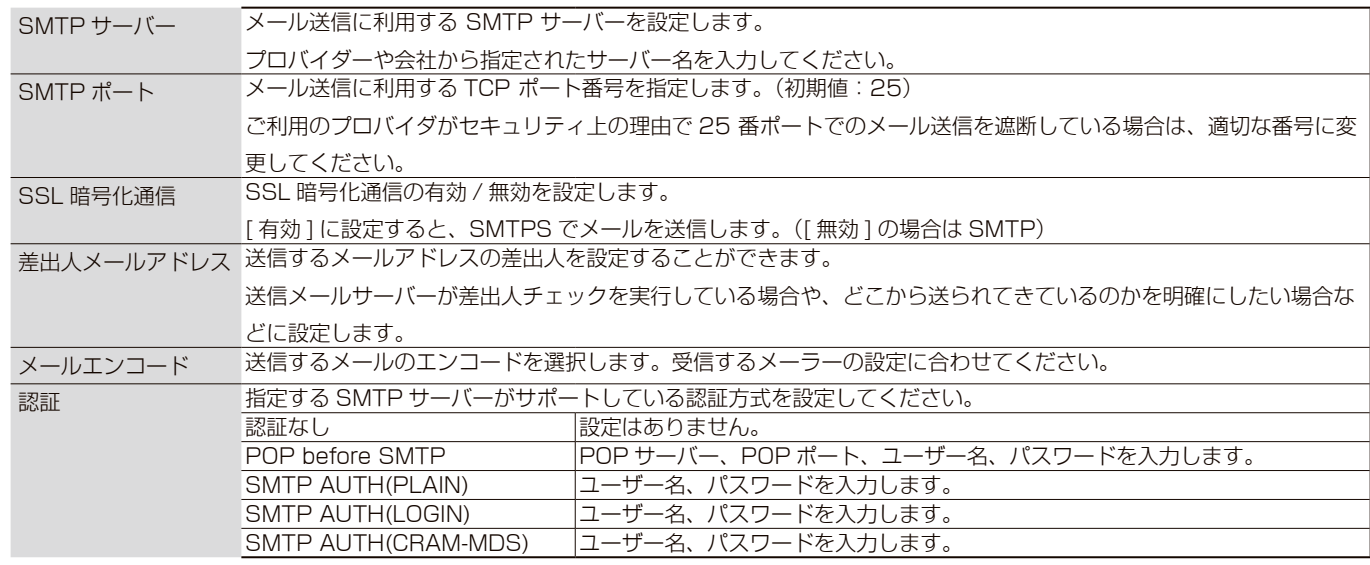

※ Gmail をご利用の場合は、別の設定が必要です。【Gmail を利用する場合】 (12-101 ページ) をご覧ください。

#### ▼通知設定

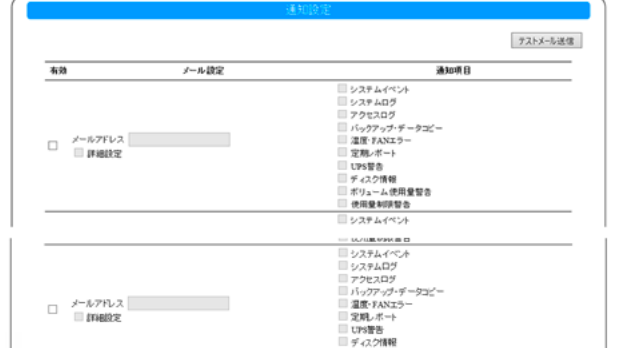

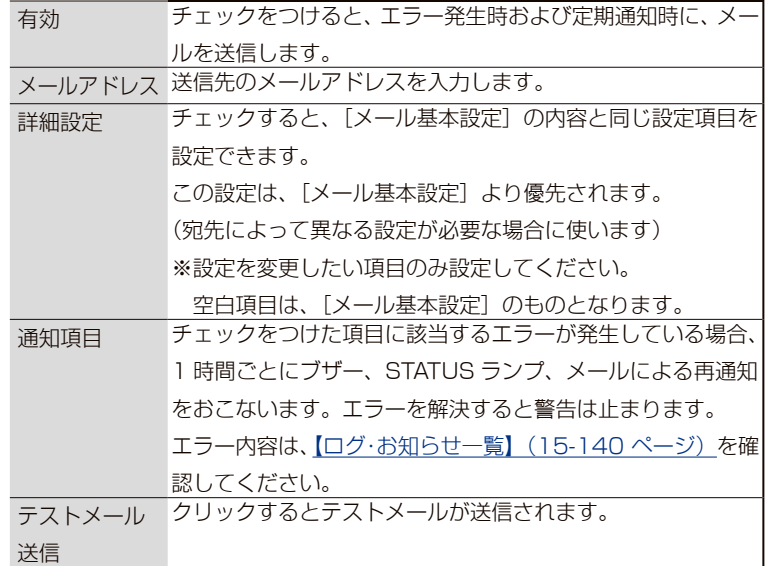

#### ▼ SNMP

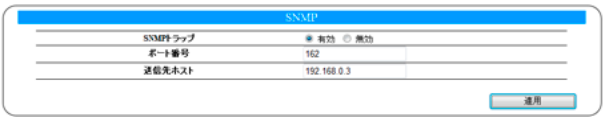

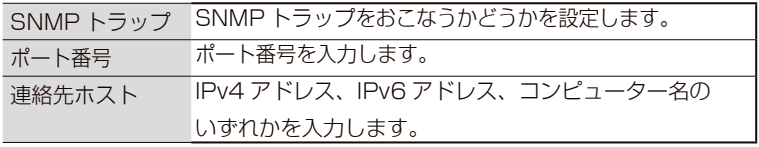

#### ▼ポップアップ通知

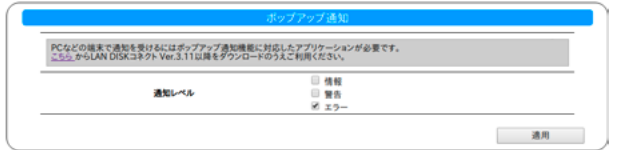

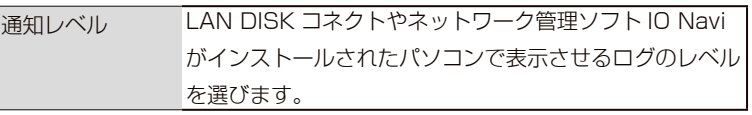

### **自己診断**

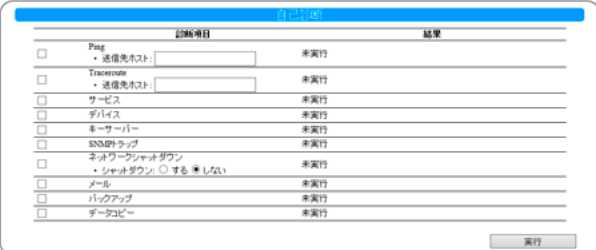

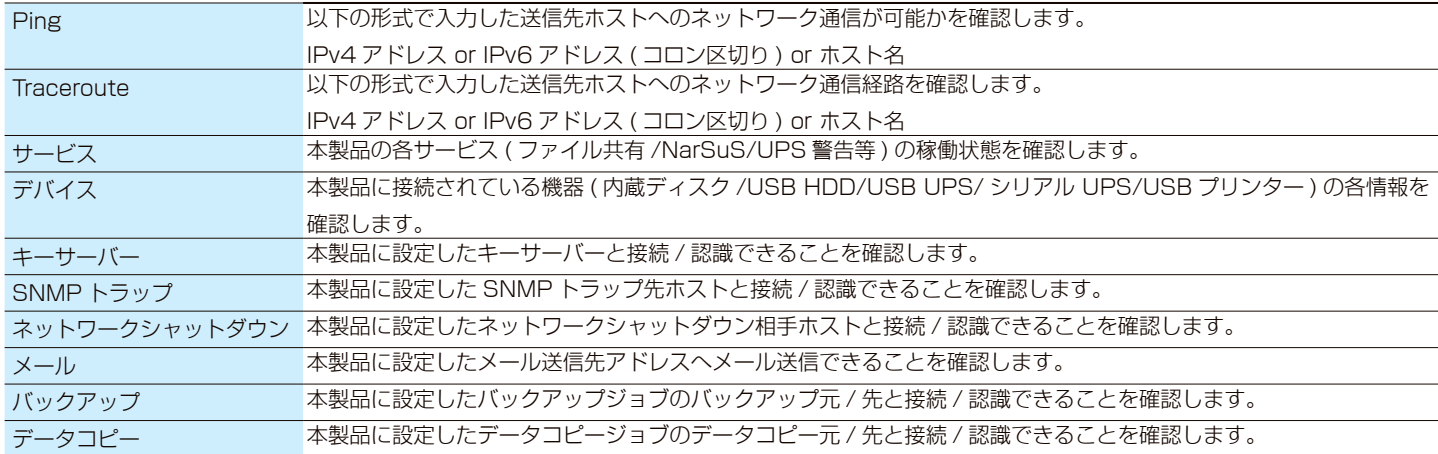

### **パッケージ管理**

▼追加

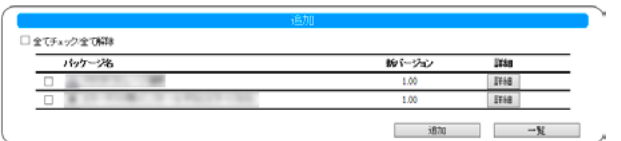

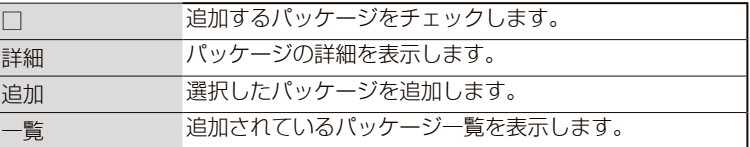

▼自動更新設定

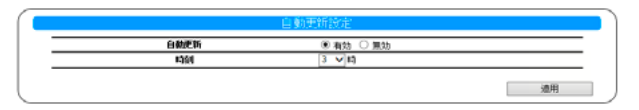

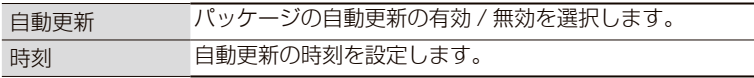

#### ▼更新通知設定

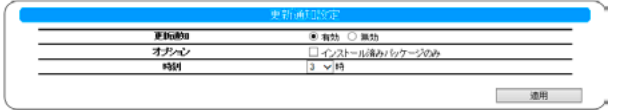

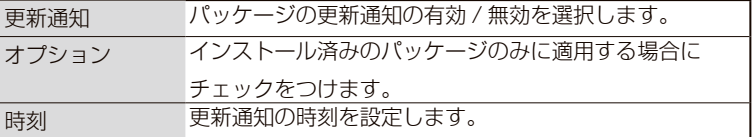

### **ファームウェア**

▼更新

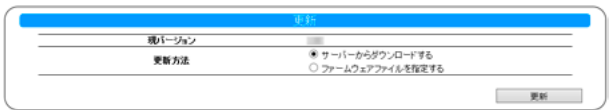

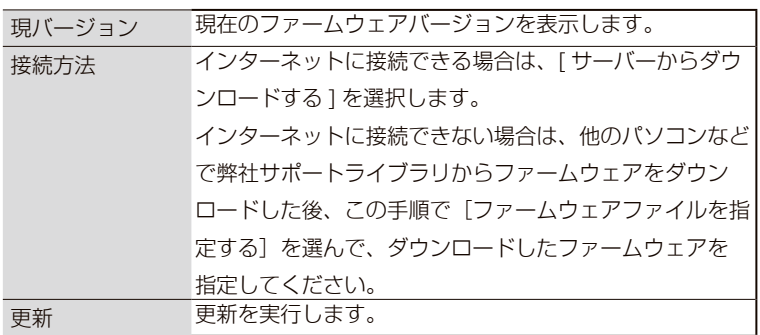

#### ▼自動更新設定

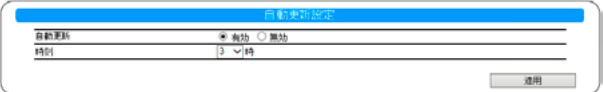

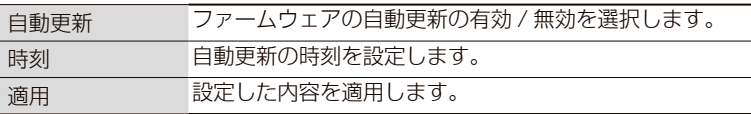

#### ▼更新通知設定

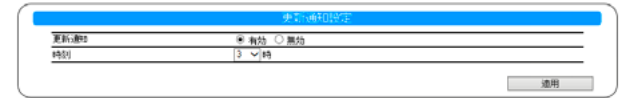

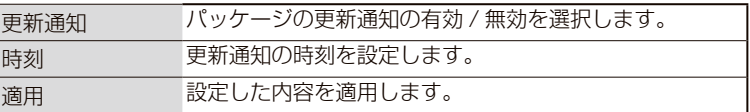

### **初期化**

2<mark>15</mark>2<br>1152 テム初期化を実行すると、全ての設定、及び内蔵HDDの全てのデータが消去されます。<br>- 「内蔵HDDの完全消去を行うにすェックをつけてシステム初期化を実行すると、内蔵HDDのデータ排域をゼロクリアします。完全消去には数時間かかる場<br>- 白があります。<br>- 口 内蔵HDDの完全消去を行う。 美行

初期化については、【出荷時設定に戻す】 (14-124 ページ) をご覧ください。

### **サービス設定**

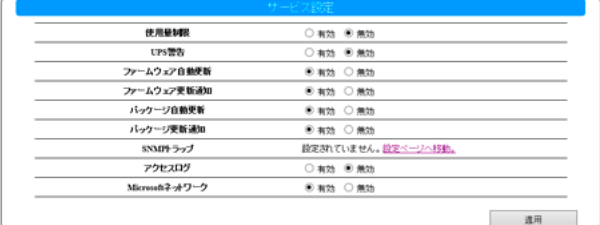

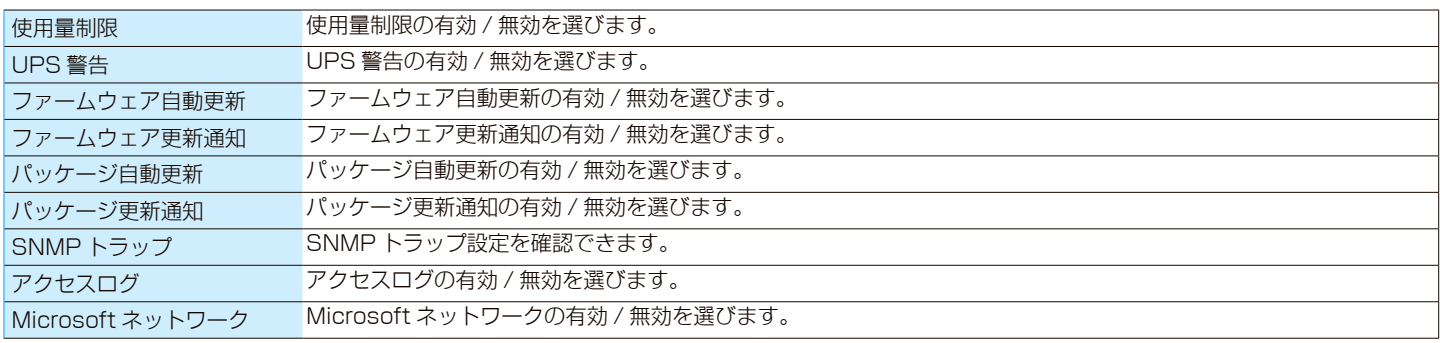

### **プリンターバッファークリア**

事件

プリンターバッファークリア プリンターバッファをクリアします。

# 

#### 最新の Q&A については、I-O DATA サポートページのよくあるお問い合わせをご確認ください。

#### https://www.iodata.jp/support/qa/landisk/hdl-h.htm

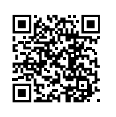

#### ランプが赤く光ったら

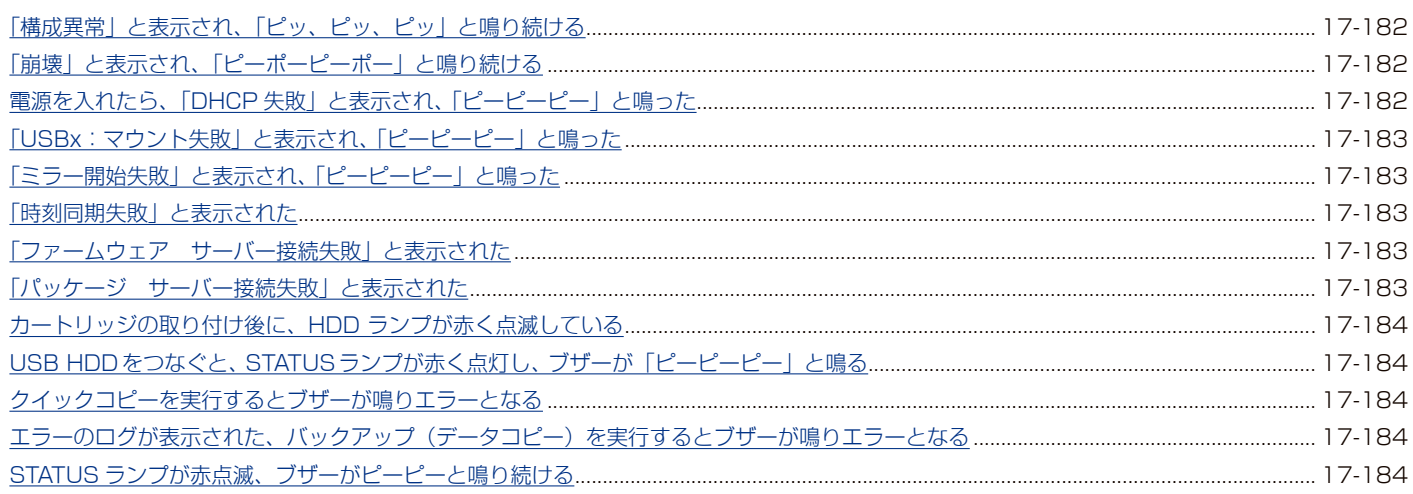

#### セットアップ時のトラブル

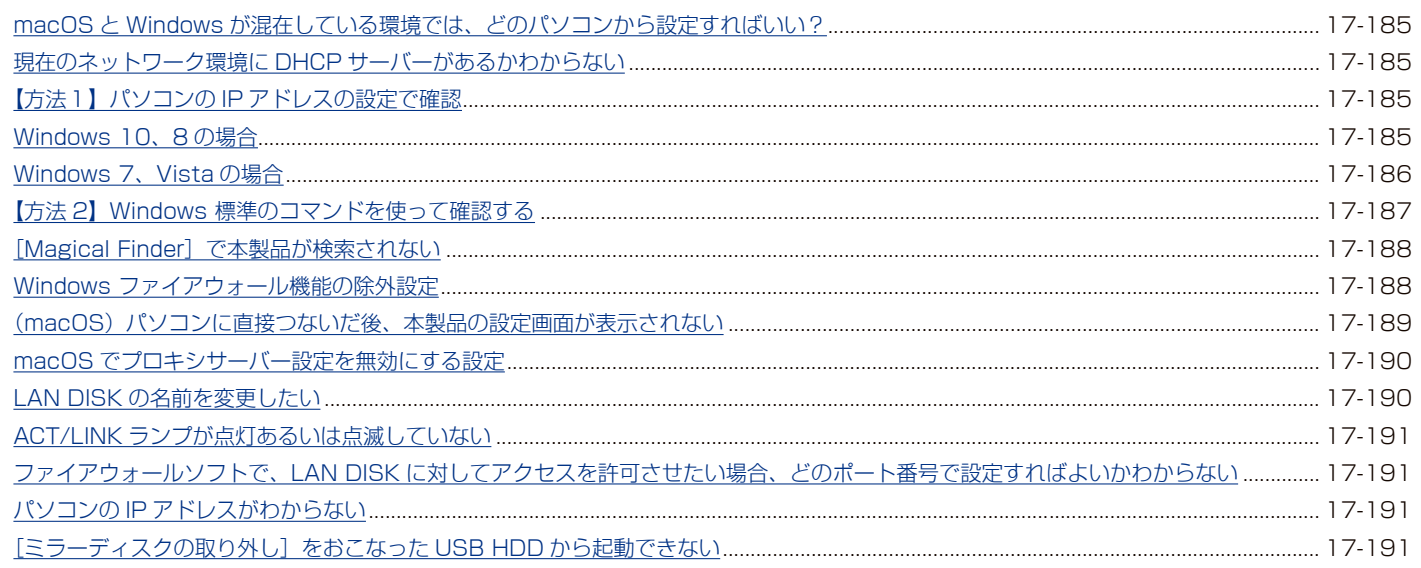

#### 本製品へのアクセス時のトラブル

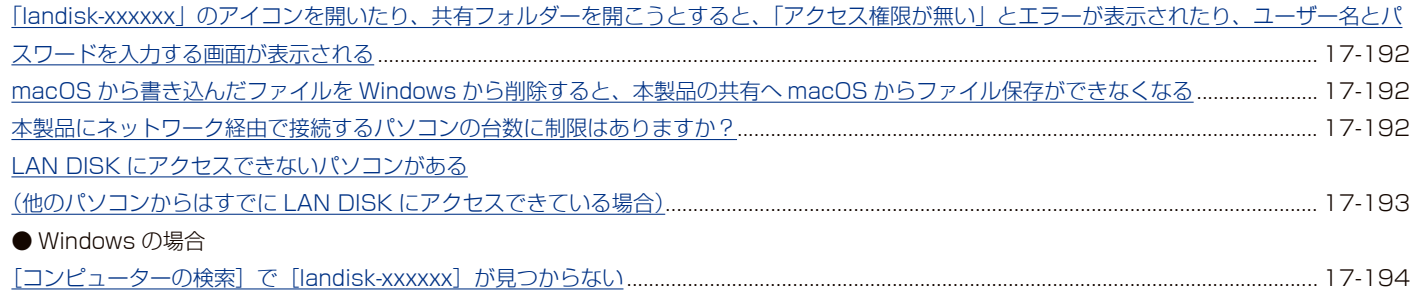

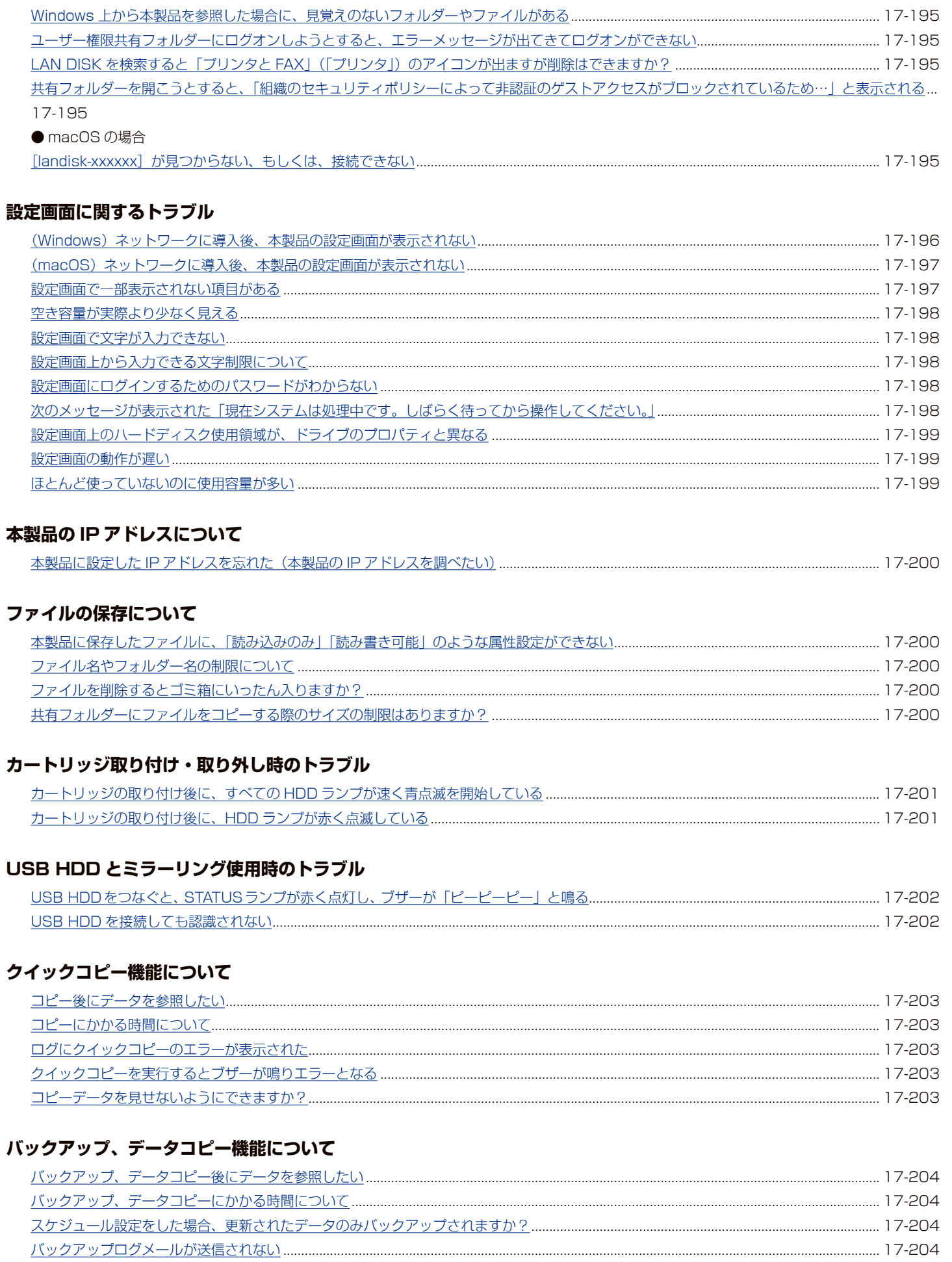
#### 内蔵ディスク、USB HDD について

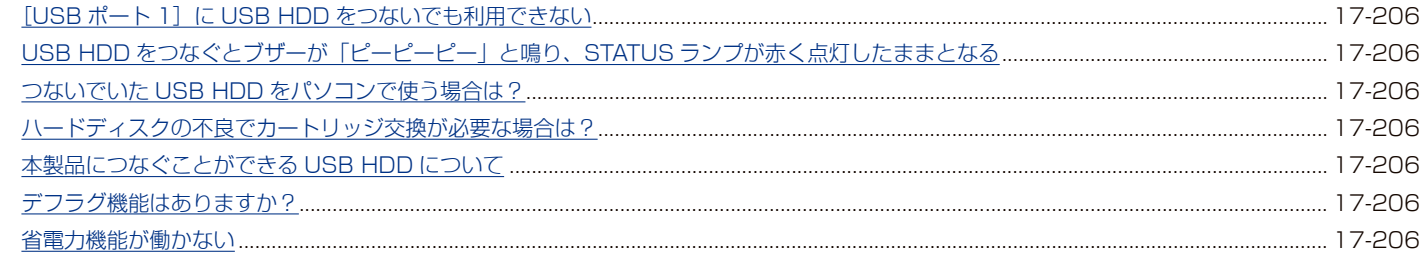

#### タイムサーバー機能使用時のトラブル

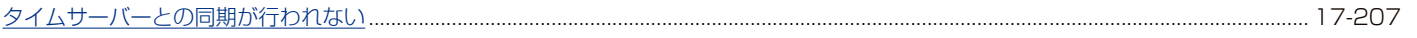

#### NT ドメイン・Active Directory 使用時のトラブル

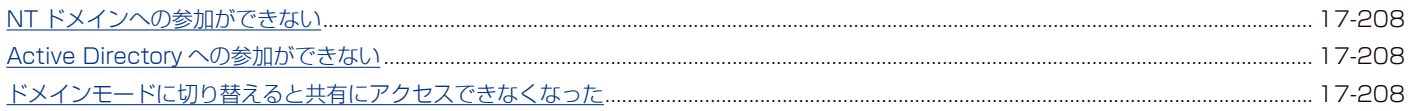

#### メール送信でのトラブル

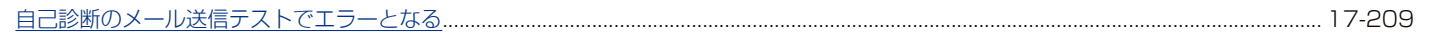

#### CSV 一括登録でのトラブル

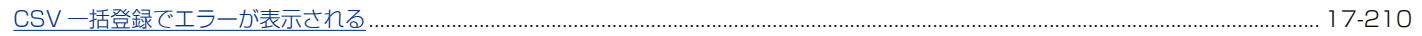

#### パソコンのネットワーク設定について

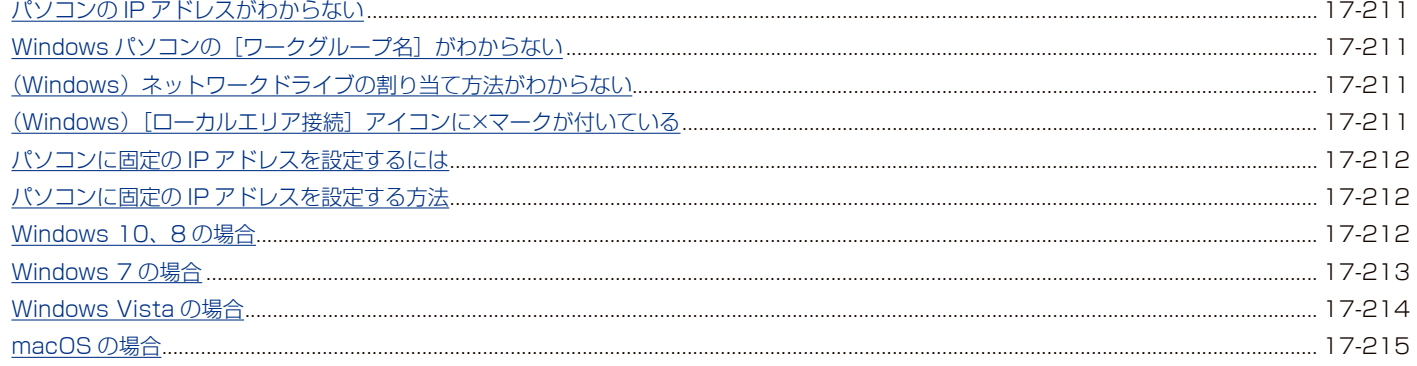

# **ランプが赤く光ったら**

STATUS ランプが赤く点灯・点滅したら、何らかのお知らせがあります。 [【STATUS ランプが赤く点灯・点滅したら…】\(18-213 ページ\)を](#page-215-0)ご覧になり、状況を確認してください。

# **「構成異常」 と表示され、 「ピッ、 ピッ、 ピッ」 と鳴り続ける**

対処 一部のカートリッジに異常があり、内蔵ディスクにエラーが発生したおそれがあります。 ボリューム情報画面で、内蔵ディスクの状態を確認してください。 故障や異常と表示されたカートリッジは、速やかに正常なカートリッジと交換してください。

# **「崩壊」 と表示され、 「ピーポーピーポー」 と鳴り続ける**

対処 RAID 崩壊の状態です。 SELECT ボタンを押してブザーを止めた後、RAID の再構成をおこなってください。 [\(【RAID が崩壊していたら…】\(19-216 ページ\)](#page-218-0)参照)

# **電源を入れたら、 「DHCP 失敗」 と表示され、「ピーピーピー」 と鳴った**

対処 本製品が正しくつながれていないおそれがあります。 いったん本製品の POWER ボタンを押して電源を切り、以下を確認してください。 ● LAN ケーブルが本製品の LAN1 ポートにつながれていること

●ブロードバンドルーター等の LAN ポートにつながれていること

対処 DHCP サーバーから本製品の IP アドレスを取得できていないおそれがあります。以下をご確認ください。 ●つないだネットワーク内の DHCP サーバーが正常に起動していること ※ DHCP サーバーから正常に IP アドレスなどの割り当てが受けられない場合、本製品は自動的に、以下の IP アドレスが設定されます。 LAN1 ポートの IP アドレス:192.168.0.200 LAN2 ポートの IP アドレス:192.168.10.200

- **●つなぐ LAN ポートが間違っていないこと(ケーブルをつなぎ直してみる)**
- DHCP サーバーの割り当てリスト(リースアドレスプール)に余裕があること (DHCP サーバーの設定画面をご覧ください)

● DHCP サーバーがあること (パソコンと本製品を直接つないだ場合を含む) DHCP サーバーがない環境などでは、本製品の IP アドレスを手動で設定してください。 (【設定画面を開く】(1-8 ページ)参照)

#### **ランプが赤く光ったら (つづき)**

#### **「USBx : マウント失敗」 と表示され、「ピーピーピー」 と鳴った**

対処 USB ポートにつないだ USB 機器が、本製品が取り扱えない USB 機器、あるいは、本製品が取り扱えないフォー マット形式のおそれがあります。 該当する USB 機器を取り外してください。

#### **「ミラー開始失敗」 と表示され、「ピーピーピー」 と鳴った**

対処 USB ポート 3 につないだ USB HDD に以下のおそれがあります。 [情報・ログ表示]→[ボリューム情報]をクリックし、状況を確認してください。 ・本製品の容量よりも容量が小さい .........................[【ミラーリングに使える USB HDD】\(9-87 ページ\)](#page-86-0) ・フォーマットされ、内部にデータが存在する...... 内部のデータを確認し、問題無けれ[ば【ミラーリングする】](#page-87-0) [\(9-88 ページ\)](#page-87-0)の操作をしてください。 ・故障している............................................................ 新しい USB HDD と交換してください。

#### **「時刻同期失敗」 と表示された**

対処 インターネットにつなげられず、時刻を NTP サーバーと同期できませんでした。 本製品をつないでいる環境が、インターネットにつなげられることをご確認ください。 ※常時インターネットにつなげられない環境の場合は、「時刻設定」を[手動]に設定してください。 [【日付と時刻を設定する】\(13-107 ページ\)参](#page-106-0)照

#### **「ファームウェア サーバー接続失敗」 と表示された**

対処 インターネットにつなげられず、ファームウェアの確認を実行できませんでした。 本製品をつないでいる環境が、インターネットにつなげられることをご確認ください。 ※常時インターネットにつなげられない環境の場合は、「自動更新」を「無効]にしてください。 [【ファームウェアの自動更新設定をする】\(13-115 ページ\)参](#page-114-0)照

# **「パッケージ サーバー接続失敗」 と表示された**

対処 インターネットにつなげられず、パッケージの確認を実行できませんでした。 本製品をつないでいる環境が、インターネットにつなげられることをご確認ください。 ※常時インターネットにつなげられない環境の場合は、「自動更新」を「無効]にしてください。 [【パッケージの自動更新設定をする】\(11-99 ページ\)](#page-98-0)参照

# **カートリッジの取り付け後に、 HDD ランプが赤く点滅している**

対処 [【カートリッジの取り付け後に、HDD ランプが赤く点滅している】\(17-201 ページ\)参](#page-200-0)照

# **USB HDDをつなぐと、STATUSランプが赤く点灯し、ブザーが 「ピーピーピー」 と 鳴る**

対処 ●ミラーリング使用時 [【USB HDD をつなぐと、STATUS ランプが赤く点灯し、ブザーが「ピーピーピー」と鳴る】\(17-202 ページ\)](#page-201-0) 参照 ●共有モード使用時 [【USB HDDをつなぐとブザーが「ピーピーピー」と鳴り、STATUSランプが赤く点灯したままとなる】\(17-206](#page-205-1)

[ページ\)参](#page-205-1)照

#### **クイックコピーを実行するとブザーが鳴りエラーとなる**

対処 【クイックコピーを実行するとブザーが鳴りエラーとなる】 (17-203 ページ) 参照

# **エラーのログが表示された、 バックアップ (データコピー) を実行するとブザーが 鳴りエラーとなる**

対処 [【エラーのログが表示された、バックアップ\(データコピー\)を実行するとブザーが鳴りエラーとなる】\(17-205](#page-204-0) [ページ\)](#page-204-0)参照

# **STATUS ランプが赤点滅、 ブザーがピッピッと鳴り続く**

対処 ● ロックキーが見つからない (セキュリティロックモード) ⇒ ロックキーを製品につなぐか、キーサーバーを起動してください。 [【暗号化ボリュームにアクセスする】\(3-34 ページ\)参](#page-33-0)照

# **セットアップ時のトラブル**

# **macOS と Windows が混在している環境では、どのパソコンから設定すればいい?**

- 対処 本製品は、本製品と同一ネットワーク内のすべてのパソコン(Windows/macOS)から、すべての設定ができ ます。
	- また、添付ソフト「Magical Finder」を使うと、かんたんに本製品の IP アドレスを設定できます。

### **現在のネットワーク環境に DHCP サーバーがあるかわからない**

対処 お使いのネットワーク環境に、「ブロードバンドルーター」「ルーター機能付きの ADSL モデムや光ケーブル終 端装置」「Windows NT 系のサーバー」などがある場合は、これらの DHCP サーバー機能を使っている可能性 があります。

以下の【方法1】あるいは【方法2】などの手順で確認できます。

# <span id="page-184-0"></span>**【方法1】 パソコンの IP アドレスの設定で確認**

すでにネットワーク内にあるインターネットなどに正常にアクセスできるパソコンの IP アドレスの設定で確認できます。 (IP アドレスの設定が "DHCP サーバーから取得する" 設定になっていて正常に LAN 内で使えている場合は、ネットワー ク内に DHCP サーバーがあります。)

#### **Windows 10、 8 の場合**

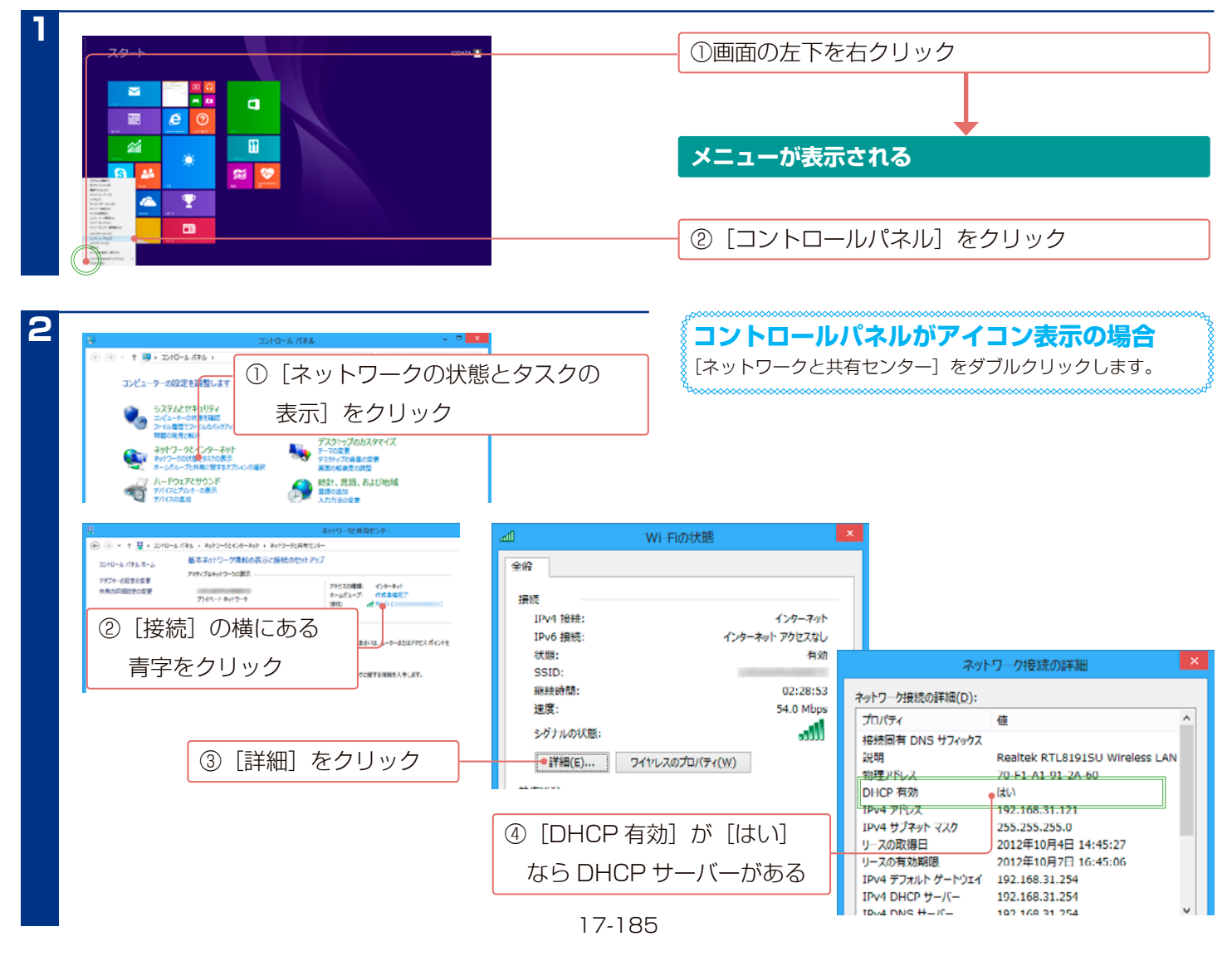

# **Windows 7、 Vista の場合 1 2** [スタート]→[コンピューター]→[ネットワーク]をクリック [スタート]→[ネットワーク]をクリック **Windows Vista の場合 セットアップ時のトラブル (つづき) Windows 7 の場合**

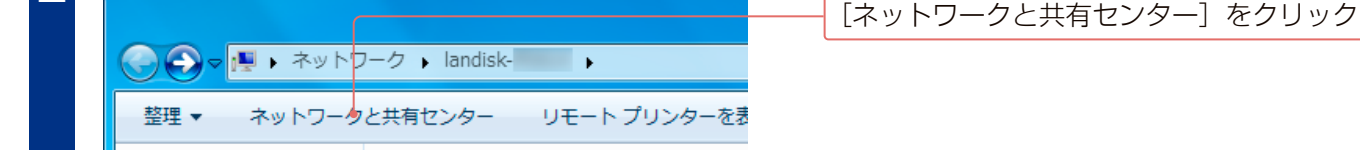

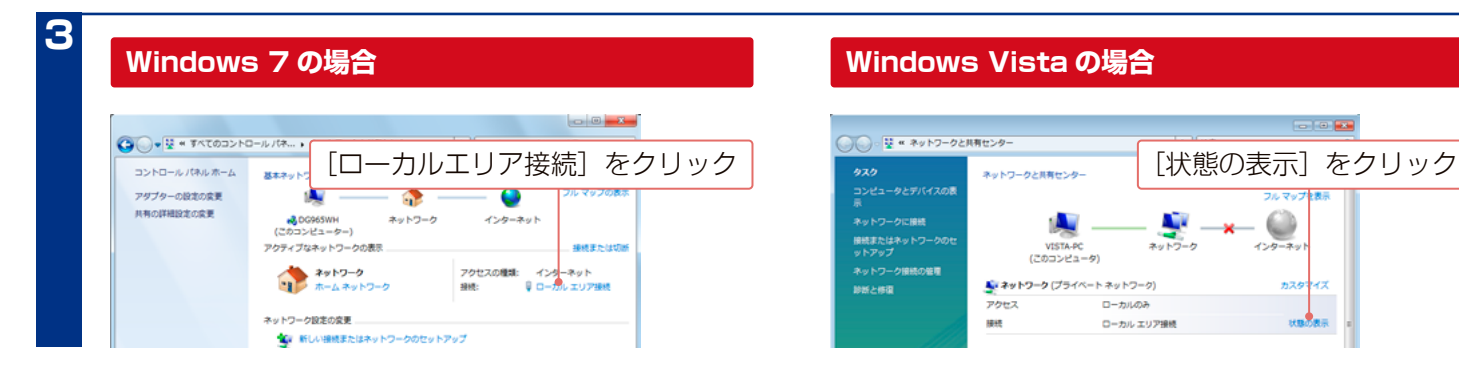

#### **Windows Vista の場合**

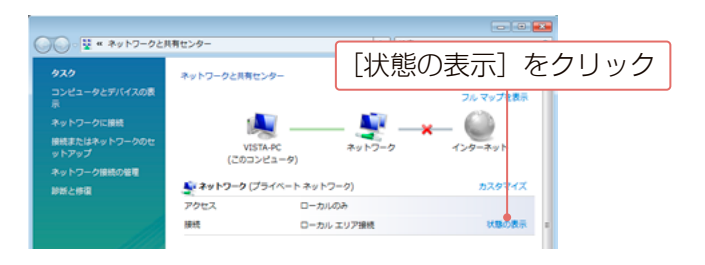

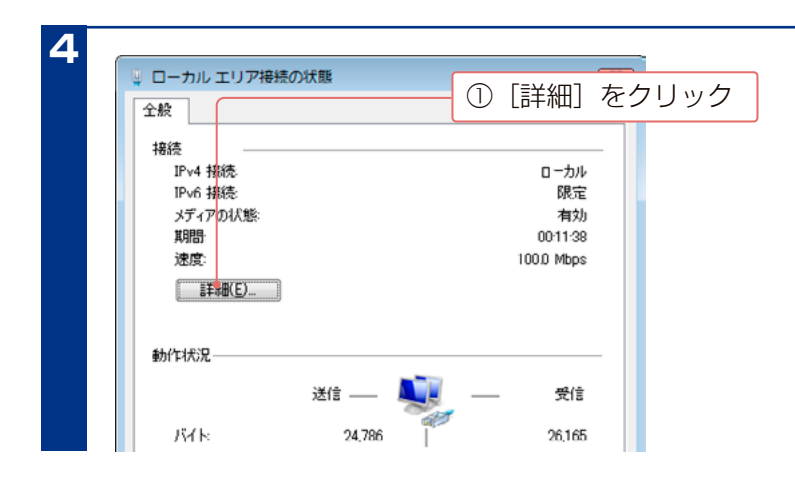

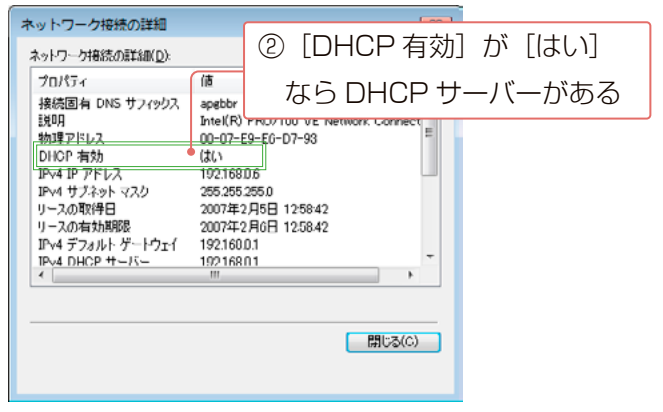

# <span id="page-186-0"></span>**【方法 2】 Windows 標準のコマンドを使って確認する**

Windows 標準のコマンド「コマンドプロンプト」で DHCP サーバーを利用しているかを確認できます。

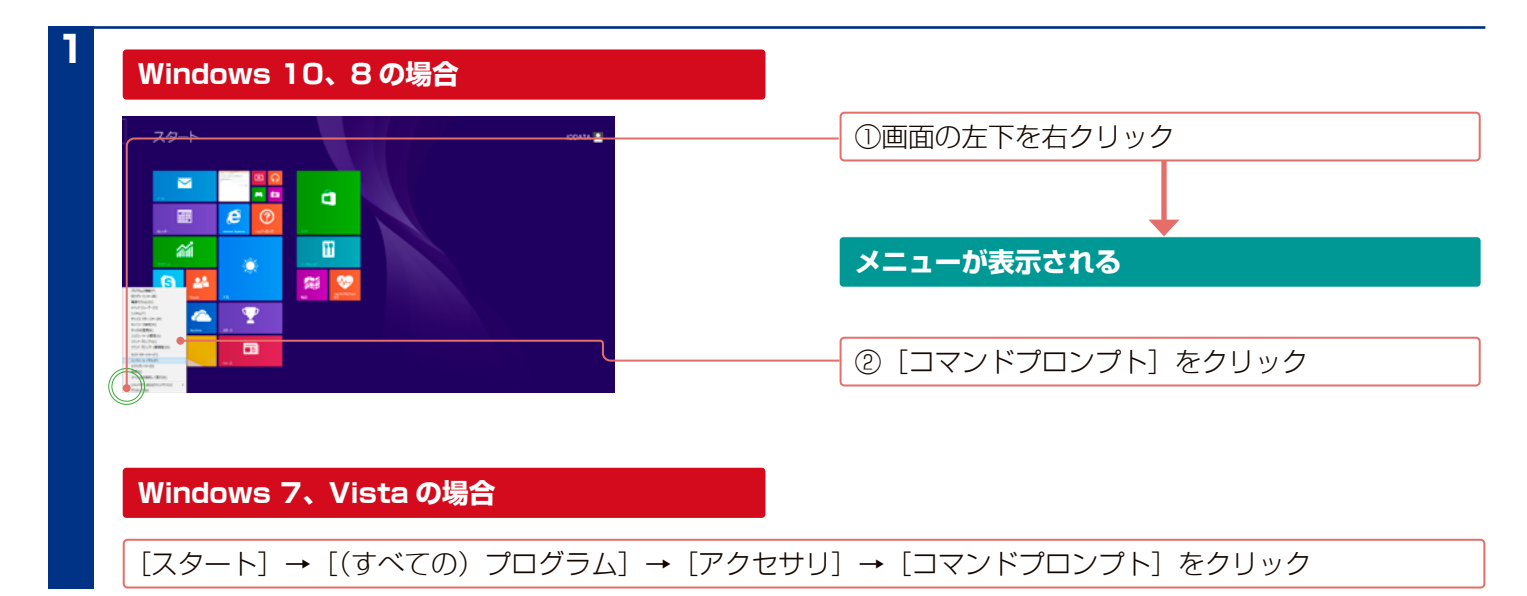

**2**

"ipconfig /all" ( はスペース) と入力して、[Enter] キーを押す

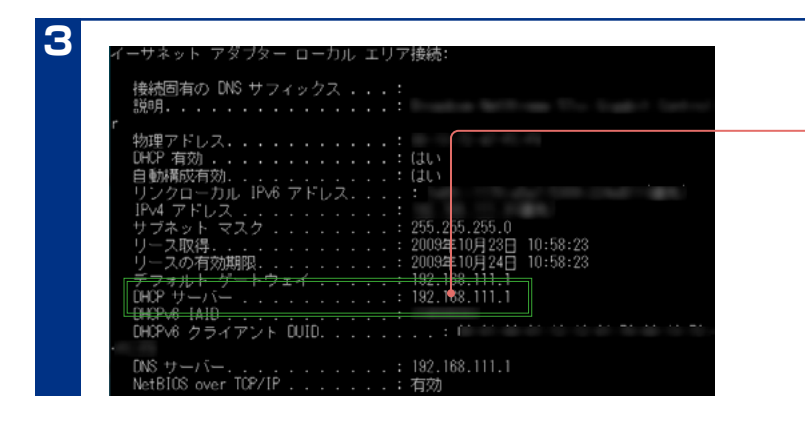

[DHCP サーバー] (または [DHCP Server])欄 にアドレス (DHCP サーバーのアドレス)が表示 されていれば、DHCP サーバーがある

### **[Magical Finder] で本製品が検索されない**

- 対処 本製品が正しくつながれていないおそれがあります。以下を確認してください。
	- ●本製品の電源が入っていること (POWER ランプが緑色に点灯)
	- ●LANケーブルがLAN1ポートにつながれていること(LAN1ポートのACT/LINKランプが点灯/点滅)
	- ●本製品をつないだブロードバンドルーター等の LAN ポートのランプが点灯または点滅していること
- 対処 本製品が起動中の場合、起動するまで (STATUS ランプが緑色に点灯\*) お待ちください。 ※ DHCP サーバーの無いネットワークに はじめて接続した場合は、赤く点灯します。
- 対処 セキュリティー関連のソフトウェアが制限しているおそれがあります。 詳しいソフトウェアの操作方法については、ソフトウェアメーカーにお問い合わせください。
	- ●セキュリティー関連のソフトウェア(ファイアウォールソフト)の動作を一時的に停止していただき、本製品 が検索されるかどうかをお試しください。
	- ●一時的に停止した場合に検索されるようになった場合には、ファイアウォールソフトの除外設定をすると、ファ イアウォールソフトを動作させたまま、本製品を検索することが可能となります。

# **Windows ファイアウォール機能の除外設定**

あらかじめ「Magical Finder」をインストー ルする

**1**

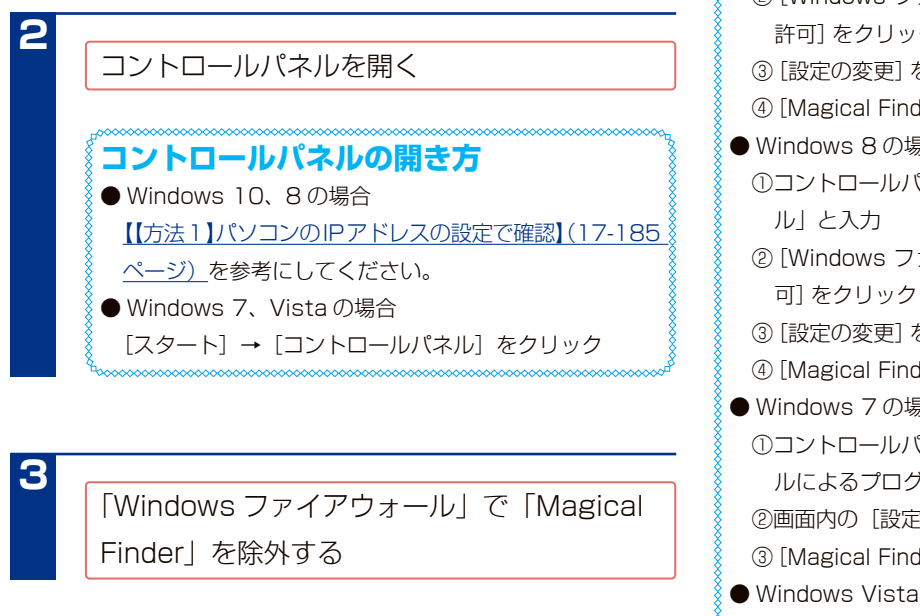

**Windows ファイアウォールの除外設定** ● Windows 10の場合 ①コントロールパネルの検索に「Windows ファイアウォー ル」と入力 ②[Windows ファイアウォールを介したアプリまたは機能を 許可] をクリック ③[設定の変更]をクリック ④[Magical Finder]をチェックし、[OK]ボタンをクリック ● Windows 8 の場合 ①コントロールパネルの検索に「Windows ファイアウォー ②[Windows ファイアウォールによるアプリケーションの許 可]をクリック ③[設定の変更]をクリック ④[Magical Finder]をチェックし、[OK]ボタンをクリック ● Windows 7 の場合 ①コントロールパネルの検索に[Windows ファイアウォー ルによるプログラムの許可] と入力 ②画面内の[設定の変更]をクリック ③[Magical Finder]をチェックし、[OK]ボタンをクリック ● Windows Vistaの場合 ①コントロールパネルの[Windows ファイアウォールによ るプログラムの許可]を開く ②[例外] タブの [プログラムの追加] をクリック ③[Magical Finder]をチェックし、[OK]ボタンをクリック

#### **セットアップ時のトラブル (つづき)**

### **(macOS) パソコンに直接つないだ後、 本製品の設定画面が表示されない**

対処 本製品が正しくつながれていないおそれがあります。以下を確認してください。

●本製品の電源が入っていること (POWER ランプが緑色に点灯)

- LAN ケーブルが **LAN1 ポート**につながれていること (LAN1 ポートの ACT/LINK ランプが点灯 / 点滅)
- ●本製品をつないだブロードバンドルーター等の LAN ポートのランプが点灯または点滅していること

対処 本製品とパソコンの IP アドレスが合っていないおそれがあります。

パソコンと本製品を直接つないで設定画面を開くには、以下の設定にする必要があります。 ①本製品の STATUS ランプを確認してください。

#### **赤色に点灯している場合**

本製品の LAN1 ポートの IP アドレスは 192.168.0.200 に設定されています。

#### **緑色に点灯している場合**

本製品の IP アドレスは、設定画面で設定した値に設定されています。

本製品の IP アドレスが分からない場合は[、【本製品に設定した IP アドレスを忘れた\(本製品の IP アドレス](#page-199-0) [を調べたい\)】\(17-200 ページ\)を](#page-199-0)ご覧ください。

②パソコンの IP アドレスを設定します。

本製品の IP アドレスと同じセグメントのアドレスに設定します。

- 例)本製品が 192.168.0.200 の場合…パソコンは 192.168.0.123 などに設定します。
- パソコンの IP アドレスの設定方法がわからない場合は、[【パソコンに固定の IP アドレスを設定する方法】](#page-211-1) (17-212ページ)をご覧ください。
- ③ IP アドレスを設定できましたら、Web ブラウザーを起動し、アドレス欄に以下を入力して開きます。 http://192.168.0.200/ ※本製品の IP アドレスが 192.168.0.200 の場合 本製品の IP アドレスを変更されている場合は、変更した IP アドレスを入力してください。
- 対処 セキュリティー関連のソフトウェア(ファイアウォールソフト)が制限しているおそれがあります。 詳しいソフトウェアの操作方法については、ソフトウェアメーカーにお問い合わせください。
	- ●ファイアウォールソフトの動作を一時的に停止していただき、設定画面を表示してください。 ●設定画面が表示された場合は、ファイアウォールソフトの除外設定をすると、ファイアウォールソフトを動作 させたまま、設定画面を表示できるようになります。
- 対処 Web ブラウザーがプロキシ経由でインターネット接続する設定の場合、プロキシサーバーを使わない設定にし てください。本製品の設定終了後は、プロキシ設定を元に戻してください。 [【macOS でプロキシサーバー設定を無効にする設定】\(17-190 ページ\)](#page-189-0)をご覧ください。
- 対処 以前に設定した本製品の IP アドレスが正しくないおそれがあります。 RESET ボタンで、LAN1 ポートの IP アドレスを出荷時設定(192.168.0.200)に戻してください。 [【IP アドレス、管理者パスワードのみを出荷時設定に戻す】\(14-124 ページ\)](#page-123-0) 出荷時設定に戻した後、再度、最初から本製品の IP アドレスの設定をやり直してください。 (【設定画面を開く】(1-8 ページ)参照)

# <span id="page-189-0"></span>**macOS でプロキシサーバー設定を無効にする設定**

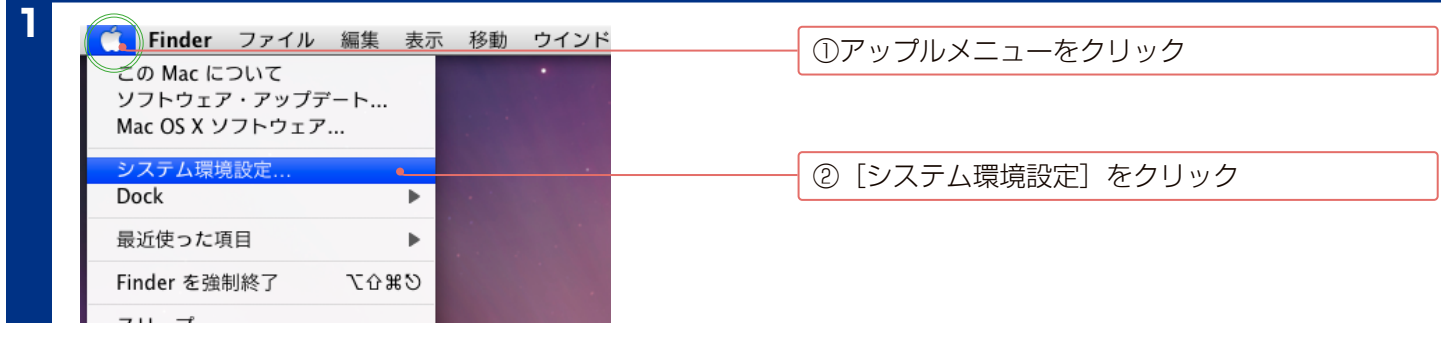

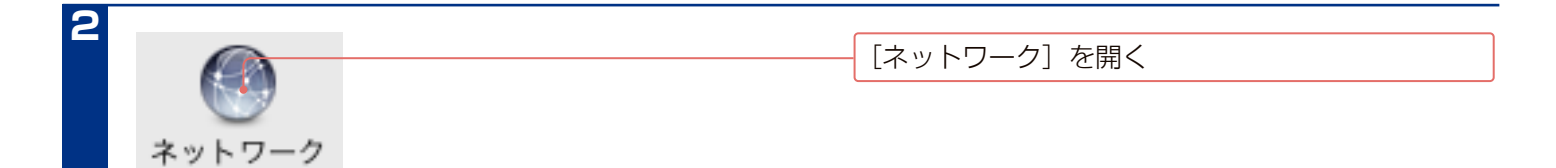

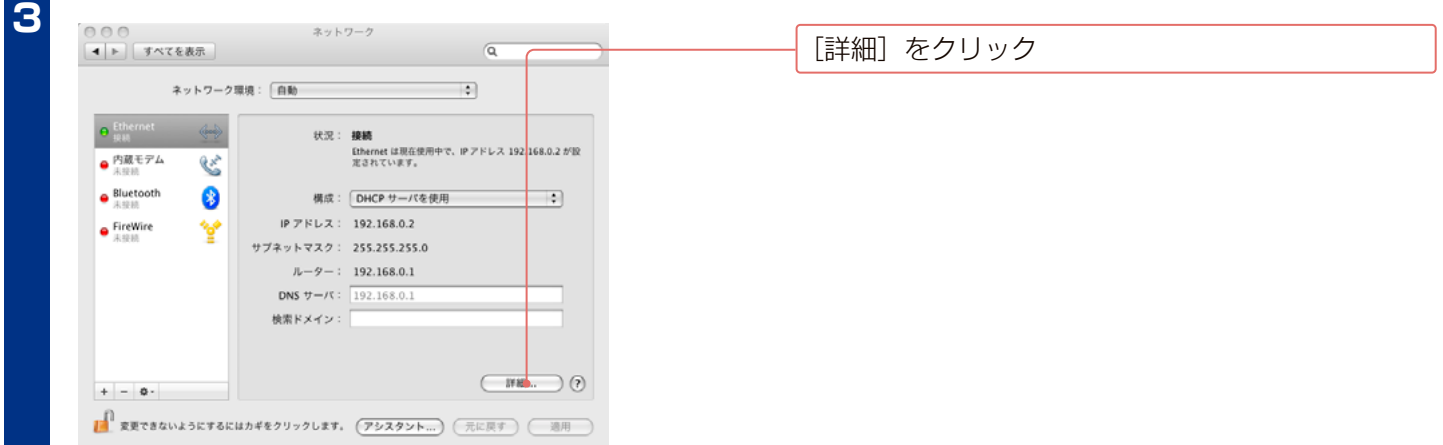

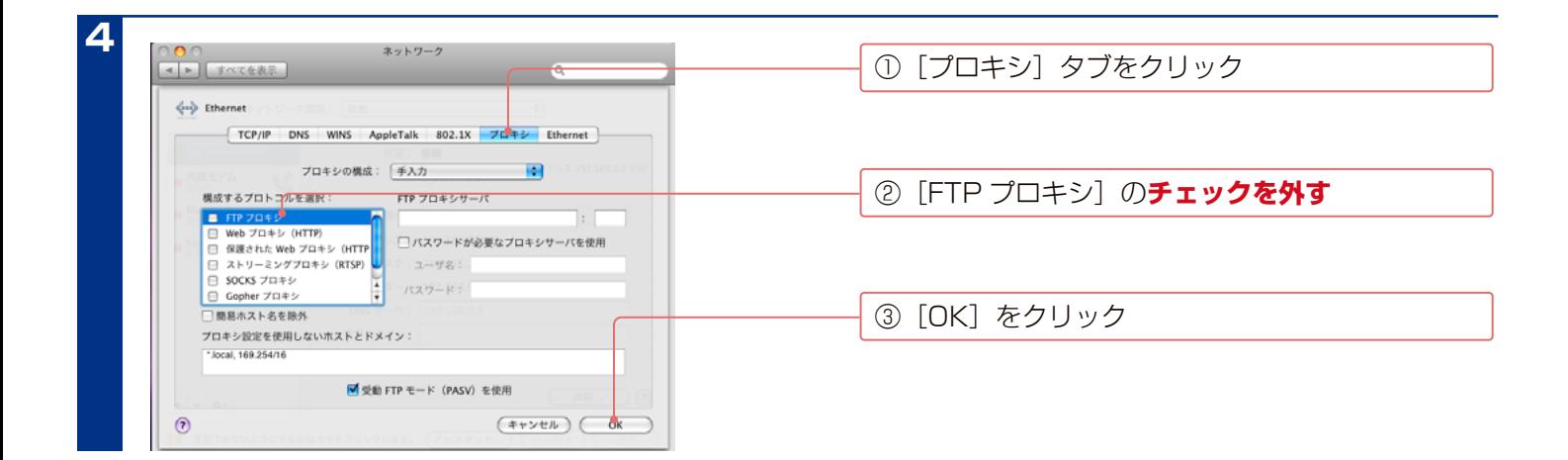

# **LAN DISK の名前を変更したい**

**対処 【LAN DISK の名前を変更する】 (13-107 ページ) をご覧ください。** 

#### **セットアップ時のトラブル (つづき)**

#### **ACT/LINK ランプが点灯あるいは点滅していない**

対処 本製品が正しくつながれていないおそれがあります。以下を確認してください。

- ●本製品の電源が入っていること (POWER ランプが緑色に点灯)
	- ●本製品をつないだブロードバンドルーター等の LAN ポートのランプが点灯または点滅していること

### **ファイアウォールソフトで、 LAN DISK に対してアクセスを許可させたい場合、 どのポート番号で設定すればよいかわからない**

対処 ファイアウォールソフト側で、以下を許可するように設定してください。 UDP…51054 番、51065 番のポート TCP…137 ~ 139 番、445 番、51055 番のポート

#### **パソコンの IP アドレスがわからない**

対処 添付ソフト「Magical Finder」の [IP 設定]で確認できます。

### **[ミラーディスクの取り外し] をおこなった USB HDD から起動できない**

対処 USB HDD の電源が入っていないおそれがあります。 USB HDD の電源ケーブルをご確認ください。

対処 USB HDD が USB ポート 3 につないでいることをご確認ください。

対処 つないでいる USB HDD が、ミラーディスクの取り外しをおこなった USB HDD かご確認ください。

# **本製品へのアクセス時のトラブル**

# **「landisk-xxxxxx」 のアイコンを開いたり、 共有フォルダーを開こうとすると、 「アクセス権限が無い」 とエラーが表示されたり、 ユーザー名とパスワードを入力 する画面が表示される**

対処 ネットワークログオン時に入力するユーザー名 / パスワードと本製品に登録したユーザーのユーザー名 / パス ワードが一致するように、本製品とパソコンの設定をご確認ください。 パソコンの設定については、次を確認してください。 ▼ Windows の場合 OS 側にユーザー登録しなおします。 ユーザー登録されていない場合には、本製品に登録したユーザー名 / パスワードと同じユーザーアカウント を作成してください。 ▼ macOS の場合 [移動]→[サーバへ接続…]で本製品の IP アドレスを設定後、[接続]ボタンをクリックした際に表示され

る画面で、「登録ユーザー]を選択し、「名前]と「パスワード]に本製品に登録したユーザー名 / パスワー ドを入力してください。

# **macOS から書き込んだファイルを Windows から削除すると、 本製品の共有へ macOS からファイル保存ができなくなる**

対処 macOS のデスクトップ上にマウントした共有をゴミ箱へ捨て、再度 Finder から本製品の共有へアクセスして ください。

#### **本製品にネットワーク経由で接続するパソコンの台数に制限はありますか?**

対処 本製品にネットワーク経由で接続可能な端末数について、Windows では制限は設けておりませんが、同時接続 台数が増加するとパフォーマンスが低下します。

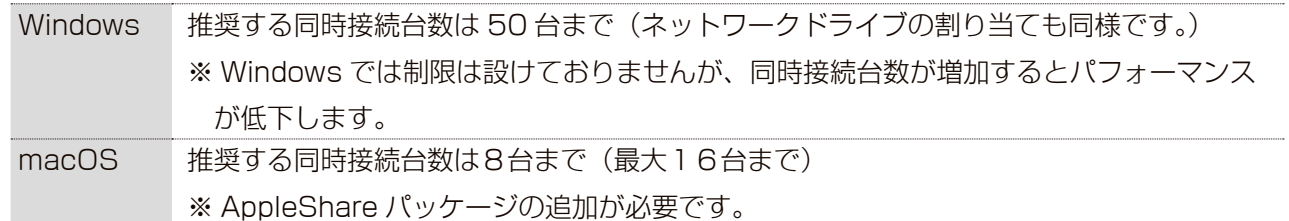

# **LAN DISK にアクセスできないパソコンがある (他のパソコンからはすでに LAN DISK にアクセスできている場合)**

対処 すでに別のパソコンが LAN DISK にアクセスできている場合、LAN DISK 自体の動作 、 設定には問題がありま せん。そのため、LAN DISK 自体の設定変更をする必要はありません。 LAN DISK にアクセスできないパソコンで以下の点をご確認ください。 ▼ Windows の場合 「コンピューターの検索」にて LAN DISK の名前ではなく、本製品に設定されている IP アドレスで検索を行っ てみてください。 ● IP アドレスの検索で見つかる場合 TCP/IP で正しく通信できていますので、IP アドレス設定は正常です。 また、検索の結果表示された共有フォルダーへのアクセスをお試しください。 **● IP アドレスの検索で見つからない場合** 検索した IP アドレスが LAN DISK に設定されたものではない、または IP アドレスが正しく設定されてい ない可能性があります。以下の点をご確認ください。 ①[コマンドプロンプト]を起動します。 [【【方法 2】Windows 標準のコマンドを使って確認する】\(17-187 ページ\)](#page-186-0)の手順1を参考に起動します。 ② "ping] 192.168.0.200"( ] はスペース)と入力して、[Enter]キーを押します。 ※上記は、本製品の IP アドレスが 192.168.0.200 の場合です。 ③応答メッセージが表示されますので、メッセージ内容によりそれぞれの対処をご確認ください。 <「Reply from・・・」と応答があった場合> OS のファイル共有サービスが正しく動作していない可能性があります。 お使いの LAN アダプターのドライバーを再インストールしてみてどうかお試しください。 <「Request time out」と応答があった場合> ・本製品の IP アドレスが、パソコンの IP アドレスと同じセグメントの IP アドレスになっているかを 確認してください。[Magical Finder]より確認することができます。 ・ファイアウォールソフトがインストールされている場合には、一時的に機能を無効にしてみてどう

▼ macOS の場合

かご確認ください。

[【\[landisk-xxxxxx\]が見つからない、もしくは、接続できない】\(17-195 ページ\)](#page-194-0)

**本製品へのアクセス時のトラブル (つづき)**

#### **● Windows の場合**

### **[コンピューターの検索] で [landisk-xxxxxx] が見つからない**

- 対処 サービスが有効になっていないおそれがあります。
	- ●設定画面の「システム]→「サービス設定]で、「Microsoft ネットワーク】にチェックが入っていますか?
	- ●設定画面の「共有]→「フォルダー]→「一覧]より、アクセスしたい共有フォルダーの「変更]をクリックし、 [Microsoft ネットワーク共有]が有効になっていますか?
- 対処 表示に時間がかかっていることが考えられます。 エクスプローラーの[表示]メニュー→[最新の情報に更新]をクリックしてください。
- 対処 本製品が正しくつながれていないおそれがあります。以下を確認してください。 ●本製品の電源が入っていること(POWER ランプが緑色に点灯) ●LANケーブルがLAN1ポートにつながれていること(LAN1ポートのACT/LINKランプが点灯/点滅) ●本製品をつないだブロードバンドルーター等の LAN ポートのランプが点灯または点滅していること
- 対処 セキュリティー関連のソフトウェア(ファイアウォールソフト)が制限しているおそれがあります。 詳しいソフトウェアの操作方法については、ソフトウェアメーカーにお問い合わせください。 [出荷時 コンピューター名 landisk-xxxxxx \* IP アドレス (LAN1 ポート) 192.168.0.200] ※ xxxxxx は、LAN1 ポートの MAC アドレス下 6 桁です。
- 対処 Windows が保持している情報が古いおそれがあります。 パソコンを一度再起動してください。
- 対処 ネットワークに問題があるおそれがあります。以下を確認してください。 ●本製品の設定画面を開けること ● LAN アダプターが正常に認識されていること(詳しくは、LAN アダプターの取扱説明書をご覧ください。)
- 対処 本製品で設定した LAN1 ポートの IP アドレス ( 出荷時 192.168.0.200) を入力して検索してください。 ※本製品の IP アドレスは、「Magical Finder」で確認することができます。
- 対処 本製品の IP アドレスが正しくないおそれがあります。以下をご確認ください。
	- ●ブロードバンドルーターなどの DHCP サーバーをお使いの環境の場合 いったん本製品の電源を入れ直して、再度検索できるかどうかお試しください。
	- DHCP サーバーがない環境などでは、本製品の IP アドレスを手動で設定してください。 (【設定画面を開く】(1-8 ページ)参照)
- 対処 本製品の [LAN DISK の名前] を、お使いの LAN DISK と重複しないように変更してください。
- 対処 本製品とパソコンのワークグループ名を一致するように設定してください。
	- ●本製品側の確認方法............設定画面の「情報・ログ表示]→「ネットワーク情報]
	- ●パソコン側の確認方法........[【Windows パソコンの\[ワークグループ名\]がわからない】\(17-211 ページ\)](#page-210-1)

#### **Windows 上から本製品を参照した場合に、 見覚えのないフォルダーやファイルが ある**

対処 アプリケーションによっては、作業ファイルを作成・削除するものがあります。 そのため、[trashbox]フォルダーにファイルやフォルダーがある場合があります。

# **ユーザー権限共有フォルダーにログオンしようとすると、 エラーメッセージが出てき てログオンができない**

対処 LAN DISK に登録したユーザー名・パスワードを、Windows でも作成し、Windows へログオン時にそのユー ザー名・パスワードを使ってログオンしてください。

### **LAN DISK を検索すると 「プリンタと FAX」 (「プリンタ」) のアイコンが出 ますが削除はできますか?**

対処 削除はできません。

# **共有フォルダーを開こうとすると、 「組織のセキュリティポリシーによって非認証の ゲストアクセスがブロックされているため…」 と表示される**

対処 Windows 10 Enterprise や Windows 10 Education、Windows Server 2016 などでは、セキュリティ の観点から詳細アクセス権が無効の共有フォルダーにアクセスできない場合があります。 共有フォルダーに詳細アクセス権を設定してお使いいただくことをおすすめいたします。 ※どうしても詳細アクセス権が無効の共有フォルダーにアクセスしたい場合 ローカルグループポリシーエディターでセキュリティを下げるように設定すると、アクセスできるようになりま す。 ①画面左下の検索欄に「gpedit」と入力し、「グループポリシーの編集」を開く ②[コンピューターの構成]→[管理用テンプレート]→[ネットワーク]→[Lanman ワークステーション] を開く ③[安全でないゲストログオンを有効にする]をダブルクリック

④[有効]を選び、[OK]をクリック

### **● macOS の場合**

#### <span id="page-194-0"></span>**[landisk-xxxxxx] が見つからない、 もしくは、 接続できない**

対処 AppleShare パッケージをインストールします。(【パッケージ (追加機能)】(11-96 ページ)参照)

# **設定画面に関するトラブル**

# **(Windows) ネットワークに導入後、 本製品の設定画面が表示されない**

対処 添付の CD-ROM 内の Magical Finder を起動し、本製品を検索してください。 (【設定画面を開く】(1-8 ページ)参照)

- 対処 セキュリティー関連のソフトウェア(ファイアウォールソフト)が制限しているおそれがあります。 詳しいソフトウェアの操作方法については、ソフトウェアメーカーにお問い合わせください。
	- ●ファイアウォールソフトの動作を一時的に停止していただき、設定画面を表示してください。
	- ●設定画面が表示された場合は、ファイアウォールソフトの除外設定をすると、ファイアウォールソフトを動作 させたまま、設定画面を表示できるようになります。

#### **Windows ファイアウォール機能の除外設定**

#### **● Windows 10 の場合**

- ①画面の左下にマウスポインターを移動し、右クリックします。
- ②メニューが表示されたら、[コントロールパネル]をクリックします。
- ③コントロールパネルの検索に「Windows ファイアウォール」と入力します。
- ④「Windows ファイアウォール」の「Windows ファイアウォールを介したアプリまたは機能を許可」をクリックし、画面内の「設 定の変更]をクリックします。
- ⑤一覧から[Magical Finder]を選択し、チェックボックスにチェックをつけた後、[OK]をクリックします。

#### **● Windows 8 の場合**

①画面の左下にマウスポインターを移動し、右クリックします。

- ②メニューが表示されたら、[コントロールパネル]をクリックします。
- ③コントロールパネルの検索に「Windows ファイアウォール」と入力します。
- ④「Windows ファイアウォール」の [Windows ファイアウォールによるアプリケーションの許可] をクリックし、画面内の [設 定の変更]をクリックします。
- ⑤一覧から[Magical Finder]を選択し、チェックボックスにチェックをつけた後、[OK]をクリックします。

#### **● Windows 7 の場合**

①あらかじめ「Magical Finder」をパソコンにインストールします。

- ②[スタート]→[コントロールパネル]を開き、コントロールパネルの検索に「Windows ファイアウォールによるプログラムの許可」 と入力します。
- ③ [Windows ファイアウォール] → [許可されたプログラム] の画面が開いたら、画面内の [設定の変更] をクリックします。
- ④一覧から[Magical Finder]を選択し、チェックボックスにチェックをつけた後、[OK]をクリックします。

#### **● Windows Vista の場合**

①あらかじめ「Magical Finder」をパソコンにインストールします。

- ② [スタート] → [コントロールパネル] → [Windows ファイアウォールによるプログラムの許可] を開きます。
- ※ユーザカウント制御の確認画面が表示された場合は「続行】をクリックします。
- ③[例外]タブをクリックし、[プログラムの追加]をクリックします。
- ④一覧から[Magical Finder]を選択し、[OK]をクリックします。
- ⑤「プログラムまたはポート」の一覧に[Magical Finder]が追加されることを確認し、[OK]をクリックします。
- 

### **(macOS) ネットワークに導入後、 本製品の設定画面が表示されない**

対処 本製品が正しくつながれていないおそれがあります。以下を確認してください。

- ●本製品の電源が入っていること(POWER ランプが緑色に点灯)
- ●LANケーブルがLAN1ポートにつながれていること(LAN1ポートのACT/LINKランプが点灯/点滅)
- ●本製品をつないだブロードバンドルーター等の LAN ポートのランプが点灯または点滅していること

対処 セキュリティー関連のソフトウェア(ファイアウォールソフト)が制限しているおそれがあります。 詳しいソフトウェアの操作方法については、ソフトウェアメーカーにお問い合わせください。

- ●ファイアウォールソフトの動作を一時的に停止していただき、設定画面を表示してください。
- ●設定画面が表示された場合は、ファイアウォールソフトの除外設定をすると、ファイアウォールソフトを動作 させたまま、設定画面を表示できるようになります。
- 対処 Web ブラウザーがプロキシ経由でインターネット接続する設定の場合、プロキシサーバーを使わない設定にし てください。本製品の設定終了後は、プロキシ設定を元に戻してください。 [【macOS でプロキシサーバー設定を無効にする設定】\(17-190 ページ\)](#page-189-0)をご覧ください。
- 対処 以前に設定した本製品の IP アドレスが正しくないおそれがあります。 RESET ボタンで、LAN1 ポートの IP アドレスを出荷時設定 (192.168.0.200)に戻してください。 [\(【IP アドレス、管理者パスワードのみを出荷時設定に戻す】\(14-124 ページ\)参](#page-123-0)照) 出荷時設定に戻した後、再度、最初から本製品の IP アドレスの設定をやり直してください。 (【設定画面を開く】(1-8 ページ)参照)

#### **設定画面で一部表示されない項目がある**

- 対処 ヤキュリティー関連のソフトウェア(ファイアウォールソフト)が制限しているおそれがあります。 詳しいソフトウェアの操作方法については、ソフトウェアメーカーにお問い合わせください。 ●ファイアウォールソフトの動作を一時的に停止していただき、設定画面を表示してください。
	- ●設定画面が表示された場合は、ファイアウォールソフトの除外設定をすると、ファイアウォールソフトを動作 させたまま、設定画面を表示できるようになります。
- 対処 Web ブラウザーのセキュリティレベルが高く設定 されていることが考えられます。 本製品の設定時のみセキュリティレベルを「中」に 設定してください。 設定後は、元の「高」設定に戻してください。

#### **例:Internet Explorer 8 の設定方法**

①コントロールパネルの[インターネット オプション]を開き ます。(「表示方法:」がカテゴリ以外の場合) ② [セキュリティ] タブを表示し、[このゾーンのセキュリティ のレベル] を「中高] に設定します。 ③[OK]をクリックします。

#### **空き容量が実際より少なく見える**

対処 各共有フォルダー内の「trashbox」フォルダー内のファイルを削除してください。

#### **設定画面で文字が入力できない**

- 対処 一度入力したい個所をクリックしてから入力してください。
- 対処 入力できる文字かを確認してから入力してください。 [【文字制限一覧】\(15-138 ページ\)](#page-137-0)をご覧ください。

#### **設定画面上から入力できる文字制限について**

対処 [【文字制限一覧】\(15-138 ページ\)を](#page-137-0)ご覧ください。

#### **設定画面にログインするためのパスワードがわからない**

対処 再度パスワードをご確認いただき、入力しなおしてください。 ※パスワードを忘れてしまった場合は[、【IP アドレス、管理者パスワードのみを出荷時設定に戻す】\(14-124 ペー](#page-123-0) [ジ\)を](#page-123-0)ご覧になり、出荷時状態に戻してください。

# **次のメッセージが表示された 「現在システムは処理中です。 しばらく待ってから操 作してください。」**

- 対処 設定処理実行中に他の設定をしようとしたおそれがあります。 他の設定処理が実行中でないかご確認ください。
- 対処 ファームウェアが正しく動作していないおそれがあります。 ①いったん、本製品の電源を入れ直して、同様の操作をしてみてください。 ②本製品の初期化をおこなってください。詳しくは[、【出荷時設定に戻す】\(14-124 ページ\)を](#page-123-1)ご覧ください。

### **設定画面上のハードディスク使用領域が、 ドライブのプロパティと異なる**

対処 ハードディスクに問題はありません。本製品が使うファームウェアの制限です。

#### **設定画面の動作が遅い**

対処 処理が終了するまでお待ちください。 以下の動作中は、本製品の操作・動作が遅くなる場合があります。 ・バックアップ中 ・データコピー中 ・アクティブリペア中 ・RAID 再構築中 ・ファイル共有サービス転送中 / 再生中 ・スピンアップ中

#### **ほとんど使っていないのに使用容量が多い**

対処 本製品のシステム用に、約 6GB を使っています。 そのため、使用容量が実際にお使いの容量よりも多くなってしまいます。ご了承ください。

# **本製品の IP アドレスについて**

# <span id="page-199-0"></span>**本製品に設定した IP アドレスを忘れた (本製品の IP アドレスを調べたい)**

#### **ご注意**

DHCP サーバーのあるネットワークで確認する場合は、毎回以下の手順をおこなうことをおすすめします。 DHCP サーバーは常に固定の IP アドレスを割り当てるわけではありません。 下記手順でいったん確認できた IP アドレスも、本製品の電源を入れなおした後や DHCP サーバーを再起動した場合などには、本製品やパソコン に割り当てられた IP アドレスが変更されている場合もあります。

- 対処 添付ソフト Magical Finder を起動してください。 表示されている「IP アドレス]が本製品の IP アドレスです。
- 対処 (DHCP サーバーのあるネットワークの場合) ブロードバンドルーターなどの DHCP サーバー内の情報から確認します。 詳しくは、DHCP サーバーとなっている機器の取扱説明書などをご覧ください。

# **ファイルの保存について**

# **本製品に保存したファイルに、 「読み込みのみ」 「読み書き可能」 のような属性設 定ができない**

対処 製品の仕様上、ファイルごとのセキュリティー設定はできません。 ファイルやフォルダーに属性やセキュリティー設定は行わないでください。

#### **ファイル名やフォルダー名の制限について**

対処 本製品に保存できるファイルやフォルダー名は、文字制限があります。以下をご覧ください。 [【文字制限一覧】\(15-138 ページ\)を](#page-137-0)ご覧ください。

# **ファイルを削除するとゴミ箱にいったん入りますか?**

対処 本製品のゴミ箱機能を有効(出荷時は無効)に設定した場合は、その共有フォルダーの中の[trashbox]フォルダー にいったん削除したファイルが入ります。 各 OS のごみ箱へは入らないのでご注意ください。 ゴミ箱機能を無効にして削除した場合は、そのまま削除されます。

# **共有フォルダーにファイルをコピーする際のサイズの制限はありますか?**

**対処 【USB HDD に関するご注意】 (4-41 ページ) をご覧ください。** 

17-200

# **カートリッジ取り付け ・ 取り外し時のトラブル**

# **カートリッジの取り付け後に、 すべての HDD ランプが速く青点滅を開始している**

対処 RAID を再構築している状態です。 本製品では、RAID 再構築中でも通常通りに使うことができますので、そのままお使いください。 ※ RAID 再構築中は、操作および処理が遅くなる場合があります。 ※ RAID 再構築中に [POWER] ボタンを押すなどシャットダウンを行った場合は、再起動後にまた最初から RAID 再構築しますのでご注意ください。RAID の再構築の状態は、設定画面で確認することができます。

#### <span id="page-200-0"></span>**カートリッジの取り付け後に、 HDD ランプが赤く点滅している**

対処 [情報・ログ表示]→[ボリューム情報]画面を開き、[内蔵ディスク]の[ディスク]の状態をご確認ください。 ●取り付けたカートリッジの状態が、「容量不足」と表示されている場合 RAID に組み込むために必要なディスク容量に満たないカートリッジを取り付けています。 取り付けたカートリッジは RAID を構成するディスクとして使えないため、適切なディスク容量を持つカー トリッジと交換してください。 ●取り付けたカートリッジの状態が、[故障]と表示されている場合 取り付けたカートリッジから読み書きエラーや S.M.A.R.T. 診断エラーが発生しています。 取り付けたカートリッジは使われません。

新しいカートリッジを準備し、交換してください。

# **USB HDD とミラーリング使用時のトラブル**

# <span id="page-201-0"></span>**USB HDDをつなぐと、STATUSランプが赤く点灯し、ブザーが 「ピーピーピー」 と 鳴る**

- 対処 USB ポート3につないだ USB HDD にデータが入っているおそれがあります。 消去しても問題なければ、USB HDD をつないだまま、[ボリューム]→[USB 3]→[モード設定]を開き、[ミ ラーリングモード]を選んで[適用]をクリックしてください。 ※つないだ USB HDD が FAT/NTFS/ 専用フォーマット形式**以外**の場合 データが入っているかどうか判別できないため、ミラーリングを開始します。ご注意ください。
- 対処 USB ポート3につないだ USB HDD がミラーリング構成に必要な容量に満たないおそれがあります。 その場合は、適切なディスク容量を持つ USB HDD に交換してください。 必要な容量については、【ミラーリングに使える USB HDD】 (9-87 ページ) をご覧ください。
- 対処 USB ポート3につないだ USB HDD は、エラーが多発し、ミラーリング構成に使えないおそれがあります。 その場合は、別の適切な USB HDD に交換してください。

#### **USB HDD を接続しても認識されない**

- 対処 USB HDD の電源を入れてください。
- 対処 複数インターフェイス対応の USB HDD の場合、本製品以外のパソコンなどにつながないでください。

# **クイックコピー機能について**

# **コピー後にデータを参照したい**

対処 以下をご覧ください。 [【コピーしたデータを確認する】\(8-85 ページ\)](#page-84-0)

### **コピーにかかる時間について**

対処 目安として 1GB あたり約 100 秒かかります。 コピー元・コピー先のアクセス速度やファイル構成などにより、さらに多くの時間を要する場合があります。

# <span id="page-202-0"></span>**ログにクイックコピーのエラーが表示された クイックコピーを実行するとブザーが鳴りエラーとなる**

- 対処 コピー先が USB HDD の場合は、接続されていること、電源が入っていること、書き込み可能なフォーマット でフォーマットされていること、ポート設定が共有モードに設定されていることをご確認ください。
- 対処 コピー先のディスクに空きが不足しているおそれがあります。 ディスクの使用量をご確認ください。 空き容量が不足している場合は不要なファイルを削除するなどして充分な空きを確保する必要があります。
- 対処 システムログの内容にエラー原因が表示されている場合がありますので、内容を確認してください。 [\(【システムログを確認する】\(13-116 ページ\)参](#page-115-0)照)
- 対処 「QuickCopy] フォルダー内の「\_\_hdl-h\_backup\_log」以下に 「( クイックコピー実行日時 ) failed.log」とい うファイル名のログファイルが生成されますので、内容を確認してください。

# **コピーデータを見せないようにできますか?**

- 対処 見せないようにできます。
	- すべてのサービスを無効にした共有フォルダーをコピー先に指定してください。

# **バックアップ、 データコピー機能について**

# **バックアップ、 データコピー後にデータを参照したい**

対処 【バックアップしたデータを確認する】 (8-80 ページ)、【コピーしたデータを確認する】 (8-85 ページ) を ご覧ください。

#### **バックアップ、 データコピーにかかる時間について**

対処 バックアップ (データコピー) 元および先が本製品上の場合、目安として 1GB あたり約 100 秒かかります。 バックアップ(データコピー)元または先がネットワーク上の場合、ネットワークの負荷状況などにより変動し ますが、さらに多くの時間を要します。

#### **スケジュール設定をした場合、 更新されたデータのみバックアップされますか?**

対処 下の2つは、更新されたデータのみバックアップ(履歴差分バックアップ)となります。 ・この装置上の内蔵ディスク ・・・・・・・・・ 専用フォーマットされた USB HDD 上記以外の共有は、更新されていないデータについてもバックアップ・データコピーされます。

#### **バックアップログメールが送信されない**

対処 [【自己診断のメール送信テストでエラーとなる】\(17-209 ページ\)を](#page-208-1)ご覧ください。

# **バックアップ、 データコピー先のデータを見せないようにできますか?**

対処 対象先の共有フォルダーが本製品上にある場合は、見せないようにできます。 すべてのサービスを無効にした共有フォルダーをバックアップ先に指定してください。 対象先の共有フォルダーがネットワーク上の場合は、見せないようにすることはできません。

### <span id="page-204-0"></span>**エラーのログが表示された、 バックアップ (データコピー) を実行するとブザーが 鳴りエラーとなる**

対処 下の表を参考に、確認してください。

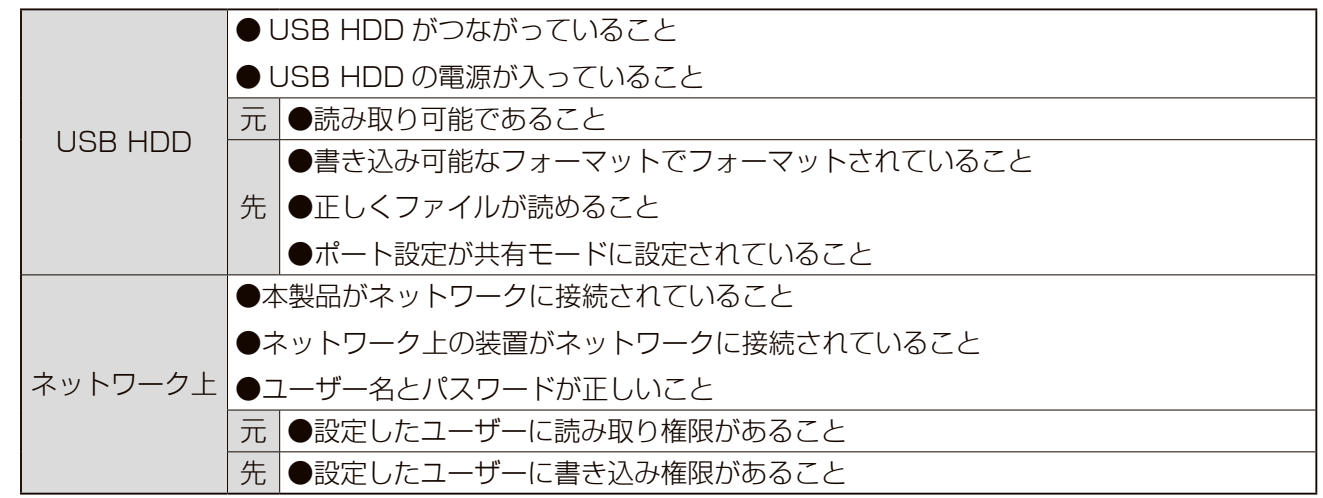

- 対処 バックアップ(データコピー)先の空きが不足しているおそれがあります。ディスクの使用量を確認してください。 空き容量が無い場合はバックアップ(データコピー)先に管理者 (admin) でアクセスし、不要なファイルを削 除する必要があります。
- 対処 バックアップ(データコピー)元または先のファイルシステムに異常がある可能性があります。 チェックディスクにより、ファイルシステムに異常がないかご確認ください。
- 対処 システムログの内容にエラー原因が表示されている場合がありますので、内容を確認してください。 [\(【システムログを確認する】\(13-116 ページ\)\)](#page-115-0)
- 対処 [LAN DISK Log] 共有の [Backup] ([DataCopy]) の [ ジョブ名 ] 以下に 「( 実行日時 ) failed.log | という ファイル名のログファイルが生成されますので、内容を確認してください。 [\(【バックアップの結果を確認する】\(8-80 ページ\)\)](#page-79-1) [\(【データコピーの結果を確認する】\(8-85 ページ\)\)](#page-84-1)

# <span id="page-205-0"></span>**内蔵ディスク、 USB HDD について**

#### **[USB ポート 1] に USB HDD をつないでも利用できない**

対処 出荷時設定では、前面の「USB ポート 11 は、クイックコピー用に設定されています。 [【USB ポート1\(前面\)の設定】\(4-42 ページ\)を](#page-41-0)ご覧になり、USB ポート 1 を共有モードに変更してください。

# <span id="page-205-1"></span>**USB HDD をつなぐとブザーが 「ピーピーピー」 と鳴り、 STATUS ランプが赤 く点灯したままとなる**

対処 本製品で使えないフォーマット形式の USB HDD をつないでいます。

●いったんケーブルを抜き、パソコンなどで FAT/NTFS 形式にフォーマットしてから再度つなぐ。

**●本製品でフォーマットする。[\(【USB HDD をフォーマットする】\(4-45 ページ\)](#page-44-0) 参照)** 

#### **つないでいた USB HDD をパソコンで使う場合は?**

対処 FAT32 や NTFS 形式の USB HDD は、そのまま Windows でご利用になれます。 再度パソコンでフォーマットする場合は、お使いの USB HDD の取扱説明書を参照してください。 ※ LAN DISK をパソコンに直接つないで、FAT32 や NTFS 形式にフォーマットすることはできません。

#### **ハードディスクの不良でカートリッジ交換が必要な場合は?**

対処 [情報・ログ表示]→[ボリューム情報]画面を開き、[内蔵ディスク]の[ディスク]の状態をご確認ください。 取り付けたカートリッジの状態が、[故障]と表示されている場合、カートリッジの交換が必要です。

# **本製品につなぐことができる USB HDD について**

対処 弊社 Web ページをご覧ください。 https://www.iodata.jp/pio/io/nas/landisk/hdd.htm

#### **デフラグ機能はありますか?**

対処 本製品にデフラグ機能はありませんが、本製品に採用しているファイルシステムの仕様により、フラグメンテー ション(断片化)が起こりにくくなっています。

#### **省電力機能が働かない**

対処 USB HDD によっては、省電力に対応していない場合があります。 最新の対応機器については、以下のサイトをご覧ください。 https://www.iodata.jp/pio/io/nas/landisk/hdd.htm

対処 本製品のシステムが必要なファイルにアクセスしています。処理が終わるまでお待ちください。

# <span id="page-206-0"></span>**タイムサーバー機能使用時のトラブル**

# **タイムサーバーとの同期が行われない**

#### 原因 正しく設定されていない。

対処 ネットワーク設定で「デフォルトゲートウェイ」と「DNS サーバー」を DHCP サーバーから自動で取得 していない場合は、以下を確認してください。

> 設定画面の[ネットワーク]で、「デフォルトゲートウェイ」と「DNS サーバー」を正しく設定してください。 入力するデフォルトゲートウェイと DNS サーバーの IP アドレスは、パソコンで設定されているものと同 じ値に設定してください。

> 以下の手順で確認した IP アドレスを、本製品の 「ネットワーク] に入力してタイムサーバーとの同期とメー ル通知テストで送信ができるかどうかご確認ください。

【デフォルトゲートウェイと DNS サーバーの確認方法】

● Windows 10、8 の場合 ①画面の左下にマウスポインターを移動し、 右クリックします。 ②メニューが表示されたら、 [コマンドプロンプト] をクリックします。 ③ ipconfig /all と入力して Enter キーを押します。 ④ [ デフォルトゲートウェイ ] と「DNS サーバー」の IP アドレスを確認します。

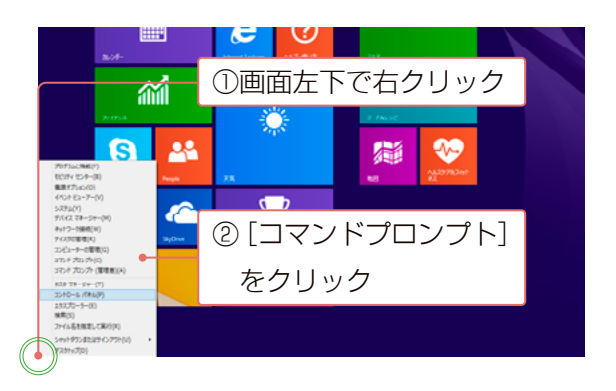

● Windows 7、Vistaの場合

①[スタート]→[すべてのプログラム]→[アクセサリ]→[コマンドプロンプト]をクリックします。 ② ipconfig /all と入力して Enter キーを押します。

③[デフォルトゲートウェイ]と「DNS サーバー」の IP アドレスを確認します。

● macOS の場合

① [アップルメニュー] → [システム環境設定] で [ネットワーク] を開きます。

②[Ethernet]を選択し、表示された[ルーター][DNS サーバ]の IP アドレスを確認します。

# <span id="page-207-0"></span>**NT ドメイン ・ Active Directory 使用時のトラブル**

# **NT ドメインへの参加ができない**

- 対処 設定画面の「ユーザー & グループ]→「Microsoft ネットワーク設定]で、「ドメイン名]および「ドメインコ ントローラーの名前]が正しく設定されている事を確認してください。
- 対処 サーバーに本製品の名前と同じコンピューターがすでに登録されていた場合は、登録されているコンピューター をいったん削除してから再度設定を行ってください。
- 対処 設定画面の「ユーザー & グループ]→「Microsoft ネットワーク設定]で、一度ワークグループモードに設定 を戻してから、再度 NT ドメインモードに設定してください。
- 対処 本製品を再起動してから、再度 NT ドメインモードに設定してください。

対処 ご利用のネットワークに BDC( バックアップドメインコントローラー ) がある場合、以下をご確認ください。 ①設定画面の [ユーザー & グループ] → [Microsoft ネットワーク設定] の参加方法の設定で、[ワークグループ] を選んで設定します。 ② PDC( プライマリードメインコントローラー ) を再起動します。 ③手順①を参考に、本製品を再度 NT ドメインモードに設定します。

#### **Active Directory への参加ができない**

- 対処 設定画面の [ネットワーク] → [LAN1] → [IPv4] ([IPv6]) から [DNS サーバー] を正しく設定してください。
- 対処 設定画面の[ユーザー & グループ]→[Microsoft ネットワーク設定]を正しく設定してください。
- 対処 指定の管理者ユーザーがドメインコントローラー上で Administrator 権限を有することを確認してください。 また、Active Directory の仕様により、ドメインコントローラーの Administrator パスワードが一度も変更さ れていない場合、ログオンは失敗します。Administrator パスワードを変更してから、再度設定してください。
- 対処 ドメインコントローラーの時刻設定と LAN DISK の時刻設定が 5 分以上離れているとログオンは失敗します。 その場合、両者の時刻設定を合わせてから再度設定を行ってください。
- 対処 サーバーに本製品の名前と同じコンピューターがすでに登録されていた場合は、登録されているコンピューター をいったん削除してから再度設定を行ってください。
- 対処 設定画面の [ユーザー & グループ] → [Microsoft ネットワーク設定] で、一度ワークグループモードに設定 を戻してから、再度 Active Directory モードに設定してください。
- 対処 本製品を再起動してから、再度 Active Directory モードに設定してください。
- 対処 ご利用のネットワークに BDC (バックアップドメインコントローラー) がある場合、以下をご確認ください。 ①設定画面の [ユーザー & グループ] → [Microsoft ネットワーク設定]のの参加方法の設定で、[ワークグルー プ]を選んで設定します。 ② PDC( プライマリードメインコントローラー ) を再起動します。
	- ③本製品を再度 Active Directory モードに設定します。

#### **ドメインモードに切り替えると共有にアクセスできなくなった**

対処 ドメインモードとワークグループモードでは、ユーザー認証の方法が異なります。 そのため、ドメインモードとワークグループモードを切り替えると、共有にアクセスできなくなります。

# <span id="page-208-0"></span>**メール送信でのトラブル**

# <span id="page-208-1"></span>**自己診断のメール送信テストでエラーとなる**

対処 「デフォルトゲートウェイ」と「DNS サーバー」が正しく設定されていないおそれがあります。 (DHCP サーバーから自動で取得していない場合) 設定画面の「ネットワーク]で、「デフォルトゲートウェイ」と「DNS サーバー」をパソコンで設定されている ものと同じ値に設定してください。 以下の手順で確認した IP アドレスを、設定画面の [ネットワーク] に入力してタイムサーバーとの同期とメー ル通知テストで送信ができるかどうかご確認ください。 【デフォルトゲートウェイと DNS サーバーの確認方法】 ● Windows 10、8 の場合 ①画面の左下にマウスポインターを移動し、 ①画面左下で右クリック 右クリックします。 屬 99 ②メニューが表示されたら、 [コマンドプロンプト] をクリックします。 ②[コマンドプロンプト] ③ ipconfig /all と入力して Enter キーを押します。 をクリック④ [ デフォルトゲートウェイ ] と「DNS サーバー」の IP アドレスを確認します。

● Windows 7、Vista の場合

- ①[スタート]→[すべてのプログラム]→[アクセサリ]→[コマンドプロンプト]をクリックします。
- ② ipconfig /all と入力して Enter キーを押します。
- ③[デフォルトゲートウェイ]と「DNS サーバー」の IP アドレスを確認します。

● macOS の場合

- ① [アップルメニュー] → [システム環境設定] で [ネットワーク] を開きます。
- ②[Ethernet]を選択し、表示された[ルーター][DNS サーバ]の IP アドレスを確認します。
- 対処 メール送信時の認証が正しくないおそれがあります。 [システム]→[通知]→[メール]→[基本設定] の[認証]で、適切な認証方式を選択し設定します。 ※メール送信時の認証については、プロバイダーやメール送信サーバーの管理者にご確認ください。

対処 プロバイダーが迷惑メール送信防止措置(OP25B)を実施しているおそれがあります。 以下のいずれかの方法を試してください。

- ●プロバイダーから指定された SMTP サーバーを「SMTP サーバー]に指定する。
- ●プロバイダー外部の SMTP サーバーを指定する場合は SMTP AUTH を使い、25 番ポートでのメール送信 を行わないようにする。(SMTP サーバーが SMTP AUTH に対応している場合に限られます。)
- 対処 Active Directory に参加している場合、ドメインコントローラーの DNS サーバーに転送設定がないとエラー となります。Windows のヘルプをご覧になり、DNS サーバーの転送設定を行ってください。

# <span id="page-209-0"></span>**CSV 一括登録でのトラブル**

# **CSV 一括登録でエラーが表示される**

- 表示 「ファイルサイズが 20MB を超えています。」
- 対処 20MB 以下のファイルを使ってください。
- 原因 「ファイルが不正です。」
- 対処 CSV 形式のファイルを使ってください。
- 原因 「設定が不正です。」
- 対処 設定値として以下の例のような不正な値が設定されています。CSV ファイルを修正してください。 例 1: 文字制限に違反している。(【文字制限一覧】 (15-138 ページ) 参照) 例 2:使用量制制限が 0 ~ 99999 の範囲で、かつ小数点第 1 位以上で設定されていない。 例 3:バックアップ先に指定されている共有を非読み取り専用で設定している。 例 4:USB 共有フォルダーに対して使用量制限を 0.1 以上で設定している。
- 原因 「項目は対応外です。」
- 対処 ●設定項目定義を CSV ファイルに記述していない場合 弊社製 HDL-XR などとの互換性のための表示です。対処の必要はありません。 ●設定項目定義を CSV ファイルに記述している場合 以下の例のような対応外の項目が設定されています。 例1:項目のスペルミスがあります。→内容が正しいかご確認ください。 例2:項目に対応するパッケージをインストールしていない。→該当のパッケージを追加してください。
- 原因 「Name の項目が設定されていない箇所があります。」
- 対処 対象の名前を指定してください。
	- 例1:名前の項目が空で設定されている。
	- 例 2:設定項目定義を CSV ファイルに記述している場合、一番目 ( 一番左 ) の項目に Name を定義していない。

# <span id="page-210-0"></span>**パソコンのネットワーク設定について**

# **パソコンの IP アドレスがわからない**

対処 添付ソフト「Magical Finder」の [IP 設定]で確認できます。

# <span id="page-210-1"></span>**Windows パソコンの [ワークグループ名] がわからない**

対処 ● Windows 10、8 の場合 ①画面の左下にマウスポインターを移動し、右クリック します。 ②メニューが表示されたら、[システム]をクリックします。 ③「コンピューター名、ドメインおよびワークグループの 設定」のワークグループの欄で確認できます。 ● Windows 7 の場合

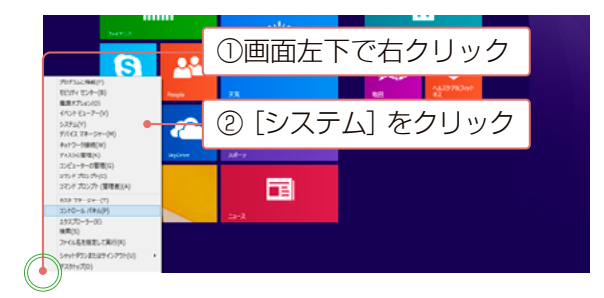

①割り当てる文字を選ぶ

割り当てるネットワーク フォルダーを選択してください 接続するフォルダーと使用するドライブ文字を指定してください。

> **RI: WiserverWshare** サインイン時に再接続する(B)

**Baction**  $7 + 6 + (0)$ 

> ②[サインイン時に再接 続する] にチェック

 $\begin{tabular}{c} $\mathbf{\check{w}}$ & $\mathbf{\#}\boxtimes(\underline{\mathbf{0}}) \dots$ \end{tabular}$ 

■ 完了(E) キャンセル

- ①[スタート]をクリック後、[コンピューター]を右クリックし、[プロパティ]をクリックします。
- ②「コンピューター名、ドメインおよびワークグループの設定」のワークグループの欄で確認できます。
- Windows Vista の場合
- ①[スタート]をクリック後、[コンピュータ]を右クリックし、[プロパティ]をクリックします。
- ②「コンピュータ名、ドメインおよびワークグループの設定」のワークグループの欄で確認できます。

# **(Windows) ネットワークドライブの割り当て方法がわからない**

対処 ①本製品の共有フォルダーにアクセスします。(【共有にアクセスする】(1-20 ページ)を参照)

②ネットワークドライブを割り当てたい共有フォルダーを右クリックし、表示されたメニューの

[ネットワークドライブの割り当て] をクリックします。

- ③ネットワークドライブを割り当てます。
	- 1.[ドライブ]で本製品に割り当てる文字を選びます。
	- 2.「サインイン時に再接続する] (または「ログオン時に再接続 する])にチェックを付けます。
	- 3. [完了] (または [OK]) をクリックします。
	- ※ドライブの割り当てが完了すると、割り当てられたドライブの ウィンドウが表示されます。

④[コンピューター]を開いて、割り当てられたドライブが認識されて いることをご確認ください。ネットワークドライブは、パソコンに直接接続されたハードディスクと 同様にアクセスできます。 ③[完了(OK)]をクリック

# **(Windows) [ローカルエリア接続] アイコンに×マークが付いている**

対処 パソコンやネットワーク機器(ルーターやハブ)に LAN ケーブルがつながれているかご確認ください。

対処 LAN ケーブルに問題があるおそれがあります。LAN ケーブルを交換してお試しください。

# <span id="page-211-0"></span>**パソコンに固定の IP アドレスを設定するには**

対処 以下の【パソコンに固定の IP アドレスを設定する方法】をご覧ください。

# <span id="page-211-1"></span>**パソコンに固定の IP アドレスを設定する方法**

以下は、パソコンに固定の IP アドレス(例は「192.168.0.3」)を設定する場合の例です。

一時的に変更する場合などは、必ず以前の「IP アドレス]「サブネットマスク]「デフォルトゲートウェイ]などのアド レスはメモしてください。

# **Windows 10、 8 の場合**

**2**

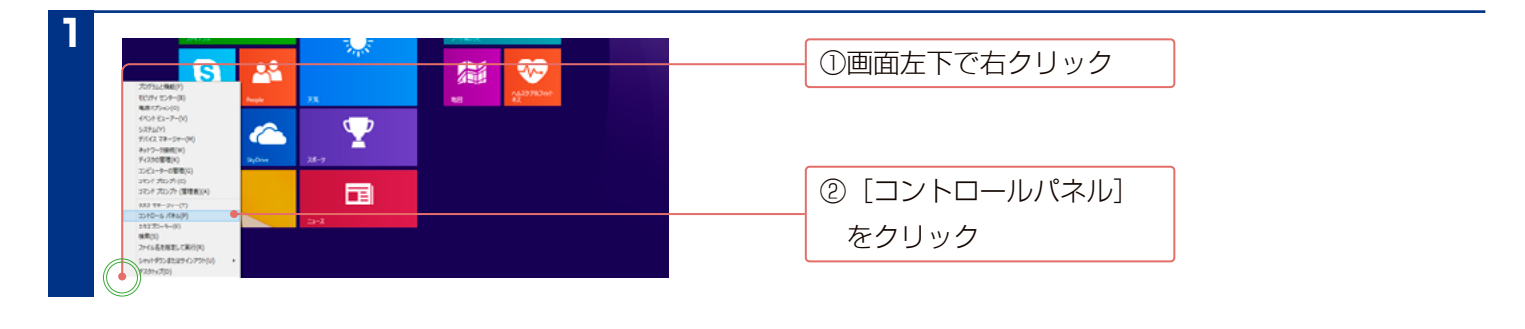

[ネットワークとインターネット]→ [ネットワークと共有センター]をクリック

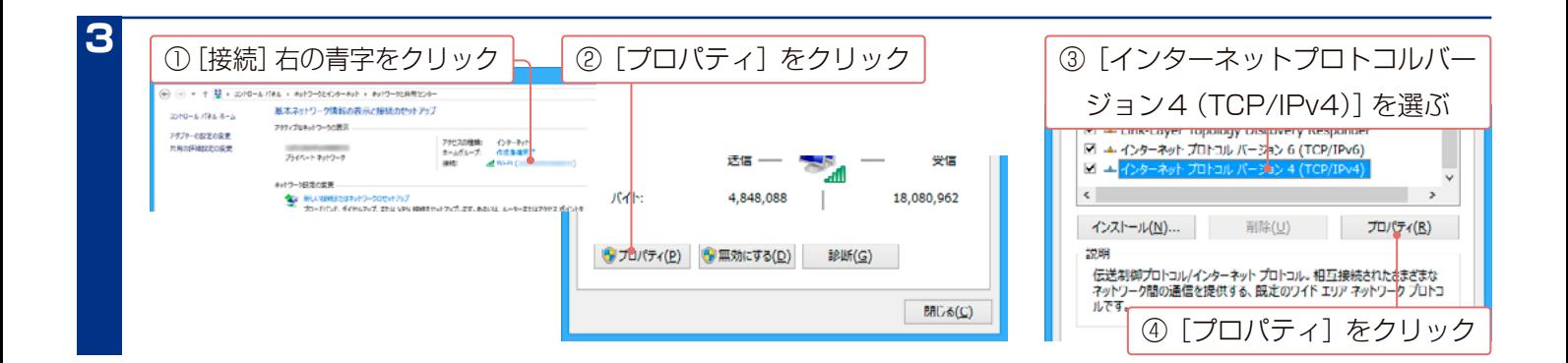

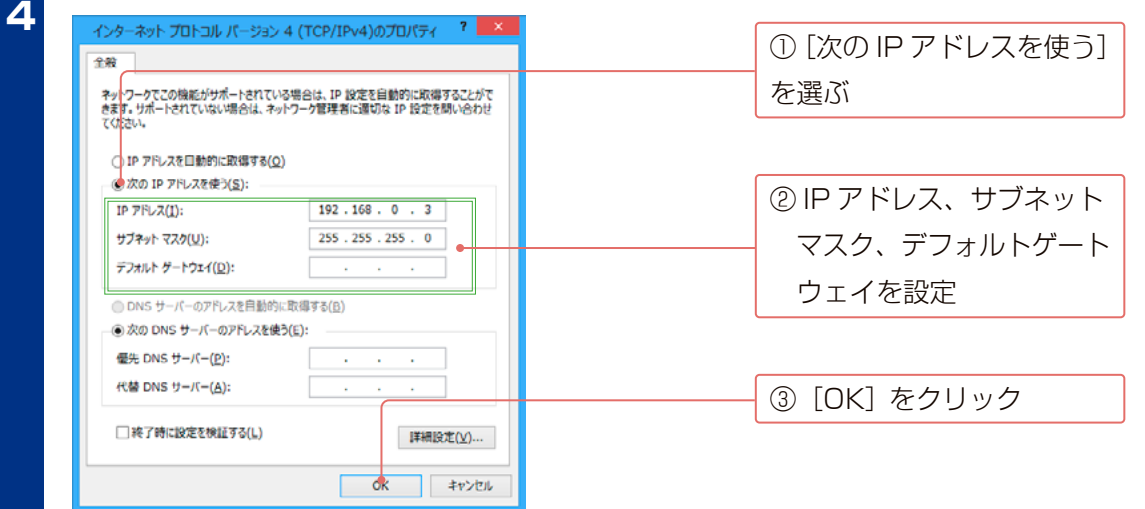

# <span id="page-212-0"></span>**Windows 7 の場合**

**1 2** [ネットワークとインターネット]→[ネットワークと共有センター]をクリック [スタート]→[コントロールパネル]をクリック

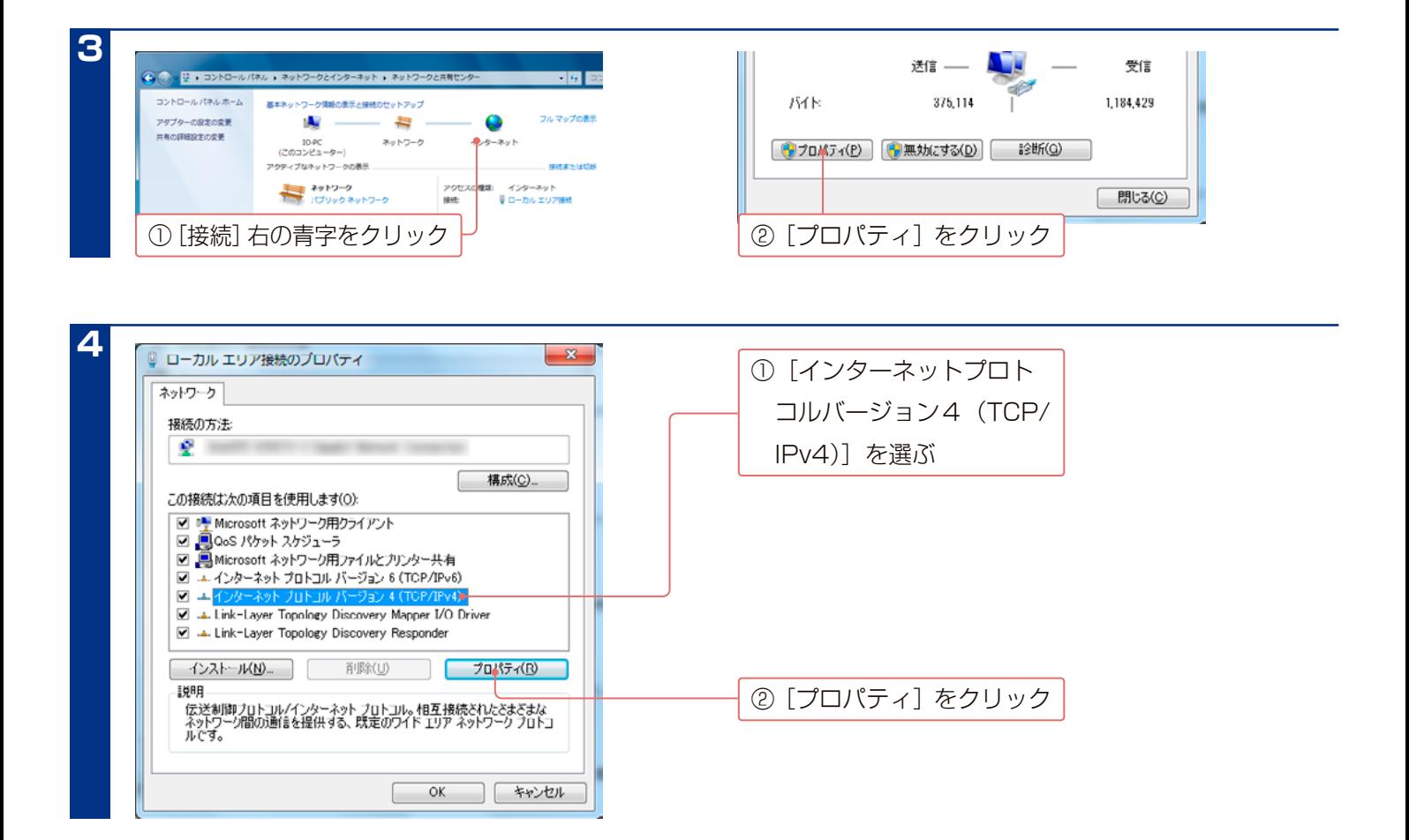

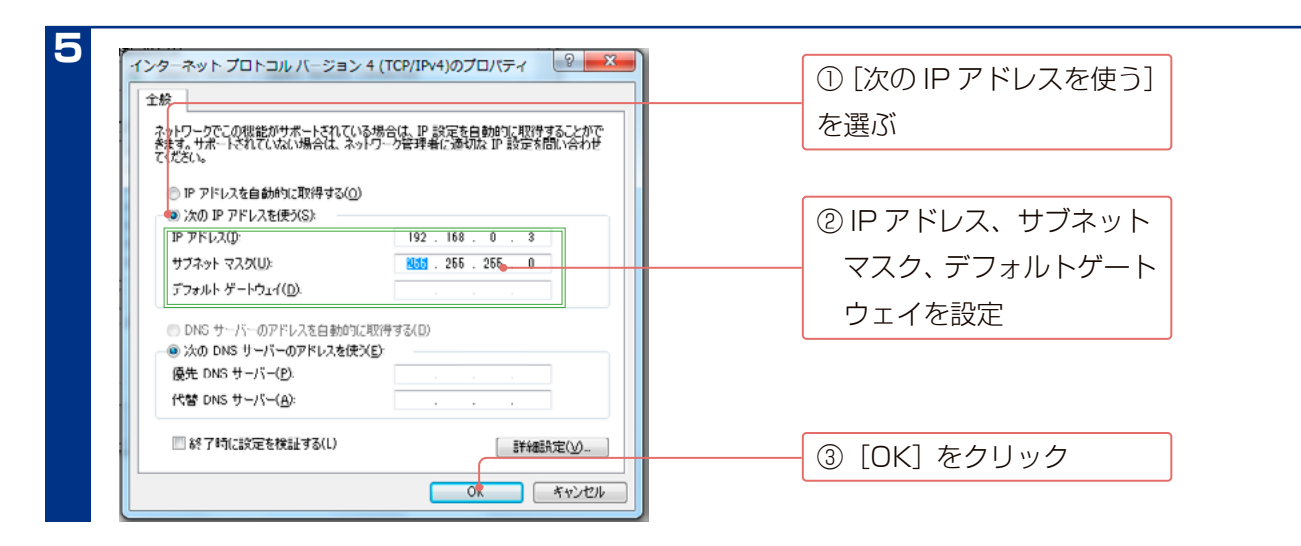

# <span id="page-213-0"></span>**Windows Vista の場合**

**2**

$$
\begin{bmatrix} 1 \\ \hline \end{bmatrix} \quad \begin{bmatrix} 7 & 2 & 3 & 4 \\ 2 & 3 & 4 & 5 \\ 3 & 4 & 5 & 6 \end{bmatrix}
$$

[ネットワークとインターネット]→ [ネットワークと共有センター]をクリック

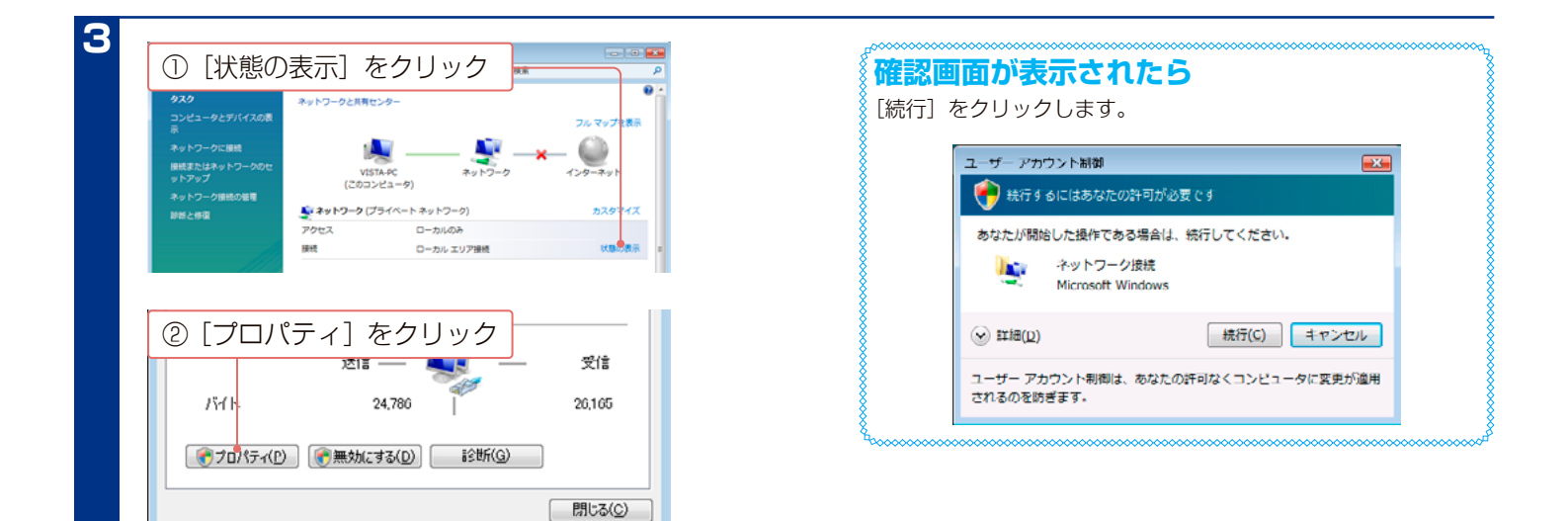

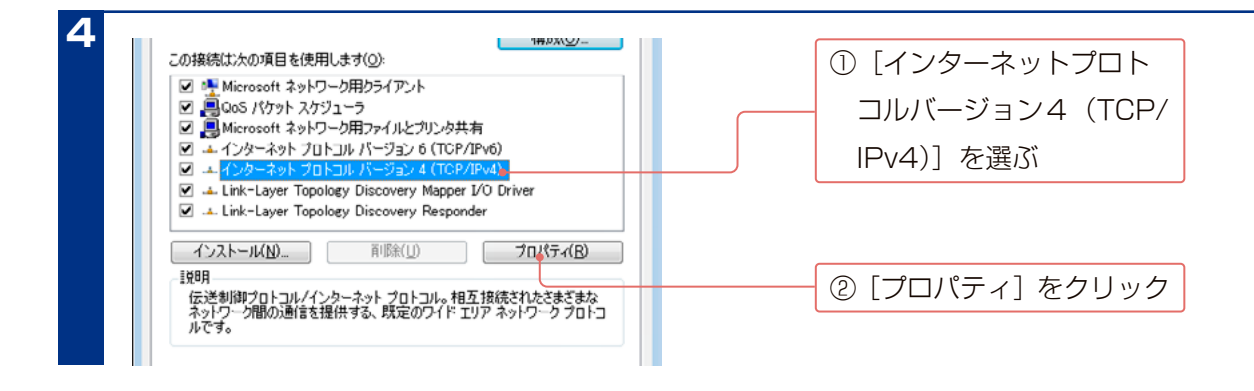

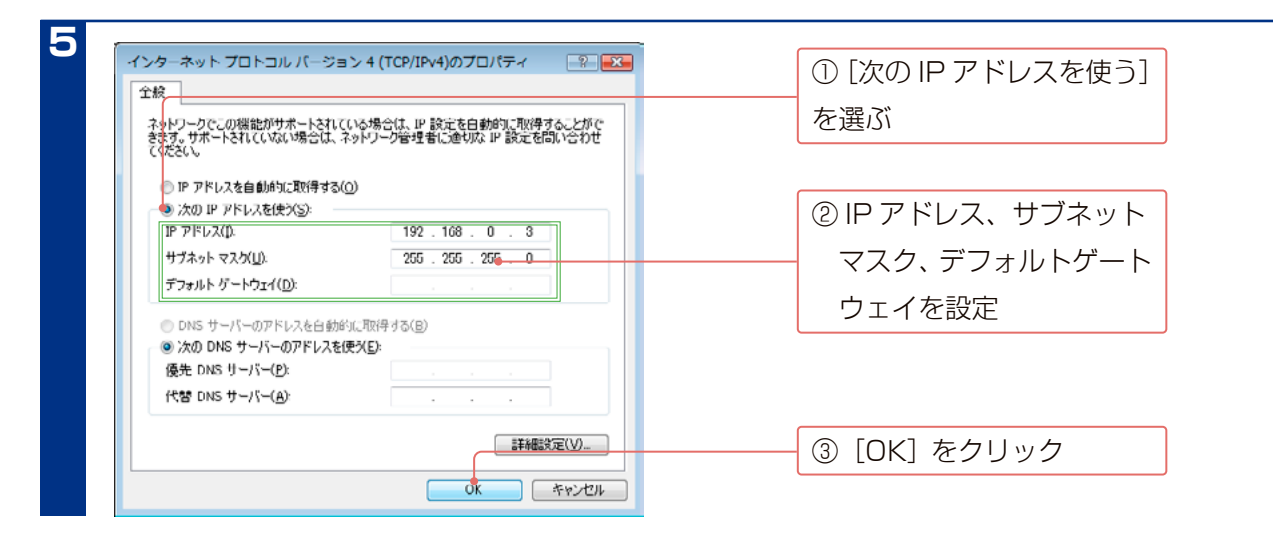

# <span id="page-214-0"></span>**macOS の場合**

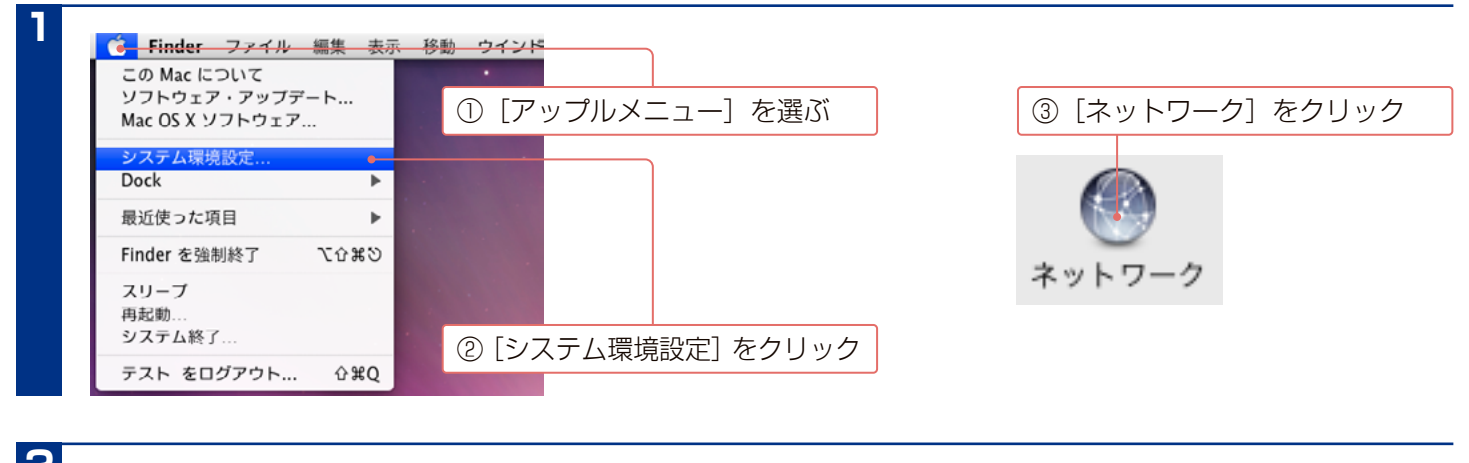

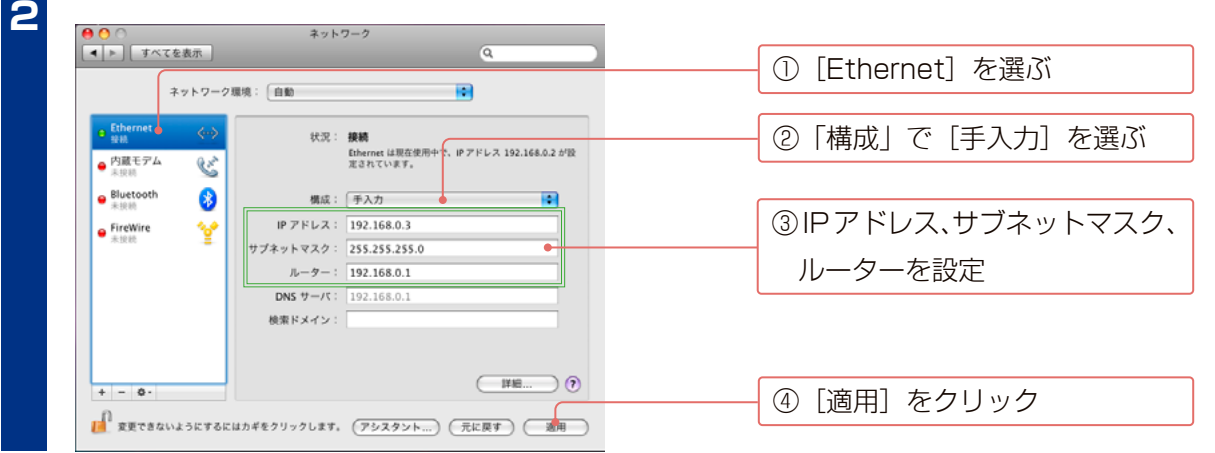

# **ランプが赤く光った時の対応**

本内容は本製品添付の『管理マニュアル』にも記載されています。

#### **万一に備えて、定期的にバックアップしてください**

RAID 構成が崩壊した本製品のデータを復旧することはできません。 バックアップして、万が一の RAID 崩壊に備えてください。

# <span id="page-215-0"></span>**STATUS ランプが赤く点灯 ・ 点滅したら…**

STATUS ランプが赤く点灯・点滅し、ブザーが鳴った場合は、状況を確認する必要があります。

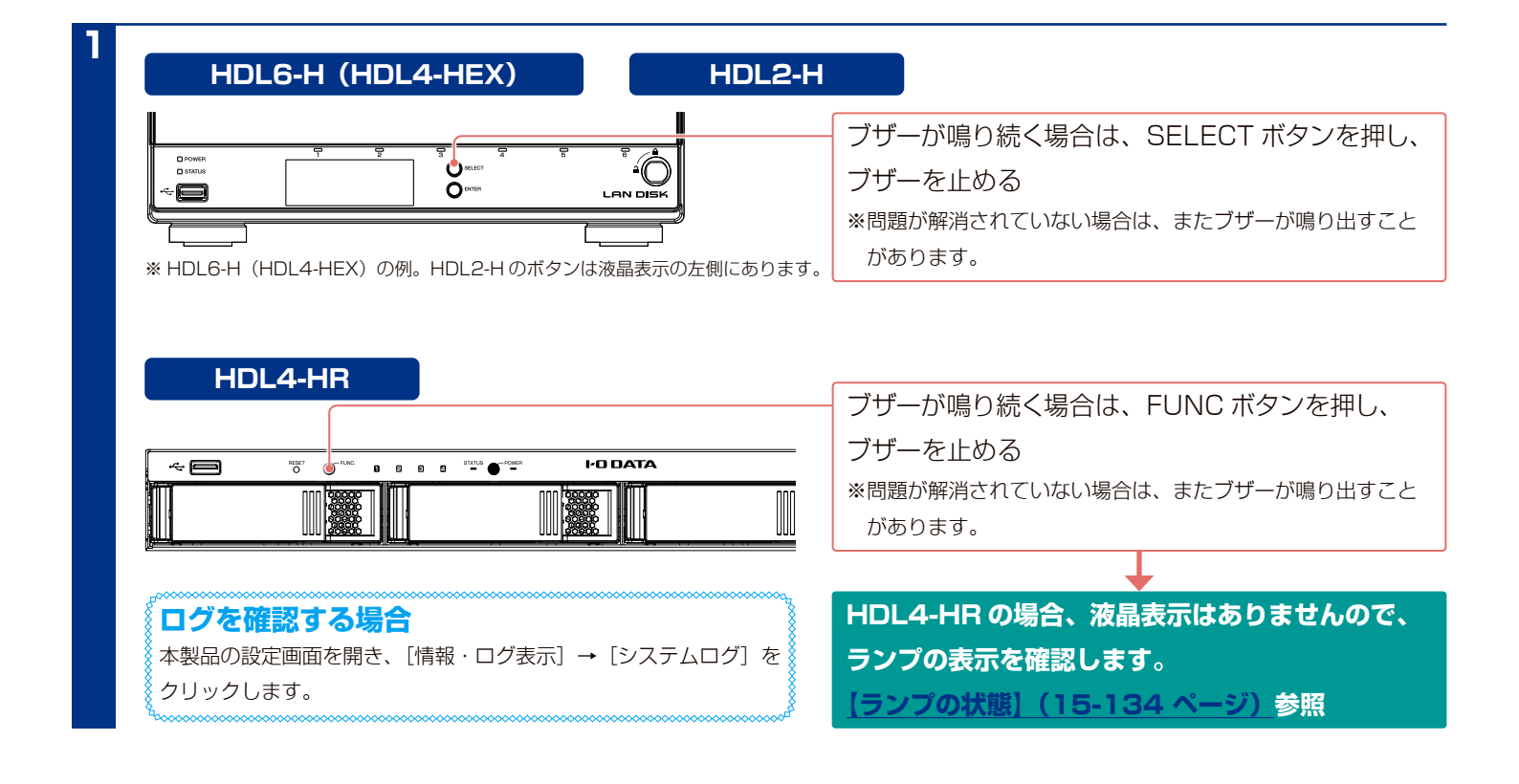

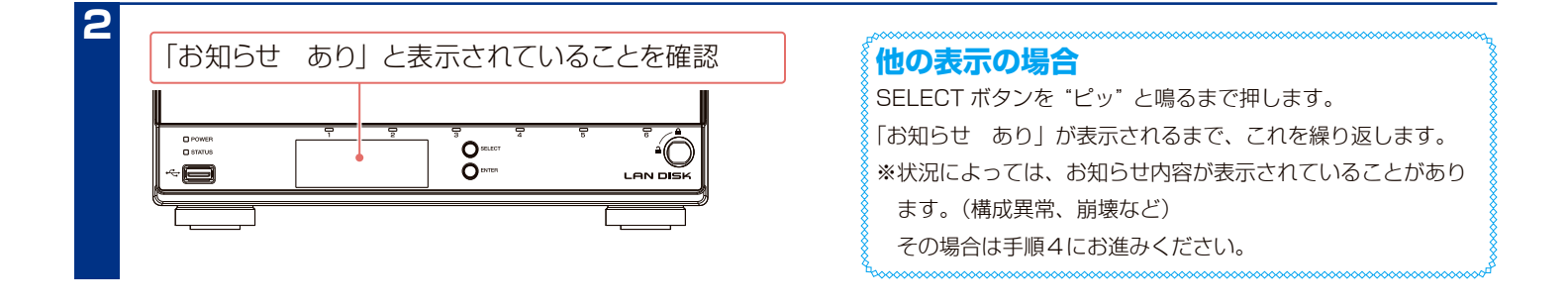
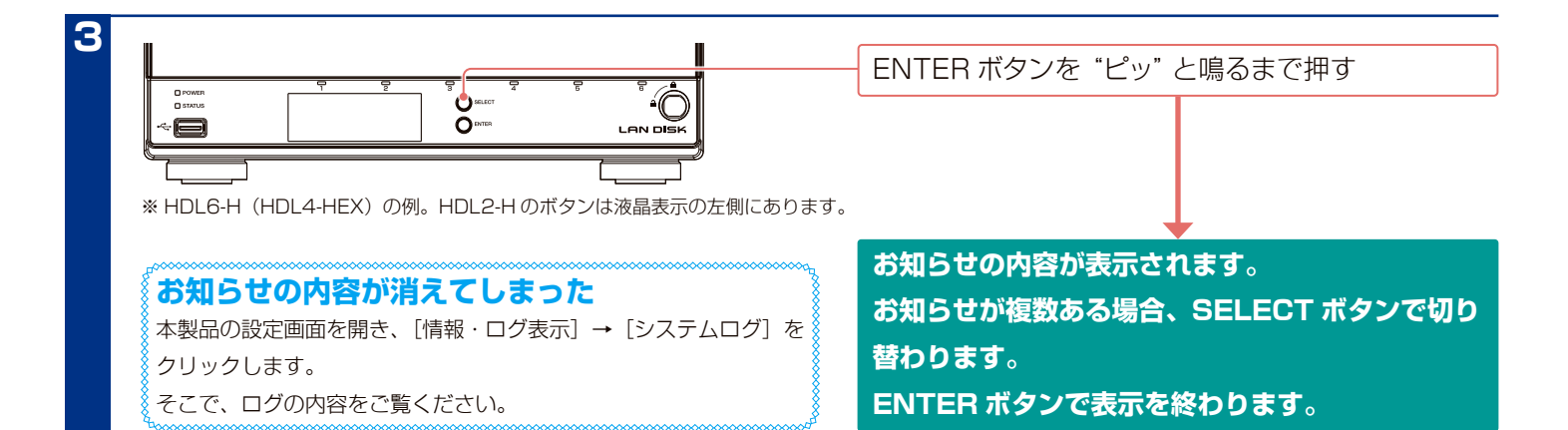

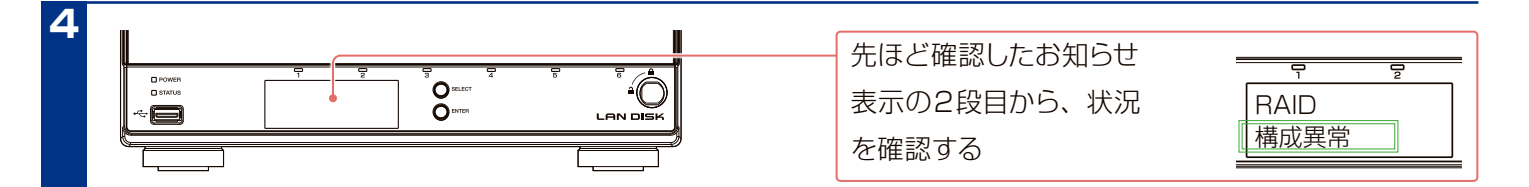

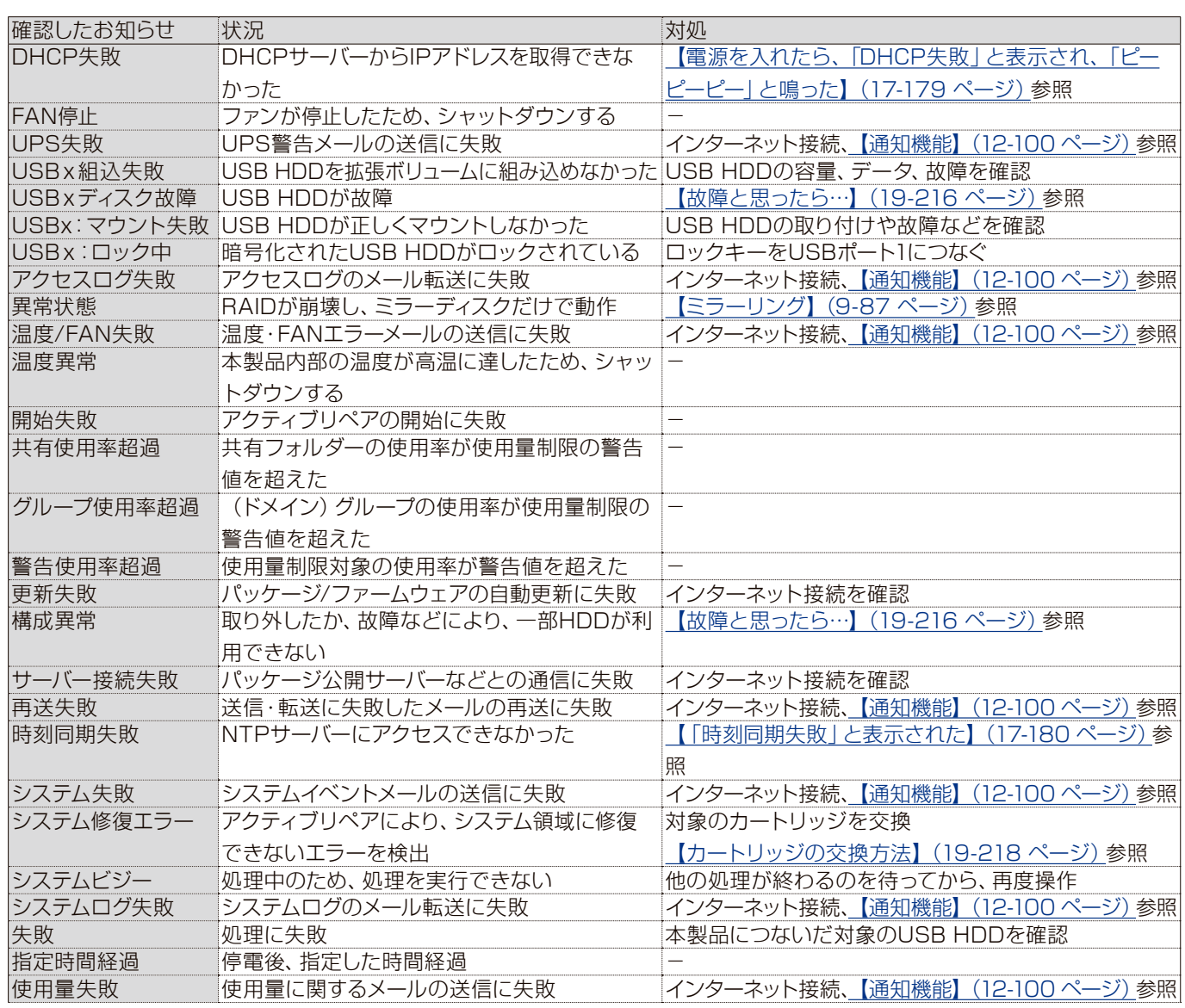

## **STATUS ランプが赤く点灯 ・ 点滅したら… (つづき)**

4 (続き) **4(続き)**

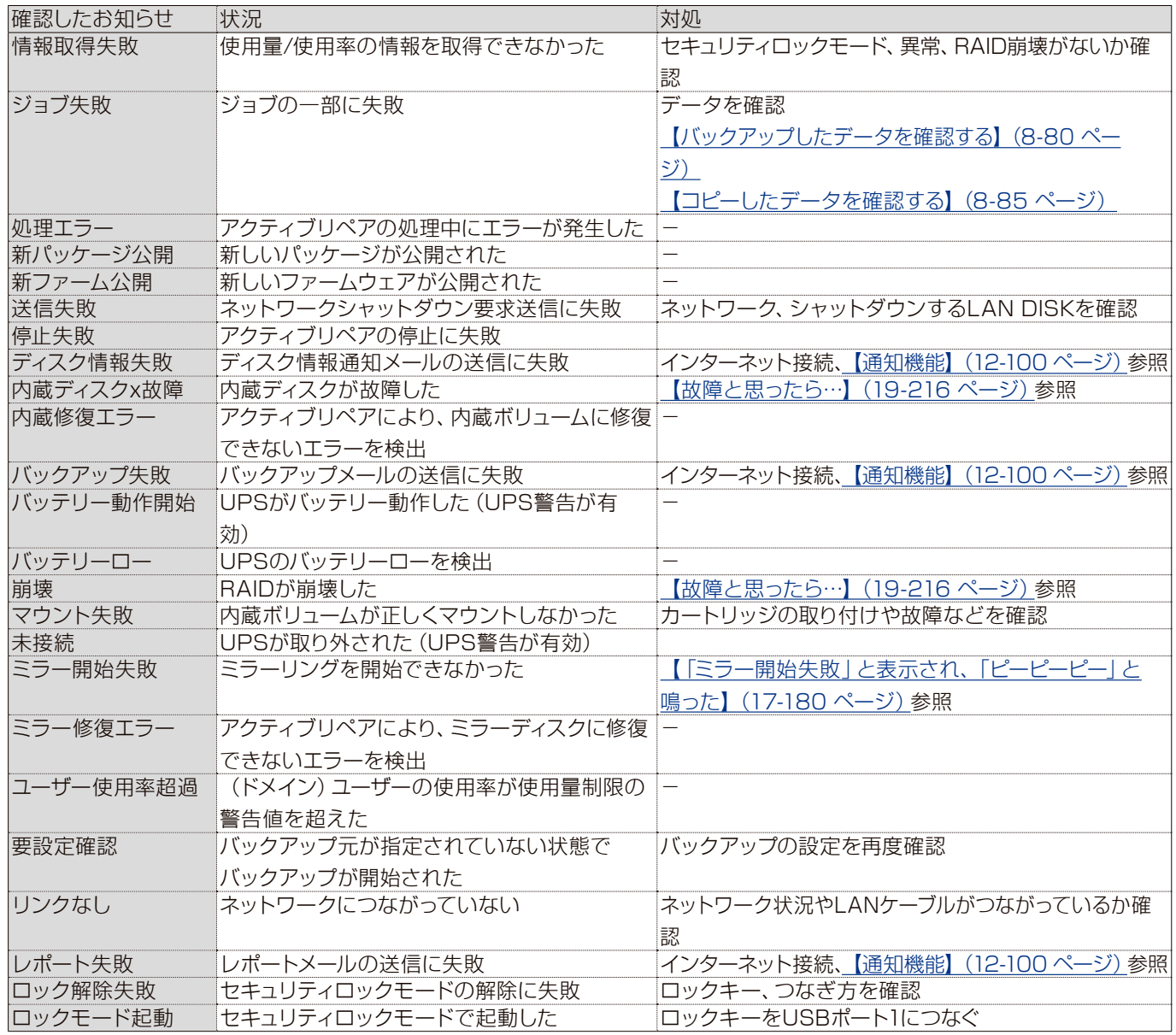

# **HDD 故障時の対応**

#### **保守サービスのご案内**

アイオー・セーフティ・サービス (ISS) は、本製品をより長く安心してご利用いただくために、万が一の場合の保守を実施する有償保守サービスです。 設置から、故障時の交換、ハードディスクのデータ復旧まで充実のサービスをご用意。ワンストップでのサービスをご提供いたします。 詳しくは以下をご確認ください。

https://www.iodata.jp/biz/iss/tokusetsu/

# <span id="page-218-0"></span>**故障と思ったら…**

どの HDD が故障しているか、RAID 構成は無事なのかを確認する必要があります。 [【STATUS ランプが赤く点灯・点滅したら…】\(18-213 ページ\)を](#page-215-0)ご覧になり、故障の状況を確認してください。

# **RAID が崩壊していたら…**

本製品内部のデータの一部または全部が壊れています。 故障した HDD を交換する前に、データを少しでも取り出せないか試します。 [【RAID が崩壊したときには】\(19-223 ページ\)](#page-222-0)をご覧になり、無事なデータを本製品以外の HDD などにコピーしてく ださい。 ※取り出したデータについては保証されません。

# **内蔵ディスクが故障していたら…**

内蔵ディスクが故障している場合は、カートリッジの交換が必要です。 [【カートリッジの交換方法】\(19-221 ページ\)を](#page-220-0)ご覧になり、新しいカートリッジに交換してください。 ※カートリッジが完全に交換されるまで、データの冗長性は低くなっているか、失われています。 速やかにカートリッジを交換してください。

# **USB HDD が故障していたら…**

USB HDD が故障している場合は、USB HDD の交換が必要です。 故障した USB HDD を取り外し、新しい USB HDD をつないでください。

#### **USB HDD を「共有」や「拡張ボリュームモード」で使っていた場合**

下のような場合に USB HDD が故障すると、USB HDD 内のデータを完全に失ってしまうおそれがあります。

- · USB ポートを「共有モード」にし、USB HDD をつないでいた場合(共有モードに冗長性はありません。)
- ・ USB ポート3/ 4を「拡張ボリュームモード」にし、1台だけ USB HDD をつないでいた場合
- (拡張ボリュームモードは USB HDD を2台つなぐと、ペアを構成し、ファイル単位でミラーリングされます。)

そのような場合は、本製品の電源をいったん完全に切り、再び電源を入れてください。 場合によっては、USB HDD に保存されたデータにアクセスできることがあります。 なお、アクセスできた場合でも、取り出したデータについては保証されません。

# <span id="page-220-0"></span>**カートリッジの交換方法**

#### **ご注意**

**2**

**1**

- ●本製品のカートリッジは、障害発生時以外には取り外さないでください。不用意に取り外すと冗長性が失われたり、RAID 構成が崩壊してすべて のデータを失う危険性があります。
- ※拡張ボリュームの容量を増やす際は、記載された手順に従ってください。(【本製品の容量を増やす】(2-30 ページ) 参照)
- ●本製品の電源が入っている状態で、カートリッジの取り付け / 取り外しができます。ただし、STATUS ランプの点灯状況や、該当カートリッジ の HDD ランプが赤点滅もしくは消灯していることを確認した上で取り外してください。
- ●カートリッジの取り付け・取り外しは、必ず1台ずつ、以下の説明通りにおこなってください。
- ●交換時には、各ランプの状況と設定画面の [ボリューム情報] を確認し、間違いのないよう充分ご注意ください。([【ランプの状態】\(15-134 ペー](#page-133-0) [ジ\)参](#page-133-0)照)

#### **交換可能なカートリッジ**

●交換可能なカートリッジについては、弊社サイトをご覧ください。https://www.iodata.jp/pio/io/nas/landisk/nas\_hdd.htm

※ HDL6-H (HDL4-HEX)、HDL2-H のみの操作です。HDL4-HR は手順2へお進みください。

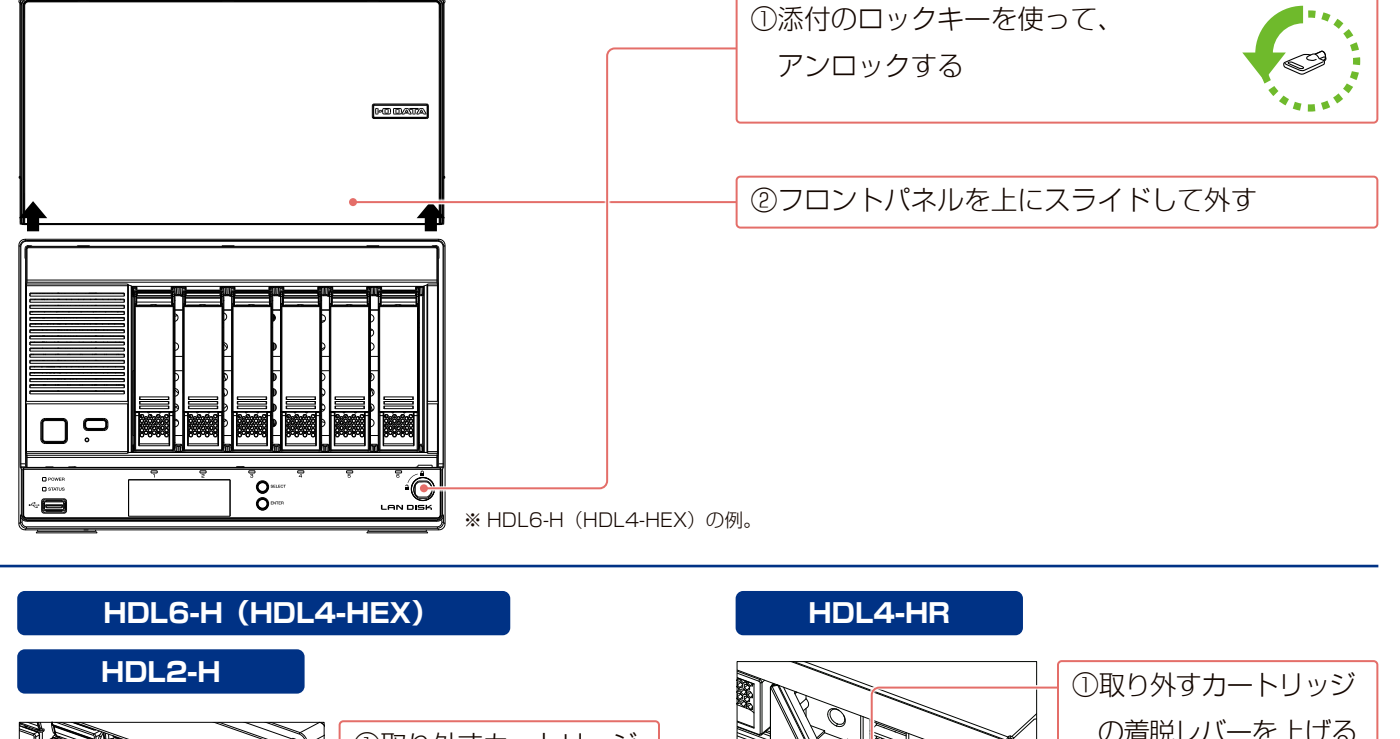

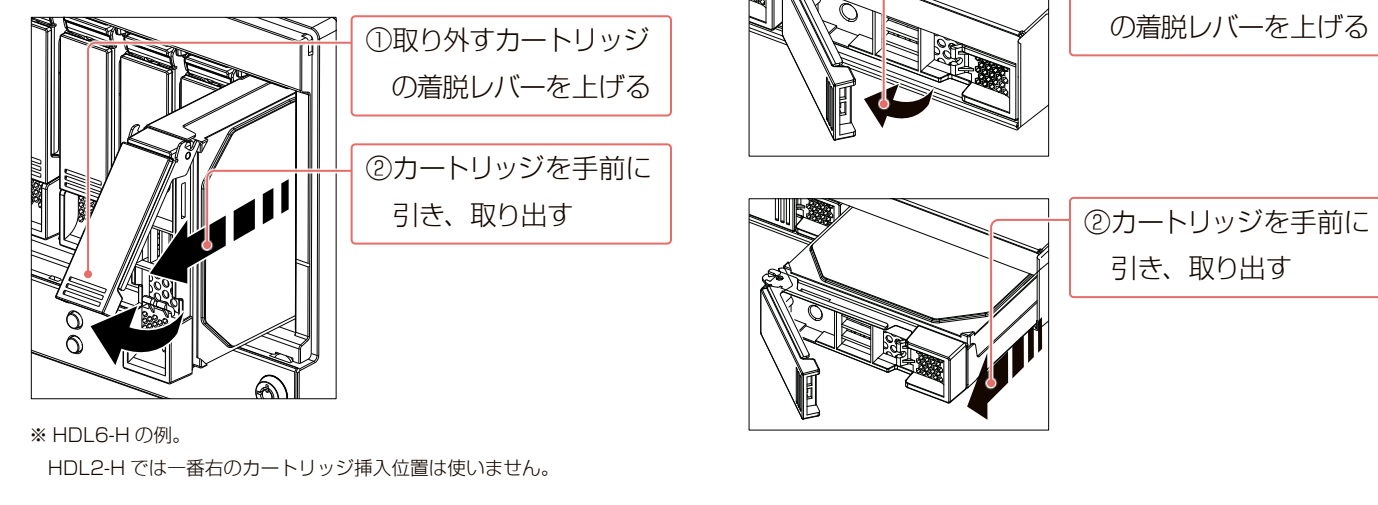

# **カートリッジの交換方法 (つづき)**

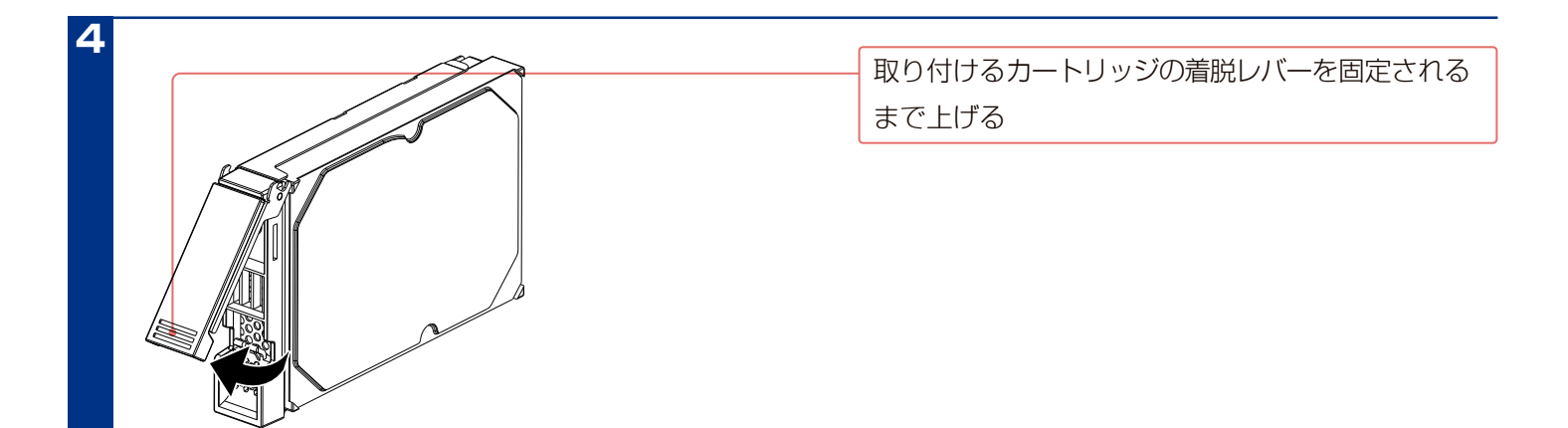

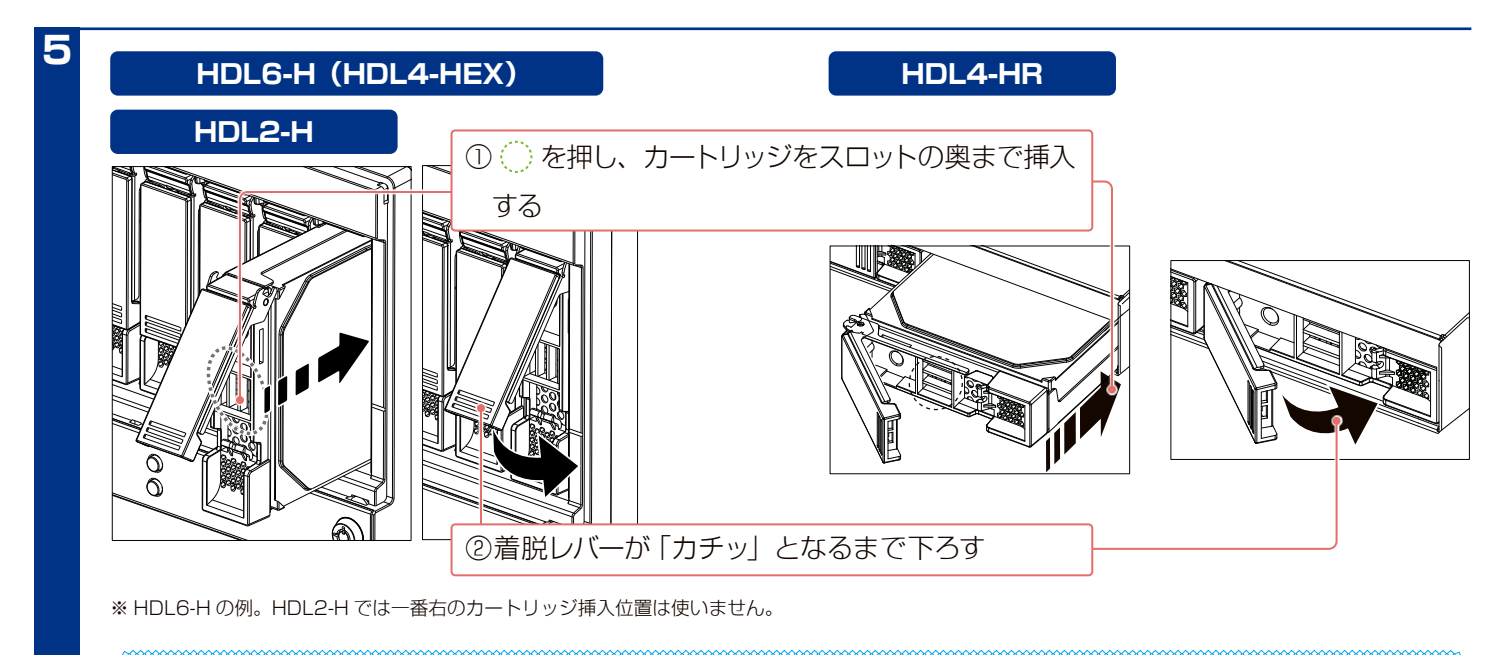

#### **必要以上の力を加えない**

カートリッジを押しこむ際は、必要以上の力を加えないでください。故障の原因となります。

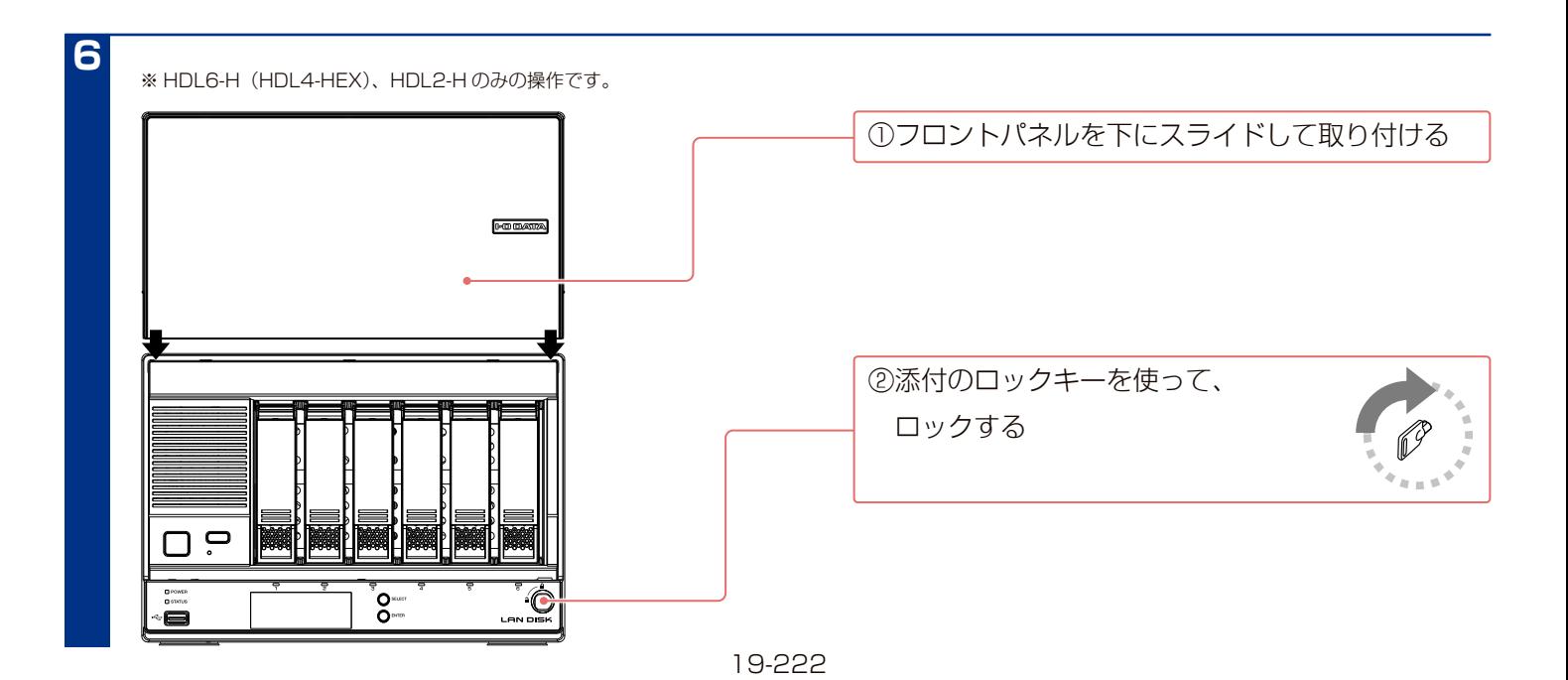

# <span id="page-222-0"></span>**RAID が崩壊したときには**

# **RAID 崩壊モード**

内蔵ディスクに異常が発生し、RAID が崩壊した状態となっています。 RAID 崩壊モードの状態では、内蔵ディスクに保存されたデータの一部またはすべては失われているおそれがあります。

#### ▼ RAID 崩壊モードの状態

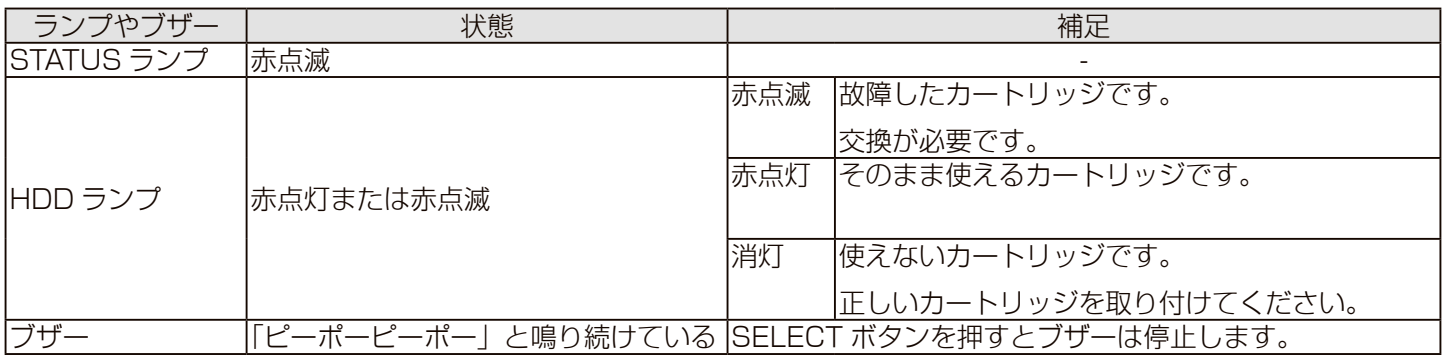

# **RAID 崩壊モードへの対処**

RAID 崩壊モードとなった場合、以下の対処をおこなってください。

#### 対処1 データをできるだけ回収する

本製品の電源をいったん完全に切り、再び電源を入れます。 場合によっては、内蔵ディスクに保存されたデータにアクセス できることがあります。

この場合でも取り出したデータについては保証されません。 データをバックアップした後は、速やかに故障したカートリッジ を交換してください。

#### 対処 2 RAID 構成を正常な状態に戻す

①故障したカートリッジを確認します[。\(18-213 ページ\)](#page-215-0) ②故障したカートリッジを交換します[。\(19-221 ページ\)](#page-220-0) ③ RAID を再設定します[。\(19-225 ページ\)](#page-224-0)

#### **出荷時の状態に近づけるには**

[システム]→[初期化]をクリックし、[内蔵 HDD の完全消去を行う。] にチェックを付け、[実行]をクリックしてください。 操作について、詳しく[は【本製品のすべての設定を出荷時設定に戻す】](#page-124-0) (14-125ページ)をご覧ください。

#### **再起動してもアクセスできない**

[【RAID 強制復帰】\(19-224 ページ\)](#page-223-0)を試す手もあります。 ただし、データ復旧業者に依頼してもデータを回復できなくな る場合があります。

#### **データはすべて失われます**

内蔵ディスク上の共有フォルダーの設定、共有フォルダー内の データは失われます。(ユーザー、グループの設定をはじめとす る各種設定は引き継げます。)

#### **ミラーディスクがある場合**

事前にミラーディスクを作成してある場合には、そのミラーディ スクからシステムを復旧することができます。 手順は、[【保管したミラーディスクから復旧する】\(9-90 ペー](#page-89-0) [ジ\)を](#page-89-0)ご覧ください。

### <span id="page-223-0"></span>**RAID 強制復帰**

RAID が崩壊した時点で、内蔵ディスク上に保存されたデータの一部または全部は、

すでに失われています。

RAID 強制復帰をすると、崩壊した RAID の復帰処理を試みます。

成功した場合は、一部データが破損した状態で、内蔵ディスクに保存されたデータに再びアクセスできる場合があります。 この場合でも取り出したデータについては保証されません。

#### **データ復旧業者に依頼する場合は、この操作をしないでください**

この操作をすると、データ復旧業者に依頼してもデータを回復できなくなる場合があります。 データ復旧をおこなう場合は、RAID 強制復帰の実行をおこなわず、データ復旧業者へご依頼ください。

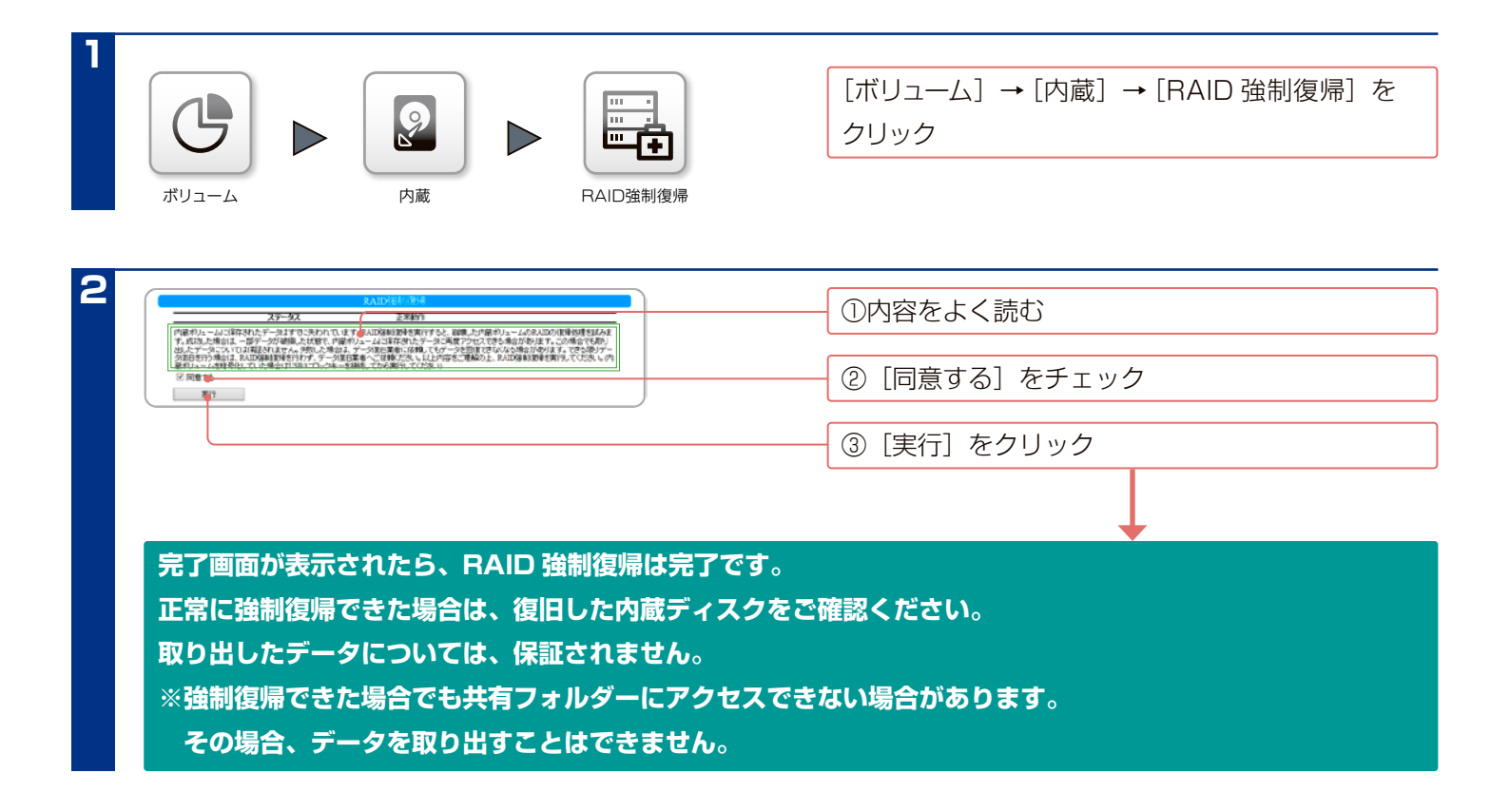

#### **速やかに故障したカートリッジを交換してください**

RAID 強制復帰に成功した場合でも、故障したカートリッジが残っていると、また異常および RAID 崩壊のおそれがあります。 速やかに故障したカートリッジを正常なものと交換し、RAID を再設定してください。 [\(【RAID 再設定\(再フォーマット\)】\(19-225 ページ\)](#page-224-0)参照)

# <span id="page-224-0"></span>**RAID 再設定 (再フォーマット)**

RAID が崩壊した時点で、内蔵ディスク上に保存されたデータの一部または全部は、すでに失われています。 RAID 強制復帰をすると、崩壊した RAID の復帰処理を試みます。 成功した場合は、一部データが破損した状態で、内蔵ディスクに保存されたデータに再びアクセスできる場合があります。 この場合でも取り出したデータについては保証されません。

#### **データはすべて失われます**

RAID 再設定をすると、内蔵ディスクを再度作成し直します。 そのため、内蔵ディスク上に作成した共有フォルダーや、共有フォルダー内のデータはすべて失われます。 ※ユーザー、グループの設定をはじめとする各種設定は引き継ぐことができます。

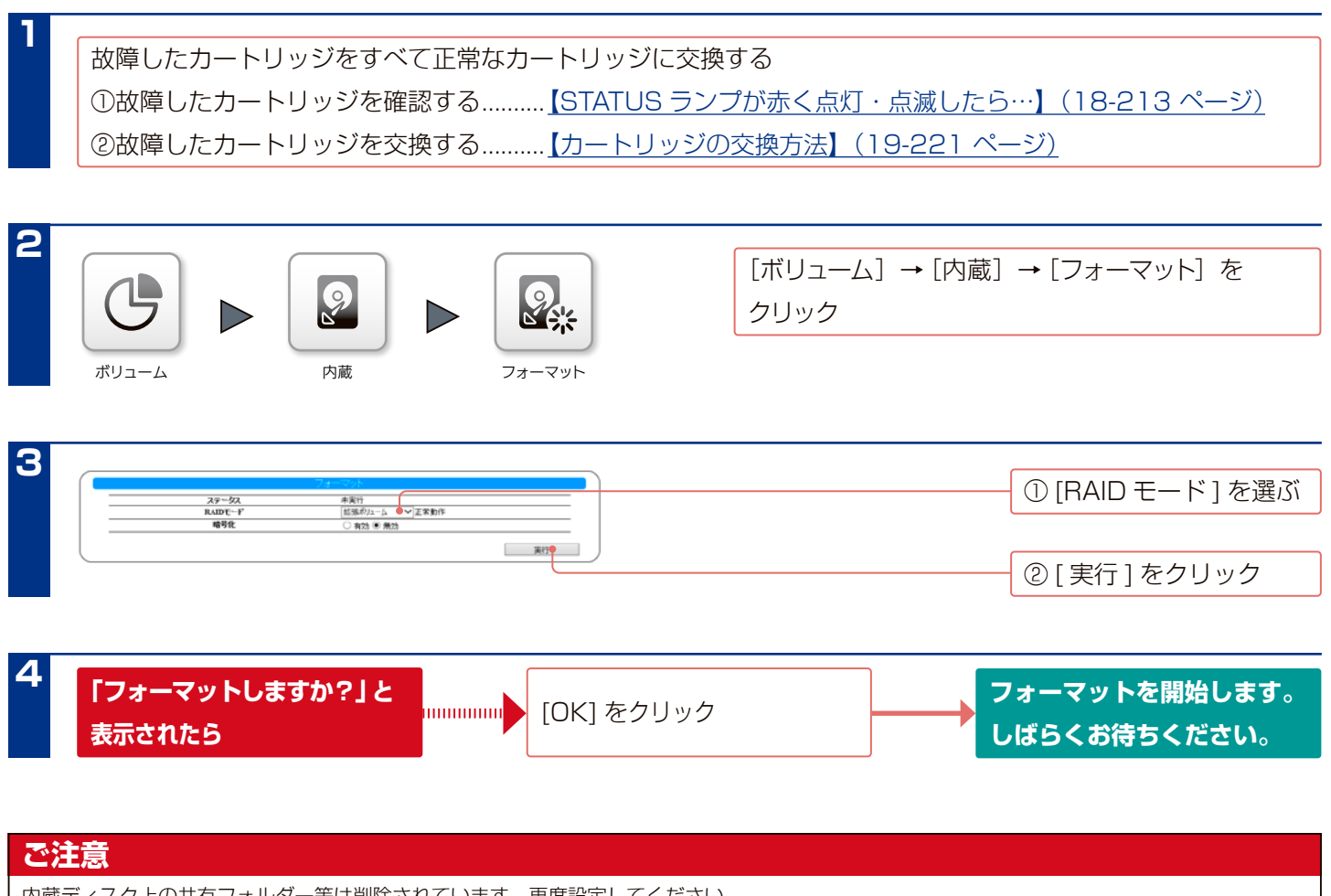

内蔵ディスク上の共有フォルダー等は削除されています。再度設定してください。

#### **【技術動向、 導入事例などについて】**

次のサイトに、弊社製ネットワークハードディスク(NAS)「LAN DISK シリーズ」に関するホワイトペーパーを掲載しています。 必要に応じてご確認ください。

https://www.iodata.jp/solutions/whitepaper/

#### **【保守サービスのご案内】**

アイオー・ヤーフティ・サービス (ISS) は、本製品をより長く安心してご利用いただくために、万が一の場合の保守を実施する有償 保守サービスです。設置から、故障時の交換、ハードディスクのデータ復旧まで充実のサービスをご用意。 ワンストップでのサービスをご提供いたします。

https://www.iodata.jp/biz/iss/tokusetsu/

#### **【ご注意】**

1) 本製品及び本書は株式会社アイ・オー・データ機器の著作物です。

- したがって、別段の定めの無い限り、本製品及び本書の一部または全部を無断で複製、複写、転載、改変することは法律で禁じられています。 2) 本製品は、医療機器、原子力設備や機器、航空宇宙機器、輸送設備や機器、兵器システムなどの人命に関る設備や機器、及び海底中継器、宇宙衛 星などの高度な信頼性を必要とする設備や機器としての使用またはこれらに組み込んでの使用は意図されておりません。これら、設備や機器、制御 システムなどに本製品を使用され、本製品の故障により、人身事故、火災事故、社会的な損害などが生じても、弊社ではいかなる責任も負いかねます。 設備や機器、制御システムなどにおいて、冗長設計、火災延焼対策設計、誤動作防止設計など、安全設計に万全を期されるようご注意願います。 3) 本製品は日本国内仕様です。本製品を日本国外で使用された場合、弊社は一切の責任を負いかねます。
- また、弊社は本製品に関し、日本国外への技術サポート、及びアフターサービス等を行っておりませんので、予めご了承ください。(This product is for use only in Japan. We bear no responsibility for any damages or losses arising from use of, or inability to use, this product outside Japan and provide no technical support or after-service for this product outside Japan.)
- 4) 本製品を運用した結果の他への影響については、上記にかかわらず責任は負いかねますのでご了承ください。

※本製品には、GNU General Public License Version3(GPLv3)に基づいた、ソフトウェアが含まれています。

変更済み GPL 対象モジュール、GNU General Public License、及びその配布に関する条項については、以下の Web ページをご確認ください。 https://www.gnu.org/licenses/gpl-3.0.ja.html

これらのソースコードで配布されるソフトウェアについては、弊社ならびにソフトウェアの著作者は一切のサポートの責を負いませんのでご了承く ださい。

※本製品には、OpenSSL Project が、OpenSSL Toolkit (https://www.openssl.org) での使用のために開発したソフトウェアが含まれています。 本製品には Eric Young (eay@cryptsoft.com) により作成された暗号化ソフトウェアが含まれています。

本製品には Tim Hudson (tjh@cryptsoft.com) により作成されたソフトウェアが含まれています。

This product includes software developed by the OpenSSL Project for use in the OpenSSL Toolkit. (https://www.openssl.org/) This product includes cryptographic software written by Eric Young (eay@cryptsoft.com).

This product includes software written by Tim Hudson (tjh@cryptsoft.com).

記載されている会社名、製品名等は一般に各社の商標または登録商標です。